## **Oracle® Communications Diameter Signaling Router**

Diameter User's Guide **E63631 Revision 02**

October 2015

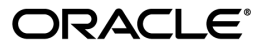

Oracle® Communications Diameter Signaling Router Diameter User's Guide

Copyright © 2011, 2015, Oracle and/or its affiliates. All rights reserved.

This software and related documentation are provided under a license agreement containing restrictions on use and disclosure and are protected by intellectual property laws. Except as expressly permitted in your license agreement or allowed by law, you may not use, copy, reproduce, translate, broadcast, modify, license, transmit, distribute, exhibit, perform, publish, or display any part, in any form, or by any means. Reverse engineering, disassembly, or decompilation of this software, unless required by law for interoperability, is prohibited.

The information contained herein is subject to change without notice and is not warranted to be error-free. If you find any errors, please report them to us in writing.

If this is software or related documentation that is delivered to the U.S. Government or anyone licensing it on behalf of the U.S. Government, then the following notice is applicable:

U.S. GOVERNMENT END USERS: Oracle programs, including any operating system, integrated software, any programs installed on the hardware, and/or documentation, delivered to U.S. Government end users are "commercial computer software" pursuant to the applicable Federal Acquisition Regulation and agency-specific supplemental regulations. As such, use, duplication, disclosure, modification, and adaptation of the programs, including any operating system, integrated software, any programs installed on the hardware, and/or documentation, shall be subject to license terms and license restrictions applicable to the programs. No other rights are granted to the U.S. Government.

This software or hardware is developed for general use in a variety of information management applications. It is not developed or intended for use in any inherently dangerous applications, including applications that may create a risk of personal injury. If you use this software or hardware in dangerous applications, then you shall be responsible to take all appropriate fail-safe, backup, redundancy, and other measures to ensure its safe use. Oracle Corporation and its affiliates disclaim any liability for any damages caused by use of this software or hardware in dangerous applications.

Oracle and Java are registered trademarks of Oracle and/or its affiliates. Other names may be trademarks of their respective owners.

Intel and Intel Xeon are trademarks or registered trademarks of Intel Corporation. All SPARC trademarks are used under license and are trademarks or registered trademarks of SPARC International, Inc. AMD, Opteron, the AMD logo, and the AMD Opteron logo are trademarks or registered trademarks of Advanced Micro Devices. UNIX is a registered trademark of The Open Group.

This software or hardware and documentation may provide access to or information about content, products, and services from third parties. Oracle Corporation and its affiliates are not responsible for and expressly disclaim all warranties of any kind with respect to third-party content, products, and services unless otherwise set forth in an applicable agreement between you and Oracle. Oracle Corporation and its affiliates will not be responsible for any loss, costs, or damages incurred due to your access to or use of third-party content, products, or services, except as set forth in an applicable agreement between you and Oracle.

# **Table of Contents**

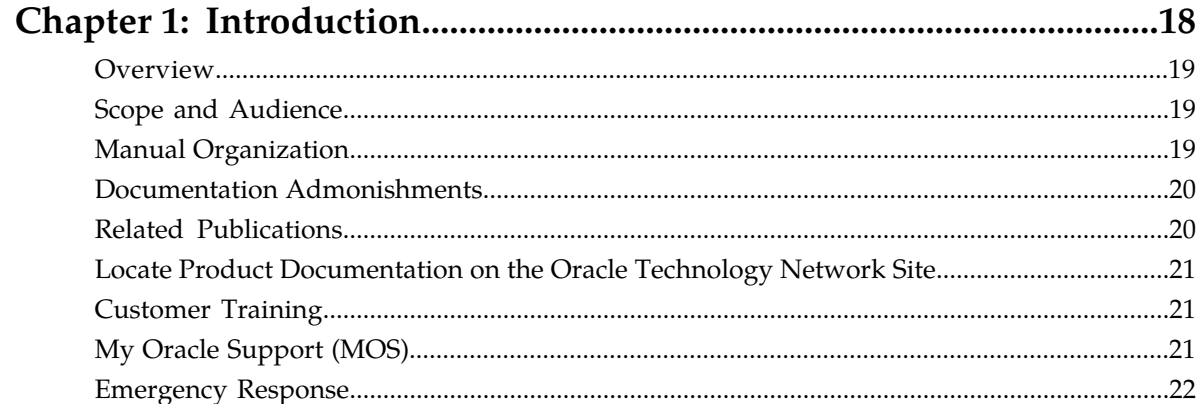

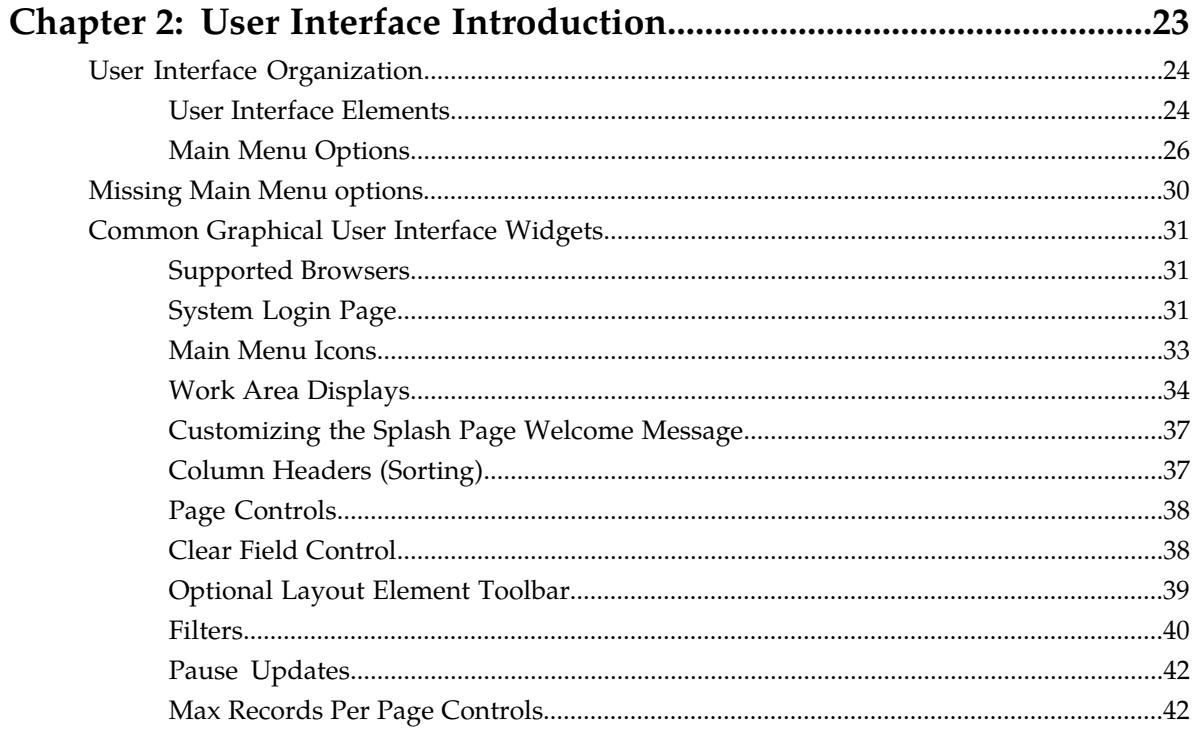

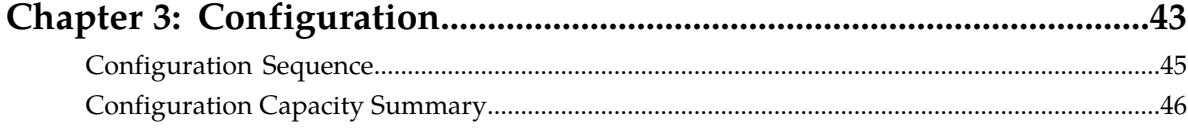

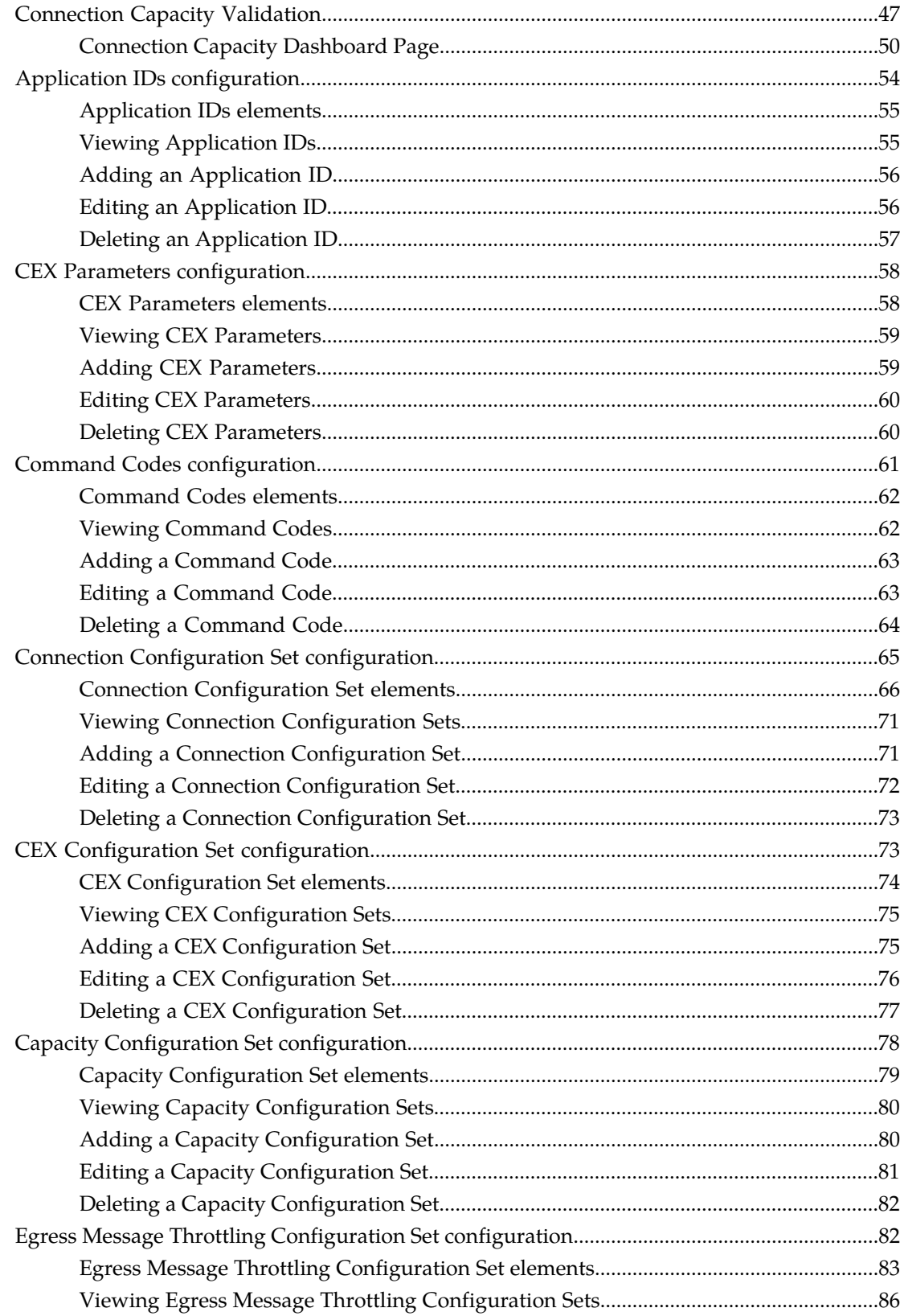

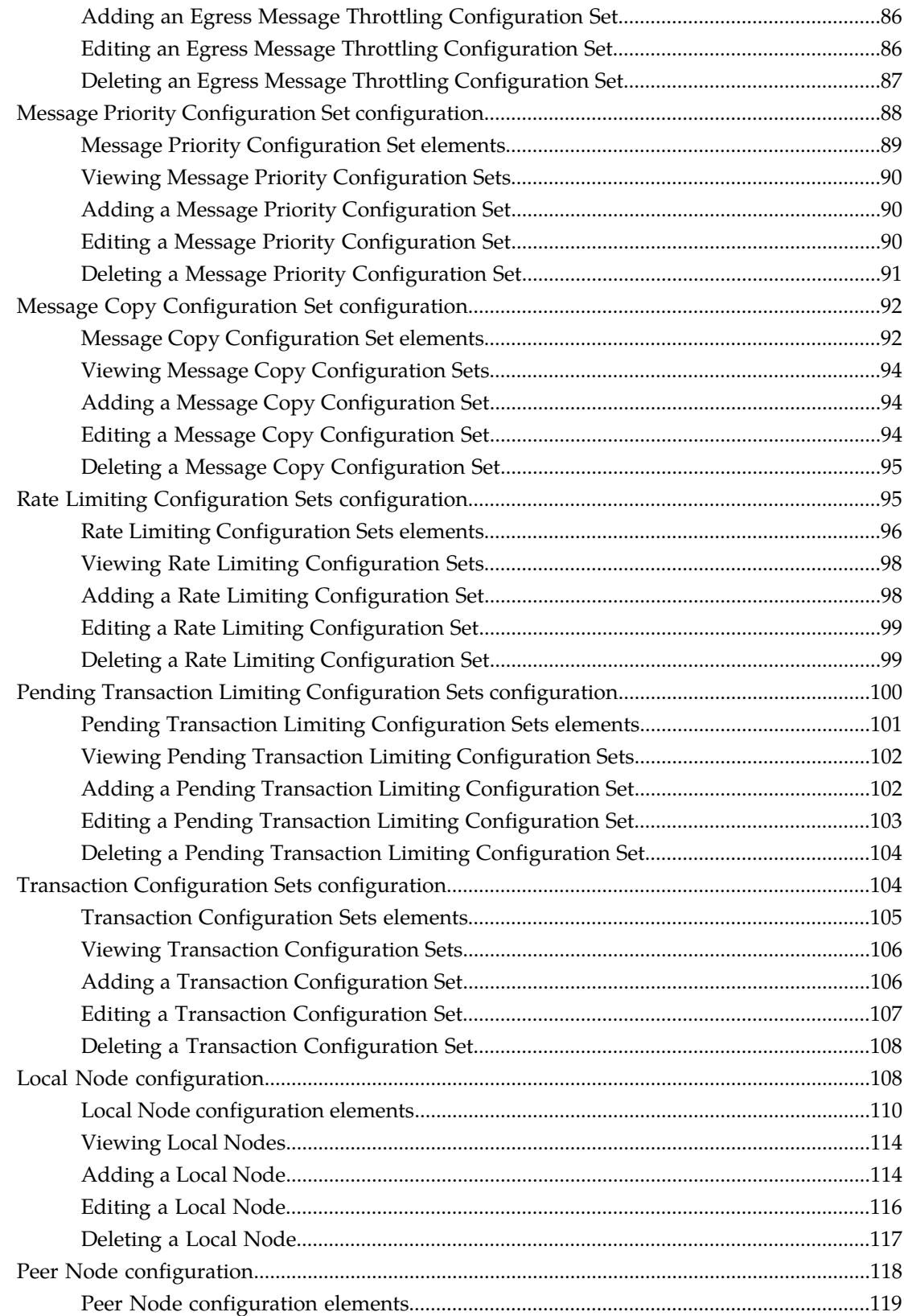

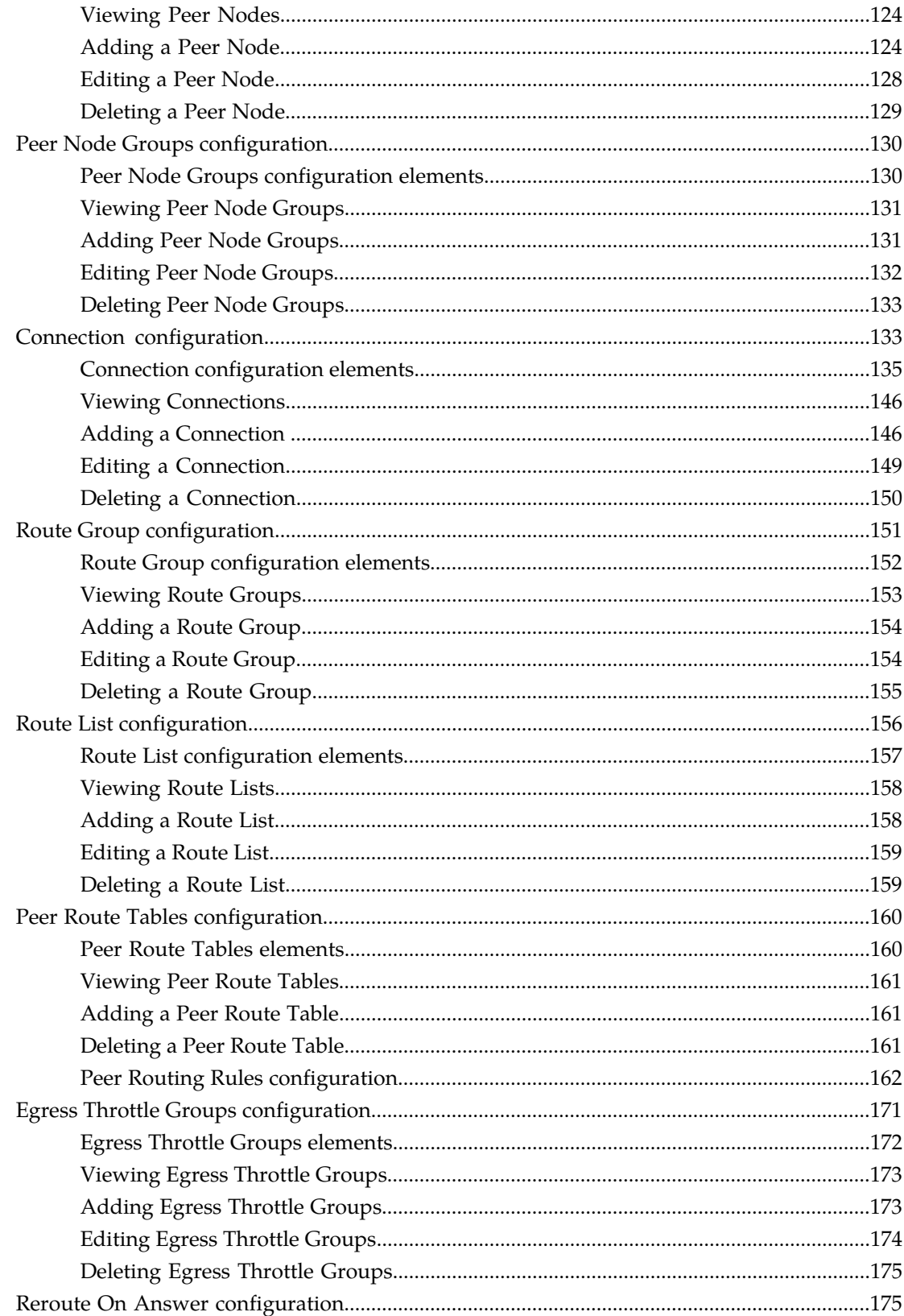

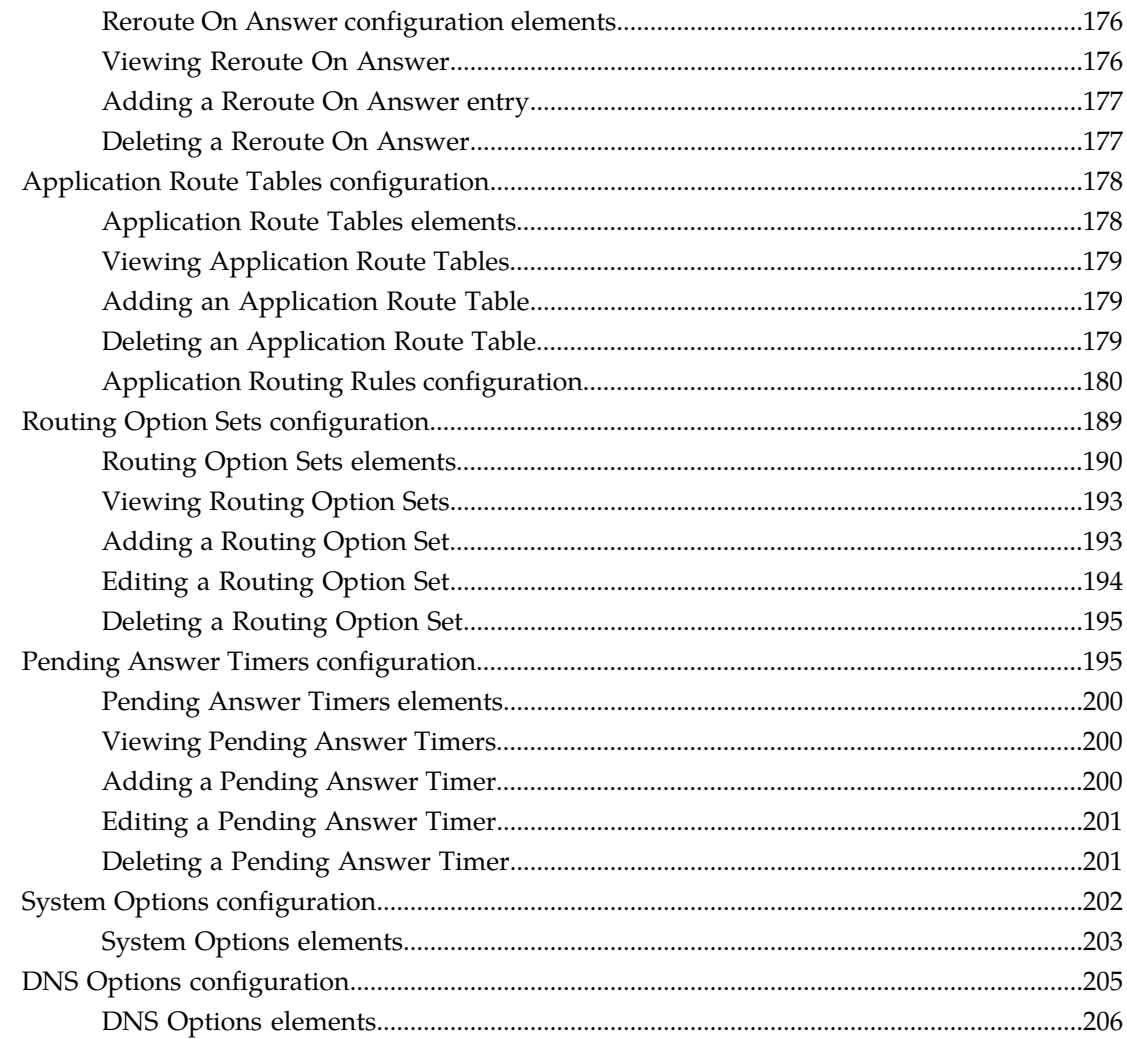

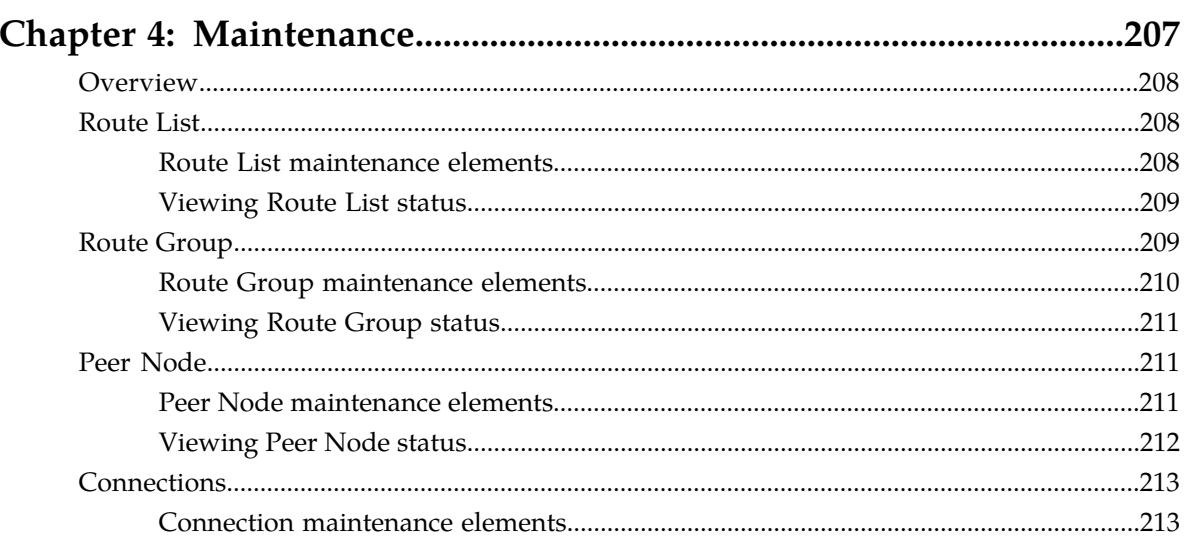

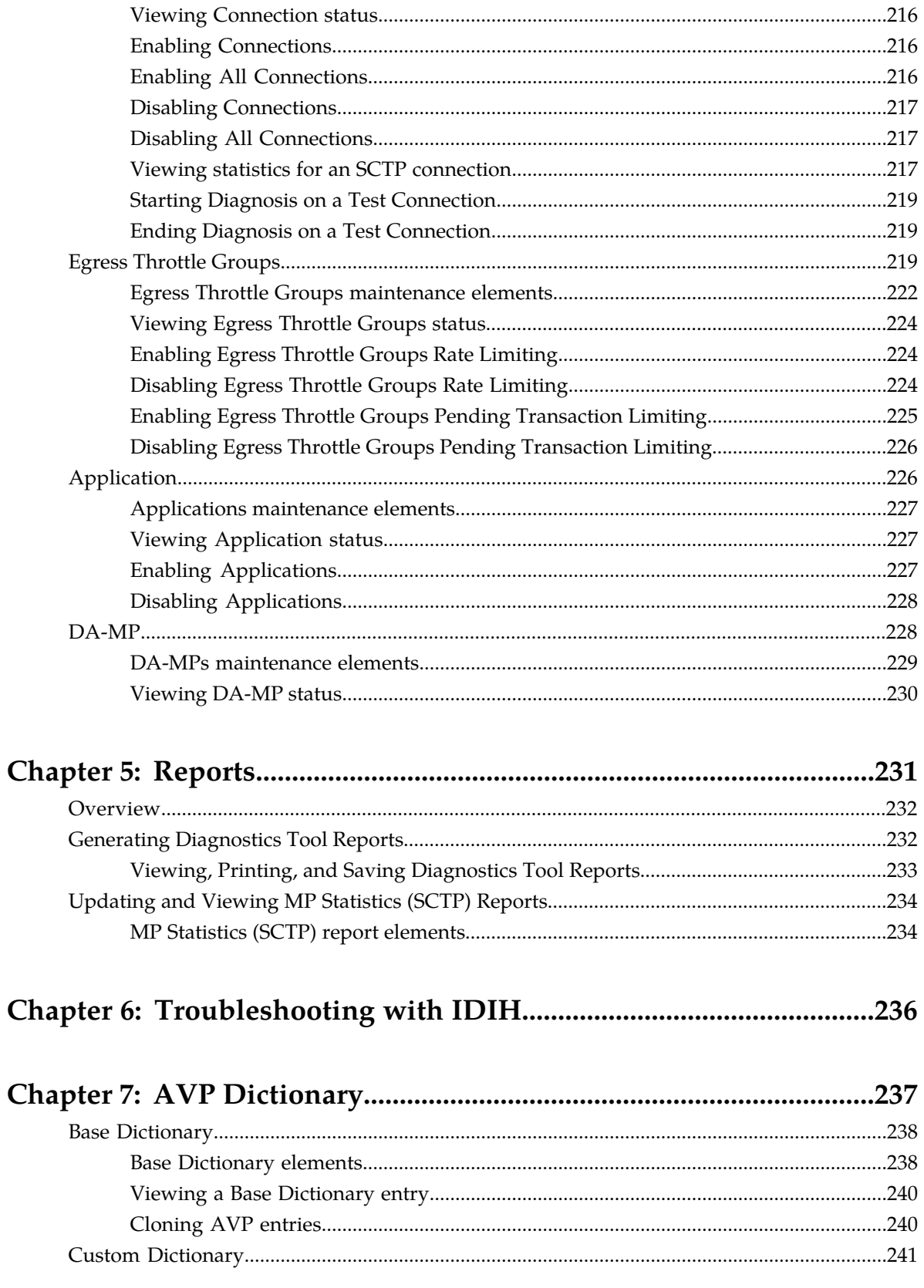

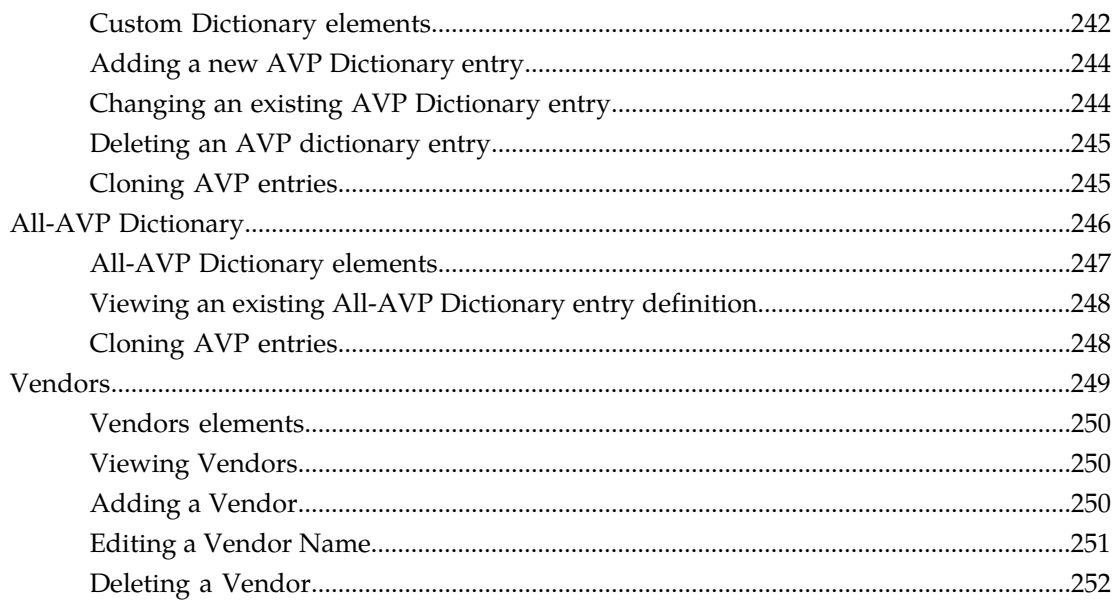

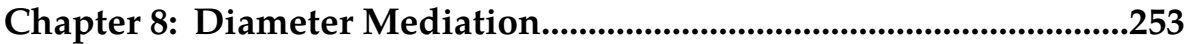

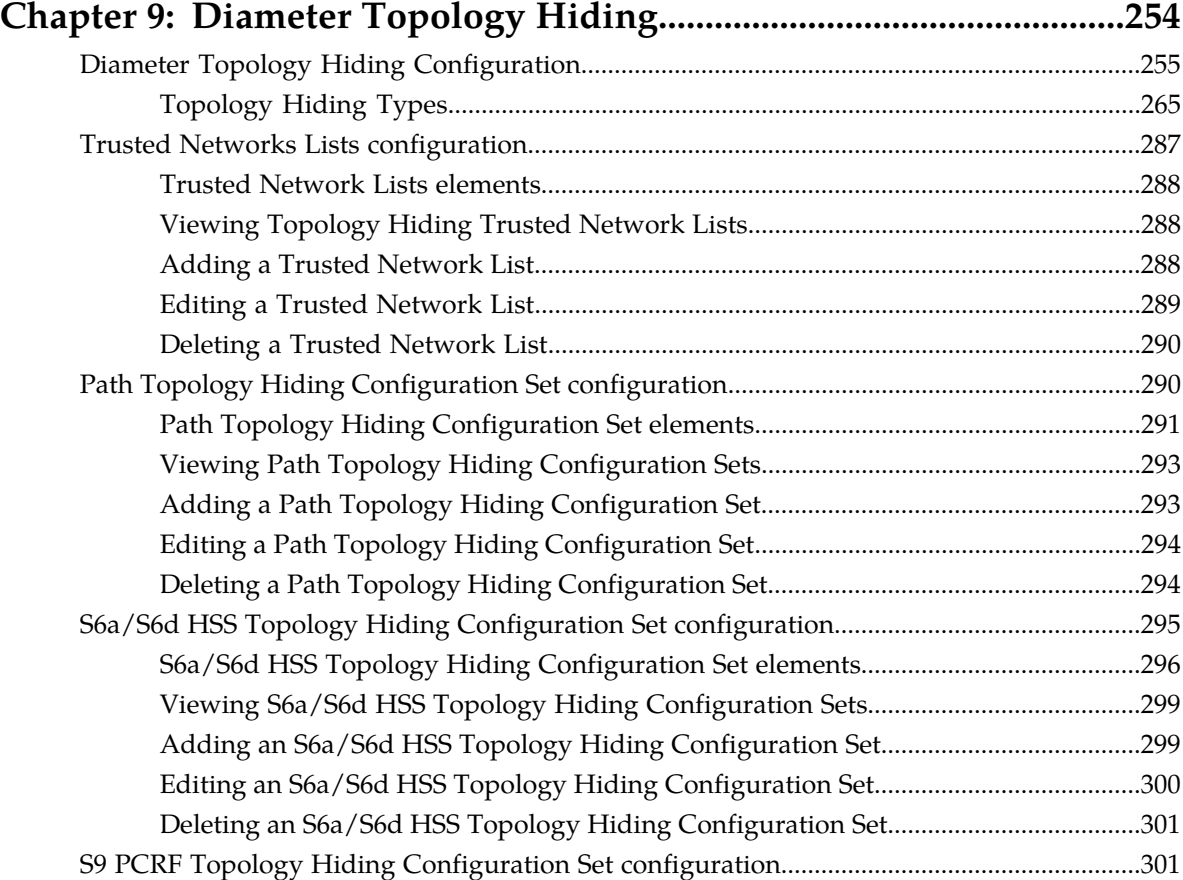

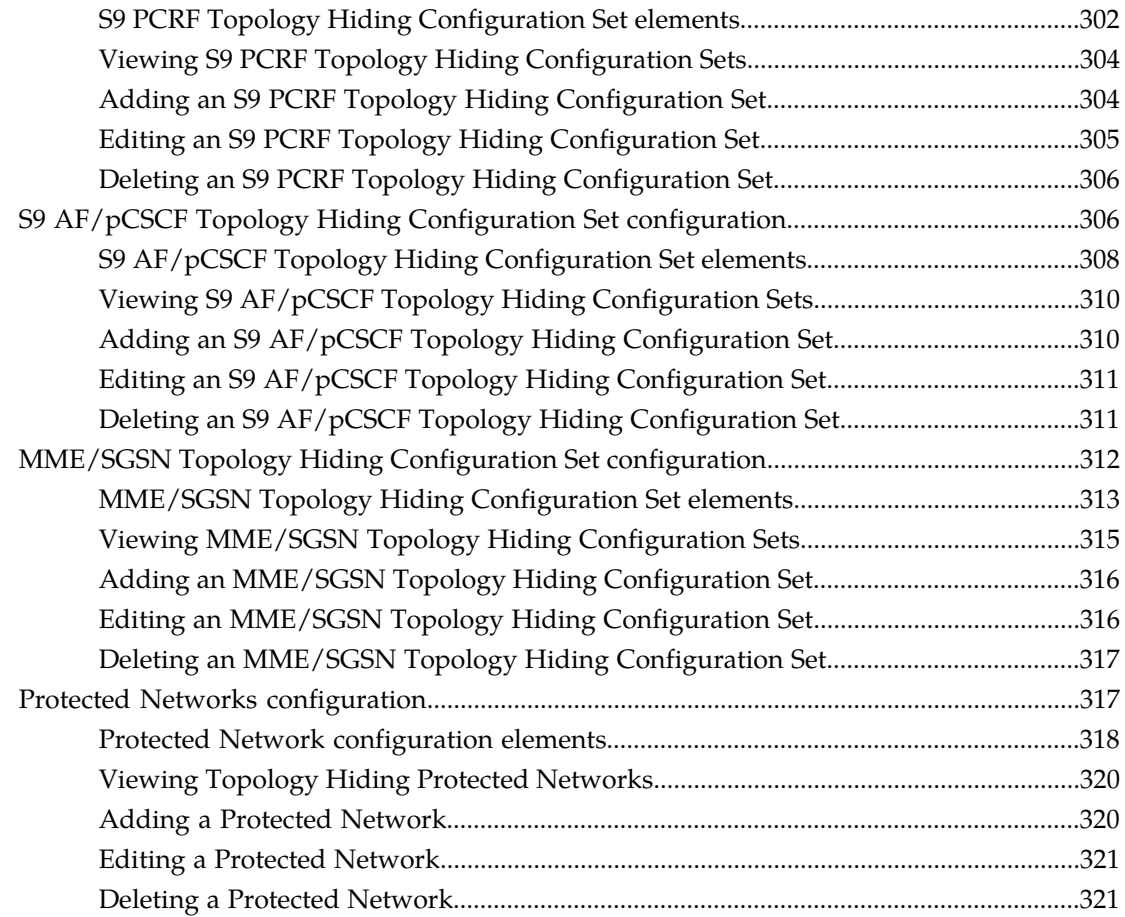

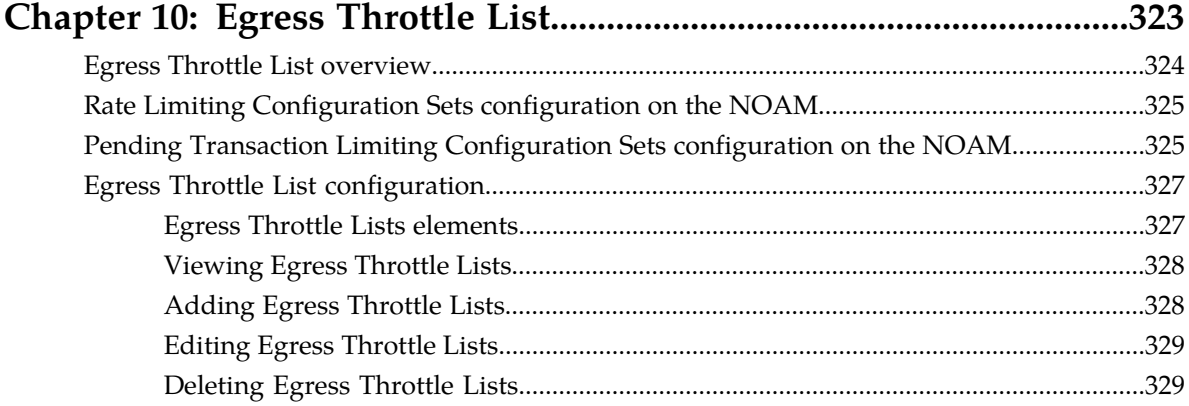

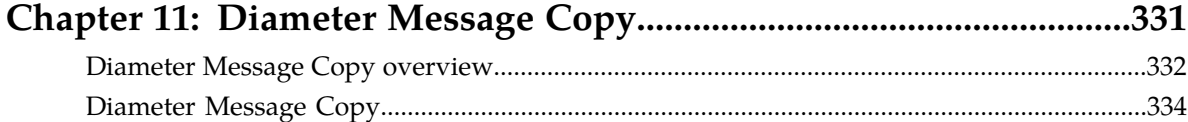

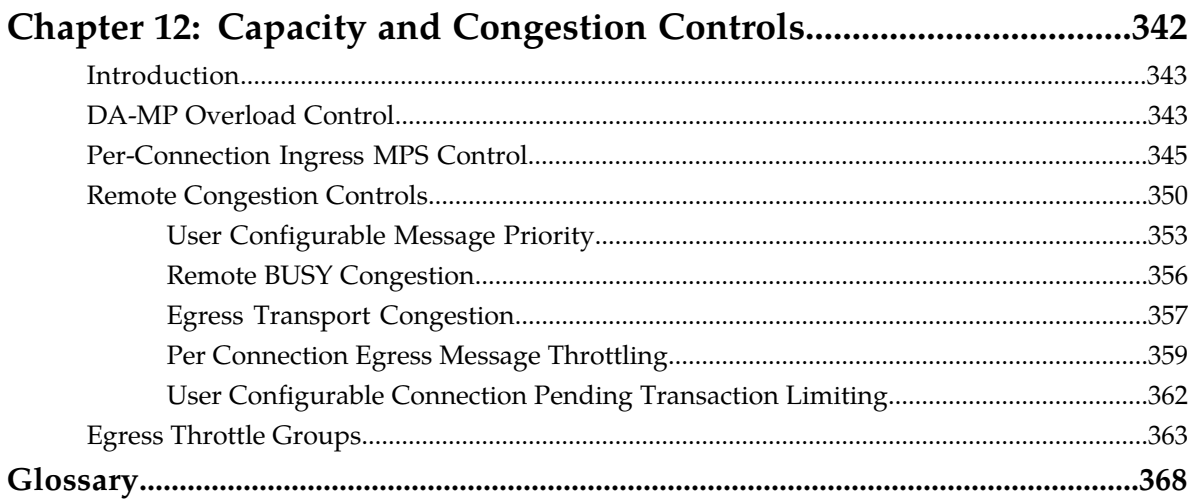

# **List of Figures**

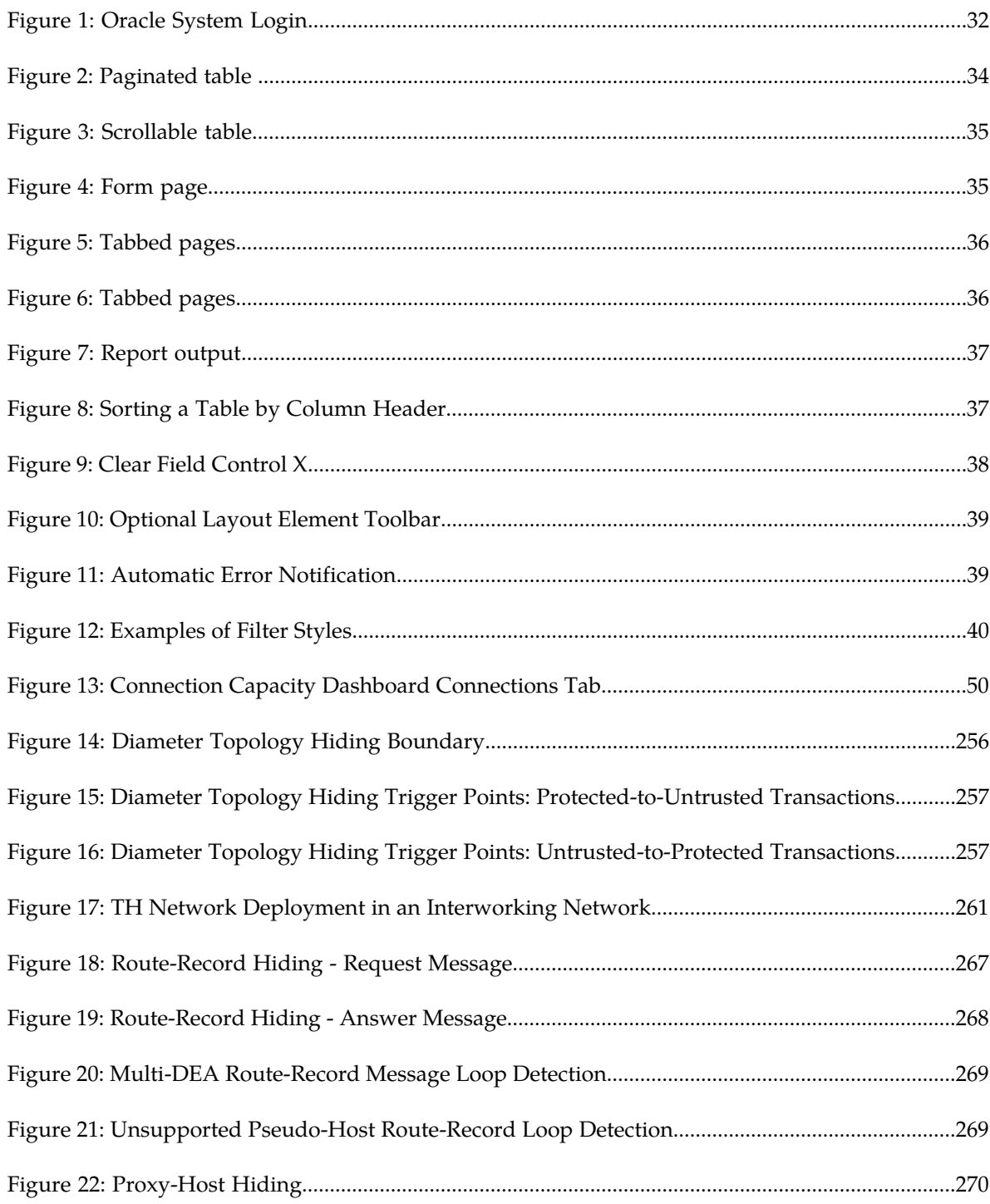

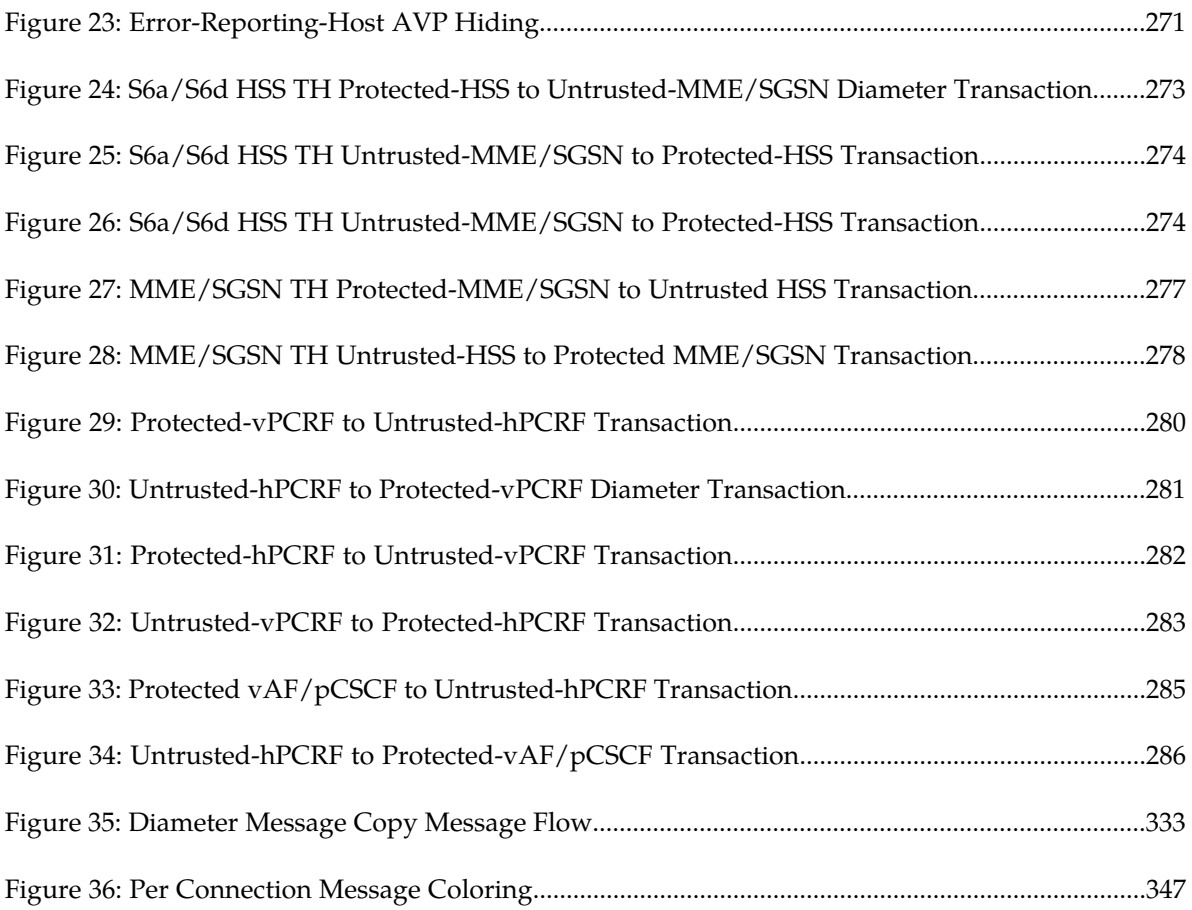

# **List of Tables**

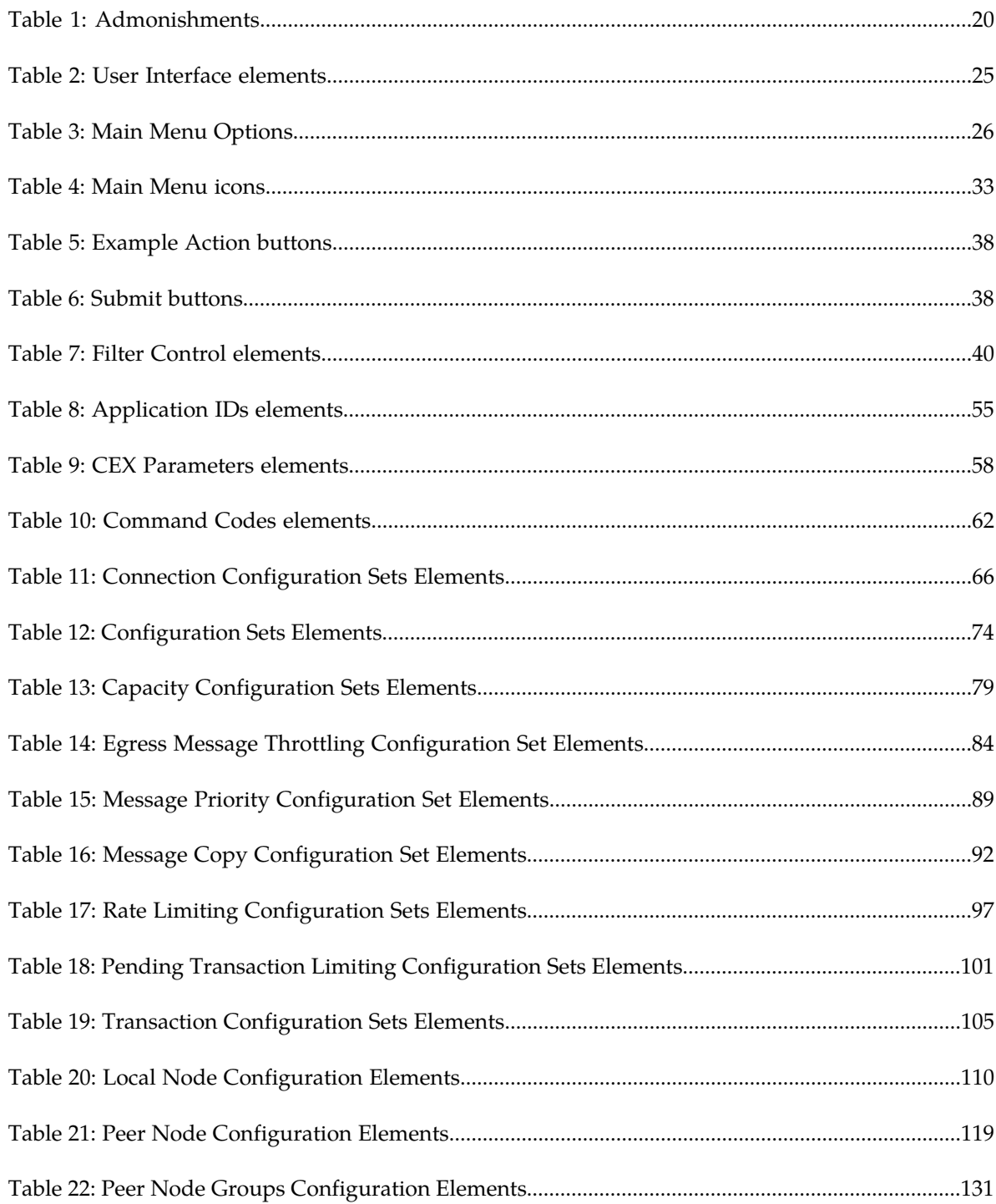

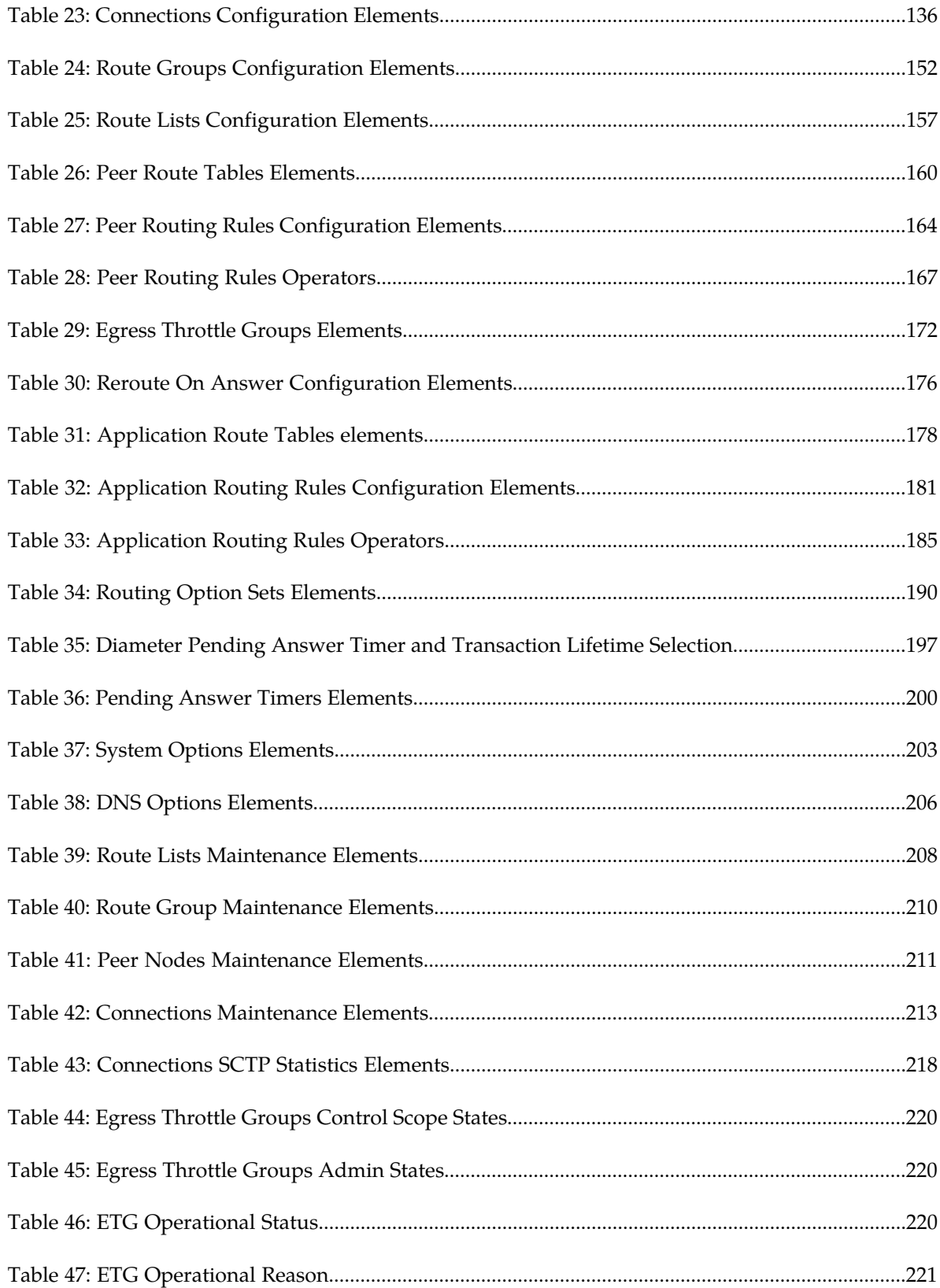

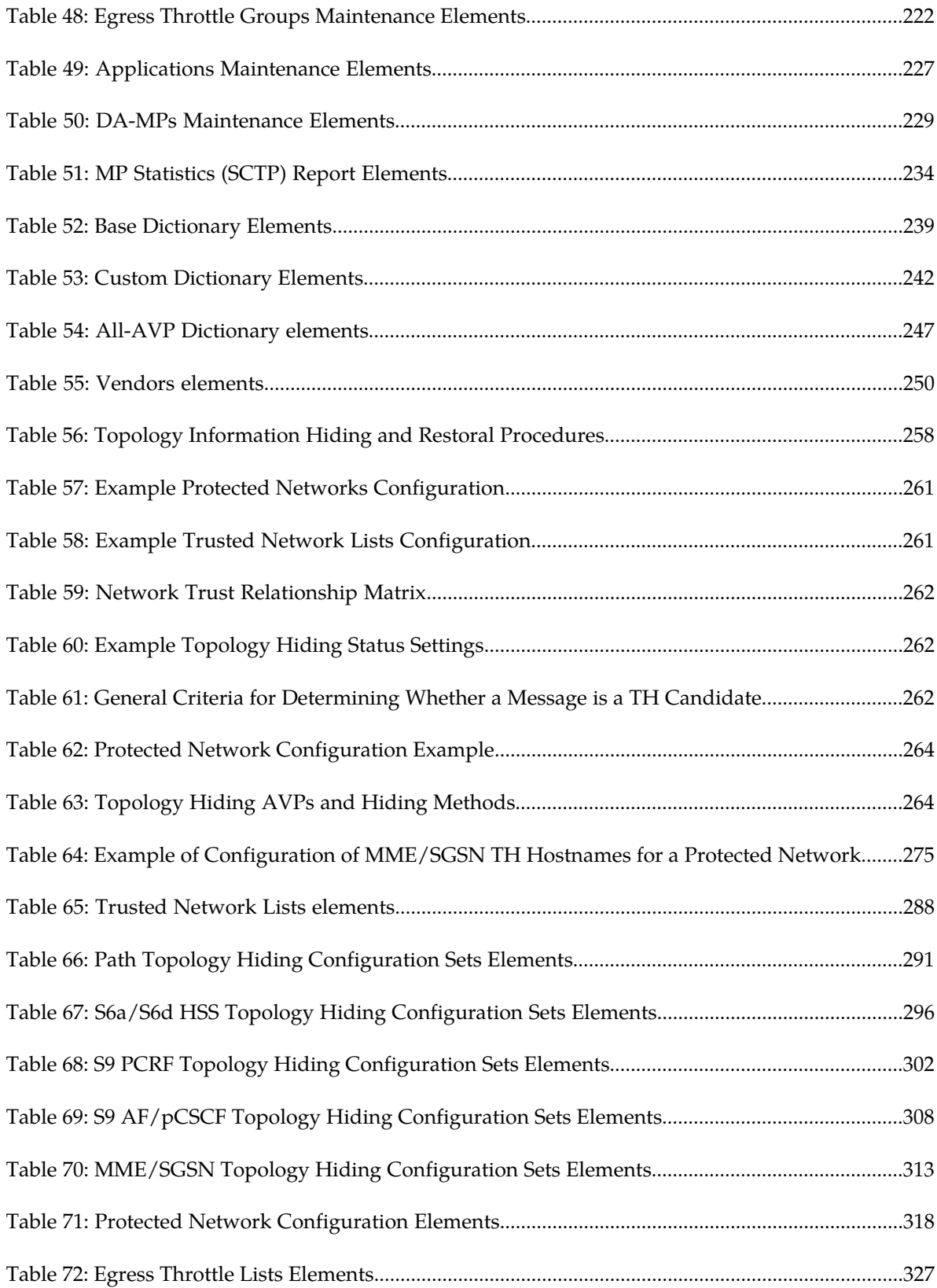

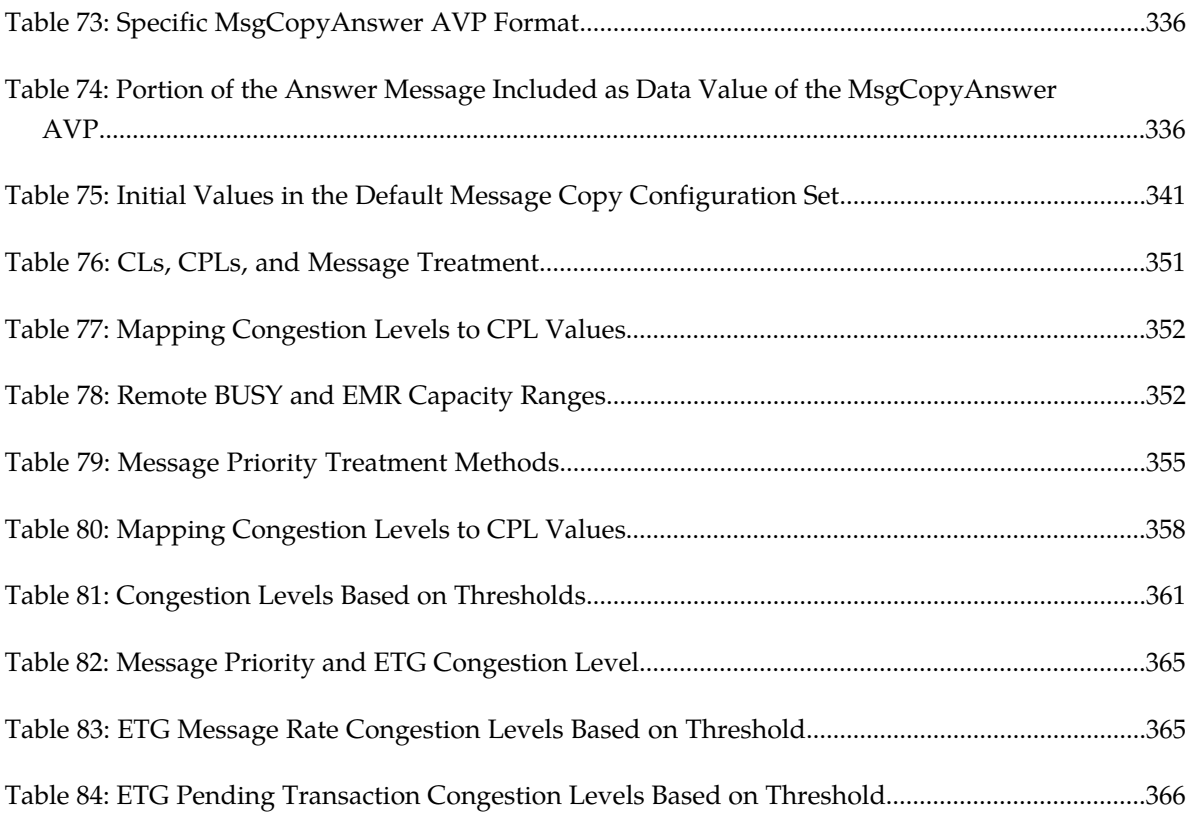

# **Chapter 1**

## **Introduction**

#### <span id="page-17-0"></span>**Topics:**

- *[Overview.....19](#page-18-0)*
- 
- *[Manual Organization.....19](#page-18-2)*
- *[Documentation Admonishments.....20](#page-19-0)*
- *[Related Publications.....20](#page-19-1)*
- *[Locate Product Documentation on the Oracle](#page-20-0)* components *[Technology Network Site.....21](#page-20-0)*
- 
- *[Customer Training.....21](#page-20-1)* Perform IDIH troubleshooting<br>• *My Oracle Support (MOS).....21* Perform IDIH troubleshooting
- 

The *Diameter* document provides information about how to use the GUI to perform Diameter Signaling Router tasks.

• *[Scope and Audience.....19](#page-18-1)*<br>• *Manual Organization.....19* The Diameter menu options allow you to:

- Perform Diameter Signaling Router configuration tasks
- View maintenance information for Diameter
- Generate reports
- 
- *[My Oracle Support \(MOS\).....21](#page-20-2)* Work with AVP dictionary components<br>• *Emergency Response.....22* Access Mediation GUI pages
	- Access Mediation GUI pages

## <span id="page-18-0"></span>**Overview**

This document provides information about how to use the GUI to perform diameter signaling router tasks.

The document provides the following types of information:

- Procedures to configure Diameter components
- Maintenance information about Diameter components
- Procedures to generate reports for the Diagnostics Tool and MP Statistics
- High-level summary for Troubleshooting with IDIH
- AVP Dictionary information
- High-level summary for Mediation

See *Integrated DIH User's Guide* and *Diameter Mediation User 's Guide* for more information about those applications.

## <span id="page-18-1"></span>**Scope and Audience**

This manual is intended for personnel who perform diameter signaling tasks.

This manual contains procedures for performing tasks using the product GUI.

<span id="page-18-2"></span>This manual does not describe how to install or replace software or hardware.

## **Manual Organization**

This document is organized as follows:

- *[Introduction](#page-17-0)* contains general information about the Diameter and Mediation help documentation, the organization of this manual, and how to get technical assistance.
- *[User Interface Introduction](#page-22-0)* describes the organization and usage of the user interface. In it you can find information about how the interface options are organized, how to use widgets and buttons, and how filtering and other page display options work.
- *[Configuration](#page-42-0)* provides information about configuring Diameter resources.
- *[Maintenance](#page-206-0)* provides information about how to view the status of Diameter resources, and how to enable and disable connections and applications.
- *[Reports](#page-230-0)* provides information about how to produce Diagnostic Tool reports and MP Statistics (SCTP) reports.
- *[Troubleshooting with IDIH](#page-235-0)* provides summary information about the Integrated Diameter Intelligence (IDIH) feature. See *Integrated DIH User's Guide* for more information.
- *[AVP Dictionary](#page-236-0)* provides information about Attribute-Value Pairs (AVPs) that are used by the Diameter Routing Function in making decisions for routing messages to and from applications and for the Diameter Message Copy feature.
- *[Diameter Mediation](#page-252-0)* provides information about working with the Mediation feature.
- *[Diameter Topology Hiding](#page-253-0)* describes the components that can be configured for Diameter Topology Hiding.
- *[Egress Throttle List](#page-322-0)* describes the components can be configured for Egress Throttle List from the NOAM.
- *[Diameter Message Copy](#page-330-0)* describes the Diameter Message Copy feature, which is used to send a copy of a message to a DAS.
- *[Capacity and Congestion Controls](#page-341-0)* contains information about the various ways capacity and congestion can be managed to preserve the availability and Quality of Service (QoS).

## <span id="page-19-0"></span>**Documentation Admonishments**

<span id="page-19-2"></span>Admonishments are icons and text throughout this manual that alert the reader to assure personal safety, to minimize possible service interruptions, and to warn of the potential for equipment damage.

#### **Table 1: Admonishments**

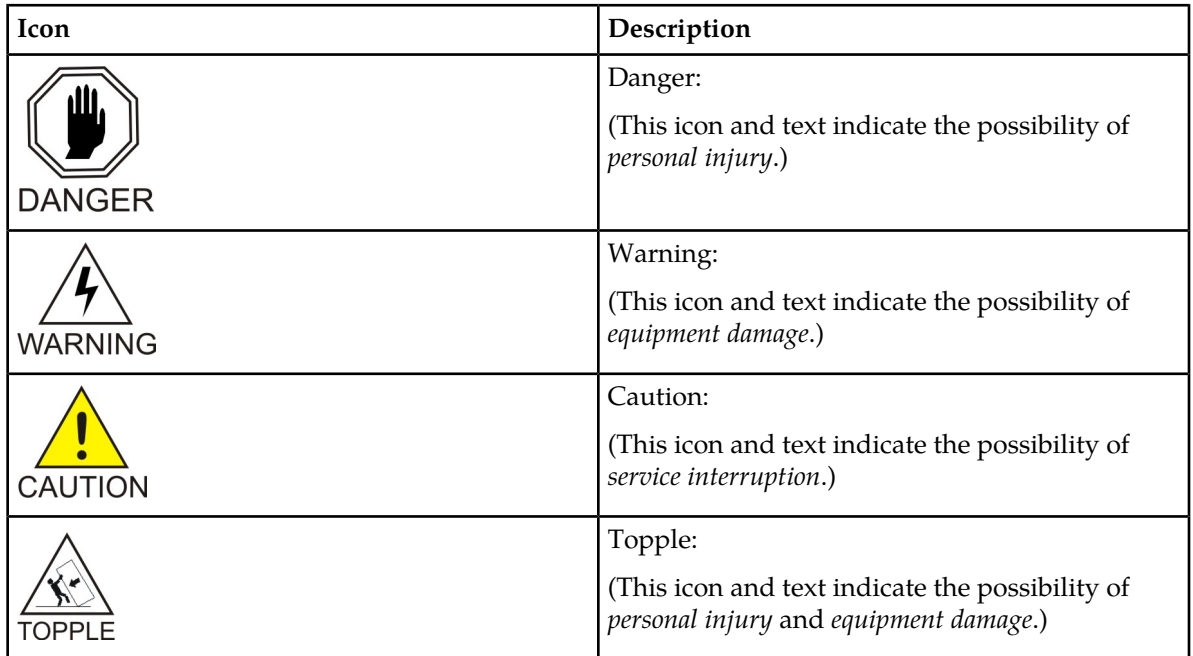

## <span id="page-19-1"></span>**Related Publications**

For information about additional publications that are related to this document, refer to the *Related Publications Reference* document, which is published as a separate document on the Oracle Technology Network (OTN) site. See *[Locate Product Documentation on the Oracle Technology Network Site](#page-20-0)* for more information.

## <span id="page-20-0"></span>**Locate Product Documentation on the Oracle Technology Network Site**

Oracle customer documentation is available on the web at the Oracle Technology Network (OTN) site, *<http://docs.oracle.com>*. You do not have to register to access these documents. Viewing these files requires Adobe Acrobat Reader, which can be downloaded at *<http://www.adobe.com>*.

- **1.** Access the Oracle Technology Network site at *<http://docs.oracle.com>*.
- **2.** Click **Industries**.
- **3.** Under the Oracle Communications subheading, click the **Oracle Communications documentation** link. The Oracle Communications Documentation page appears with Tekelec shown near the top.
- **4.** Click the **Oracle Communications Documentation for Tekelec Products** link.
- **5.** Navigate to your Product and then the Release Number, and click the **View** link (the Download link will retrieve the entire documentation set).

A list of the entire documentation set for the selected product and release appears.

**6.** To download a file to your location, right-click the **PDF** link, select **Save target as**, and save to a local folder.

## <span id="page-20-1"></span>**Customer Training**

Oracle University offers training for service providers and enterprises. Visit our web site to view, and register for, Oracle Communications training:

*[http://education.oracle.com/communication](http://education.oracle.com/pls/web_prod-plq-dad/ou_product_category.getFamilyPage?p_family_id=41&p_mode=Training&sc=WWOU14047594MPP002C005)*

To obtain contact phone numbers for countries or regions, visit the Oracle University Education web site:

<span id="page-20-2"></span>*[www.oracle.com/education/contacts](http://education.oracle.com/pls/web_prod-plq-dad/db_pages.getpage?page_id=225)*

## **My Oracle Support (MOS)**

MOS (*<https://support.oracle.com>*) is your initial point of contact for all product support and training needs. A representative at Customer Access Support (CAS) can assist you with MOS registration.

Call the CAS main number at 1-800-223-1711 (toll-free in the US), or call the Oracle Support hotline for your local country from the list at *<http://www.oracle.com/us/support/contact/index.html>*. When calling, make the selections in the sequence shown below on the Support telephone menu:

- **1.** Select **2** for New Service Request
- **2.** Select **3** for Hardware, Networking and Solaris Operating System Support
- **3.** Select one of the following options:
	- For Technical issues such as creating a new Service Request (SR), Select **1**
	- For Non-technical issues such as registration or assistance with MOS, Select **2**

You will be connected to a live agent who can assist you with MOS registration and opening a support ticket.

MOS is available 24 hours a day, 7 days a week, 365 days a year.

## <span id="page-21-0"></span>**Emergency Response**

In the event of a critical service situation, emergency response is offered by the Customer Access Support (CAS) main number at 1-800-223-1711 (toll-free in the US), or by calling the Oracle Support hotline for your local country from the list at *<http://www.oracle.com/us/support/contact/index.html>*. The emergency response provides immediate coverage, automatic escalation, and other features to ensure that the critical situation is resolved as rapidly as possible.

A critical situation is defined as a problem with the installed equipment that severely affects service, traffic, or maintenance capabilities, and requires immediate corrective action. Critical situations affect service and/or system operation resulting in one or several of these situations:

- A total system failure that results in loss of all transaction processing capability
- Significant reduction in system capacity or traffic handling capability
- Loss of the system's ability to perform automatic system reconfiguration
- Inability to restart a processor or the system
- Corruption of system databases that requires service affecting corrective actions
- Loss of access for maintenance or recovery operations
- Loss of the system ability to provide any required critical or major trouble notification

Any other problem severely affecting service, capacity/traffic, billing, and maintenance capabilities may be defined as critical by prior discussion and agreement with Oracle.

# **Chapter 2**

## **User Interface Introduction**

#### **Topics:**

- 
- 
- [Common Graphical User Interface Widgets](#page-30-0).....31

<span id="page-22-0"></span>This section describes the organization and usage of the application's user interface. In it you can find • *[User Interface Organization.....24](#page-23-0)* information about how the interface options are • *[Missing Main Menu options.....30](#page-29-0)* organized, how to use widgets and buttons, and<br>• *Common Graphical User Interface Widgets.....31* how filtering and other page display options work.

## <span id="page-23-0"></span>**User Interface Organization**

The user interface is the central point of user interaction within an application. It is a Web-based graphical user interface (GUI) that enables remote user access over the network to an application and its functions.

The core framework presents a common set of Main Menu options that serve various applications. The common Main Menu options are:

- Administration
- Configuration
- Alarm & Events
- Security Log
- Status & Manage
- Measurements
- Help
- Legal
- Logout

Applications, such as DSR, build upon this framework to present features and functions. For example, the DSR Network OAM GUI may present the following Main Menu options in addition to the common options:

- Communication Agent
- Diameter Common
- Diameter
- Policy and Charging
- MAP-Diameter IWF

The DSR System OAM GUI may present even more Main Menu options as listed below. The end result is a flexible menu structure that changes according to the application needs and features activated.

- Transport Manager
- SS7/Sigtran
- RBAR
- FABR
- IPFE
- GLA

<span id="page-23-1"></span>Note that the DSR System OAM Main Menu options differ from the Network OAM options. Some Main Menu options are configurable from the DSR Network OAM server and view-only from the System OAM server. This remains true for other applications.

#### **User Interface Elements**

*[Table 2: User Interface elements](#page-24-0)* describes elements of the user interface.

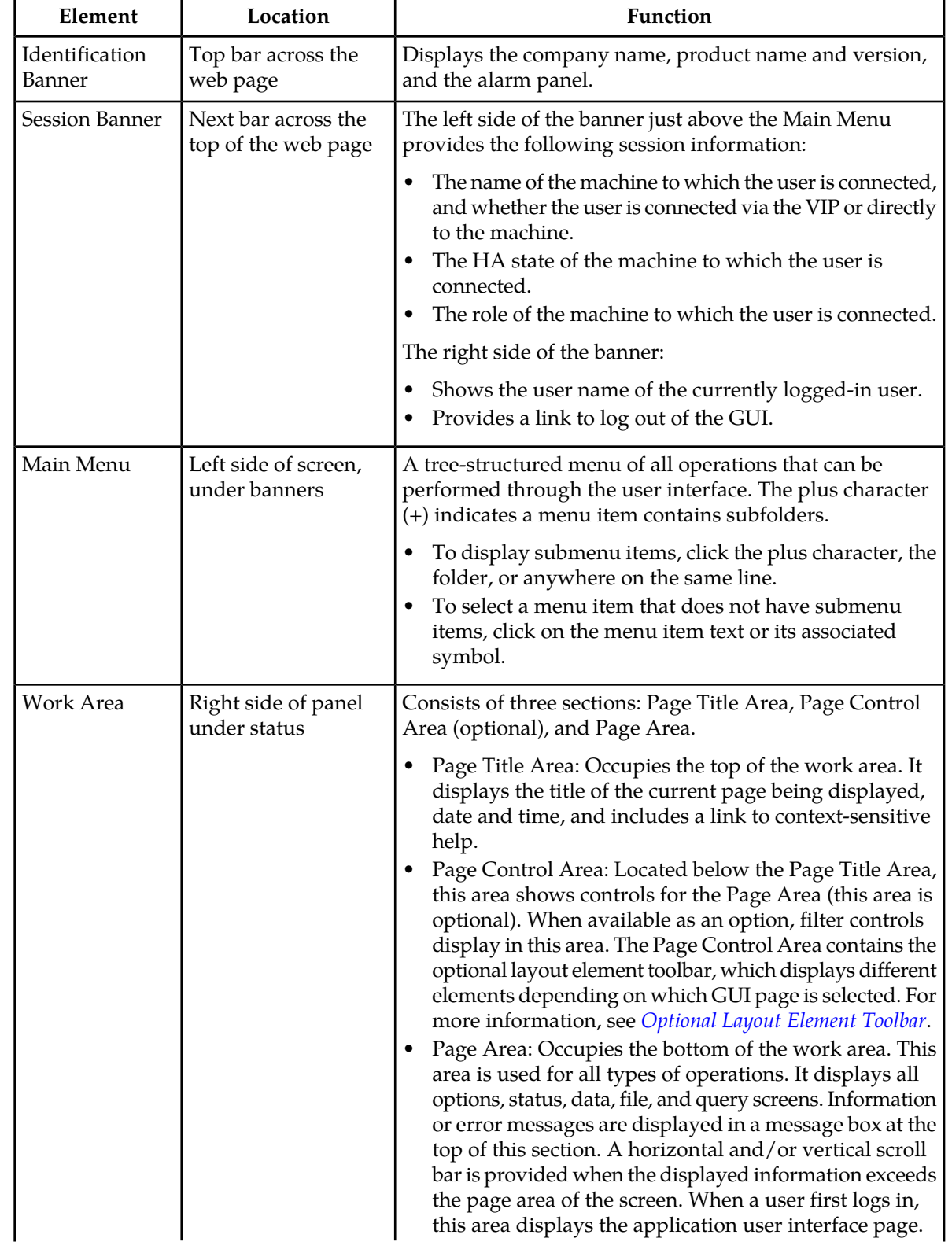

### <span id="page-24-0"></span>**Table 2: User Interface elements**

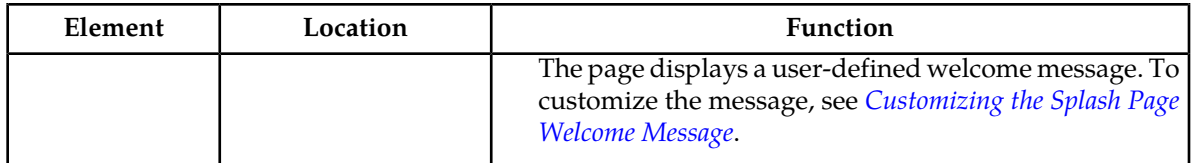

## <span id="page-25-0"></span>**Main Menu Options**

*[Table 3: Main Menu Options](#page-25-1)* describes all main menu user interface options.

**Note:** The menu options can differ according to the permissions assigned to a user's log-in account. For example, the Administration menu options do not appear on the screen of a user who does not have administrative privileges.

**Note:** Some menu items are configurable only on the Network OAM and view-only on the System OAM; and some menu options are configurable only on the System OAM.

<span id="page-25-1"></span>**Note:** Some features do not appear in the main menu until the features are activated.

**Table 3: Main Menu Options**

| <b>Menu Item</b> | Function                                                                                                    |
|------------------|----------------------------------------------------------------------------------------------------|
| Administration   | The Administration menu allows the user to:                                                                                                    |
|                  | General Options. Configure options such as password history<br>and expiration, login message, welcome message, and the number<br>of failed login attempts before an account is disabled<br>Set up and manage user accounts<br>Configure group permissions<br>View session information<br>Manage sign-on certificates<br>Authorize IP addresses to access the user interface<br>Configure SFTP user information<br>View the software versions report<br>Upgrade management including backup and reporting<br>Authenticate LDAP servers<br>Configure SNMP trapping services<br>Configure an export server<br>Configure DNS elements |
| Configuration    | On the NOAM, allows the user to configure:<br><b>Network Elements</b><br><b>Network Devices</b><br>Network Routes<br>Services<br>Servers<br>Server Groups<br>Resource Domains<br>Places                                                                                                    |

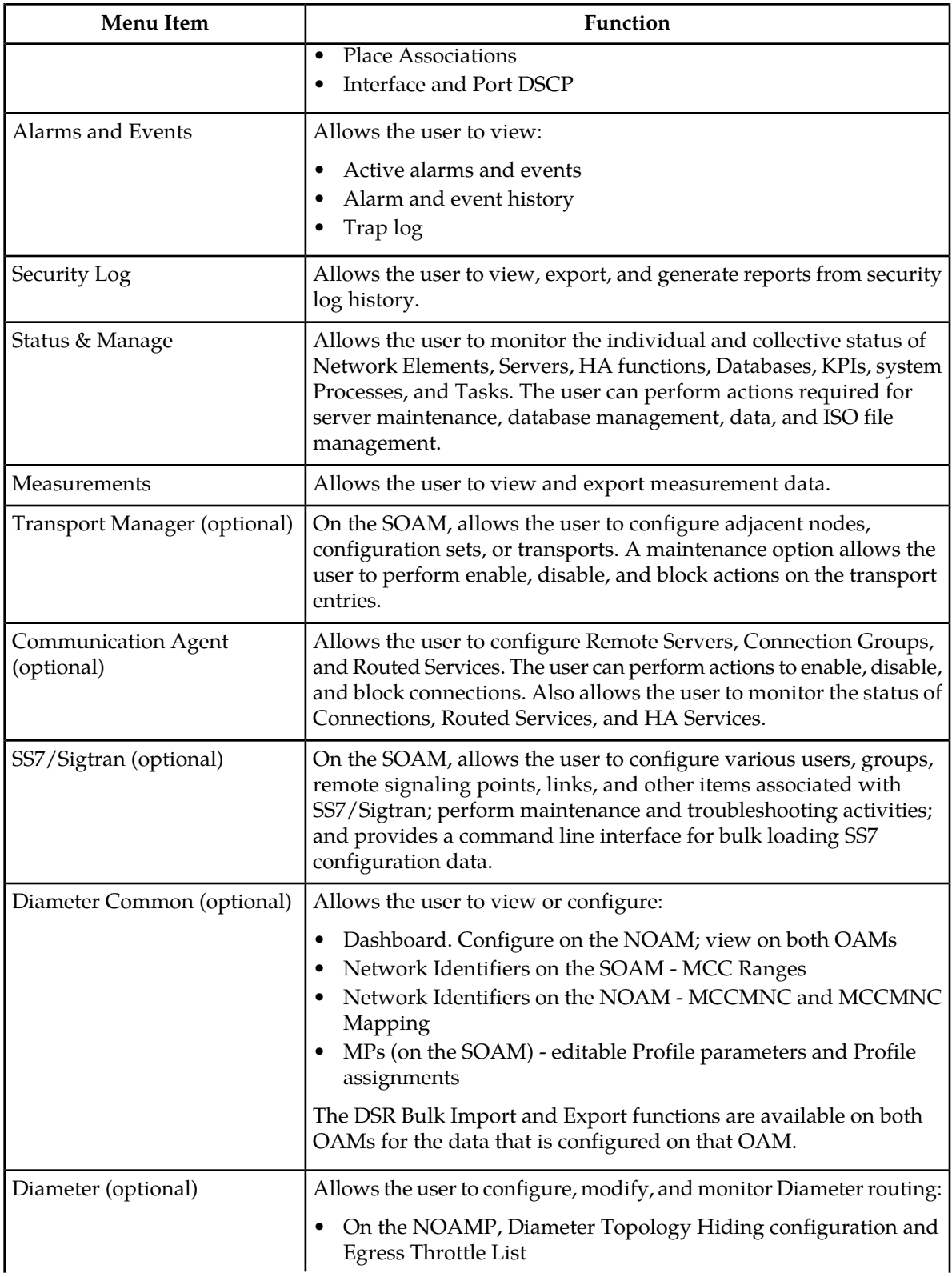

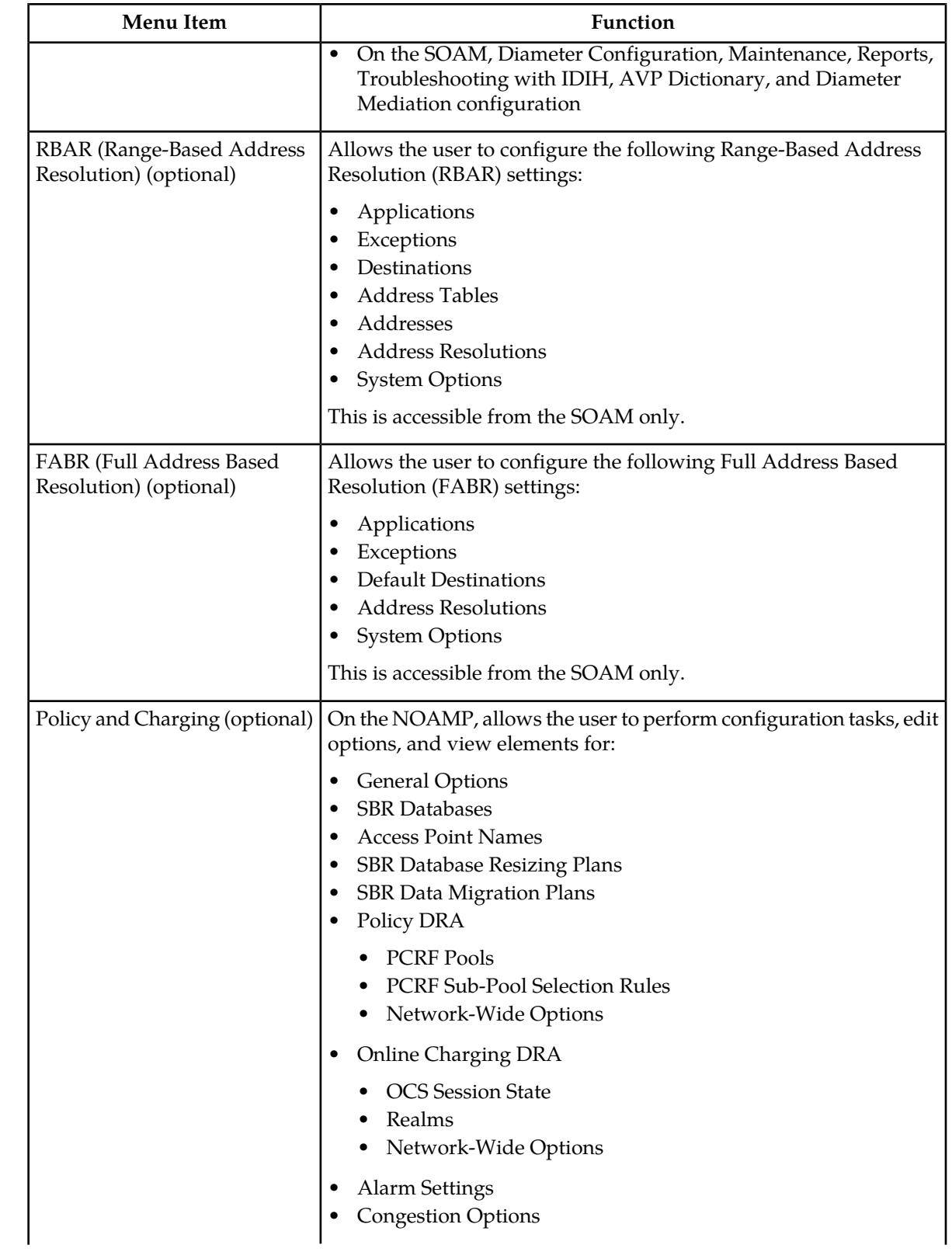

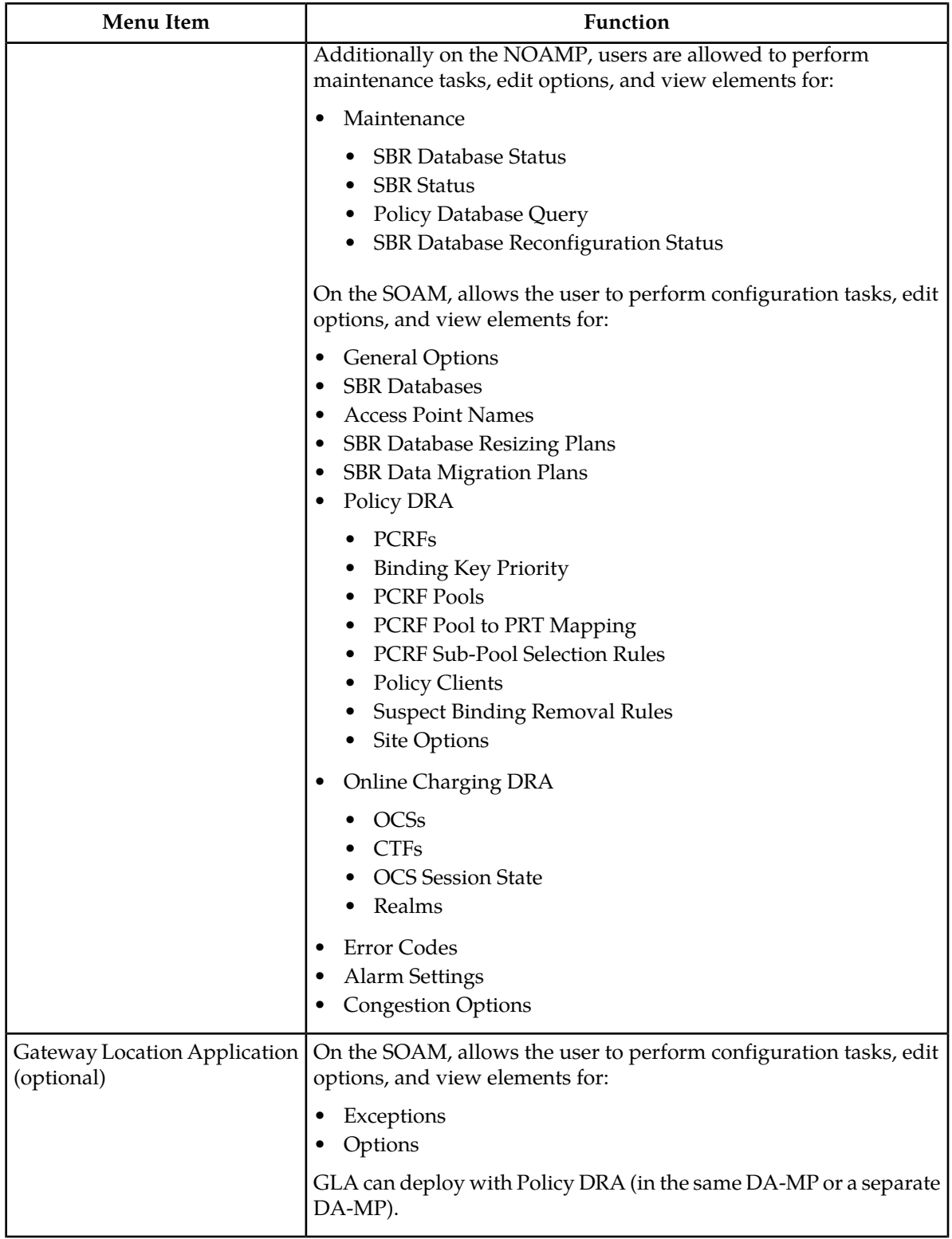

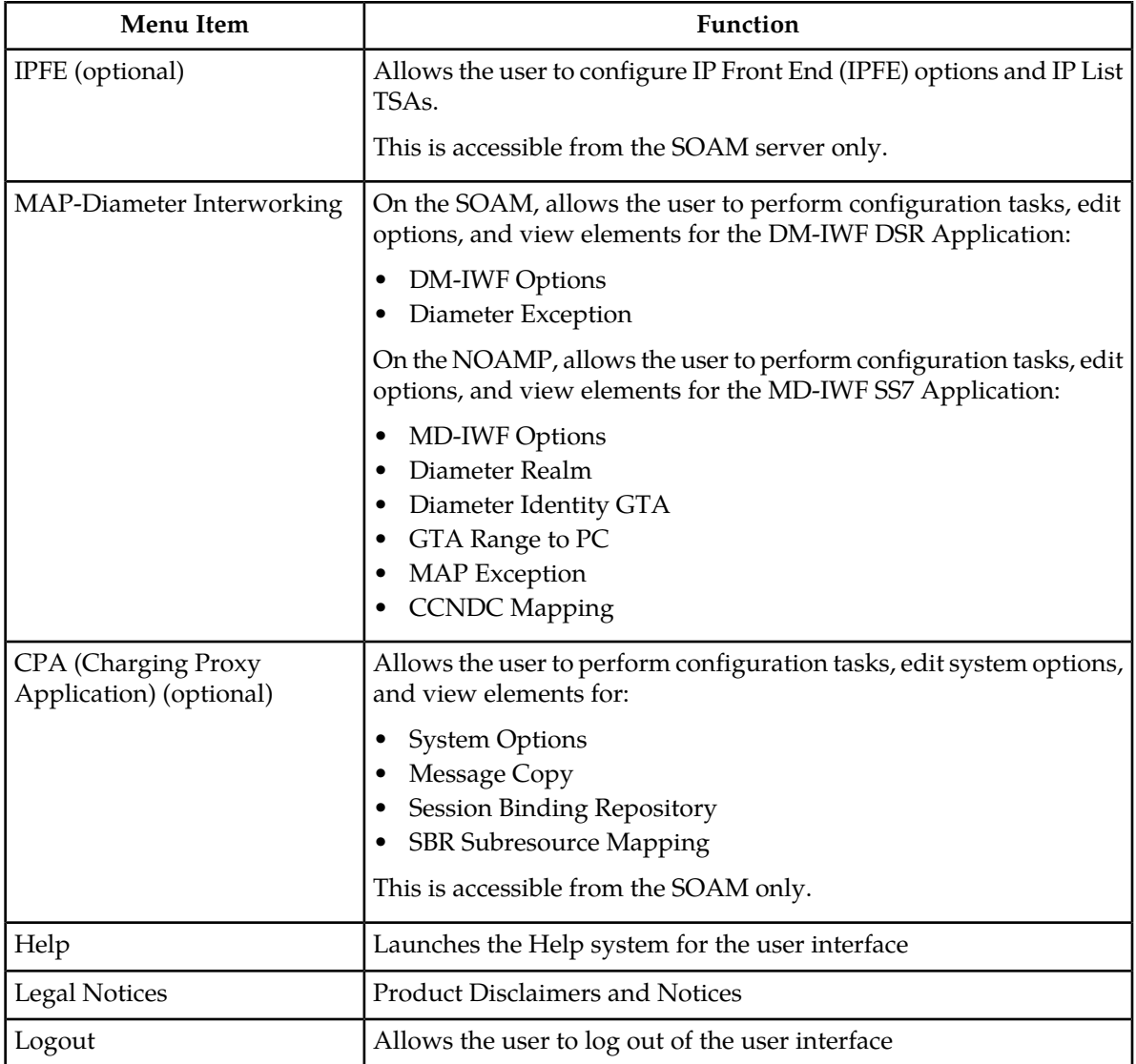

## <span id="page-29-0"></span>**Missing Main Menu options**

Permissions determine which Main Menu options are visible to users. Permissions are defined through the **Group Administration** page. The default group, **admin**, is permitted access to all GUI options and functionality. Additionally, members of the **admin** group set permissions for other users.

Main Menu options vary according to the group permissions assigned to a user's account. Depending on your user permissions, some menu options may be missing from the Main Menu. For example, Administration menu options do not appear on your screen if you do not have administrative permissions. For more information about user permissions, see *Group Administration* in the OAM section of the online help, or contact your system administrator.

## <span id="page-30-0"></span>**Common Graphical User Interface Widgets**

Common controls allow you to easily navigate through the system. The location of the controls remains static for all pages that use the controls. For example, after you become familiar with the location of the display filter, you no longer need to search for the control on subsequent pages because the location is static.

### <span id="page-30-1"></span>**Supported Browsers**

This application supports the use of Microsoft® Internet Explorer 8.0, 9.0, or 10.0.

### <span id="page-30-2"></span>**System Login Page**

Access to the user interface begins at the System Login page. The System Login page allows users to log in with a username and password and provides the option of changing a password upon login. The System Login page also features a current date and time stamp and a customizable login message.

The user interface is accessed via HTTPS, a secure form of the HTTP protocol. When accessing a server for the first time, HTTPS examines a web certificate to verify the identity of the server. The configuration of the user interface uses a self-signed web certificate to verify the identity of the server. When the server is first accessed, the supported browser warns the user that the server is using a self-signed certificate. The browser requests confirmation that the server can be trusted. The user is required to confirm the browser request.

## **Customizing the Login Message**

Before logging in, the**System Login** page appears. You can create a login message that appears just below the **Log In** button on the**System Login** page.

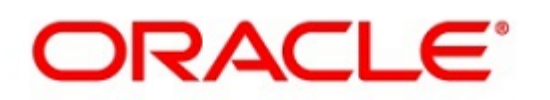

#### <span id="page-31-0"></span>**Oracle System Login**

Wed Jul 8 14:20:00 2015 EDT

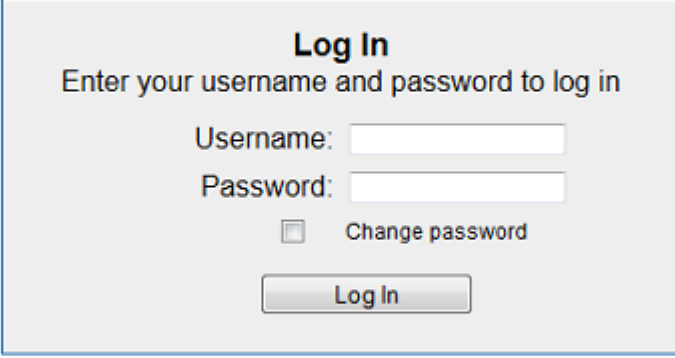

Welcome to the Oracle System Login.

Unauthorized access is prohibited. This Oracle system requires the use of Microsoft Internet Explorer 8.0, 9.0, or 10.0 with support for JavaScript and cookies.

> Oracle and Java are registered trademarks of Oracle Corporation and/or its affiliates. Other names may be trademarks of their respective owners.

Copyright @ 2010, 2015, Oracle and/or its affiliates. All rights reserved.

#### **Figure 1: Oracle System Login**

**1.** From the **Main Menu**, select **Administration** > **General Options**.

The **General Options Administration** page appears.

- **2.** Locate **LoginMessage** in the **Variable** column.
- **3.** Enter the login message text in the **Value** column.
- **4.** Click **OK** or **Apply** to submit the information.

A status message appears at the top of the Configuration Administration page to inform you if the operation was successful.

The next time you log in to the user interface, the login message text is displayed.

#### **Accessing the DSR Graphical User Interface**

In a DSR, some configuration is done at the NOAM server, while some is done at the SOAM server. Because of this, you will access the DSR graphical user interface (GUI) from two servers. Certificate Management (Single Sign-On) can be configured to simplify accessing the DSR GUI on the NOAM and the SOAM.

For information on configuring Single Sign-On certificates, see **OAM** > **Administration** > **Access Control** > **Certificate Management** in the DSR online help.

After the certificates have been configured, you can log into the DSR GUI on any NOAM or SOAM, and then access the DSR GUI on other servers (NOAM or other SOAMs) without having to re-enter your login credentials.

**1.** In the browser URL field, enter the fully qualified hostname of the NOAM server, for example https://dsr-no.yourcompany.com.

When using Single Sign-On, you cannot use the IP address of the server.

- **2.** When prompted by the browser, confirm that the server can be trusted. The System Login page appears.
- **3.** Enter the Username and Password for your account. The DSR GUI for the NOAM appears.
- **4.** To access the DSR GUI for the SOAM, open another browser window and enter the fully qualified hostname of the SOAM.

The DSR GUI for the SOAM appears

<span id="page-32-0"></span>You can toggle between the DSR GUI on the NOAM and the DSR GUI on the SOAM as you perform configuration tasks.

#### <span id="page-32-1"></span>**Main Menu Icons**

This table describes the icons used in the **Main Menu**.

#### **Table 4: Main Menu icons**

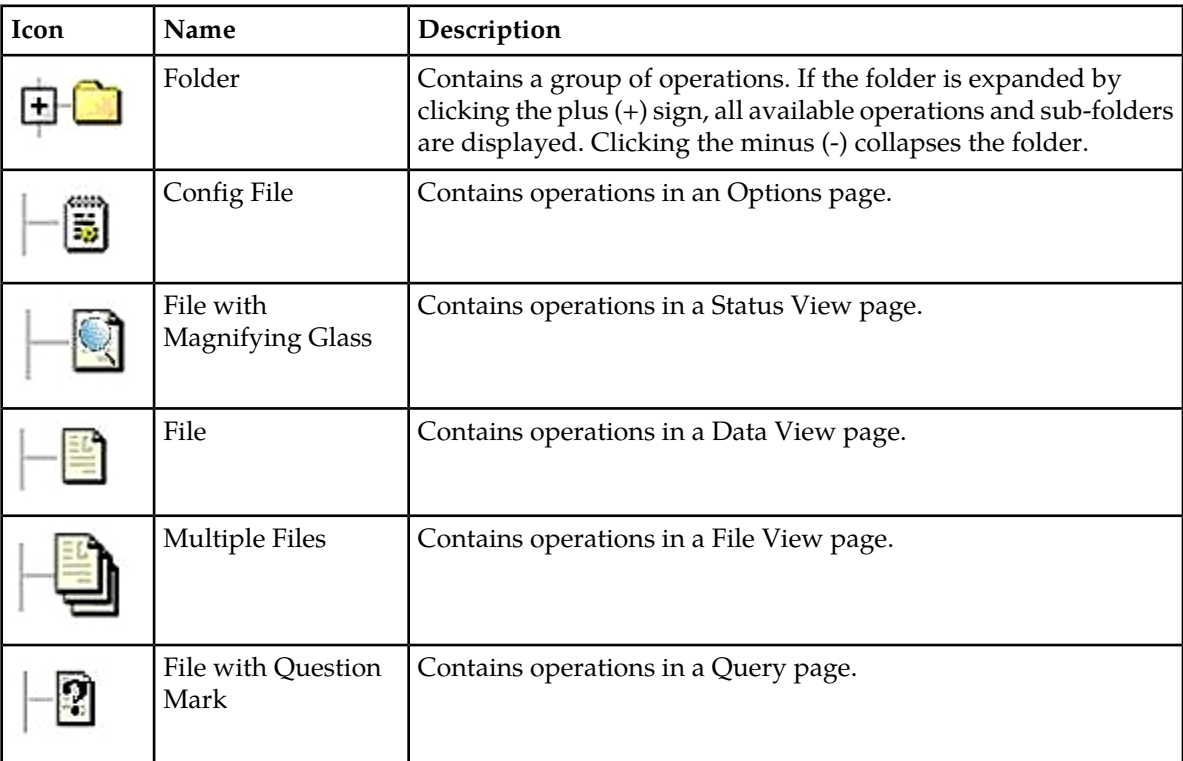

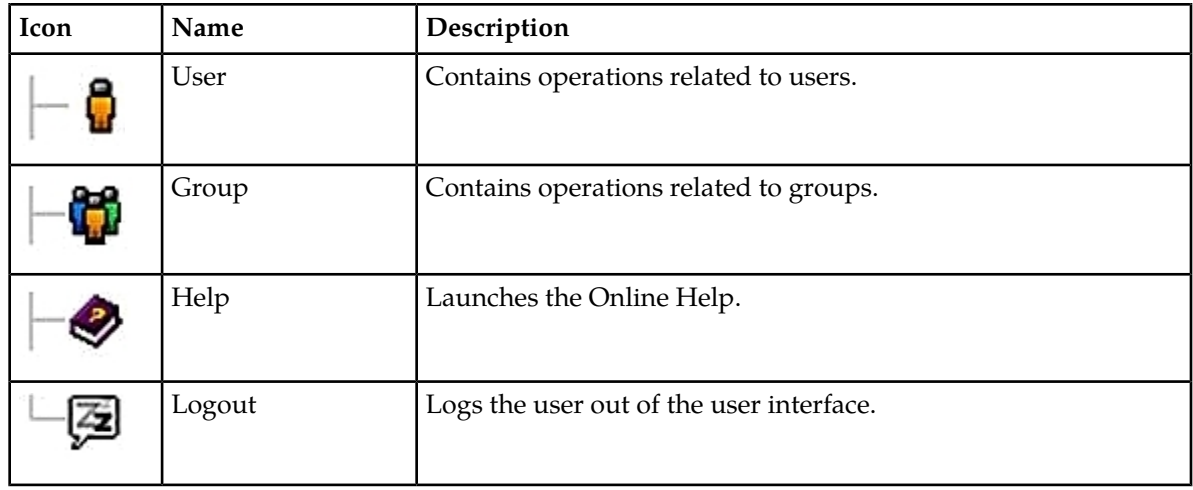

### <span id="page-33-0"></span>**Work Area Displays**

In the user interface, tables, forms, tabbed pages, and reports are the most common formats.

**Note:** Screenshots are provided for reference only and may not exactly match a specific application's GUI.

#### **Tables**

<span id="page-33-1"></span>Paginated tables describe the total number of records being displayed at the beginning and end of the table. They provide optional pagination with **First|Prev|Next|Last** links at both the beginning and end of this table type. Paginated tables also contain action links on the beginning and end of each row. For more information on action links and other page controls, see *[Page Controls](#page-37-0)*.

Displaying Records 1-1 of 1 | First | Prev | Next | Last

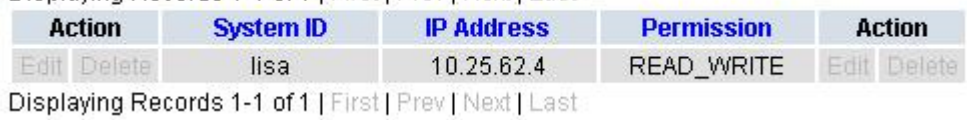

#### **Figure 2: Paginated table**

Scrollable tables display all of the records on a single page. The scroll bar, located on the right side of the table, allows you to view all records in the table. Scrollable tables also provide action buttons that operate on selected rows. For more information on buttons and other page controls, see *[Page Controls](#page-37-0)*.

#### **User Interface Introduction**

<span id="page-34-0"></span>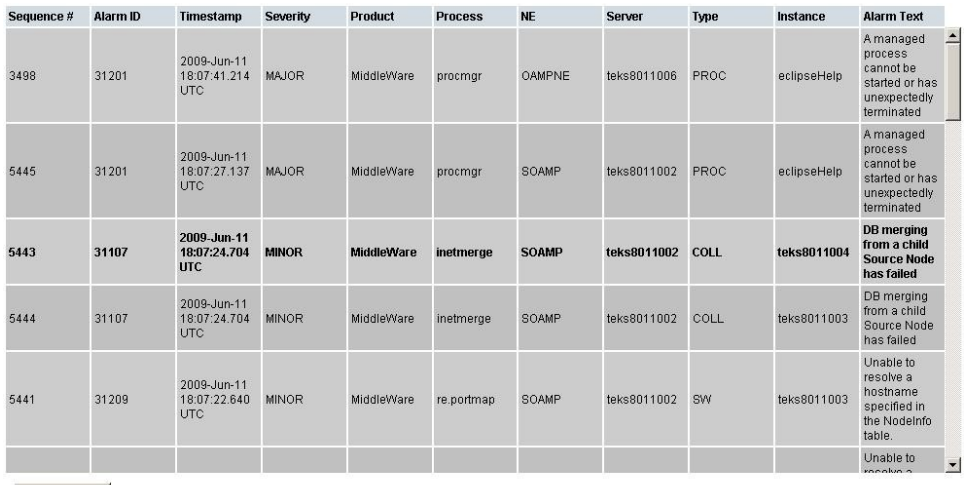

Export

#### **Figure 3: Scrollable table**

**Note:** Multiple rows can be selected in a scrollable table. Add rows one at a time using CTRL-click. Add a span of rows using SHIFT-click.

#### <span id="page-34-1"></span>**Forms**

Forms are pages on which data can be entered. Forms are typically used for configuration. Forms contain fields and may also contain a combination of pulldown lists, buttons, and links.

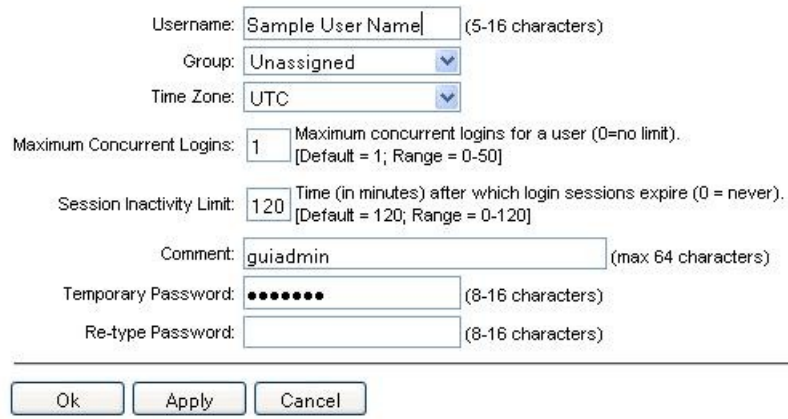

#### **Figure 4: Form page**

#### **Tabbed pages**

Tabbed pages provide collections of data in selectable tabs. Click on a tab to see the relevant data on that tab. Tabbed pages also group Retrieve, Add, Update, and Delete options on one page. Click on the relevant tab for the task you want to perform and the appropriate fields populate on the page. Retrieve is always the default for tabbed pages.

#### **User Interface Introduction**

<span id="page-35-0"></span>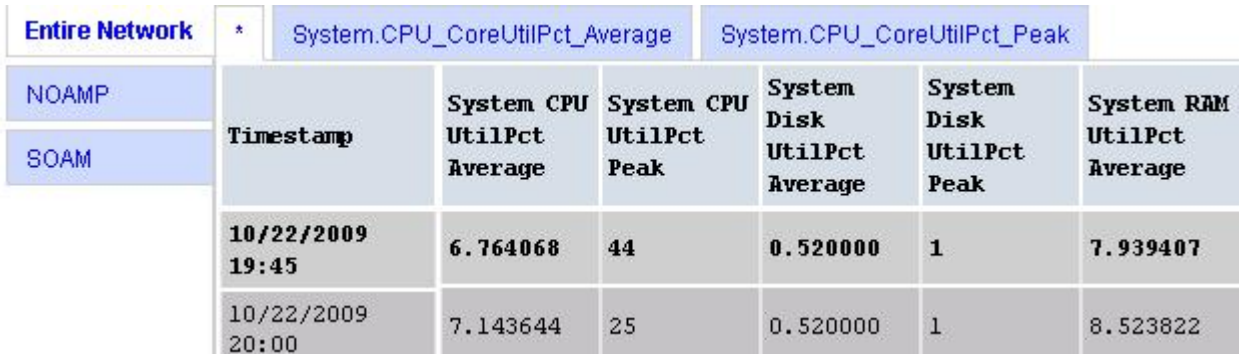

#### <span id="page-35-1"></span>**Figure 5: Tabbed pages**

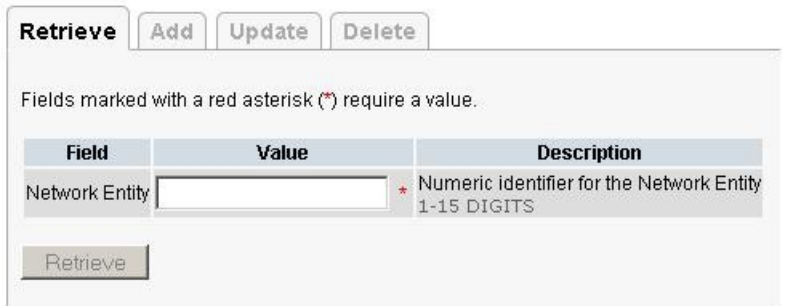

#### **Figure 6: Tabbed pages**

#### **Reports**

Reports provide a formatted display of information. Reports are generated from data tables by clicking the **Report** button. Reports can be viewed directly on the user interface, or they can be printed. Reports can also be saved to a text file.
User Account Usage Report

```
Report Generated: Fri Jun 19 19:30:55 2009 UTC
From: Unknown Network OAM&P on host teks5001701
Report Version: 1.0
User: quiadmin
```
Date of Last Login Days Since Last Login Account Status Username . . . . . . . . . . -----------------------2009-06-19 19:00:17 0 guiadmin enabled

End of User Account Usage Report

#### **Figure 7: Report output**

### **Customizing the Splash Page Welcome Message**

When you first log in to the user interface, the **User Interface** splash page appears. You can display a customized welcome message on the **User Interface** splash page using this procedure.

**1.** From the **Main Menu**, select **Administration** > **General Options**.

The **General Options Administration** page appears.

- **2.** Locate **WelcomeMessage** in the **Variable** column.
- **3.** Enter the welcome message text in the **Value** column.
- **4.** Click **Update**, **OK**, or **Apply** to submit the information.

A status message appears at the top of the Configuration Administration page to inform you if the operation was successful.

The next time you log in to the user interface, the welcome message text is displayed.

#### **Column Headers (Sorting)**

<span id="page-36-0"></span>You can sort a table by a column by clicking the column header. However, sorting is not necessarily available on every column. Sorting does not affect filtering.

When you click the header of a column that the table can be sorted by, an indicator appears in the column header showing the direction of the sort. See *[Figure 8: Sorting a Table by Column Header](#page-36-0)*. Clicking the column header again reverses the direction of the sort.

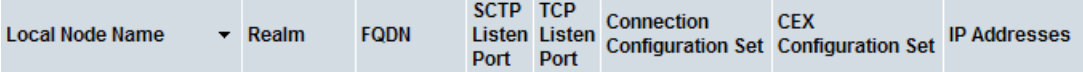

**Figure 8: Sorting a Table by Column Header**

## **Page Controls**

User interface pages contain controls, such as buttons and links, that perform specified functions. The functions are described by the text of the links and buttons.

**Note:** Disabled buttons are grayed out. Buttons that are irrelevant to the selection or current system state, or which represent unauthorized actions as defined in **Group Administration**, are disabled. For example, **Delete** is disabled for users without Global Data Delete permission. Buttons are also disabled if, for example, multiple servers are selected for an action that can only be performed on a single server at a time.

<span id="page-37-0"></span>*[Table 5: Example Action buttons](#page-37-0)* contains examples of Action buttons.

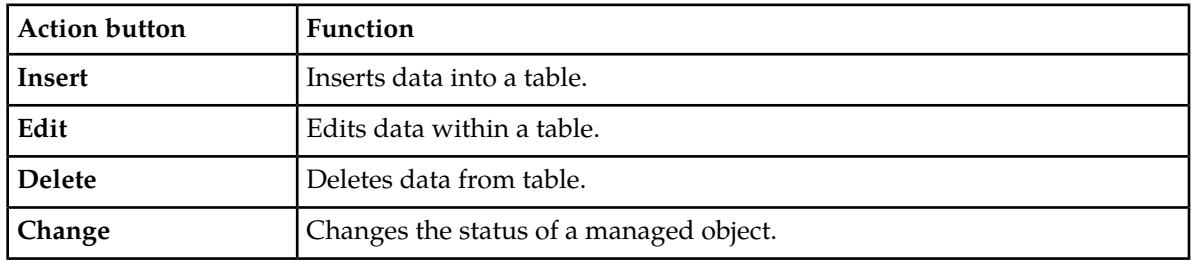

#### **Table 5: Example Action buttons**

Some Action buttons take you to another page.

<span id="page-37-1"></span>Submit buttons, described in *[Table 6: Submit buttons](#page-37-1)*, are used to submit information to the server. The buttons are located in the page area and accompanied by a table in which you can enter information. The submit buttons, except for **Cancel**, are disabled until you enter some data or select a value for all mandatory fields.

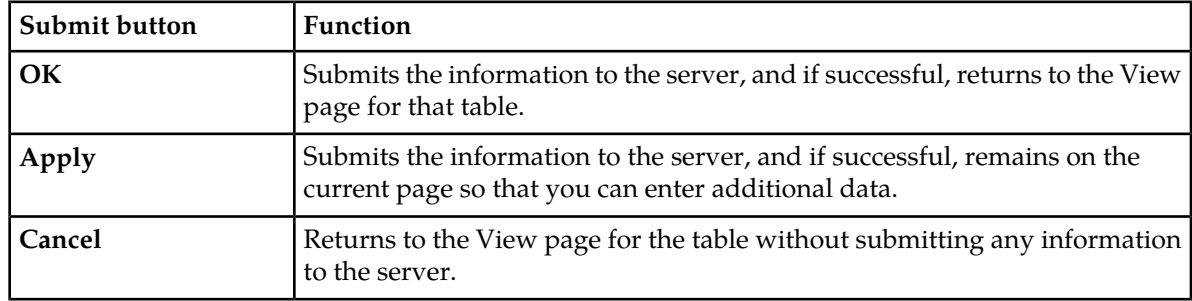

#### **Table 6: Submit buttons**

## **Clear Field Control**

The clear field control allows you to clear the value from a pulldown list. The clear field control is available only on some pulldown fields.

Click the **X** next to a pulldown list to clear the field.

- Select - V X

**Figure 9: Clear Field Control X**

## <span id="page-38-0"></span>**Optional Layout Element Toolbar**

The optional layout element toolbar appears in the Page Control Area of the GUI.

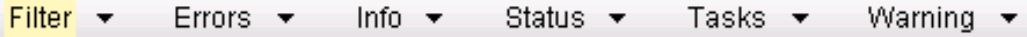

#### **Figure 10: Optional Layout Element Toolbar**

The toolbar displays different elements depending on which GUI page is selected. The elements of the toolbar that can appear include:

- Filter Allows you to filter data in a table.
- Errors Displays errors associated with the work area.
- Info Displays information messages associated with the work area.
- Status Displays short status updates associated with the main work area.
- Warning Displays warnings associated with the work area.

## **Notifications**

Some messages require immediate attention, such as errors and status items. When new errors occur, the Errors element opens automatically with information about the error. Similarly, when new status items are added, the Status element opens. If you close an automatically opened element, the element stays closed until a new, unacknowledged item is added.

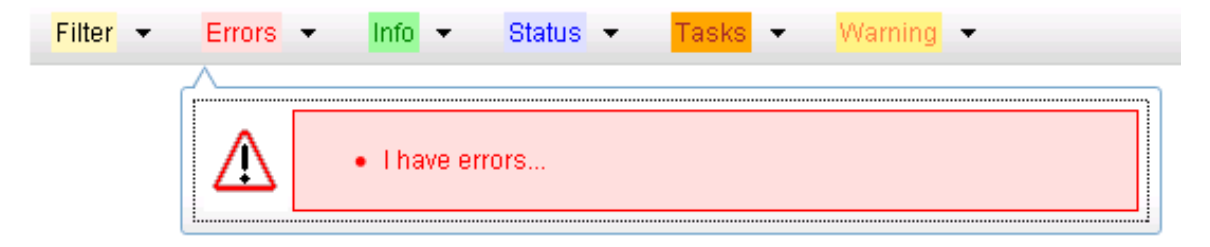

#### **Figure 11: Automatic Error Notification**

**Note:** Viewing and closing an error does not clear the Errors element. If you reopen the Errors element, previously viewed errors are still in the list.

When new messages are added to Warning or Info, the styling of the element changes to indicate new messages are available. The styling of the Task element changes when a task changes state (such as, a task begins or ends).

## **Opening an Element in the Toolbar**

Use this procedure to open an element in the optional layout element toolbar.

- **1.** Click the text of the element or the triangle icon to open an element. The selected element opens and overlays the work area.
- **2.** Click **X** to close the element display.

## **Filters**

Filters are part of the optional layout element toolbar and appear throughout the GUI in the Page Control Area. For more information about optional layout element toolbar functionality, see *[Optional](#page-38-0) [Layout Element Toolbar](#page-38-0)*.

Filters allow you to limit the data presented in a table and can specify multiple filter criteria. By default, table rows appear unfiltered. Three types of filters are supported, however, not all filtering options are available on every page. The types of filters supported include:

• Network Element – When enabled, the Network Element filter limits the data viewed to a single Network Element.

**Note:** Once enabled, the Network Element filter will affect all pages that list or display data relating to the Network Element.

- Collection Interval When enabled, the collection interval filter limits the data to entries collected in a specified time range.
- Display Filter The display filter limits the data viewed to data matching the specified criteria.

Once a field is selected, it cannot be selected again. All specified criteria must be met in order for a row to be displayed.

The style or format of filters may vary depending on which GUI pages the filters are displayed. Regardless of appearance, filters of the same type function the same.

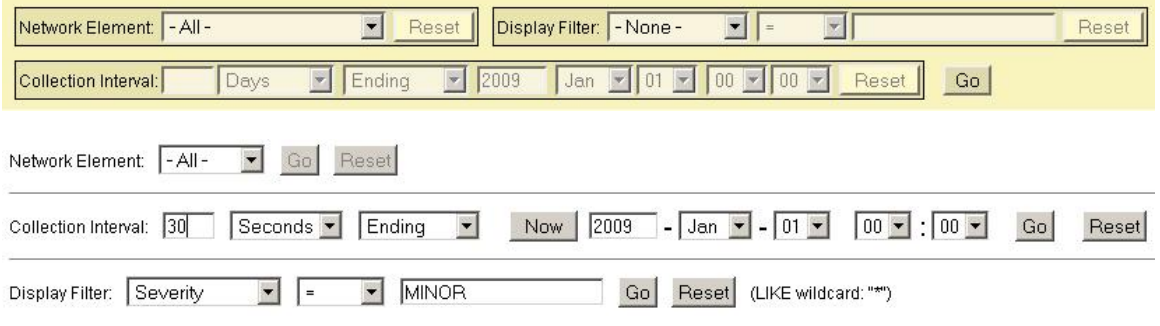

**Figure 12: Examples of Filter Styles**

## **Filter Control Elements**

This table describes filter control elements of the user interface.

### **Table 7: Filter Control elements**

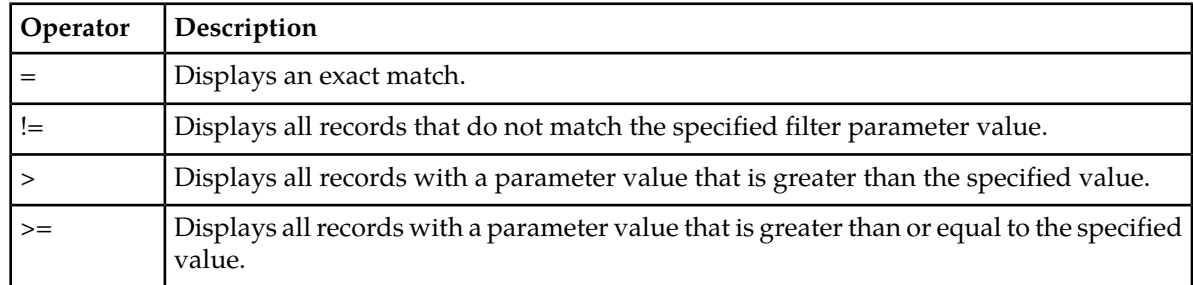

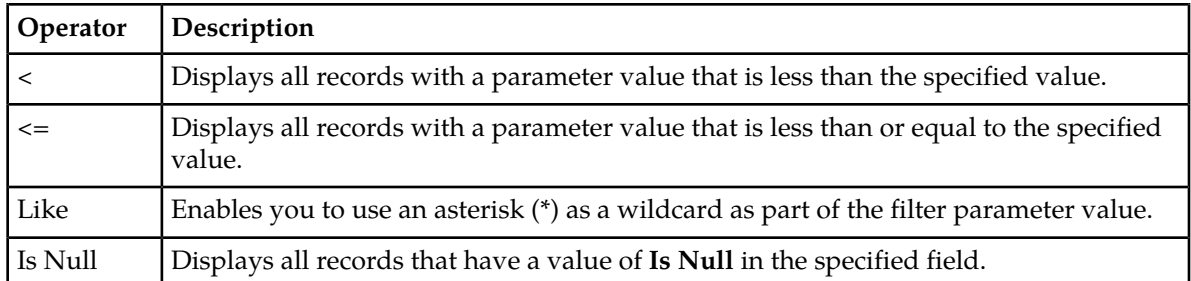

**Note:** Not all filterable fields support all operators. Only the supported operators will be available for you to select.

## **Filtering on the Network Element**

The global Network Element filter is a special filter that is enabled on a per-user basis. The global Network Element filter allows a user to limit the data viewed to a single Network Element. Once enabled, the global Network Element filter affects all sub-screens that display data related to Network Elements. This filtering option may not be available on all pages.

- **1.** Click **Filter** in the optional layout element toolbar. The filter tool appears.
- **2.** Select a Network Element from the **Network Element** pulldown menu.
- **3.** Click **Go** to filter on the selection, or click **Reset** to clear the selection.

Records are displayed according to the specified criteria.

## **Filtering on Collection Interval**

The Collection Interval filter allows a user to limit the data viewed to a specified time interval. This filtering option may not be available on all pages.

- **1.** Click **Filter** in the optional layout element toolbar. The filter tool appears.
- **2.** Enter a duration for the **Collection Interval** filter. The duration must be a numeric value.
- **3.** Select a unit of time from the pulldown menu. The unit of time can be seconds, minutes, hours, or days.
- **4.** Select **Beginning** or **Ending** from the pulldown menu.
- **5.** Click **Go** to filter on the selection, or click **Reset** to clear the selection.

Records are displayed according to the specified criteria.

## **Filtering using the Display Filter**

Use this procedure to perform a filtering operation. This procedure assumes you have a data table displayed on your screen. This process is the same for all data tables. However, all filtering operations are not available for all tables.

- **1.** Click **Filter** in the optional layout element toolbar. The filter tool appears.
- **2.** Select a field name from the **Display Filter** pulldown menu.

This selection specifies the field in the table that you want to filter on. The default is **None**, which indicates that you want all available data displayed.

The selected field name displays in the **Display Filter** field.

- **3.** Select an operator from the operation selector pulldown menu. The selected operator appears in the field.
- **4.** Enter a value in the value field.

This value specifies the data that you want to filter on. For example, if you specify Filter=Severity with the equals (=) operator and a value of MINOR, the table would show only records where Severity=MINOR.

**5.** For data tables that support compound filtering, click the **Add** button to add another filter condition. Then repeat steps 2 through 4.

Multiple filter conditions are joined by an AND operator.

**6.** Click **Go** to filter on the selection, or click **Reset** to clear the selection.

Records are displayed according to the specified criteria.

## **Pause Updates**

Some pages refresh automatically. Updates to these pages can be paused by selecting the **Pause updates** checkbox. Uncheck the **Pause updates** checkbox to resume automatic updates. The **Pause updates** checkbox is available only on some pages.

## **Max Records Per Page Controls**

Max Records Per Page is used to control the maximum number of records displayed in the page area. If a page uses pagination, the value of Max Records Per Page is used. Use this procedure to change the Max Records Per Page.

**1.** From the **Main Menu**, select **Administration** > **General Options**.

The **General Options Administration** page appears.

**2.** Change the value of the **MaxRecordsPerPage** variable.

**Note: MaxRecordsPerPage** has a range of values from 10 to 100 records. The default value is 20.

**3.** Click **OK** or **Apply**.

**OK** saves the change and returns to the previous page.

**Apply** saves the change and remains on the same page.

The maximum number of records displayed is changed.

# **Chapter 3**

## **Configuration**

## **Topics:**

- *[Configuration Sequence.....45](#page-44-0)*
- 
- 
- 
- 
- *[Command Codes configuration](#page-60-0).....61 Configuration Procedure* for more information.
- *[Connection Configuration Set configuration.....65](#page-64-0)*
- *[CEX Configuration Set configuration.....73](#page-72-0)*
- *[Capacity Configuration Set configuration.....78](#page-77-0)*
- *[Egress Message Throttling Configuration Set](#page-81-0) [configuration.....82](#page-81-0)*
- *[Message Priority Configuration Set](#page-87-0) [configuration.....88](#page-87-0)*
- *[Message Copy Configuration Set](#page-91-0) [configuration.....92](#page-91-0)*
- *[Rate Limiting Configuration Sets](#page-94-0) [configuration.....95](#page-94-0)*
- *[Pending Transaction Limiting Configuration Sets](#page-99-0) [configuration.....100](#page-99-0)*
- *[Transaction Configuration Sets configuration.104](#page-103-0)*
- *[Local Node configuration.....108](#page-107-0)*
- *[Peer Node configuration.....118](#page-117-0)*
- *[Peer Node Groups configuration.....130](#page-129-0)*
- *[Connection configuration.....133](#page-132-0)*
- *[Route Group configuration.....151](#page-150-0)*
- *[Route List configuration.....156](#page-155-0)*
- *[Peer Route Tables configuration.....160](#page-159-0)*
- *[Egress Throttle Groups configuration.....171](#page-170-0)*
- *[Reroute On Answer configuration.....175](#page-174-0)*
- *[Application Route Tables configuration.....178](#page-177-0)*
- *[Routing Option Sets configuration.....189](#page-188-0)*

The **Diameter > Configuration** pages allow you to manage diameter signaling routing configuration.

**Note:** All applications can co-exist on the same • *[Configuration Capacity Summary.....46](#page-45-0)*<br>• *Connection Capacity Validation.....47* <br>• *Connection Capacity Validation.....47* <br>• **Diameter agents. Application limitations can exist** • [Connection Capacity Validation.....47](#page-46-0)<br>• *Application IDs configuration.....54* and certain application combinations are not and certain application combinations are not • [CEX Parameters configuration.....58](#page-57-0) supported. See *DSR Software Installation and* 

- *[Pending Answer Timers configuration.....195](#page-194-0)*
- *[System Options configuration.....202](#page-201-0)*
- *[DNS Options configuration.....205](#page-204-0)*

## <span id="page-44-0"></span>**Configuration Sequence**

Use the **Diameter > Configuration** pages to manage Diameter configuration.

Some components must be configured before others can be configured.

Diameter configuration on the SOAM must occur in the following order:

- **1.** For DA-MPs, make any needed changes to configurable elements in the MP Profiles that will be used for the DA-MPs in the system; and then assign **MP Profiles** to the DA-MPs. See the MP Profiles information in *Diameter Common User's Guide*.
- **2.** Configure **Application Route Tables**. See *[Application Route Tables configuration](#page-177-0)*.

Configure only the Table Names. The Application Routing Rules must be configured after Application Ids and Command Codes are configured.

- **3.** Configure **Pending Answer Timers**. See *[Pending Answer Timers configuration](#page-194-0)*.
- **4.** Configure **Peer Route Tables**. See *[Peer Route Tables configuration](#page-159-0)*.

Configure only the Table Names. The Peer Routing Rules must be configured after Route Lists are configured.

- **5.** Configure **Routing Option Sets**. See *[Routing Option Sets configuration](#page-188-0)*.
- **6.** Configure **Application Ids**. See *[Application IDs configuration](#page-53-0)*.
- **7.** Configure **Command Codes**. See *[Command Codes configuration](#page-60-0)*.
- **8.** Configure **MCC Ranges** if either the Full Address Based Resolution (FABR) or Range Based Address Resolution (RBAR) application is activated. See the MCC range information in *Diameter Common User's Guide*.
- **9.** Configure **CEX Parameters**. See *[CEX Parameters configuration](#page-57-0)*.
- **10.** Configure **CEX Configuration Sets**. See *[Capacity Configuration Set configuration](#page-77-0)*.
- **11.** Configure **Connection Configuration Sets**. See *[Connection Configuration Set configuration](#page-64-0)*.

Modify the Default Connection Configuration Set or create new Connection Configuration Sets to match the SCTP, Diameter, and TCP options that apply to your network.

- **12.** Configure **Local Nodes**. See *[Local Node configuration](#page-107-0)*.
- **13.** Configure **Transaction Configuration Sets**. See *[Transaction Configuration Sets configuration](#page-103-0)*.
- **14.** Configure **Peer Nodes**. See *[Peer Node configuration](#page-117-0)*.

Enable **Topology Hiding Status** if Topology Hiding will be applicable to the Peer Node. See *[Diameter Topology Hiding](#page-253-0)*.

**Note:** Topology Hiding is available on the NOAM only.

- **15.** Configure **Capacity Configuration Sets** for use with the *[Per-Connection Ingress MPS Control](#page-344-0)* feature and *[Connection Capacity Validation](#page-46-0)*. See *[Capacity Configuration Set configuration](#page-77-0)*.
- **16.** Configure **Egress Message Throttling Configuration Sets**. See *[Egress Message Throttling Configuration](#page-81-0) [Set configuration](#page-81-0)*.
- **17.** Configure **Message Priority Configuration Sets**. See *[Message Priority Configuration Set configuration](#page-87-0)*.
- **18.** Configure **Connections**. IPFE Initiator DA-MP can be configured from this GUI page. See *[Connection](#page-132-0) [configuration](#page-132-0)*.
- **19.** Configure **Route Groups**. See *[Route Group configuration](#page-150-0)*.
- **20.** Configure **Route Lists**. See *[Route List configuration](#page-155-0)*.
- **21.** If Alternate Implicit Routing will be used, edit **Peer Nodes** and select a Route List for each **Alternate Implicit Routing** element. See *[Peer Node configuration](#page-117-0)*.
- **22.** Configure **Message Copy Configuration Sets**. See *[Message Copy Configuration Set configuration](#page-91-0)*.
- **23.** Configure **Peer Routing Rules** in each configured Peer Route Table. See *[Peer Route Tables](#page-159-0) [configuration](#page-159-0)*.
- **24.** Configure **Egress Throttle Groups**. See *[Egress Throttle Groups configuration](#page-170-0)*.
- **25.** Configure **Reroute On Answer**, if it will be used in the system. See *[Reroute On Answer configuration](#page-174-0)*.
- **26.** Configure **Application Routing Rules** in each configured Application Route Table. See *[Application](#page-177-0) [Route Tables configuration](#page-177-0)*.
- **27.** If necessary, change the default **System Options** (see *[System Options configuration](#page-201-0)*):
	- Enable the **Per Connection Egress Message Throttling** feature if it is used.
	- Enable the **Message Copy Feature** if it is used.
	- Change any default values as needed.

**28.** If necessary, enter or change default **DNS Options**.

**29.** Use the **Diameter > Maintenance** pages to enable configured components:

- On the **Diameter > Maintenance > Connections** page, enable configured **Connections**.
- On the **Diameter > Maintenance > Egress Throttle Groups** page, enable **Egress Throttle Groups Rate Limiting**, **Egress Throttle Groups Pending Transaction Limiting**, or both, if used.

The *[Diameter Topology Hiding](#page-253-0)* components are configured in the following order on the NOAM:

- **1.** Trusted Network Lists, which are used in the Protected Networks configuration
- **2.** One or more Configuration Sets, for each Topology Hiding Type that will be used:
	- Path Topology Hiding Configuration Sets
	- S6a/S6d Topology Hiding Configuration Sets
	- MME/SGSN Topology Hiding Configuration Sets
	- S9 PCRF Topology Hiding Configuration Sets
	- S9 AF/pCSCF Topology Hiding Configuration Sets
- <span id="page-45-0"></span>**3.** Protected Networks, which use the Trusted Network Lists and Configuration Sets in their configuration.

## **Configuration Capacity Summary**

The **Diameter > Configuration > Capacity Summary** page displays information about maximum allowed and currently configured Diameter Configuration components.

The following information is displayed in each row of a read-only table:

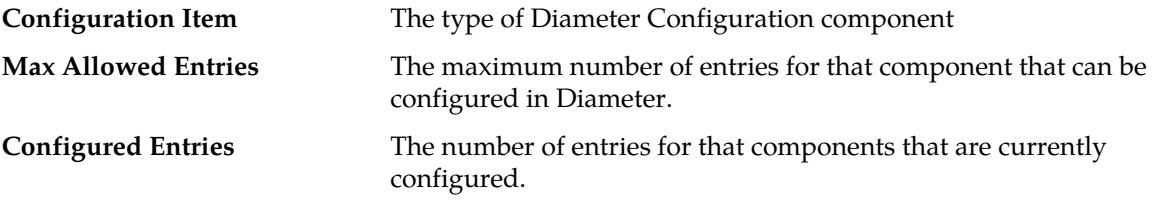

The percentage of the maximum number of entries for that component that are currently configured. **% Utilization**

Use the **Diameter > Configuration > Capacity Summary** page when planning, configuring, and maintaining the Diameter Configuration. See *Diameter User's Guide* for the maximum values per NE and per Configuration Component.

## <span id="page-46-0"></span>**Connection Capacity Validation**

The Connection Capacity Validation function validates and limits the configuration of Diameter Connections, to better ensure that the configuration does not violate the Connection Count or Reserved Ingress MPS capacity limitations of the DA-MP servers that handle Connections in real time.

Validation of the number of Connections and of Reserved Ingress MPS occurs in response to changes to the configuration of Connections and Capacity Configuration Sets. Such changes reduce the available Connection capacity and must be validated before they can be allowed. (Actions that increase Connection capacity rather than reduce it do not require validation.)

Connection Capacity Validation has no direct impact on the operation of any given DA-MP at run time or on IPFE servers. See *[Connection configuration](#page-132-0)*.

The following definitions apply in this document:

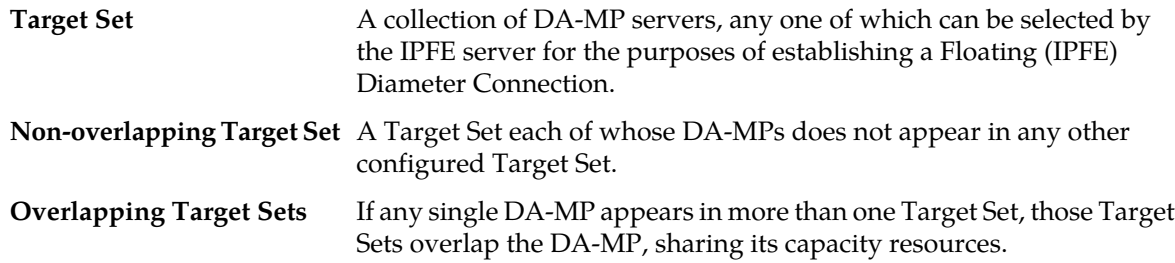

Connection Capacity Validation behaves according to the following general principles:

• The weighting of DA-MPs within a Target Set is assumed to be equal for the purposes of all Connection configuration validations.

Any non-equal weighting of DA-MPs within a Target Set (achieved through IPFE server configuration) is of no consequence to -Connection Capacity Validation at configuration time.

- Over-configuration of both Connection counts and Reserved Ingress MPS is possible in certain circumstances. No alarms or other active notifications are generated.
	- For a system having no IPFE Connections, no over-configuration can occur under any circumstances.
	- For a system having one or more Target Sets that do not overlap each other, no over-configuration can occur (with the possible exception of upgrading an already over-configured system).
	- For a system having two or more Target Sets that overlap each other in any way, over-configuration can occur because the application does not prevent configuration changes when overlapping Target Sets are involved.
- Diameter and Connection Capacity Validation prevent or do not prevent configuration changes under the following conditions:
- Diameter will not prevent Connection configuration changes that involve the DA-MPs in overlapping Target Sets. The complexities of overlapping Target Sets make it difficult to • determine over-configuration conditions when a diameter routing with overlapping Target Sets is near or at capacity. If there are also non-overlapping Target Sets, prevention of changes affecting non-overlapping Target Sets is still enforced.
- When only a single non-overlapping Target Set is involved, diameter routing will prevent Connection configuration changes that cause the Target Set's capacity to be exceeded.
- When there are no Target Sets involved at all meaning there are no IPFE Connections, only Fixed Connections - diameter routing prevents Connection configuration changes that could cause the individual DA-MP hosting the subject Fixed Connection to exceed its capacity.
- The **IPFE Connection Reserved Ingress MPS Scaling** value (percent) is applied to a DA-MPs total Engineered Ingress MPS. The **IPFE Connection Reserved Ingress MPS Scaling** value is effectively a scaling factor on the total Reserved Ingress MPS that can be configured for a DA-MP, encompassing the contributions of both IPFE and Fixed Connections.
- When dealing with a non-overlapping Target Set, the configuration capacity of the constituent DA-MPs can be thought of as pooled. Even though IPFE Connections are typically considered to be evenly distributed across all the DA-MPs in the Target Set, within a non-overlapping Target Set capacity from one DA-MP can be "borrowed and loaned" to another DA-MP, for the purposes of validating capacity changes. (This has no effect on the actual distribution of IPFE Connections by the IPFE server.)

This situation can occur if the number of Fixed Connections varies significantly among DA-MPs in the non-overlapping Target Set. In that case, much of one DA-MP's capacity is taken up by Fixed Connections, which means there is less room for IPFE Connections. But if another DA-MP in the non-overlapping Target Set has fewer Fixed Connections, it has more room for IPFE Connections. The capacity on the DA-MP with fewer Fixed Connections can be used for IPFE Connections. See *Interpreting Apparent DA-MP Over-Configuration with Non-overlapping Target Sets* for a concrete example of how this works.

#### **IPFE Connection Reserved Ingress MPS Scaling**

Because only the Client Diameter Connections are configured with non-zero Reserved Ingress MPS, **IPFE Connection Reserved Ingress MPS Scaling** values (IPFE Scaling Factor) greater than 50% introduce the potential for a DA-MP to accept sufficient IPFE Connections that could result in the total ingress MPS processed by the DA-MP (including ingress MPS on non-IPFE Connections) exceeding the DA-MP's **Engineered Ingress MPS** rating.

- If only IPFE Connections have non-zero **Reserved Ingress MPS** defined, and non-IPFE Connections have a zero **Reserved Ingress MPS**, the configuration restriction of the IPFE Scaling Factor = 50% will enable the system to behave optimally.
- If non-IPFE Connections have non-zero **Reserved Ingress MPS** defined, then the maximum Reserved Ingress MPS available for all DA-MP Connections will be limited by scaled Engineered Reserved Ingress MPS of the DA-MP.

Therefore, the IPFE Scaling Factor does in fact limit the total Connection Reserved Ingress MPS on a DA-MP. The intended deployment is that all Fixed Connections will have a **Reserved Ingress MPS** value of zero, so that the IPFE Scaling Factor value of 50% will affect only IPFE Connections.

#### **Assumptions and Limitations**

Connection Capacity Validation has the following assumptions and limitations:

- Configuration validation decisions never include run time or status information.
- The allocation of IPFE Connection configurations within a Target Set is always evenly distributed across the DA-MPs in the Target Set.
- Even in valid configurations, it is possible that Connections cannot be established at run time due to Ingress MPS variations.
	- If Connections are running near capacity (say, above Reserved but below or at Maximum Ingress MPS), a DA-MP may not be able to establish a Connection that is part of a properly-configured system.
	- Due to the even distribution mathematics, it is also possible for an IPFE Target Set to have sufficient Reserved Ingress MPS capacity overall, but any given DA-MP does not have sufficient capacity to establish a given IPFE Connection whose Reserved Ingress MPS is sufficiently high.

This becomes more likely as the total Connection Reserved Ingress MPS approaches the capacity of the Target Set.

• Connection Capacity Validation does not take into account unequal weighting of DA-MPs within an IPFE Target Set.

Weighting is primarily a Connection establishment factor. Weighting does not affect the Connection capacity of any individual DA-MP, or the total capacity of a Target Set.

#### **Over-Configuration Considerations**

Connection Capacity Validation has the following over-configuration considerations:

- Over-configuration of both Connection counts and Reserved Ingress MPS is possible and explicitly allowed when overlapping Target Sets are present.
- Running a release earlier than 5.0, and is already over-configured in some way, will remain over-configured after upgrade to 5.0 or later.
- There are no alarms or other active notifications generated by the system to indicate Connection count or Reserved Ingress MPS over-configurations.
- The Connection Capacity Dashboard page can be viewed to see the state of the current Connection/DA-MP configuration. This is a passive notification.
- Over-configuration has no direct impact on the behavior of the DA-MP software when establishing Connections. The Connection Capacity Validation feature is a configuration-only feature; the logic used by the DA-MPs to determine if any given Connection establishment request can be honored is unaffected by Connection Capacity Validation Updates.

The ability for a DA-MP to run traffic in excess of the scaled Engineered Ingress MPS value is unaffected by Connection Capacity Validation Updates.

• Systems having an IPFE Scaling Factor of 50% prior to upgrade will retain the 50% value after upgrade. In older systems, this IPFE Scaling Factor was not used in configuration validation. It is possible for an older system to be over-configured immediately after upgrade, with no change in configuration.

Look at the **Diameter > Configuration > Connection Capacity Dashboard** GUI page to see if the **Maximum Reserved Ingress MPS** (for the capacity) and **Connection Reserved Ingress MPS** columns (Fixed and IPFE) show any over-configuration.

#### **Interpreting Apparent DA-MP Over-Configuration with Non-overlapping Target Sets**

If a particular DA-MP appears to be over-configured, that does not necessarily mean it is actually over-configured. The Connection Capacity Dashboard data must be interpreted within the context of the established Target Set configuration.

For example, *[Figure 13: Connection Capacity Dashboard Connections Tab](#page-49-0)* shows the Connections tab of the Connection Capacity Dashboard. And at first glance, it looks like Charger-MP3 is highly over-configured. It has a capacity of 1000 Connections, and currently has 900 Fixed and 500 IPFE Connections allocated to it.

| <b>Connections</b><br><b>Connection Reserved Ingress MPS</b> |                                                    |                                                                      |                                      |                               |                                          |
|--------------------------------------------------------------|----------------------------------------------------|----------------------------------------------------------------------|--------------------------------------|-------------------------------|------------------------------------------|
| : MP Server Hostname                                         | <b>Current</b><br><b>Connection</b><br>Usage $(*)$ | <b>Current</b><br><b>Reserved</b><br><b>Ingress MPS</b><br>Usage (%) | <b>Connection</b><br><b>Capacity</b> | # Fixed<br><b>Connections</b> | <b>TS1: # IPFE</b><br><b>Connections</b> |
| Charger-MP1                                                  | 100                                                | 100                                                                  | 1000                                 | 1000                          |                                          |
| Charger-MP2                                                  | 100                                                | 8                                                                    | 1000                                 | 500                           | 500                                      |
| Charger-MP3                                                  | 140                                                | 8                                                                    | 1000                                 | 900                           | 500                                      |
| Charger-MP4                                                  | 60                                                 | 8                                                                    | 1000                                 | 100                           | 500                                      |

<span id="page-49-0"></span>Main Menu: Diameter -> Configuration -> Connection Capacity Dashboard

#### **Figure 13: Connection Capacity Dashboard Connections Tab**

But a deeper analysis reveals that Charger-MP3 is part of just one non-overlapping Target Set, TS1. The individual DA-MP capacities within a non-overlapping Target Set can be pooled. The total available capacity of TS1 is (3 DA-MPs \* 1000) = 3000 Connections. Given that there are 1500 Fixed Connections configured across the three DA-MPs, there is still room for 1500 IPFE Connections in TS1. *[Figure 13:](#page-49-0) [Connection Capacity Dashboard Connections Tab](#page-49-0)* shows those 1500 IPFE Connections evenly distributed across the DA-MPs, 500 each.

Taken as a whole, the TS1 DA-MPs are not over-configured. Whenever all the Connections are actually established, 500 will be established on Charger-MP2, 100 on Charger-MP3, and 900 on Charger-MP4. The Connection Capacity Validation logic correctly determined that the DA-MPs within the non-overlapping Target Set were able to accommodate all 1500 IPFE Connections configured for TS1, given the fact that each DA-MP in the Target Set has some number of Fixed Connections consuming capacity.

## **Connection Capacity Dashboard Page**

The functions of the Connection Capacity Validation feature are described in *[Connection Capacity](#page-46-0) [Validation](#page-46-0)*. On the **Diameter** > **Configuration** > **Connection Capacity Dashboard** GUI page, the current Connection configuration capacity information for configured Active DAMPs is displayed.

Each row on the page contains the information for one configured Active DAMP.

The **Diameter** > **Configuration** > **Connection Capacity Dashboard** page is view-only and has two tabs.

The **Connections** tab contains information about the currently configured Connections for each DAMP in the NE. Fixed and IPFE Connections are displayed, with IPFE (Floating) Connections grouped by Target Set.

The **Connection Reserved Ingress MPS** tab contains the currently configured Reserved Ingress MPS for each DAMP in the NE. The contribution of both Fixed and IPFE Connections is displayed, with IPFE Connections grouped by Target Set.

If any configured DAMP does not have an assigned MP Profile, the associated row on each Dashboard tab displays the **MP Server Hostname** in the first column, and all other fields in the row contain —.

**Note:** The Connection Capacity Dashboard does not use field coloring. Usage values at or in excess of 100% are not flagged by cell coloring.

The following information is displayed for each configured Active DA-MP when the **Connections** tab is selected:

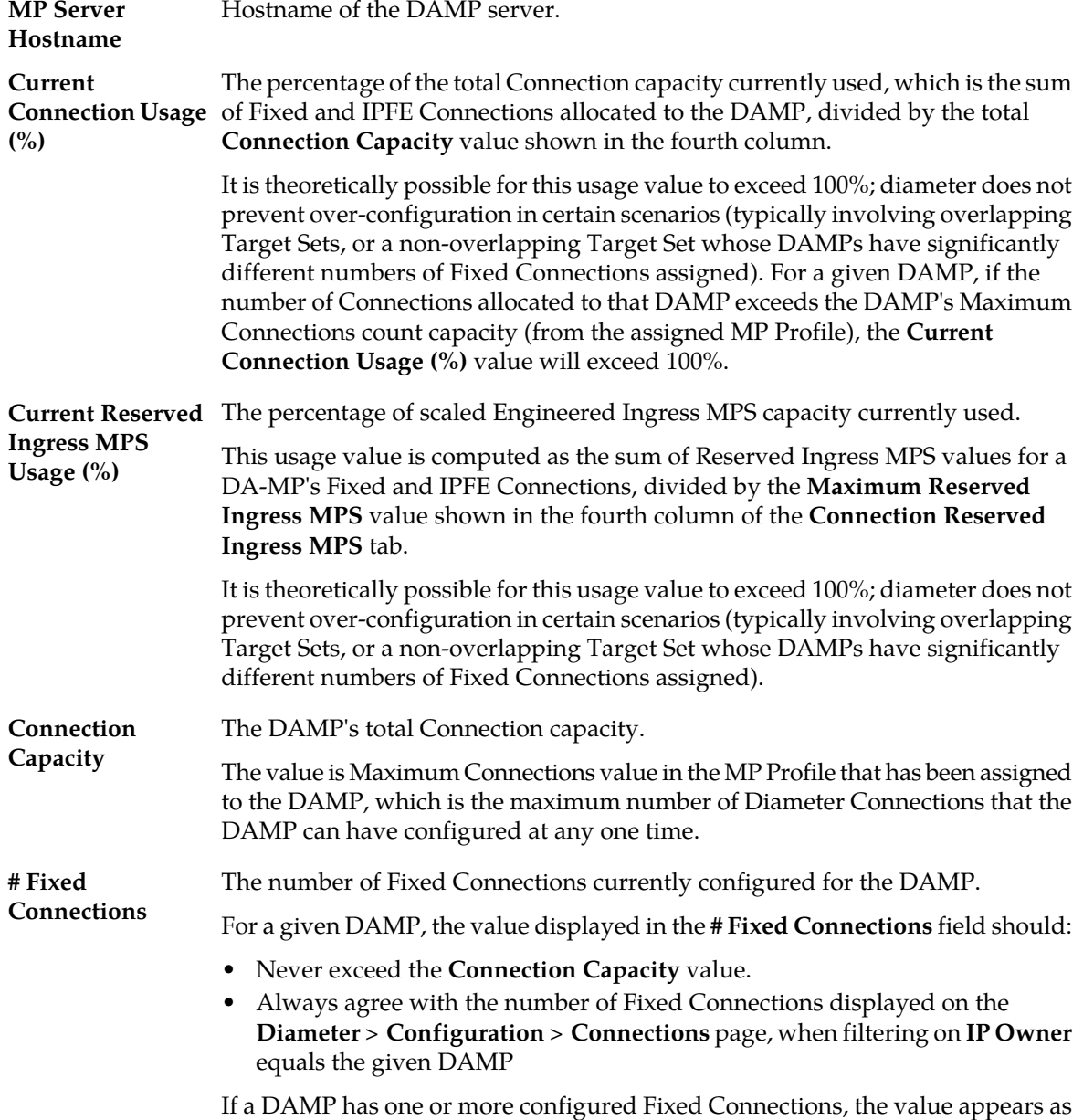

a hyperlink. The hyperlink opens the **Diameter** > **Configuration** > **Connections**

**[Filtered]** page, filtered to show only the Fixed Connections that are assigned to the DAMP.

If the NE has Target Sets configured, the following information appears (one column for each Target Set) up to a maximum of 32 Target Sets:

A configured Target Set, where n is the Target Set number. The numbering of the Target Sets will be ascending, but might not be sequential. **TSn: # IPFE Connections**

> The value displayed for a given DAMP and Target Set is the evenly-distributed allocation of IPFE Connections to each DAMP in the Target Set. If the evenly-distributed allocation value is zero, then the value 0 is displayed in the field.

> The evenly-distributed allocation of IPFE Connections will be zero if there are more DAMPs in the Target Set than IPFE Connections configured for the Target Set. In this case, to make it clear that the DAMP is part of the Target Set, the value of zero is displayed (instead of a blank field).

> If a DAMP has no IPFE allocation for a defined Target set, the corresponding field is blank.

The following information appears under the **Connection Reserved Ingress MPS** tab:

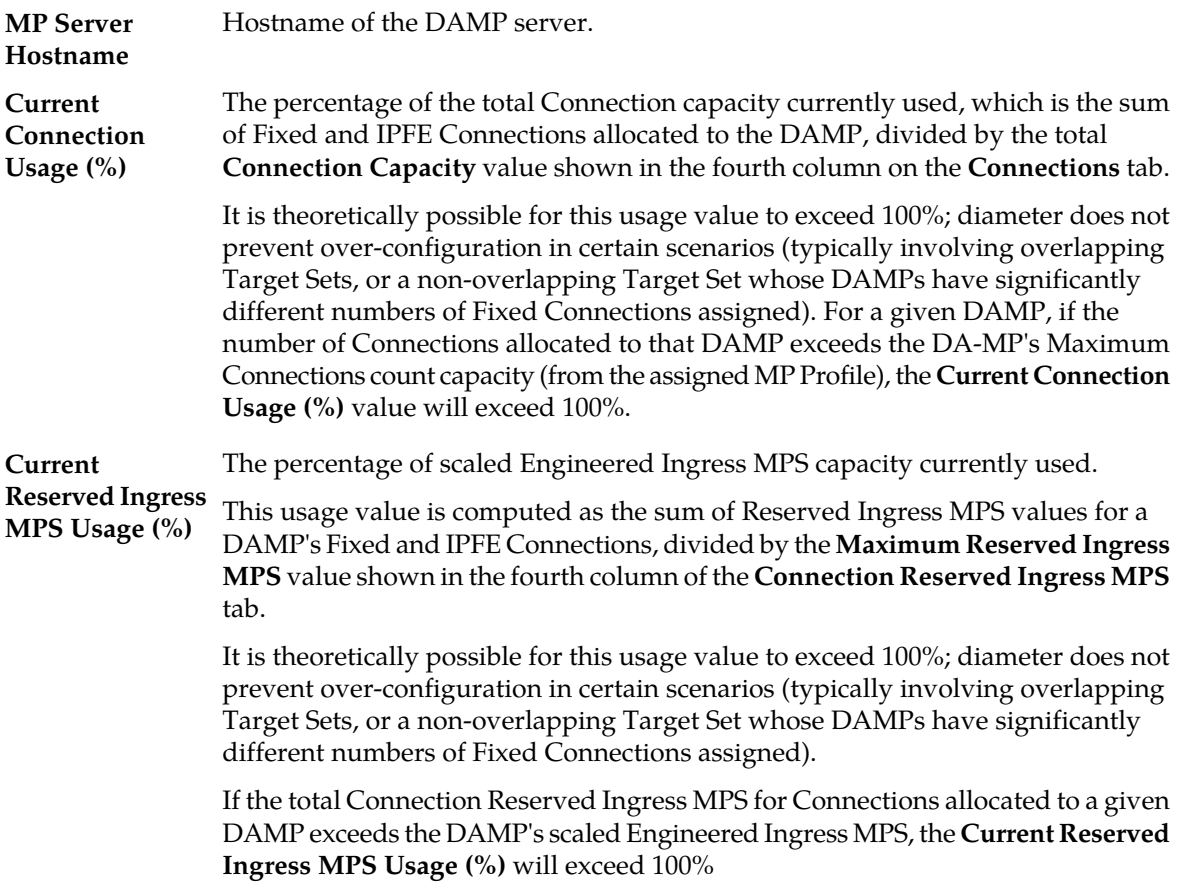

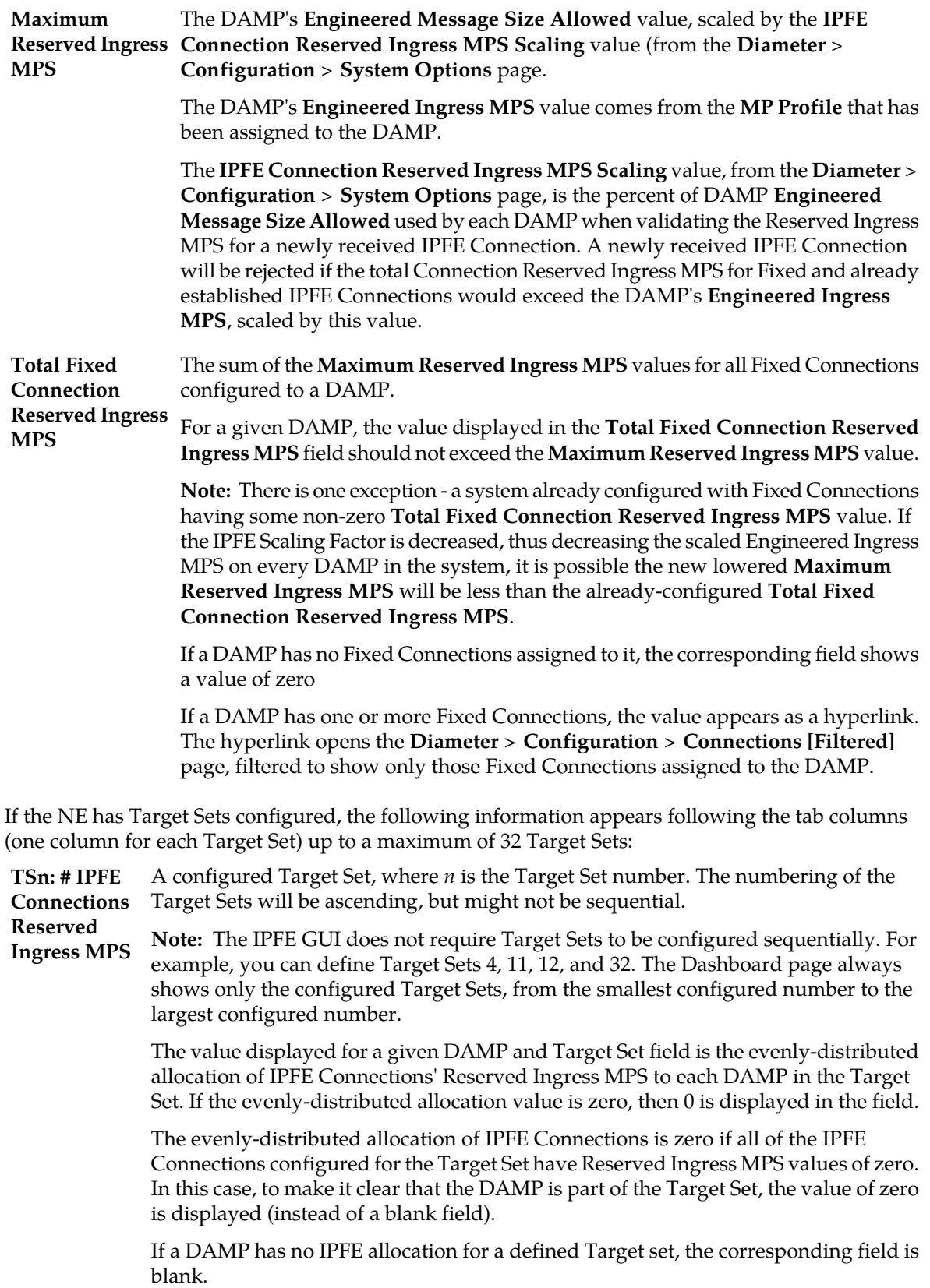

If a DA-MP has one or more IPFE Connections allocated to it for a given Target Set, the value is displayed as a hyperlink. When clicked, the **Diameter** > **Configuration** > **Connections [Filtered]** page opens, filtered to show only those IPFE Connections assigned to the Target Set. Because IPFE Connections are not configured to a particular DAMP, this filtered display cannot show a DAMP allocation; it instead shows all IPFE Connections in the Target Set.

#### **DA-MP and Target Set Associations**

The DAMPs that are included in a Target Set (TS) are easily identified because they always have a number in the Dashboard cell that is the intersection of the DAMP and Target Set.

- If there are no IPFE Connections yet defined for a TS, each DAMP in the TS still shows a value of zero on both the **Connections** and **Connection Reserved Ingress MPS** tabs.
- If there are fewer IPFE Connections defined for a TS than DAMPs assigned to the TS, the evenly-distributed value shown on the **Connections** tab is zero. Each included DAMP shows a value of zero for the Target Set.
- If all IPFE Connections in a Target Set have **Maximum Reserved Ingress MPS** values of zero, then each DAMP included in the TS shows a value of zero on the **Connection Reserved Ingress MPS** tab.

Overlapping Target Sets can be easily identified on the Dashboard by looking for DAMPs that have a value for more than one Target Set.

- If a given DAMP shows no number for any Target Set, that DAMP is not included in any Target Set; therefore, it cannot host IPFE Connections.
- If a given DAMP shows a number for just one Target Set, that DAMP is not overlapped in more than one Target Set.
- <span id="page-53-0"></span>• If a given DAMP shows a number for more than one Target Set, then all Target Sets that include the DAMP overlap.

## **Application IDs configuration**

An Application ID, along with an Application Name, is used to uniquely identify a Diameter Application.

The Internet Assigned Numbers Authority (IANA) lists standard and vendor-specific Application IDs on their iana.org website. On the website:

- Select Protocol Assignments
- Scroll to locate the Authentication, Authorization, and Accounting (AAA) Parameters heading
- Select Application IDs under the heading

The fields are described in *[Application IDs elements](#page-54-0)*.

On the **Diameter** > **Configuration** > **Application IDs** page, you can perform the following actions:

- Filter the list of Application IDs, to display only the desired Application IDs.
- Click **Insert**.

The **Diameter** > **Configuration** > **Application IDs [Insert]** page opens. You can add a new Diameter Configuration Application Id and its values. See *[Adding an Application ID](#page-55-0)*.

If the maximum number of Application IDs (1000) already exists in the system, the **Diameter** > **Configuration** > **Application IDs [Insert]** page does not open, and an error message displays.

• Select an **Application ID** in the list, and click **Edit**.

The **Diameter** > **Configuration** > **Application IDs [Edit]** page opens. You can edit the selected Application ID. See *[Editing an Application ID](#page-55-1)*.

• Select an **Application Id** in the list, and click **Delete** to remove the selected Application ID. See *[Deleting an Application ID](#page-56-0)*.

## <span id="page-54-0"></span>**Application IDs elements**

<span id="page-54-1"></span>*[Table 8: Application IDs elements](#page-54-1)* describes the fields on the **Application IDs** View, Insert, and Edit pages. Data Input Notes apply only to the Insert and Edit pages; the View page is read-only.

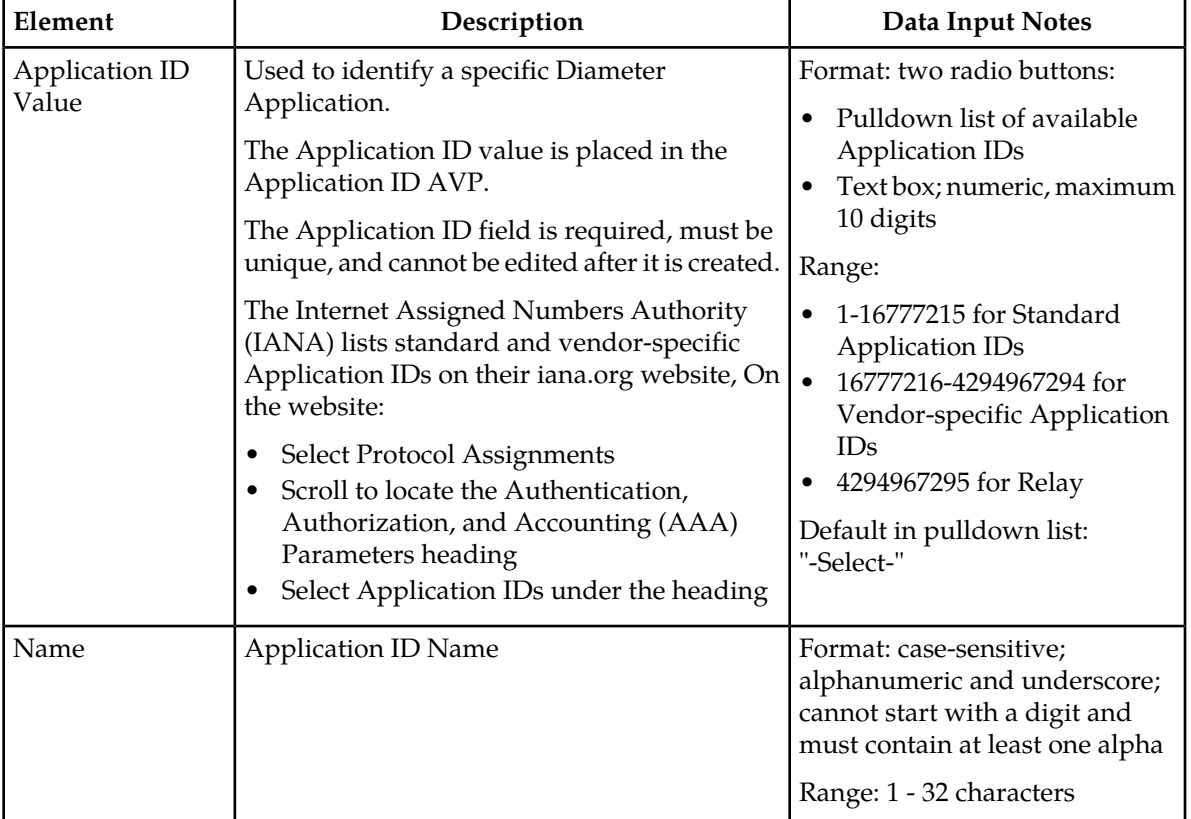

#### **Table 8: Application IDs elements**

## **Viewing Application IDs**

Use this task to view all configured Application IDs.

Select **Diameter** > **Configuration** > **Application IDs**.

The **Diameter** > **Configuration** > **Application IDs** page appears with a list of configured Application IDs. The fields are described in *[Application IDs elements](#page-54-0)*.

## <span id="page-55-0"></span>**Adding an Application ID**

Use this task to configure a new Application ID.

The fields are described in *[Application IDs elements](#page-54-0)*.

**1.** Select **Diameter** > **Configuration** > **Application IDs**.

The **Diameter** > **Configuration** > **Application IDs** page appears.

**2.** Click **Insert**.

The **Diameter** > **Configuration** > **Application IDs [Insert]** page appears.

If the maximum number of Application IDs (1000) has already been configured in the system, the **Diameter** > **Configuration** > **Application IDs [Insert]** page does not open, and an error message appear.

- **3.** Enter a unique **Name** for the Diameter Application.
- **4.** Select an Application ID Value from the pulldown list or enter a unique value in the text box to identify a specific Diameter Application. (Application ID is required.)
- **5.** Click:
	- **OK** to save the new Application ID and return to the **Diameter** > **Configuration** > **Application IDs** page.
	- **Apply** to save the new Application ID and remain on this page.
	- **Cancel** to return to the **Diameter** > **Configuration** > **Application IDs** page without saving any changes.

If **OK** or **Apply** is clicked and any of the following conditions exist, an error message appears:

- Any fields contain a value that is out of the allowed range
- The **Application ID** required field is empty (not entered)
- Adding the new Application ID would cause the maximum number of Application IDs (1000) to be exceeded
- <span id="page-55-1"></span>• Adding the new Application ID would cause the maximum number of Peer Route Table/Application ID combinations (20) to be exceeded.

#### **Editing an Application ID**

Use this procedure to change the Name for a selected Application ID. (The **Application ID Value** field cannot be changed.)

The fields are described in *[Application IDs elements](#page-54-0)*.

When the **Diameter** > **Configuration** > **Application IDs [Edit]** page opens, the fields are populated with the current configured values.

**1.** Select **Diameter** > **Configuration** > **Application IDs**.

The **Diameter** > **Configuration** > **Application IDs** page appears.

- **2.** Select the **Application ID** row to be changed.
- **3.** Click the **Edit** button.

The **Diameter** > **Configuration** > **Application IDs [Edit]** page appears.

- **4.** Change the **Name** for the selected **Application ID**.
- **5.** Click:
	- **OK** to save the changes and return to the **Diameter** > **Configuration** > **Application IDs** page.
	- **Apply** to save the changes and remain on this page.
	- **Cancel** to return to the **Diameter** > **Configuration** > **Application IDs** page without saving any changes.

If **OK** or **Apply** is clicked and any of the following conditions exist, an error message appears:

- The selected Application ID no longer exists; it has been deleted by another user
- Any required field is empty (not entered)

## <span id="page-56-0"></span>**Deleting an Application ID**

Use the following procedure to delete an Application ID.

**Note:** An Application ID cannot be deleted if it is associated with any of the following Configuration components:

- CEX Configuration Set
- Transaction Configuration Set
- Peer Routing Rule
- Application Routing Rule
- Message Priority Configuration Set
- Applications such as RBAR and FABR
- **1.** Select **Diameter** > **Configuration** > **Application IDs**.

The **Diameter** > **Configuration** > **Application IDs** page appears.

- **2.** Select the **Application ID** to be deleted.
- **3.** Click **Delete**.

A popup window appears to confirm the delete.

- **4.** Click:
	- **OK** to delete the Application ID.

If the Application ID is associated with a CEX Configuration Set, the Application ID is not deleted and an error message appears.

• Click **Cancel** to cancel the delete function and return to the **Diameter** > **Configuration** > **Application IDs** page.

If **OK** is clicked and the selected Application ID no longer exists (it was deleted by another user), an error message is displayed and the Application IDs view is refreshed.

## <span id="page-57-0"></span>**CEX Parameters configuration**

Configure CEX Parameters to associate an application type and vendor ID with a Diameter Application. If specified, the vendor ID will be placed in the Vendor Id AVP.

On the **Diameter > Configuration > CEX Parameters** page, you can perform the following actions:

- Filter the list of Application Ids, to display only the desired Application Ids.
- Sort the list entries in ascending or descending order by Application Id, Application Id Type, or Vendor Id, by clicking the column heading. By default, the list is sorted by Application Id in ascending ASCII order.
- Click an Application Id in the list to go the Application Id configuration page for that application.
- Click the **Insert** button.

The **Diameter > Configuration > CEX Parameters [Insert]** page opens. You can assign a new set of CEX Parameters to an Application Id. See *[Adding CEX Parameters](#page-58-0)*.

• Select an **Application Id** in the list, and click the **Edit** button.

The **Diameter > Configuration > CEX Parameters [Edit]** page opens. You can edit the CEX Parameters for the selected Application Id. See *[Editing CEX Parameters](#page-59-0)*.

<span id="page-57-2"></span>• Select an **Application Id** in the list, and click the **Delete** button to delete the CEX Parameters for the selected Application Id. See *[Deleting CEX Parameters](#page-59-1)*.

## <span id="page-57-1"></span>**CEX Parameters elements**

*[Table 9: CEX Parameters elements](#page-57-1)* describes the fields on the **CEX Parameters** View, Insert, and Edit pages. Data Input Notes apply only to the Insert and Edit pages; the View page is read-only.

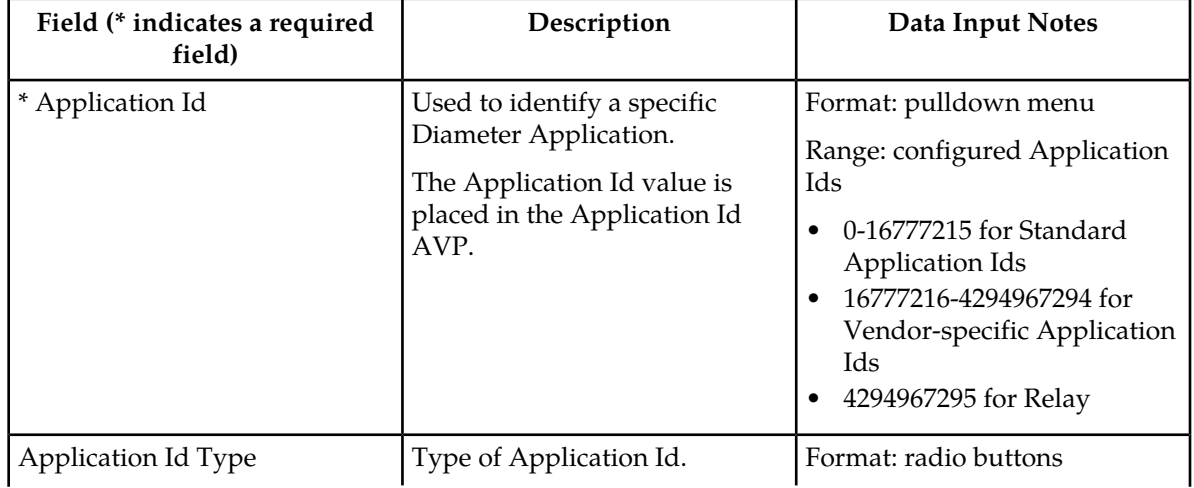

#### **Table 9: CEX Parameters elements**

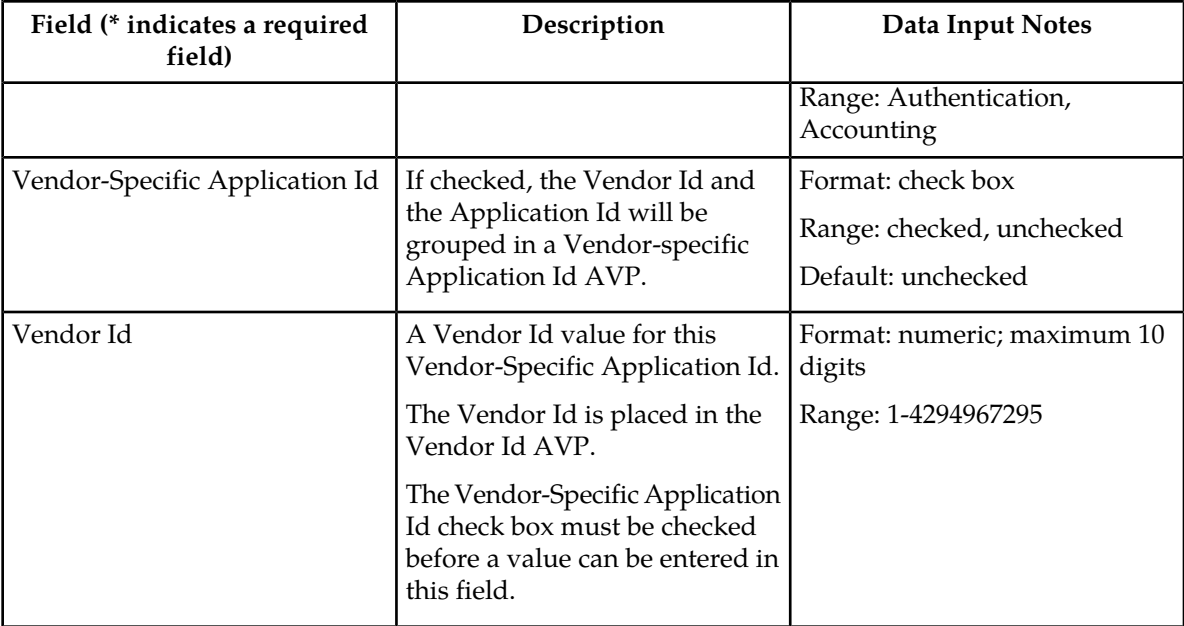

## **Viewing CEX Parameters**

<span id="page-58-0"></span>Use this task to view CEX Parameters configured for Application Ids.

Select **Diameter** > **Configuration** > **CEX Parameters**. The **Diameter > Configuration > CEX Parameters** page appears with a list of configured Application Ids. The fields are described in *[CEX](#page-57-2) [Parameters elements](#page-57-2)*.

## **Adding CEX Parameters**

Use this task to add CEX Parameters to an Application Id.

The fields are described in *[CEX Parameters elements](#page-57-2)*.

**1.** Select **Diameter** > **Configuration** > **CEX Parameters**.

The **Diameter > Configuration > CEX Parameters** page appears.

**2.** Click **Insert**.

The **Diameter > Configuration > CEX Parameters [Insert]** page appears.

- **3.** Select an Application Id from the pulldown menu.
- **4.** Set the Application Id Type.
- **5.** If appropriate, check the **Vendor Specific Application Id** check box.
- **6.** If you checked **Vendor Specific Application Id**, specify the **Vendor Id**.
- **7.** Click:
	- **OK** to save the new CEX Parameters and return to the **Diameter > Configuration > CEX Parameters** page.
	- **Apply** to save the new CEX Parameters and remain on this page.

• **Cancel** to return to the **Diameter > Configuration > CEX Parameters** page without saving any changes.

If **OK** or **Apply** is clicked and any of the following conditions exist, an error message appears:

- Any fields contain a value that is out of the allowed range
- The **Application Id**, **Application Id Type**, and **Vendor Id** combination is not unique

## <span id="page-59-0"></span>**Editing CEX Parameters**

Use this procedure to change the Application Id Type, Vendor-Specific Id, or Vendor Id for a selected Application Id. (The **Application Id** field cannot be changed.)

The fields are described in *[CEX Parameters elements](#page-57-2)*.

When the **Diameter > Configuration > CEX Parameters [Edit]** page opens, the fields are populated with the current configured values.

**Note:** If the selected Application Id is present in a CEX Configuration Set that is a part of an Enabled connection, the CEX Parameter fields cannot be changed. An error message is displayed.

**1.** Select **Diameter** > **Configuration** > **CEX Parameters**.

The **Diameter > Configuration > CEX Parameters** page appears.

- **2.** Select the **Application Id** row to be changed.
- **3.** Click the **Edit** button.

The **Diameter > Configuration > Application Ids [Edit]** page appears.

**4.** Change the **Application Id Type**, **Vendor-Specific Id**, or **Vendor Id** for the selected **Application Id**.

The **Vendor Id** must be unique.

- **5.** Click:
	- **OK** to save the changes and return to the **Diameter > Configuration > CEX Parameters** page.
	- **Apply** to save the changes and remain on this page.
	- **Cancel** to return to the **Diameter > Configuration > CEX Parameters** page without saving any changes.

If **OK** or **Apply** is clicked and any of the following conditions exist, an error message appears:

- The selected Application Id no longer exists; it has been deleted by another user
- <span id="page-59-1"></span>• Any fields contain values that are out of range
- Any required field is empty (not entered)
- The **Application Id**, **Application Id Type**, and **Vendor Id** combination is not unique

## **Deleting CEX Parameters**

Use the following procedure to delete CEX Parameters associated with an Application Id.

**Note:** CEX Parameters cannot be deleted if the Application Id is associated with a CEX Configuration Set.

**1.** Select **Diameter** > **Configuration** > **CEX Parameters**.

The **Diameter > Configuration > CEX Parameters** page appears.

- **2.** Select the **Application Id** for which you want to delete CEX Parameters.
- **3.** Click the **Delete** button.

A popup window appears to confirm the delete.

- **4.** Click:
	- **OK** to delete the CEX Parameters from the Application Id.

If the Application Id is associated with a CEX Configuration Set, the CEX Parameters are not deleted and an error message appears.

• Click **Cancel** to cancel the delete function and return to the **Diameter > Configuration > CEX Parameters** page.

If **OK** is clicked and the selected Application Id no longer exists (it was deleted by another user), an error message is displayed and the CEX Parameters view is refreshed.

## <span id="page-60-0"></span>**Command Codes configuration**

The Command Code is one of the parameters contained in a Diameter Message. In the Command Codes configuration section, you can define the Command Code values that can be used in Peer Routing Rules and Application Routing Rules.

An (Extended) Command Code is a command code extension that includes the following attributes:

- Command Code (parent Command Code)
- AVP Code
- AVP Data value

This broadens the definition of Diameter Command Codes to include an additional application-specific single Diameter or 3GPP AVP content per Command Code. A format example might be 272.416.1 = CCR/CCA-I.

**Note:** All (E)CCs are predefined and preloaded into the configuration.

(E)CCs are synonymous with CCs, as a GUI element and as a reference for other managed objects. After (E)CCs are configured on the **Command Codes** page, they are listed as choices on the **Inserting Rule for Application Route Table**, **Inserting Rule for Peer Route Table**, **Transaction Configuration Sets [Insert]**, and **Message Priority Configuration Sets [Insert]** pages.

**Note:** A parent CC or Base CC is a Command Code without AVP code and Data extensions. All (E)CCs are extensions of any of the configured base command codes.

On the **Diameter > Configuration > Command Codes** page, you can perform the following actions:

- Filter the list of Command Codes, to display only the desired Command Codes.
- Sort the list entries in ascending or descending order by Command Code or Command Code Name by clicking the column heading. By default, the list is sorted by Command Code in ascending numerical order. When comparing two cell values in the Command Code column for sorting, the

Command Code part of the cell values are compared followed by AVP Code part of the cell values followed by AVP Value part of the cell values. If the AVP Code and AVP Value part is missing for a cell value, it is considered as zero for the comparison.

• Click the **Insert** button.

The **Diameter > Configuration > Command Codes [Insert]** page opens. You can add a new Command Code. See *[Adding a Command Code](#page-62-0)*. If the maximum number of Command Codes (1000) already exists in the system, the **Diameter > Configuration > Command Codes [Insert]** page will not open, and an error message is displayed.

• Select an **Command Code** in the list, and click the **Edit** button.

The **Diameter > Configuration > Command Codes [Edit]** page opens. You can edit the selected Command Code. See *[Editing a Command Code](#page-62-1)*.

• Select an **Command Code** in the list, and click the **Delete** button to remove the selected Command Code. See *[Deleting a Command Code](#page-63-0)*.

**Note: Delete** is disabled for (E)CCs.

## <span id="page-61-1"></span>**Command Codes elements**

<span id="page-61-0"></span>*[Table 10: Command Codes elements](#page-61-0)* describes the fields on the **Command Codes** View, Insert, and Edit pages. Data Input Notes apply only to the Insert and Edit pages; the View page is read-only.

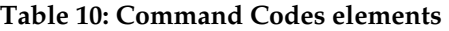

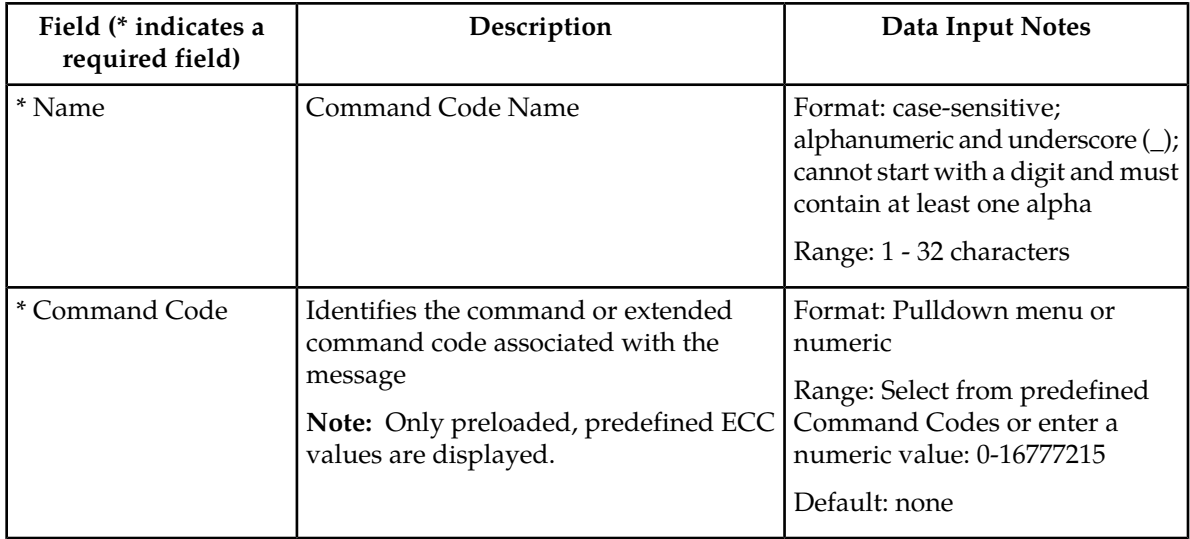

## **Viewing Command Codes**

Use this task to view all configured Command Codes.

Select **Diameter** > **Configuration** > **Command Codes**.

The **Diameter > Configuration > Command Codes** page appears with a list of configured Command Codes. The fields are described in *[Command Codes elements](#page-61-1)*.

## <span id="page-62-0"></span>**Adding a Command Code**

Use this task to configure a new Command Code.

The fields are described in *[Command Codes elements](#page-61-1)*.

**1.** Select **Diameter** > **Configuration** > **Command Codes**.

The **Diameter > Configuration > Command Codes** page appears.

**2.** Click **Insert**.

The **Diameter > Configuration > Command Codes [Insert]** page appears.

If the maximum number of Command Codes (1000) has already been configured in the system, the **Diameter > Configuration > Command Codes [Insert]** page will not open, and an error message will appear.

- **3.** Enter a unique **Command Code Name** for the Command Code.
- **4.** Select a **Command Code** from the menu or enter a unique value to identify a specific Command Code (Command Code is required.)
- **5.** Click:
	- **OK** to save the new Command Code and return to the **Diameter > Configuration > Command Codes** page.
	- **Apply** to save the new Command Code and remain on this page.
	- **Cancel** to return to the **Diameter > Configuration > Command Codes** page without saving any changes.

If **OK** or **Apply** is clicked and any of the following conditions exist, an error message appears:

- Any fields contain a value that is out of the allowed range
- Any required field is empty (not entered)
- <span id="page-62-1"></span>• Adding the new Command Code would cause the maximum number of Command Codes (1000) to be exceeded

## **Editing a Command Code**

Use this procedure to change the Command Code Name for a selected Command Code. (The **Command Code** field cannot be changed.)

The fields are described in *[Command Codes elements](#page-61-1)*.

When the **Diameter > Configuration > Command Codes [Edit]** page opens, the fields are populated with the current configured values.

#### **1.** Select **Diameter** > **Configuration** > **Command Codes**.

The **Diameter > Configuration > Command Codes** page appears.

**2.** Select the Command Code row to be changed.

**3.** Click the **Edit** button.

The **Diameter > Configuration > Command Codes [Edit]** page appears.

- **4.** Change the **Command Code Name** for the selected Command Code. The **Name** must be unique.
- **5.** Click:
	- **OK** to save the changes and return to the **Diameter > Configuration > Command Codes** page.
	- **Apply** to save the changes and remain on this page.
	- **Cancel** to return to the **Diameter > Configuration > Command Codes** page without saving any changes.

If **OK** or **Apply** is clicked and any of the following conditions exist, an error message appears:

- The selected Command Code no longer exists; it has been deleted by another user
- Any fields contain values that are out of range
- Any required field is empty (not entered)

## <span id="page-63-0"></span>**Deleting a Command Code**

Use the following procedure to delete a Command Code.

**Note:** (E)CCs cannot be deleted.

A Command Code cannot be deleted if it is associated with any of the following Configuration components:

- Peer Routing Rule
- Application Routing Rule
- Message Priority Configuration Set
- A FABR or RBAR Address Resolution
- Transaction Configuration Sets
- **1.** Select **Diameter** > **Configuration** > **Command Codes**.

The **Diameter > Configuration > Command Codes** page appears.

- **2.** Select the **Command Code** to be deleted.
- **3.** Click the **Delete** button.

A popup window appears to confirm the delete.

- **4.** Click:
	- **OK** to delete the Command Code.

If the Command Code is used in a Peer Routing Rule or Application Routing Rule, the Command Code is not deleted and an error message appears.

• Click **Cancel** to cancel the delete function and return to the **Diameter > Configuration > Command Codes** page.

If **OK** is clicked and any of the following conditions exist, the selected Command Code no longer exists (it was deleted by another user), an error message is displayed and the Command Codes is refreshed.

## <span id="page-64-0"></span>**Connection Configuration Set configuration**

Connection Configuration Sets provide a mechanism for adjusting a connection to account for the network quality of service and Peer Node requirements. You can create a Connection Configuration Set with specific SCTP, Diameter, and TCP options and then assign it to a connection. The options are described in *[Connection Configuration Set elements](#page-65-0)*. Each connection references a single Connection Configuration Set.

The application has a default Connection Configuration Set called Default. The Default Connection Configuration Set options can be modified, but the Default Connection Configuration Set cannot be deleted. When you create a new Connection Configuration Set the values of the Default Connection Configuration Set are automatically populated into the new Connection Configuration Set, allowing you to easily create a new Connection Configuration Set that needs to have only a few options adjusted.

On the **Connection Configuration Sets** page, you can perform the following actions:

- Filter the list of Connection Configuration Sets to display only the desired Connection Configuration Sets.
- Sort the list by column contents in ascending or descending order, by clicking the column heading. The default order is by **Connection Configuration Set Name** in ascending ASCII order.
- Click a tab to display the options for the Connection Configuration Set on that tab. The **Connection Configuration Set Name** remains on the left of the page when the page is scrolled to the right to see all of the options.
- Click the **Insert** button.

The **Connection Configuration Sets [Insert]** page appears. You can add a new Connection Configuration Set and its options. See *[Adding a Connection Configuration Set](#page-70-0)*.

If the maximum number of Connection Configuration Sets per Network Element (2000) already exist in the system, the **Connection Configuration Sets [Insert]** page will not open, and an error message is displayed.

• Select a Connection Configuration Set Name in the list, and click the **Edit** button.

The **Connection Configuration Sets [Edit]** page opens. You can edit the selected Connection Configuration Set. See *[Editing a Connection Configuration Set](#page-71-0)*.

If at least one connection that uses the Connection Configuration Set is in the "Enabled" Admin state, the **Connection Configuration Sets [Edit]** page will not open.

• Select a Connection Configuration Set Name in the list, and click the **Delete** button to remove the selected Connection Configuration Set.

The Default Connection Configuration Set cannot be deleted. See *[Deleting a Connection Configuration](#page-72-1) [Set](#page-72-1)*.

## <span id="page-65-0"></span>**Connection Configuration Set elements**

*[Table 11: Connection Configuration Sets Elements](#page-65-1)* describes the fields on the Connection Configuration Sets View, Edit, and Insert pages. Data Input Notes apply only to the Insert and Edit pages; the View page is read-only.

## <span id="page-65-1"></span>**Table 11: Connection Configuration Sets Elements**

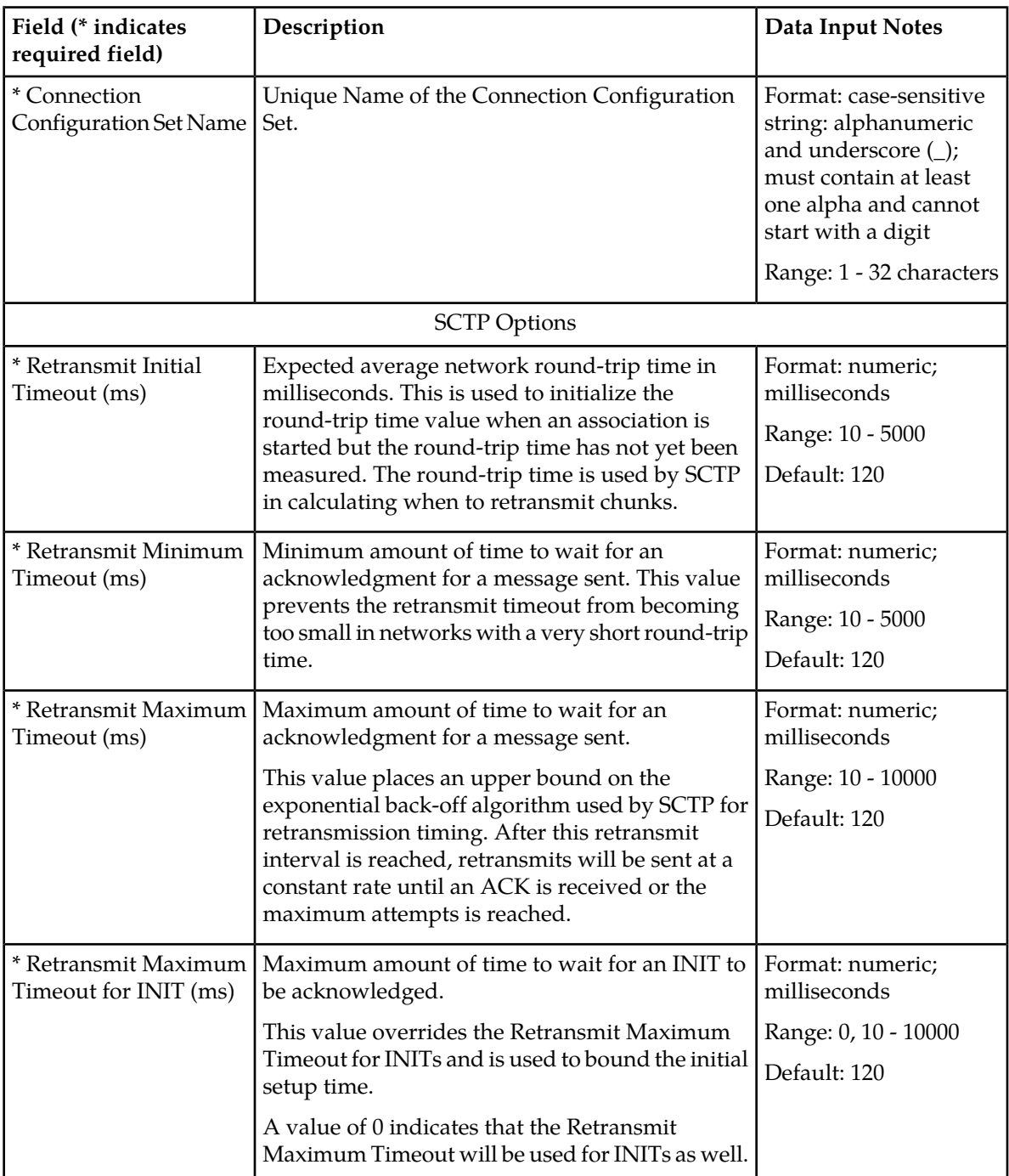

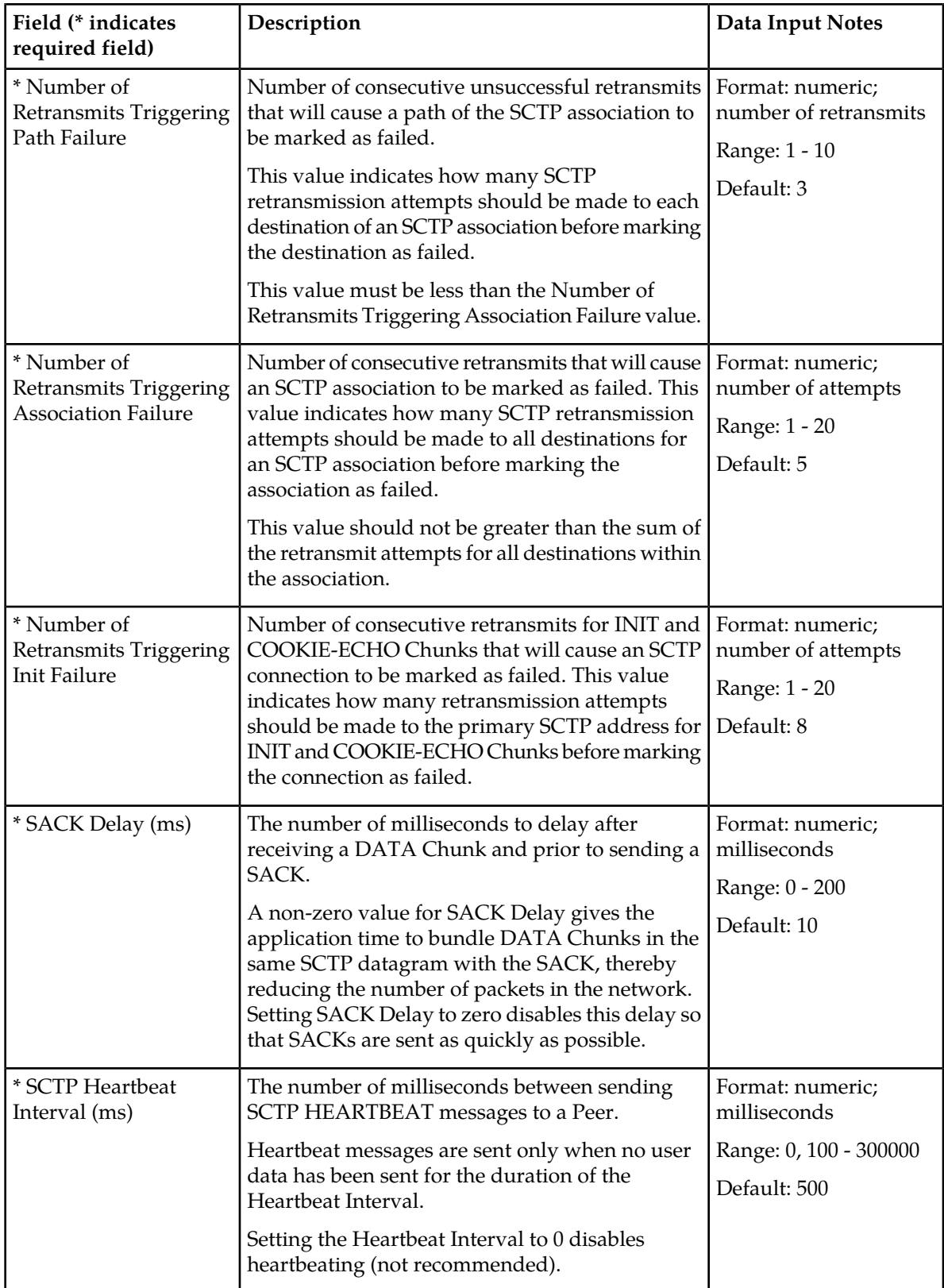

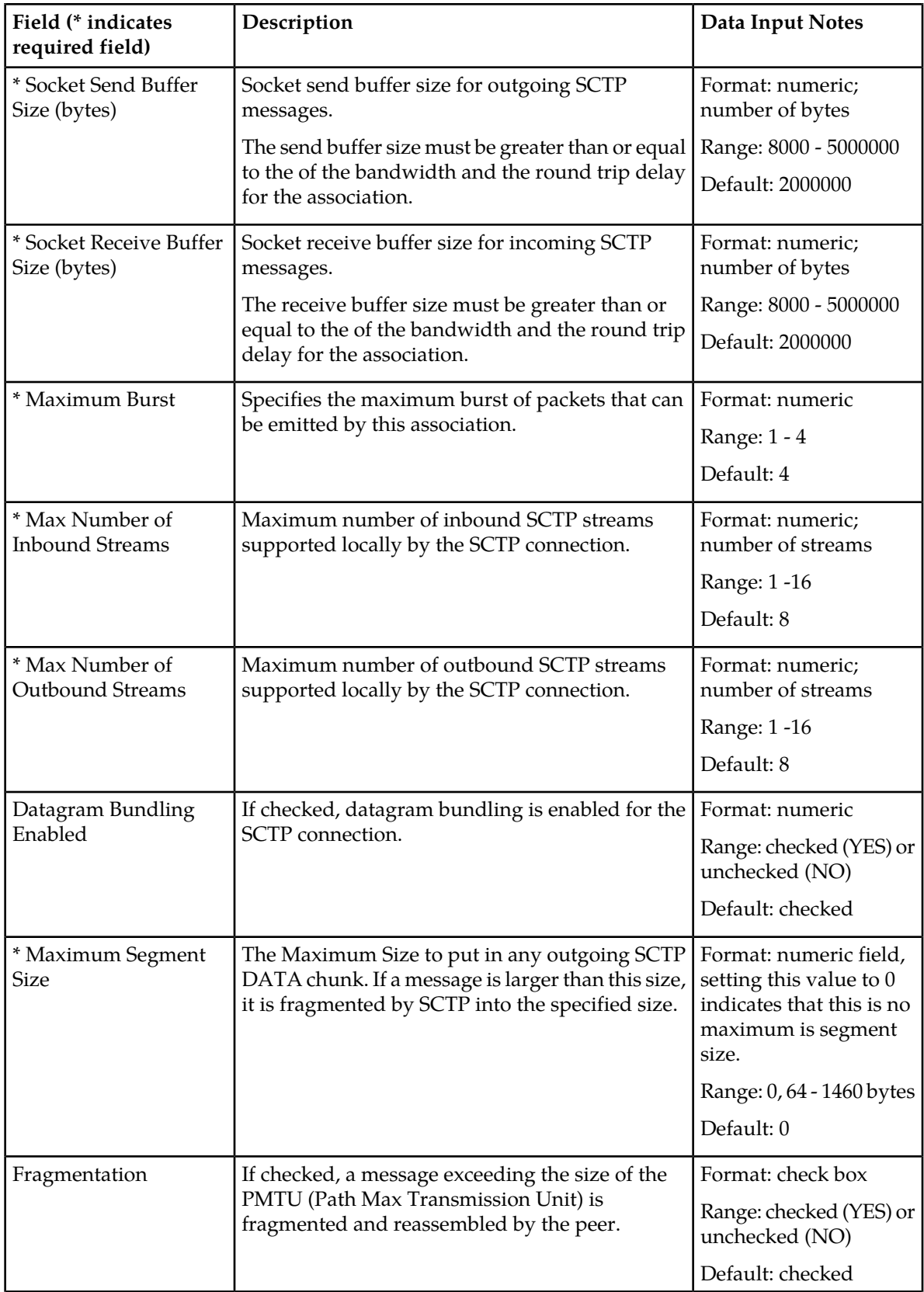

## **Configuration**

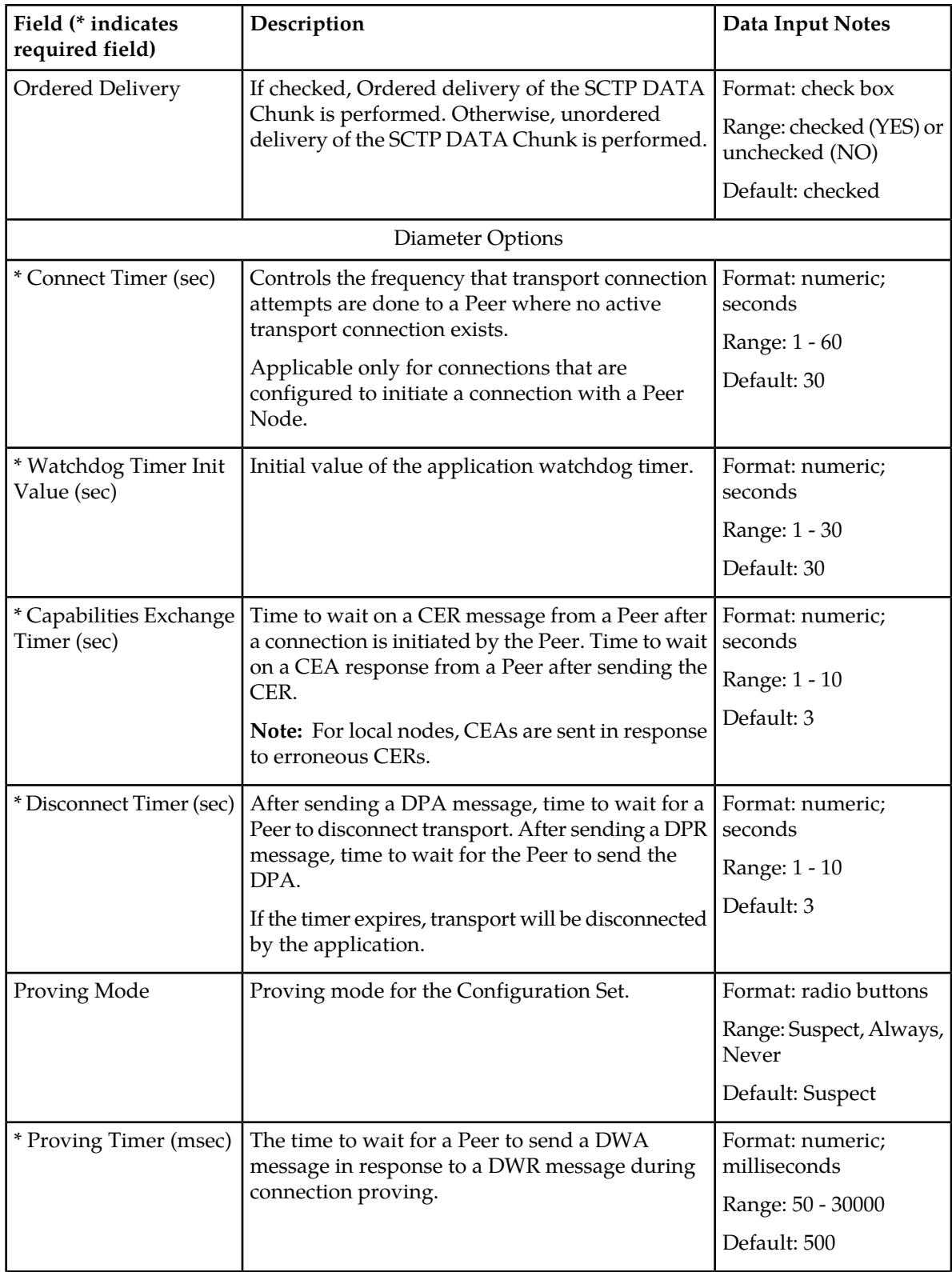

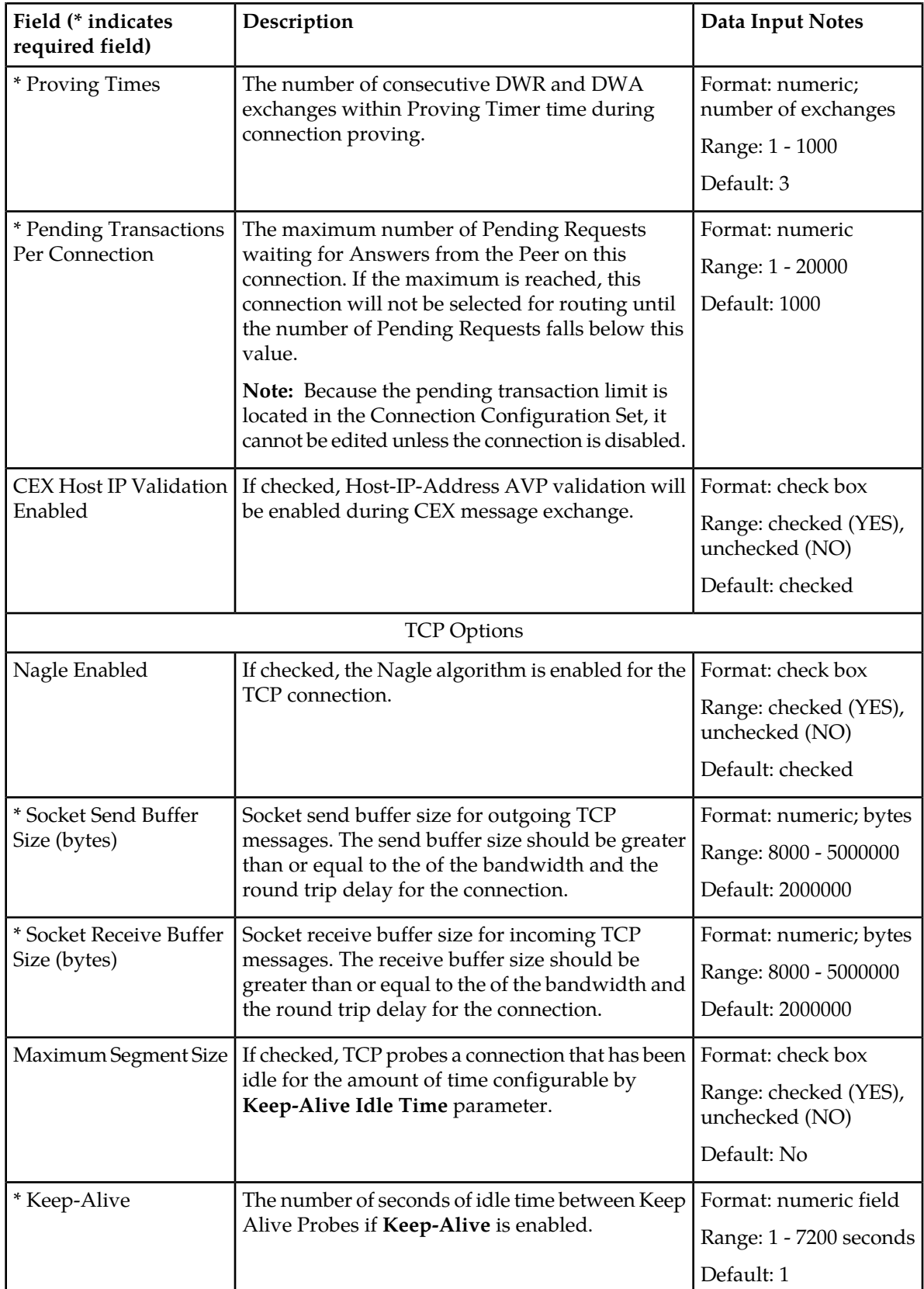

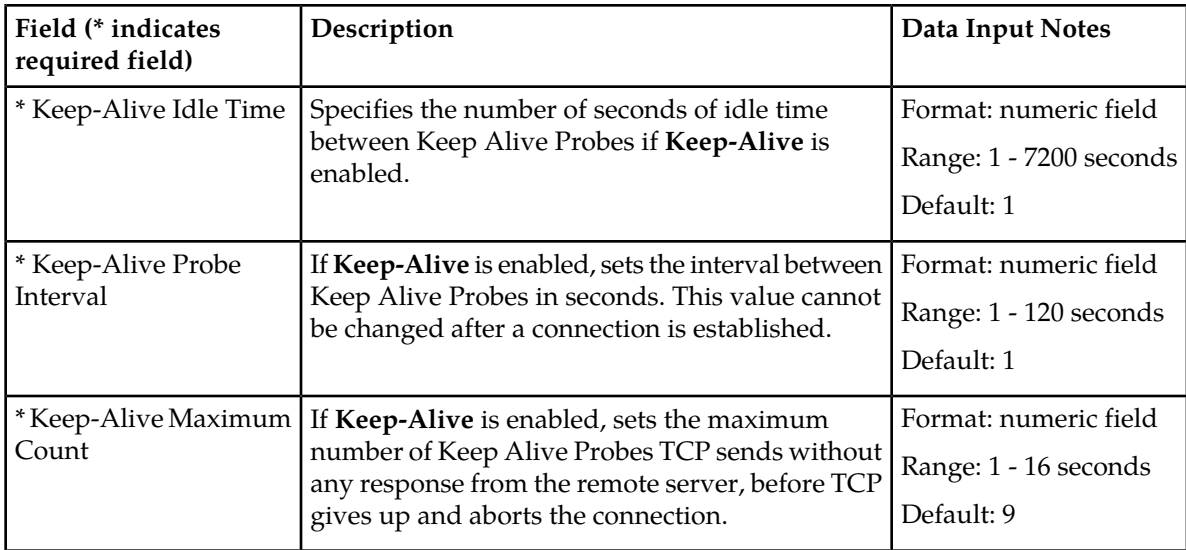

## **Viewing Connection Configuration Sets**

<span id="page-70-0"></span>Use this task to view currently configured Connection Configuration Sets.

Select **Diameter** > **Configuration** > **Configuration Sets** > **Connection Configuration Sets**. The **Connection Configuration Sets** page appears.

## **Adding a Connection Configuration Set**

Use this task to create a new Connection Configuration Set.

When you add a new Connection Configuration Set all of the fields on each tab are initially populated with the values from the Default Connection Configuration Set. For details about the fields in the Connection Configuration Set, see *[Connection Configuration Set elements](#page-65-0)*.

- **1.** Select **Diameter** > **Configuration** > **Configuration Sets** > **Connection Configuration Sets**. The **Connection Configuration Sets** page appears.
- **2.** Click **Insert**. The **Connection Configuration Sets [Insert]** page appears.
- **3.** Enter a unique name for the Configuration Set in the **Connection Configuration Set Name** field.
- **4.** Click the **SCTP Options** tab. Enter the SCTP values in the fields.
- **5.** Click the **Diameter Options** tab. Enter the Diameter values in the fields.
- **6.** Click the **TCP Options** tab. Enter the TCP values in the fields.
- **7.** Click:
	- **OK** to save the data and return to the **Connection Configuration Sets** page.
	- **Apply** to save the data and remain on this page.
	- **Cancel** to return to the **Connection Configuration Sets** page without saving any changes.

If **OK** or **Apply** is clicked and any of the following conditions exist, an error message appears:

- Any field is empty (no value was entered)
- The value in any field is not valid or is out of range
- The **Connection Configuration Set Name** is not unique; it already exists in the system
- The maximum number of Connection Configuration Sets per Network Element (2000) is already configured
- Under the **SCTP Options** tab, the **Retransmit Maximum Timeout** is less than the **Retransmit Minimum Timeout**
- Under the **SCTP Options** tab, the **Number of Retransmits Triggering Path Failure** is greater than the **Number of Retransmits Triggering Association Failure**

## <span id="page-71-0"></span>**Editing a Connection Configuration Set**

Use this task to edit an existing Connection Configuration Set.

When the **Connection Configuration Sets** page opens, the fields are populated with the currently configured values.

If the selected Connection Configuration Set is being used by a Local Node, any changes to the selected Connection Configuration Set will not take effect for Peer-initiated connections until the next time the Peer Node connects to the Local Node.

The **Connection Configuration Set Name** cannot be edited.

**Note:** You must disable all Connections that use a particular Connection Configuration Set before you can edit it. See *[Disabling Connections](#page-216-0)*.

Changes to the Connection Configuration Set take effect after the changes are saved and the Connections that refer to the changed Connection Configuration Set are set to the "Enabled" Admin state.

- **1.** Select **Diameter** > **Configuration** > **Configuration Sets** > **Connection Configuration Sets**. The **Connection Configuration Sets** page appears.
- **2.** Select the Connection Configuration Set you want to edit.
- **3.** Click **Edit**.
	- The **Connection Configuration Sets [Edit]** page appears.
- **4.** Update the relevant fields. For information about each field, see *[Connection Configuration Set elements](#page-65-0)*.
- **5.** Click:
	- **OK** to save the data and return to the **Connection Configuration Sets** page.
	- **Apply** to save the data and remain on this page.
	- **Cancel** to return to the **Connection Configuration Sets** page without saving any changes.

If **OK** or **Apply** is clicked and any of the following conditions exist, an error message appears:

- The selected Connection Configuration Set no longer exists; it has been deleted by another user
- Any field is empty (no value was entered)
- The value in any field is not valid or is out of range
- Under the **SCTP Options** tab, the **Retransmit Maximum Timeout** is less than the **Retransmit Minimum Timeout**
- Under the **SCTP Options** tab, the **Number of Retransmits Triggering Path Failure** is greater than the **Number of Retransmits Triggering Association Failure**
- At least one connection that is using this Connection Configuration Set is not in the "Disabled" Admin State
## **Deleting a Connection Configuration Set**

Use this task to delete a Connection Configuration Set.

A Connection Configuration Set cannot be deleted if it is being used by any connections or Local Nodes. Before you perform this task, you must:

- **1.** Disable any connections that use the Connection Configuration Set. See *[Disabling Connections](#page-216-0)*.
- **2.** Edit those connections to no longer use the Connection Configuration Set. See *[Editing a Connection](#page-148-0)*.
- **3.** Edit any Local Nodes that use the Connection Configuration Set to no longer do so. See *[Editing a](#page-115-0) [Local Node](#page-115-0)*.
- **1.** Select **Diameter** > **Configuration** > **Configuration Sets** > **Connection Configuration Sets**. The **Connection Configuration Sets** page appears.
- **2.** Select the Connection Configuration Set you want to delete.
- **3.** Click **Delete.** A popup window appears to confirm the delete.
- **4.** Click:
	- **OK** to delete the Connection Configuration Set.
	- **Cancel** to cancel the delete function and return to the **Connection Configuration Sets** page.

If **OK** is clicked and the selected Connection Configuration Set is referenced by at least one connection or Local Node, an error message appears and the Connection Configuration Set is not deleted.

If **OK** is clicked and the selected Connection Configuration Set no longer exists (it was deleted by another user), an error message is displayed and the Connection Configuration Sets view is refreshed.

# **CEX Configuration Set configuration**

A CEX Configuration Set provides a mechanism for assigning up to 10 unique CEX Parameters and up to 10 unique supported Vendor IDs to a Local Node or Connection. A default CEX Configuration Set named "Default" is pre-populated with CEX Parameters for the "RELAY" Application Id ( 0xFFFFFFFF).

Each Local Node will refer to a single CEX Configuration Set. The CEX Configuration Set is mandatory for Local Node. Each transport connection can optionally refer to a single CEX Configuration Set. During CEX message exchange, the CEX Configuration Set in the transport connection is used if configured. Otherwise, the CEX Configuration Set in the Local Node (associated with the transport connection) is used. A Vendor Id can be sent in the Supported-Vendor-ID AVP of a CEX even though the Vendor Id is not configured in the **Selected Supported Vendor Ids** for the CEX Configuration Set.

The application has a default CEX Configuration Set called Default, which is always available. The Default CEX Configuration Set options cannot be modified or deleted. When you create a new CEX Configuration Set the values of the Default CEX Configuration Set are automatically populated into the new CEX Configuration Set, allowing you to easily create a new CEX Configuration Set that needs to have only a few options adjusted.

On the **CEX Configuration Sets** page, you can perform the following actions:

- Filter the list of CEX Configuration Sets to display only the desired CEX Configuration Sets.
- Sort the list in ascending or descending order, by clicking the **CEX Configurations Set Name** column heading. The default order is by CEX Configuration Set Name in ascending ASCII order.
- In the **CEX Parameters** column,
	- Click the + sign to the left of the number of Application Ids to expand the list of Application Ids for a CEX Configuration Set.
	- Click the sign to left of the number of Application Ids to collapse the expanded list of Application Ids for a CEX Configuration Set.
	- Click a blue Application Id in an expanded list to open the **Diameter > Configuration > CEX Parameters [Filtered]** page for the selected Application Id only.
- Click the **Insert** button.

The **CEX Configuration Sets [Insert]** page opens. You can add a new CEX Configuration Set and its values. See *[Adding a CEX Configuration Set](#page-74-0)*. If the maximum number of CEX Configuration Sets (2000) already exists in the system, the **CEX Configuration Sets [Insert]** page will not open, and an error message is displayed.

• Select a CEX Configuration Set Name in the list, and click the **Edit** button.

The **CEX Configuration Sets [Edit]** page opens. You can edit the selected CEX Configuration Set. See *[Editing a CEX Configuration Set](#page-75-0)*. The Default CEX Configuration Set cannot be edited.

<span id="page-73-1"></span>• Select a CEX Configuration Set Name in the list, and click the **Delete** button to remove the selected CEX Configuration Set.

The Default CEX Configuration Set cannot be deleted. See *[Deleting a CEX Configuration Set](#page-76-0)*.

## <span id="page-73-0"></span>**CEX Configuration Set elements**

*[Table 12: Configuration Sets Elements](#page-73-0)* describes the fields on the CEX Configuration Sets View, Edit, and Insert pages. Data Input Notes only apply to the Insert and Edit pages; the View page is read-only.

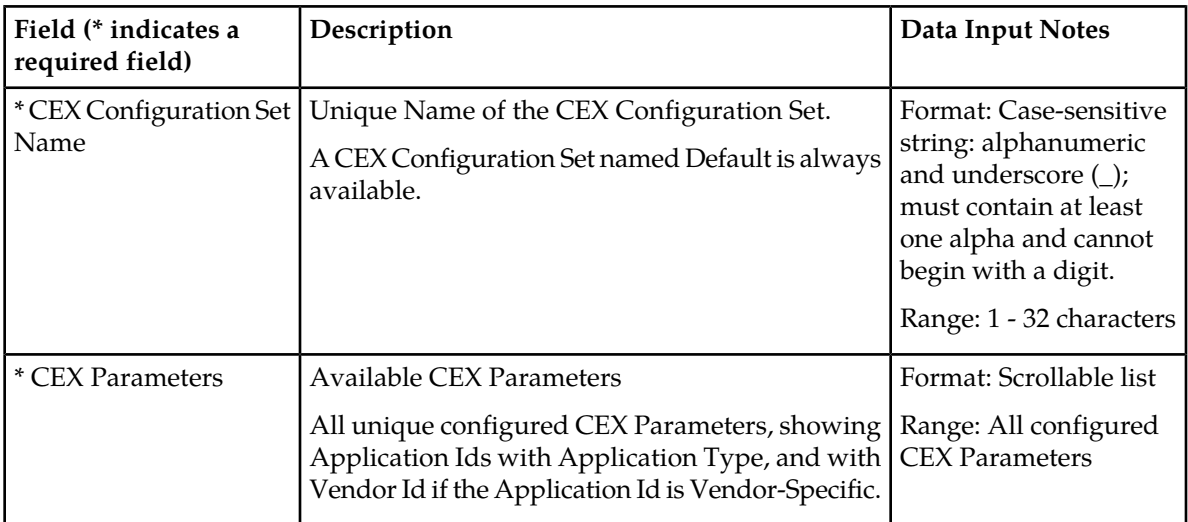

#### **Table 12: Configuration Sets Elements**

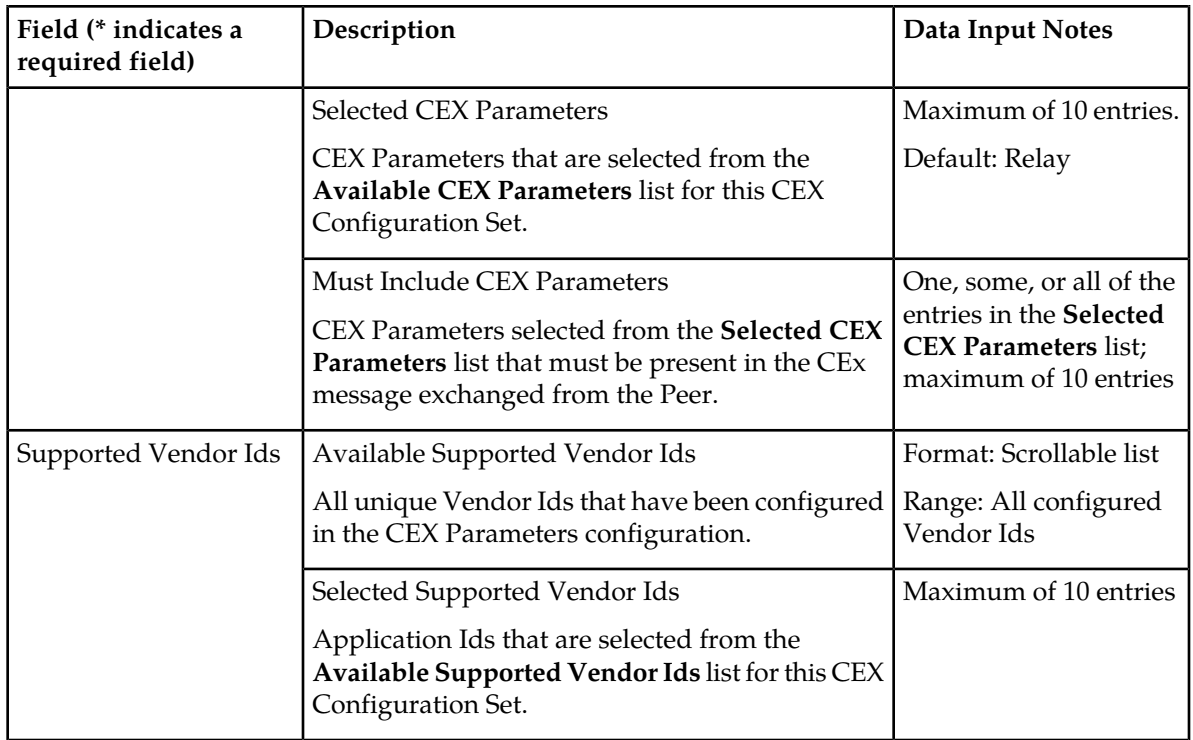

## **Viewing CEX Configuration Sets**

<span id="page-74-0"></span>Use this task to view currently configured CEX Configuration Sets.

Select **Diameter** > **Configuration** > **Configuration Sets** > **CEX Configuration Sets**. The **CEX Configuration Sets** page appears.

## **Adding a CEX Configuration Set**

Use this task to create a new CEX Configuration Set.

- **1.** Select **Diameter** > **Configuration** > **Configuration Sets** > **CEX Configuration Sets**. The **CEX Configuration Sets** page appears.
- **2.** Click **Insert**. The **CEX Configuration Sets [Insert]** page appears.
- **3.** Enter a unique name for the CEX Configuration Set in the **CEX Configuration Set Name** field.
- **4.** Enter the information for the **CEX Parameters** in the fields.
	- To add CEX Parameters to the **Selected CEX Parameters** list, select the entry in the **Available CEX Parameters** list and click the **Add** button below the **Available CEX Parameters** list.
	- To add CEX Parameters to the **Must Include CEX Parameters** list, select the entry in the **Selected CEX Parameters** list and click the **Add** button above the Must Include CEX Parameters list.
	- To remove CEX Parameters from the **Selected CEX Parameters** list, select the entry in the **Selected CEX Parameters** list and click the **Remove** button below the **Selected CEX Parameters** list.
- To remove CEX Parameters from the **Must Include CEX Parameters** list, select the entry in the **Must Include CEX Parameters** list and click the **Remove** button above the **Must Include CEX Parameters** list.
- **5.** Enter the information for the **Supported Vendor IDs** in the fields.
	- To add a Vendor Id to the **Selected Supported Vendor Ids** list, select the entry in the **Available Supported Vendor Ids** list and click the **Add** button below the **Available Supported Vendor Ids** list.
	- To remove a Vendor Id from the **Selected Supported Vendor Ids** list, select the entry in the **Selected Supported Vendor Ids** list and click the **Remove** button above the **Selected Supported Vendor Ids** list.
- **6.** Click:
	- **OK** to save the new CEX Configuration Set and return to the **CEX Configuration Sets** page.
	- **Apply** to save the new CEX Configuration Set and remain on this page.
	- **Cancel** to return to the **CEX Configuration Sets** page without saving any changes.

If **OK** or **Apply** is clicked and any of the following conditions exist, an error message appears:

- The **Selected CEX Parameters** list is empty (an item was not added)
- Any item that was selected to add to a list was deleted by another user during this Insert session
- The maximum number of configured CEX Configuration Sets (2000), Selected CEX Parameters + Must Include CEX Parameters for a CEX Configuration Set (10), or Supported Vendor Ids for a CEX Configuration Set (10) was reached by another user's entries during this Insert session

### <span id="page-75-0"></span>**Editing a CEX Configuration Set**

Use this task to edit an existing CEX Configuration Set.

For information about each field, see *[CEX Configuration Set elements](#page-73-1)*.

**Note:** You must disable connections that use a particular CEX Configuration Set before you can edit the CEX Configuration Set. See *[Disabling Connections](#page-216-0)*.

- **1.** Select **Diameter** > **Configuration** > **Configuration Sets** > **CEX Configuration Sets**. The **CEX Configuration Sets** page appears.
- **2.** Select the CEX Configuration Set that you want to edit. The Default CEX Configuration Set cannot be changed.
- **3.** Click **Edit.**

The **CEX Configuration Sets [Edit]** page appears.

When the page opens, the fields are initially populated with the currently configured values.

**4.** Update the relevant fields.

If an entry is attempted that is not valid or is out of range, an error message appears.

The **CEX Configuration Set Name** cannot be changed.

• To add CEX Parameters to the **Selected CEX Parameters** list, select the entry in the **Available CEX Parameters** list and click the **Add** button below the **Available CEX Parameters** list.

- To add CEX Parameters to the **Must Include CEX Parameters** list, select the entry in the **Selected CEX Parameters** list and click the **Add** button above the Must Include CEX Parameters list.
- To remove CEX Parameters from the **Selected CEX Parameters** list, select the entry in the **Selected CEX Parameters** list and click the **Remove** button below the **Selected CEX Parameters** list.
- To remove CEX Parameters from the **Must Include CEX Parameters** list, select the entry in the **Must Include CEX Parameters** list and click the **Add** button above the **Must Include CEX Parameters** list.
- To add a Vendor Id to the **Selected Supported Vendor Ids** list, select the entry in the **Available Supported Vendor Ids** list and click the **Add** button below the **Available Supported Vendor Ids** list.
- To remove a Vendor Id from the **Selected Supported Vendor Ids** list, select the entry in the **Selected Supported Vendor Ids** list and click the **Remove** button above the **Selected Supported Vendor Ids** list.
- **5.** Click:
	- **OK** to save the changes and return to the **CEX Configuration Sets** page.
	- **Apply** to save the changes and remain on this page.
	- **Cancel** to return to the **CEX Configuration Sets** page without saving any changes.

If **OK** or **Apply** is clicked and any of the following conditions exist, an error message appears:

- The **Selected CEX Parameters** list is empty (no items were added)
- Any item that was selected to add to a list was deleted by another user during this Insert session
- The selected CEX Configuration Set is being used by a connection or a Local Node
- The selected CEX Configuration Set was deleted by another user during this Edit session

## <span id="page-76-0"></span>**Deleting a CEX Configuration Set**

Use this task to delete a CEX Configuration Set.

A CEX Configuration Set cannot be deleted if it is being used by any connections or Local Nodes. Before you perform this task, you must:

- **1.** Disable any connections that use the CEX Configuration Set. See *[Disabling Connections](#page-216-0)*.
- **2.** Edit those connections to no longer use the CEX Configuration Set. See *[Editing a Connection](#page-148-0)*.
- **3.** Edit any Local Nodes that use the CEX Configuration Set to no longer do so. See *[Editing a Local](#page-115-0) [Node](#page-115-0)*.

The Default CEX Configuration Set can be edited, but cannot be deleted.

- **1.** Select **Diameter** > **Configuration** > **Configuration Sets** > **CEX Configuration Sets**. The **CEX Configuration Sets** page appears.
- **2.** Select one CEX Configuration Set that you want to delete.
- **3.** Click **Delete** A popup window appears.
- **4.** Click:
	- **OK** to delete the selected CEX Configuration Set.
	- **Cancel** to cancel the delete function and return to the **CEX Configuration Sets** page.

If **OK** is clicked and the selected CEX Configuration Set is referenced by at least one connection or Local Node, an error message appears and the CEX Configuration Set is not deleted.

If **OK** is clicked and the selected CEX Configuration Set no longer exists (it was deleted by another user), an error message is displayed and the CEX Configuration Sets view is refreshed.

# **Capacity Configuration Set configuration**

Capacity Configuration Sets provide a mechanism for adjusting a connection to account for the network quality of service and Peer Node requirements, and allow management of capacity data for Diameter Peer connections. Capacity Configuration Set data consists of reserved Ingress MPS, maximum Ingress MPS, Ingress MPS minor alarm threshold, and Ingress MPS major alarm threshold.

The Capacity Configuration Set called Default is always available. The Default Capacity Configuration Set options can be modified, but the Default Capacity Configuration Set cannot be deleted. When you create a new Capacity Configuration Set the values of the Default Capacity Configuration Set are automatically populated into the new Capacity Configuration Set, allowing you to easily create a new Capacity Configuration Set that needs to have only a few options adjusted.

On the **Capacity Configuration Sets** page, you can perform the following actions:

- Filter the list of Capacity Configuration Sets to display only the desired Capacity Configuration Sets.
- Sort the Capacity Configuration Set entries by clicking the column headings. By default, the entries are sorted by the Capacity Configuration Set column in ascending ASCII order.
- Click the **Insert** button.

The **Capacity Configuration Sets [Insert]** page opens. You can add a new Capacity Configuration Sets and its values. See *[Adding a Capacity Configuration Set](#page-79-0)*.

If the maximum number of Capacity Configuration Sets (1000) already exists in the system, the **Capacity Configuration Sets [Insert]** page does not open and an error message is displayed.

• Select the Name of a Capacity Configuration Set in the list, and click the **Edit** button.

The **Capacity Configuration Sets [Edit]** page opens. You can edit the selected Capacity Configuration Set. See *[Editing a Capacity Configuration Set](#page-80-0)*.

• Select the Name of a Capacity Configuration Set in the list, and click the **Delete** button to remove the selected Capacity Configuration Set. See *[Deleting a Capacity Configuration Set](#page-81-0)*. The Default Capacity Configuration Set can be edited, but not deleted.

#### **Connection Capacity Validation**

The Connection Capacity Validation function validates and limits the configuration of Diameter Connections, to better ensure that the configuration does not violate the Connection Count or Reserved Ingress MPS capacity limitations of the DA-MP servers that handle Connections in real time.

The Connection Capacity Validation function is described in *[Connection Capacity Validation](#page-46-0)*.

Validation of the Reserved Ingress MPS occurs in response to changes to the configuration of Capacity Configuration Sets that increase the Reserved Ingress MPS value, including editing the value and replacing the Configuration Set with one that has a higher value. Such changes reduce the available

Reserved Ingress MPS capacity and must be validated before they can be allowed. (Actions that increase capacity rather than reduce it do not require validation.)

An error is displayed, stating the reason, when the validation determines that performing the configuration action would cause over-configuration of Reserved Ingress MPS in a DA-MP or Target Set, or that a configuration action cannot be performed for another reason such as no MP Profile assigned to the subject DA-MP.

A warning is displayed when the validation cannot determine whether the configuration action would cause over-configuration of Reserved Ingress MPS in a DA-MP or Target Set.

If an error and a warning could apply, the error is displayed.

The Diameter > Configuration > Connection Capacity Dashboard page displays the current Connection Count and Reserved Ingress MPS data per DA-MP. The page functions and contents are described in *[Connection Capacity Dashboard Page](#page-49-0)*.

## <span id="page-78-0"></span>**Capacity Configuration Set elements**

This table describes the fields on the Capacity Configuration Sets View, Edit, and Insert pages. Data Input Notes only apply to the Insert and Edit pages; the View page is read-only.

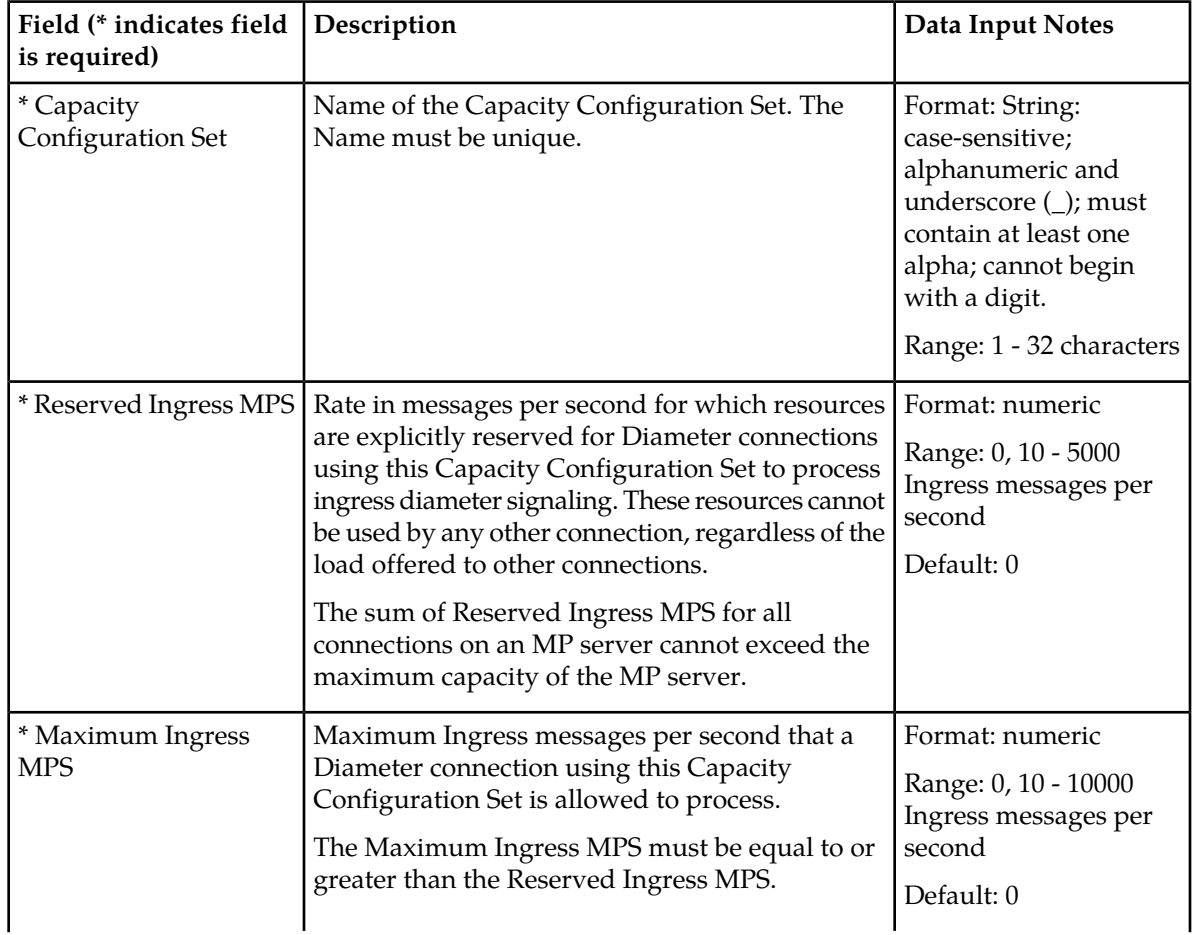

#### **Table 13: Capacity Configuration Sets Elements**

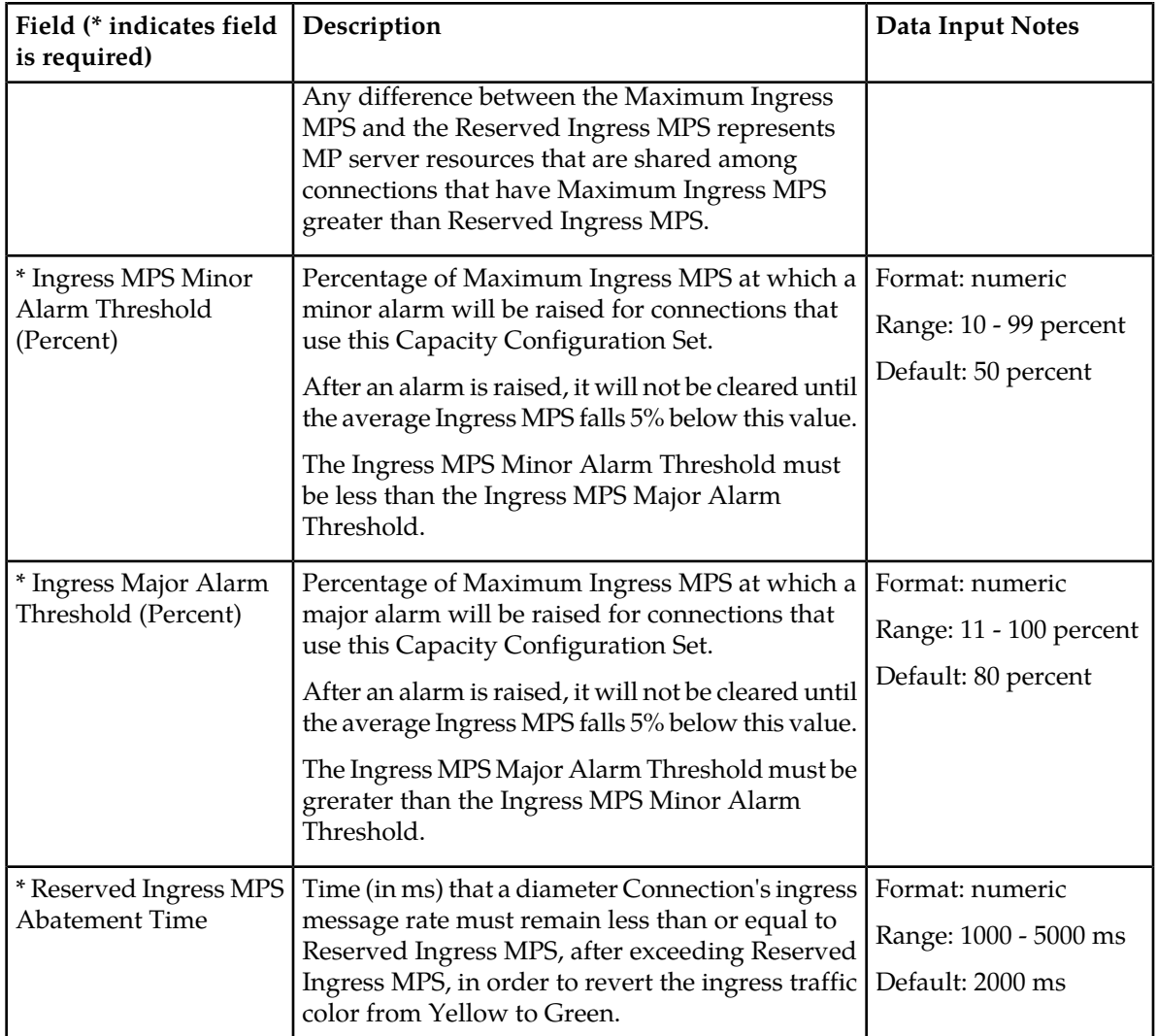

## <span id="page-79-0"></span>**Viewing Capacity Configuration Sets**

Use this task to view currently configured Capacity Configuration Sets.

Select **Diameter** > **Configuration** > **Configuration Sets** > **Capacity Configuration Sets**. The **Capacity Configuration Sets** page appears.

# **Adding a Capacity Configuration Set**

Use this task to create a new Capacity Configuration Set. For information about the fields, see *[Capacity](#page-78-0) [Configuration Set elements](#page-78-0)*.

- **1.** Select **Diameter** > **Configuration** > **Configuration Sets** > **Capacity Configuration Sets**. The **Capacity Configuration Sets** page appears.
- **2.** Click **Insert**. The **Capacity Configuration Sets [Insert]** page appears.
- **3.** Enter a unique name for the Capacity Configuration Set in the **Name** field.
- **4.** Enter the **Reserved Ingress MPS** value in messages/second.
- **5.** Enter the **Maximum Ingress MPS** value in messages/second.
- **6.** Enter the **Ingress MPS Minor Alarm Threshold** as the percentage of the Maximum Ingress MPS at which a Minor alarm will be raised for connections using this Capacity Configuration Set.
- **7.** Enter the **Ingress MPS Major Alarm Threshold** as the percentage of the Maximum Ingress MPS at which a Major alarm will be raised for connections using this Capacity Configuration Set.
- **8.** Enter the **Reserved Ingress MPS Abatement Time** in milliseconds, if a value other than the default value is needed.
- **9.** Click:
	- **OK** to save the changes and return to the **Capacity Configuration Sets** page.
	- **Apply** to save the changes and remain on this page.

If **OK** or **Apply** is clicked and any of the following conditions exist, an error message appears:

- Any field value is missing (not entered)
- The Capacity Configuration Set is not unique (already exists in the system)
- The maximum number of Capacity Configuration Sets (1000) is already configured
- The **Reserved Ingress MPS** value is greater than the **Maximum Ingress MPS** value
- The **Ingress MPS Minor Alarm Threshold** value is greater than the **Ingress MPS Major Alarm Threshold** value

### <span id="page-80-0"></span>**Editing a Capacity Configuration Set**

Use this task to edit an existing Capacity Configuration Set.

The changes take effect upon receipt of the next message. Ingress MPS alarms are re-evaluated for all Connections that use the modified Capacity Configuration Set when the changes are replicated to the MP servers.

All Connections that use a particular Capacity Configuration Set must be in the Disabled Admin State before the **Reserved Ingress MPS** value can be changed. See *[Disabling Connections](#page-216-0)*. (The **Reserved Ingress MPS** field is the only field that requires the Connections to be "Disabled" before it can be changed.) See *[Disabling Connections](#page-216-0)*.

The **Capacity Configuration Set** name cannot be changed.

- **1.** Select **Diameter** > **Configuration** > **Configuration Sets** > **Capacity Configuration Sets**. The **Diameter > Configuration > Configuration Sets > Capacity Configuration Sets** page appears.
- **2.** Select the Capacity Configuration Set to be edited.
- **3.** Click **Edit**.

The **Capacity Configuration Sets [Edit]** page appears.

The **Capacity Configuration Sets [Edit]** page will be populated with the current values for the selected Capacity Configuration Set.

**4.** Update the relevant fields.

The fields are described in *[Capacity Configuration Set elements](#page-78-0)*.

**5.** Click:

- **OK** to save the changes and return to the **Capacity Configuration Sets** page.
- **Apply** to save the changes and remain on this page.
- **Cancel** to return to the **Capacity Configuration Sets** page without saving any changes.

When **OK** or **Apply** is clicked, a popup window appears.

- Click **OK** to confirm that you want to change the Capacity Configuration Set values.
- Click **Cancel** to remain on the **Capacity Configuration Sets [Edit]** page with the changes displayed but not saved.

If **Apply** is clicked on the **Capacity Configuration Sets [Edit]** page, **OK** is clicked on the confirmation popup window, and all changes are valid, a "Data Committed" message appears.

If **OK** is clicked on the popup window and the **Reserved Ingress MPS** field was changed for a Capacity Configuration Set that is referenced by any Connection that is in the "Enabled" Admin state, an error message appears and the changes are not saved.

**6.** Enable any Connections that were Disabled before the Capacity Configuration Set was changed. See *[Enabling Connections](#page-215-0)*.

## <span id="page-81-0"></span>**Deleting a Capacity Configuration Set**

Use this task to delete a Capacity Configuration Set.

A Capacity Configuration Set cannot be deleted if it is being used by any Connections. Before you perform this task, you must disable any Connections that use the Capacity Configuration Set and edit each Connection to no longer use the Capacity Configuration Set. (See *[Disabling Connections](#page-216-0)* and *[Editing](#page-148-0) [a Connection](#page-148-0)*.)

The Default Capacity Configuration Set can be edited, but cannot be deleted.

- **1.** Select **Diameter** > **Configuration** > **Configuration Sets** > **Capacity Configuration Sets**. The **Capacity Configuration Sets** page appears.
- **2.** Select the Capacity Configuration Set you want to delete.
- **3.** Click **Delete**.

A popup window appears to confirm the delete.

- **4.** Click:
	- **OK** to delete the Capacity Configuration Set and return to the **Capacity Configuration Sets** page.
	- **Cancel** to cancel the delete function and return to the **Capacity Configuration Sets** page.

If **OK** is clicked and the selected Capacity Configuration Set is referenced by at least one Connection, an error message appears and the Capacity Configuration Set is not deleted.

# **Egress Message Throttling Configuration Set configuration**

Egress Message Throttling Configuration Sets provide a mechanism for managing egress message traffic on a Diameter Connection. You can create an Egress Message Throttling Configuration Set with a maximum allowable Egress Message Rate (EMR) and one to three pairs of EMR Threshold Throttles and Abatement Throttles.

When the Egress Message Rate on a connection exceeds a Threshold Throttle value, the EMR congestion level for the connection is raised. When the Egress Message Rate on a connection falls below an Abatement Threshold, the EMR congestion level is lowered. Specifying a Convergence time and Abatement time allows you to control the transitions between EMR congestion levels. The EMR congestion level, along with the Egress Transport congestion level and the Remote Busy congestion level is used to control traffic on a connection.

The options are described in *[Egress Message Throttling Configuration Set elements](#page-82-0)*. Each connection can reference a single Egress Message Throttling Configuration Set.

On the **Egress Message Throttling Configuration Sets** page, you can perform the following actions:

- Filter the list of Egress Message Throttling Configuration Sets to display only the desired Egress Message Throttling Configuration Sets.
- Sort the list by column contents in ascending or descending order, by clicking the column heading. The default order is by **Egress Message Throttling Configuration Set Name** in ascending ASCII order.
- Click the **Insert** button.

The **Egress Message Throttling Configuration Sets [Insert]** page appears. You can add a new Egress Message Throttling Configuration Set and its options. See *[Adding an Egress Message Throttling](#page-85-0) [Configuration Set](#page-85-0)*.

If the maximum number of Egress Message Throttling Configuration Sets per Network Element (50) already exist in the system, the **Egress Message Throttling Configuration Sets [Insert]** page will not open, and an error message is displayed.

• Select an Egress Message Throttling Configuration Set Name in the list, and click the **Edit** button.

The **Egress Message Throttling Configuration Sets [Edit]** page opens. You can edit the selected Egress Message Throttling Configuration Set. See *[Editing an Egress Message Throttling Configuration](#page-85-1) [Set](#page-85-1)*.

If at least one connection is in the "Enabled" Admin state that uses the Egress Message Throttling Configuration Set, the **Egress Message Throttling Configuration Sets [Edit]** page will not open.

<span id="page-82-0"></span>• Select an Egress Message Throttling Configuration Set Name in the list, and click the **Delete** button to remove the selected Egress Message Throttling Configuration Set.

#### **Egress Message Throttling Configuration Set elements**

*[Egress Message Throttling Configuration Set elements](#page-82-0)* describes the fields on the Egress Message Throttling Configuration Sets View, Edit, and Insert pages. Data Input Notes apply only to the Insert and Edit pages; the View page is read-only.

# **Configuration**

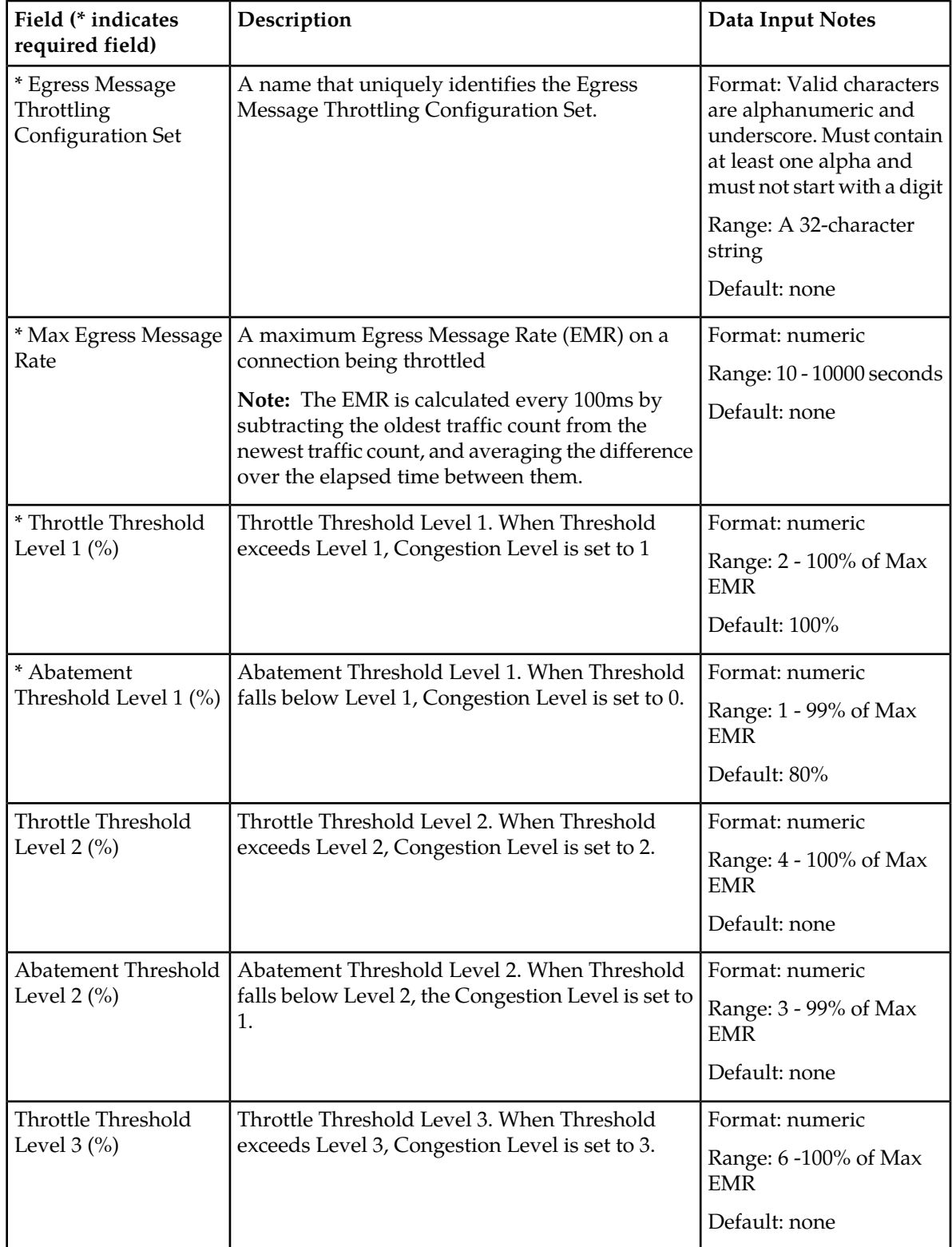

# **Table 14: Egress Message Throttling Configuration Set Elements**

# **Configuration**

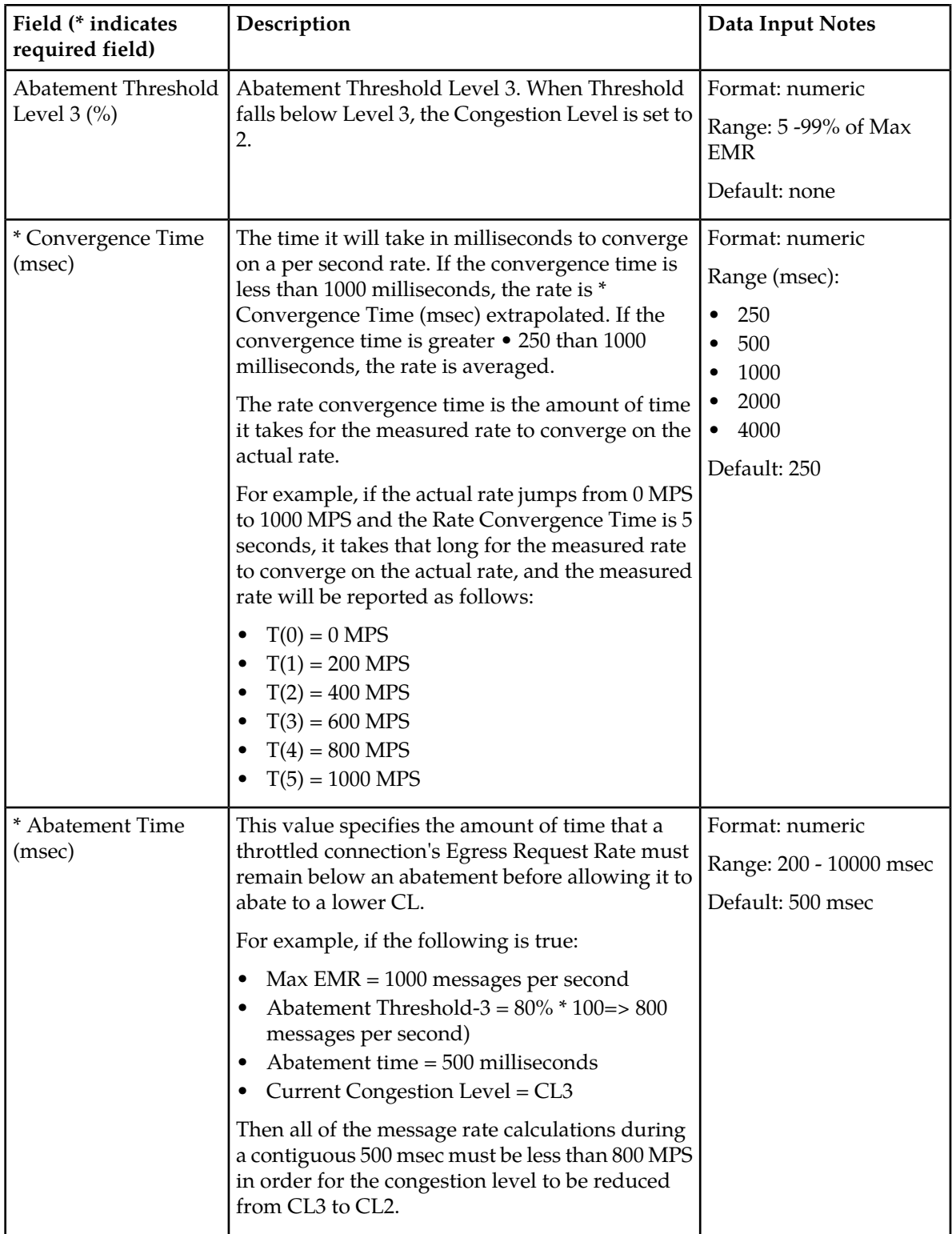

### **Viewing Egress Message Throttling Configuration Sets**

Use this task to view currently configured Egress Message Throttling Configuration Sets.

Select **Diameter** > **Configuration** > **Configuration Sets** > **Egress Message Throttling Configuration Sets**.

The **Egress Message Throttling Configuration Sets** page appears.

## <span id="page-85-0"></span>**Adding an Egress Message Throttling Configuration Set**

Use this task to create a new Egress Message Throttling Configuration Set. For more information about the fields, see *[Egress Message Throttling Configuration Set elements](#page-82-0)*.

**1.** Select **Diameter** > **Configuration** > **Configuration Sets** > **Egress Message Throttling Configuration Sets**.

The **Egress Message Throttling Configuration Sets** page appears.

- **2.** Click **Insert**. The **Egress Message Throttling Configuration Sets [Insert]** page appears.
- **3.** Enter a unique name for the Configuration Set in the **Egress Message Throttling Configuration Set Name** field.
- **4.** Enter the maximum Egress Message Rate in the **Max EMR** field.
- **5.** Enter one to three Throttle Thresholds and Abatement Thresholds as a percentage of the maximum Egress Message Rate.
- **6.** Optionally, enter a **Convergence Time** and an **Abatement Time**.
- **7.** Click:
	- **OK** to save the data and return to the **Egress Message Throttling Configuration Sets** page.
	- **Apply** to save the data and remain on this page.
	- **Cancel** to return to the **Egress Message Throttling Configuration Sets** page without saving any changes.

If **OK** or **Apply** is clicked and any of the following conditions exist, an error message appears:

- Any required field is empty (no value was entered)
- The value in any field is not valid or is out of range
- The **Egress Message Throttling Configuration Set Name** is not unique; it already exists in the system
- Throttle thresholds and abatement thresholds do not follow the rule: TT3 > AT3 > TT2 > AT2 > TT1 > AT1
- <span id="page-85-1"></span>• The maximum number of Egress Message Throttling Configuration Sets per Network Element (50) is already configured

### **Editing an Egress Message Throttling Configuration Set**

Use this task to edit an existing Egress Message Throttling Configuration Set.

When the **Egress Message Throttling Configuration Sets** page opens, the fields are populated with the currently configured values.

The **Egress Message Throttling Configuration Set Name** cannot be edited.

**1.** Select **Diameter** > **Configuration** > **Configuration Sets** > **Egress Message Throttling Configuration Sets**.

The **Egress Message Throttling Configuration Sets** page appears.

- **2.** Select the Egress Message Throttling Configuration Set you want to edit.
- **3.** Click **Edit**. The **Egress Message Throttling Configuration Sets [Edit]** page appears.
- **4.** Update the relevant fields. For information about each field, see *[Egress Message Throttling Configuration Set elements](#page-82-0)*.
- **5.** Click:
	- **OK** to save the data and return to the **Egress Message Throttling Configuration Sets** page.
	- **Apply** to save the data and remain on this page.
	- **Cancel** to return to the **Egress Message Throttling Configuration Sets** page without saving any changes.

If **OK** or **Apply** is clicked and any of the following conditions exist, an error message appears:

- The selected Egress Message Throttling Configuration Set no longer exists; it has been deleted by another user
- Any field is empty (no value was entered)
- The value in any field is not valid or is out of range
- Throttle thresholds and abatement thresholds do not follow the rule: TT3 > AT3 > TT2 > AT2 > TT1 > AT1

### **Deleting an Egress Message Throttling Configuration Set**

Use this task to delete an Egress Message Throttling Configuration Set.

**Note:** An Egress Message Throttling Configuration Set cannot be deleted if it is being used by any connections. Before you perform this task, you must disable and edit any connections that use the Egress Message Throttling Configuration Set. (See *[Disabling Connections](#page-216-0)* and *[Editing a Connection](#page-148-0)*.)

**1.** Select **Diameter** > **Configuration** > **Configuration Sets** > **Egress Message Throttling Configuration Sets**.

The **Egress Message Throttling Configuration Sets** page appears.

- **2.** Select the Egress Message Throttling Configuration Set you want to delete.
- **3.** Click **Delete.**
	- A popup window appears to confirm the delete.
- **4.** Click:
	- **OK** to delete the Egress Message Throttling Configuration Set.
	- **Cancel** to cancel the delete function and return to the **Egress Message Throttling Configuration Sets** page.

If **OK** is clicked and the selected Egress Message Throttling Configuration Set is referenced by at least one connection, an error message appears and the Egress Message Throttling Configuration Set is not deleted.

If **OK** is clicked and the selected Egress Message Throttling Configuration Set no longer exists (it was deleted by another user), an error message is displayed and the Egress Message Throttling Configuration Sets view is refreshed.

# **Message Priority Configuration Set configuration**

A Message Priority Configuration Set provides a mechanism for controlling how message priority is set for a request message arriving on a connection. A Message Priority Configuration Set contains one or more Message Priority Rules.

A Message Priority Rule consists of combination of an Application ID and a Command Code, and a priority. Incoming messages that match the Application ID and Command Code are assigned the associated priority.

Message Priority Configuration Sets can be assigned to Connections or Peer Nodes.

The Message Priority Configuration Set fields are described in *[Message Priority Configuration Set elements](#page-88-0)*.

On the **Message Priority Configuration Sets** page, you can perform the following actions:

- Filter the list of Message Priority Configuration Sets to display only the desired Message Priority Configuration Sets.
- Sort the list by column contents in ascending or descending order, by clicking the column heading. The default order is by **Message Priority Configuration Set Name** in ascending ASCII order.
- Click the **+** in the **Message Priority Rules** field to display the Message Priority Rules associated with a Message Priority Configuration Set.
- Click the **Insert** button.

The **Message Priority Configuration Sets [Insert]** page appears. You can add a new Message Priority Configuration Set and its Message Priority Rules. See *[Adding a Message Priority Configuration](#page-89-0) [Set](#page-89-0)*.

If the maximum number of Message Priority Configuration Sets per Network Element (20) already exist in the system, the **Message Priority Configuration Sets [Insert]** page will not open, and an error message is displayed.

• Select an Message Priority Configuration Set Name in the list, and click the **Edit** button.

The **Message Priority Configuration Sets [Edit]** page opens. You can edit the selected Message Priority Configuration Set. See *[Editing a Message Priority Configuration Set](#page-89-1)*.

If at least one connection that uses the Message Priority Configuration Set is in the "Enabled" Admin state, the **Message Priority Configuration Sets [Edit]** page will not open.

• Select an Message Priority Configuration Set Name in the list, and click the **Delete** button to remove the selected Message Priority Configuration Set. You cannot delete the Default Message Priority Configuration Set.

# <span id="page-88-0"></span>**Message Priority Configuration Set elements**

*[Table 15: Message Priority Configuration Set Elements](#page-88-1)* describes the fields on the Message Priority Configuration Sets View, Edit, and Insert pages. Data Input Notes apply only to the Insert and Edit pages; the View page is read-only.

<span id="page-88-1"></span>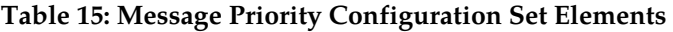

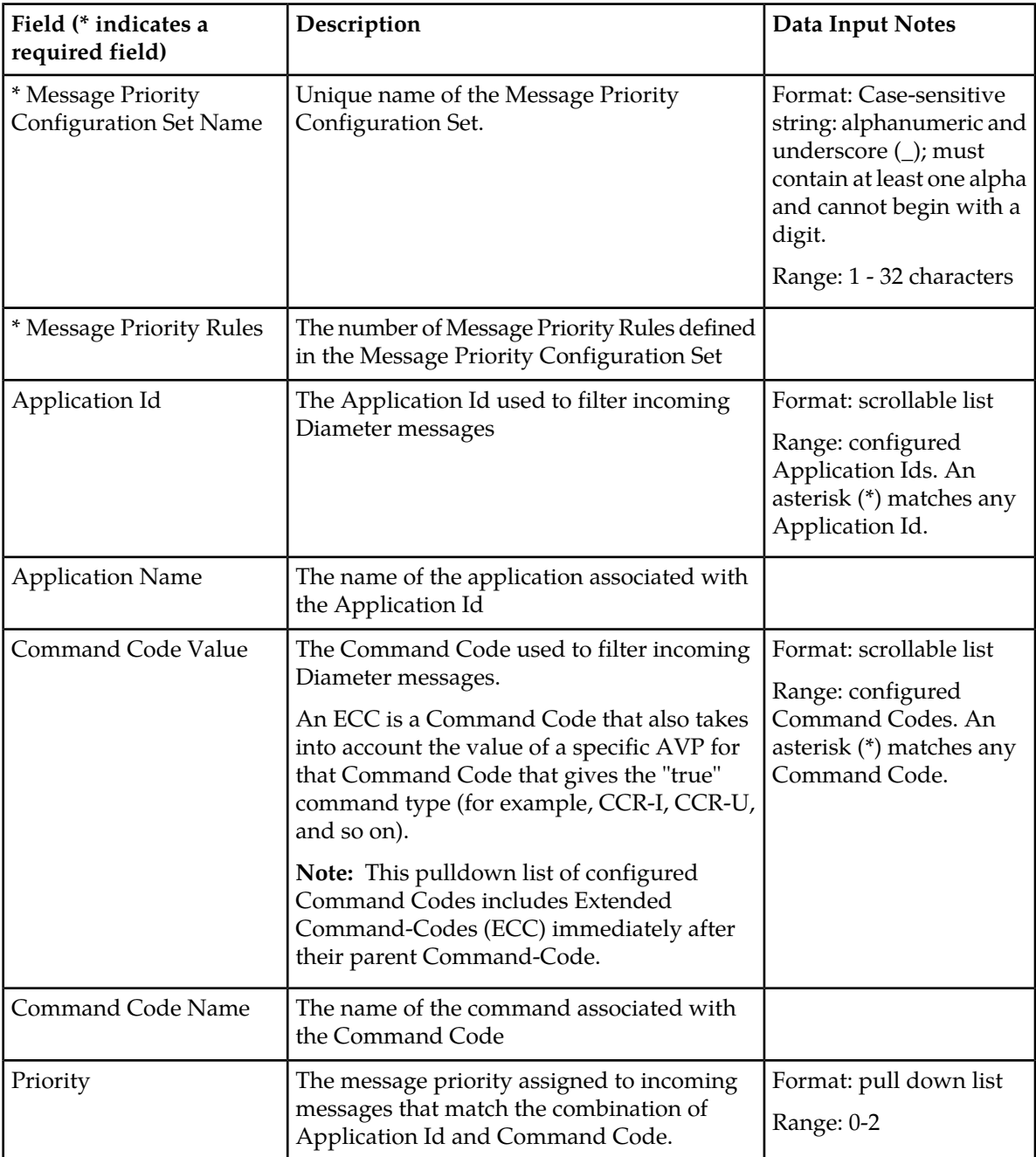

## **Viewing Message Priority Configuration Sets**

Use this task to view currently configured Message Priority Configuration Sets and their associated Message Priority Rules.

- **1.** Select **Diameter** > **Configuration** > **Configuration Sets** > **Message Priority Configuration Sets**. The **Message Priority Configuration Sets** page appears.
- **2.** Click the **+** in any **Message Priority Rules** field. The Message Priority Rules associated with the Message Priority Configuration Set are displayed.

### <span id="page-89-0"></span>**Adding a Message Priority Configuration Set**

Use this task to create a new Message Priority Configuration Set. For more information about the fields, see *[Message Priority Configuration Set elements](#page-88-0)*.

- **1.** Select **Diameter** > **Configuration** > **Configuration Sets** > **Message Priority Configuration Sets**. The **Message Priority Configuration Sets** page appears.
- **2.** Click **Insert**. The **Message Priority Configuration Sets [Insert]** page appears.
- **3.** Enter a unique name for the Configuration Set in the **Message Priority Configuration Set Name** field.
- **4.** Select an **Application Id**, **Command Code**, and **Message Priority** for the Message Priority Rule.
- **5.** Click **Add** to add more Message Priority Rules to the Message Priority Configuration Set.

You can add up to 50 rules per configuration set. Click the **X** beside the **Message Priority** field to clear the values for a Message Priority Rule.

- **6.** Click:
	- **OK** to save the data and return to the **Message Priority Configuration Sets** page.
	- **Apply** to save the data and remain on this page.
	- **Cancel** to return to the **Message Priority Configuration Sets** page without saving any changes.

If **OK** or **Apply** is clicked and any of the following conditions exist, an error message appears:

- Any required field is empty (no value was entered)
- The value in any field is not valid or is out of range
- The **Message Priority Configuration Set Name** is not unique; it already exists in the system
- A wildcard is used for **Application Id**, but a specific **Command Code** is specified.
- <span id="page-89-1"></span>• The maximum number of Message Priority Configuration Sets per Network Element (20) is already configured

#### **Editing a Message Priority Configuration Set**

Use this task to edit an existing Message Priority Configuration Set.

When the **Message Priority Configuration Sets** page opens, the fields are populated with the currently configured values.

The **Message Priority Configuration Set Name** cannot be edited.

- **1.** Select **Diameter** > **Configuration** > **Configuration Sets** > **Message Priority Configuration Sets**. The **Message Priority Configuration Sets** page appears.
- **2.** Select the Message Priority Configuration Set you want to edit.
- **3.** Click **Edit**. The **Message Priority Configuration Sets [Edit]** page appears.
- **4.** Update the relevant fields. For information about each field, see *[Message Priority Configuration Set elements](#page-88-0)*.
- **5.** Click:
	- **OK** to save the data and return to the **Message Priority Configuration Sets** page.
	- **Apply** to save the data and remain on this page.
	- **Cancel** to return to the **Message Priority Configuration Sets** page without saving any changes.

If **OK** or **Apply** is clicked and any of the following conditions exist, an error message appears:

- The selected Message Priority Configuration Set no longer exists; it has been deleted by another user
- Any field is empty (no value was entered)
- The value in any field is not valid or is out of range
- A wildcard (\*) is used for **Application Id**, but a specific **Command Code** is specified.

### **Deleting a Message Priority Configuration Set**

Use this task to delete a Message Priority Configuration Set.

**Note:** The Default Message Priority Configuration Set cannot be deleted.

- **1.** Select **Diameter** > **Configuration** > **Configuration Sets** > **Message Priority Configuration Sets**. The **Message Priority Configuration Sets** page appears.
- **2.** Select the Message Priority Configuration Set you want to delete.
- **3.** Click **Delete.**

A popup window appears to confirm the delete.

- **4.** Click:
	- **OK** to delete the Message Priority Configuration Set.
	- **Cancel** to cancel the delete function and return to the **Message Priority Configuration Sets** page.

If **OK** is clicked and the selected Message Priority Configuration Set is referenced by at least one connection, an error message appears and the Message Priority Configuration Set is not deleted.

If **OK** is clicked and the selected Message Priority Configuration Set no longer exists (it was deleted by another user), an error message is displayed and the Message Priority Configuration Sets view is refreshed.

# **Message Copy Configuration Set configuration**

A Message Copy Configuration Set provides a mechanism for determining the messages to be copied (Request or Answer), the Result-Code/Experimental Result-Code on which the Message Copy is initiated, and number of retries to be made if the Message Copy attempt to DAS fails. The Message Copy trigger point must specify a Message Copy Configuration Set when the message is marked for copying.

The Message Copy Configuration Set fields are described in *[Message Copy Configuration Set elements](#page-91-0)*.

On the **Message Copy Configuration Sets** page, you can perform the following actions:

- Filter the list of Message Copy Configuration Sets to display only the desired Message Copy Configuration Sets.
- Sort the list by column contents in ascending or descending order, by clicking the column heading. The default order is by **Message Copy Configuration Set Name** in ascending ASCII order.
- Click the **Insert** button.

The **Message Copy Configuration Sets [Insert]** page appears. You can add a new Message Copy Configuration Set. See *[Adding a Message Copy Configuration Set](#page-93-0)*.

If the maximum number of Message Copy Configuration Sets (100) already exists in the system, an error message is displayed.

• Select a Message Copy Configuration Set Name in the list, and click the **Edit** button.

The **Message Copy Configuration Sets [Edit]** page opens. You can edit the selected Message Copy Configuration Set. See *[Editing a Message Copy Configuration Set](#page-93-1)*.

If no row is selected, or if more than one row is selected, the **Edit** button is disabled.

• Select a Message Copy Configuration Set Name in the list, and click the **Delete** button to remove the selected Message Copy Configuration Set.

<span id="page-91-0"></span>The Default Message Copy Configuration Set can be edited, but cannot be deleted. See *[Deleting a](#page-94-0) [Message Copy Configuration Set](#page-94-0)*.

### **Message Copy Configuration Set elements**

*[Message Copy Configuration Set elements](#page-91-0)*describes the fields on the Message Copy Configuration Sets View, Edit, and Insert pages. Data Input Notes apply only to the Insert and Edit pages; the View page is read-only.

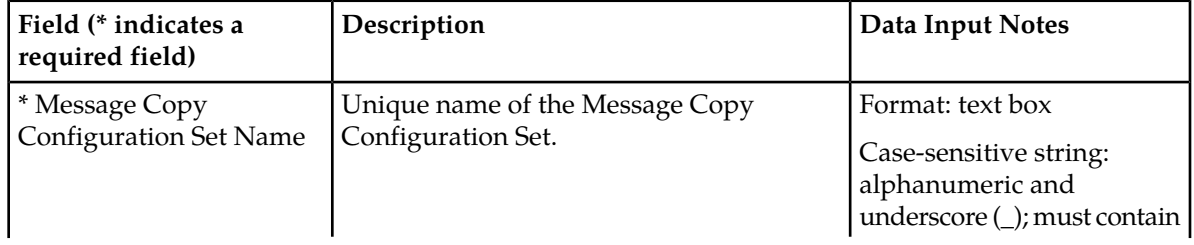

#### **Table 16: Message Copy Configuration Set Elements**

# **Configuration**

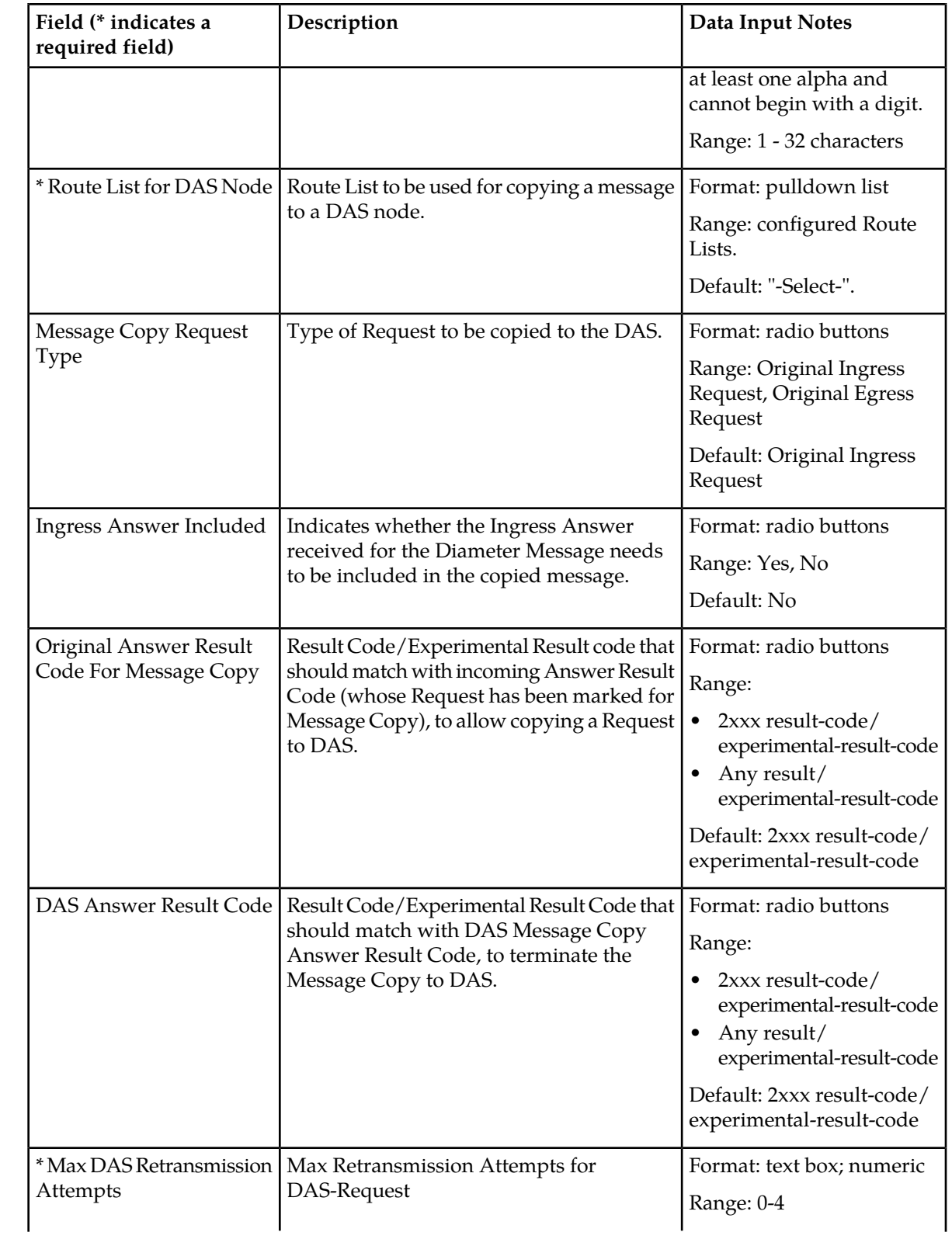

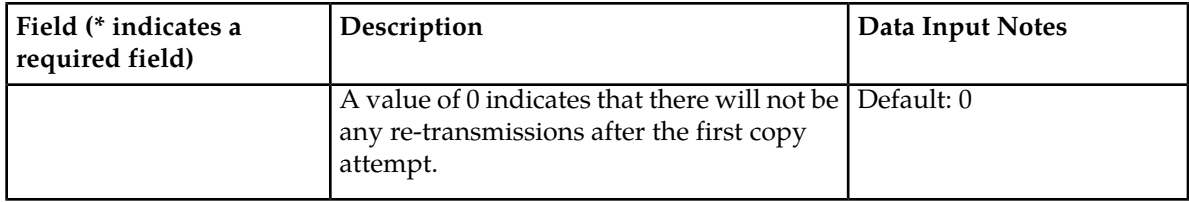

### **Viewing Message Copy Configuration Sets**

Use this task to view currently configured Message Copy Configuration Sets.

Select **Diameter** > **Configuration** > **Configuration Sets** > **Message Copy Configuration Sets**. The **Message Copy Configuration Sets** page appears.

### <span id="page-93-0"></span>**Adding a Message Copy Configuration Set**

Use this task to create a new Message Copy Configuration Set.

The fields are described in *[Message Copy Configuration Set elements](#page-91-0)*.

- **1.** Select **Diameter** > **Configuration** > **Configuration Sets** > **Message Copy Configuration Sets**. The **Message Copy Configuration Sets** page appears.
- **2.** Click **Insert**.

The **Message Copy Configuration Sets [Insert]** page appears.

If the maximum numbers of Message Copy Configuration Sets (100) allowed in the system are already configured, the **Message Copy Configuration Sets [Insert]** page will not open.

- **3.** Enter a unique name for the Configuration Set in the **Message Copy Configuration Set Name** field.
- **4.** Select or enter the element values.
- **5.** Click:
	- **OK** to save the new Configuration Set and return to the **Message Copy Configuration Sets** page.
	- **Apply** to save the new Configuration Set and remain on this page.
	- **Cancel** to return to the **Message Copy Configuration Sets** page without saving any changes.

If **OK** or **Apply** is clicked and any of the following conditions exist, an error message appears:

- <span id="page-93-1"></span>• Any required field is empty (no value was entered).
- The value in any field is not valid or is out of range.
- The **Message Copy Configuration Set Name** is not unique; it already exists in the system.

### **Editing a Message Copy Configuration Set**

Use this task to edit an existing Message Copy Configuration Set.

When the **Message Copy Configuration Sets** page opens, the fields are populated with the currently configured values.

The **Message Copy Configuration Set Name** cannot be edited.

The fields are described in *[Message Copy Configuration Set elements](#page-91-0)*.

- **1.** Select **Diameter** > **Configuration** > **Configuration Sets** > **Message Copy Configuration Sets**. The **Message Copy Configuration Sets** page appears.
- **2.** Select the Message Copy Configuration Set you want to edit.
- **3.** Click **Edit**. The **Message Copy Configuration Sets [Edit]** page appears.
- **4.** Update the relevant fields.
- **5.** Click:
	- **OK** to save the changes and return to the **Message Copy Configuration Sets** page.
	- **Apply** to save the changes and remain on this page.
	- **Cancel** to return to the **Message Copy Configuration Sets** page without saving any changes.

If **OK** or **Apply** is clicked and any of the following conditions exist, an error message appears:

- The selected Message Copy Configuration Set no longer exists; it has been deleted by another user.
- Any field is empty (no value was entered) .
- The value in any field is not valid or is out of range.

### <span id="page-94-0"></span>**Deleting a Message Copy Configuration Set**

Use this task to delete a Message Copy Configuration Set.

The Default Message Copy Configuration Set can be edited, but cannot be deleted.

- **1.** Select **Diameter** > **Configuration** > **Configuration Sets** > **Message Copy Configuration Sets**. The **Message Copy Configuration Sets** page appears.
- **2.** Select the Message Copy Configuration Set you want to delete.
- **3.** Click **Delete.**
	- A popup window appears to confirm the delete.
- **4.** Click:
	- **OK** to delete the Message Copy Configuration Set.
	- **Cancel** to cancel the delete function and return to the **Message Copy Configuration Sets** page.

If **OK** is clicked and the selected Message Copy Configuration Set is referenced by any other Diameter component or any diameter routing application, an error message appears and the Message Copy Configuration Set is not deleted.

# **Rate Limiting Configuration Sets configuration**

Rate Limiting Configuration Sets configuration provides the mechanism to enter data needed by Egress Throttle Groups (on the SOAM GUI) and Egress Throttle Lists (on the NOAM GUI) to perform egress throttling by egress message rate. For details about the NOAM functionality, see *[Rate Limiting](#page-324-0) [Configuration Sets configuration on the NOAM](#page-324-0)*.

An Egress Throttling Group is always associated with a Rate Limiting Configuration Set that provides the following data for performing Egress Message Rate Throttling:

- Maximum Message Rate
- Onset and Abatement Thresholds:
	- Percentages of the maximums
	- Used with Message Priority to determine which requests to throttle
- Convergence time, which allows you to control the sensitivity of request traffic bursts on an ETG.
- Abatement time

Rate Limiting can be enabled on the SOAM **Main Menu: Diameter -> Maintenance -> Egress Throttle Groups** page.

For NOAM functionality, you must change the **Egress Throttling Control Scope** of the Egress Control Group to ETL and enable Egress Message Rate Throttle on the Egress Throttle Group before Egress Message Rate Throttling can be started on Egress Throttle Lists.

The Rate Limiting Configuration Set fields are described in *[Rate Limiting Configuration Sets elements](#page-95-0)*.

On the **Rate Limiting Configuration Sets** page, you can perform the following actions:

- Filter the list of Rate Limiting Configuration Sets to display only the desired Rate Limiting Configuration Sets.
- Sort the list by column contents in ascending or descending order, by clicking the column heading. The default order is by **Rate Limiting Configuration Set Name** in ascending ASCII order.
- Click the **Insert** button.

The **Rate Limiting Configuration Sets [Insert]** page appears. You can add a new Rate Limiting Configuration Set. See *[Adding a Rate Limiting Configuration Set](#page-97-0)*.

If the maximum number of Rate Limiting Configuration Sets already exists in the system, an error message is displayed.

• Select a **Rate Limiting Configuration Set Name** in the list, and click the **Edit** button.

The **Rate Limiting Configuration Sets [Edit]** page opens. You can edit the selected Rate Limiting Configuration Set. See *[Editing a Rate Limiting Configuration Set](#page-98-0)*.

If no row is selected, or if more than one row is selected, the **Edit** button is disabled.

<span id="page-95-0"></span>• Select a **Rate Limiting Configuration Set Name** in the list, and click the **Delete** button to remove the selected Rate Limiting Configuration Set.

The Default Rate Limiting Configuration Set can be edited, but cannot be deleted. See *[Deleting a](#page-98-1) [Rate Limiting Configuration Set](#page-98-1)*.

### **Rate Limiting Configuration Sets elements**

*[Table 17: Rate Limiting Configuration Sets Elements](#page-96-0)* describes the fields on the Rate Limiting Configuration Sets View, Edit, and Insert pages. Data Input Notes apply only to the Insert and Edit pages; the View page is read-only.

**Note:** This GUI page is available from the SOAM and NOAM menu.

# **Configuration**

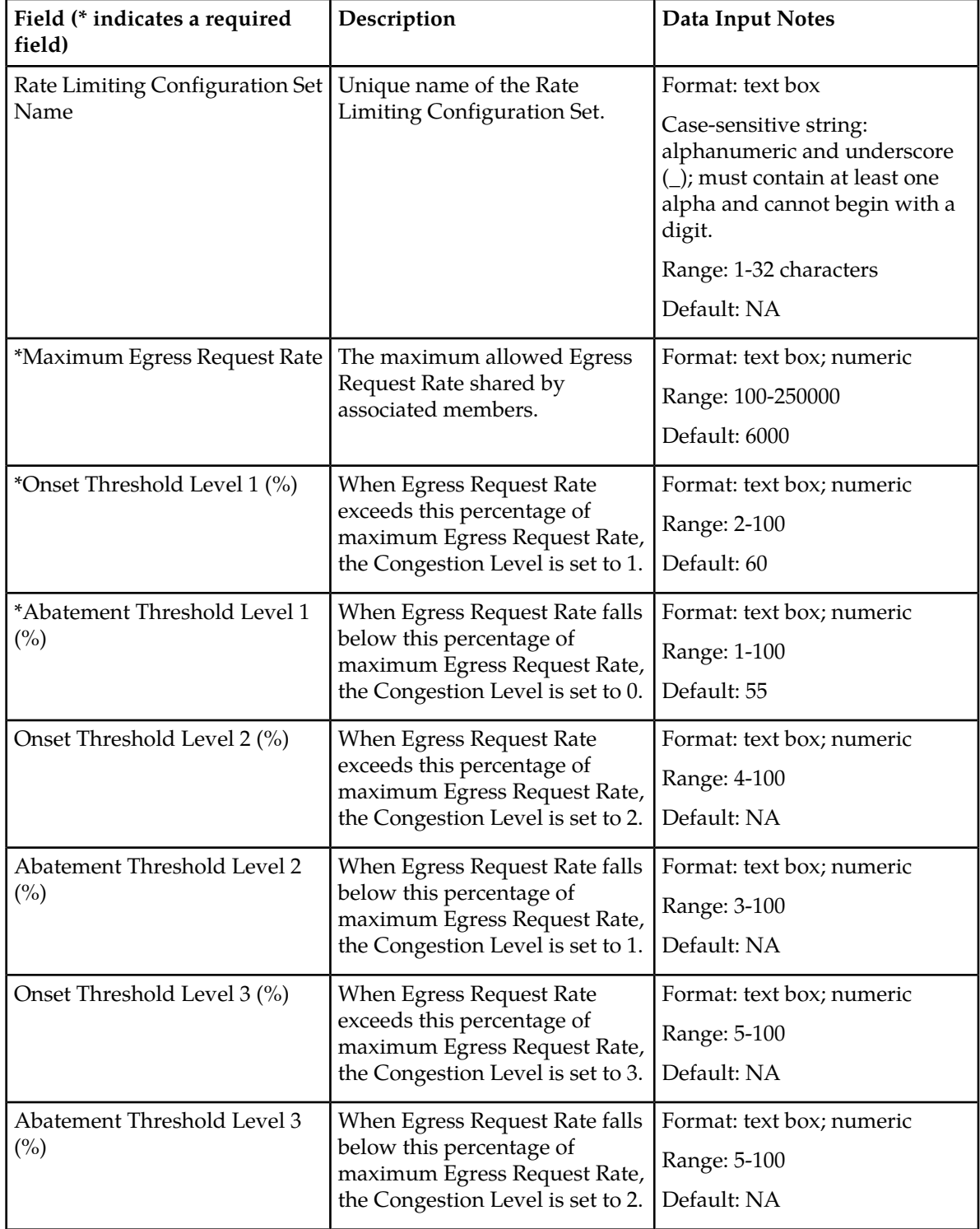

# <span id="page-96-0"></span>**Table 17: Rate Limiting Configuration Sets Elements**

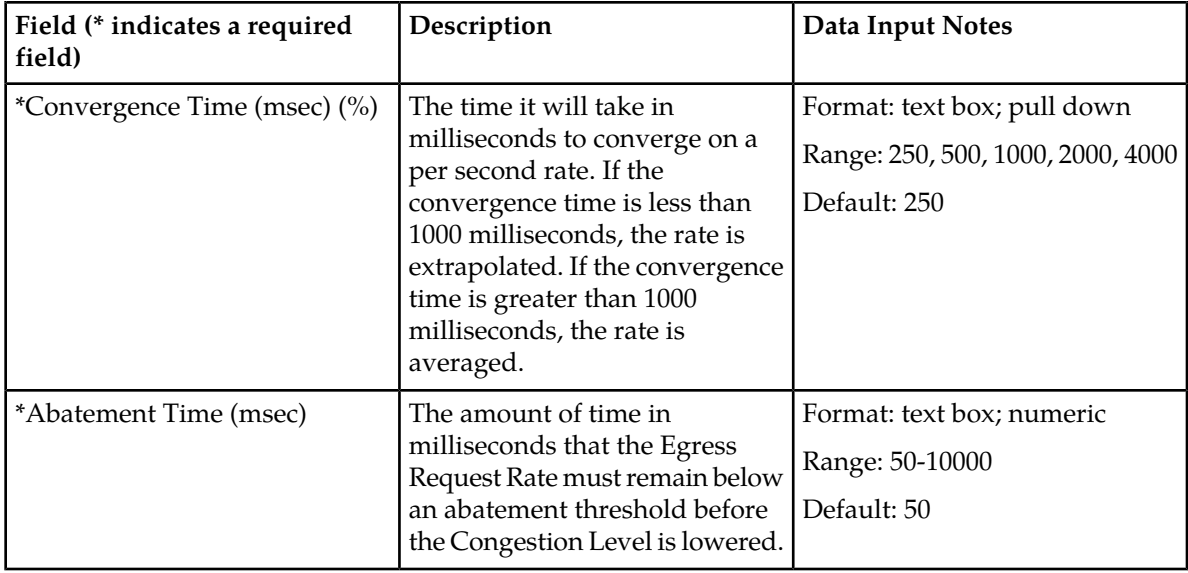

## **Viewing Rate Limiting Configuration Sets**

Use this task to view currently configured Rate Limiting Configuration Sets.

**Note:** This GUI page is available from the SOAM and NOAM menu.

Select **Diameter** > **Configuration** > **Rate Limiting Configuration Sets** on the SOAM or **Diameter** > **Configuration -> Egress Throttle List** > **-Rate Limiting Configuration Sets** on the NOAM. The **Rate Limiting Configuration Sets** page appears.

## <span id="page-97-0"></span>**Adding a Rate Limiting Configuration Set**

Use this task to create a new Rate Limiting Configuration Set.

**Note:** This GUI page is available from the SOAM and NOAM menu.

The fields are described in *[Rate Limiting Configuration Sets elements](#page-95-0)*.

**1.** Select **Diameter** > **Configuration** > **Configuration Sets** > **Rate Limiting Configuration Sets** on the SOAM or **Diameter** > **Configuration -> Egress Throttle List** > **-Rate Limiting Configuration Sets** on the NOAM.

The **Rate Limiting Configuration Sets** page appears.

**2.** Click **Insert**.

The **Rate Limiting Configuration Sets [Inset]** page appears.

- **3.** Enter a unique name for the Rate Limiting Configuration Set in the **Rate Limiting Configuration Set Name** field.
- **4.** Select or enter the element values.
- **5.** Click:
	- **OK** to save the new Rate Limiting Configuration Set and return to the **Rate Limiting Configuration Sets** page.
	- **Apply** to save the new Rate Limiting Configuration Set and remain on this page.

• **Cancel** to return to the **Rate Limiting Configuration Sets** page without saving any changes.

If **OK** or **Apply** is clicked and any of the following conditions exist, an error message appears:

- Any required field is empty (no value was entered).
- The value in any field is not valid or is out of range.
- The **Rate Limiting Configuration Set Name** is not unique; it already exists in the system.

#### <span id="page-98-0"></span>**Editing a Rate Limiting Configuration Set**

Use this task to edit an existing Rate Limiting Configuration Set.

**Note:** This GUI page is available from the SOAM and NOAM menu.

When the **Rate Limiting Configuration Sets** page opens, the fields are populated with the currently configured values.

The **Rate LimitingConfiguration Set Name** cannot be edited.

The fields are described in *[Rate Limiting Configuration Sets elements](#page-95-0)*.

**1.** Select **Diameter** > **Configuration** > **Configuration Sets** > **Rate Limiting Configuration Sets** on the SOAM or **Diameter** > **Configuration -> Egress Throttle List** > **-Rate Limiting Configuration Sets** on the NOAM.

The **Rate Limiting Configuration Sets** page appears.

- **2.** Select the Rate Limiting Configuration Set you want to edit.
- **3.** Click **Edit**. The **Rate Limiting Configuration Sets [Edit}** page appears.
- **4.** Update the relevant fields.
- **5.** Click:
	- **OK** to save the changes and return to the **Rate Limiting Configuration Sets** page.
	- **Apply** to save the changes and remain on this page.
	- **Cancel** to return to the **Rate Limiting Configuration Sets** page without saving any changes.

If **OK** or **Apply** is clicked and any of the following conditions exist, an error message appears:

- The selected Rate Limiting Configuration Set no longer exists; it has been deleted by another user.
- <span id="page-98-1"></span>• Any field is empty (no value was entered).
- The value in any field is not valid or is out of range.

#### **Deleting a Rate Limiting Configuration Set**

Use this task to delete a Rate Limiting Configuration Set.

**Note:** This GUI page is available from the SOAM and NOAM menu.

The Default Rate Limiting Configuration Set can be edited, but cannot be deleted.

**1.** Select **Diameter** > **Configuration** > **Configuration Sets** > **Rate Limiting Configurations Sets** on the SOAM or **Diameter** > **Configuration -> Egress Throttle List** > **-Rate Limiting Configuration Sets** on the NOAM.

The **Rate Limiting Configuration Sets** page appears.

- **2.** Select the Rate Limiting Configuration Set you want to delete.
- **3.** Click **Delete.**

A popup window appears to confirm the delete.

- **4.** Click:
	- **OK** to delete the Rate Limiting Configuration Set.
	- **Cancel** to cancel the delete function and return to the **Rate Limiting Configuration Sets** page.

If **OK** is clicked and the selected Rate Limiting Configuration Set is referenced by any other Diameter component or any diameter routing application, an error message appears and the Rate Limiting Configuration Set is not deleted.

# **Pending Transaction Limiting Configuration Sets configuration**

Pending Transaction Limiting Configuration Sets configuration provides the mechanism to enter configuration data needed by Egress Throttle Groups to determine when to start throttling for pending transactions. For details about the NOAM functionality, see *[Pending Transaction Limiting Configuration](#page-324-1) [Sets configuration on the NOAM](#page-324-1)*.

An ETG is always associated with a Pending Transaction Limiting Configuration Sets that provides the following data for performing Egress Message Rate Throttling based on pending transactions:

- Maximum pending transactions
- Onset and Abatement Thresholds:
	- Percentages of the maximums
	- Used with Message Priority to determine which requests to throttle
- Abatement time

You must enable Pending Transaction Limiting before Egress Pending Transaction Limiting can be started on Egress Throttle Groups.

The Pending Transaction Limiting Configuration Sets fields are described in *[Pending Transaction](#page-100-0) [Limiting Configuration Sets elements](#page-100-0)*.

On the **Pending Transaction Limiting Configuration Sets** page, you can perform the following actions:

- Filter the list of Pending Transaction Limiting Configuration Sets to display only the desired Pending Transaction Limiting Configuration Sets.
- Sort the list by column contents in ascending or descending order, by clicking the column heading. The default order is by **Pending Transaction Limiting Configuration Sets** in ascending ASCII order.
- Click the **Insert** button.

The **Pending Transaction Limiting Configuration Sets [Insert]** page appears. You can add a new Pending Transaction Limiting Configuration Sets. See *[Adding a Pending Transaction Limiting](#page-101-0) [Configuration Set](#page-101-0)*.

If the maximum number of Pending Transaction Limiting Configuration Sets already exists in the system, an error message is displayed.

• Select a Pending Transaction Limiting Configuration Set Name in the list, and click the **Edit** button.

The **Pending Transaction Limiting Configuration Sets [Edit]** page opens. You can edit the selected Pending Transaction Limiting Configuration Set. See *[Editing a Pending Transaction Limiting](#page-102-0) [Configuration Set](#page-102-0)*.

If no row is selected, or if more than one row is selected, the **Edit** button is disabled.

• Select a **Pending Transaction Limiting Configuration Set Name** in the list, and click the **Delete** button to remove the selected Pending Transaction Limiting Configuration Set.

The Default Pending Transaction Limiting Configuration Set can be edited, but cannot be deleted. See *[Deleting a Pending Transaction Limiting Configuration Set](#page-103-0)*.

## <span id="page-100-0"></span>**Pending Transaction Limiting Configuration Sets elements**

<span id="page-100-1"></span>*[Table 18: Pending Transaction Limiting Configuration Sets Elements](#page-100-1)* describes the fields on the Pending Transaction Limiting Configuration Sets View, Edit, and Insert pages. Data Input Notes apply only to the Insert and Edit pages; the View page is read-only.

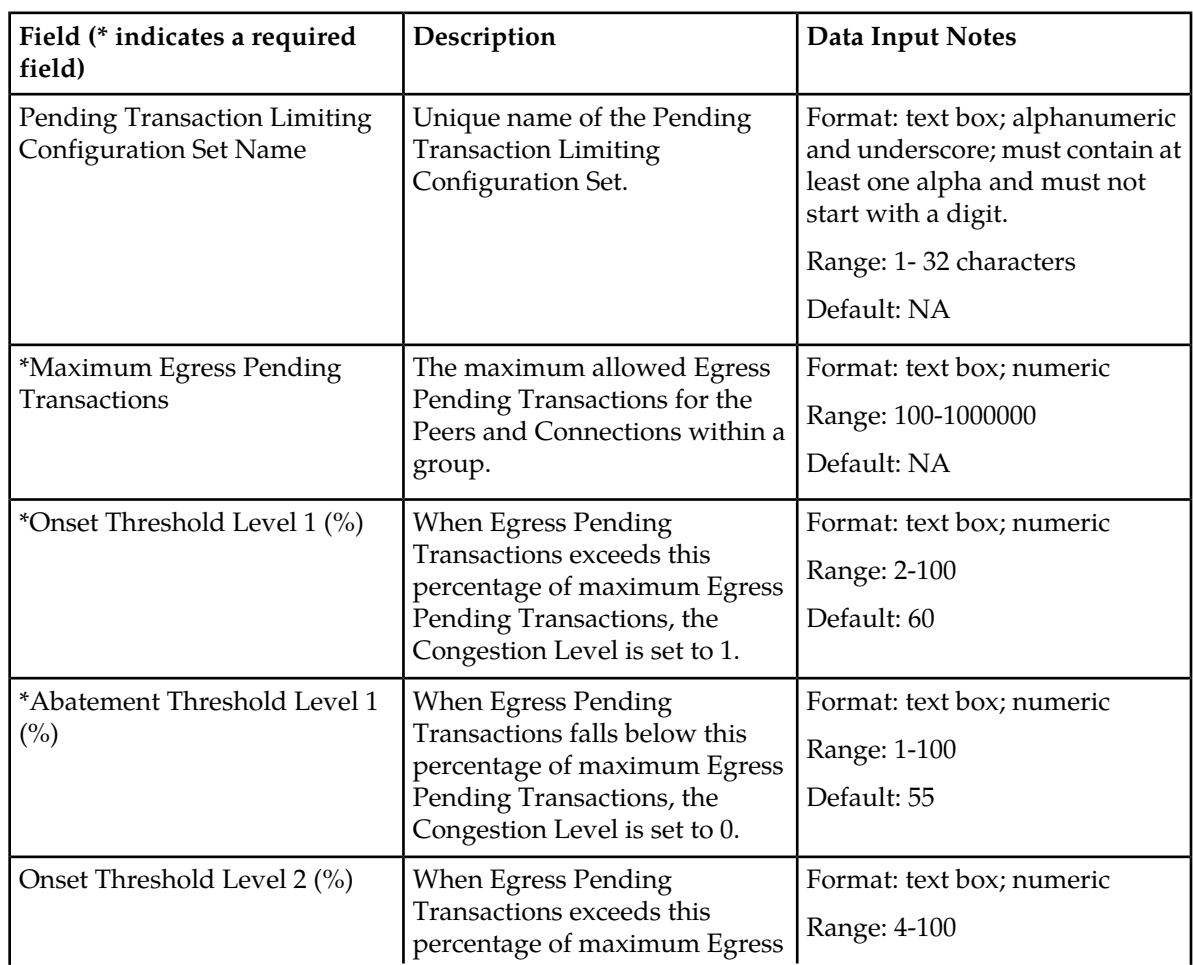

#### **Table 18: Pending Transaction Limiting Configuration Sets Elements**

### **Configuration**

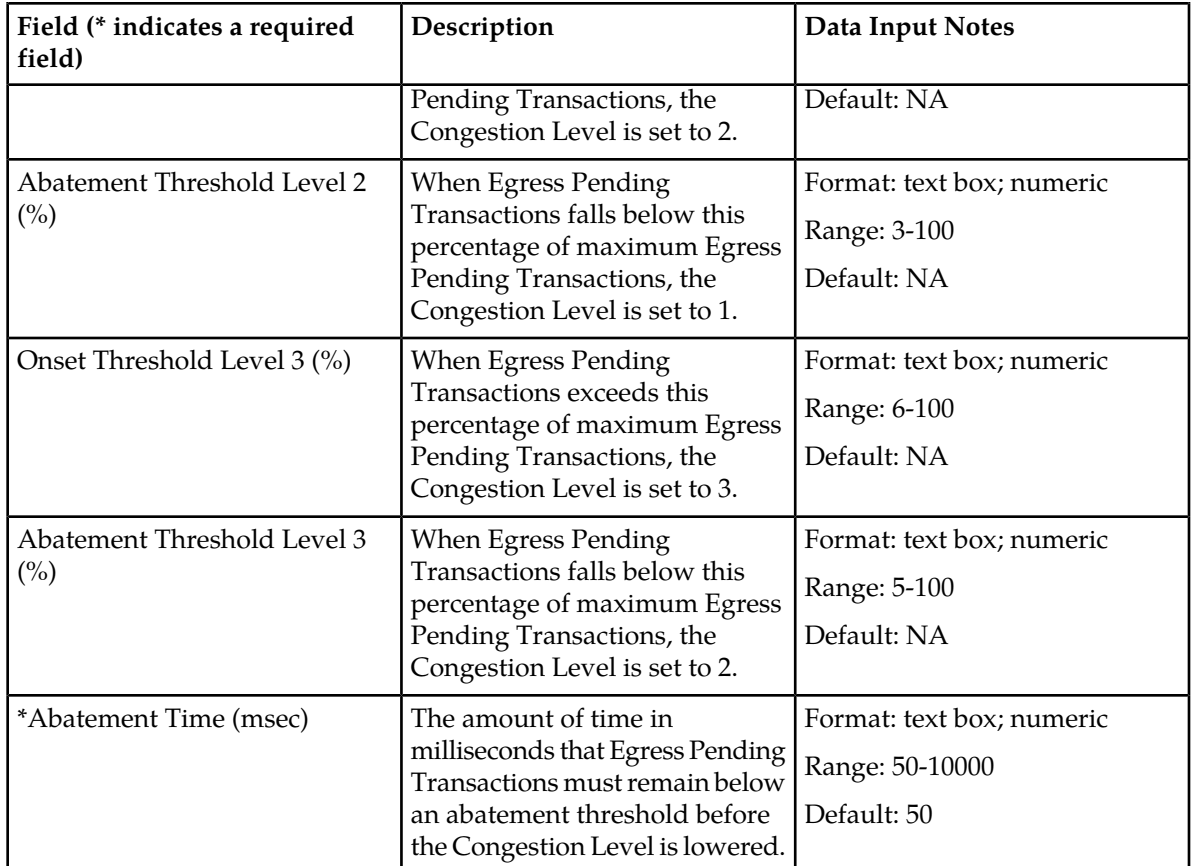

## **Viewing Pending Transaction Limiting Configuration Sets**

<span id="page-101-0"></span>Use this task to view currently configured Pending Transaction Limiting Configuration Sets.

Select **Diameter** > **Configuration** > **Configuration Sets** > **Pending Transaction Limiting Configuration Sets** on the SOAM or **Diameter** > **Configuration** > **Egress Throttle List** > **Pending Transaction Limiting Configuration Sets** on the NOAM. The **Pending Transaction Limiting Configuration Sets** page appears.

## **Adding a Pending Transaction Limiting Configuration Set**

Use this task to create a new Pending Transaction Limiting Configuration Sets.

The fields are described in *[Pending Transaction Limiting Configuration Sets elements](#page-100-0)*.

- **1.** Select **Diameter** > **Configuration** > **Configuration Sets** > **Pending Transaction Limiting Configuration Sets** on the SOAM or **Diameter** > **Configuration** > **Egress Throttle List** > **Pending Transaction Limiting Configuration Sets** on the NOAM. The **Pending Transaction Limiting Configuration Sets** page appears.
- **2.** Click **Insert**.

The **Pending Transaction Limiting Configuration Sets** page appears.

- **3.** Enter a unique name for the Pending Transaction Limiting Configuration Set in the **Pending Transaction Limiting Configuration Set Name** field.
- **4.** Select or enter the element values.
- **5.** Click:
	- **OK** to save the new Pending Transaction Limiting Configuration Sets and return to the **Pending Transaction Limiting Configuration Sets** page.
	- **Apply** to save the new Pending Transaction Limiting Configuration Set and remain on this page.
	- **Cancel** to return to the **Pending Transaction Limiting Configuration Sets** page without saving any changes.

If **OK** or **Apply** is clicked and any of the following conditions exist, an error message appears:

- Any required field is empty (no value was entered).
- The value in any field is not valid or is out of range.
- The **Pending Transaction Limiting Configuration Set Name** is not unique; it already exists in the system.

## <span id="page-102-0"></span>**Editing a Pending Transaction Limiting Configuration Set**

Use this task to edit an existing Pending Transaction Limiting Configuration Set.

When the **Pending Transaction Limiting Configuration Sets** page opens, the fields are populated with the currently configured values.

The **Pending Transaction Limiting Configuration Set Name** cannot be edited.

The fields are described in *[Pending Transaction Limiting Configuration Sets elements](#page-100-0)*.

- **1.** Select **Diameter** > **Configuration** > **Configuration Sets** > **Pending Transaction Limiting Configuration Sets** on the SOAM or **Diameter** > **Configuration** > **Egress Throttle List** > **Pending Transaction Limiting Configuration Sets** on the NOAM. The **Pending Transaction Limiting Configuration Sets** page appears.
- **2.** Select the Pending Transaction Limiting Configuration Set you want to edit.
- **3.** Click **Edit**. The **Pending Transaction Limiting Configuration Sets** page appears.
- **4.** Update the relevant fields.
- **5.** Click:
	- **OK** to save the changes and return to the **Pending Transaction Limiting Configuration Sets** page.
	- **Apply** to save the changes and remain on this page.
	- **Cancel** to return to the **Pending Transaction Limiting Configuration Sets** page without saving any changes.

If **OK** or **Apply** is clicked and any of the following conditions exist, an error message appears:

- The selected Pending Transaction Limiting Configuration Set no longer exists; it has been deleted by another user.
- Any field is empty (no value was entered).
- The value in any field is not valid or is out of range.

## <span id="page-103-0"></span>**Deleting a Pending Transaction Limiting Configuration Set**

Use this task to delete a Pending Transaction Limiting Configuration Set.

The Default Pending Transaction Limiting Configuration Set can be edited, but cannot be deleted.

- **1.** Select **Diameter** > **Configuration** > **Configuration Sets** > **Pending Transaction Limiting Configuration Sets** on the SOAM or **Diameter** > **Configuration** > **Egress Throttle List** > **Pending Transaction Limiting Configuration Sets** on the NOAM. The **Rating Limit Configuration** page appears.
- **2.** Select the Pending Transaction Limiting Configuration Set you want to delete.
- **3.** Click **Delete.** A popup window appears to confirm the delete.
- **4.** Click:
	- **OK** to delete the Pending Transaction Limiting Configuration Set.
	- **Cancel** to cancel the delete function and return to the **Pending Transaction Limiting Configuration Sets** page.

If **OK** is clicked and the selected Pending Transaction Limiting Configuration Set is referenced by any other Diameter component or any diameter routing application, an error message appears and the Pending Transaction Limiting Configuration Set is not deleted.

# **Transaction Configuration Sets configuration**

A Transaction Configuration Set provides a mechanism to assign routing and transaction attributes (ART, PRT, PAT and ROS) to Diameter request message based on Application Id and (Extended) Command Code.

Configuration of Transaction Configuration Sets (TCS) that contain one or more Transaction Configuration Rules is supported. These Transaction Configuration Rules allow the assignment of routing and transaction attributes, for example Routing Option Set (ROS), Pending Answer Timer (PAT), Application Route Table (ART) and Peer Route Table (PRT) to Diameter messages based on Application ID and (Extended) Command Code.

The Transaction Configuration Set fields are described in *[Transaction Configuration Sets elements](#page-104-0)*.

On the **Transaction Configuration Sets** page, you can perform the following actions:

- Filter the list of Transaction Configuration Sets to display only the desired Transaction Configuration Sets.
- Sort the list by column contents in ascending or descending order, by clicking the column heading. The default order is by **Transaction Configuration Set Name** in ascending ASCII order.
- Click the **Insert** button.

The **Transaction Configuration Sets [Insert]** page appears. You can add a new Transaction Configuration Set. See *[Adding a Transaction Configuration Set](#page-105-0)*.

If the maximum number of Transaction Configuration Sets already exists in the system, an error message is displayed.

• Select a Transaction Configuration Set Name in the list, and click the **Edit** button.

The **Transaction Configuration Sets [Edit]** page opens. You can edit the selected Transaction Configuration Set. See *[Editing a Transaction Configuration Set](#page-106-0)*.

If no row is selected, the **Edit** button is disabled.

• Select a Transaction Configuration Set Name in the list, and click the **Delete** button to remove the selected Transaction Configuration Set.

The Default Transaction Configuration Set can be edited, but cannot be deleted. See *[Deleting a](#page-107-0) [Transaction Configuration Set](#page-107-0)*.

### <span id="page-104-0"></span>**Transaction Configuration Sets elements**

*[Table 19: Transaction Configuration Sets Elements](#page-104-1)* describes the fields on the Transaction Configuration Sets View, Edit, and Insert pages. Data Input Notes apply only to the Insert and Edit pages; the View page is read-only.

**Note:** If Application Id with an optional Command Code is selected, one of the other four routing attributes (ROS, PAT, ART, PRT) is mandatory.

<span id="page-104-1"></span>*[Table 19: Transaction Configuration Sets Elements](#page-104-1)* includes references to topics where you can define the attributes associated with the selected Transaction Configuration Sets.

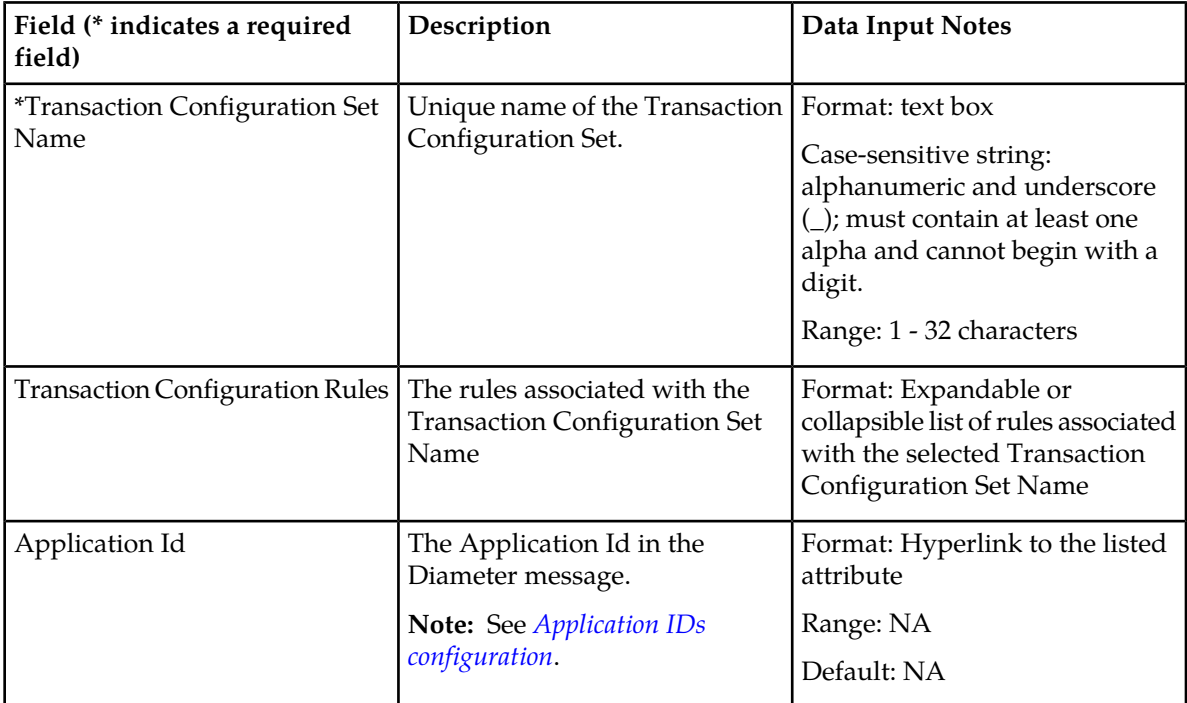

#### **Table 19: Transaction Configuration Sets Elements**

### **Configuration**

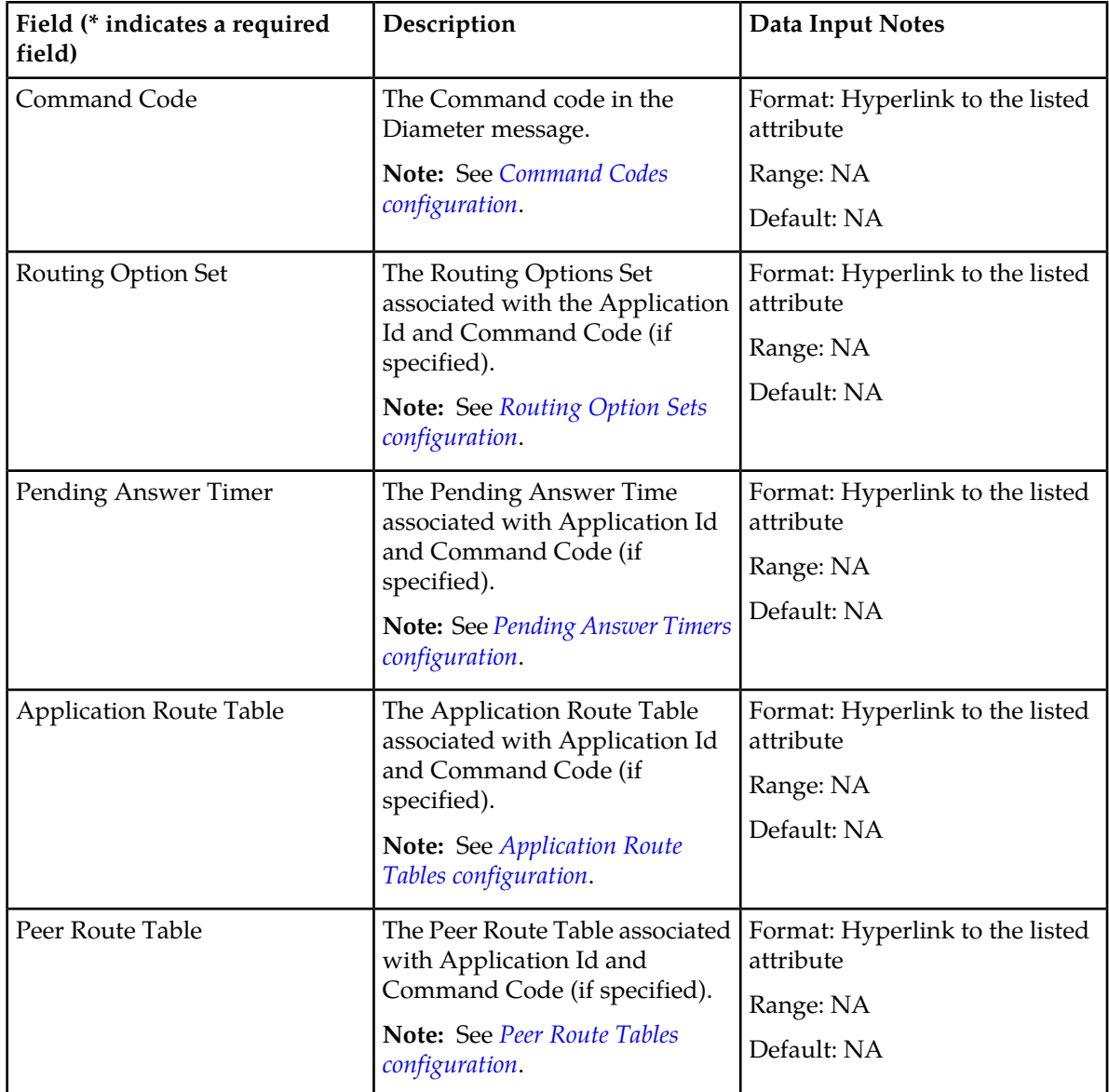

### <span id="page-105-0"></span>**Viewing Transaction Configuration Sets**

Use this task to view currently configured Transaction Configuration Sets.

Select **Diameter** > **Configuration** > **Configuration Sets** > **Transaction Configuration Sets**. The **Transaction Configuration Sets** page appears.

## **Adding a Transaction Configuration Set**

Use this task to create a new Transaction Configuration Set.

The fields are described in *[Transaction Configuration Sets elements](#page-104-0)*.

- **1.** Select **Diameter** > **Configuration** > **Configuration Sets** > **TransactionConfiguration Sets**. The **Transaction Configuration Sets** page appears.
- **2.** Click **Insert**.

The **Transaction Configuration Sets [Insert]** page appears.

- **3.** Enter a unique name for the Configuration Set in the **Transaction Configuration Set Name** field.
- **4.** Select or enter the element values.
- **5.** Click:
	- **OK** to save the new Transaction Configuration Set and return to the **Transaction Configuration Sets** page.
	- **Apply** to save the new Transaction Configuration Set and remain on this page.
	- **Cancel** to return to the **Transaction Configuration Sets** page without saving any changes.

If **OK** or **Apply** is clicked and any of the following conditions exist, an error message appears:

- Any required field is empty (no value was entered).
- The value in any field is not valid or is out of range.
- The **Transaction Configuration Set Name** is not unique; it already exists in the system.
- A wildcard is used for Application Id, but a specific Command Code is specified.
- The maximum number of Transaction Configuration Sets per Network Element (100) is already configured.

#### <span id="page-106-0"></span>**Editing a Transaction Configuration Set**

Use this task to edit an existing Transaction Configuration Set.

When the **Transaction Configuration Sets** page opens, the fields are populated with the currently configured values.

The **Transaction Configuration Set Name** cannot be edited.

The fields are described in *[Transaction Configuration Sets elements](#page-104-0)*.

- **1.** Select **Diameter** > **Configuration** > **Configuration Sets** > **Transaction Configuration Sets**. The **Transaction Configuration Sets** page appears.
- **2.** Select the Transaction Configuration Set you want to edit.
- **3.** Click **Edit**. The **Transaction Configuration Sets [Edit]** page appears.
- **4.** Update the relevant fields.
- **5.** Click:
	- **OK** to save the changes and return to the **Transaction Configuration Sets** page.
	- **Apply** to save the changes and remain on this page.
	- **Cancel** to return to the **Transaction Configuration Sets** page without saving any changes.

If **OK** or **Apply** is clicked and any of the following conditions exist, an error message appears:

- The selected Transaction Configuration Set no longer exists; it has been deleted by another user.
- Any field is empty (no value was entered) .
- The value in any field is not valid or is out of range.

## <span id="page-107-0"></span>**Deleting a Transaction Configuration Set**

Use this task to delete a Transaction Configuration Set.

The Default RTransaction Configuration Set can be edited, but cannot be deleted.

- **1.** Select **Diameter** > **Configuration** > **Configuration Sets** > **Transaction Configuration Sets**. The **Transaction Configuration Sets** page appears.
- **2.** Select the Transaction Configuration Set you want to delete.
- **3.** Click **Delete.**

A popup window appears to confirm the delete.

- **4.** Click:
	- **OK** to delete the Transaction Configuration Set.
	- **Cancel** to cancel the delete function and return to the **Transaction Configuration Sets** page.

If **OK** is clicked and the selected Transaction Configuration Set is referenced by any peer node, an error message appears and the Transaction Configuration Set is not deleted.

# **Local Node configuration**

A Local Node is a local Diameter node that is specified with a realm and an FQDN.

The Local Node identifies:

- Local Node Name
- Realm
- SCTP Listen Port Number
- TCP Listen Port Number
- DTLS/SCTP Listen Port
- TLS/TCP Listen Port
- Verification Mode
- Certificate Type
- Certificate Name
- Connection Configuration Set
- CEX Configuration Set
- A list of IP addresses available for establishing Diameter transport connections

After it is configured, a Local Node can be assigned to connections for use in Diameter routing. Select one of the following connection transport configurations:

- SCTP
- DLTS over SCTP
- TCP
- TLS over TCP

For each connection you can select, TCP, SCTP, TLS/TCP or DTLS/SCTP as the security mechanism used to establish that connection to the peer. Keep in mind that DTLS is available only for SCTP connections and TLS is available only for TCP connections.
**Note:** If you select TLS/DTLS, avoid using IPSec. Although IPsec is still supported, you must ensure that a connection does not implement both IPSec and TLS/DTLS, as this would have significant performance impacts.

TLS and DTLS are application layer security protocols that run over TCP and SCTP transport. TLS/DTLS provides tighter encryption via handshake mechanisms, and supports up to 1000 certificates for a node and across the network. TLS/DTLS requires pre-configured certificates/keys that are used during the handshake procedure after transport level connection is established, but before diameter capabilities are exchanged with the peers. The Local Node configuration uses imported certificates/keys and verification mode. If the handshake fails, the connection is not allowed to be established depending on the verification mode associated with the connection.

Note the following restrictions:

- Client-side or server-side authentication for a TLS/DTLS connection is supported automatically when this is required by peer server or peer client.
- When TLS/DTLS is selected for a diameter-initiated connection, the TLS/DTLS parameters defined by the operator in the local node are applied. The application behavior is related to the local node **Verification Mode** selection.
- When TLS/DTLS is selected for a connection and TLS/DTLS cannot be established either due to a failed key exchange or because the peer does not support TLS/DTLS, the connection is not allowed.
- TLS/DTLS connections initiated by a Diameter peer are responded to. If TLS/DTLS cannot be established due to a failed key exchange, the connection is not allowed. A valid certificate and matching key are required, but you can set the **Verification Mode** to **None** to override this behavior.
- You cannot change the security mechanism selected for a connection while the connection is active.

On the **Diameter > Configuration > Local Nodes** page, you can perform the following actions:

- Filter the list of Local Nodes to display only the desired Local Nodes.
- Sort the list by a column in ascending or descending order, by clicking the column heading (except IP Addresses). The default order is by **Local Node Name** in ascending ASCII order.
- Click a field entry for a Local Node.

The **Diameter > Configuration > {Item Type} (Filtered)** page appears for the selected item.

• Click **Insert**.

The **Diameter > Configuration > Local Nodes [Insert]** page appears. You can add a new Local Node.

The **Diameter > Configuration > Local Nodes [Insert]** page will not open if any of the following conditions exist:

- The maximum number of Local Nodes (32) has already been configured.
- There is no Signaling VIP Address available in the signaling Network Element (NE) that can be added to the Local Node.
- Select a Local Node in the list, and click **Edit**.

The **Diameter > Configuration > Local Nodes [Edit]** page appears. You can edit the selected Local Node.

• Select a Local Node in the list, and click **Delete**. You can delete the selected Local Node.

# <span id="page-109-1"></span>**Local Node configuration elements**

<span id="page-109-0"></span>*[Table 20: Local Node Configuration Elements](#page-109-0)* describes the fields on the Local Nodes View, Insert, and Edit pages. Data Input Notes only apply to the Insert and Edit pages; the View page is read-only.

### **Table 20: Local Node Configuration Elements**

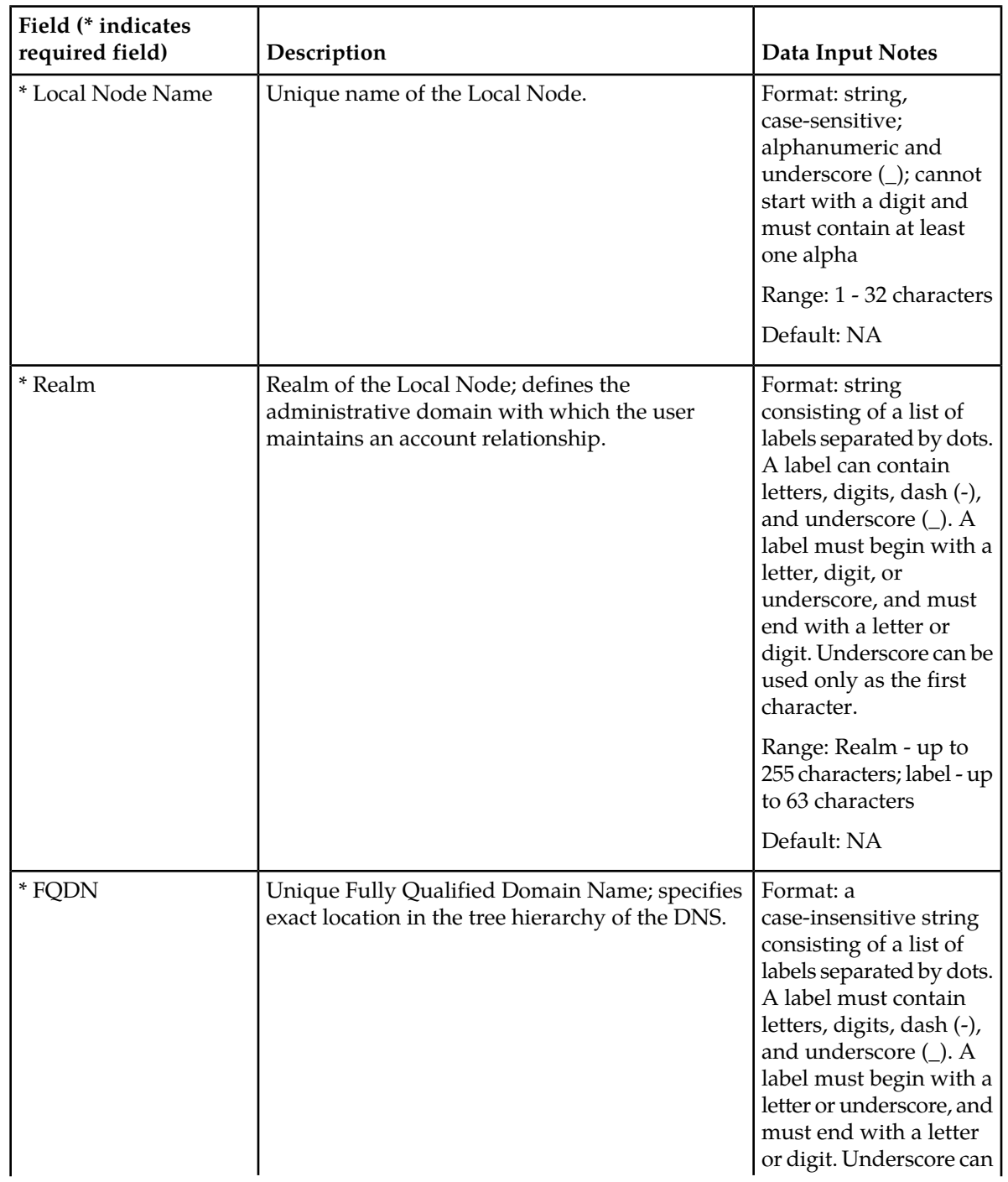

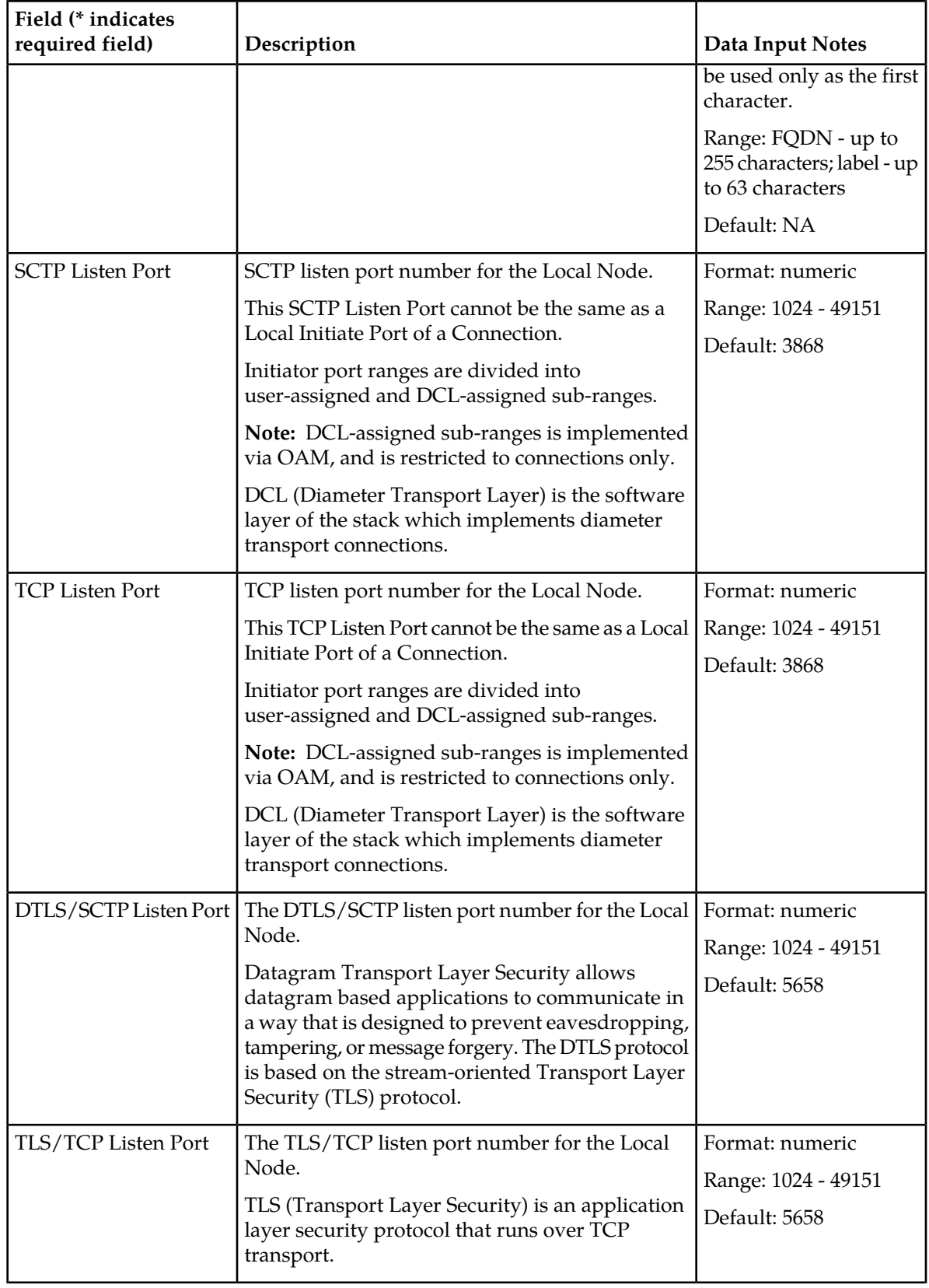

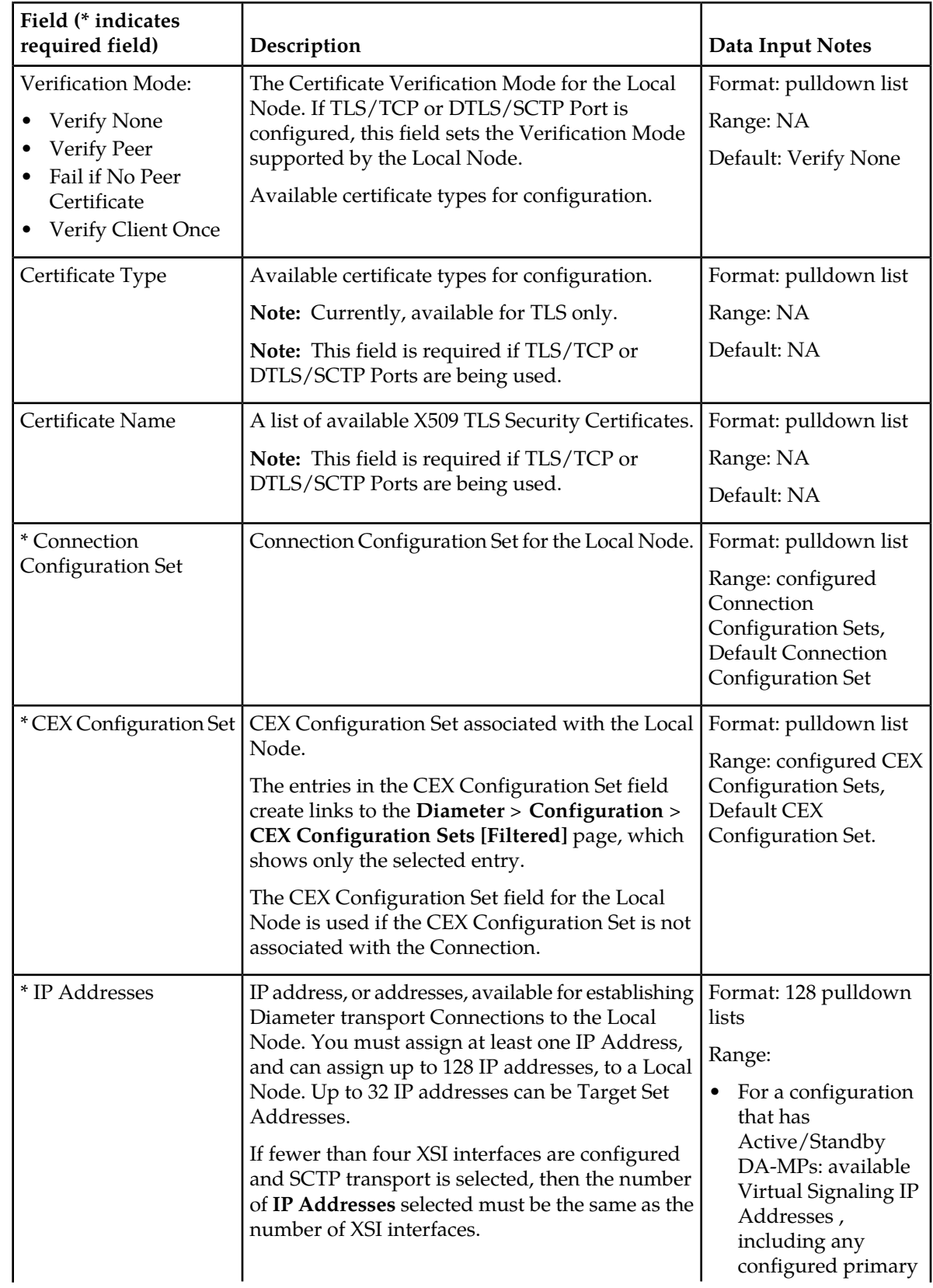

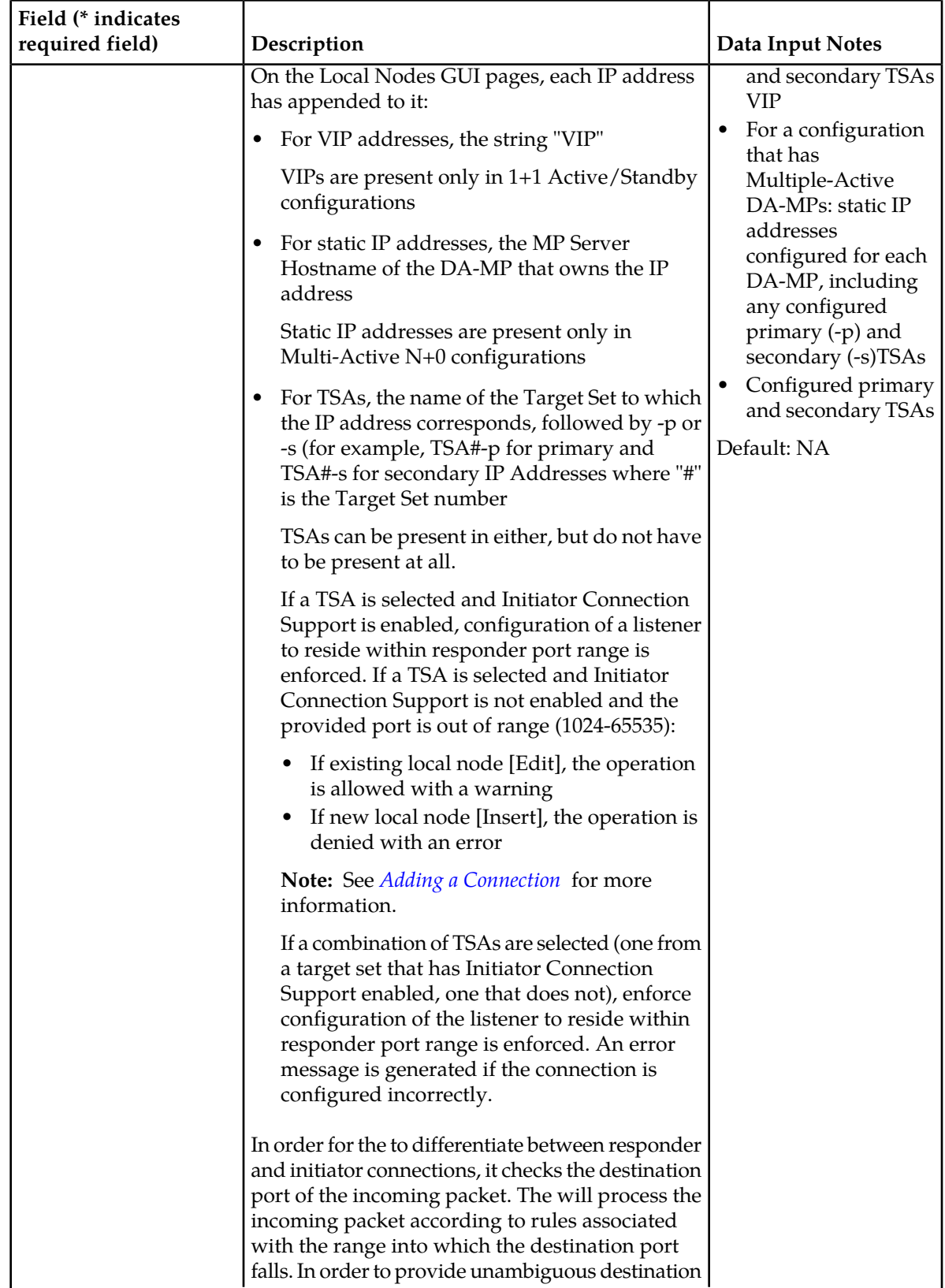

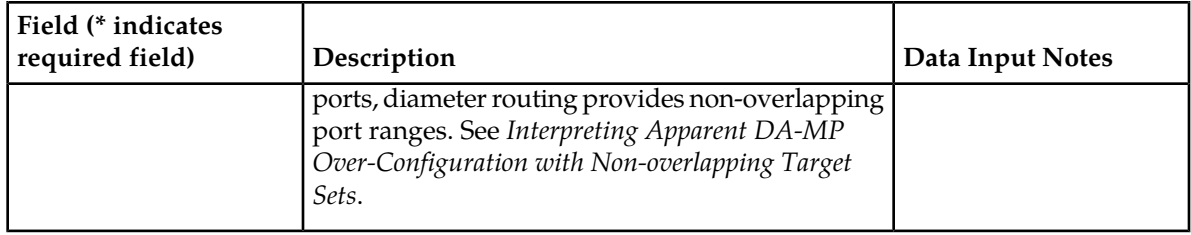

## **Viewing Local Nodes**

Use this task to view currently configured Local Nodes.

Select **Diameter** > **Configuration** > **Local Nodes**. The **Diameter > Configuration > Local Nodes** page appears.

## **Adding a Local Node**

Use this task to create a new Local Node.

- **1.** Select **Diameter** > **Configuration** > **Local Nodes**. The **Diameter > Configuration > Local Nodes** page appears.
- **2.** Click **Insert**. The **Diameter > Configuration > Local Nodes [Insert]** page appears.
- **3.** Enter a unique name for the Local Node in the **Local Node Name** field.
- **4.** Enter the **Realm** for the Local Node in the field.
- **5.** Enter an **FQDN** in the field.
- **6.** Enter an **SCTP Listen Port** number in the field.

This is the port that will be used by connections that use this Local Node to listen for SCTP request messages. The default 3868 is the well-known IANA port for Diameter traffic.

**7.** Enter a **TCP Listen Port** number in the field.

This is the port that will be used by connections that use this Local Node to listen for TCP request messages. The default 3868 is the well-known IANA port for Diameter traffic.

**8.** Enter a **DTLS/SCTP Listen Port** number in the field.

This is the port that will be used by connections that use this Local Node to listen for DTLS/SCTP request messages. The default 5658 is the well-known IANA port for Diameter traffic.

**9.** Enter a **TLS/TCP Listen Port** number in the field.

This is the port that will be used by connections that use this Local Node to listen for TLS/TCP request messages. The default 5658 is the well-known IANA port for Diameter traffic.

**10.** Select a **Verification Mode** from the pulldown.

This is establishes the Certificate Verification Mode. If either TLS/TCP or DTLA/SCTP Port is configured, this sets the Verification Mode supported by the Local Node. The default Verify None.

#### **11.** Select a **Certificate Type** from the pulldown.

This is establishes the Certificate Types available for configuration. This is mandatory if either of the TLS/TCP or DTLS/SCTP ports are being used.

**12.** Select a **Certificate Name** from the pulldown listof available X509 TLS Security Certificates.

This is mandatory if either of the TLS/TCP or DTLS/SCTP ports are being used.

- **13.** Select a **Connection Configuration Set** from the pulldown list. If you have not added additional Connection Configuration Sets, only the **Default** Connection Configuration Set will be available.
- **14.** Select a **CEX Configuration Set** for the Local Node from the pulldown list.

If you have not added additional CEX Configuration Sets, only the **Default** CEX Configuration Set will be available.

**15.** Select from 1 to 128 IP addresses from the **IP Addresses** pulldown lists. See *[Local Node configuration](#page-109-1) [elements](#page-109-1)* for details about this element.

**16.** Click:

- **OK** to save the new Local Node and return to the **Diameter > Configuration > Local Nodes** page.
- **Apply** to save the new Local Node and remain on this page.
- **Cancel** to return to the **Diameter > Configuration > Local Nodes** page without saving any changes.

- The maximum number of Local Nodes (32) per Network Element is already defined in the system
- Any required field is empty; no value was entered or selected
- The entry in any field is not valid (wrong data type or out of the valid range)
- The selected pulldown list entry no longer exists (has been deleted by another user)
- The **Local Node Name** is not unique; it already exists in the system
- The **FQDN** is already assigned to a different Local or Peer Node
- The **SCTP Listen Port** and **IP Address** combination is already assigned to a different Local or Peer Node
- The **TCP Listen Port** and **IP Address** combination is already assigned to a different Local or Peer Node
- The **SCTP Listen Port** or the **TCP Listen Port** is already used as a **Local Initiate Port** of a Connection
- An invalid entry is set for **DTLS/SCTP Listen Port**.
- You are not allowed to configure Local Node if configured 'TCP Listen Port' + 'Ip Address' combination conflicts with an existing 'TLS/TCP Listen Port' + 'Ip Address' combination or configured 'TLS/TCP Listen Port' + 'Ip Address' combination conflicts with an existing 'TCP or TLS/TCP Listen Port' + 'Ip Address' combination.
- You are not allowed to configure Local Node if configured 'SCTP Listen Port' + 'Ip Address' combination conflicts with an existing 'DTLS/SCTP Listen Port' + 'Ip Address' combination or configured 'DTLS/SCTP Listen Port' + 'Ip Address' combination conflicts with an existing 'SCTP or DTLS/SCTP Listen Port' + 'Ip Address' combination.
- An invalid entry is set for **Certificate Type**.
- If **TLS/TCP** or**DTLS/SCTP** are configured, you cannot set an empty string for **Certificate Type**.
- You attempt to delete a Certificate from the active NOAM that is being referenced by a Local Node.
- You attempt to configure **Certificate Name** with an invalid certificate name.
- You attempt to configure **Certificate Name** when replication from an active NOAM to the SOAM is not functioning.
- You attempt to configure **Certificate Name** with Certificates that have not been audited.
- You cannot configure a Local Node if it conflicts with existing port configurations.
- If you attempt to configure a Local Node if it conflicts with existing port configurations.
- If you attempt to configure a blacklisted port.
- Any of the selected **IP Addresses** is duplicated

## **Editing a Local Node**

Use this task to edit a Local Node.

When the **Diameter > Configuration > Local Nodes [Edit]** page opens, the fields are initially populated with the current values for the selected Local Node.

Configuration considerations:

- The **Local Node Name** cannot be changed.
- The following fields cannot be edited if there is at least one associated Enabled connection:
	- **Realm**
	- **FQDN**
	- **SCTP Listen Port** (and the **Transport Protocol** is **SCTP**)
	- **TCP Listen Port** (and the **Transport Protocol** is **TCP**)
	- **DTLS/SCTP Listen Port**
	- **TLS/TCP Listen Port**
	- **Verification Mode**
	- **Certificate Type**
	- **Certificate Name**
	- **Connection Configuration Set**
	- **CEX Configuration Set**
- **IP Address** (cannot be removed if there is an Enabled connection, but a new **IP Address** can be added)
- **1.** Select **Diameter** > **Configuration** > **Local Nodes**. The **Diameter > Configuration > Local Nodes** page appears.
- **2.** Select the Local Node you want to edit, then click **Edit**. The **Diameter > Configuration > Local Nodes [Edit]** page appears.
- **3.** Update the relevant fields.

For more information about each field, see *[Local Node configuration elements](#page-109-1)*.

The value for an entry in a pulldown list can be removed by selecting --Select— in the list, or selecting the X at the end of the list box (if an X is available).

- **4.** Click:
	- **OK** to save the data and return to the **Diameter > Configuration > Local Nodes** page.
	- **Apply** to save the data and remain on this page.
	- **Cancel** to return to the **Diameter > Configuration > Local Nodes** page without saving any changes.

- You are not allowed to edit Local Node if edited 'TCP Listen Port' + 'Ip Address' combination conflicts with an existing 'TLS/TCP Listen Port' + 'Ip Address' combination or edited 'TLS/TCP Listen Port' + 'Ip Address' combination conflicts with an existing 'TCP or TLS/TCP Listen Port' + 'Ip Address' combination.
- You are not allowed to edit Local Node if edited 'SCTP Listen Port' + 'Ip Address' combination conflicts with an existing 'DTLS/SCTP Listen Port' + 'Ip Address' combination or edited 'DTLS/SCTP Listen Port' + 'Ip Address' combination conflicts with an existing 'SCTP or DTLS/SCTP Listen Port' + 'Ip Address' combination.
- The selected Local Node no longer exists; it has been deleted by another user
- The selected IP Address or Connection Configuration Set has been deleted by another user
- Any required field is empty; no value was entered or selected
- The entry in any field is not valid (wrong data type or out of the valid range)
- The selected pulldown list entry no longer exists (has been deleted by another user)
- The edited **FQDN** is already assigned to a different Local or Peer Node
- The edited **IP Address** and **SCTP Listen Port** combination is already assigned to a different Local Node or Peer Node
- The edited **IP Address** and **TCP Listen Port** combination is already assigned to a different Local Node or Peer Node
- The selected **SCTP Listen Port** or **TCP Listen Port** is already used as a **Local Initiate Port** of a connection

## **Deleting a Local Node**

Use this task to delete a Local Node.

**Note:** A Local Node cannot be deleted if it is being used by any connections. Before you perform this task, disable and delete any connections that use the Local Node.

- **1.** Select **Diameter** > **Configuration** > **Local Nodes**. The **Diameter > Configuration > Local Nodes** page appears.
- **2.** Select the Local Node you want to delete.
- **3.** Click **Delete.**

A pop up window appears to confirm the delete.

- **4.** Click:
	- **OK** to delete the Local Node.
	- **Cancel** to cancel the delete function and return to the **Diameter > Configuration > Local Nodes** page.

If **OK** is clicked and the selected Local Node no longer exists (it was deleted by another user), an error message is displayed and the Local Nodes view is refreshed.

# **Peer Node configuration**

A Peer Node is an external Diameter client, server, or agent with which the application establishes direct transport connections. A Peer Node may be a single server or a cluster of servers and might have one or more transport connections.

A Transaction ID is a unique end-to-end transaction ID created by DRL for each unique transaction received from an ingress Peer Node. This value is created when Peer Node routing commences and is stored in the PTR for the lifetime of this end-to-end transaction. Its value does not change when the Request message is rerouted. You can apply transaction configuration sets that allow independent grouping of transaction configuration rules for varying use case needs.

**Note:** All applications can co-exist on the same system, and all applications can run on the same Diameter agents. Application limitations can exist, and certain application combinations are not supported. See *DSR Software Installation and Configuration Procedure* for more information.

After it is configured, a Peer Node can be:

- Assigned to connections for use in Diameter routing
- Assigned to Route Groups that manage the distribution of traffic to and among Peer Nodes

On the **Diameter > Configuration > Peer Nodes** page, you can perform the following actions:

- Filter the list of Peer Nodes, to display only the desired Peer Nodes.
- Sort the list by a column in ascending or descending order, by clicking the column heading (except **IP Addresses**). The default order is by **Peer Node Name** in ascending ASCII order.
- Click an entry that is shown in blue in a column, to open the **Diameter > Configuration > <component> [Filtered]** page and display that entry only.
- Click **Insert**.

The **Diameter > Configuration > Peer Nodes [Insert]** page appears. You can add a new Peer Node.

The **Diameter > Configuration > Peer Nodes [Insert]** will not open if the maximum number of Peer Nodes per Network Element (16000) already exists in the system.

• Select a Peer Node in the list, and click **Edit**.

The **Diameter > Configuration > Peer Notes [Edit]** page appears. You can edit the selected Peer Node.

• Select a Peer Node in the list, and click **Delete**. You can delete the selected Peer Node.

#### **Redirect Notification Processing and Message Redirection**

An egress Peer Node, acting as a Redirect Agent, can send an answer with a redirect notification. The result code in the answer can indicate either diameter redirect or diameter realm redirect. Upon receiving the redirect notification, the configuration dictates how to reroute the request (Redirected Request). If redirect notification is enabled, the redirected request can be started from ART or PRT.

Redirect notifications are processed as follows:

- Redirect notifications with no Redirect-Host-Usage AVP are processed.
- Redirect notifications with Redirect-Host-Usage equal to don't cache are processed.

• Redirect notifications with Redirect-Host-Usage not equal to don't cache are forwarded to the downstream peer.

The following original transaction attributes are carried with the redirected transaction:

- Copy of the original Request message received
- Connection ID associated with the ingress Request message
- Information about whether the transaction was initiated by a Peer Node or an application
- Routing information received from the application
- The number of times the Request message has been forwarded/rerouted and the Redirected Peer List
- The Message Copy related flag, route list ID, or config set ID
- TTR Event

## <span id="page-118-1"></span>**Peer Node configuration elements**

<span id="page-118-0"></span>*[Table 21: Peer Node Configuration Elements](#page-118-0)* describes the fields on the Peer Nodes View, Insert, and Edit pages. Data Input Notes apply only to the Insert and Edit pages; the View page is read-only.

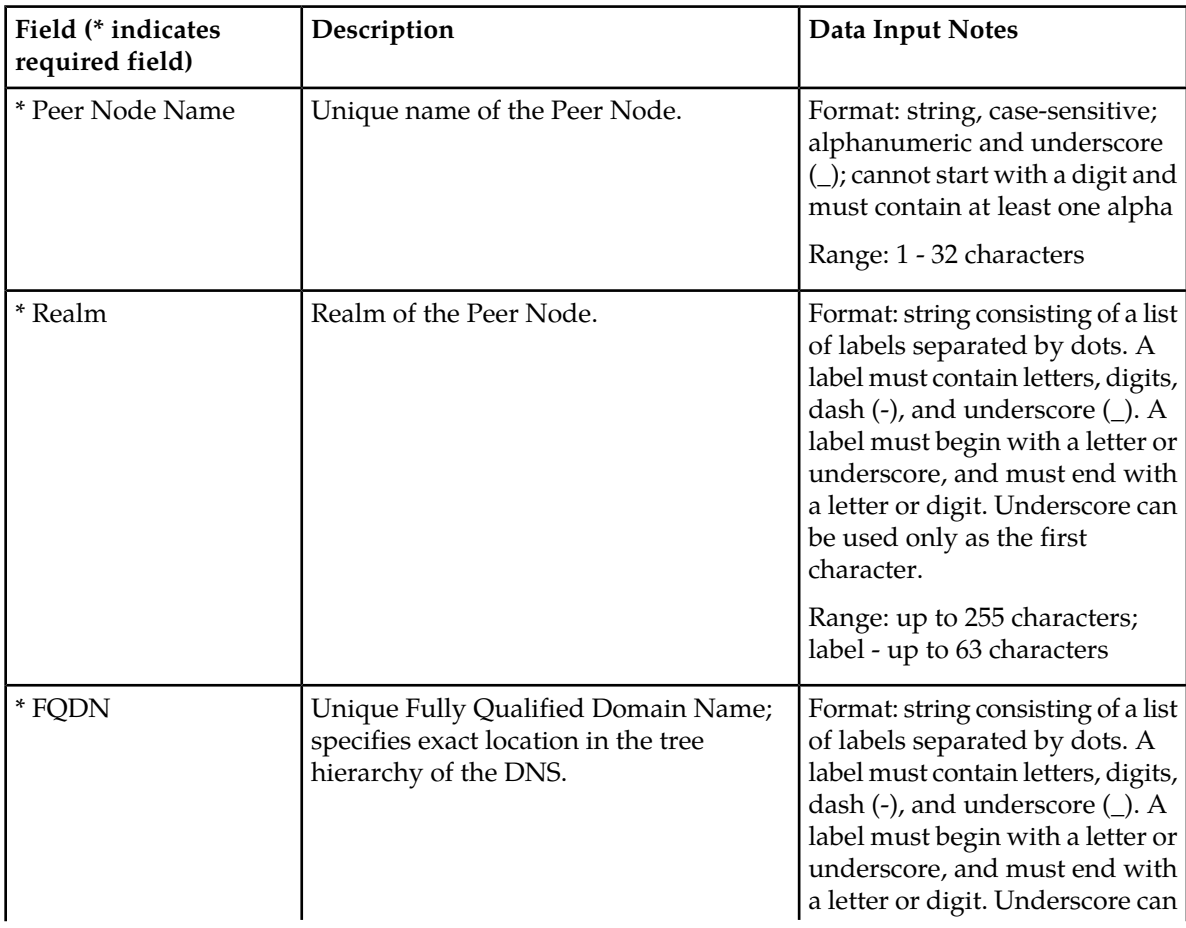

#### **Table 21: Peer Node Configuration Elements**

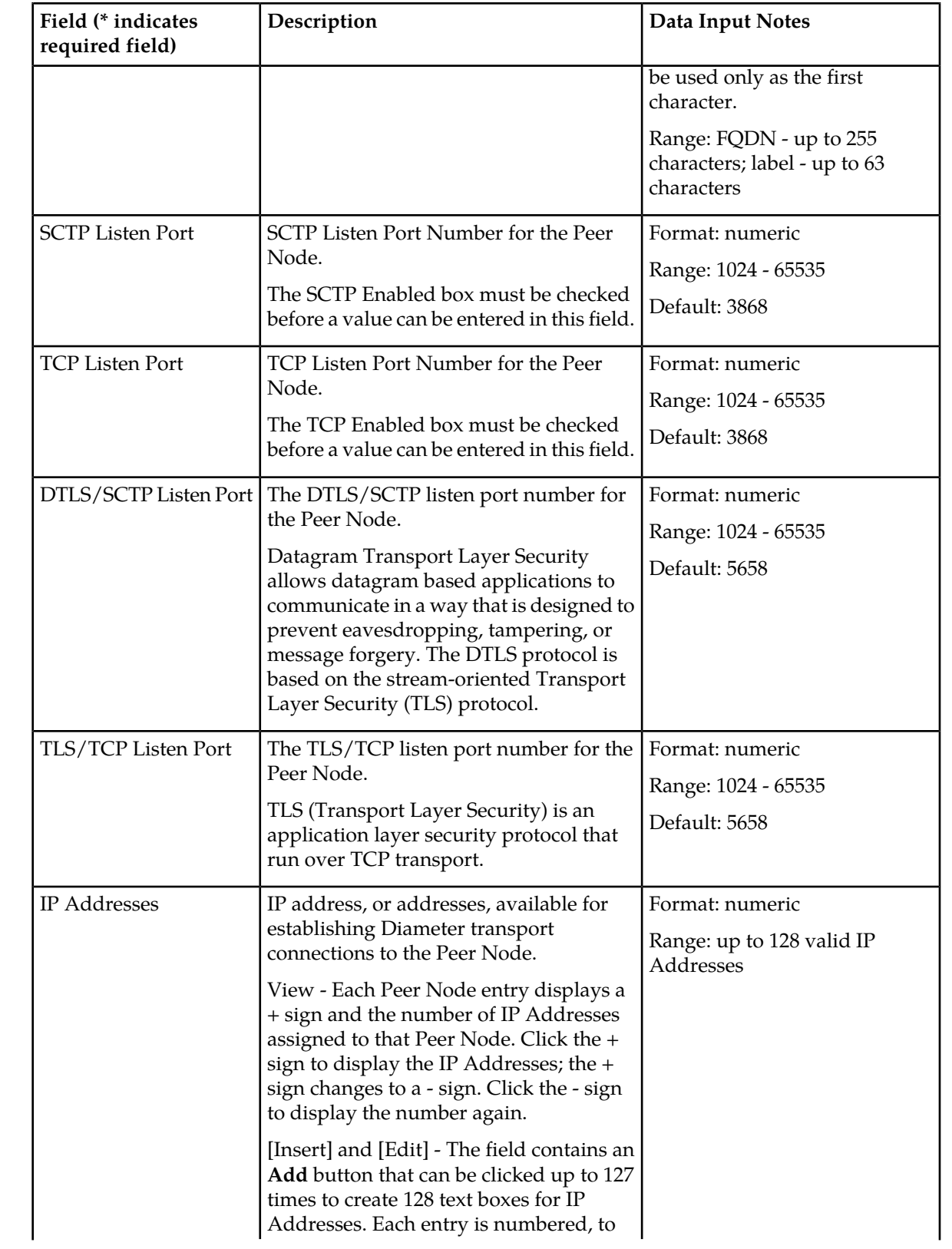

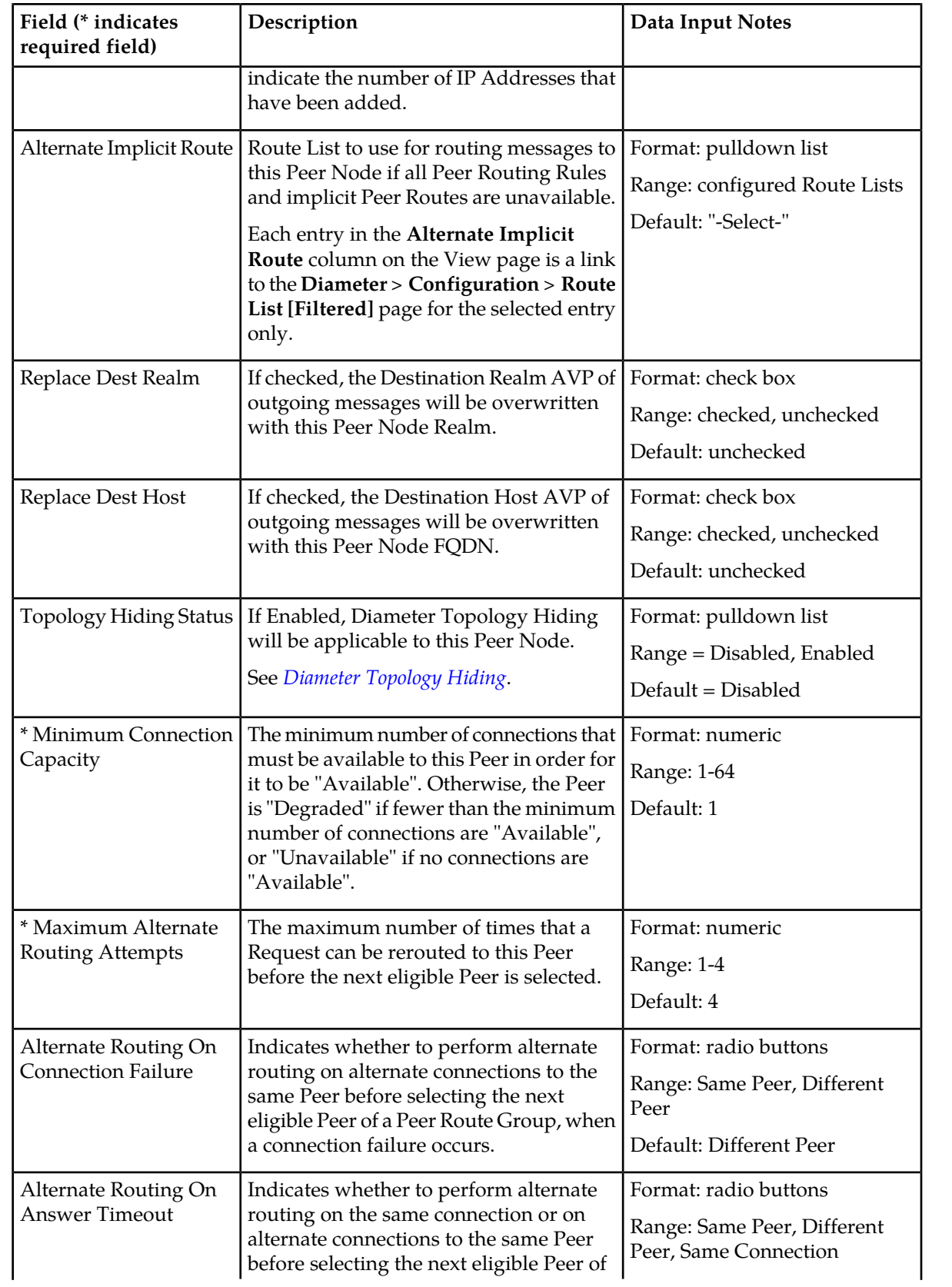

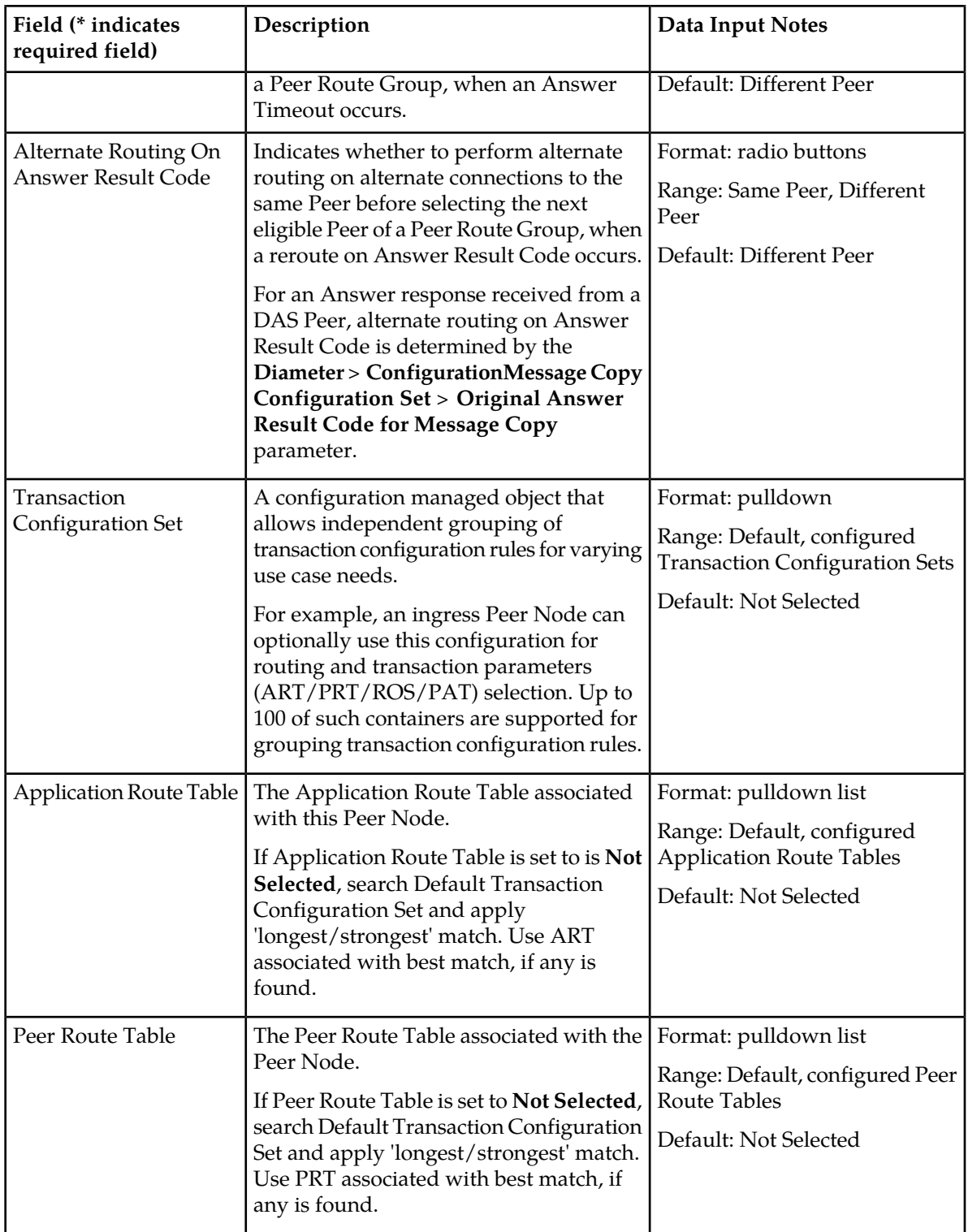

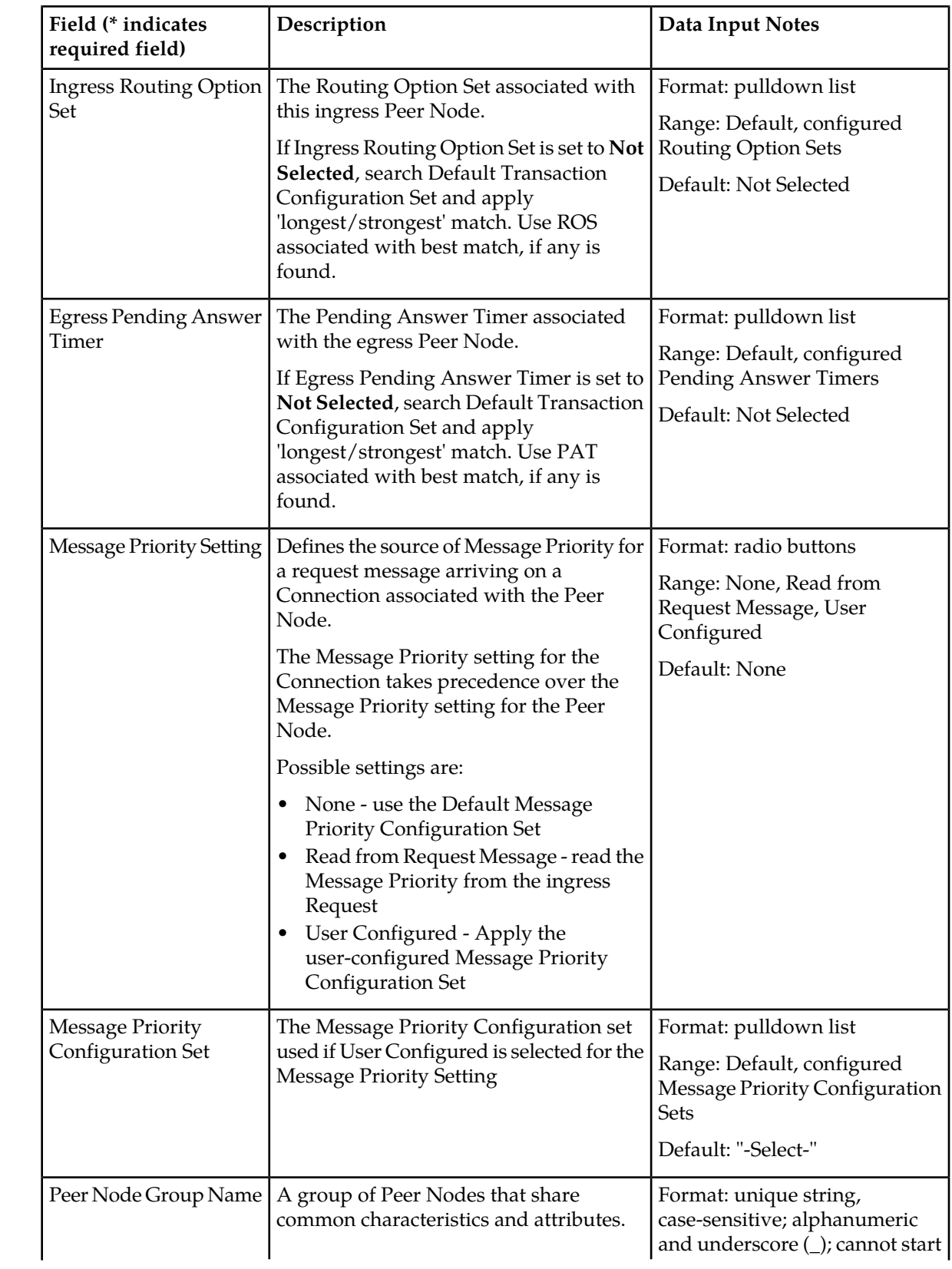

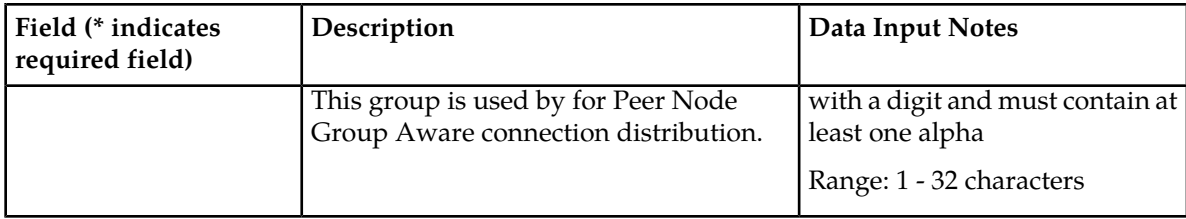

### **Viewing Peer Nodes**

Use this task to view currently configured Peer Nodes.

Select **Diameter** > **Configuration** > **Peer Nodes**. The **Diameter > Configuration > Peer Nodes** page appears.

### **Adding a Peer Node**

Use this task to create a new Peer Node.

- **1.** Select **Diameter** > **Configuration** > **Peer Nodes**. The **Diameter > Configuration > Peer Nodes** page appears.
- **2.** Click **Insert**. The **Diameter > Configuration > Peer Nodes [Insert]** page appears.
- **3.** Enter a unique name for the Peer Node in the **Peer Node Name** field.
- **4.** Enter the Realm in the **Realm** field.
- **5.** Enter a Fully Qualified Domain Name in the **FQDN** field.
- **6.** Enter a port number in the **SCTP Listen Port** field.

This is the port that will be used by connections that use this Peer Node to listen for SCTP request messages.

**7.** Enter a **TCP Listen Port** number in the field.

This is the port that will be used by connections that use this Peer Node to listen for TCP request messages.

**8.** Enter a **DTLS/SCTP Listen Port** number in the field.

This is the port that will be used by connections that use this Peer Node to listen for DTLS/SCTP request messages.

**9.** Enter a **TLS/TCP Listen Port** number in the field.

This is the port that will be used by connections that use this Peer Node to listen for TLS/TCP request messages.

**10.** Enter IP addresses in the **IP Addresses** fields.

An IP address is optional if a Primary DNS Server IP Address is configured. See *[DNS Options](#page-204-0) [configuration](#page-204-0)*.

To add the first IP Address, enter the IP address in the text box.

To add another IP Address, click the **Add** button and enter the IP Address in the new text box. See *[Table 21: Peer Node Configuration Elements](#page-118-0)* for limitations on the number of IP addresses you can add.

**11.** Select a Route List from the **Alternate Implicit Route** pulldown list

This field is optional. This Route List will be used for routing if a message does not match any of the configured *[Peer Routing Rules](#page-161-0)* and implicit routes are exhausted.

- **12.** To overwrite the Destination Realm of outgoing messages to the peer with the Peer Realm, click the **Replace Dest Realm** check box (a check mark appears in the box).
- **13.** To overwrite the Destination Host of outgoing messages to the peer with the Peer Node's FQDN, click the **Replace Dest Host** check box (a check mark appears in the box).
- **14.** In the **Minimum Connection Capacity** text box, enter the minimum number of Connections that must be "Available" for the Peer to be "Available".
- **15.** In the **Maximum Alternate Routing Attempts** text box, enter the maximum number of times that a Request can be rerouted to this Peer.
- **16.** Select the **Alternate Routing on Connection Failure** radio button to indicate whether or not to perform alternate routing to the same or a different Peer when a Connection failure occurs.
- **17.** Select the **Alternate Routing on Answer Timeout** radio button to indicate whether or not to perform alternate routing to the same or a different Peer, or the same Connection, when an Answer Timeout occurs.
- **18.** Select the **Alternate Routing on Answer Result Code** radio button to indicate whether or not to perform alternate routing to the same or a different Peer when a Reroute on Answer Result Code occurs.
- **19.** Select a **Message Priority Setting** to indicate the source of message priority for request messages arriving on Connections associated with the Peer Node.
- **20.** If Message Priority Setting is set to **User Configured**, specify the **Message Priority Configuration Set** that is used to determine message priority.
- **21.** Select a **Transaction Configuration Set** from the pulldown.

This allows independent grouping of transaction configuration rules for varying use case needs.

**22.** Select the **Application Route Table** for this Peer Node.

Select the **Application Route Table** as per the following precedence selection criterion , highest to lowest priority.

- This only applies when the Request message was received from a routing application. The ART is provided by the application via an Application-Data stack event parameter (if it exists).
- If the message is a Redirected Request, the ART provided by **System Options->Redirect Application Route Table** is used if it exists. As described here, when the message is a Redirected Request, the DRL selects the configured **System Options-> Redirect Application Route Table**. If it is not configured, no ART is searched (ART processing skipped).
- Otherwise:
	- If Transaction Configuration Set is selected on the ingress Peer Node from which the Diameter Request was received, use Transaction Configuration Set and apply longest/strongest match search criteria for Diameter Request message parameters comparison and if a match is found, the ART assigned to the Transaction Configuration Rule defined under this Transaction Configuration Set is applied, if it exists.
	- The ART assigned to the ingress Peer Node from which the Request message was received, if it exists.
	- Search Default TCS and apply longest/strongest match. Use ART associated with best match, if any is found.
	- Default ART.
- **23.** Select the **Peer Route Table** to specify which Peer Routing Rules are used when routing messages from the Peer Node. Select the **Peer Route Table** as per the following precedence selection criterion , highest to lowest priority.
	- This only applies when the Request message was received from a routing application) The PRT provided by the application, if it exists, via an Application-Data stack event parameter.
	- Only applies when routing a Redirect Request. The **System Options->Redirect Peer Route Table**, if it exists.
	- If Transaction Configuration Set is selected on ingress Peer Node from which the Diameter Request was received, use Transaction Configuration Set and apply longest/strongest match search criteria for Diameter Request message parameters comparison and if a match is found, apply PRT assigned to the Transaction Configuration Rule defined under this Transaction Configuration Set, if it exists.
	- The PRT assigned to the ingress Peer Node from which the Request message was received, if it exists.
	- Search Default TCS and apply 'longest/strongest' match. Use PRT associated with best match, if any is found.
	- Default PRT.
- **24.** Select the **Ingress Routing Option Set** to specify which options are used for this ingress Peer Node. Select the **Ingress Routing Option Set** as per the following precedence selection criterion , highest to lowest priority.
	- If Transaction Configuration Set is selected on ingress Peer Node from which the Diameter Request was received, use Transaction Configuration Set and apply longest/strongest match search criteria for Diameter Request message parameters comparison and if a match is found, apply ROS assigned to the Transaction Configuration Rule defined under this Transaction Configuration Set, if it exists.
	- The ROS assigned to the ingress Peer Node from which the Request message was received, if it exists.
	- Search Default TCS and apply longest/strongest match. Use ROS associated with best match, if any is found.
	- Default ROS.
- **25.** A Pending Transaction Timer limits the time that DRL will wait for an Answer response after forwarding a Request message to an upstream Peer Node. When this time-limit is exceeded, DRL will abandon invoke message rerouting. Select the **Egress Pending Answer Timer** to specify how long diameter waits for a response from the Peer Node. When DRL selects a viable Connection for forwarding a Request message to an upstream Peer Node, it determines which Pending Answer Timer value to use based on the following precedence selection rules, highest to lowest priority.
	- If Transaction Configuration Set is selected on ingress Peer Node from which the Diameter Request was received, use Transaction Configuration Set and apply 'longest/strongest' match search criteria for Diameter Request message parameters comparison and if a match is found, apply PAT assigned to Transaction Configuration Rule defined under this Transaction Configuration Set, if it exists.
	- The Pending Answer Timer assigned to the Routing Option Set for the Ingress Peer, if it exists.
	- The Pending Answer Timer assigned to the egress Peer Node to which the Request message will be forwarded, if it exists.
	- Default Pending Answer Timer.

If Pending Answer Timer is set to **Not Selected**, the Egress Pending Answer Timer configured for the Application Id contained in the message is used.

A Pending Answer Timer with a value > 10 seconds is considered a Long Timeout Pending Answer Timer. Long Timeout Pending Answer Timers are intended for Diameter Applications that can have long transaction times (for example: SLg). Because Requests assigned to Long Timeout Pending Answer Timers might hold internal resources (for example, PTRs, PDUs) for extended periods, this traffic uses a separate PTR Pool from standard Diameter traffic. It is expected that a very small percentage (< 2%) of overall traffic would be assigned to Long Timeout Pending Answer Timers, and users should configure the smallest timeout value acceptable based on the overall transaction path.

- **OK** to save the changes and return to the **Diameter > Configuration > Peer Nodes** page.
- **Apply** to save the changes and remain on this page.
- **Cancel** to return to the **Diameter > Configuration > Peer Nodes** page without saving any changes.

- You are not allowed to configure Peer Node if configured 'TCP Listen Port' + 'Ip Address' combination conflicts with an existing 'TLS/TCP Listen Port' + 'Ip Address' combination or configured 'TLS/TCP Listen Port' + 'Ip Address' combination conflicts with an existing 'TCP or TLS/TCP Listen Port' + 'Ip Address' combination.
- You are not allowed to configure Peer Node if configured 'SCTP Listen Port' + 'Ip Address' combination conflicts with an existing 'DTLS/SCTP Listen Port' + 'Ip Address' combination or configured 'DTLS/SCTP Listen Port' + 'Ip Address' combination conflicts with an existing 'SCTP or DTLS/SCTP Listen Port' + 'Ip Address' combination.
- You are not allowed to configure Peer Node with same port value for TCP and TLS/TCP. Also same port value shall not be allowed for 'DTLS/SCTP Port' and SCTP port.
- The maximum number of Peer Nodes per Network Element (16000) is already defined in the system
- Any required field is empty; no value was entered or selected
- The entry in any field is not valid (wrong data type or out of the valid range)
- The selected **Alternate Implicit Route** (Route List) no longer exists; it was deleted by another user during this Insert session
- The **Peer Node Name** is not unique; it already exists in the system
- The **FQDN** is already assigned to a different Local or Peer Node
- You attempted to delete a Peer Node that is referenced by at least on connection.
- You attempted to configure a previously assigned IP address and SCTP Listen Port combination (to a Peer or Local Node).
- The **SCTP Listen Port** and **IP Addresses** combination is already assigned to a different Local or Peer Node
- You attempted to configure a previously assigned IP address and TCP Listen Port combination (to a Peer or Local Node).
- The **TCP Listen Port** and **IP Addresses** combination is already assigned to a different Local or Peer Node
- The **SCTP Listen Port** or the **TCP Listen Port** is already used as a **Local Initiate Port** of a Connection
- Any of the selected **IP Addresses** is duplicated

## **Editing a Peer Node**

Use this task to edit a Peer Node.

When the **Diameter > Configuration > Peer Nodes [Edit]** page opens, the fields are initially populated with the current values for the selected Peer Node.

Configuration considerations:

- The **Peer Node Name** cannot be changed
- You cannot remove an **IP Addresses** entry that is in use by at least one connection. A new IP Address can be added.
- The following fields cannot be edited if there is at least one Enabled connection:
	- **Realm**
	- **Fully Qualified Domain Name**
	- **SCTP Listen Port**
	- **TCP Listen Port**
	- **DTLS/SCTP Listen Port**
	- **TLS/TCP Listen Port**
- **1.** Select **Diameter** > **Configuration** > **Peer Nodes**. The **Diameter > Configuration > Peer Nodes** page appears.
- **2.** Select the Peer Node you want to edit, then click **Edit**.

The **Diameter > Configuration > Peer Nodes [Edit]** page appears.

**3.** Update the relevant fields.

For more information about each field please see *[Peer Node configuration elements](#page-118-1)*.

An entry in a pulldown list can be removed by selecting "--Select—" in the list, or selecting the X at the end of the list box (if an X is available).

An IP Address can be removed by deleting the information in the text box or by clicking the X at the end of the text box.

- **4.** Click:
	- **OK** to save the changes and return to the **Diameter > Configuration > Peer Nodes** page.
	- **Apply** to save the changes and remain on this page.
	- **Cancel** to return to the **Diameter > Configuration > Peer Nodes** page without saving any changes.

- You are not allowed to configure Peer Node if configured 'TCP Listen Port' + 'Ip Address' combination conflicts with an existing 'TLS/TCP Listen Port' + 'Ip Address' combination or configured 'TLS/TCP Listen Port' + 'Ip Address' combination conflicts with an existing 'TCP or TLS/TCP Listen Port' + 'Ip Address' combination.
- You are not allowed to edit Peer Node if configured 'SCTP Listen Port' + 'Ip Address' combination conflicts with an existing 'DTLS/SCTP Listen Port' + 'Ip Address' combination or edited 'DTLS/SCTP Listen Port' + 'Ip Address' combination conflicts with an existing 'SCTP or DTLS/SCTP Listen Port' + 'Ip Address' combination.
- You are not allowed to configure Peer Node with same port value for TCP and TLS/TCP. Also same port value shall not be allowed for 'DTLS/SCTP Port' and SCTP port.
- The selected Peer Node no longer exists; it has been deleted by another user
- The selected **IP Addresses** entry has been deleted by another user
- Any required field is empty; no value was entered or selected
- The entry in any field is not valid (wrong data type or out of the valid range)
- The selected pulldown list entry no longer exists (has been deleted by another user)
- The edited **FQDN** is already assigned to a different Local or Peer Node in the system
- Neither the **SCTP Enabled** check box nor the **TCP Enabled** check box is checked; at least one of them must be checked
- The edited **IP Addresses** entry and **SCTP Listen Port** combination is already assigned to a different Local Node or Peer Node
- The edited **IP Addresses** entry and **TCP Listen Port** combination is already assigned to a different Local Node or Peer Node
- The selected **SCTP Listen Port** or **TCP Listen Port** is already used as a **Local Initiate Port** of a connection

## **Deleting a Peer Node**

Use this task to delete a Peer Node.

A Peer Node cannot be deleted if it is referenced by any of the following Diameter Configuration Components:

- Route Groups
- Connections
- Egress Throttle Groups

Before you perform this task, remove the Peer Node from any Route Groups or Egress Throttle Groups, and disable and delete any transport Connections that use the Peer Node.

- **1.** Select **Diameter** > **Configuration** > **Peer Nodes** The **Diameter > Configuration > Peer Nodes** page appears.
- **2.** Select the Peer Node you want to delete.
- **3.** Click **Delete**.

A popup window appears to confirm the delete.

- **4.** Click:
	- **OK** to delete the Peer Node.
	- **Cancel** to cancel the delete function and return to the **Diameter > Configuration > Peer Nodes** page.

If **OK** is clicked and the selected Peer Node no longer exists (it was deleted by another user), an error message is displayed and the Peer Nodes view is refreshed.

# **Peer Node Groups configuration**

A Peer Node Group is a collection of peer nodes that cannot tolerate multiple failures within the collection. The participating peer nodes are configured in a **Peer Node Group** container to indicate that connections, which are initiated from peers in the group, are distributed across multiple DA-MPs of an IPFE Target Set. In order for the IPFE to be aware of Peer IP addresses, Peer Nodes in a Peer Node Group must be configured with one or more Peer IP addresses. Target sets can only be configured to support IPFE Initiator Connection support when its DA-MPs listening ports are within the new responder port range.

The Peer Node Group Aware Least Load function spreads the connections from peer nodes; thus, reducing the negative impact if a single DA-MP fails. You can configure Peer Node Groups by using the GUI or through the Bulk Import and Export function. See the Bulk Import and Export information in *Diameter Common User's Guide*.

**Note:** Peer Nodes can belong to one Peer Node Group at a time.

On the **Diameter** > **Configuration** > **Peer Node Groups** page, you can perform the following actions:

- Filter the list of Peer Node Groups, to display only the desired Peer Node Groups.
- View the Peer Node Name associated with a Peer Node Group Name.
- Sort the list by a column in ascending or descending order, by clicking the column heading. The default order is by **Peer Node Group Name** in ascending ASCII order.
- Click an entry that is shown in blue in a column, to open the **Diameter** > **Configuration** > **<Component> [Filtered]** page and display that entry only.
- Click **Insert**.

The **Diameter** > **Configuration** > **Peer Node Groups [Insert]** page appears. You can add a new Peer Node Group.

The **Diameter** > **Configuration** > **Peer Node Groups [Insert]** will not open if the maximum number of Peer Node Groups per Network Element (16000) already exist in the system.

• Select a Peer Node Group in the list, and click **Edit**.

The **Diameter** > **Configuration** > **Peer Node Groups [Edit]** page appears. You can edit the selected Peer Node Group.

• Select a Peer Node Group in the list, and click **Delete**. You can delete the selected Peer Node Group.

#### **Peer Node Groups configuration elements**

*[Table 22: Peer Node Groups Configuration Elements](#page-130-0)* describes the fields on the Peer Node Groups View, Insert, and Edit pages. Data Input Notes apply only to the Insert and Edit pages; the View page is read-only.

| Field (* indicates<br>required field) | Description                                                                                                    | Data Input Notes                                                                                                    |
|---------------------------------------|----------------------------------------------------------------------------------------------------|----------------------------------------------------------------------------------------------------|
| *Peer Node Group<br>Name              | Unique name of the Peer Node Group.<br>This is a group of Peer Nodes that share<br>common characteristics and attributes.<br>This group is used by for Peer Node<br>Group Aware connection distribution.                                                                                                    | Format: string, case-sensitive;<br>alphanumeric and underscore (_);<br>cannot start with a digit and must<br>contain at least one alpha<br>Range: 1 - 32 characters                                                                           |
|                                       | View - Each Peer Node Group entry<br>displays a + sign and the number of Peer<br>Nodes assigned to that Peer Node Group.<br>Click the + sign to display the Peer Node<br>names; the $+$ sign changes to a $-$ sign.<br>Click the - sign to display the number<br>again.                                                    | Default: none                                                                                                    |
| Peer Node Name                        | A list of Peer Nodes (identified by their<br>IP addresses), used by the for Peer Node<br>Group Aware connection distribution.<br>Connections from IP addresses in this list<br>can be distributed across DA-MPs in a<br>TSA to avoid having a single point of<br>failure.                                                  | Format: pulldown list that includes<br>the names of all Peer Nodes hat<br>have not been included in a<br>different Peer Node Group yet<br>Range: configured Peer Node<br>names<br>Default: "-Select-"                                         |
|                                       | <b>Note:</b> Peer Nodes that share an IP<br>address must be in the same Peer Node<br>Group.<br>[Insert] and [Edit] - The field contains an<br>Add button that can be clicked to create<br>text boxes for Peer Node names. Each<br>entry is numbered, to indicate the<br>number of Peer Node names that have<br>been added. | The list of Peer Node Names are<br>hyperlinks. Click on a hyperlink to<br>view more detail on the selected<br>Peer Node.<br>Note: If the maximum number<br>(2500) of Peer Node Groups has<br>already been created, and error is<br>displayed. |

<span id="page-130-0"></span>**Table 22: Peer Node Groups Configuration Elements**

## **Viewing Peer Node Groups**

Use this task to view currently configured Peer Node Groups.

```
Select Diameter > Configuration > Peer Node Groups.
The Diameter > Configuration > Peer Node Groups page appears.
```
## **Adding Peer Node Groups**

Use this task to create new Peer Node Groups.

**1.** Select **Diameter** > **Configuration** > **Peer Node Groups**. The **Diameter > Configuration > Peer Node Groups** page appears.

### **2.** Click **Insert**.

The **Diameter > Configuration > Peer Node Groups [Insert]** page appears.

- **3.** Enter a unique name for the Peer Node Group Name in the **Peer Node Group Name** field.
- **4.** Select a Peer Node Name from the **Peer Node Name** pulldown menu.

To add another Peer Node Name, click the **Add** button and select a Peer Node Name in the new text box.

- **OK** to save the changes and return to the **Diameter > Configuration > Peer Node Groups** page.
- **Apply** to save the changes and remain on this page.
- **Cancel** to return to the **Diameter > Configuration > Peer Node Groups** page without saving any changes.

If **OK** or **Apply** is clicked and any of the following conditions exist, an error message appears:

- The maximum number of Peer Node Groups (2500) is already defined in the system
- Any required field is empty; no value was entered or selected
- The entry in any field is not valid (wrong data type or out of the valid range)
- The **Peer Node Group Name** is not unique; it already exists in the system

## **Editing Peer Node Groups**

Use this task to edit a Peer Node Group.

When the **Diameter > Configuration > Peer Node Groups [Edit]** page opens, the fields are initially populated with the current values for the selected Peer Node Group.

- **1.** Select **Diameter** > **Configuration** > **Peer Node Groups**. The **Diameter > Configuration > Peer Node Groups** page appears.
- **2.** Select the Peer Node Group you want to edit, then click **Edit**.

The **Diameter > Configuration > Peer Node Groups [Edit]** page appears.

**Note:** The Peer Node Group Name field is read-only on this page.

**3.** Update the relevant fields.

For more information about each field, see *[Table 22: Peer Node Groups Configuration Elements](#page-130-0)*.

- **4.** Click:
	- **OK** to save the changes and return to the **Diameter > Configuration > Peer Node Groups** page.
	- **Apply** to save the changes and remain on this page.
	- **Cancel** to return to the **Diameter > Configuration > Peer Node Groups** page without saving any changes.

- If one of the IP addresses exists in a different Peer Node Group
- If the update will exceed the maximum number of Peer Nodes allowed
- If the Peer Node is duplicated in the list
- The selected Peer Node Group no longer exists; it has been deleted by another user
- Any required field is empty; no value was entered or selected
- The entry in any field is not valid (wrong data type or out of the valid range)

• The selected pulldown list entry no longer exists (has been deleted by another user)

### **Deleting Peer Node Groups**

Use this task to delete a Peer Node Group.

**Note:** Deleting a Peer Node Group removes the references to the Peer Node Group from the Peer Node. It does not remove the Peer Nodes themselves.

Before you perform this task, remove all Peer Nodes from the group **Edit**.

- **1.** Select **Diameter** > **Configuration** > **Peer Node Groups** The **Diameter > Configuration > Peer Node Groups** page appears.
- **2.** Select the Peer Node Group you want to delete.
- **3.** Click **Delete**.

A popup window appears to confirm the delete.

- **4.** Click:
	- **OK** to delete the Peer Node Group.
	- **Cancel** to cancel the delete function and return to the **Diameter > Configuration > Peer Node Groups** page.

If **OK** is clicked and the selected Peer Node Group no longer exists (it was deleted by another user), an error message is displayed and the Peer Node Groups view is refreshed.

# **Connection configuration**

A connection provides the reliable transport connectivity between Diameter nodes.

A connection:

- Can use the SCTP or TCP transport protocol
- Can be configured to initiate or respond to a connection to the Peer Diameter Node

For a given Peer Node, one Connection can be configured for each local IP Address/Transport/Listen Port combination. For example, if there is a Local Node that supports two IP Addresses then you can configure two SCTP Connections for the Peer Node - one for each Local Node IP Address and Listen Port.

On the **Diameter > Configuration > Connections** page, you can perform the following actions:

- Filter the list of Connections to display only the desired Connections.
- Sort the list by a column in ascending or descending order, by clicking the column heading. The default order is by **Connection Name** in ascending ASCII order.
- Click a field that is shown in blue for a Connection. The blue fields are links to the configuration pages for those types of items.

The **Diameter > Configuration > {Item Type} (Filtered)** page appears for the selected type of item.

• Click **Insert**.

The **Diameter >Configuration > Connections [Insert]** page appears. You can add a new Connection.

The **Diameter > Configuration > Connections [Insert]** will not open if any of the following conditions exist:

- There is no Local Node in the signaling Network Element (NE) to which the Connection can be assigned.
- There is no Peer Node in the signaling Network Element (NE) to which the Connection can be assigned.
- Select a "Disabled" Connection, and click **Edit**.

The **Diameter > Configuration > Connections [Edit]** page appears. You can change the configuration of the selected Connection.

If the selected Connection is not in the "Disabled" Admin State, the **Diameter > Configuration > Connections [Edit]** page will not open.

**Note:** For information on disabling a Connection, see *[Disabling Connections](#page-216-0)*.

• Select a "Disabled" Connection, and click **Delete** to delete the Connection.

#### **IPFE Connections**

IPFE supports the following connection types:

- Initiator only indicates that Local Node only initiates the connection to the Peer Nodes.
- Responder only indicates that Local Node only responds to the connection initiated from the Peer Node.
- Initiator & Responder indicates that Local Node initiates the connection in addition to responding to connections initiated from the Peer Node.

Fixed connections are configured with a static DA-MP IP address, where the connections are established through and bound to the DA-MP. For IPFE Initiator connections, the target set address is the source address. This provides additional flexibility in assigning and using IP address efficiently in your configuration. The default is Initiator & Responder, which provides additional flexibility. This allows you to use any port within a configurable range on any DA-MP within a TSA to initiate connections. IPFE connections are configured with a public TSA IP address and a static listening port, and IPFE Initiator connections are configured with a static initiator DA-MP and a public TSA IP address and a user-selected or automatically selected static initiator port. The IPFE Initiator port range division depends on the connection type (fixed or IPFE) and the selection method (user-configured or system-selected).

Port ranges for fixed (DA-MP) initiator connections are as follows:

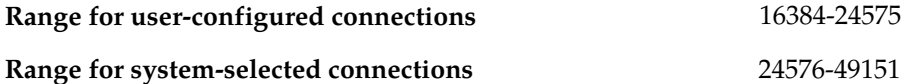

Port ranges for IPFE initiator connections are 1024-49151. You cannot configure a port range outside of this range; the GUI generates a message and corresponding explanation.

Port ranges for IPFE responder connections are 1024-49151.

**Note:** You cannot select a port value for IPFE responder, as diameter does not initiate these types of connections.

Port ranges for IPFE initiator and responder connections are1024-49151 and are fully utilizable by initiator and responder connections. The port range management (port broker) functionality manages ports, which avoids conflicts across Initiator and Responder connections. Only one initiator and responder connection per Diameter Peer Node is supported.

**Note:** Port Number flexibility combines the Responder and Initiator Port Ranges into one large port range. It also eliminates per DA-MP port ranges and port ranges set aside for user input or DCL.

#### **Connection Capacity Validation**

The Connection Capacity Validation function validates and limits the configuration of Diameter Connections, to better ensure that the configuration does not violate the Connection Count or Reserved Ingress MPS capacity limitations of the DA-MP servers that handle Connections in real time.

**Note:** All message types contribute to the ingress MPS rate of the connection. However, only routable request messages are subject to discard or reject actions.

Validation of the number of Connections and of Reserved Ingress MPS occurs in response to the following changes to the configuration of Connections and Capacity Configuration Sets. Such changes reduce the available Connection capacity and must be validated before they can be allowed. (Actions that increase Connection capacity rather than reduce it do not require validation.)

- Adding a new Connection
- Editing or replacing an existing Connection's assigned Capacity Configuration Set (where Reserved Ingress MPS value is specified)
- Removing an IPFE Initiator DA-MP from its parent Server Group
- Removing a DA-MP from an IPFE Target Set or adding a DA-MP to an IPFE Target Set
- Moving a Fixed Connection to a new DA-MP
- Moving IPFE Initiator Connection support to a new Target Set
- Converting a Fixed Connection to IPFE Initiator Connection support, or vice versa
- Assigning a different MP Profile to a configured DA-MP

An error is displayed, stating the reason, when the validation determines that performing the configuration action would cause over-configuration of Connections or Reserved Ingress MPS in a DA-MP or Target Set, or that a configuration action cannot be performed for another reason such as no MP Profile assigned to the subject DA-MP.

A warning is displayed when the validation cannot determine whether the configuration action would cause over-configuration of Connections or Reserved Ingress MPS in a DA-MP or Target Set.

If an error and a warning could apply, the error is displayed.

If a Responder Only connection is created without a Peer Node IP Address and **Transport FQDN** is selected, **Transport FQDN** is required even though it is not applicable.

The **Diameter > Configuration > Connection Capacity Dashboard** page displays the current Connection Count and Reserved Ingress MPS data per DA-MP. The page functions and contents are described in *[Connection Capacity Dashboard Page](#page-49-0)*.

### **Connection configuration elements**

*[Table 23: Connections Configuration Elements](#page-135-0)* describes the fields on the Connections View, Edit, and Insert pages. Data Input Notes only apply to the Insert and Edit pages; the View page is read-only.

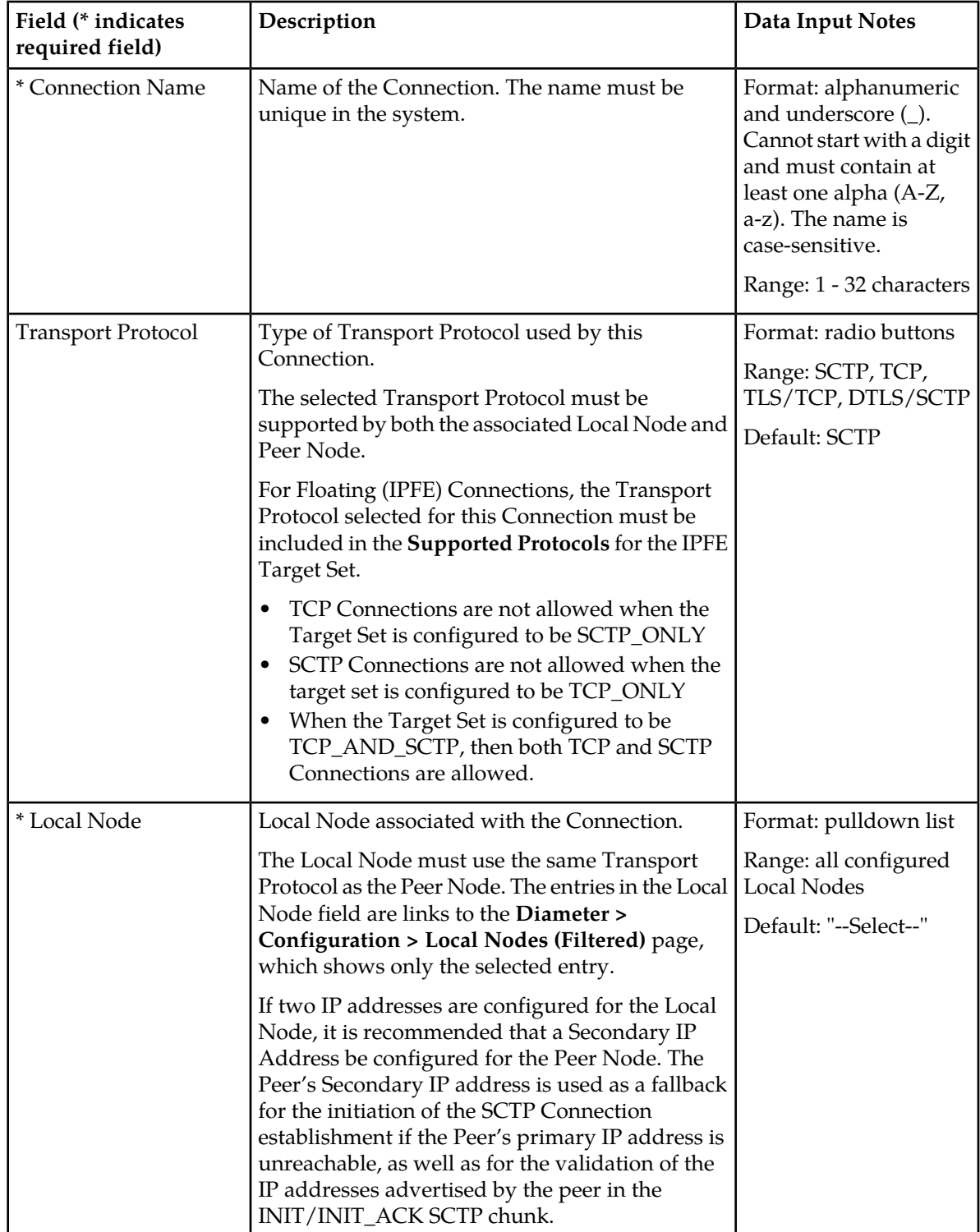

# <span id="page-135-0"></span>**Table 23: Connections Configuration Elements**

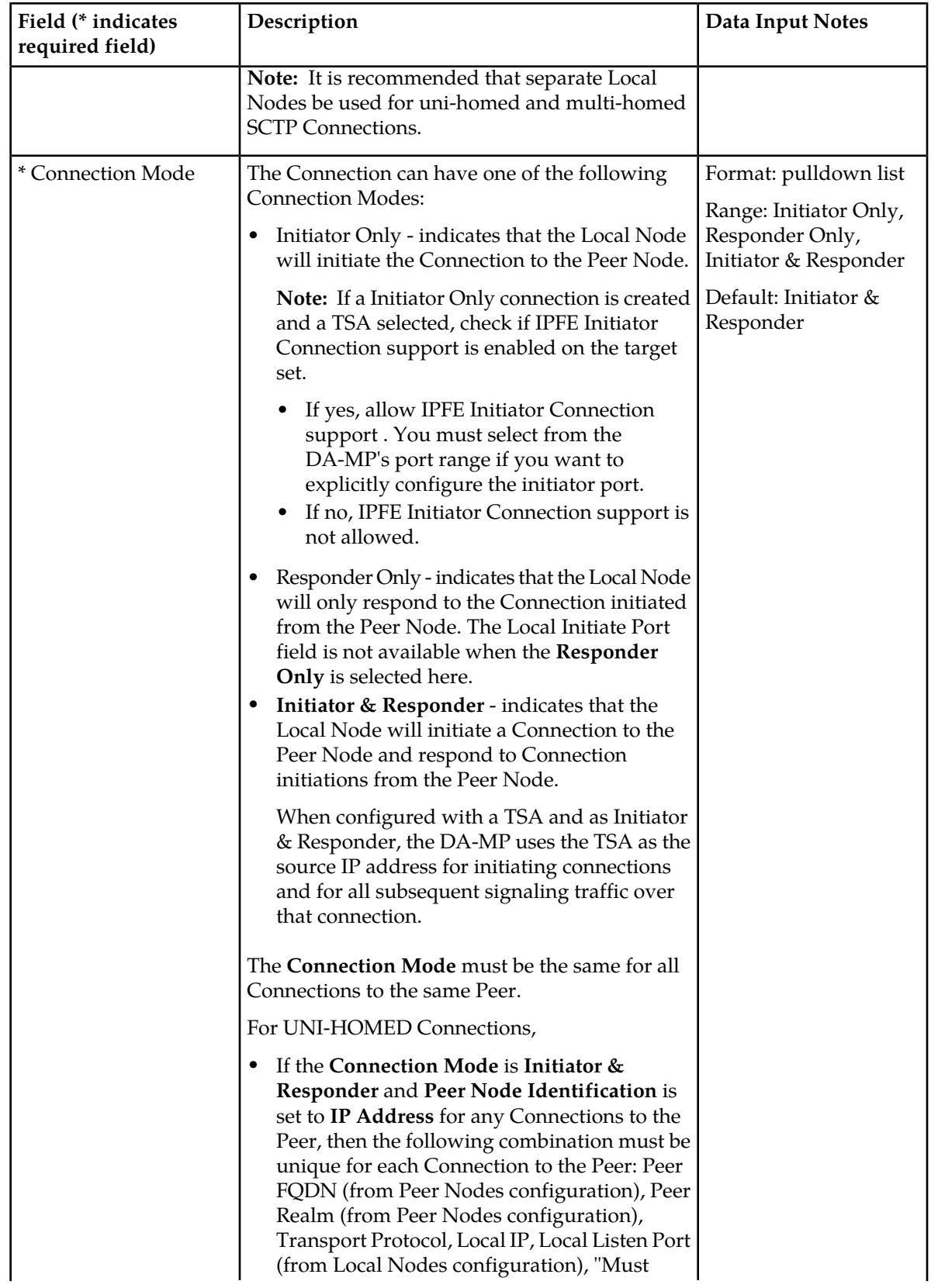

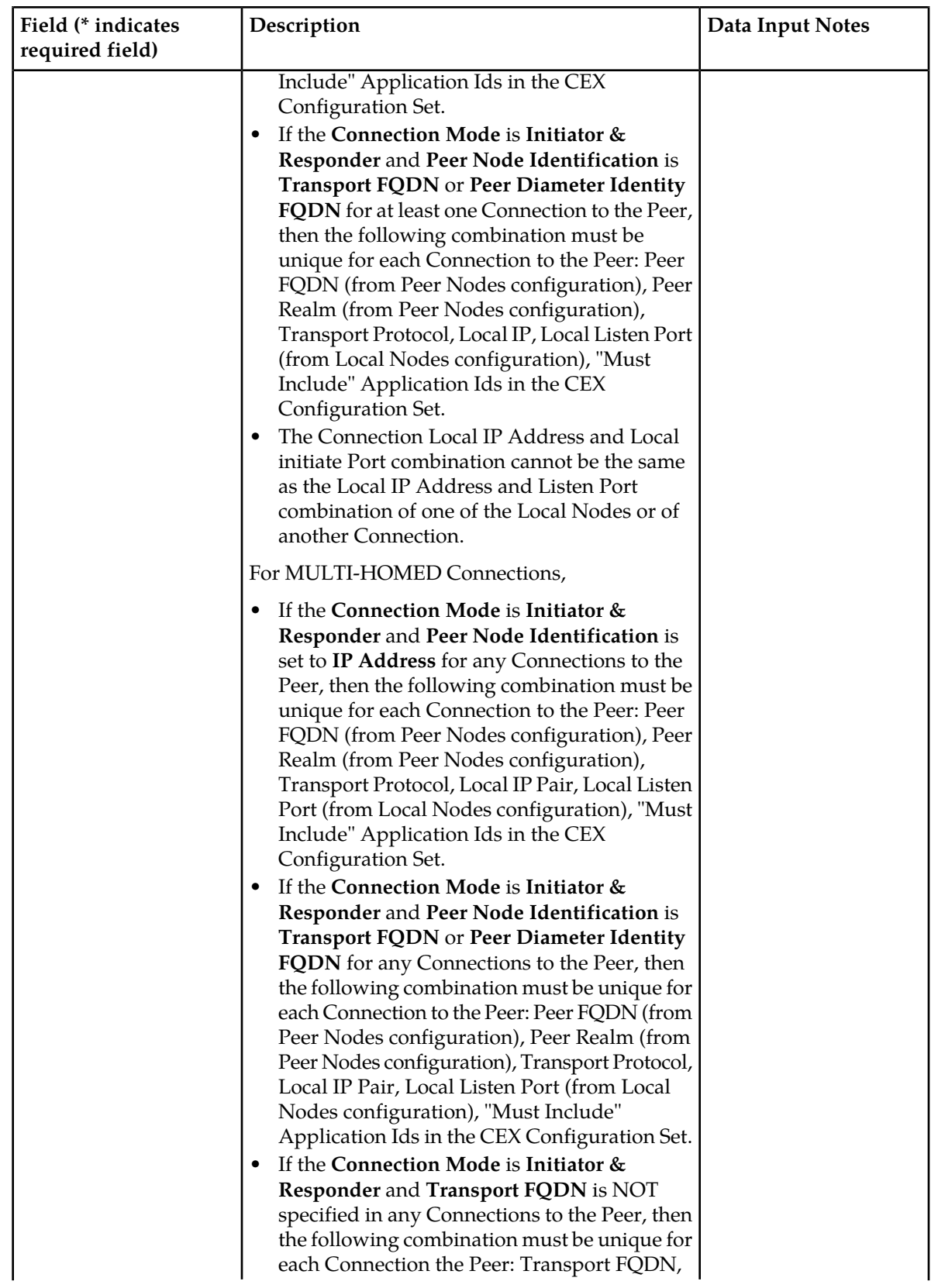

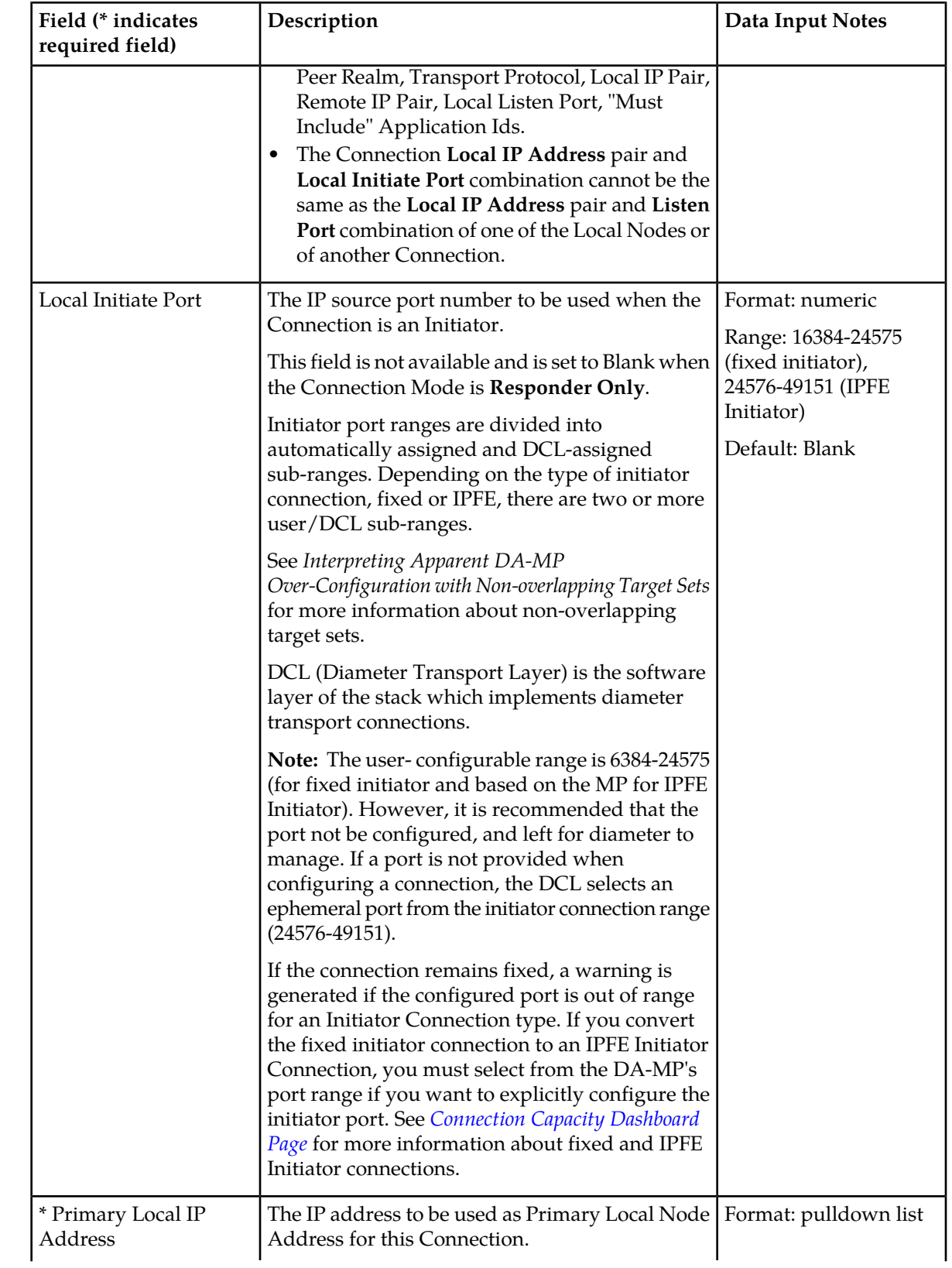

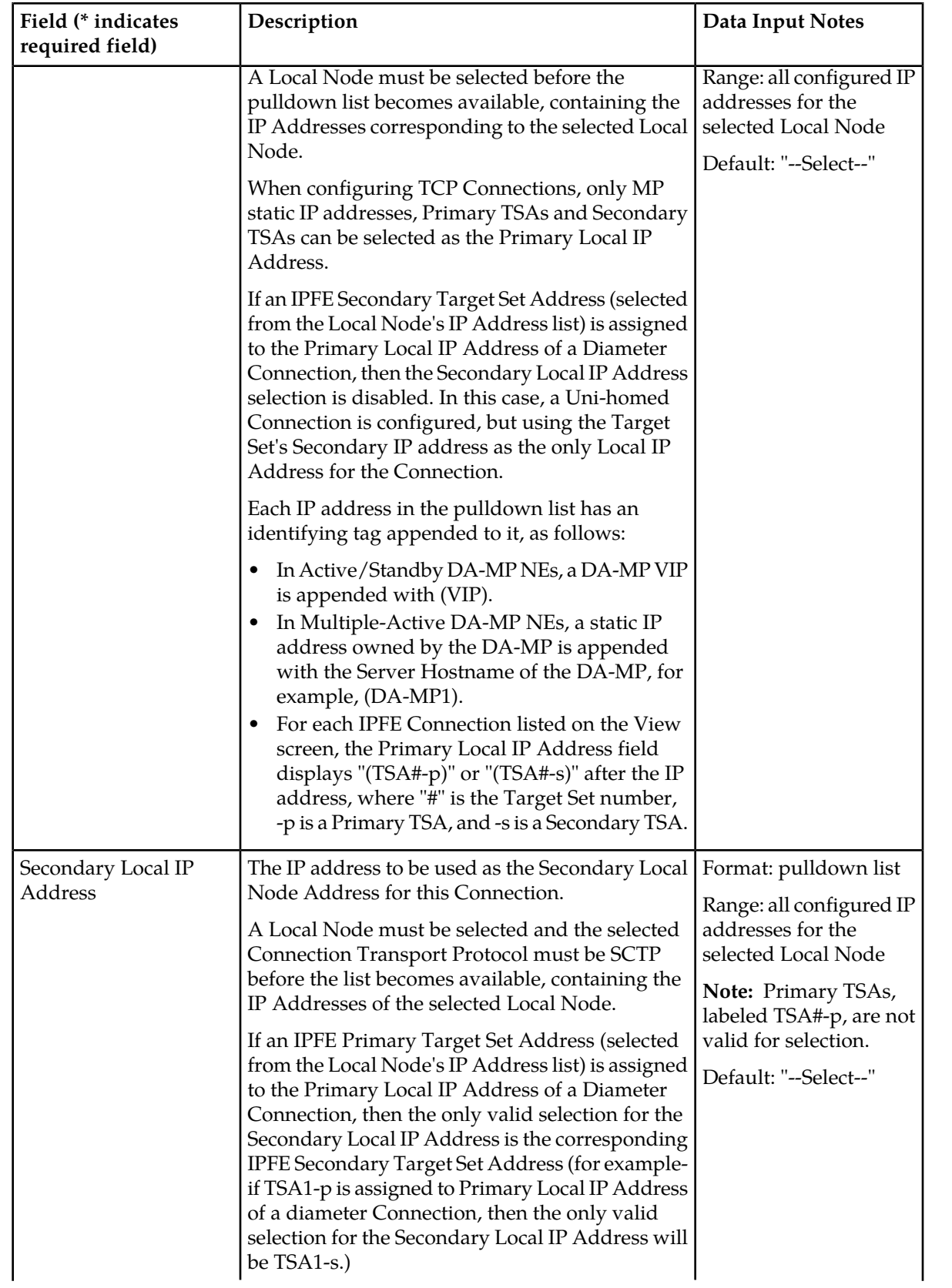

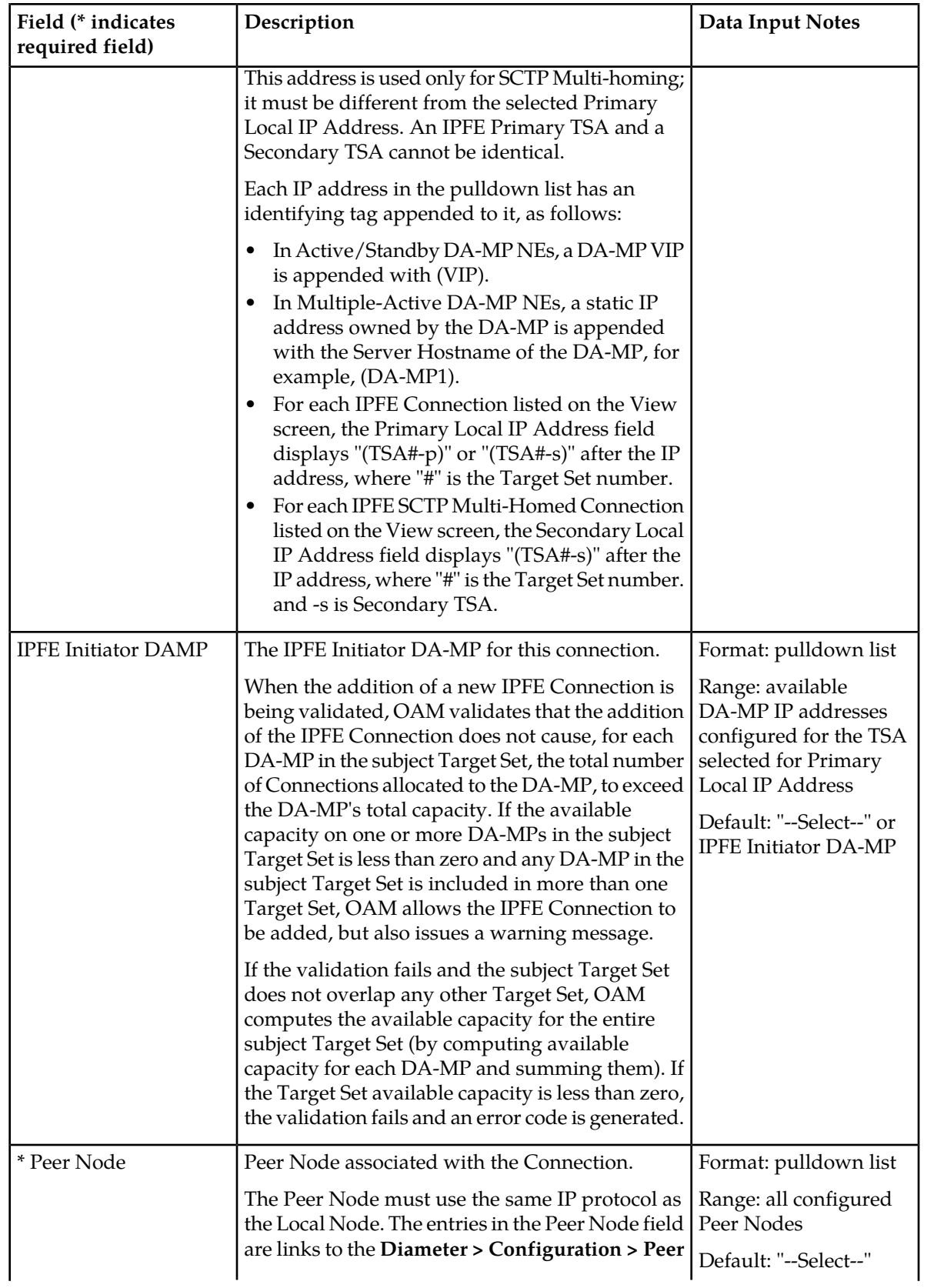

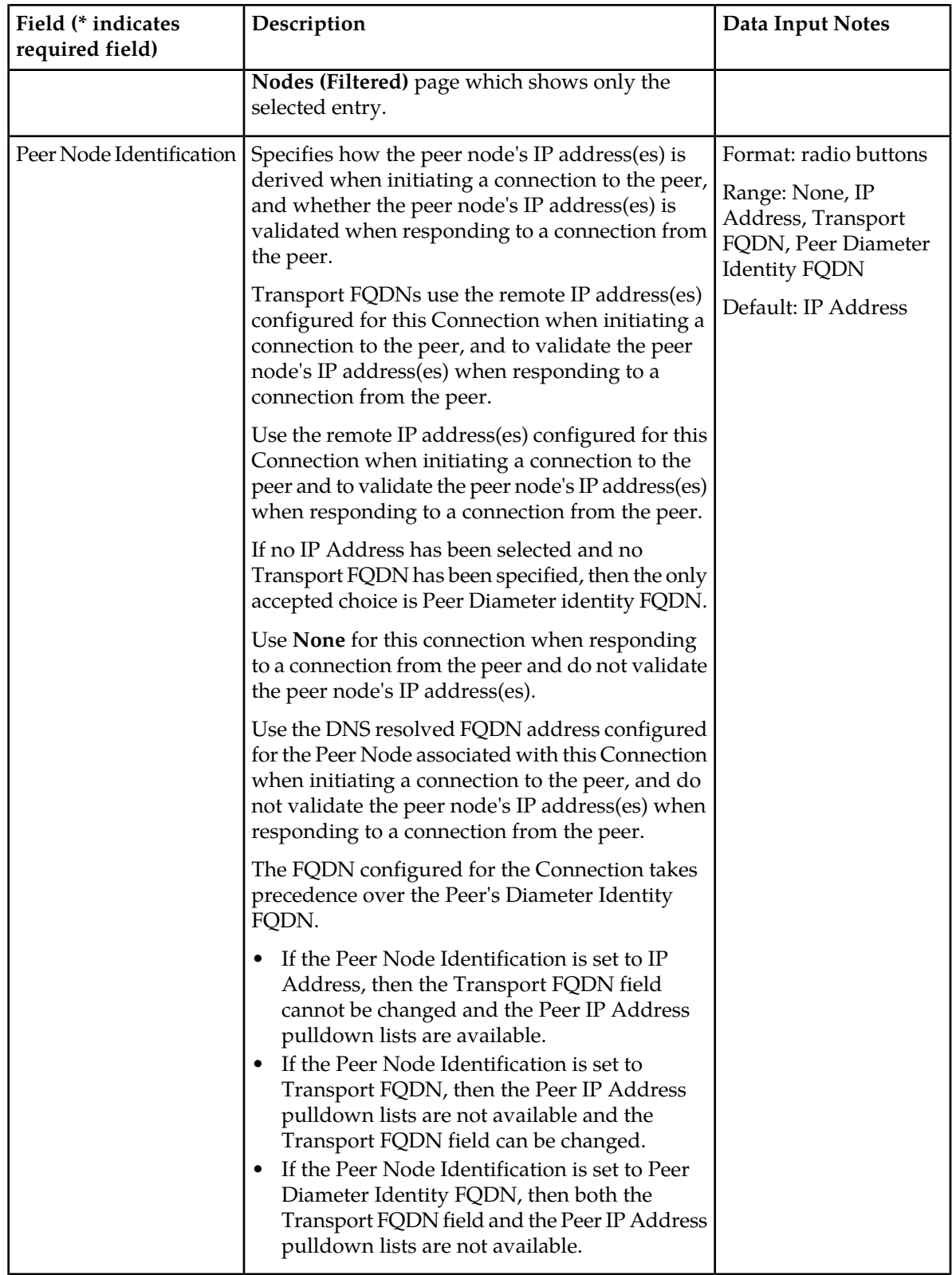

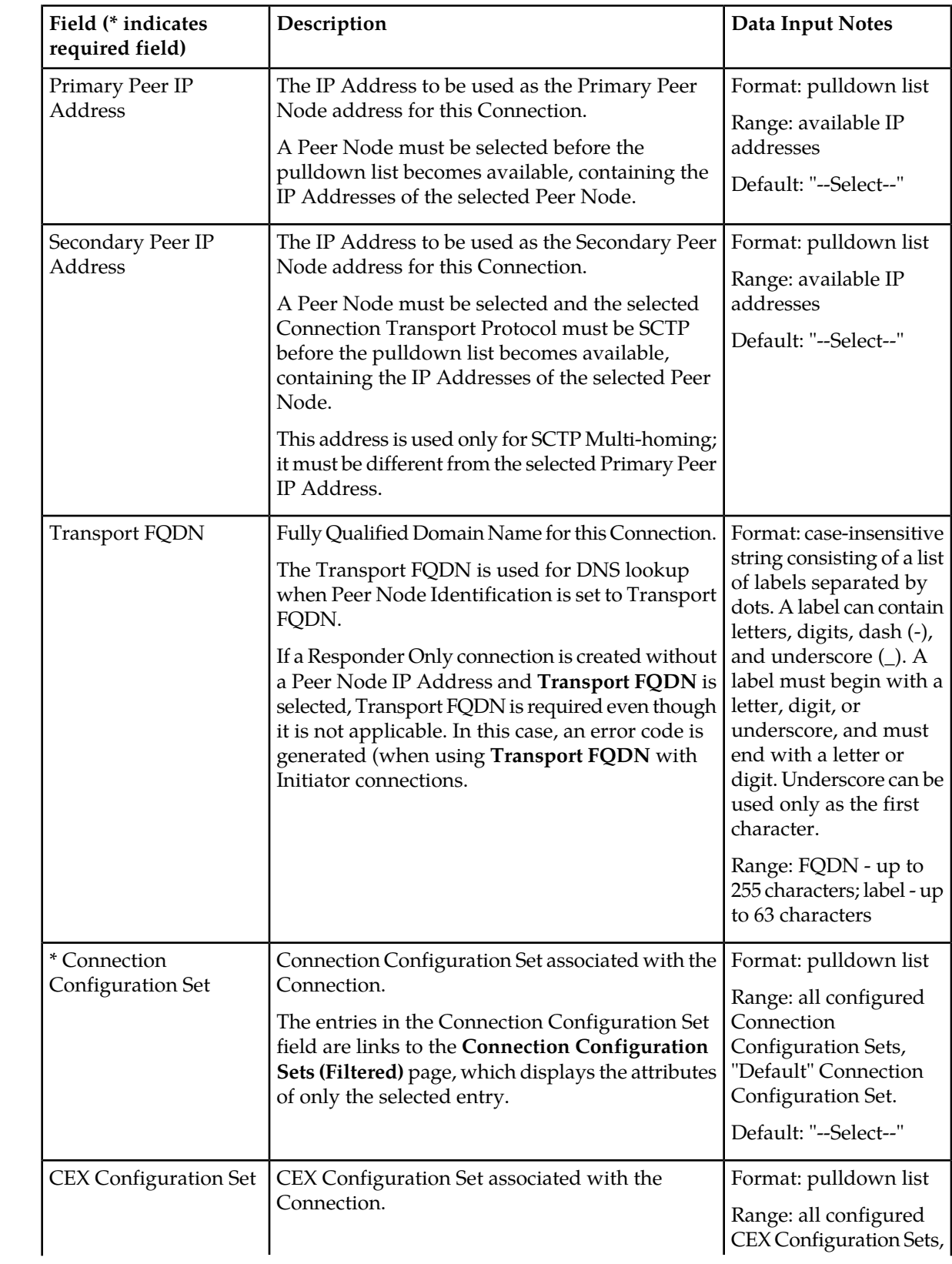

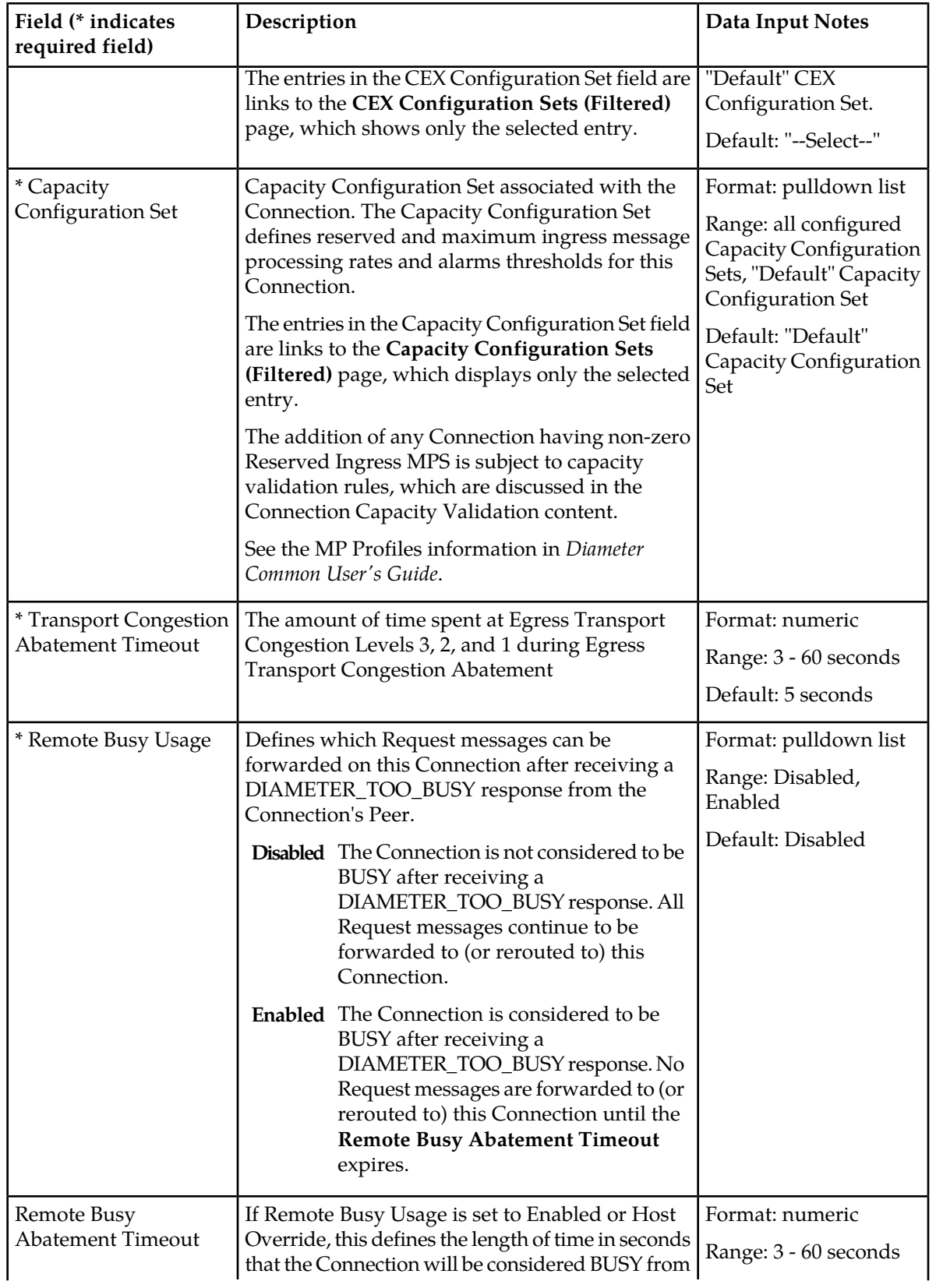
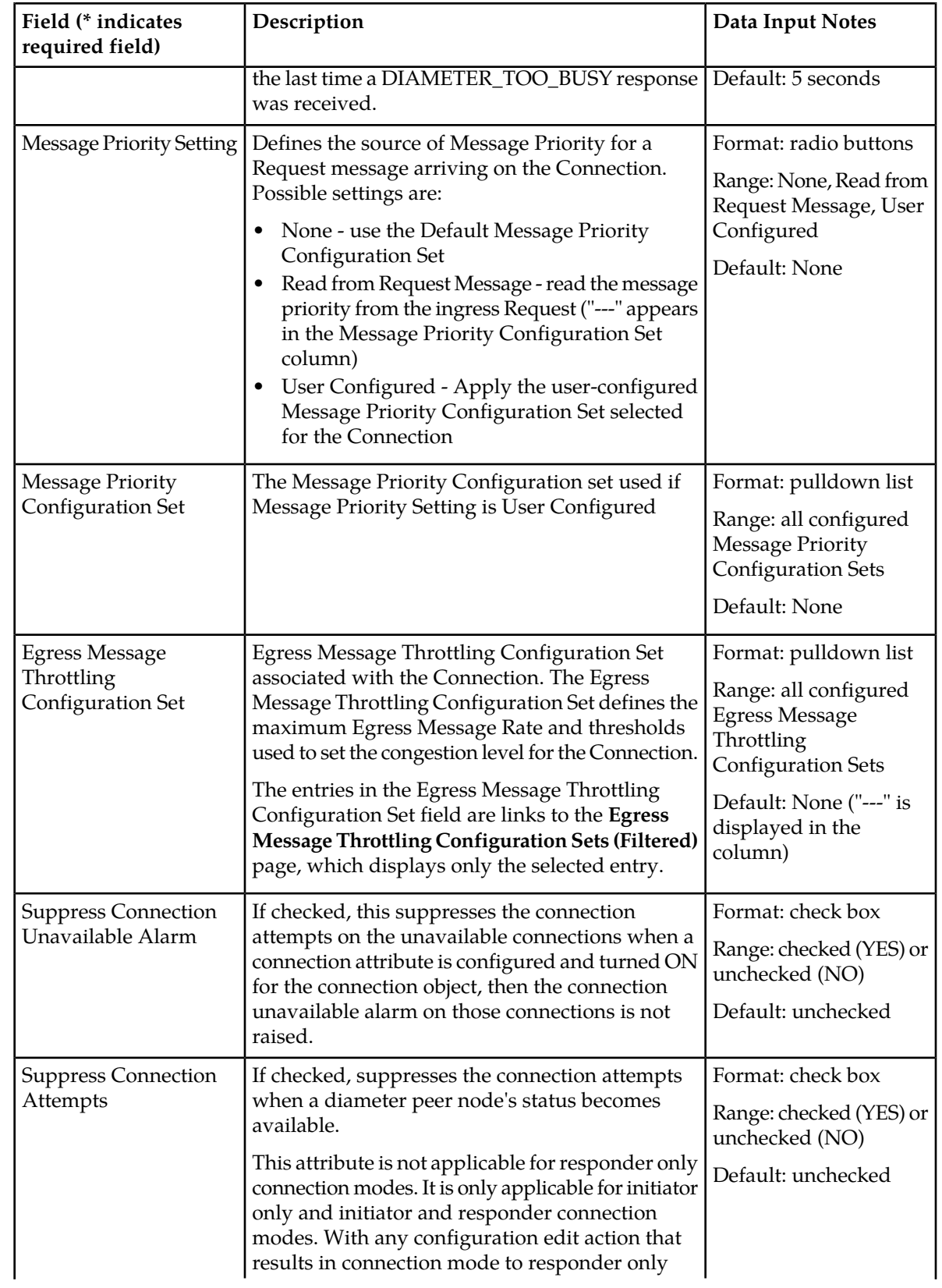

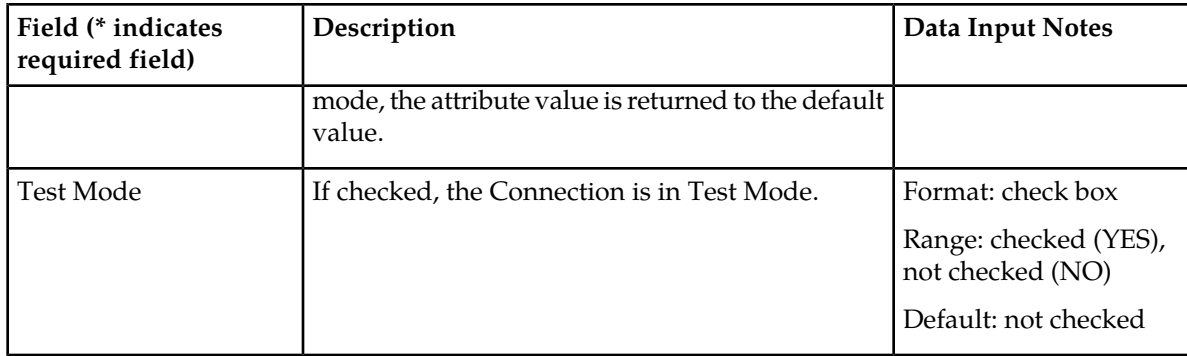

## **Viewing Connections**

Use this task to view currently configured connections.

Select **Diameter** > **Configuration** > **Connections**. The **Diameter > Configuration > Connections** page appears.

# **Adding a Connection**

Use this task to create a new Connection. The fields and configuration considerations are described in *[Connection configuration elements](#page-134-0)*.

**1.** Select **Diameter** > **Configuration** > **Connections**.

The **Diameter > Configuration > Connections** page appears.

**2.** Click **Insert**.

The **Diameter > Configuration > Connections [Insert]** page appears.

The **Diameter > Configuration > Connections [Insert]** will not open if any of the following conditions exist:

- There is no Local Node in the signaling Network Element (NE) to which the Connection can be assigned.
- There is no Peer Node in the signaling Network Element (NE) to which the Connection can be assigned.
- **3.** Enter a unique name for the Connection in the **Connection Name** field.
- **4.** Select the radio button for either SCTP or TCP in the **Transport Protocol** field.

The Transport Protocol that you select for your Connection must match the protocol supported by both the Local Node and the Peer Node for the Connection.

- **5.** Select a **Local Node** for the Connection from the pulldown list. The Local Node must use the same IP protocol as the Peer Node you select. If you do not see the Local Node you want to use, you might need to create a new Local Node. See *[Adding a Local Node](#page-113-0)*.
- **6.** Select the **Connection Mode** for this Connection from the pulldown list. See *[Connection configuration](#page-134-0) [elements](#page-134-0)*.
- **7.** If you set up the Connection Mode for Initiator Only, you can optionally enter a **Local Initiate Port** number in the field.
- **8.** Select the **Primary Local IP Address** of this Connection from the pulldown list.
- **9.** If the Transport Protocol is set to SCTP, select the **Secondary Local IP Address** of this Connection from the pulldown list.
- **10.** Select a **IPFE Initiator DAMP** from the pulldown list.

This step is only needed for IPFE Initiator connections.

**11.** Select a **Peer Node** for the Connection from the pulldown list.

Initiator port ranges are divided into user-assigned and DCL-assigned sub-ranges. Depending on the type of initiator connection, fixed or IPFE, there are two or more user/DCL sub-ranges. The Peer Node must use the same Transport Protocol as the Local Node that you selected. If you do not see the Peer Node you want to use, you might need to create a new Peer Node. See *[Adding a](#page-123-0) [Peer Node](#page-123-0)*.

DCL (Diameter Transport Layer) is the software layer of the stack which implements diameter transport connections.

- **12.** Select the radio button for the type of **Peer Node Identification** to be used for this Connection.
- **13.** If needed, select the Primary Peer IP Address of this Connection from the **Primary Peer IP Address** pulldown list.
- **14.** If needed, select the Secondary Peer IP Address of this Connection from the **Secondary Peer IP Address** pulldown list.
- **15.** If needed, enter a **Transport FQDN** for this Connection.
- **16.** Select a **Connection Configuration Set** for this Connection from the pulldown list.
- **17.** If one is needed, select a **CEX Configuration Set** for this Connection from the pulldown list .
- **18.** If the Per Connection Ingress MPS Control feature is active in the system, select a **Capacity Configuration Set** for the Connection from the pulldown list.
- **19.** Specify the **Transport Congestion Abatement Timeout**.
- **20.** Select a **Remote Busy Usage** setting from the pulldown menu.
- **21.** If you selected Enabled or Host Override for Remote Busy Usage, set the **Remote Busy Abatement Timeout** value.
- **22.** Identify the source of Message Priorities for incoming requests by selecting a **Message Priority Setting**.
- **23.** If you selected **User Configured** as the Message Priority Setting, select a **Message Priority Configuration Set** from the pulldown menu.
- **24.** If you want this Connection to be a test Connection, click the **Test Mode** check box (the box is checked).
- **25.** Click:
	- **OK** to save the data and return to the **Diameter > Configuration > Connections** page.
	- **Apply** to save the data and remain on this page.
	- **Cancel** to return to the **Diameter > Configuration > Connections** page without saving any changes.

If **OK** or **Apply** is clicked, and any of the following conditions exists (which includes some of the considerations in the Connection Capacity Validation section [*[Connection Capacity Validation](#page-134-1)*]), an error message or warning message appears:

• The maximum number of Connections per Network Element already exists in the system. The maximum number is the lesser of:

- $12,000$
- The sum of the Maximum Connections allowed for all DA-MPs. See the MP Profiles information in *Diameter Common User's Guide*.
- The maximum number of Connections per Peer Node (64) already exists in the system
- Any required field is empty; no value was entered or selected
- The entry in any field is not valid (wrong data type or out of the valid range)
- The **Connection Name** is not unique; it already exists in the system
- A selected pulldown list entry no longer exists (has been deleted by another user)
- The selected **Transport Protocol** is not supported by the selected Local Node or Peer Node
- The **Connection Mode** is set to **Initiator Only** or **Initiator & Responder**, a Peer IP Address is not selected, and a *[Primary DNS Server IP Address](#page-205-0)* is not configured
- The **Connection Mode** is set to **Initiator Only** or **Initiator & Responder**, and the selected **Local IP Address** (or pair for Multi-homing), **Local Initiate Port**, and **Transport Protocol** combination is the same as the **Local IP Address** (or pair for Multi-homing), **Listen Port**, and **Transport Protocol** combination of one of the Local Nodes
- The **Connection Mode** is set to **Initiator Only** or **Initiator & Responder**, and the selected **Local IP Address** (or pair for Multi-homing), **Local Initiate port**, and **Transport Protocol** combination is the same as the **Local IP Address** (or pair for Multi-homing) and **Local Initiate** port combination of another Connection
- For Uni-homed and Multi-homed Connections with various **Connection Mode** and **Peer Node Identification** combinations, the element combinations that must be unique are not unique (see the **Connection Mode** element description in *[Connection configuration elements](#page-134-0)*)
- The selected Primary and Secondary Local IP Addresses and the selected Primary and Secondary Peer IP Addresses are not all of same type
- The **Peer Node Identification** is set to **IP Address** and no IP Address has been selected
- The **Peer Node Identification** is set to **Transport FQDN** and no Transport FQDN has been specified
- Two IP addresses that are equal have been configured for either the Local IP Addresses or Peer IP Addresses.
- The Connection that is being added is a non-IPFE Connection and uses a Capacity Configuration Set with a non-zero Reserved Ingress MPS value and the addition of the new Connection would cause the MP server that hosts the Connection to have Reserved Ingress MPS totaling more than the MP Server's Engineered Ingress MPS capacity. See the MP Profiles information in *Diameter Common User's Guide*.
- The Connection that is being added is a non-IPFE Connection and its addition would exceed the maximum number of Connections supported by the MP server that owns the specified Local IP Address(es). See the MP Profiles information in *Diameter Common User's Guide*.
- The **Connection Mode** is set to **Initiator & Responder** or **Responder Only**, the **Transport Protocol** is set to **SCTP**, the **SCTP Listen Port** matches the SCTP Listen Port of a Local Node used in another Initiator & Responder or Responder Only Connection and the **Local IP Address** conflicts with the Local IP Address of that other Connection.
- The maximum number of Test Connections (2) already exists in the system

If **OK** or **Apply** is clicked, and the following condition exists, the indicated Warning appears:

• Two IP Addresses have been configured for the Local Node and only one IP Address is configured for the Peer Node

Warning - " It is recommended that a Secondary IP address also be configured for the Peer Node. The Peer's Secondary IP address is used as a fallback for the initiation of the SCTP

Connection establishment if the Peer's Primary IP address is unreachable, and for the validation of the IP addresses advertised by the Peer in the INIT/INIT\_ACK SCTP chunk."

**26.** Use the *[Enabling Connections](#page-215-0)* procedure to enable the new Connection.

### **Editing a Connection**

Use this task to edit an existing Connection.

**Note:** A Connection must be in the Disabled Admin State before it can be changed. See *[Disabling](#page-216-0) [Connections](#page-216-0)*. If the Connection is not in the Disabled Admin State, the **Diameter > Configuration > Connections [Edit]** page opens in read-only mode and a warning dialog box opens.

- **1.** Verify that the Connection to be edited is in the Disabled Admin State.
	- a) Select **Diameter** > **Maintenance** > **Connections**
	- b) If the **Admin State** is **Disabled** for the Connection to be edited, continue with *[Step 2](#page-148-0)*.
	- c) If the **Admin State** is **Enabled** for the Connection to be edited, use the *[Disabling Connections](#page-216-0)* procedure to disable the Connection. Then continue with *[Step 2](#page-148-0)*.
- <span id="page-148-0"></span>**2.** Select **Diameter** > **Configuration** > **Connections**. The **Diameter > Configuration > Connections** page appears.
- **3.** Select the Connection you want to edit.
- **4.** Click **Edit**.

The **Diameter > Configuration > Connections [Edit]** page appears. The page is populated with the current values for the selected Connection.

The **Diameter > Configuration > Connections [Edit]** page will not open if any of the following conditions exist:

- The selected Connection no longer exists (was deleted by another user).
- The Connection is not in the "Disabled" Admin state.
- **5.** Update the relevant fields.

For more information about each field see *[Connection configuration elements](#page-134-0)*. The **Connection Name** cannot be edited.

**Note:** A Test Connection can be changed to a normal Connection by unchecking the **Test Mode** check box. However, a normal Connection cannot be changed to a Test Connection.

Selecting the X at the end of a field clears the field, so that a different value can be entered or selected.

- **6.** Click:
	- **OK** to save the changes and return to the **Diameter > Configuration > Connections** page. The Connection remains in the Disabled Admin state.
	- **Apply** to save the changes and stay on this page. The Connection remains in the Disabled Admin state.
	- **Cancel** to return to the **Diameter > Configuration > Connections** page without saving the changes.

If **OK** or **Apply** is clicked, and a Connection Capacity Validation issue (see *[Connection Capacity](#page-134-1) [Validation](#page-134-1)*) or any of the following conditions exists, an error message or warning message appears:

- Any required field is empty; no value was entered or selected
- The entry in any field in not valid (wrong data type or out of the valid range)
- The edited Connection no longer exists in the system (it was deleted by another user)
- The edited Connection is not in the Disabled Admin state
- A selected pulldown list entry no longer exists (has been deleted by another user)
- The selected **Transport Protocol** is not supported by the selected Local Node or Peer Node
- The selected **Local IP Address** + **Local Initiate Port** combination is the same as the **Local IP Address** and **Local Node Listen Port** combination of one of the Local Nodes
- The selected **Local IP Address** + **Local Initiate Port** combination is the same as the **Local Initiate Port** combination of another Connection
- The **Connection Mode** is set to **Initiator Only** or **Initiator & Responder**, a Peer IP Address is not selected, and a *[Primary DNS Server IP Address](#page-205-0)* is not configured
- The **Connection Mode** is set to **Initiator Only** or **Initiator & Responder**, and the selected **Local IP Address** (or pair for Multi-homing), **Local Initiate Port**, and **Transport Protocol** combination is the same the **Local IP Address** (or pair for Multi-homing), **Listen Port**, and **Transport Protocol** combination of one of the Local Nodes
- The **Connection Mode** is set to **Initiator Only** or **Initiator & Responder**, and the selected **Local IP Address** (or pair for Multi-homing), **Local Initiate Port**, and **Transport Protocol** combination is the same the **Local IP Address** (or pair for Multi-homing) and **Local Initiate** port combination of another Connection
- All Local Node and Peer Node IP addresses are not of the same type
- The **Peer Node Identification** is set to **IP Address** and no IP Address has been selected
- The **Peer Node Identification** is set to **Transport FQDN** and no Transport FQDN has been specified
- Two IP addresses that are equal have been configured for either the Local or Peer IP Addresses.
- The configured Primary and Secondary TSAs are identical for an IPFE SCTP Multi-homed Connection association
- The Connection that is being changed is a non-IPFE Connection and uses a Capacity Configuration Set with a non-zero Reserved Ingress MPS value and the change to the Connection would cause the MP server that hosts the Connection to have Reserved Ingress MPS totaling more than the MP Server's licensed Ingress MPS capacity. (See the **Engineered Ingress MPS** on the **Diameter > Configuration > MP Profiles** page for the licensed capacity of the MP Server.)
- For Uni-homed and Multi-homed Connections with various **Connection Mode** and **Peer Node Identification** combinations, the element combinations that must be unique are not unique (see the **Connection Mode** element description in *[Connection configuration elements](#page-134-0)*)
- The **Connection Mode** is set to **Initiator & Responder** or **Responder Only**, the **Transport Protocol** is set to **SCTP**, the **SCTP Listen Port** matches the SCTP Listen Port of a Local Node used in another Initiator & Responder or Responder Only Connection and the **Local IP Address** conflicts with the Local IP Address of that other Connection
- **Test Mode** is changed from unchecked to checked, but the maximum number of Test Connections already exists in the system.
- **7.** Use the *[Enabling Connections](#page-215-0)* procedure to enable the edited Connection.

# **Deleting a Connection**

Use this task to delete an existing Connection.

**Note:** You must disable a Connection before you can delete it. See *[Disabling Connections](#page-216-0)*.

- **1.** Select **Diameter** > **Configuration** > **Connections**. The **Diameter > Configuration > Connections** page appears.
- **2.** Select the Connection you want to delete.
- **3.** Click **Delete**.

A popup window appears to confirm the delete.

- **4.** Perform one of the following actions:
	- Click **OK** to delete the Connection.
	- Click **Cancel** to cancel the delete function and return to the **Diameter > Configuration > Connections** page.

If **OK** is clicked and any of the following conditions exist, an error message appears and the Connection is not deleted:

- The selected Connection is referenced by at least one Route Group
- The selected Connection is referenced by at least one Egress Throttle Group
- The selected Connection is not in the "Disabled" Admin State

If **OK** is clicked and the selected Connection no longer exists (it was deleted by another user), an error message is displayed and the Connections view is refreshed.

# **Route Group configuration**

A Route Group is a user-configured set of Peer Nodes or Connections used to determine the distribution of traffic to each Peer Node in the same Route Group. Traffic is distributed among available Peer Nodes or Connections based on the configured capacity assignment of each available Peer Node or Connection.

For example, if Peer Node A has a configured capacity of 100 and Peer Node B has a configured capacity of 150, then 40% of the messages sent to the Route Group will be forwarded to Peer Node A and 60% of the messages will be forwarded to Peer Node B.

Each Route Group can be assigned a maximum of 160 Peer Nodes or Connections. Route Groups are assigned to *[Route Lists](#page-155-0)*.

On the **Diameter > Configuration > Route Groups** page, you can perform the following actions:

- Filter the list of Route Groups to display only the desired Route Groups.
- Sort the list by the Route Group Name column in ascending or descending order, by clicking the column heading. The default order is ascending ASCII order.
- Click an entry that is shown in blue for a Peer Node/Connection.

The **Diameter > Configuration > Peer Nodes (Filtered)** page appears for the selected Peer Node.

• Click **Insert**.

The **Diameter > Configuration > Route Groups [Insert]** page appears. You can add a new Route Group.

The **Diameter > Configuration > Route Groups [Insert]** will not open if the maximum number of Route Groups (6000) already exists in the system.

• Select a Route Group in the list, and click **Edit**.

**Data Input Notes** 

Format: case-sensitive;

The **Diameter > Configuration > Route Groups [Edit]** page appears. You can edit the selected Route Group.

If the selected Route Group has been deleted by another user, the **Diameter > Configuration > Route Groups [Edit]** page will not open.

• Select a Route Group in the list, and click **Delete**. You can delete the selected Route Group.

# <span id="page-151-1"></span>**Route Group configuration elements**

<span id="page-151-0"></span>*[Table 24: Route Groups Configuration Elements](#page-151-0)* describes the fields on the Route Groups View, Insert, and Edit pages. Data Input Notes only apply to the Insert and Edit pages; the View page is read-only.

| Field (* indicates<br>required field) | Description                     |
|---------------------------------------|---------------------------------|
| * Route Group Name                    | Unique name of the Route Group. |

**Table 24: Route Groups Configuration Elements**

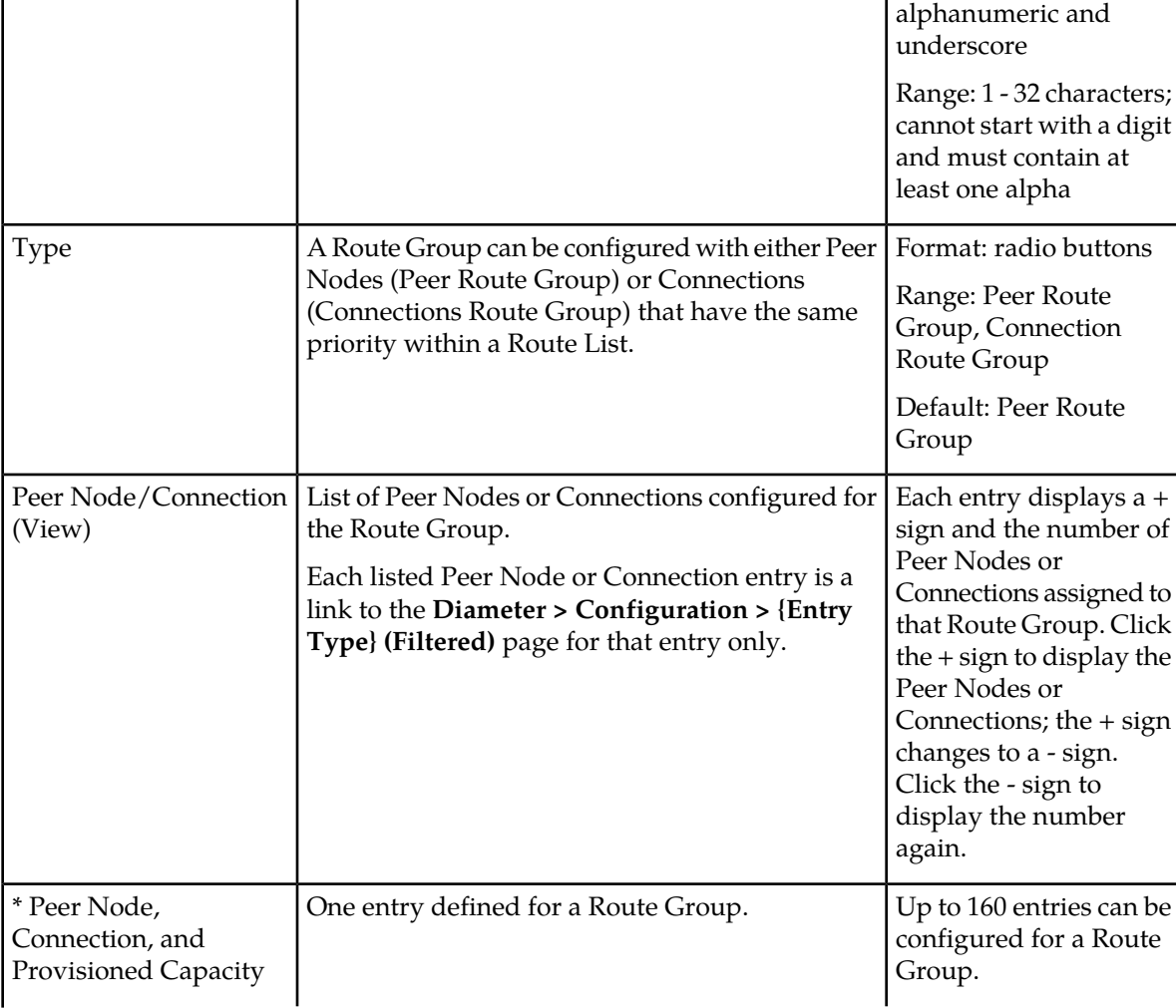

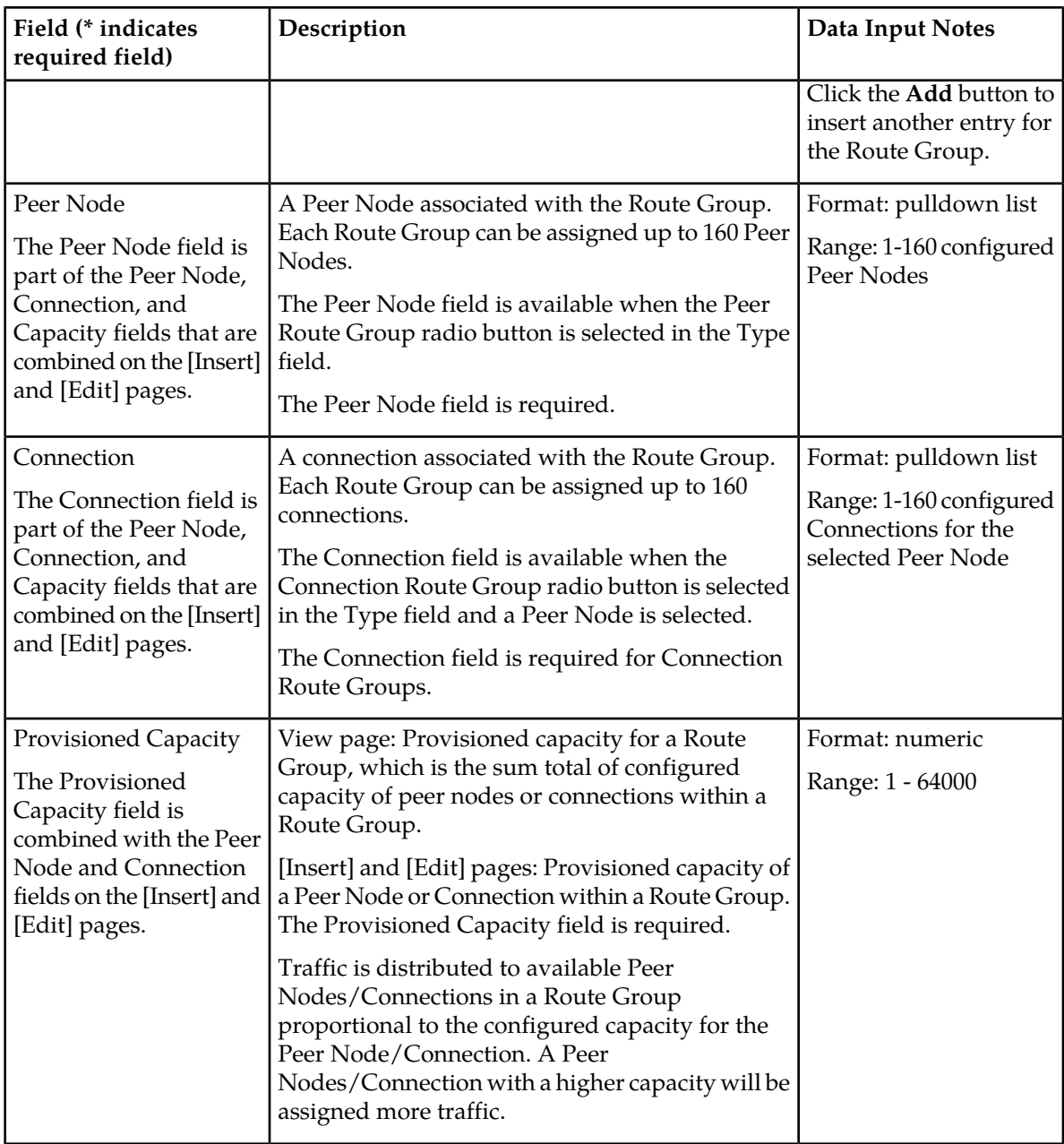

# **Viewing Route Groups**

Use this task to view currently configured Route Groups.

Select **Diameter** > **Configuration** > **Route Groups**. The **Diameter > Configuration > Route Groups** page appears.

# **Adding a Route Group**

Use this task to create a new Route Group.

- **1.** Select **Diameter** > **Configuration** > **Route Groups**. The **Diameter > Configuration > Route Groups** page appears.
- **2.** Click **Insert**.

The **Diameter > Configuration > Route Groups [Insert]** page appears.

- **3.** Enter a unique name for the Route Group in the **Route Group Name** field.
- <span id="page-153-0"></span>**4.** Select the **Type** radio button for the entries included in the Route Group (Peer Nodes or Connections).
- **5.** Select the Peer Node, or Peer Node and Connection, and enter the Provisioned Capacity field for this Route Group entry.
	- a) Select a Peer Node from the **Peer Node** pulldown list.
	- b) If the Connection Route Group radio button is selected for the **Type** field, select a Connection that is assigned to the selected Peer Node from the **Connection** pulldown list.
	- c) Enter the **Provisioned Capacity** for the selected Peer Node or Connection.
- <span id="page-153-1"></span>**6.** Perform one of the following actions:
	- If you want to add another Peer Node, Connection, and Provisioned Capacity entry to the Route Group, click **Add** and repeat *[Step 5](#page-153-0)* for this next entry. Up to 160 entries can be provisioned.
	- If you do not want to add another entry, continue with *[Step 7](#page-153-1)*.
- **7.** Click:
	- **OK** to save the changes and return to the **Diameter > Configuration > Route Groups** page.
	- **Apply** to save the changes and remain on this page.
	- **Cancel** to return to the **Diameter > Configuration > Route Groups** page without saving any changes.

If **OK** or **Apply** is clicked and any of the following conditions exist, an error message appears:

- Any required field is empty; no value was entered or selected
- The entry in any field in not valid (wrong data type or out of the valid range)
- The Route Group Name is not unique; it already exists in the system
- The selected pulldown list entry no longer exists (has been deleted by another user)
- The selected Peer Node is a duplicate within the Route Group
- The selected Connection is a duplicate within the Route Group for the same Peer Node
- The maximum number of Route Groups (6000) already exists in the system

#### **Editing a Route Group**

Use this task to make changes to a Route Group.

When the **Diameter > Configuration > Route Groups [Edit]** page opens, the fields are initially populated with the current values for the selected Route Group. The **Route Group Name** cannot be changed.

**1.** Select **Diameter** > **Configuration** > **Route Groups**. The **Diameter > Configuration > Route Groups** page appears.

- **2.** Select the Route Group you want to edit.
- **3.** Click **Edit**

The **Diameter > Configuration > Route Groups [Edit]** page appears.

To delete a Peer Node or a Connection from the Route Group, clear the Peer Node and Provisioned Capacity field values either by selecting "--Select--" in the Peer Node pulldown list or by clicking the X at the end of the Provisioned Capacity box for the Peer Node.

The **Type** field can be changed only if the Route Group is not assigned to any Route List.

When the **Type** field is changed, the **Peer Node, Connection, and Provisioned Capacity** entries are reset to one entry with empty values. The **Connection** pulldown list is not available when **Peer Route Group** is selected for the **Type** field.

**4.** Update the relevant fields.

For more information about each field see *[Route Group configuration elements](#page-151-1)*.

- **5.** Click:
	- **OK** to save the data and exit this page.
	- **Apply** to save the data and stay on this page.
	- **Cancel** to return to the **Diameter > Configuration > Route Groups** page without saving any changes.

If **OK** or **Apply** is clicked and any of the following conditions exist, an error message appears:

- Any required field is empty; no value was entered or selected
- The entry in any field in not valid (wrong data type or out of the valid range)
- The selected pulldown list entry no longer exists (has been deleted by another user)
- The selected Peer Node is a duplicate within the Route Group
- The selected Connection is a duplicate within the Route Group for the same Peer Node

## **Deleting a Route Group**

Use this task to delete a Route Group.

**Note:** A Route Group cannot be deleted if it is included in any *[Route Lists](#page-155-0)*.

- **1.** Select **Diameter** > **Configuration** > **Route Groups**. The **Diameter > Configuration > Route Groups** page appears.
- **2.** Select the Route Group you want to delete.
- **3.** Click **Delete**.

A popup window appears.

- **4.** Perform one of the following actions:
	- Click **OK** to delete the Route Group.
	- Click **Cancel** to return to the **Diameter > Configuration > Route Groups** page without deleting the Route Group

If **OK** is clicked and the selected Route Group is referenced by at least one Route List, an error message appears and the Route Group is not deleted.

If **OK** is clicked and the selected Route Group no longer exists (it was deleted by another user), an error message is displayed and the Route Groups view is refreshed.

# <span id="page-155-0"></span>**Route List configuration**

A Route List is a user-configured set of Route Groups used to determine the distribution of traffic between each Route Group within the Route List. Each Route List can include up to three Route Groups.

Traffic distribution to a Route Group is based on its available capacity and assigned priority within the Route List. A Route Group with a priority of 1 has the highest priority and a Route Group with a priority of 3 has the lowest priority.

Only one Route Group in a Route List is designated as the active Route Group for routing messages for that Route List. The other Route Groups in the Route List function as standby Route Groups. The active Route Group in each Route List is determined based on the Route Group's priority and its capacity relative to the configured minimum capacity of the Route List.

When the Operational Status of Peer Nodes assigned to the active Route Group changes, or the configuration of either the Route List or Route Groups in the Route List changes, then the designated active Route Group for the Route List may change.

Route Lists are assigned to Peer Routing Rules. When a Diameter message matches a Peer Routing Rule, the Route List assigned to the Peer Routing Rule will direct the Diameter message to a Peer Node in the active Route Group.

Route Lists are assigned to Peer Nodes when Alternate Implicit Routing will be used.

Route Lists are assigned to Message Copy Configuration Sets, to be used for copying a message to a DAS node.

On the **Diameter > Configuration > Route Lists** page, you can perform the following actions:

- Filter the list of Route Lists to display only the desired Route Lists.
- Sort the list by the **Route List Name** column or the Minimum Route Group Availability Weight column in ascending or descending order, by clicking the column heading. The default order is by **Route List Name** in ascending ASCII order. The expanded rows of Route Groups are sorted by **Priority**.
- Click an entry that is shown in blue for a **Route Group** (in the expanded list).

The **Diameter > Configuration > Route Groups (Filtered)** page appears for the selected Route Group.

• Click **Insert**.

The **Diameter > Configuration > Route Lists [Insert]** page appears. You can add a new Route List.

#### The **Diameter > Configuration > Route Lists [Insert]** page will not open if

- The maximum number of Route Lists (2000) already exists in the system
- There is no available Route Group
- Select a **Route List** in the list, and click **Edit**.

The **Diameter > Configuration > Route Lists [Edit]** page appears. You can edit the selected Route List.

If the selected Route List has been deleted by another user, the **Diameter > Configuration > Route Lists [Edit]** page will not open.

• Select a Route List in the list, and click **Delete**. You can delete the selected Route List.

## <span id="page-156-1"></span>**Route List configuration elements**

<span id="page-156-0"></span>*[Table 25: Route Lists Configuration Elements](#page-156-0)* describes the fields on the Route Lists View, Insert, and Edit pages. Data Input Notes only apply to the Insert and Edit pages; the View page is read-only.

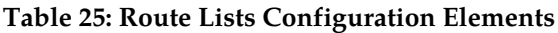

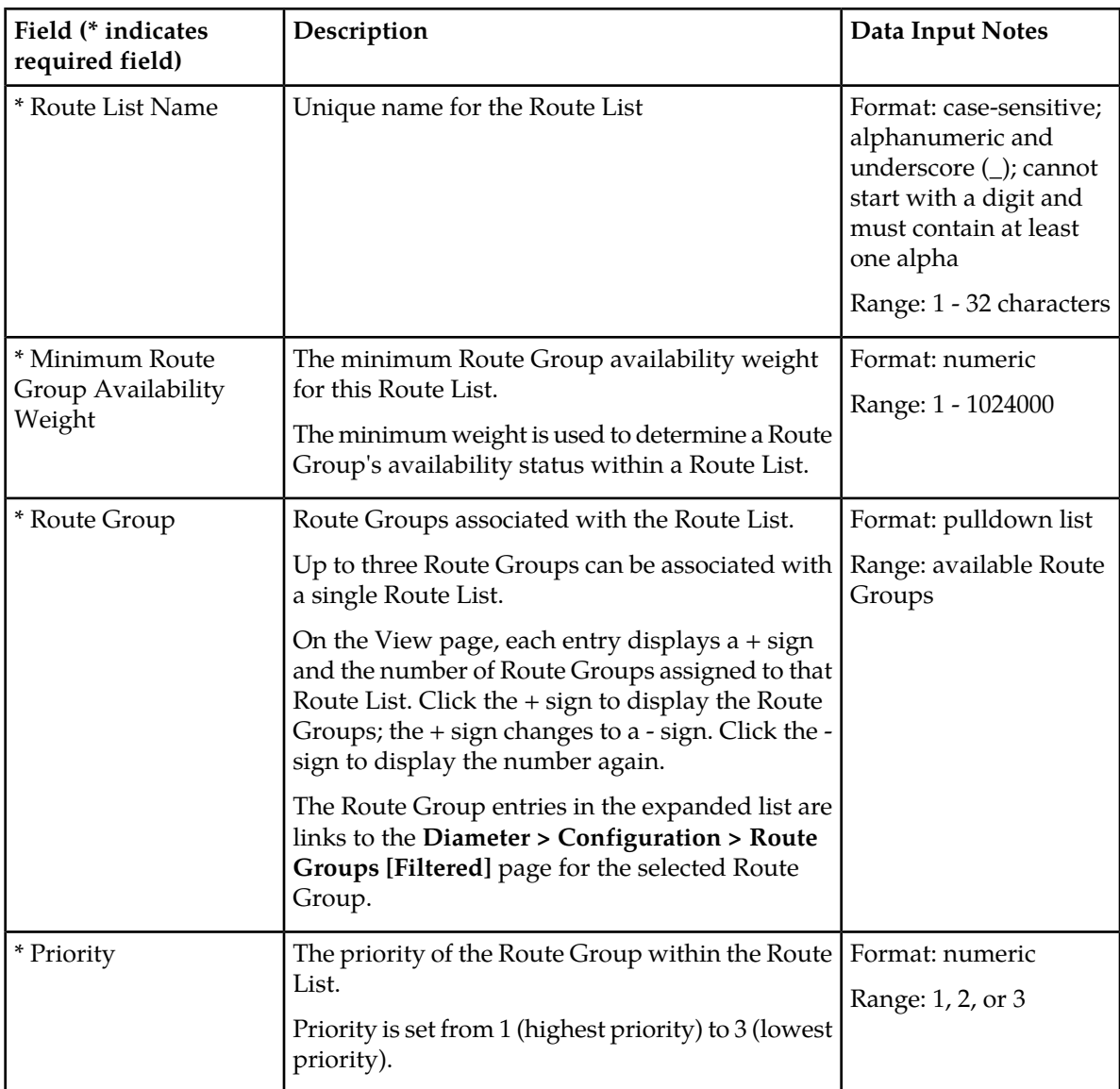

#### **Configuration**

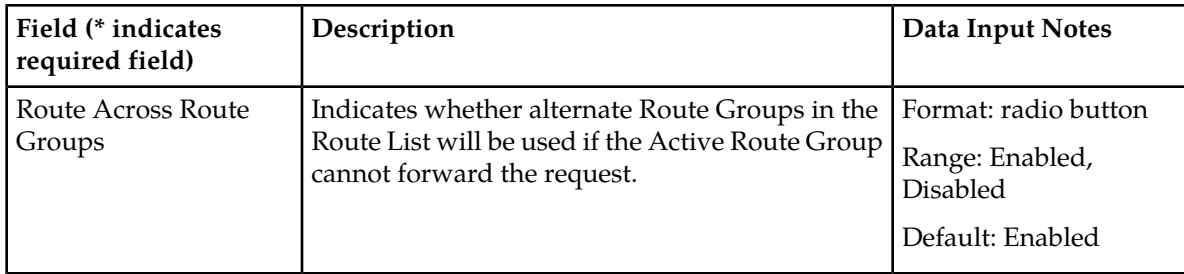

## **Viewing Route Lists**

Use this task to view currently configured Route Lists.

Select **Diameter** > **Configuration** > **Route Lists**. The **Diameter > Configuration > Route Lists** page appears.

# **Adding a Route List**

Use this task to create a new Route List. The fields are described in *[Route List configuration elements](#page-156-1)*.

**Note:** You must have at least one Route Group configured before you can create a Route List.

- **1.** Select **Diameter** > **Configuration** > **Route Lists**. The **Diameter > Configuration > Route Lists** page appears.
- **2.** Click **Insert**. The **Diameter > Configuration > Route Lists [Insert]** page appears.
- **3.** Enter a unique name for the Route List in the **Route List Name** field.
- **4.** Enter the **Minimum Route Group Availability Weight** in the field.
- **5.** Select one to three Route Groups from the **Route Group** pulldown lists.
- **6.** In the corresponding **Priority** field, set a priority for each selected Route Group.
- **7.** Enable or disable routing across alternate Route Groups in Route List by setting **Route Across Route Groups**.
- **8.** Click:
	- **OK** to save the data and return to the **Diameter > Configuration > Route Lists** page .
	- **Apply** to save the data and remain on this page.
	- **Cancel** to return to the **Diameter > Configuration > Route Lists** page without saving any changes.

If **OK** or **Apply** is clicked and any of the following conditions exist, an error message appears:

- Any required field is empty; no value was entered or selected
- The entry in any field in not valid (wrong data type or out of the valid range)
- The **Route List Name** is not unique; it already exists in the system
- The selected pulldown list entry no longer exists (has been deleted by another user)
- A selected **Route Group** is a duplicate within the Route List
- A Route Group **Priority** is not unique within the Route List
- The maximum number of Route Lists (2000) already exists in the system

## **Editing a Route List**

Use this task to make changes to existing Route Lists.

The **Route List Name** cannot be changed.

- **1.** Select **Diameter** > **Configuration** > **Route Lists**. The **Diameter > Configuration > Route Lists** page appears.
- **2.** Select the **Route List** you want to edit.
- **3.** Click **Edit**.

The **Diameter > Configuration > Route Lists [Edit]** page appears.

The page is initially populated with the current configured values for the selected Route List.

**4.** Update the relevant fields.

For more information about each field see *[Route List configuration elements](#page-156-1)*.

- **5.** Click:
	- **OK** to save the changes and return to the **Diameter > Configuration > Route Lists** page.
	- **Apply** to save the changes and remain on this page.
	- **Cancel** to return to the **Diameter > Configuration >Route Lists** page without saving any changes.

If **OK** or **Apply** is clicked and any of the following conditions exist, an error message appears:

- Any required field is empty; no value was entered or selected
- The entry in any field in not valid (wrong data type or out of the valid range)
- The selected **Route List** no longer exists (has been deleted by another user)
- A selected **Route Group** no longer exists (has been deleted by another user)
- A selected **Route Group** is a duplicate within the Route List
- A Route Group **Priority** is not unique within the Route List

#### **Deleting a Route List**

Use this task to delete a Route List.

**Note:** A Route List cannot be deleted if any of the following conditions are true:

- The Route List is referenced by any Peer Node as the Alternate Implicit Route
- The Route List is referenced by any Peer Routing Rule
- The Route List is set as the **Route List for DAS Node** in any Message Copy Configuration Set
- **1.** Select **Diameter** > **Configuration** > **Route Lists**. The **Diameter > Configuration > Route Lists** page appears.
- **2.** Select the **Route List** you want to delete.
- **3.** Click **Delete**.

A popup window appears to confirm the delete.

- **4.** Click:
	- **OK** to delete the Route List.

• **Cancel** to cancel the delete function and return to the **Diameter > Configuration > Route Lists** page.

If **OK** is clicked and the selected Route List no longer exists (it was deleted by another user), an error message is displayed and the Route Lists view is refreshed.

# **Peer Route Tables configuration**

A Peer Route Table is a set of prioritized Peer Routing Rules that DRL searches with the content of a Request message received from Diameter Nodes and applications to determine how to route the message to a Peer Node.

Users can assign Peer Route Table (PRT) to Diameter messages based on Application ID and (Extended) Command Codes by configuring Transaction Configuration Rule (TCR) with Application ID plus (E)CC as a key in Transaction Configuration Sets.

On the **Diameter > Configuration > Peer Route Tables** page, you can perform the following actions:

- Filter the list of Peer Route Tables to display only the desired Peer Route Tables.
- Sort the list by a column in ascending or descending order, by clicking the column heading. The default order is by **Peer Route Table Name** in ascending ASCII order.
- Click **Insert**.

The **Diameter > Configuration > Peer Route Tables [Insert]** page appears. You can add a new Peer Route Table.

The **Diameter > Configuration > Peer Route Tables [Insert]** page will not open if

- The maximum number of Peer Route Tables (100) already exists in the system.
- Select a Peer Route Table in the list, and click **View/Edit Rules**.

The **Viewing Rules for Peer Route Table** page appears. Select a Rule Name to work with.

If the selected Peer Route Table has been deleted by another user, the **Viewing Rules for Peer Route Table** page will not open.

<span id="page-159-1"></span>• Select a Peer Route Table in the list, and click **Delete**. You can delete the selected Peer Route Table.

## <span id="page-159-0"></span>**Peer Route Tables elements**

*[Table 26: Peer Route Tables Elements](#page-159-0)* describes the fields on the Peer Route Tables View and Insert pages. Data Input Notes apply only to the Insert page; the View page is read-only.

#### **Table 26: Peer Route Tables Elements**

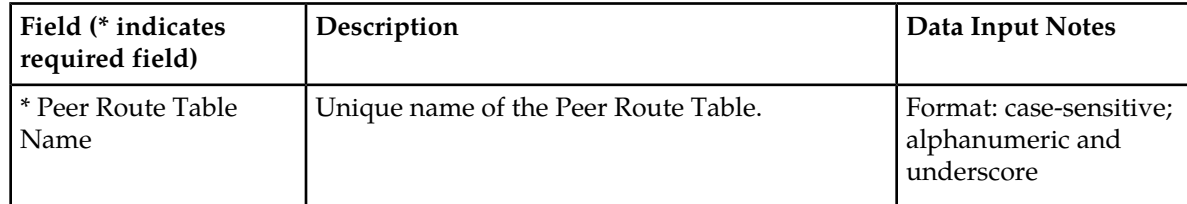

#### **Configuration**

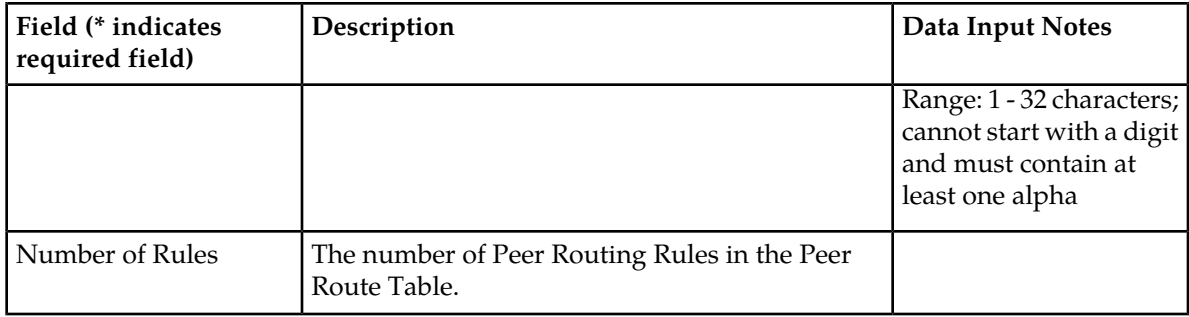

## **Viewing Peer Route Tables**

Use this task to view currently configured Peer Route Tables.

Select **Diameter** > **Configuration** > **Peer Route Tables**. The **Diameter > Configuration > Peer Route Tables** page appears.

## **Adding a Peer Route Table**

Use this task to create a new Peer Route Table. The fields are described in *[Peer Route Tables elements](#page-159-1)*.

- **1.** Select **Diameter** > **Configuration** > **Peer Route Tables**. The **Diameter > Configuration > Peer Route Tables** page appears.
- **2.** Click **Insert**. The **Diameter > Configuration > Peer Route Tables [Insert]** page appears.
- **3.** Enter a unique name for the Peer Route Table in the **Peer Route Table Name** field.
- **4.** Click:
	- **OK** to save the data and go to the **Viewing Rules for Peer Route Table** page .
	- **Apply** to save the data and remain on this page.
	- **Cancel** to return to the **Diameter > Configuration > Peer Route Tables** page without saving any changes.

If **OK** or **Apply** is clicked and any of the following conditions exist, an error message appears:

- Any required field is empty; no value was entered or selected
- The entry in any field in not valid (wrong data type or out of the valid range)
- The **Peer Route Table Name** is not unique; it already exists in the system
- The maximum number of Peer Route Tables (100) already exists in the system

After a Peer Route Table is added, Peer Routing Rules can be defined for it. See *[Peer Routing Rules](#page-161-0) [configuration](#page-161-0)*. For information about required component configuration order, see *[Configuration Sequence](#page-44-0)*.

## **Deleting a Peer Route Table**

Use this task to delete a **Peer Route Table**.

**Note:** An Application Route Table cannot be deleted if any of the following conditions are true:

• The **Peer Route Table** is referenced by any Peer Node

- The **Peer Route Table** is referenced by any Transaction Configuration Set
- The selected default **Peer Route Table** is the Default **Peer Route Table**
- The **Peer Route Table** is referenced by the DM-IWF Options configuration
- If **OK** is clicked and the selected Application Route Table is currently referenced by any Transaction Configuration Set, the request is rejected and an error message is displayed.
- **1.** Select **Diameter** > **Configuration** > **Peer Route Tables**. The **Diameter > Configuration > Peer Route Tables** page appears.
- **2.** Select the **Peer Route Table** you want to delete.
- **3.** Click **Delete**.

A popup window appears to confirm the delete.

- **4.** Click:
	- **OK** to delete the **Peer Route Table**.
	- **Cancel** to cancel the delete function and return to the **Diameter > Configuration > Peer Route Tables** page.

If **OK** is clicked and the selected **Peer Route Table** no longer exists (it was deleted by another user), an error message is displayed.

If **OK** is clicked and the selected **Peer Route Table** is currently referenced by the DM-IWF Options configuration, the request is rejected and an error message is displayed.

## <span id="page-161-0"></span>**Peer Routing Rules configuration**

Peer Routing Rules are prioritized lists of user-configured routing rules that define where to route a message to upstream Peer Nodes. Routing is based on message content matching a Peer Routing Rule's conditions. Peer Routing Rules are contained in Peer Route Tables.

**Note:** When a Redirected Request is processed, if redirect PRT instance is not configured, the PRT instance used to Process the redirected Request is selected similar to an ingress request.

There are six Peer Routing Rule parameters:

- Destination-Realm
- Destination-Host
- Application-Id
- Command-Code
- Origin-Realm
- Origin-Host

When a Diameter message matches the conditions of a Peer Routing Rule then the action specified for the rule will occur. If you choose to route the Diameter message to a Peer Node, the message is sent to a Peer Node in the selected Route List based on the Route Group priority and Peer Node configured capacity settings. If you choose to Send an Answer, then the message is not routed and the specified Diameter Answer Code is returned to the sender.

Peer Routing Rules are assigned a priority in relation to other Peer Routing Rules. A message will be handled based on the highest priority routing rule that it matches. The lower the number a Peer Routing Rule is assigned the higher priority it will have. (1 is the highest priority and 99 is the lowest priority.) If a message does not match any of the Peer Routing Rules and the Destination-Host parameter contains a Fully Qualified Domain Name (FQDN) matching a Peer Node, then the message will be directly routed to that Peer Node if it has an available Connection.

If there is not an available Connection or all routing attempts (per Peer Node configuration) to the implicit route are exhausted, the message will be routed using the alternate implicit route configured for the Peer Node.

A Message Copy Configuration Set can be assigned to a Peer Routing Rule, to provide information for sending a copy of the message to a DAS.

On the **Viewing Rules for Peer Route Table: {Peer Route Table Name}** page, you can perform the following actions:

- Filter the list of Rule Names, to display only the desired Rules.
- Sort the list entries in ascending or descending order by column (except **Conditions**), by clicking the column heading.

By default, the list is sorted by **Priority** in ascending ASCII order. The lowest Priority value indicates the highest priority. For Rules with the same Priority, the **Rule Name** is used for sorting.

- Select a blue **Route List** entry, to open the **Diameter > Configuration > Route Lists [Filtered]** page for the selected entry.
- Click the **Insert** button.

The **Inserting Rule for Peer Route Table: {Peer Route Table Name}** page opens. You can add a new Peer Routing Rule and its values. See *[Adding a Peer Routing Rule](#page-168-0)*.

If the maximum number of Peer Routing Rules (1000) already exists for the Peer Route Table, the **Inserting Rule for Peer Route Table: {Peer Route Table Name}** page will not open, and an error message is displayed.

• Select the **Rule Name** of a Peer Routing Rule in the list, and click the **Edit** button.

The **Editing Rule for Peer Route Table: {Peer Route Table Name}** page opens. You can edit the selected Peer Routing Rule. See *[Editing a Peer Routing Rule](#page-169-0)*.

If the selected Peer Routing Rule has been deleted by another user, the **Editing Rule for Peer Route Table: {Peer Route Table Name}** page will not open.

<span id="page-162-0"></span>• Select the **Rule Name** of a Peer Routing Rule in the list, and click the **Delete** button to remove the selected Peer Routing Rule. See *[Deleting a Peer Route Rule](#page-169-1)*.

#### **Peer Routing Rule configuration elements**

*[Table 27: Peer Routing Rules Configuration Elements](#page-163-0)* describes the fields on the Peer Routing Rules View, Insert, and Edit pages. Data Input Notes only apply to the Insert and Edit pages; the View page is read-only.

# **Configuration**

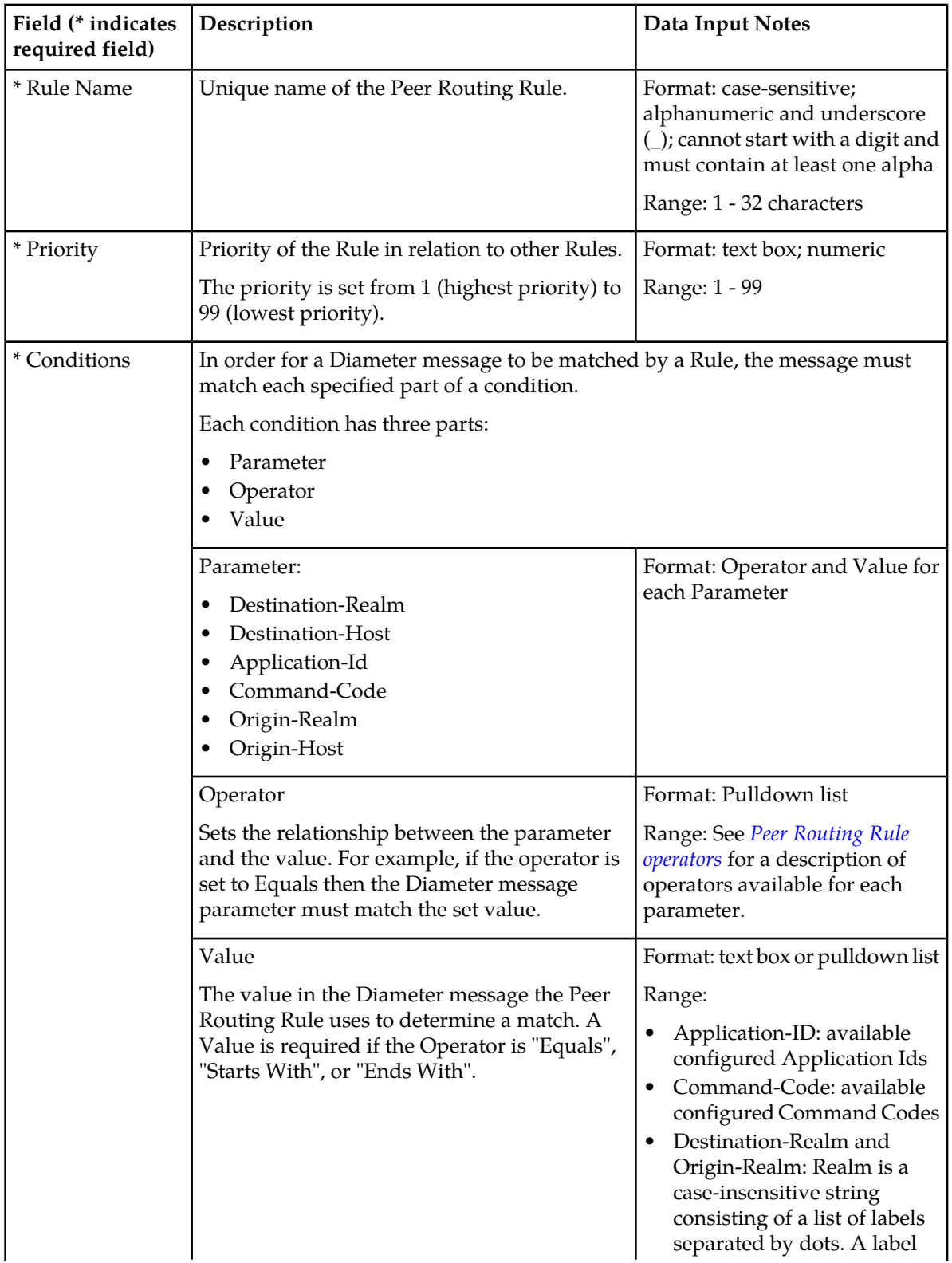

# <span id="page-163-0"></span>**Table 27: Peer Routing Rules Configuration Elements**

# **Configuration**

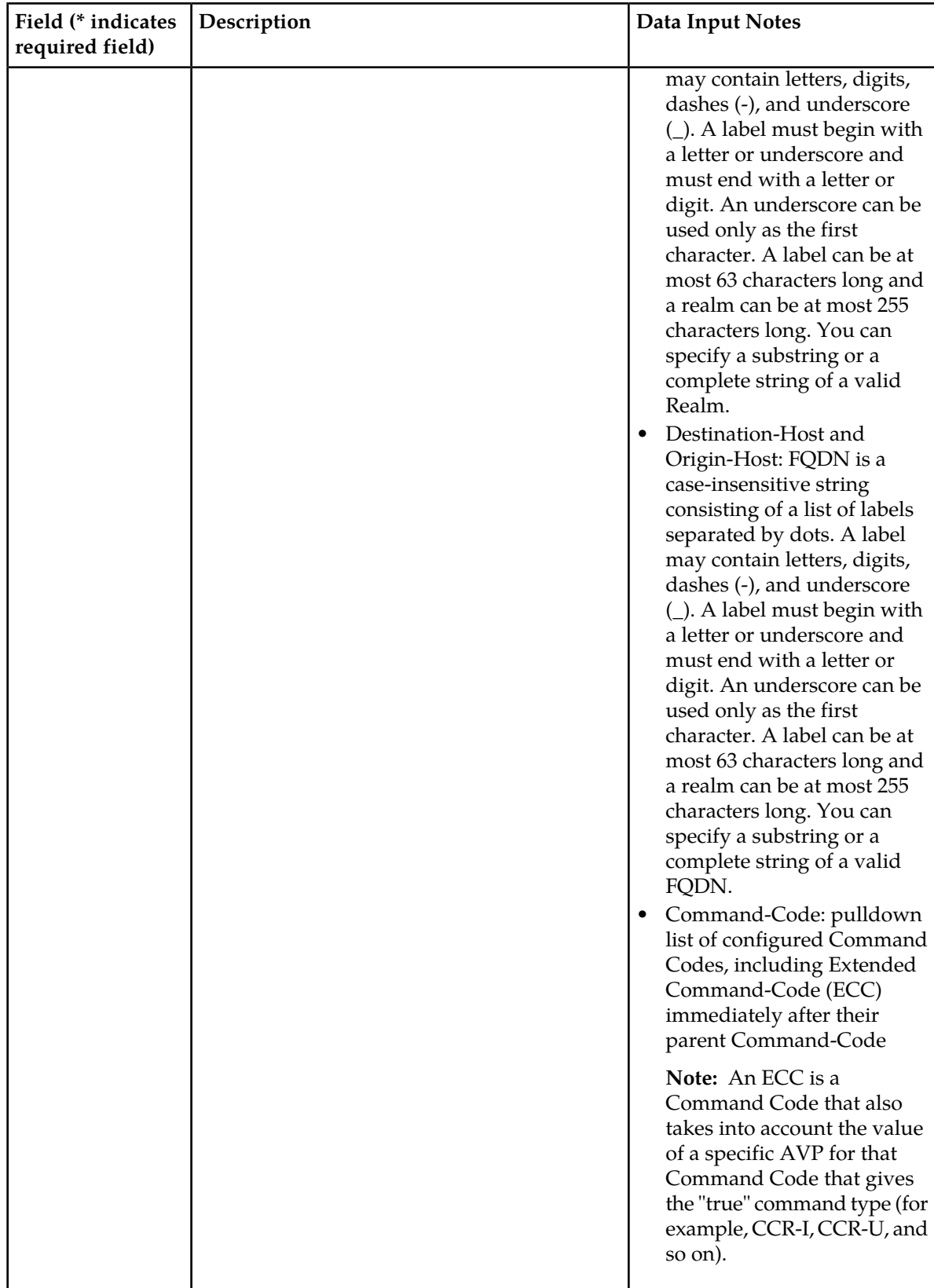

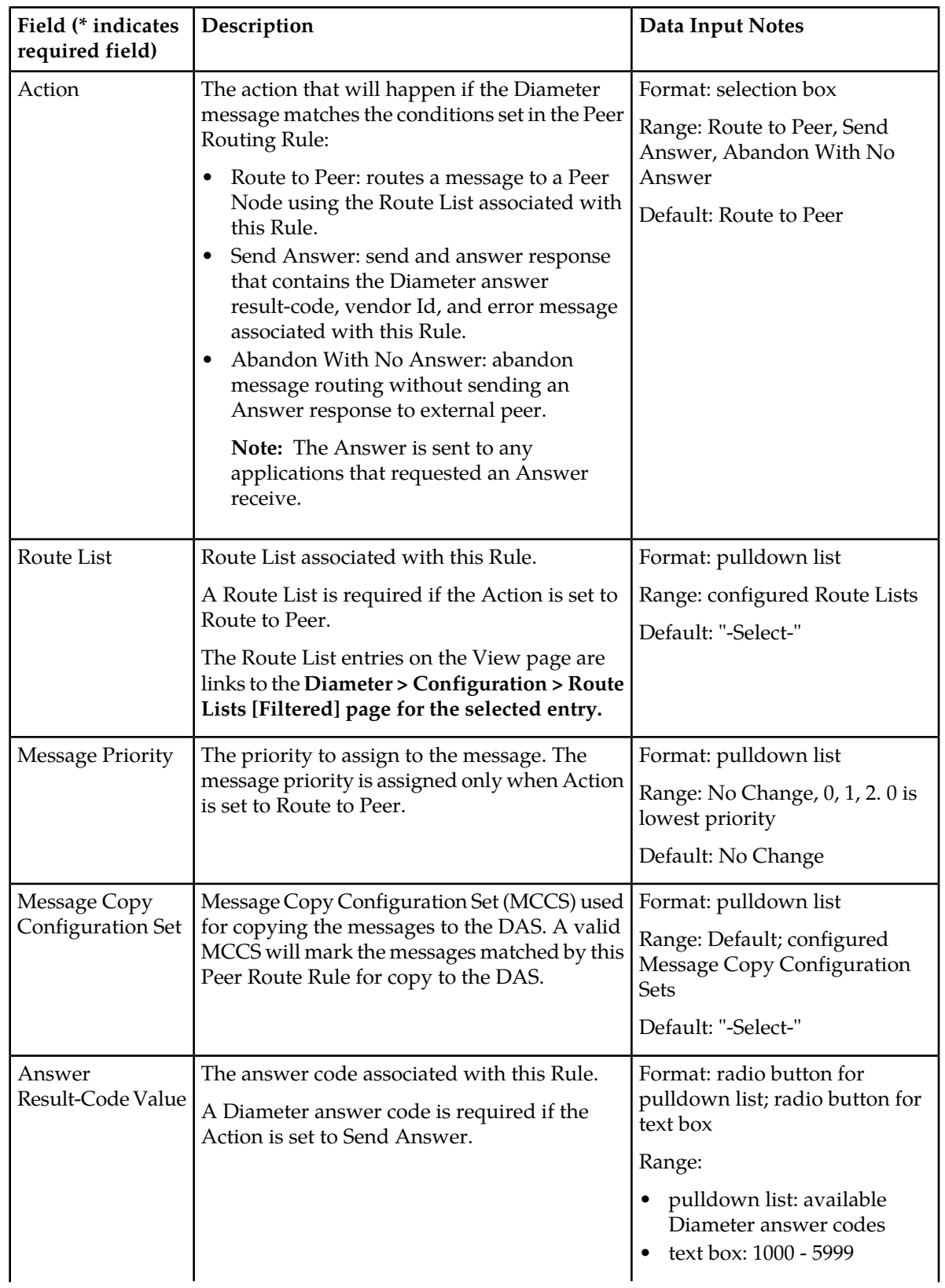

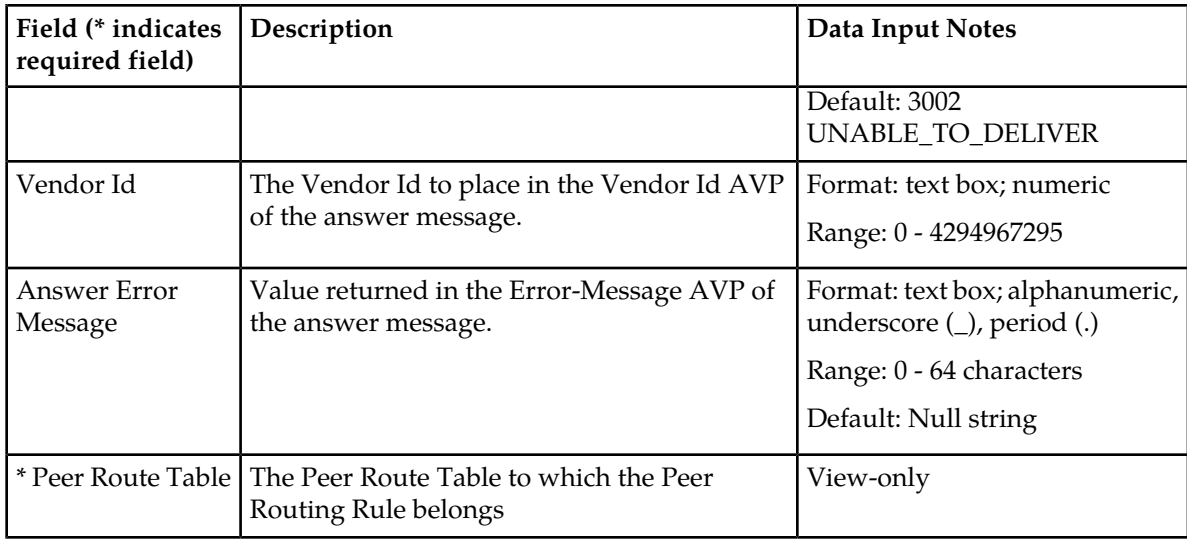

# <span id="page-166-0"></span>**Peer Routing Rule operators**

*[Table 28: Peer Routing Rules Operators](#page-166-1)* describes the condition operators available for each parameter in a Peer Routing Rule.

You can configure a maximum number of rules (as defined in DpiCapacityConstraints table, MaxPrtRulesWithContainsPerPrt, MaxCondWithContainsPerPrr, and MaxCharPrtCondWithContains) with the Contains operator per PRT-Name. See *[Configuration Capacity Summary](#page-45-0)*.

<span id="page-166-1"></span>**Note:** For runtime performance and resources efficiencies, only one condition with Contains operator in a rule is allowed.

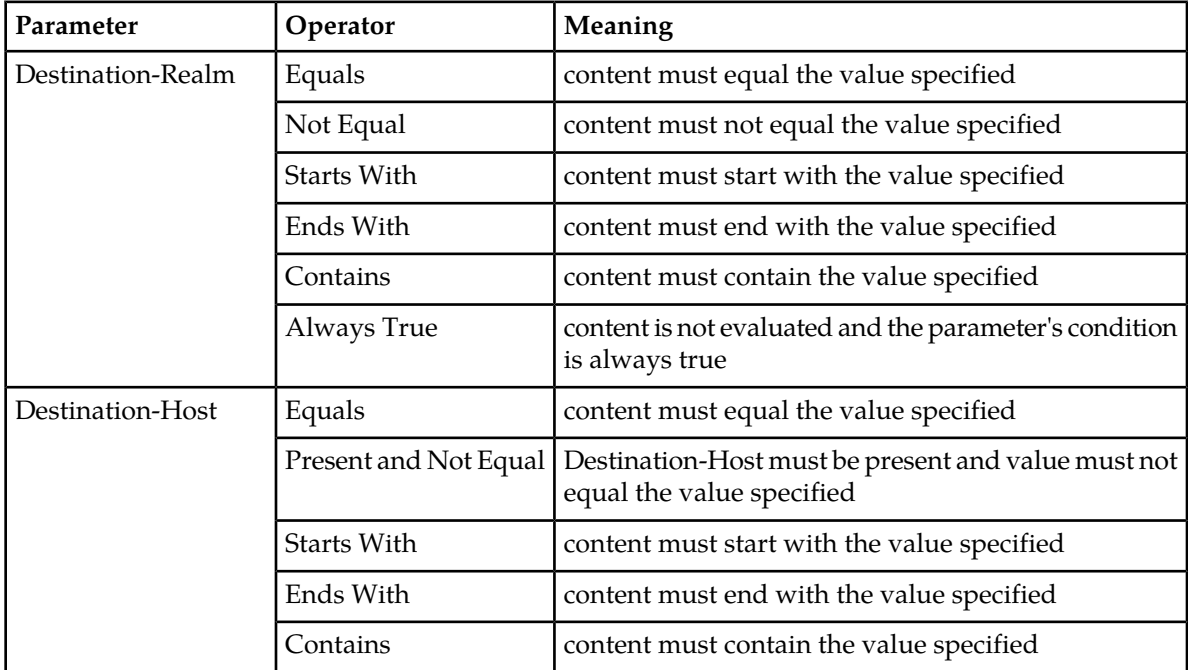

#### **Table 28: Peer Routing Rules Operators**

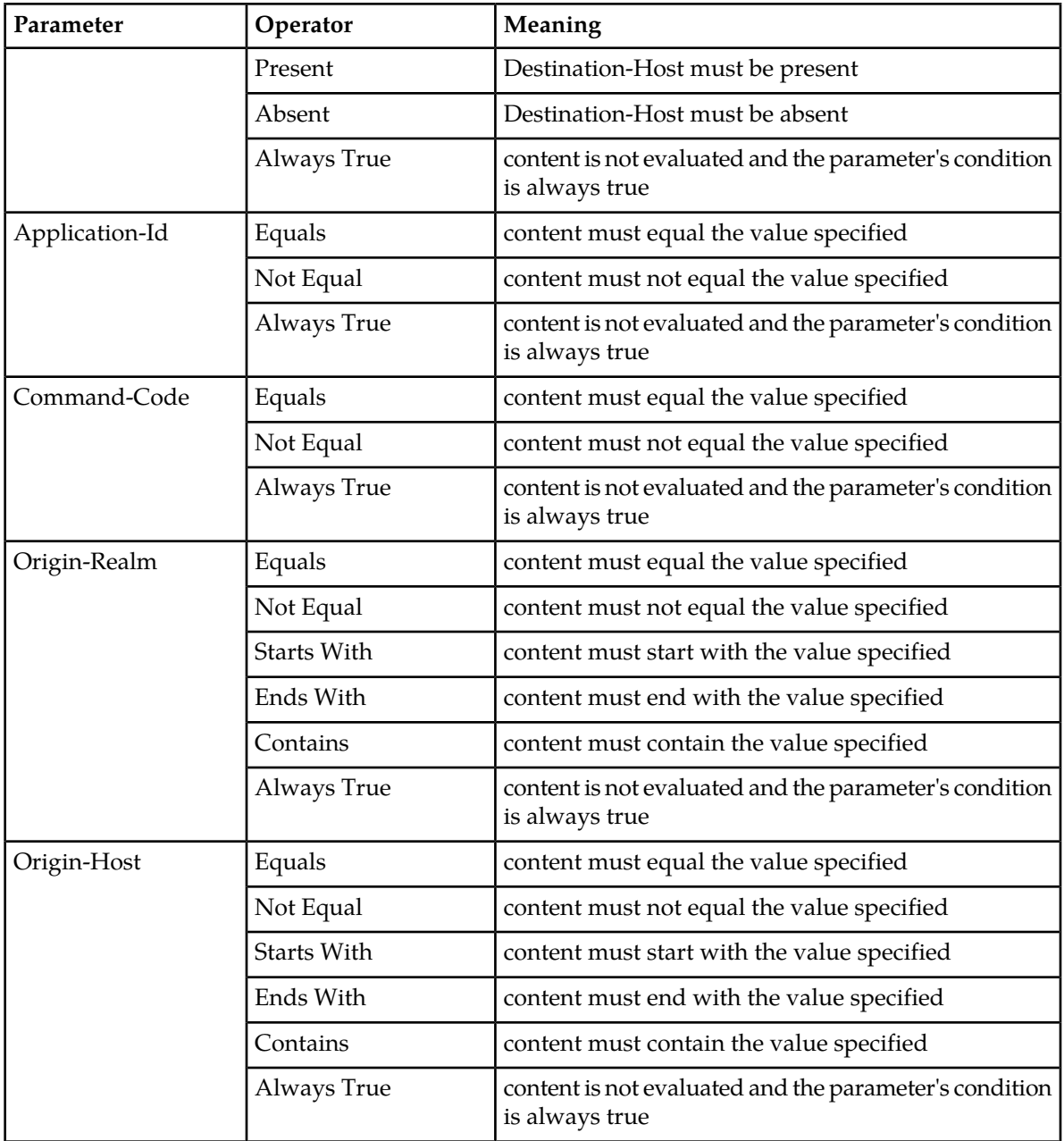

### **Viewing Peer Routing Rules**

Use this task to view Peer Routing Rules currently configured in a particular Peer Route Table.

- **1.** Select **Diameter** > **Configuration** > **Peer Route Tables**. The **Diameter > Configuration > Peer Route Tables** page appears.
- **2.** Select the Peer Route Table for which you want to view Peer Routing Rules and click **View/Edit Rules**.

The **Viewing Rules for Peer Route Table: {Peer Route Table Name}** page appears.

## <span id="page-168-0"></span>**Adding a Peer Routing Rule**

Use this task to create a new Peer Routing Rule in a Peer Route Table.

- **1.** Select **Diameter** > **Configuration** > **Peer Route Tables**. The **Diameter > Configuration > Peer Route Tables** page appears.
- **2.** Select the Peer Route Table to which you want to add a Peer Routing Rule and click **View/Insert Rules**.

The **Viewing Rules for Peer Route Table: {Peer Route Table Name}** appears.

- **3.** Click **Insert**. The **Inserting Rule for Peer Route Table: {Peer Route Table Name}** page appears.
- **4.** Enter a unique name for the Rule in the **Name** field.
- **5.** Set a Priority for this Rule in relation to other Rules, by entering a number between 1 and 99 in the **Priority** field.
- **6.** Set the Peer Routing Rule **Conditions**:
	- a) Locate the **Parameter** you want to set.
	- b) Select the relevant operator from the **Operator** pulldown list. See *[Peer Routing Rule operators](#page-166-0)* for a description of operators available for each parameter.
	- c) Enter the appropriate value for the parameter in the corresponding **Value** field.
	- d) Repeat this step for each parameter. For any parameter that does not need to be evaluated, set the **Operator** to **Always True**.
- **7.** Select the **Action** you want to occur when a Diameter message matches the parameter conditions.
	- **Route to Peer**: route the message to a Peer Node using the Route List associated with this Rule.
	- **Send Answer**: abandon message routing and send an Answer response containing the **Answer Result-Code Value** associated with this Rule.
- **8.** If you selected **Route to Peer** as the Action, select the **Route List** to associate with this Rule from the pulldown list.
- **9.** If you selected **Route to Peer** as the Action, select the **Message Priority** to assign to the message.
- **10.** If Diameter Message Copy will be used, select the **Message Copy Configuration Set** to use when this Rule is selected for PRT-triggered Message Copy.
- **11.** If you selected **Send Answer** as the Action, select the desired **Answer Result-Code Value** selection box:
	- Select the pulldown list radio button to use an existing Answer Result-Code; then select an Answer Result-Code in the list.
	- Select the text box radio button, and enter your own Answer Result-Code value.
- **12.** If you selected **Send Answer** as the Action, enter the desired Vendor Id AVP in the **Vendor Id** field.
- **13.** If you selected **Send Answer** as the Action, enter the desired Error-Message AVP in the **Answer Error Message** field.

**14.** Click:

- **OK** to save the changes and return to the **Viewing Rules for Peer Route Table: {Peer Route Table Name}** page.
- **Apply** to save the changes and remain on this page.

• **Cancel** to return to the **Viewing Rules for Peer Route Table: {Peer Route Table Name}** page without saving any changes.

If OK or Apply is clicked and any of the following conditions exist, an error message appears:

- Any required field is empty (no entry was made)
- Any field is not valid or is out of range
- The **Rule Name** is not unique; it already exists in the system
- The selected **Route List** no longer exists (has been deleted by another user)
- The Rule is similar to an already existing Rule (the same attributes except for Rule Name and Priority)
- <span id="page-169-0"></span>• The maximum number of Peer Routing Rules are already configured for the Peer Route Table.

## **Editing a Peer Routing Rule**

Use this task to edit a Peer Routing Rule in a Peer Route Table.

The **Rule Name** cannot be changed.

- **1.** Select **Diameter** > **Configuration** > **Peer Route Tables**. The **Diameter > Configuration > Peer Route Tables** page appears.
- **2.** Select the Peer Route Table which contains the Peer Routing Rule you want to edit and click **View/Edit Rules**.

The **Viewing Rules for Peer Route Table: {Peer Route Table Name}** page appears.

- **3.** Select the Peer Routing Rule you want to edit, then click **Edit**. The **Editing Rule for Peer Route Table: {Peer Route Table Name}**page appears.
- **4.** Update the relevant fields.

For more information about each field see *[Peer Routing Rule configuration elements](#page-162-0)* and *[Peer Routing](#page-166-0) [Rule operators](#page-166-0)*.

- **5.** Click:
	- **OK** to save the data and return to **Viewing Rules for Peer Route Table: {Peer Route Table Name}** page.
	- **Apply** to save the data and remain on this page.
	- **Cancel** to return to the **Viewing Rules for Peer Route Table: {Peer Route Table Name}** page without saving any changes.

If **OK** or **Apply** is clicked and any of the following conditions exist, an error message appears:

- Any required field is empty (no entry was made)
- Any field is not valid or is out of range
- The selected Peer Routing Rule no longer exists (was deleted by another user)
- <span id="page-169-1"></span>• The selected Route List no longer exists (was deleted by another user)
- The Rule is similar to an already existing Rule (the same attributes except for Rule Name and Priority)

## **Deleting a Peer Route Rule**

Use this task to delete a Peer Routing Rule from a Peer Route Table.

**1.** Select **Diameter** > **Configuration** > **Peer Route Tables**.

The **Diameter > Configuration > Peer Route Tables** page appears.

**2.** Select the Peer Route Table which contains the Peer Routing Rule you want to delete and click **View/Edit Rules**.

The **Viewing Rules for Peer Route Table: {Peer Route Table Name}** page appears.

- **3.** Select the Peer Routing Rule you want to delete.
- **4.** Click **Delete**.

A popup window appears to confirm the delete.

- **5.** Click:
	- **OK** to delete the Peer Routing Rule.
	- **Cancel** to cancel the delete function and return to the **Viewing Rules for Peer Route Table: {Peer Route Table Name}** page.

If **OK** is clicked and the selected Peer Routing Rule no longer exists (it was deleted by another user), an error message is displayed and the Peer Routing Rules view is refreshed.

# **Egress Throttle Groups configuration**

Egress Throttle Groups are used to monitor egress Request rate and pending transactions for multiple Peers and Connections across multiple DA-MPs. If a Peer is assigned to the Egress Throttle Group, then all Diameter Connections to that peer are implicitly part of the Egress Throttle Group.

Egress Throttle Group functions are described in detail in *[Egress Throttle Groups](#page-362-0)*. Egress Throttle Groups control the following functions.

An Egress Throttle Group can be standalone, or it can be associated with an Egress Throttle List that spans multiple signaling routers. An Egress Throttle Group can be associated with at most one Egress Throttle List. See *[Egress Throttle List](#page-322-0)*.

- Egress Throttle Group Rate Limiting controls the total egress Request traffic that is routed to a configured group of Peers or Connections.
- Egress Throttle Group Pending Transaction Limiting controls the number of pending transactions that are allowed for a configured group of Peers or Connections.
- The Egress Throttle Group Rate Limiting and Egress Throttle Group Pending Transaction Limiting provide egress throttling capability that enables:
	- A group of Peers and Connections to be associated with an Egress Throttle Group
	- The maximum egress Request rate of Egress Throttle Groups to be set
	- The maximum pending transaction limit of Egress Throttle Groups to be set
	- The Egress Throttling Control Scope.

On the **Diameter > Configuration > Egress Throttle Groups** page, the following actions can be performed:

- Filter the list of Egress Throttle Groups to display only the desired Egress Throttle Groups.
- Sort the list by a column in ascending or descending order, by clicking the column heading.

The default order is by **Egress Throttle Groups Name** in ascending ASCII order.

• Click **Insert**.

The **Diameter > Configuration > Egress Throttle Groups [Insert]** page opens. You can add new Egress Throttle Groups.

The **Diameter > Configuration > Egress Throttle Groups [Insert]** page will not open if the maximum number of Egress Throttle Groups (128 per NE) already exists in the system.

• Select an Egress Throttle Group in the list, and click **Edit**.

The **Diameter > Configuration > Egress Throttle Groups [Edit]** page opens. You can edit the selected Egress Throttle Group.

If the selected Egress Throttle Group has been deleted by another user, the **Diameter > Configuration > Egress Throttle Groups [Edit]** page will not open.

• Select an Egress Throttle Group in the list, and click **Delete** to delete the selected Egress Throttle Group.

## <span id="page-171-1"></span>**Egress Throttle Groups elements**

<span id="page-171-0"></span>*[Table 29: Egress Throttle Groups Elements](#page-171-0)* describes the fields on the **Diameter > Configuration > Egress Throttle Groups** page.

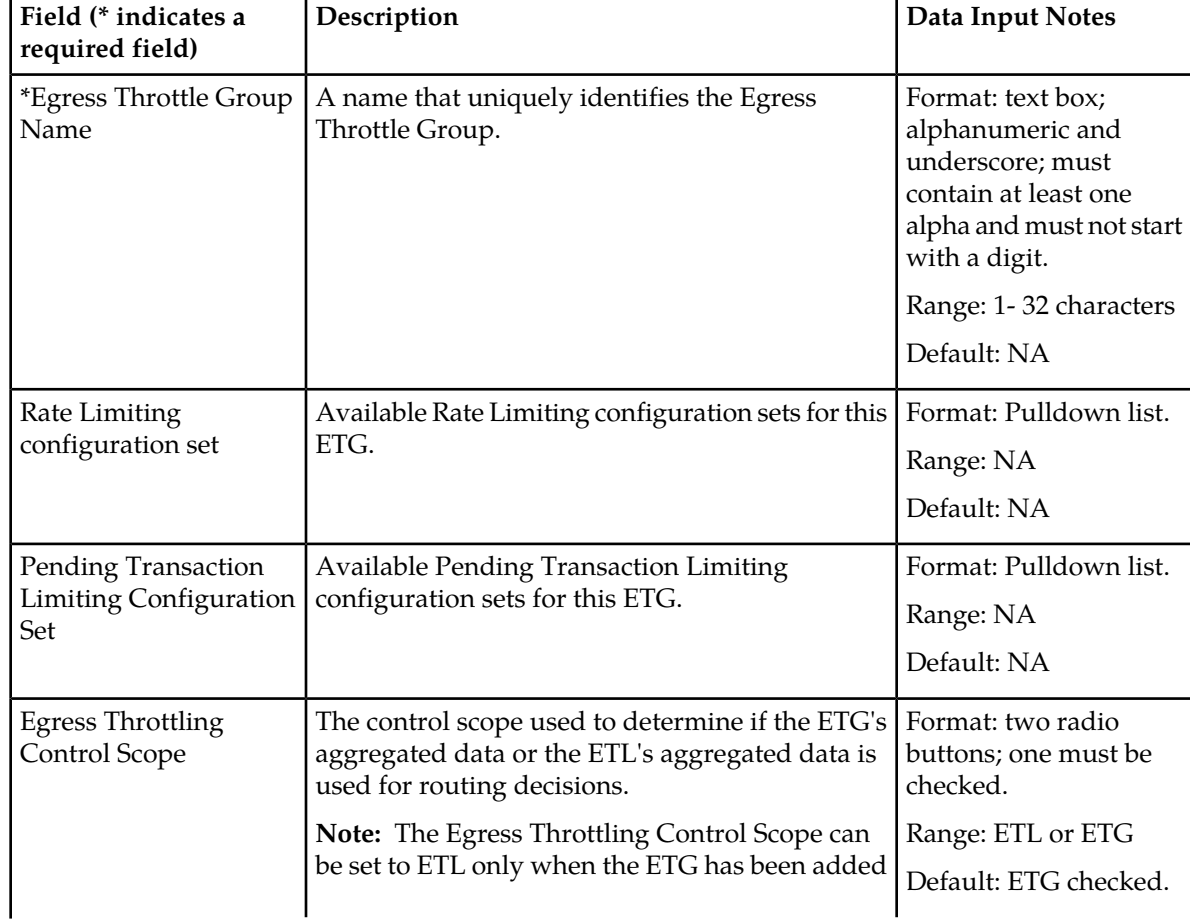

#### **Table 29: Egress Throttle Groups Elements**

### **Configuration**

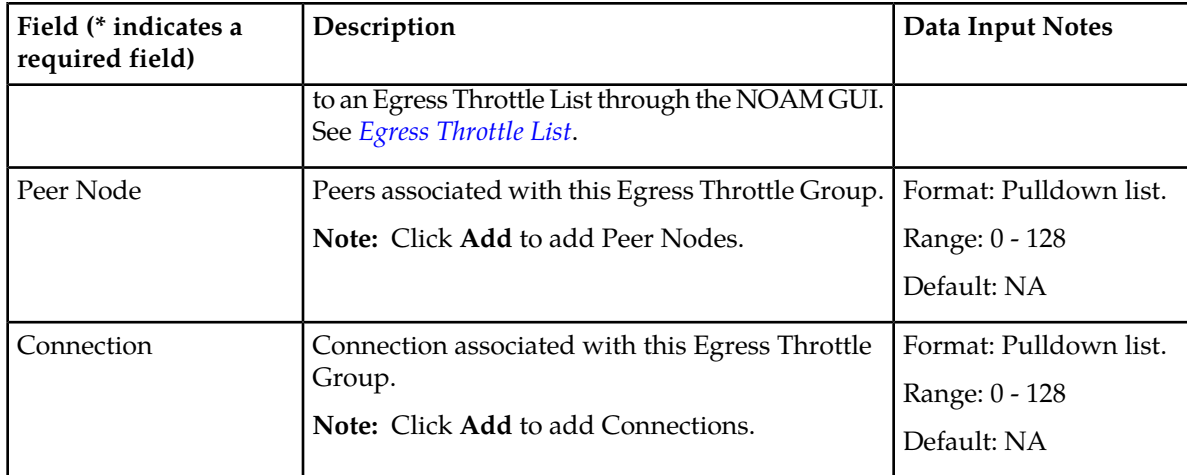

## **Viewing Egress Throttle Groups**

Use this task to view Egress Throttle Groups.

Egress Throttle Groups fields are described in *[Egress Throttle Groups elements](#page-171-1)*.

```
Select Diameter > Configuration > Egress Throttle Groups.
The Diameter > Configuration> Egress Throttle Groups page appears.
```
# **Adding Egress Throttle Groups**

Use this task to create new Egress Throttle Groups.

Egress Throttle Groups fields are described in *[Egress Throttle Groups elements](#page-171-1)*.

- **1.** Select **Diameter** > **Configuration** > **Egress Throttle Groups**. The **Diameter > Configuration > Egress Throttle Groups** page appears.
- **2.** Click **Insert**. The **Diameter > Configuration > Egress Throttle Groups [Insert]** page appears.
- **3.** Enter a unique name for the Egress Throttle Group in the **Egress Throttle Group Name** field.
- **4.** Select a **Rate Limiting configuration set**.
- **5.** Select a **Pending Transaction Limiting Configuration Set**.
- **6.** Select a **Egress Throttling Control Scope** option.
- **7.** Select a **Peer Node** to associate with this ETG.
- **8.** Select a **Connection** to associate with this ETG.
- **9.** Click:
	- **OK** to save the changes and return to the **Diameter > Configuration > Egress Throttle Groups** page.
	- **Apply** to save the changes and remain on this page.
	- **Cancel** to return to the **Diameter > Configuration > Egress Throttle Groups** page without saving any changes.

If **OK** or **Apply** is clicked and any of the following conditions exist, an error message appears:

- The maximum number of Egress Throttle Groups have already been created.
- There is no Peer Node or Connection in the signaling network element corresponding to the Egress Throttle Group to be added.
- Any required fields are left empty.
- An Egress Throttle Group is configured with the greater than the maximum total number of Peers and Connections.
- An Egress Throttle Group is configured with duplicate Peers or Connections.
- An Egress Throttle Group is configured with a Peer already configured as a member in any Egress Throttle Group. (Explicit association of Peer with another Egress Throttle Group)
- An Egress Throttle Group is configured with a Peer which is associated with a Connection configured as a member in any Egress Throttle Group. (Implicit association of Peer with another Egress Throttle Group)
- An Egress Throttle Group is configured with a Connection already configured as a member in any Egress Throttle Group. (Explicit association of Connection with another Egress Throttle Group)
- An Egress Throttle Group is configured with a Connection which is associated with a Peer configured as a member in any Egress Throttle Group. (Implicit association of Connection with another Egress Throttle Group)
- An Egress Throttle Group is configured with a Connection and a Peer associated with each other.

# **Editing Egress Throttle Groups**

Use this task to edit Egress Throttle Groups.

When the **Diameter > Configuration > Egress Throttle Groups [Edit]** page opens, the columns are initially populated with the current configuration of the selected Egress Throttle Group.

The existing **Egress Throttle Groups Name** cannot be changed.

Changes can be made to an Egress Throttle Group configuration irrespective of the Operational Status of the associated Peer Connections.

Use this GUI page to change configuration sets and set the **Egress Throttling Control Scope**.

Egress Throttle Groups fields are described in *[Egress Throttle Groups elements](#page-171-1)*.

- **1.** Select **Diameter** > **Configuration** > **Egress Throttle Groups**. The **Diameter > Configuration > Egress Throttle Groups** page appears.
- **2.** Select the Egress Throttle Groups to be edited, then click **Edit**.

The **Diameter > Configuration > Egress Throttle Groups [Edit]** page appears.

**3.** Update the relevant fields.

An entry in a pulldown list can be removed by selecting the entry in the list, and then clicking the **X** to the right of the pulldown list.

- **4.** Click:
	- **OK** to save the changes and return to the **Diameter > Configuration > Egress Throttle Groups** page.
	- **Apply** to save the changes and remain on this page.

• **Cancel** to return to the **Diameter > Configuration > Egress Throttle Groups** page without saving any changes.

If **OK** or **Apply** is clicked and any of the following conditions exist, an error message appears:

- An attempt is made to remove the Rate Limiting Egress Throttling by removing the check from the corresponding **Egress Throttlings** check box for an Egress Throttle Group for which the Rate Limiting Admin State is set to Enabled.
- An attempt is made to remove Pending Transaction Egress Throttling by removing the check from the corresponding **Egress Throttlings** check box for an Egress Throttle Group for which the Pending Transaction Limiting Admin State is set to Enabled.

## **Deleting Egress Throttle Groups**

Use this task to delete Egress Throttle Groups.

An Egress Throttle Group cannot be deleted if either its corresponding Rate Limiting Admin State or Pending Transaction Limiting Admin State is not in the Disabled admin state. Before you perform this task, ensure that the Rate Limiting Admin State or Pending Transaction Limiting Admin State for the Egress Throttle Group is in the Disabled admin state.

- **1.** Select **Diameter** > **Configuration** > **Egress Throttle Groups** The **Diameter > Configuration > Egress Throttle Groups** page appears.
- **2.** Select the Egress Throttle Group to be deleted.
- **3.** Click **Delete**.

A popup window appears to confirm the delete.

- **4.** Click:
	- **OK** to delete the Egress Throttle Group.
	- **Cancel** to cancel the delete function and return to the **Diameter > Configuration > Egress Throttle Groups** page.

If **OK** is clicked and the following condition exists, an error message appears:

- The Egress Throttle Group Rate Limiting Admin State for the Egress Throttle Group to be deleted is not in the Disabled admin state.
- The Egress Throttle Group Pending Transaction Limiting Admin State for the Egress Throttle Group to be deleted is not in the Disabled admin state.
- The Egress Throttle Group is configured in an Egress Throttle List. The Egress Throttle Group must be removed from the Egress Throttle List in the NOAM GUI before it can be deleted.

# **Reroute On Answer configuration**

Using Reroute On Answer, you can configure rerouting scenarios based on the Application Id and Result-Code AVP values in Answer messages. If these values match the configured order pair of Application Id and Result-Code AVP value, the message is rerouted to another available Peer Node from the Route Group selected during the routing process.

If there are no additional available Peer Nodes in the selected Route Group, or the maximum number of transmits has been met, then reroute is not attempted and the Answer is sent back to the originator.

On the **Diameter > Configuration > Reroute on Answer** page, you can perform the following actions:

- Filter the list to display only the desired entries.
- Sort the list by column in ascending or descending order, by clicking the column heading. The default order is by **Answer Result Code-AVP Value** in ascending ASCII order.
- Click **Insert**.

The **Diameter > Configuration > Reroute on Answer [Insert]** page appears. You can add a new entry.

The **Diameter > Configuration > Reroute on Answer [Insert]** will not open if the maximum number of Reroute on Answer entries (1000) already exists in the system.

• Select a Reroute on Answer entry, and click **Delete** to delete the selected entry.

#### <span id="page-175-1"></span>**Reroute On Answer configuration elements**

<span id="page-175-0"></span>*[Table 30: Reroute On Answer Configuration Elements](#page-175-0)* describes the fields on the Reroute On Answer View and Insert pages. Data Input Notes apply only to the Insert page; the View page is read-only.

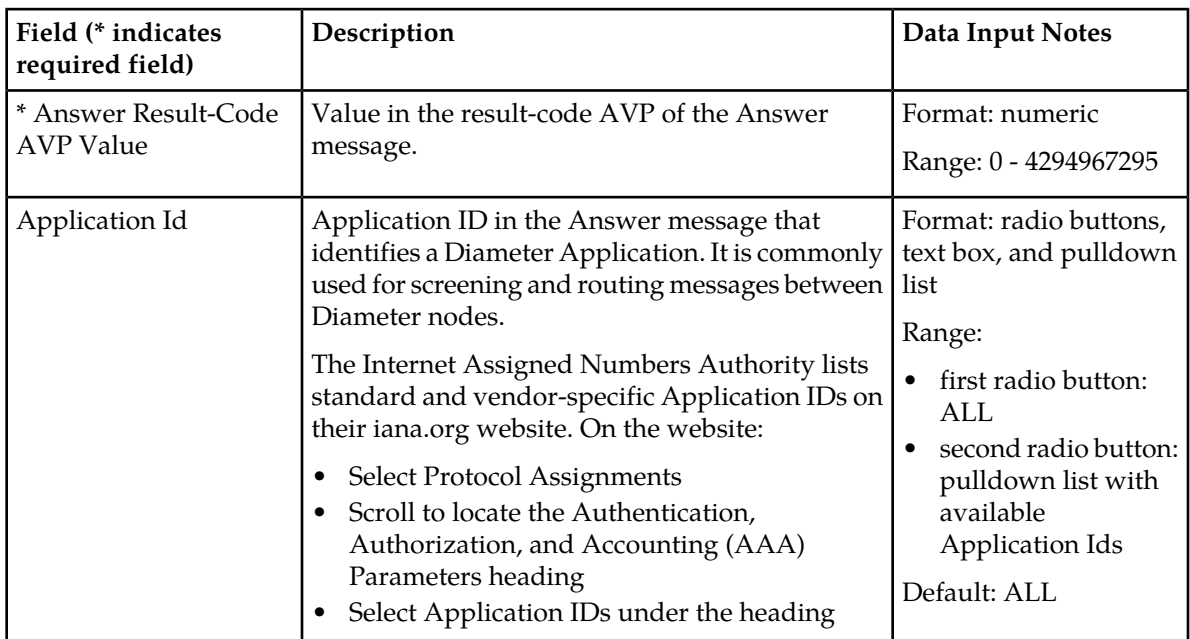

#### **Table 30: Reroute On Answer Configuration Elements**

#### **Viewing Reroute On Answer**

Use this task to view Reroute On Answer.

Select **Diameter** > **Configuration** > **Reroute On Answer**. The **Diameter > Configuration > Reroute on Answer** page appears.

## **Adding a Reroute On Answer entry**

Use this task to create a new Reroute On Answer entry.

The fields are described in *[Reroute On Answer configuration elements](#page-175-1)*.

- **1.** Select **Diameter** > **Configuration** > **Reroute On Answer**. The **Diameter > Configuration > Reroute on Answer** page appears.
- **2.** Click **Insert**. The **Diameter > Configuration > Reroute On Answer [Insert]** page appears.
- **3.** Enter the desired Result-Code AVP in the **Answer Result-Code AVP Value** field.
- **4.** Perform one of the following actions for **Application Id**:
	- Select **ALL** to apply the Reroute On Answer entry to all Application Ids.
	- Select the second radio button, and select the appropriate **Application Id** from the pulldown list.
- **5.** Click:
	- **OK** to save the changes and return to the **Diameter > Configuration > Reroute on Answer** page.
	- **Apply** to save the changes and remain on this page.
	- **Cancel** to return to the **Diameter > Configuration > Reroute on Answer** page without saving any changes.

If **OK** or **Apply** is clicked and any of the following conditions exist, an error message appears:

- A field is empty; a value was not entered
- A value is not valid
- The **Answer Result-Code AVP Value** and **Application Id** combination is not unique; it already exists in the system
- Adding the new Reroute on Answer entry would cause the maximum number of Reroute on Answer entries (1000) to be exceeded

#### **Deleting a Reroute On Answer**

Use this task to delete a Reroute On Answer entry.

- **1.** Select **Diameter** > **Configuration** > **Reroute On Answer**. The **Diameter > Configuration > Reroute On Answer** page appears.
- **2.** Select the **Answer Result-Code AVP Value** for the Reroute On Answer you want to delete. A popup window appears to confirm the delete.
- **3.** Click **Delete**.
- **4.** Click:
	- **OK** to delete the Reroute on Answer entry.
	- **Cancel** to cancel the delete function and return to the **Diameter > Configuration > Reroute On Answer** page.

If **OK** is clicked and the selected entry no longer exists (it was deleted by another user), an error message is displayed and the Reroute on Answer page is refreshed.

# **Application Route Tables configuration**

An **Application Route Table** contains one or more Application Routing Rules that can be used for routing Request messages to diameter applications.

Users can assign Application Route Table (ART) to Diameter messages based on Application ID and (Extended) Command Codes by configuring Transaction Configuration Rule (TCR) with Application ID plus (E)CC as a key in Transaction Configuration Sets.

On the **Diameter > Configuration > Application Route Tables** page, you can perform the following actions:

- Filter the list of **Application Route Tables** to display only the desired **Application Route Tables**.
- Sort the list in ascending or descending order by clicking a column heading. The default order is by **Application Route Table Name** in ascending ASCII order.
- Click **Insert**.

The **Diameter > Configuration > Application Route Tables [Insert]** page appears. You can add a new **Application Route Table**.

The **Diameter > Configuration > Application Route Tables [Insert]** page will not open if the maximum number of Application Route Tables (100) already exists in the system.

- Select an **Application Route Table** in the list, and click **Delete**. You can delete the selected **Application Route Table**.
- Select an **Application Route Table** in the list, and click **View/Edit Rules**.

The **Diameter > Configuration > Application Route Tables [View/Edit Rules]** page appears. You can edit the selected Application Route Table Rules.

<span id="page-177-1"></span>If the selected Application Route Table has been deleted by another user, the **Diameter > Configuration > Application Route Tables [View/Edit Rules]** page will not open.

# <span id="page-177-0"></span>**Application Route Tables elements**

*[Table 31: Application Route Tables elements](#page-177-0)* describes the fields on the **Application Route Tables** View and Insert pages. Data Input Notes apply only to the Insert page; the View page is read-only.

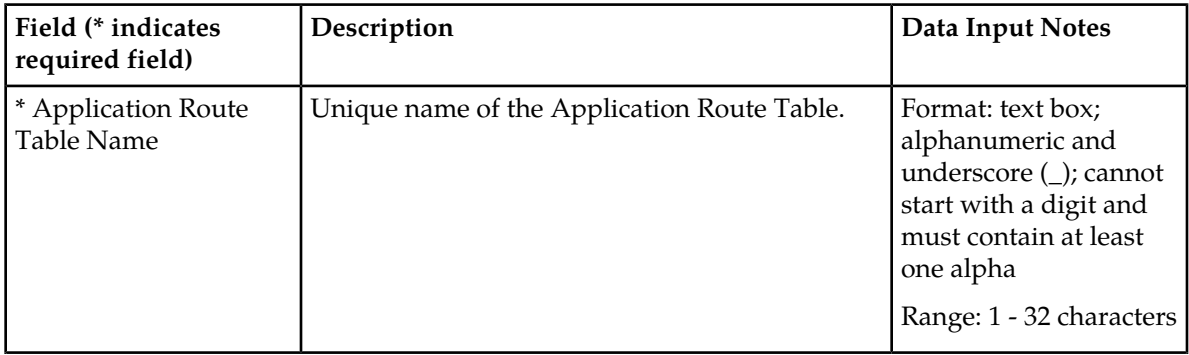

#### **Table 31: Application Route Tables elements**

#### **Configuration**

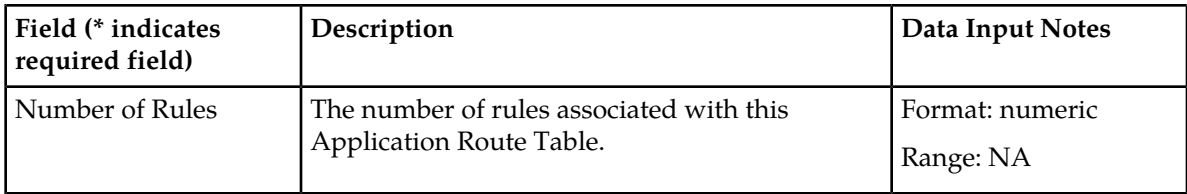

# **Viewing Application Route Tables**

Use this task to view currently configured **Application Route Tables**. The fields are described in *[Application Route Tables elements](#page-177-1)*

Select **Diameter** > **Configuration** > **Application Route Tables**. The **Diameter > Configuration > Application Route Tables** page appears.

# **Adding an Application Route Table**

Use this task to create a new **Application Route Table**. The fields are described in *[Application Route](#page-177-1) [Tables elements](#page-177-1)*.

- **1.** Select **Diameter** > **Configuration** > **Application Route Tables**. The **Diameter > Configuration > Application Route Tables** page appears.
- **2.** Click **Insert**. The **Diameter > Configuration > Application Route Tables [Insert]** page appears.
- **3.** Enter a unique name for the Application Route Table in the **Application Route Table Name** field.
- **4.** Click:
	- **OK** to save the new Application Route Table and go to the **Diameter > Configuration > Application Route Tables** page .
	- **Apply** to save the new Application Route Table and remain on this page.
	- **Cancel** to return to the **Diameter > Configuration > Application Route Tables** page without saving any changes.

If **OK** or **Apply** is clicked and any of the following conditions exist, an error message appears:

- Any required field is empty; no value was entered or selected
- The entry in any field in not valid (wrong data type or out of the valid range)
- The **Application Route Table Name** is not unique; it already exists in the system
- Adding this Application Route Table would cause the maximum number of **Application Route Tables** (100) allowed in the system to be exceeded
- Adding this Application Route Table would cause the maximum number of **Application Routing Rules** (1000) allowed in the system to be exceeded

After an **Application Route Table** is added, Application Routing Rules can be defined for it. See *[Application Routing Rules configuration](#page-179-0)*.

# **Deleting an Application Route Table**

Use this task to delete an **Application Route Table**.

**Note:** An Application Route Table cannot be deleted if any of the following conditions are true:

- The **Peer Route Table** is referenced by any Peer Node
- The **Peer Route Table** is referenced by any Transaction Configuration Set
- The selected default **Peer Route Table** is the Default **Peer Route Table**
- The **Peer Route Table** is referenced by the DM-IWF Options configuration
- If **OK** is clicked and the selected Application Route Table is currently referenced by any Transaction Configuration Set, the request is rejected and an error message is displayed.
- **1.** Select **Diameter** > **Configuration** > **Application Route Tables**. The **Diameter > Configuration > Application Route Tables** page appears.
- **2.** Select the **Application Route Table** you want to delete.
- **3.** Click **Delete**. A popup window appears to confirm the delete.
- **4.** Click:
	- **OK** to delete the **Application Route Table**.
	- **Cancel** to cancel the delete function and return to the **Diameter > Configuration > Application Route Tables** page.

If **OK** is clicked and the selected **Application Route Table** no longer exists (it was deleted by another user), an error message is displayed.

If **OK** is clicked and the selected **Application Route Table** is currently referenced by the DM-IWF Options configuration, the request is rejected and an error message is displayed.

#### <span id="page-179-0"></span>**Application Routing Rules configuration**

An Application Routing Rule defines message routing to a diameter application based on message content matching the Application Routing Rule's conditions.

If the redirect ART instance is not configured, redirect processing skips ART evaluation for the redirected request, and it goes directly to PRT evaluation. If the redirect ART is configured, redirect processing searches for that ART and performs ART evaluation of the redirect request.

There are six Application Routing Rule parameters:

- Destination-Realm
- Destination-Host
- Application-Id
- Command-Code
- Origin-Realm
- Origin-Host

When a Diameter message matches the conditions of an Application Routing Rule then message is routed to the diameter application specified in the rule.

Application Routing Rules are assigned a priority in relation to other Application Routing Rules. A message will be handled based on the highest priority routing rule that it matches. The lower the number an Application Routing Rule is assigned the higher priority it will have. (1 is highest priority and 99 is lowest priority.)

One or more diameter applications must be activated before Application Routing Rules can be configured.
On the **Viewing Rules for Application Route Table: {Application Route Table Name}** page, you can perform the following actions:

- Filter the list of Rule Names, to display only the desired Rules.
- Sort the list entries in ascending or descending order by Rule Name, Priority, or Application Name, by clicking the column heading.

By default, the list is sorted by Priority in ascending ASCII order. The lowest Priority value indicates the highest priority. For Rules with the same Priority, the Rule Name is used for sorting.

• Click the **Insert** button.

The **Inserting Rule for Application Route Table: {Application Route Table Name}** page opens. You can add a new Application Routing Rule and its values. See *[Adding an Application Routing Rule](#page-186-0)*. If the maximum number of Application Routing Rules (1000) already exists in the system, the **Inserting Rule for Application Route Table: {Application Route Table Name}** page will not open, and an error message is displayed.

• Select the **Rule Name** of an Application Routing Rule in the list, and click the **Edit** button.

The **Editing Rule for Application Route Table: {Application Route Table Name}** page opens. You can edit the selected Application Routing Rule. See *[Editing an Application Routing Rule](#page-187-0)*.

<span id="page-180-1"></span>• Select the **Rule Name** of an Application Routing Rule in the list, and click the **Delete** button to remove the selected Application Routing Rule. See *[Deleting an Application Routing Rule](#page-187-1)*

#### **Application Routing Rule configuration elements**

<span id="page-180-0"></span>*[Table 32: Application Routing Rules Configuration Elements](#page-180-0)* describes the fields on the Application Routing Rules View, Insert, and Edit pages. Data Input Notes apply only to the Insert and Edit pages; the View page is read-only.

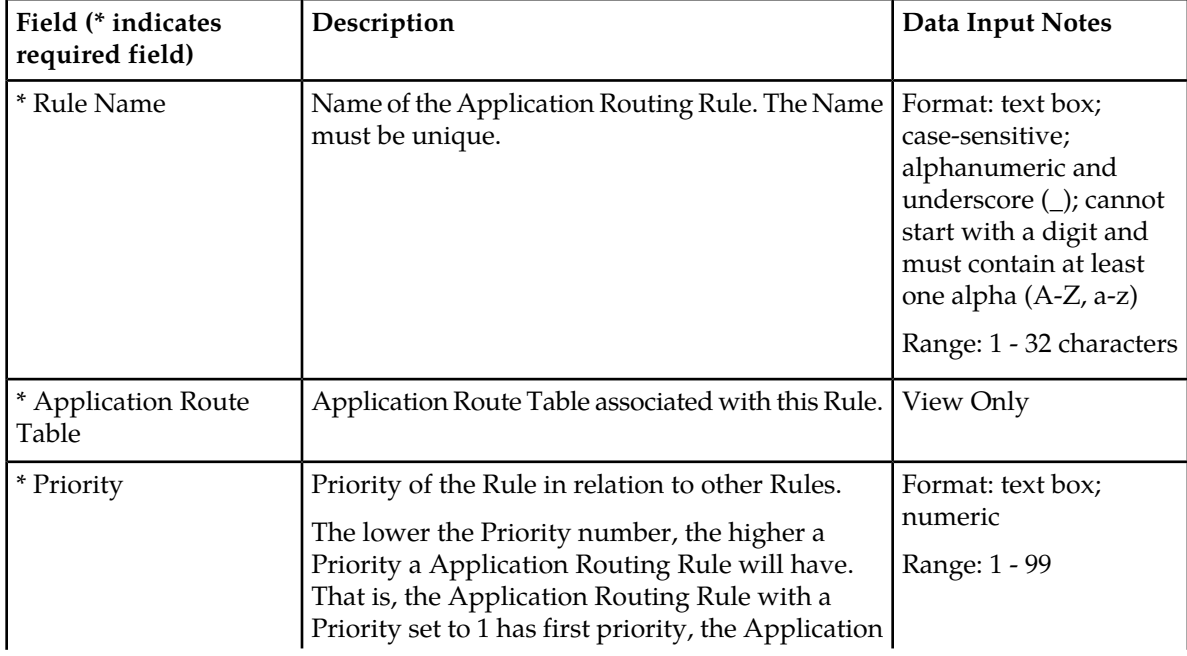

#### **Table 32: Application Routing Rules Configuration Elements**

# **Configuration**

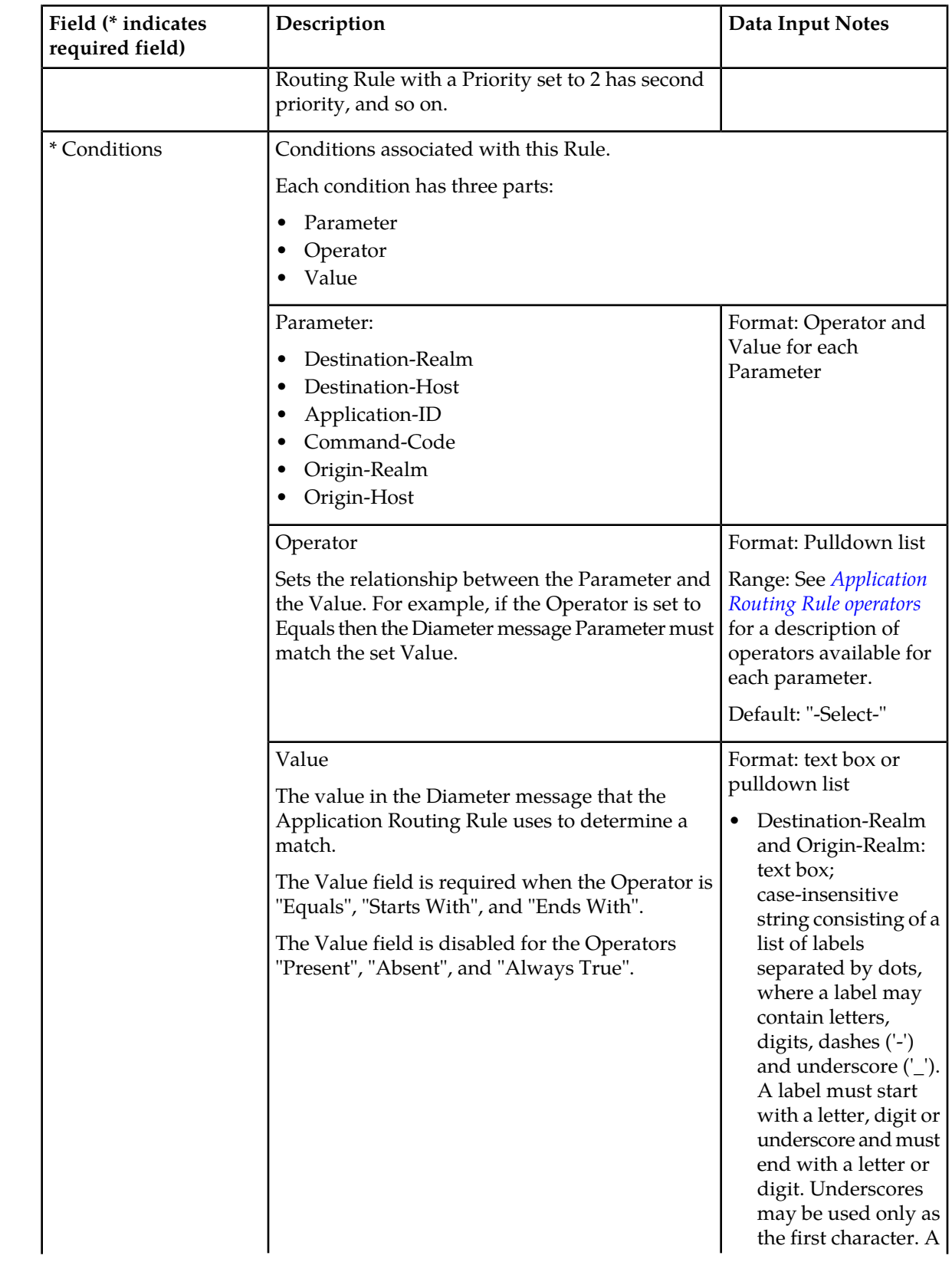

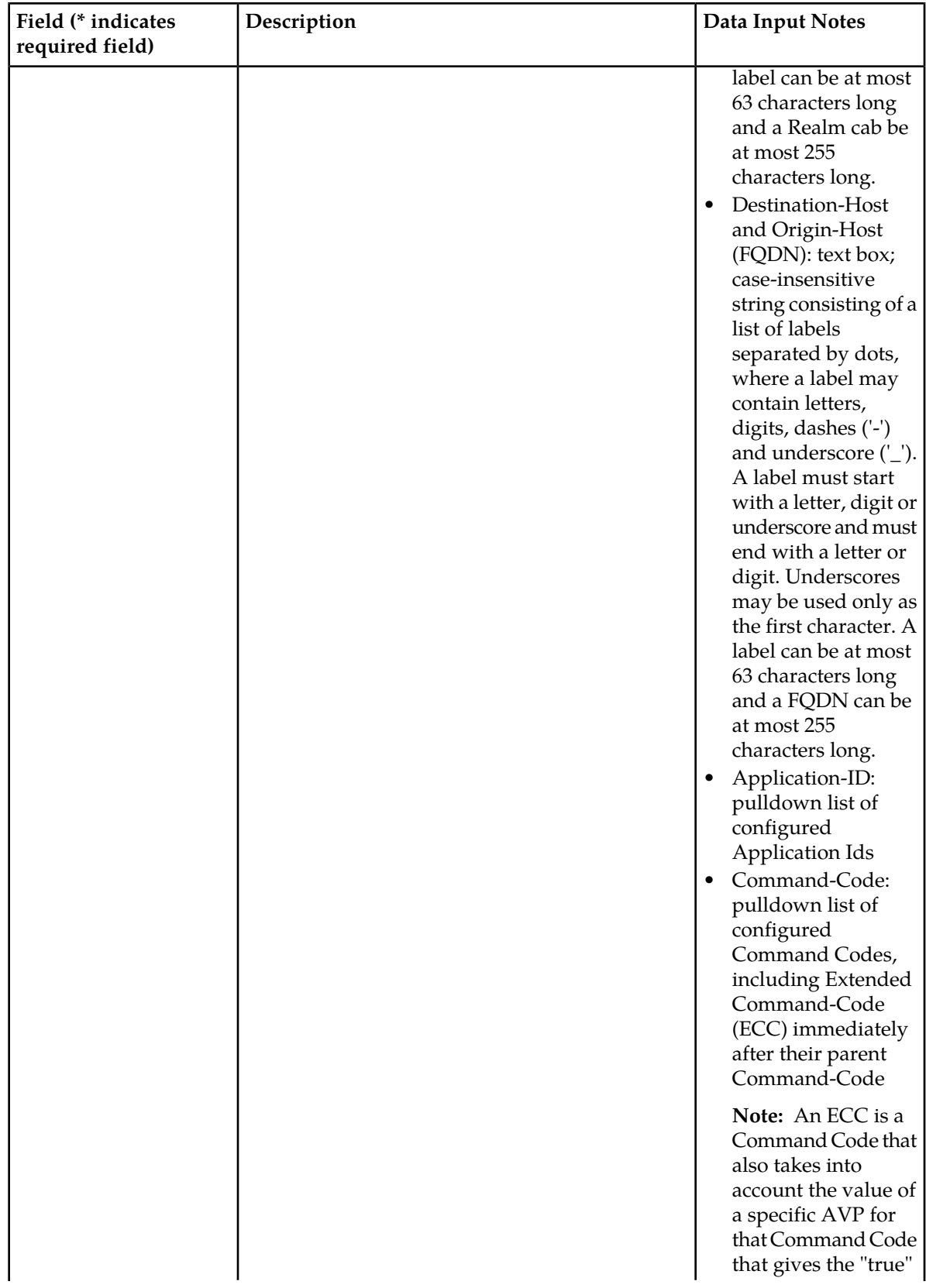

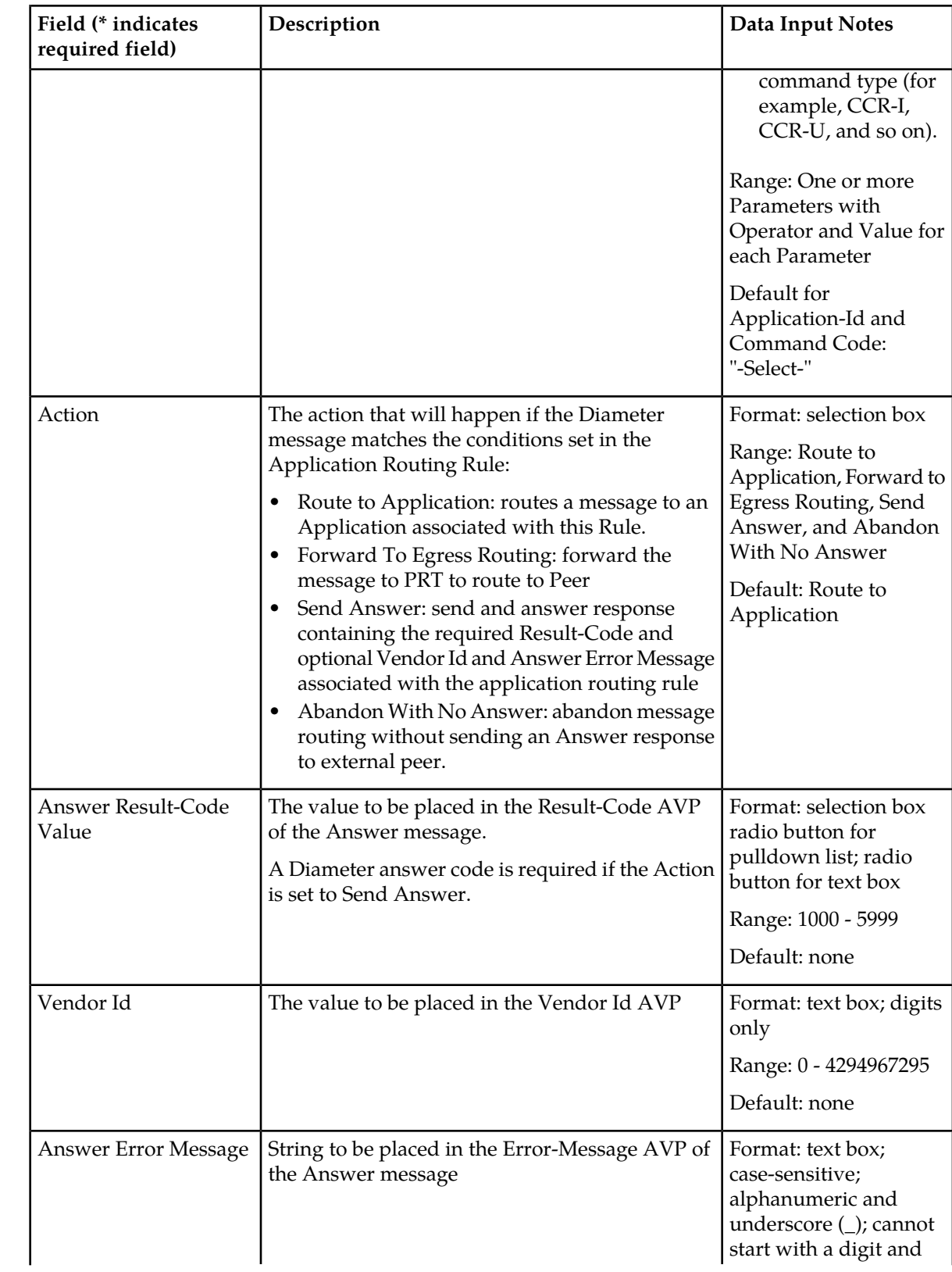

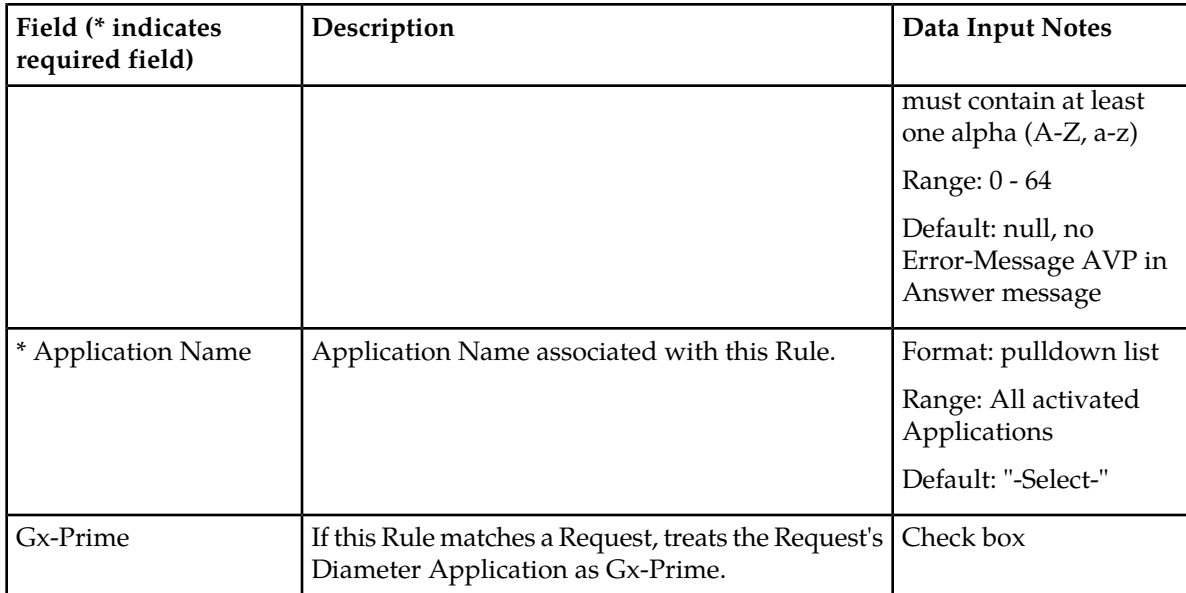

# <span id="page-184-0"></span>**Application Routing Rule operators**

<span id="page-184-1"></span>*[Table 33: Application Routing Rules Operators](#page-184-1)* describes the **Conditions** operators available for each parameter in a Application Routing Rule.

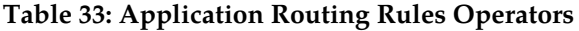

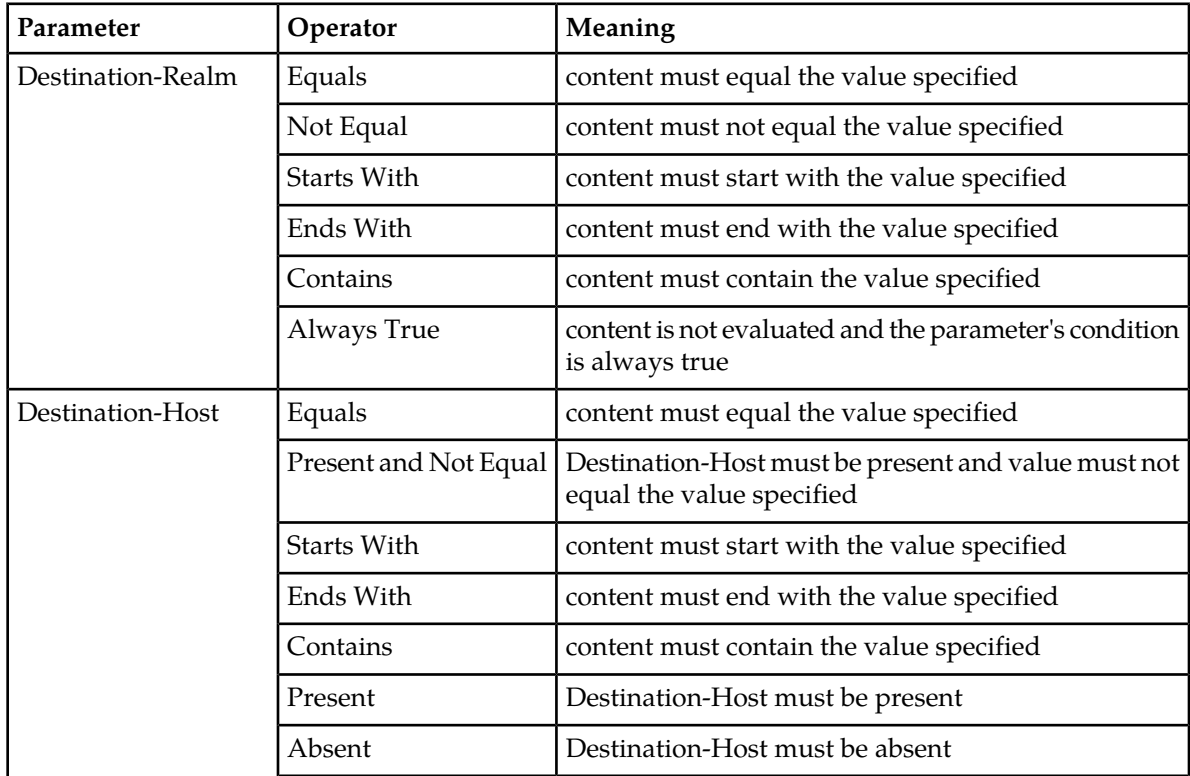

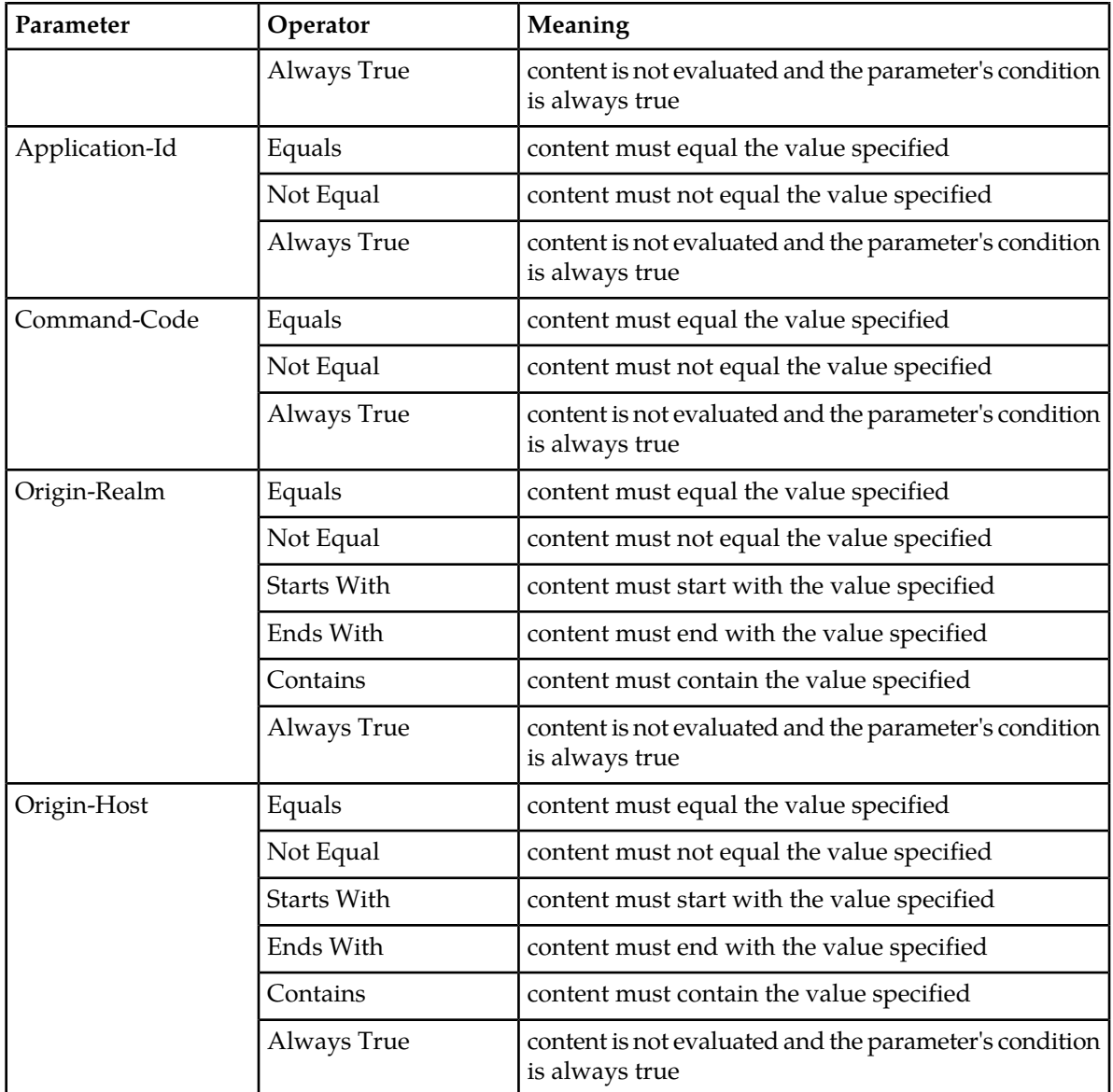

#### **Viewing Application Routing Rules**

The use of Application Routing Rules is described in *[Application Routing Rules configuration](#page-179-0)*.

The fields are described in *[Application Routing Rule configuration elements](#page-180-1)*.

To view currently configured Application Routing Rules in a selected Application Route Table,

**1.** Select **Diameter** > **Configuration** > **Application Route Tables**.

The **Diameter > Configuration > Application Route Tables** page appears with a list of configured Application Route Tables.

- **2.** Select an Application Route Table Name in the list.
- **3.** Click **View/Edit Rules**.

The **Viewing Rules for Application Route Table: {Application Route Table Name}** page opens, with a list of the Rules that are currently configured in the selected Application Route Table.

#### <span id="page-186-0"></span>**Adding an Application Routing Rule**

Use this procedure to create a new Application Routing Rule in a selected Application Route Table. The fields are described in *[Application Routing Rule configuration elements](#page-180-1)*.

**1.** Select **Diameter** > **Configuration** > **Application Route Tables**.

The **Diameter > Configuration > Application Routie Tables** page appears.

- **2.** Select an Application Route Table Name in the list.
- **3.** Click **View/Edit Rules**.

The **Viewing Rules for Application Route Table: {Application Route Table Name}** page appears.

**4.** Click **Insert**.

The **Inserting Rule for Application Route Table: {Application Route Table Name}** page appears.

If the maximum number of Application Routing Rules (1000) already exists in the system, the **Diameter > Configuration > Application Routing Rules [Insert]** page will not open.

- **5.** Enter a unique name for the Rule in the **Rule Name** field.
- **6.** Set a Priority for this Rule in relation to other Rules, by entering a number between 1 and 99 in the **Priority** field.
- **7.** Set the Application Routing Rule **Conditions**:
	- a) Locate the **Parameter** you want to set.
	- b) Select the relevant operator from the **Operator** pulldown list. See *[Application Routing Rule operators](#page-184-0)* for a description of operators available for each Parameter.
	- c) Enter the appropriate value for the Parameter in the corresponding **Value** field. The **Value** text box is disabled for some Operators that do not require a value.
	- d) Repeat this step for each Parameter. For any Parameter that does not need to be evaluated, set the **Operator** to **Always True**.
- **8.** From the pulldown list, select the **Application Name** associated with this Rule.
- **9.** Click:
	- **OK** to save the Rule and return to the **Diameter > Configuration > Application Routing Rules** page.
	- **Apply** to save the Rule and remain on this page.
	- **Cancel** to return to the **Viewing Rules for Application Route Table: {Application Route Table Name}** page without saving any changes.

If **OK** or **Apply** is clicked and any of the following conditions exist, an error message appears:

- Any required field is empty (no entry was made)
- Any field is not valid or is out of range
- The **Rule Name** is not unique
- The Rule is similar to an already existing Rule (the same attributes except for Rule Name and Priority)

• Adding the Application Routing Rule would cause the maximum number of Application Routing Rules (1000) allowed in the system to be exceeded

For Application Route Tables that are associated with Application Ids, a warning appears for an attempt to add an Application Routing Rule with an Application-Id that does not match the Application Id with which the Application Route Table is associated.

#### <span id="page-187-0"></span>**Editing an Application Routing Rule**

Use this task to edit an Application Routing Rule in a selected Application Route Table.

**Note:** The **Rule Name** field cannot be edited.

**1.** Select **Diameter** > **Configuration** > **Application Route Tables**.

The **Diameter > Configuration > Application Routie Tables** page appears.

- **2.** Select an Application Route Table Name in the list.
- **3.** Click **View/Edit Rules**.

The **Viewing Rules for Application Route Table: {Application Route Table Name}** page appears.

- **4.** Select a Rule to edit.
- **5.** Click **Edit**.

The **Editing Rule for Application Route Table: {Application Route Table Name}** page appears.

**6.** Update the relevant fields.

For more information about each field see *[Application Routing Rule configuration elements](#page-180-1)* and *[Application Routing Rule operators](#page-184-0)*.

- **7.** Click:
	- **OK** to save the changes and return to the **Viewing Rules for Application Route Table: {Application Route Table Name}** page.
	- **Apply** to save the changes and remain on this page.
	- **Cancel** to return to the **Viewing Rules for Application Route Table: {Application Route Table Name}** page without saving any changes.

If **OK** or **Apply** is clicked and any of the following conditions exist, an error message appears:

- The selected Application Routing Rule no longer exists; it has been deleted by another user
- Any required field is empty (no entry was made)
- <span id="page-187-1"></span>• Any field is not valid or is out of range
- The Rule is similar to an already existing Rule (the same attributes except for Rule Name and Priority)

#### **Deleting an Application Routing Rule**

Use this task to delete an Application Routing Rule from a selected Application Route Table.

**1.** Select **Diameter** > **Configuration** > **Application Route Tables**.

The **Diameter > Configuration > Application Route Tables** page appears with a list of configured Application Route Tables.

- **2.** Select an Application Route Table Name in the list.
- **3.** Click **View/Edit Rules**.

The **Viewing Rules for Application Route Table: {Application Route Table Name}** page opens, with a list of the Rules that are currently configured in the selected Application Route Table.

- **4.** Select the Application Routing Rule you want to delete, then click **Delete**. A popup window appears.
- **5.** Perform one of the following actions:
	- Click **OK** to delete the Application Routing Rule.
	- Click **Cancel** to cancel the delete function and return to the **Viewing Rules for Application Route Table: {Application Route Table Name}** page.

If **OK** is clicked and the selected Application Routing Rule no longer exists (it was deleted by another user), an error message is displayed and the Application Routing Rules view is refreshed.

# **Routing Option Sets configuration**

A Routing Option Set is a collection of Routing Options that are used when a Request message is received to control the number of times an application can forward the request message and how certain delivery error situations are handled.

A Routing Option Set can be associated with the Peer Node that the Request is received from, or with the Diameter Application Id contained in the Request message header. If Routing Option Sets are associated with both the Peer Node and the Application Id, the one associated with the Peer Node takes precedence. If neither the Peer Node nor the Application Id have an associated Routing Option Set, then the Default Routing Option Set is used.

Users can assign Routing Option Set (ROS) to Diameter messages based on Application ID and (Extended) Command Codes by configuring Transaction Configuration Rule (TCR) with Application ID plus (E)CC as a key in Transaction Configuration Sets.

Select the Routing Option Set as per the precedence selection criterion as described in here, highest to lowest priority.

- If Transaction Configuration Set is selected on ingress Peer Node from which the Diameter Request was received, use Transaction Configuration Set and apply 'longest/strongest' match search criteria for Diameter Request message parameters comparison and if a match is found, apply ROS assigned to the Transaction Configuration Rule defined under this Transaction Configuration Set, if it exists.
- The ROS assigned to the ingress Peer Node from which the Request message was received, if it exists.
- Search Default TCS and apply longest/strongest match. Use ROS associated with best match, if any is found.
- Default ROS.

On the **Diameter > Configuration > Routing Option Sets** page, you can perform the following actions:

- Filter the list of Routing Option Sets to display only the desired Routing Option Sets.
- Sort the list by a column in ascending or descending order, by clicking the column heading. The default order is by **Routing Option Set Name** in ascending ASCII order.
- Click **Insert**.

The **Diameter > Configuration > Routing Option Sets [Insert]** page appears. You can add a new Routing Option Set.

The **Diameter > Configuration > Routing Option Sets [Insert]** page will not open if the maximum number of Routing Option Sets (20) already exists in the system

• Select a **Routing Option Set** in the list, and click **Edit**.

The **Diameter > Configuration > Routing Option Sets [Edit]** page appears. You can edit the selected Routing Option Set.

If the selected Routing Option Set has been deleted by another user, the **Diameter > Configuration > Routing Option Sets [Edit]** page will not open.

• Select a Routing Options Set in the list, and click **Delete**. You can delete the selected Routing Option Set. The Default Routing Option Set cannot be deleted.

#### <span id="page-189-1"></span>**Routing Option Sets elements**

<span id="page-189-0"></span>*[Table 34: Routing Option Sets Elements](#page-189-0)* describes the fields on the Routing Option Sets View, Insert, and Edit pages. Data Input Notes apply only to the Insert and Edit pages; the View page is read-only.

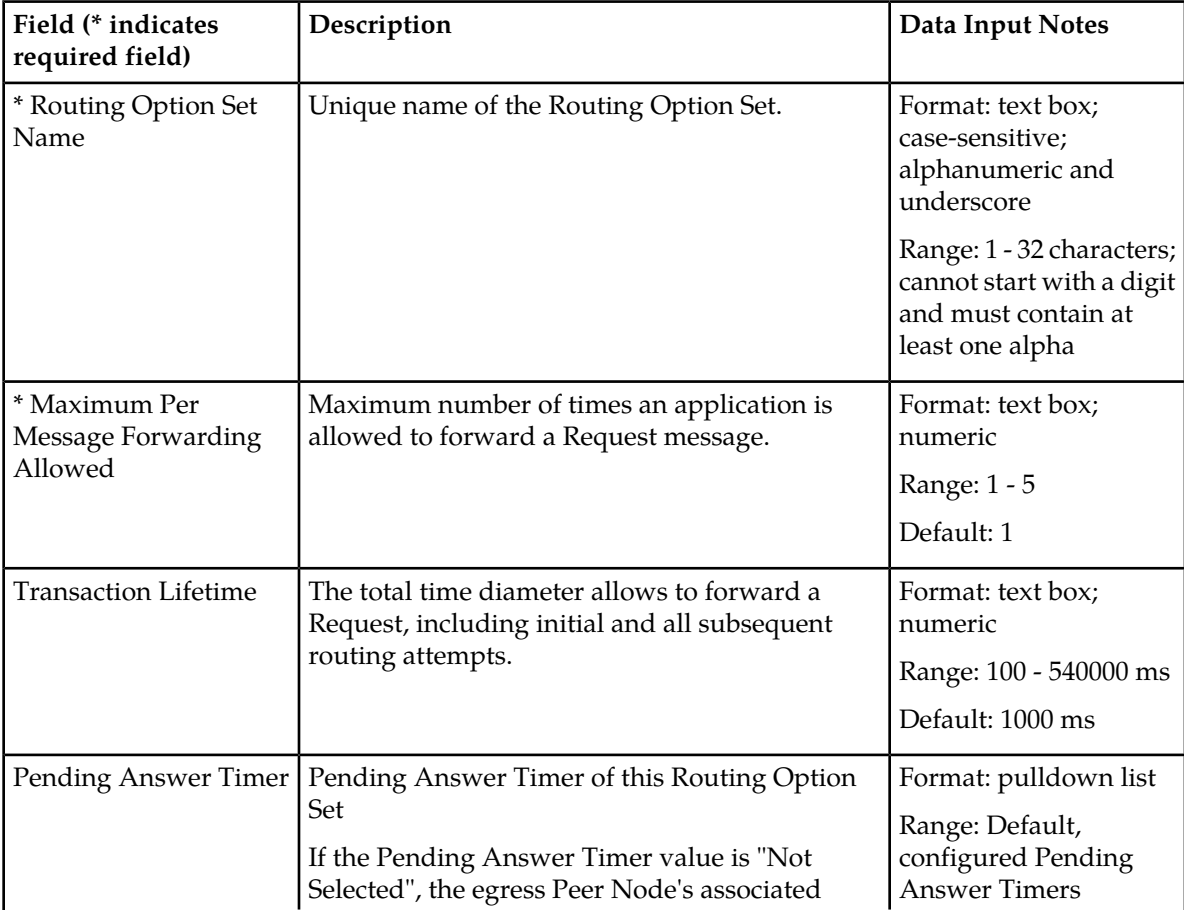

#### **Table 34: Routing Option Sets Elements**

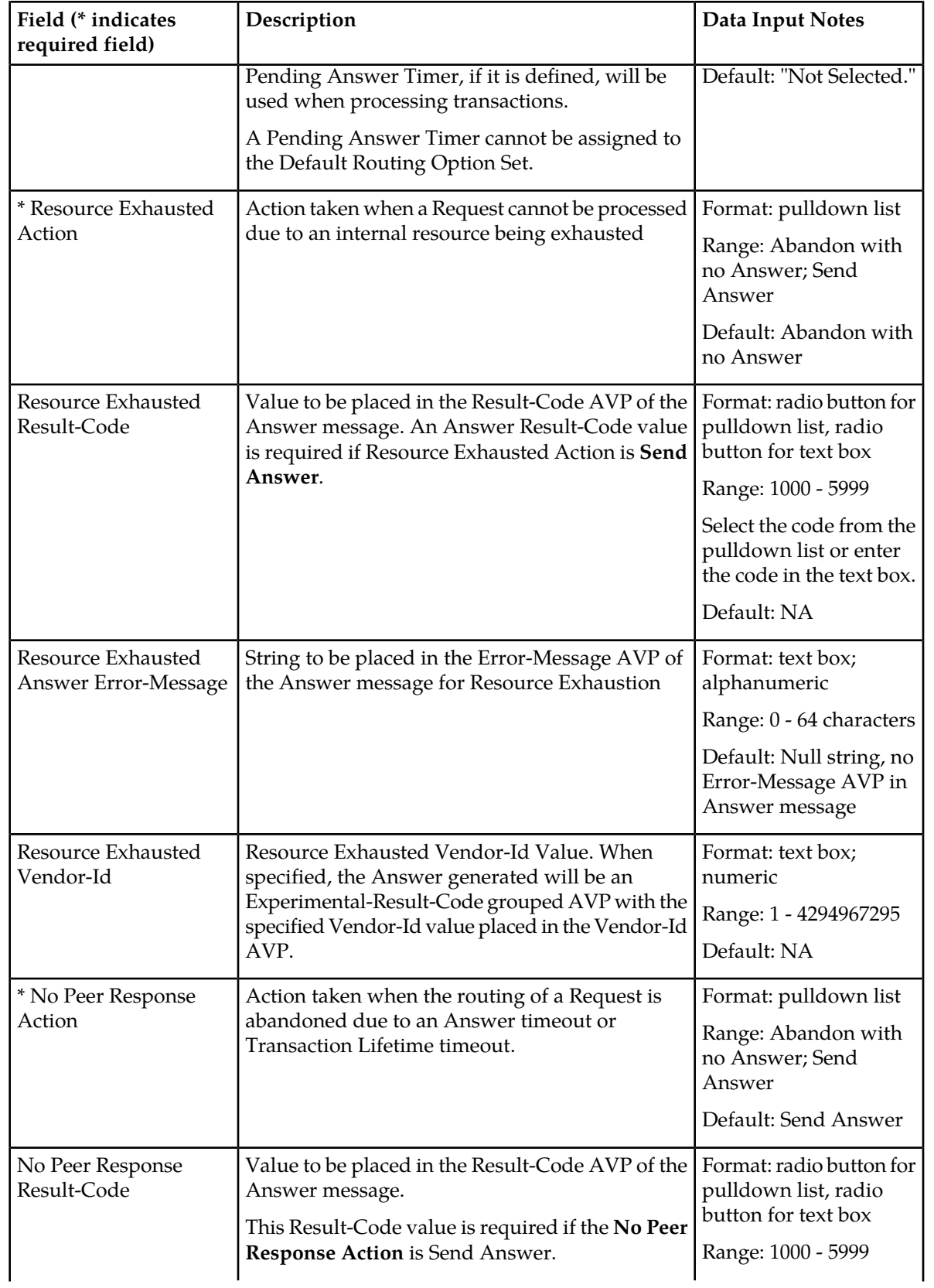

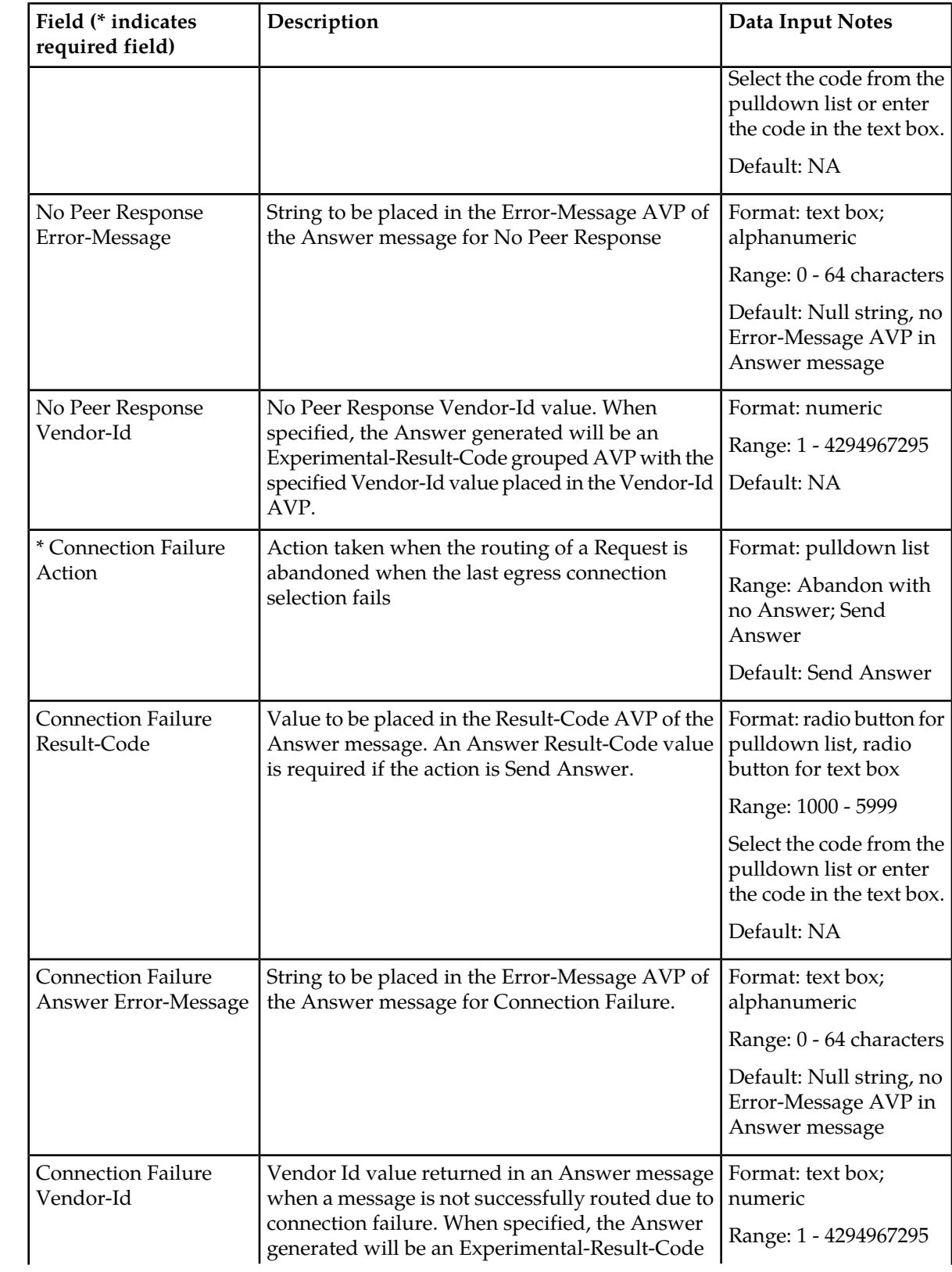

#### **Configuration**

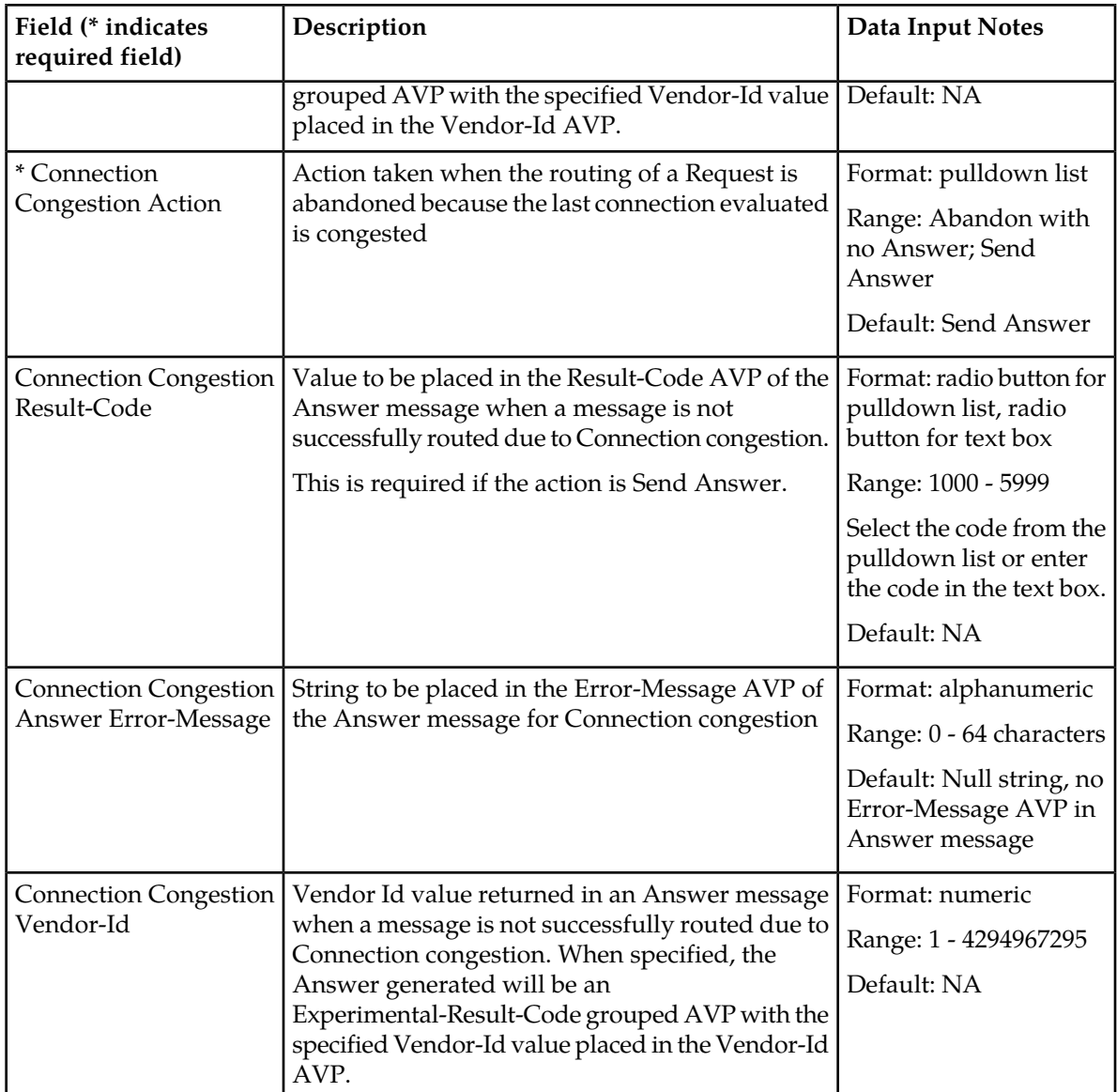

### **Viewing Routing Option Sets**

Use this task to view currently configured Routing Option Sets.

```
Select Diameter > Configuration > Routing Option Sets.
The Diameter > Configuration > Routing Options Sets page appears.
```
# **Adding a Routing Option Set**

Use this task to create a new Routing Option Set. The fields are described in *[Routing Option Sets elements](#page-189-1)*.

**1.** Select **Diameter** > **Configuration** > **Routing Option Sets**. The **Diameter > Configuration > Routing Option Sets** page appears.

- **2.** Click **Insert**. The **Diameter > Configuration > Routing Option Sets [Insert]** page appears.
- **3.** Enter a unique name for the Routing Option Set in the **Routing Option Set Name** field.
- **4.** Enter or select the values for the Routing Option Set elements. Required elements are marked with a red asterisk (\*).
- **5.** Click:
	- **OK** to save the changes and return to the **Diameter > Configuration > Routing Option Sets** page.
	- **Apply** to save the changes and remain on this page.
	- **Cancel** to return to the **Diameter > Configuration > Routing Option Sets** page without saving any changes.

If **OK** or **Apply** is clicked and any of the following conditions exist, an error message appears:

- Any required field is empty; no value was entered or selected
- The entry in any field in not valid (wrong data type or out of the valid range)
- The **Routing Option Set Name** is not unique; it already exists in the system
- The maximum number of Routing Option Sets (20) already exists in the system
- The **Pending Answer Timer** value is greater than the Routing Option Set **Transaction Lifetime** value.

#### **Editing a Routing Option Set**

Use this task to make changes to existing Routing Option Sets.

The **Routing Option Set Name** cannot be changed.

- **1.** Select **Diameter** > **Configuration** > **Routing Option Sets**. The **Diameter > Configuration > Routing Option Sets** page appears.
- **2.** Select the **Routing Option Set** you want to edit.
- **3.** Click **Edit**.

The **Diameter > Configuration > Routing Option Sets [Edit]** page appears.

The page is initially populated with the current configured values for the selected Routing Option Set.

**4.** Update the relevant fields.

The fields are described in *[Routing Option Sets elements](#page-189-1)*.

- **5.** Click:
	- **OK** to save the changes and return to the **Diameter > Configuration > Routing Options Sets** page.
	- **Apply** to save the changes and remain on this page.
	- **Cancel** to return to the **Diameter > Configuration > Routing Option Sets** page without saving any changes.

If **OK** or **Apply** is clicked and any of the following conditions exist, an error message appears:

• Any required field is empty; no value was entered or selected

- The entry in any field in not valid (wrong data type or out of the valid range)
- The selected **Routing Option Set** no longer exists (has been deleted by another user)
- The **Pending Answer Timer** value is greater than the Routing Option Set **Transaction Lifetime** value.
- A Pending Answer Timer is assigned to the Routing Option Set when the Routing Option Set has been assigned to an Application Id.

#### **Deleting a Routing Option Set**

Use this task to delete a Routing Option Set.

**Note:** A Routing Option Set cannot be deleted if any of the following conditions are true:

- The Routing Option Set is referenced by any Peer Node
- The Routing Option Set is referenced by any Transaction Configuration Set
- The Routing Option Set is the Default Routing Option Set
- **1.** Select **Diameter** > **Configuration** > **Routing Option Sets**. The **Diameter > Configuration > Routing Option Sets** page appears.
- **2.** Select the **Routing Option Set** you want to delete.
- **3.** Click **Delete**.
	- A popup window appears to confirm the delete.
- **4.** Click:
	- **OK** to delete the Routing Option Set.
	- **Cancel** to cancel the delete function and return to the **Diameter > Configuration > Routing Option Sets** page.

If **OK** is clicked and the selected Routing Option Set no longer exists (it was deleted by another user), an error message is displayed and the Routing Option Sets view is refreshed.

# **Pending Answer Timers configuration**

A Pending Answer Timer sets the amount of time diameter waits for an Answer after sending a Request to a Peer Node.

In many cases, the Pending Answer Timer used by diameter is based on Diameter client response time requirements. Different Diameter clients for a single Application-ID and (Extended) Command Code can have differing response time requirements. The diameter Pending Answer Timer can be controlled based on Ingress Peer Node.

Users can assign a Pending Answer Timer (PAT) to Diameter messages based on Application ID and (Extended) Command Codes by configuring Transaction Configuration Rule (TCR) with Application ID plus (E)CC as a key in Transaction Configuration Sets.

A Pending Answer Timer can be associated with:

- The Peer Node from which the request was received through Routing Option Set.
- The Peer Node that the Request is sent to
- The Transaction Configuration Set

Select the Pending Answer Timer as per the following precedence selection criterion, highest to lowest priority:

- If Transaction Configuration Set is selected on ingress Peer Node from which the Diameter Request was received, use Transaction Configuration Set and apply longest/strongest match search criteria for Diameter Request message parameters comparison and if a match is found, apply PAT assigned to Transaction Configuration Rule defined under this Transaction Configuration Set, if it exists.
- The Pending Answer Timer assigned to the Routing Option Set for the Ingress Peer, if it exists.
- The Pending Answer Timer assigned to the egress Peer Node to which the Request message will be forwarded, if it exists.
- Search Default TCS and apply longest/strongest match. Use PAT associated with best match, if any is found.
- Default Pending Answer Timer.

The Diameter Routing Option Set provides an optional Pending Answer Timer element. If a configured Pending Answer Timer is specified in a Routing Option Set:

- Routing Option Set **Maximum per Message Forwarding Allowed** must be > 1.
- Routing Option Set **Transaction Lifetime** must be greater than or equal to the value of the Pending Answer Timer specified for the Routing Option Set.

The Routing Option Set Transaction Lifetime value controls the total time that Diameter will attempt to process a transaction, including re-routing attempts. Although the Routing Option Set can be associated with an Ingress Peer Node, Diameter evaluates the Routing Option Set **Transaction Lifetime** for expiration only at re-routing attempts, which means:

- Routing Option Set **Maximum per Message Forwarding Allowed** must be > 1
- Routing Option Set **Transaction Lifetime** must be greater than or equal to the value of the Pending Answer Timer specified for the Routing Option Set

The Routing Option Set **Transaction Lifetime** value controls the total time that Diameter will attempt to process a transaction, including re-routing attempts. Although the Routing Option Set can be associated with an Ingress Peer Node, Diameter evaluates the Routing Option Set **Transaction Lifetime** for expiration only at re-routing attempts, which means:

- Transaction Lifetime is not applicable or configurable if the Routing Option Set has re-routing disabled (**Maximum per Message Forwarding Allowed** value is set to 1)
- Transaction Lifetime may be extended by as much as 1 Pending Answer Timer interval in some cases.

A Routing Option Set referenced by a Transaction Configuration Set Rule in Transaction Configuration Set cannot have a Pending Answer Timer configured, because each Transaction Configuration Rule always has an associated Pending Answer Timer.

Diameter selection of the **Pending Answer Timer** and **Transaction Lifetime** values to be used when routing Requests upstream will operate as indicated in *[Table 35: Diameter Pending Answer Timer and](#page-196-0) [Transaction Lifetime Selection](#page-196-0)*.

| <b>Transaction</b><br>Configuration<br>Set entry exists<br>for Appl-ID and<br>(Extended)<br><b>Command Code</b><br>in Request<br>being processed<br>and is<br>associated with<br><b>Ingress Peer</b><br>Node | <b>Pending Answer</b><br><b>Timer specified</b><br>in Ingress Peer<br><b>Node Routing</b><br><b>Option Set?</b> | <b>Egress</b><br>Pending<br><b>Answer Timer</b><br>specified in<br><b>Egress Peer</b><br>Node? | Default<br>Transaction<br>Configuration<br>Set entry exists<br>for Appl-ID<br>and (Extended)<br>Command<br>Code in<br><b>Request being</b><br>processed? | <b>Resultant Pending Answer</b><br>Timer value used                                                                                                    |
|----------------------------------------------------------------------------------------------------|----------------------------------------------------------------------------------------------------|------------------------------------------------------------------------------------------------|----------------------------------------------------------------------------------------------------|----------------------------------------------------------------------------------------------------|
| Yes                                                                                                    | Yes                                                                                                    | Yes                                                                                            | Yes                                                                                                    | Pending Answer Timer from<br><b>Transaction Configuration</b><br>Set for Request's Appl-ID<br>and (E)CC after applying<br>longest/strongest search<br>criteria. |
| Yes                                                                                                    | No                                                                                                    | Yes                                                                                            | No                                                                                                    | Pending Answer Timer from<br><b>Transaction Configuration</b><br>Set for Request's Appl-ID<br>and (E)CC after applying<br>longest/strongest search<br>criteria. |
| Yes                                                                                                    | Yes                                                                                                    | No                                                                                             | No                                                                                                    | Pending Answer Timer from<br><b>Transaction Configuration</b><br>Set for Request's Appl-ID<br>and (E)CC after applying<br>longest/strongest search<br>criteria. |
| Yes                                                                                                    | Yes                                                                                                    | Yes                                                                                            | No                                                                                                    | Pending Answer Timer from<br><b>Transaction Configuration</b><br>Set for Request's Appl-ID<br>and (E)CC after applying<br>longest/strongest search<br>criteria. |
| Yes                                                                                                    | Yes                                                                                                    | N <sub>o</sub>                                                                                 | Yes                                                                                                    | Pending Answer Timer from<br><b>Transaction Configuration</b><br>Set for Request's Appl-ID<br>and (E)CC after applying<br>longest/strongest search<br>criteria. |
| Yes                                                                                                    | No                                                                                                    | Yes                                                                                            | No                                                                                                    | Pending Answer Timer from<br><b>Transaction Configuration</b><br>Set for Request's Appl-ID<br>and (E)CC after applying                                          |

<span id="page-196-0"></span>**Table 35: Diameter Pending Answer Timer and Transaction Lifetime Selection**

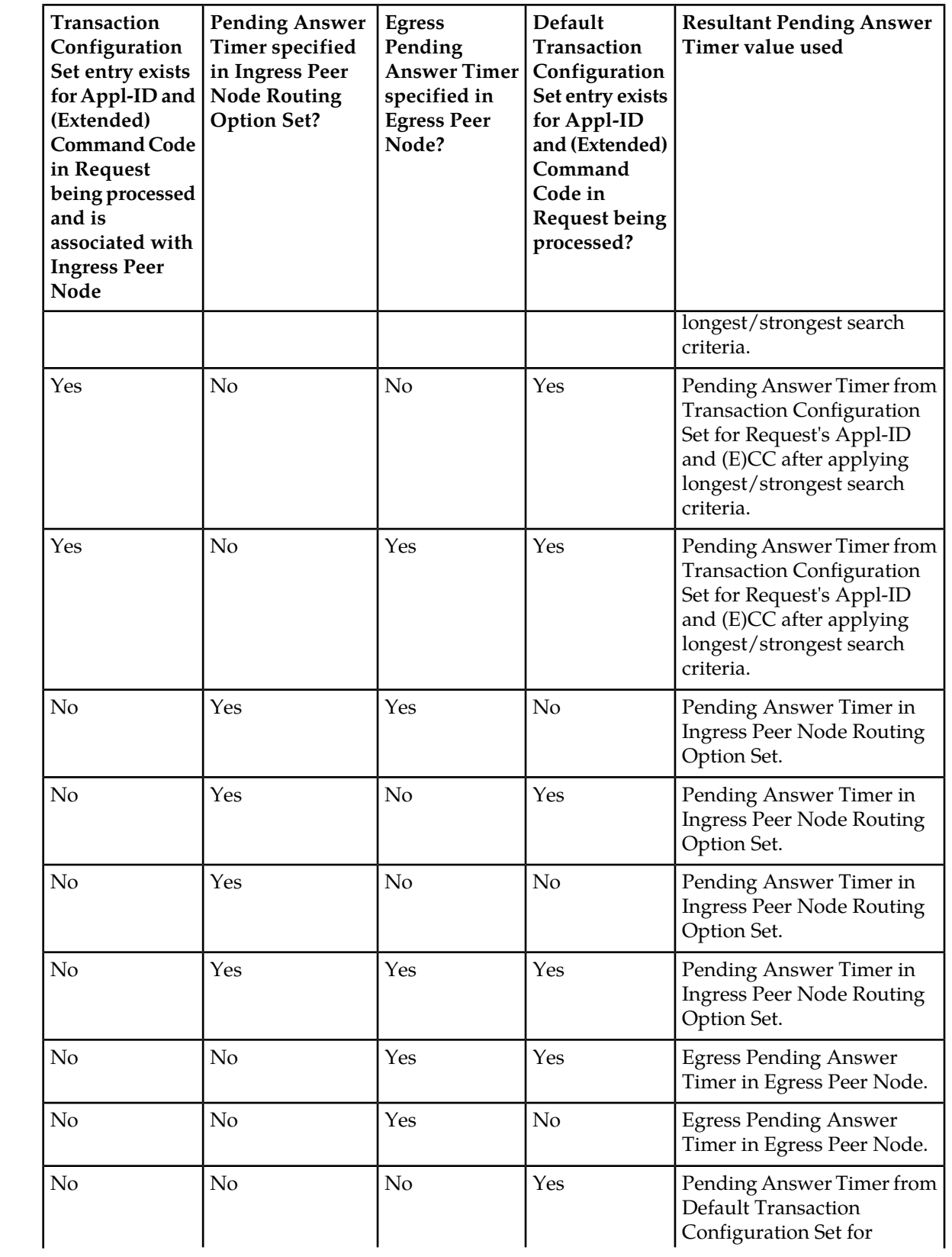

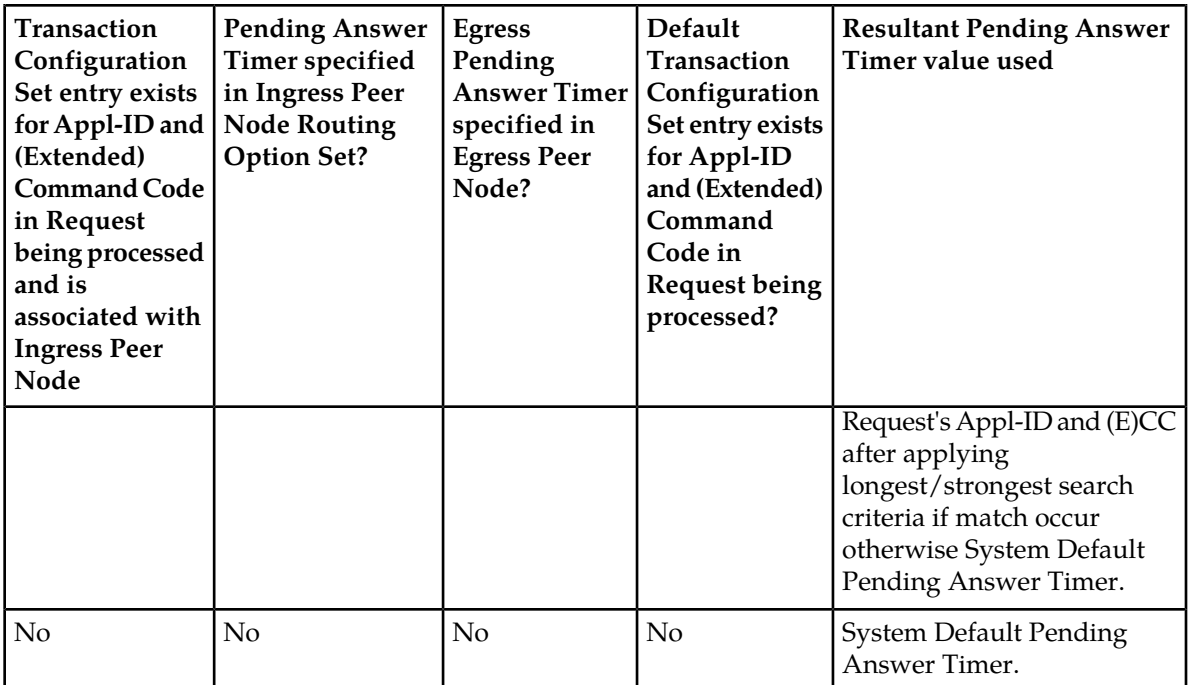

#### **The Diameter > Configuration > Pending Answer Timers**

On the **Diameter > Configuration > Pending Answer Timers** page, you can perform the following actions:

- Filter the list of Pending Answer Timers to display only the desired Pending Answer Timers.
- Sort the list by a column in ascending or descending order, by clicking the column heading. The default order is by **Pending Answer Timer Name** in ascending ASCII order.
- Click **Insert**.

The **Diameter > Configuration > Pending Answer Timers [Insert]** page appears. You can add a new Pending Answer Timer.

The **Diameter > Configuration > Pending Answer Timers [Insert]** page will not open if

- The maximum number of Pending Answer Timers (16) already exists in the system.
- Select a Pending Answer Timer in the list, and click **Edit**.

The **Diameter > Configuration > Pending Answer Timers [Edit]** page appears. You can edit the selected Pending Answer Timer.

If the selected Pending Answer Timer has been deleted by another user, the **Diameter > Configuration > Pending Answer Timers [Edit]** page will not open.

• Select a Pending Answer Timer in the list, and click **Delete**. You can delete the selected Pending Answer Timer. You cannot delete the Default Pending Answer Timer.

#### <span id="page-199-1"></span>**Pending Answer Timers elements**

*[Table 36: Pending Answer Timers Elements](#page-199-0)* describes the fields on the Pending Answer Timers View, Insert, and Edit pages. Data Input Notes apply only to the Insert and Edit pages; the View page is read-only.

#### <span id="page-199-0"></span>**Table 36: Pending Answer Timers Elements**

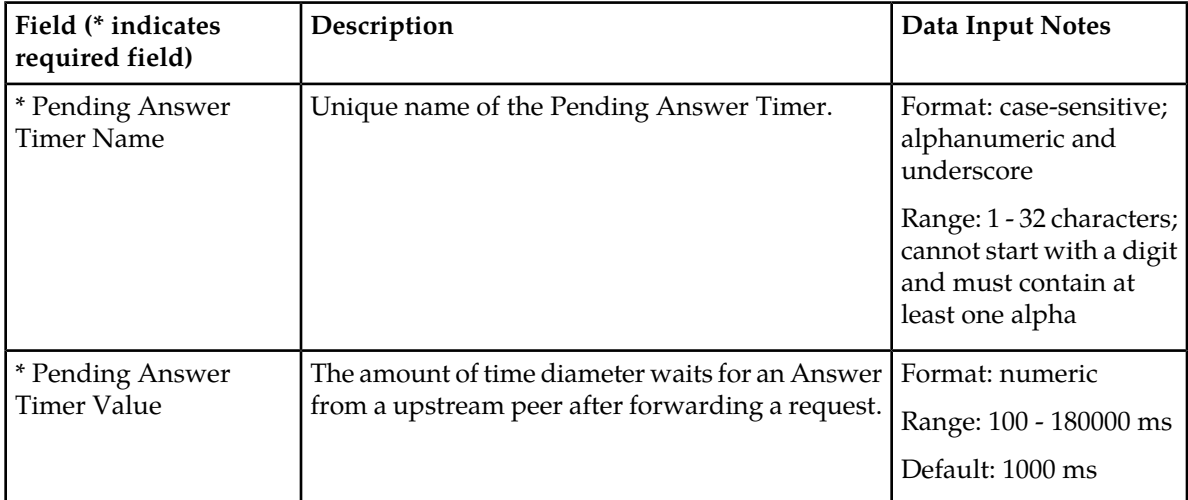

#### **Viewing Pending Answer Timers**

Use this task to view currently configured Pending Answer Timers Sets.

Select **Diameter** > **Configuration** > **Pending Answer Timers**. The **Diameter > Configuration > Pending Answer Timers** page appears.

#### **Adding a Pending Answer Timer**

Use this task to create a new Pending Answer Timer. The fields are described in *[Pending Answer Timers](#page-199-1) [elements](#page-199-1)*.

- **1.** Select **Diameter** > **Configuration** > **Pending Answer Timers**. The **Diameter > Configuration > Pending Answer Timers** page appears.
- **2.** Click **Insert**.
	- The **Diameter > Configuration > Pending Answer Timers [Insert]** page appears.
- **3.** Enter a unique name for the Pending Answer Timer in the **Pending Answer Timer Name** field.
- **4.** Set the **Pending Answer Timer Value**.
- **5.** Click:
	- **OK** to save the data and return to the **Diameter > Configuration > Pending Answer Timers** page .
	- **Apply** to save the data and remain on this page.

• **Cancel** to return to the **Diameter > Configuration > Pending Answer Timers** page without saving any changes.

If **OK** or **Apply** is clicked and any of the following conditions exist, an error message appears:

- Any required field is empty; no value was entered or selected
- The entry in any field in not valid (wrong data type or out of the valid range)
- The **Pending Answer Timer Name** is not unique; it already exists in the system
- Adding the Pending Answer Timer would cause the maximum number of Pending Answer Timers (16) allowed in the system to be exceeded

#### **Editing a Pending Answer Timer**

Use this task to make changes to existing Pending Answer Timers.

The **Pending Answer Timer Name** cannot be changed.

- **1.** Select **Diameter** > **Configuration** > **Pending Answer Timers**. The **Diameter > Configuration > Pending Answer Timers** page appears.
- **2.** Select the **Pending Answer Timer** you want to edit.
- **3.** Click **Edit**.

The **Diameter > Configuration > Pending Answer Timers [Edit]** page appears.

The page is initially populated with the current configured values for the selected Pending Answer Timer.

**4.** Update the relevant fields.

For more information about each field see *[Pending Answer Timers elements](#page-199-1)*.

- **5.** Click:
	- **OK** to save the changes and return to the **Diameter > Configuration > Pending Answer Timers** page.
	- **Apply** to save the changes and remain on this page.
	- **Cancel** to return to the **Diameter > Configuration > Pending Answer Timers** page without saving any changes.

If **OK** or **Apply** is clicked and any of the following conditions exist, an error message appears:

- Any required field is empty; no value was entered or selected
- The entry in any field in not valid (wrong data type or out of the valid range)
- The selected **Pending Answer Timer** no longer exists (has been deleted by another user)
- For a Pending Answer Timer that is assigned to a Routing Option Set, the **Pending Answer Timer** value is greater than the **Transaction Lifetime** value in the Routing Option Set.

#### **Deleting a Pending Answer Timer**

Use this task to delete a Pending Answer Timer.

**Note:** A Pending Answer Timer cannot be deleted if it is referenced by either a Peer Node or a Routing Option Set is referenced by Protected Networks. It also cannot be deleted if it is associated with any Routing Option Set.

- **1.** Select **Diameter** > **Configuration** > **Pending Answer Timers**. The **Diameter > Configuration > Pending Answer Timers** page appears.
- **2.** Select the **Pending Answer Timer** you want to delete.
- **3.** Click **Delete**. A popup window appears to confirm the delete.
- **4.** Click:
	- **OK** to delete the Pending Answer Timer.
	- **Cancel** to cancel the delete function and return to the **Diameter > Configuration > Pending Answer Timers** page.

If **OK** is clicked and the selected Pending Answer Timer no longer exists (it was deleted by another user), an error message is displayed and the Pending Answer Timers view is refreshed.

# **System Options configuration**

Diameter System Options can be viewed and set on the **Diameter > Configuration > System Options** page.

The following System Options are described in *[System Options elements](#page-202-0)*:

- General Options
	- The engineered message size allowed
	- IPFE Connection Reserved Ingress MPS Scaling % of DA-MP Engineered Ingress MPS used by each DA-MP when validating the Reserved Ingress MPS for a newly received IPFE connection.
	- The Redirect Answer Processing Enabled (or disabled)
	- The Redirect Application Route Table
	- The Redirect Peer Route Table
	- The Encode FODN in Lower Case behavior
- Alarm Threshold Options
	- Available Alarm Budget
	- Aggregation alarm thresholds for Fixed Connections, Floating (IPFE) Connections, Peer Nodes, and Route Lists.
- Message Copy Options
	- Message Copy Feature Enabled, Disabled
	- MP Congestion Level, at or above which Message Copy functions are disabled

**Note:** Options specific to Message Copy are configured in Message Copy Configuration Sets.

#### To open the **Diameter > Configuration > System Options** page, select **Diameter** > **Configuration** > **System Options**.

On the **Diameter > Configuration > System Options** page, you can:

- Modify current System Options values, and click **Apply** to save the changes.
- Click **Cancel** to remove and not save any changes you have made.
- Click the **General Options**, **Alarm Threshold Options**, or **Message Copy Options** tab to access those options.

If **Apply** is clicked and the following condition exists, an error message is displayed:

• Any field has no value entered or has an entry that is not valid

## <span id="page-202-0"></span>**System Options elements**

<span id="page-202-1"></span>*[Table 37: System Options Elements](#page-202-1)* describes the fields on the System Options page.

#### **Table 37: System Options Elements**

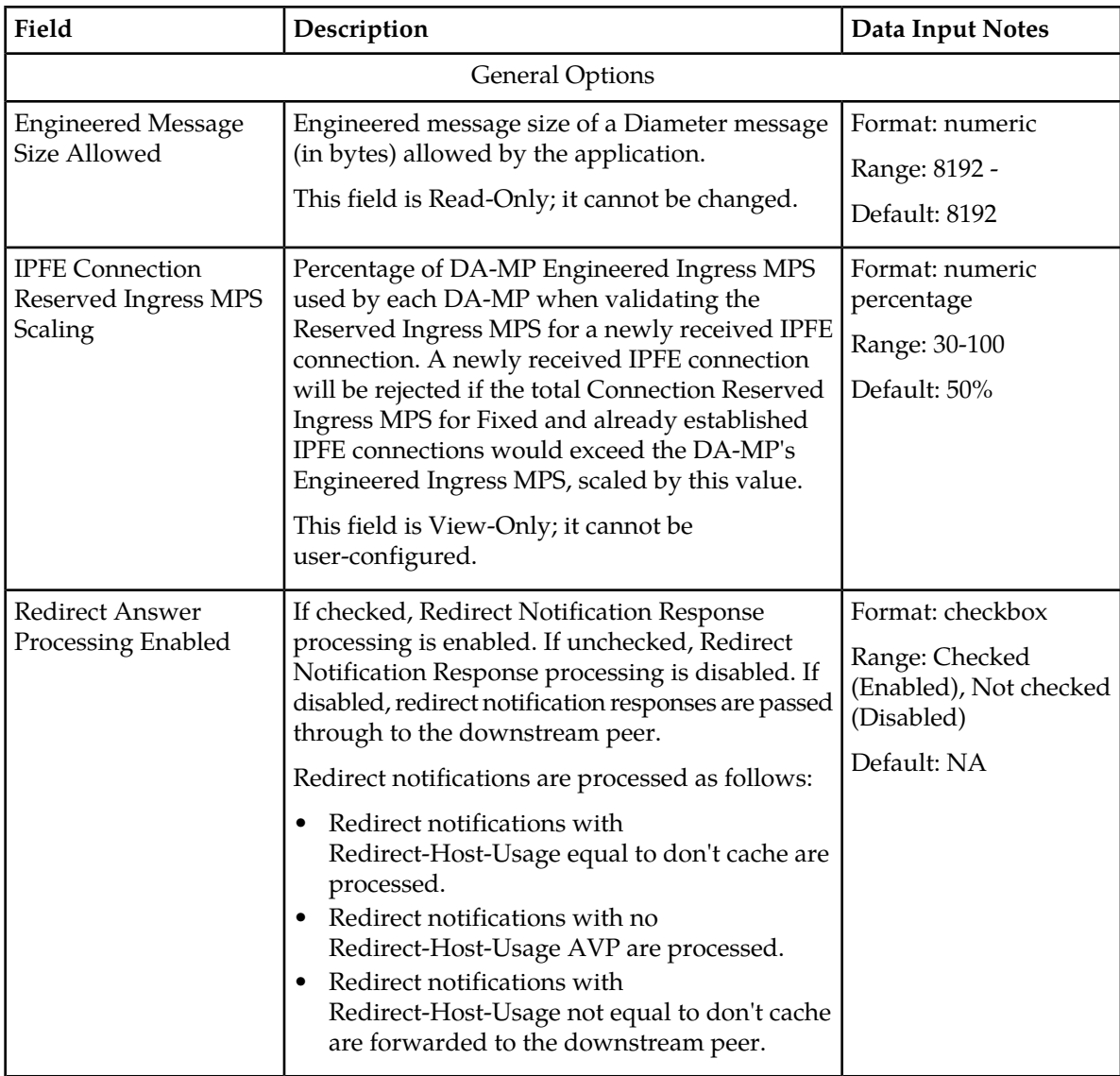

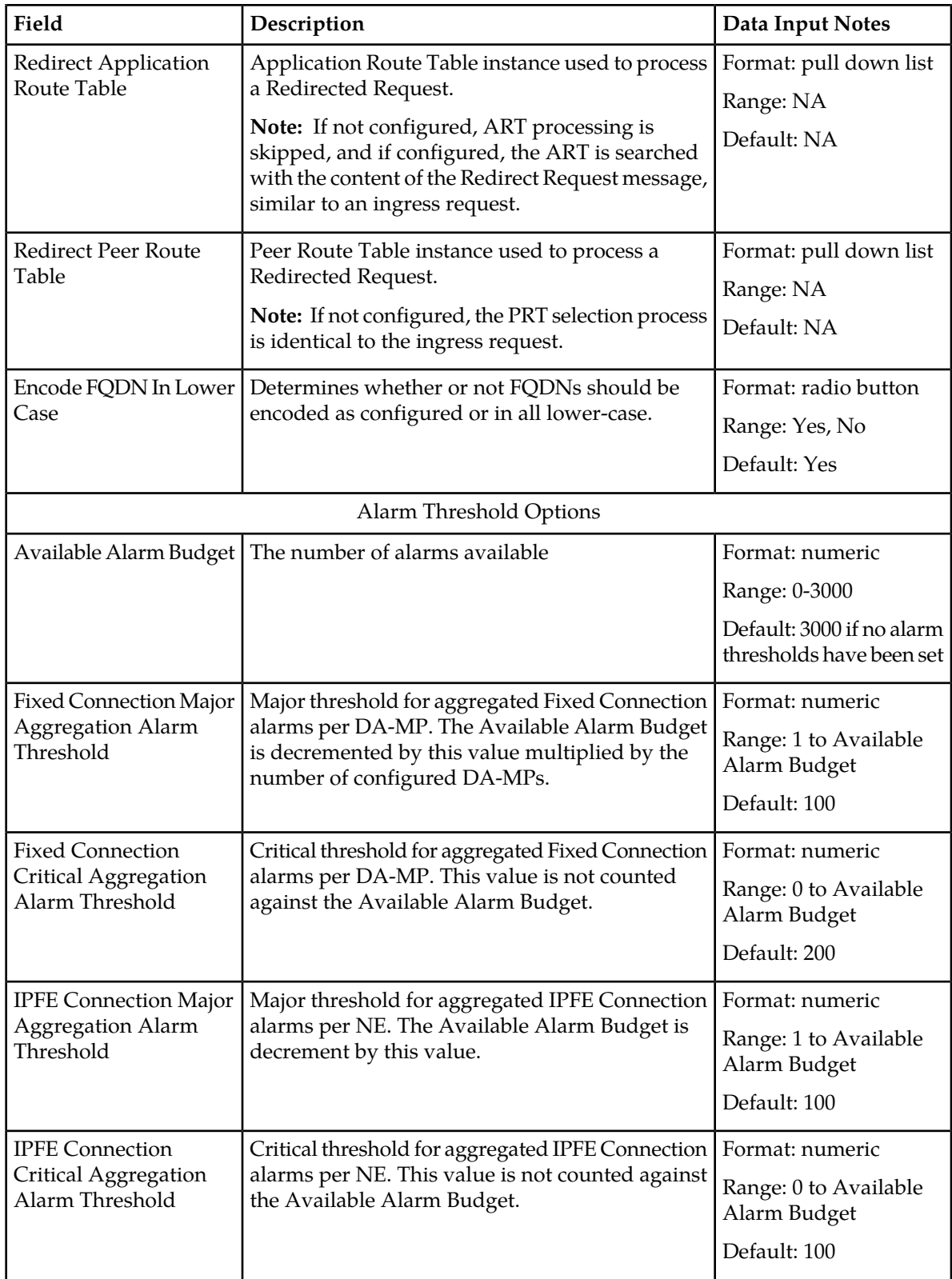

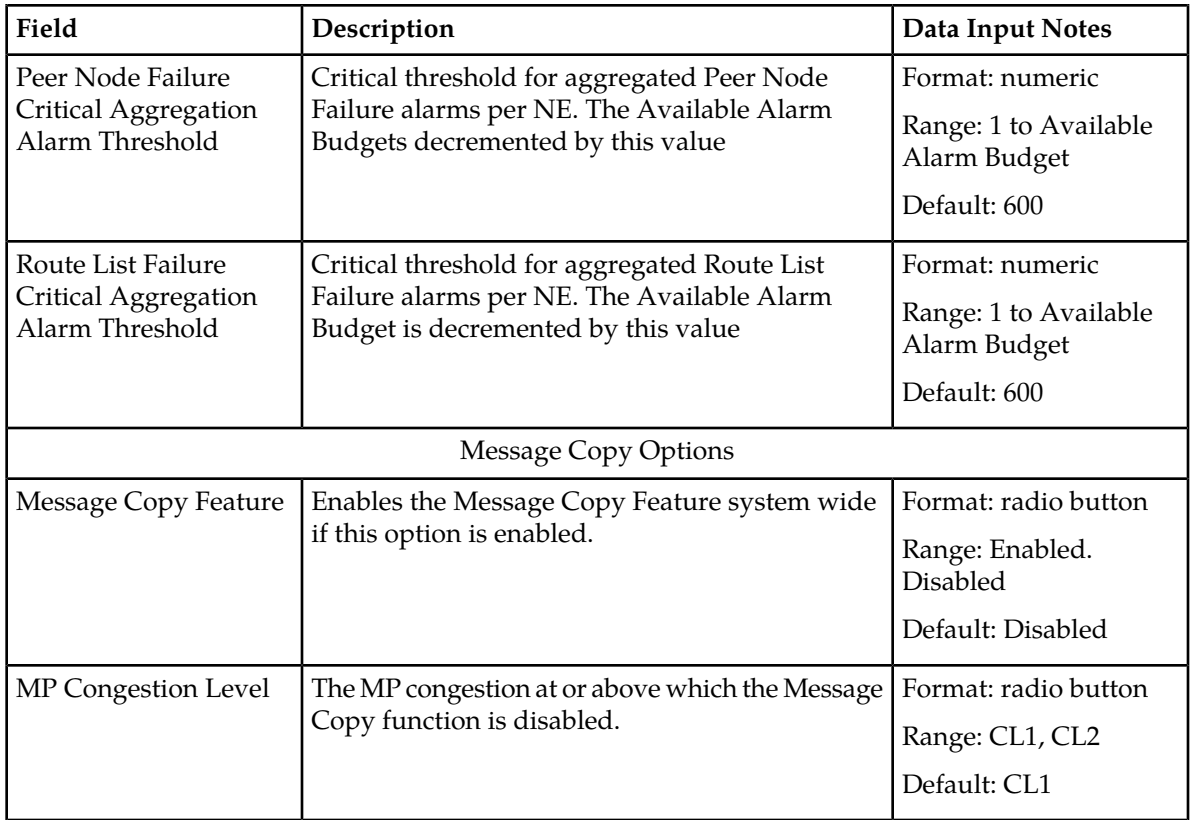

# **DNS Options configuration**

The DNS Options page allows you to set the length of time the application will wait for queries from the Domain Name System (DNS) server. You can also provide an IP address for the primary and secondary DNS servers.

#### To open the **Diameter > Configuration > DNS Options** page, select **Diameter** > **Configuration** > **DNS Options**.

The DNS Options fields are described in *[DNS Options elements](#page-205-0)*.

On the **Diameter > Configuration > DNS Options** page, you can set the DNS Options values and click:

- **Apply** to save the changes
- **Cancel** to remove and not save any changes

If **Apply** is clicked and any of the following conditions exist, an error message appears:

- The DNS Query Duration Timer field has no value
- The DNS Query Duration Timer value is not valid
- The Primary or Secondary DNS Server IP Address field value is not valid
- The Secondary DNS Server IP Address field has a value, but the Primary DNS Server IP Address field is blank

• The Primary DNS Server IP Address field is blank and there is at least one Initiator Connection without a Peer IP Address

# <span id="page-205-0"></span>**DNS Options elements**

<span id="page-205-1"></span>*[Table 38: DNS Options Elements](#page-205-1)* describes the fields on the **Diameter > Configuration > DNS Options** page.

#### **Table 38: DNS Options Elements**

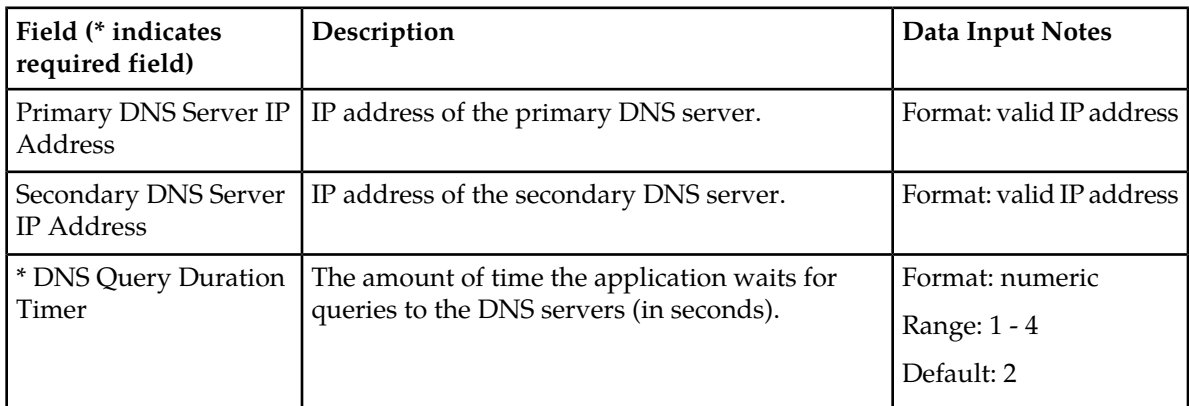

# **Chapter**

**4**

# **Maintenance**

#### **Topics:**

- 
- 
- *[Route Group](#page-208-0).....209* Processors (DA-MPs).
- 
- 
- *[Egress Throttle Groups.....219](#page-218-0)*
- *[Application.....226](#page-225-0)*
- *[DA-MP.....228](#page-227-0)*

The **Diameter > Maintenance** pages display status information for Route Lists, Route Groups, Peer • *[Overview.....208](#page-207-0)* Nodes, Connections, Egress Throttle Groups,<br>• *Route List.....208* diameter applications, and Diameter Agent Me diameter applications, and Diameter Agent Message Processors (DA-MPs).

• *[Peer Node.....211](#page-210-0)* **Connections**<br>• *Connections.....213* **Diameter > Maintenance > Connections**<br>• *Connections.....213* age you can enable and disable Connections. page you can enable and disable Connections.

## <span id="page-207-0"></span>**Overview**

The **Diameter > Maintenance** pages allow you to view the following information and perform the following actions:

- On the **Diameter > Maintenance** pages you can view status information for Route Lists, Route Groups, Peer Nodes, Connections, Egress Throttle Groups, diameter applications, and Diameter Agent Message Processors (DA-MPs).
- On the **Diameter > Maintenance > Connections** page you can enable and disable Connections.
- On the **Diameter > Maintenance > Applications** page you can enable and disable diameter applications.

# <span id="page-207-1"></span>**Route List**

The **Diameter > Maintenance > Route Lists** page displays the Minimum Availability Weight and Route Group assignments for configured Route Lists. You can also view the Priority, Active/Standby assignments, Provisioned Capacity, Current Capacity, and the Status of Route Groups assigned to a Route List.

This information can be used to determine if changes need to be made to the Peer Routing Rules Route List assignments to better facilitate Diameter message routing. Additionally, this information is useful for troubleshooting alarms.

On the **Diameter > Maintenance > Route Lists** page, you can perform the following actions:

- Filter the list of Route Lists to display only the desired Route Lists.
- Sort the list by a column, in ascending or descending order, by clicking the column heading. The default order is by **Route List Name** in ascending ASCII order.
- Prevent the page from automatically refreshing by clicking the **Pause updates** check box.

#### **Route List maintenance elements**

This table describes fields on the Route Lists maintenance page.

#### **Table 39: Route Lists Maintenance Elements**

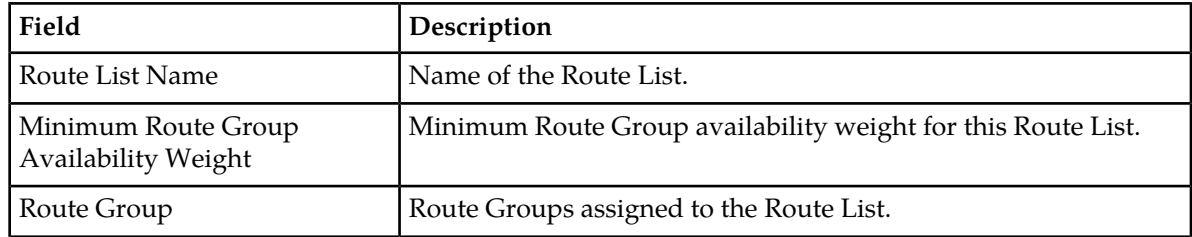

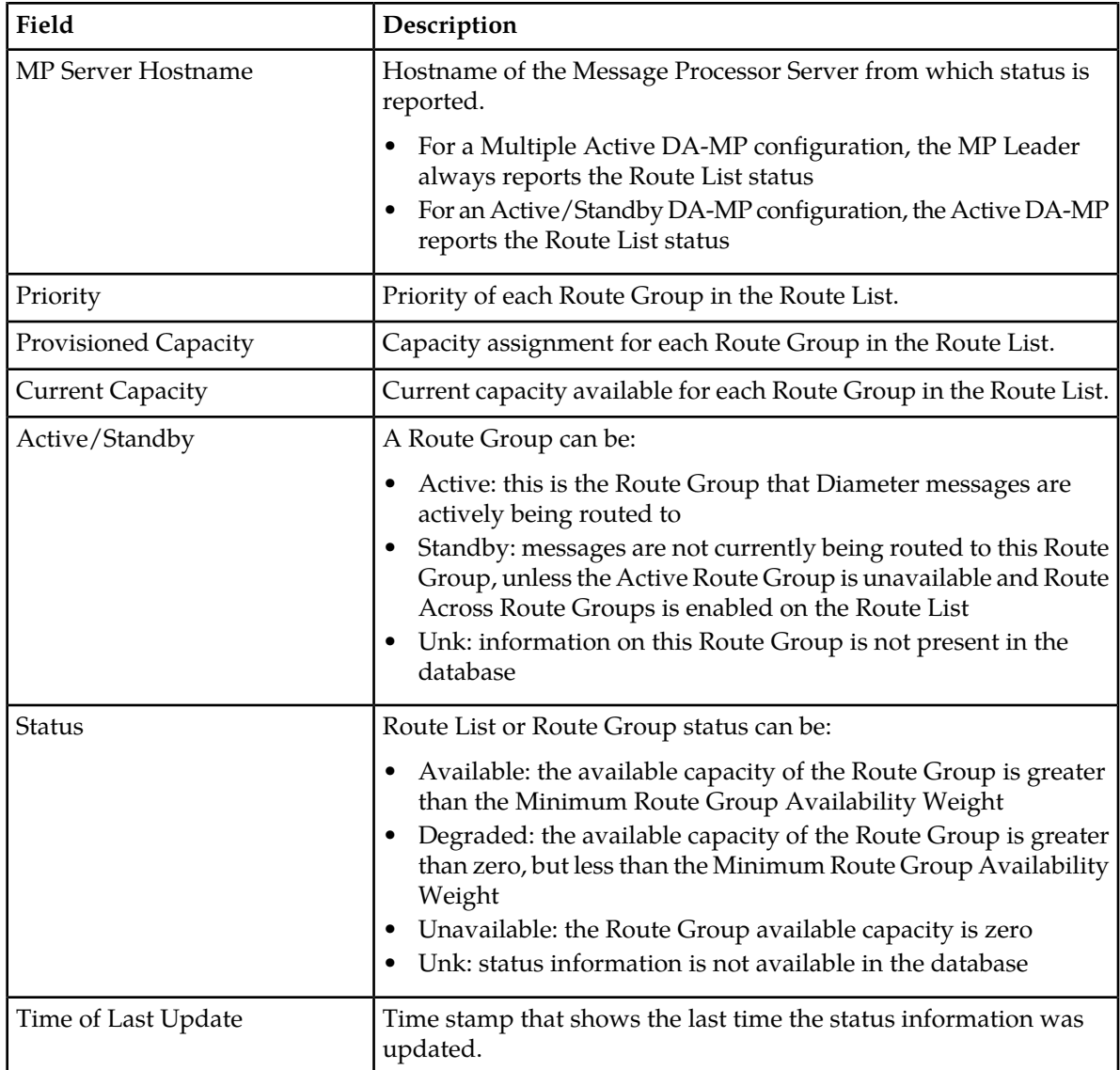

#### **Viewing Route List status**

<span id="page-208-0"></span>Use this task to view the current status of configured Route Lists.

Select **Diameter** > **Maintenance** > **Route Lists**. The **Diameter > Maintenance > Route Lists** page appears.

# **Route Group**

The **Diameter > Maintenance > Route Groups** page allows you to view the Provisioned Capacity and Available Capacity for Route Groups and to view information about Peer Nodes or Connections assigned to a Route Group.

This information can be used to determine if changes need to be made to the Peer Node or Connection assignments in a Route Group in order to better facilitate Diameter message routing. Additionally, this information is useful for troubleshooting alarms.

On the **Diameter > Maintenance > Route Groups** page, you can perform the following actions:

- Filter the list of Route Groups to display only the desired Route Groups.
- Sort the list by **Route Group Name**, in ascending or descending order, by clicking the column heading. The default order is ascending ASCII order.
- Click the **+** in any entry in the **Peer Node/Connection** field to view information about the Peer Nodes or Connections in a Route Group.
- With an entry in the **Peer Node/Connection** field expanded, click the Peer Node or Connection Name to go to the maintenance page for the Peer Node or Connection.
- Prevent the page from automatically refreshing by clicking the **Pause updates** check box.

#### **Route Group maintenance elements**

<span id="page-209-0"></span>*[Table 40: Route Group Maintenance Elements](#page-209-0)* describes fields on the **Diameter > Maintenance Route Groups** page.

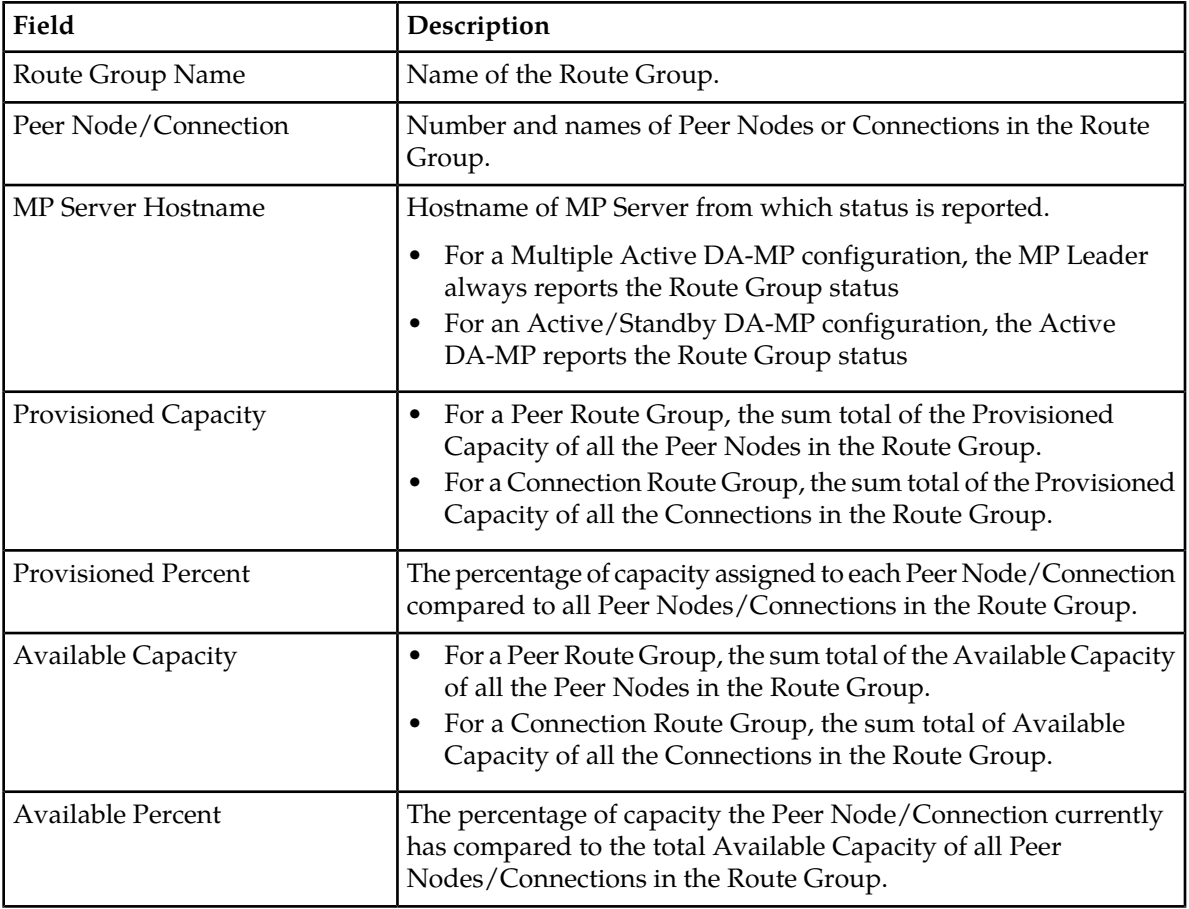

#### **Table 40: Route Group Maintenance Elements**

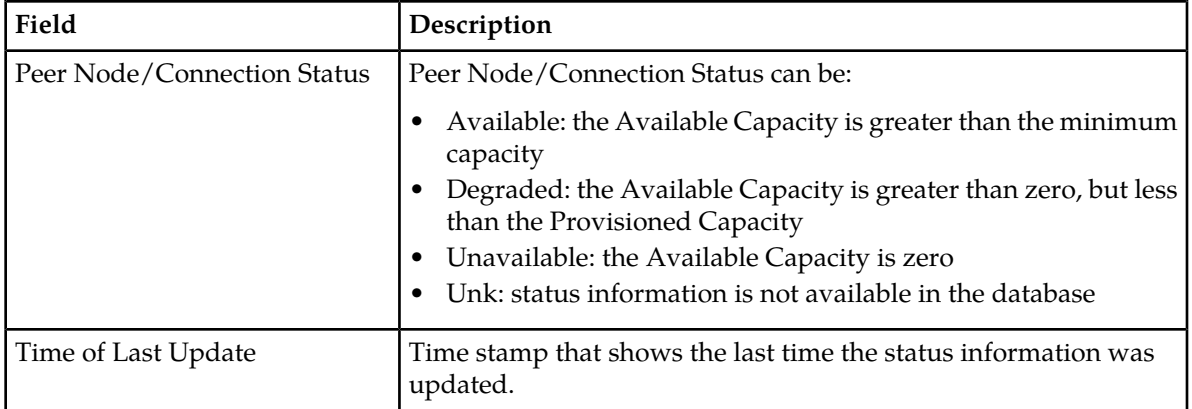

#### **Viewing Route Group status**

Use this task to view the status of configured Route Groups.

Select **Diameter** > **Maintenance** > **Route Groups**. The **Diameter > Maintenance > Route Groups** page appears.

### <span id="page-210-0"></span>**Peer Node**

The **Diameter > Maintenance > Peer Nodes** page provides the operational status of Peer Node connections, including a reason for the status.

On the **Diameter > Maintenance > Peer Nodes** page, you can perform the following actions:

- Filter the list of Peer Nodes to display only the desired Peer Nodes.
- Sort the list by a column, in ascending or descending order, by clicking the column heading (except **MP Server Hostname** and **Connection**). The default order is by **Peer Node Name** in ascending ASCII order.
- Click the **+** in any entry in the **Connection** field to view information about the Connections associated with the Peer Node.
- With an entry in the **Connection** field expanded, click the Connection Name to go to the maintenance page for the Connection.
- Prevent the page from automatically refreshing by clicking the **Pause updates** check box.

#### **Peer Node maintenance elements**

This table describes fields on the Peer Nodes maintenance page.

#### **Table 41: Peer Nodes Maintenance Elements**

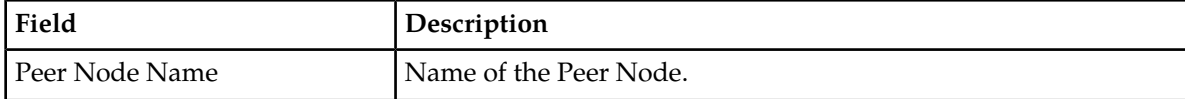

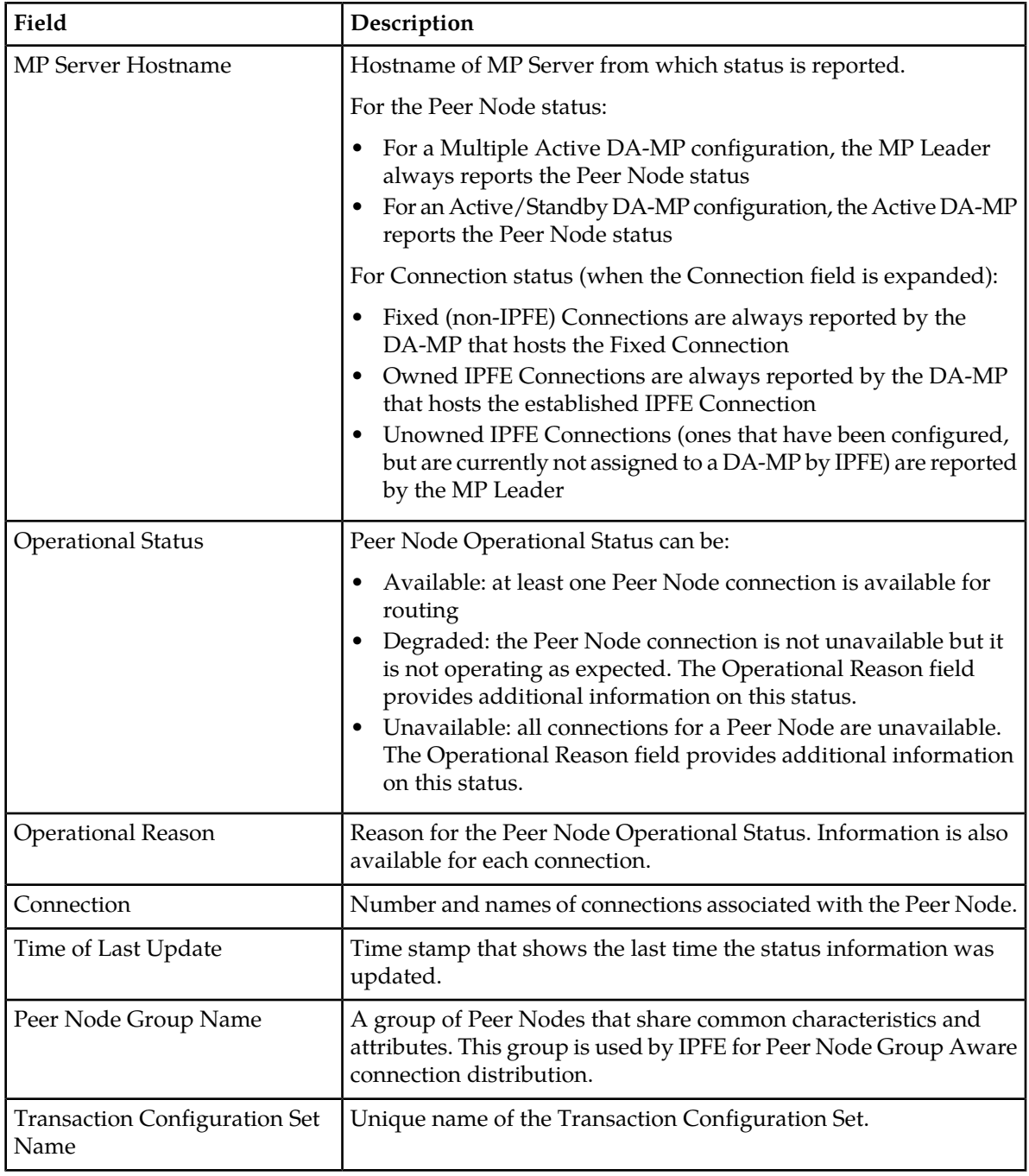

# **Viewing Peer Node status**

Use this task to view the current status of configured Peer Nodes.

Select **Diameter** > **Maintenance** > **Peer Nodes**.

The **Diameter > Maintenance > Peer Nodes** page appears.

# <span id="page-212-0"></span>**Connections**

The **Diameter > Maintenance > Connections** page allows you to view information about existing connections, including the operational status of each connection.

On the **Diameter > Maintenance > Connections** page, you can perform the following actions:

- Filter the list of Connections to display only the desired Connections.
- Sort the list by a column in ascending or descending order, by clicking the column heading. The default order is by **Connection Name** in ascending ASCII order.
- Click a Local Node to go the configuration page for the Local Node.
- Click a Peer Node to go to the maintenance page or the Peer Node.
- Click a Message Priority or Egress Message Throttling Configuration Set to go to the configuration page for the Configuration Set.
- Prevent the page from automatically refreshing by clicking the **Pause updates** check box.
- Enable connections.
- Disable connections.
- View statistics for an SCTP connection.
- Run diagnostics on a test connection.

For information about diagnostics reports, see *[Viewing, Printing, and Saving Diagnostics Tool Reports](#page-232-0)*.

#### **Connection maintenance elements**

This table describes fields on the Connections maintenance page.

#### **Table 42: Connections Maintenance Elements**

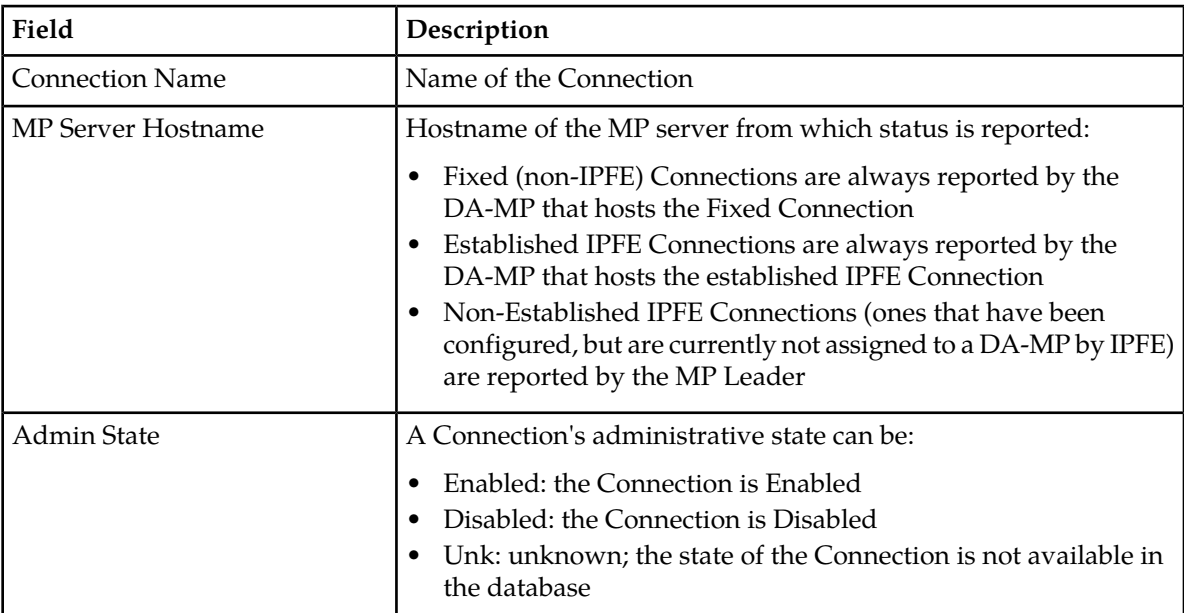

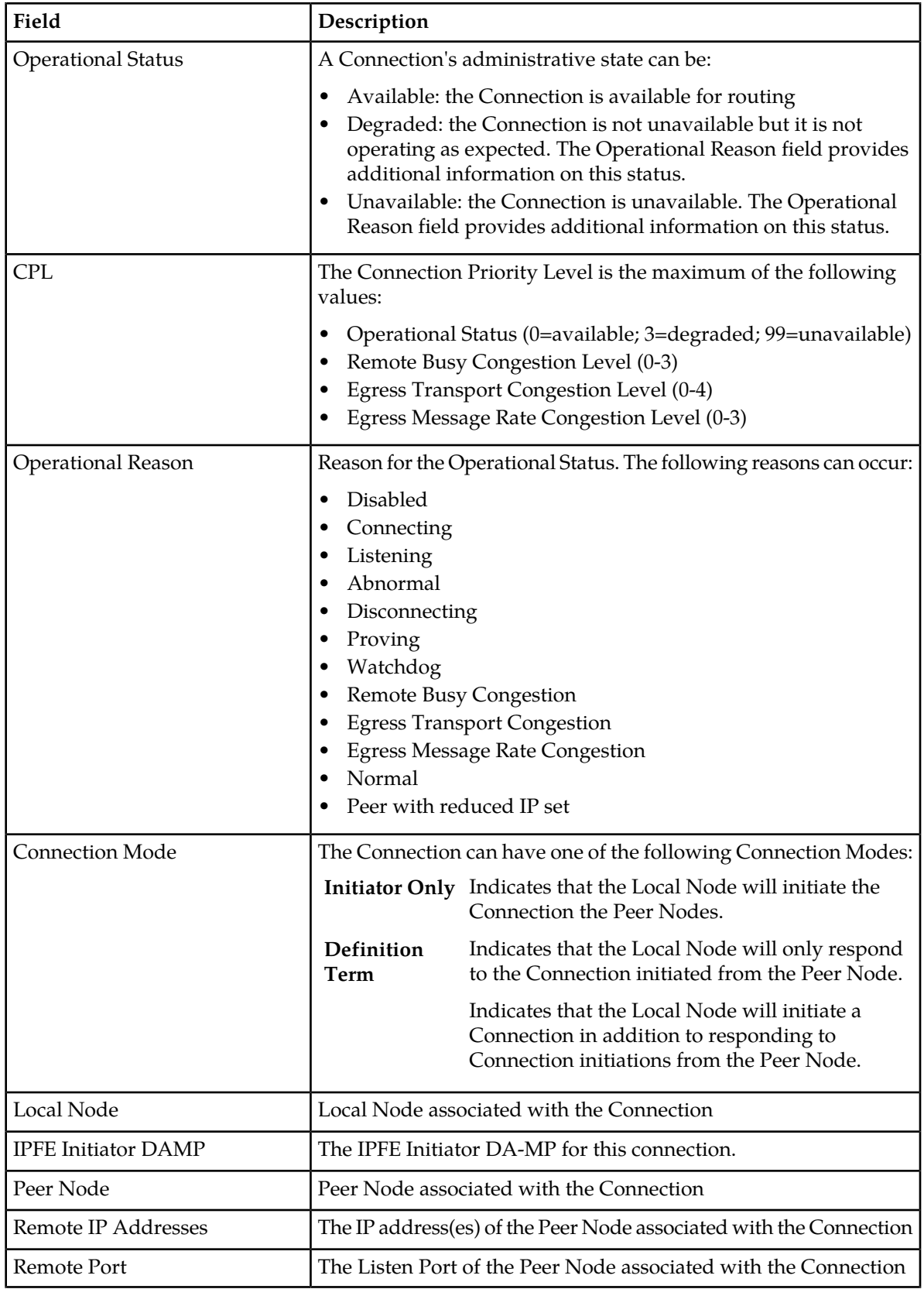

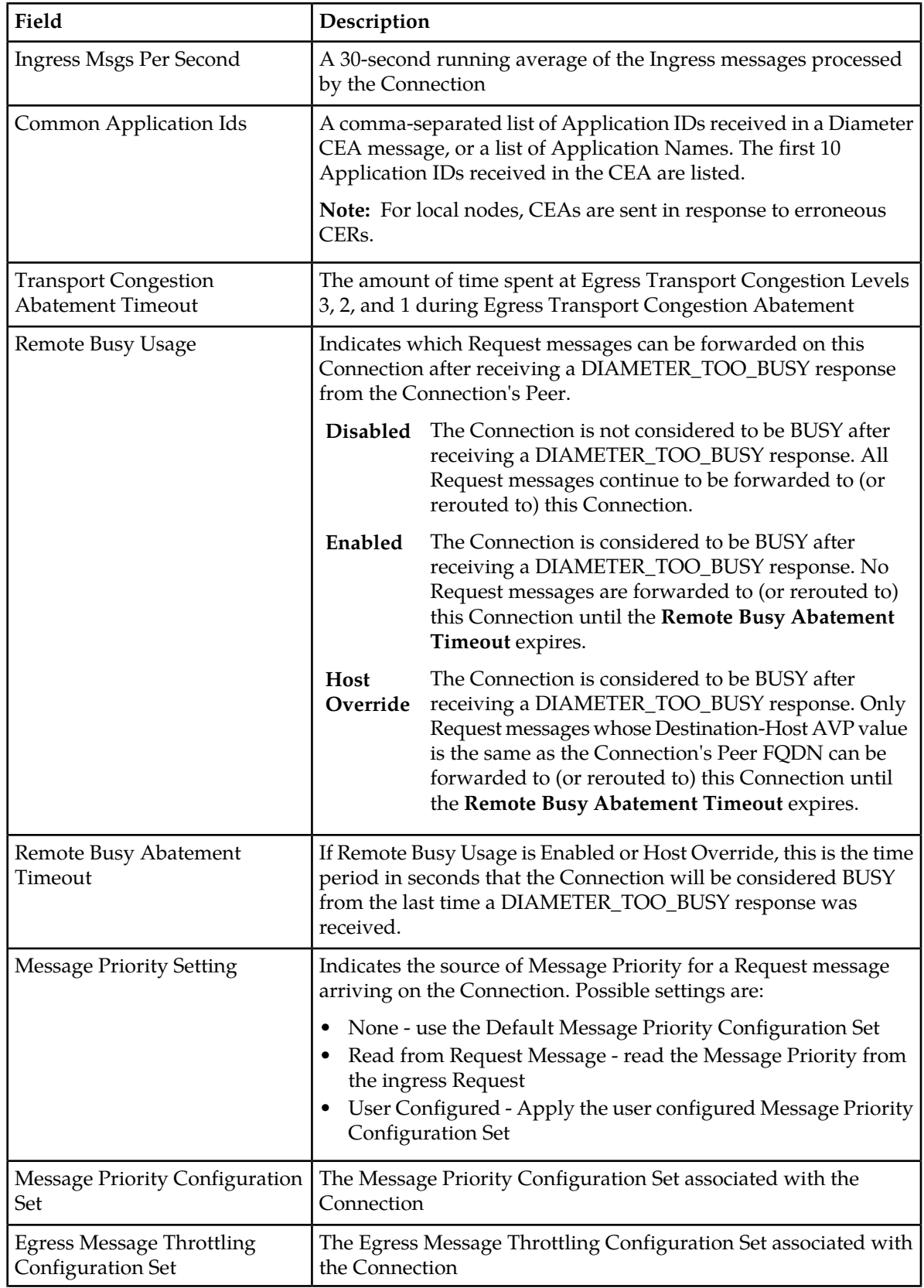

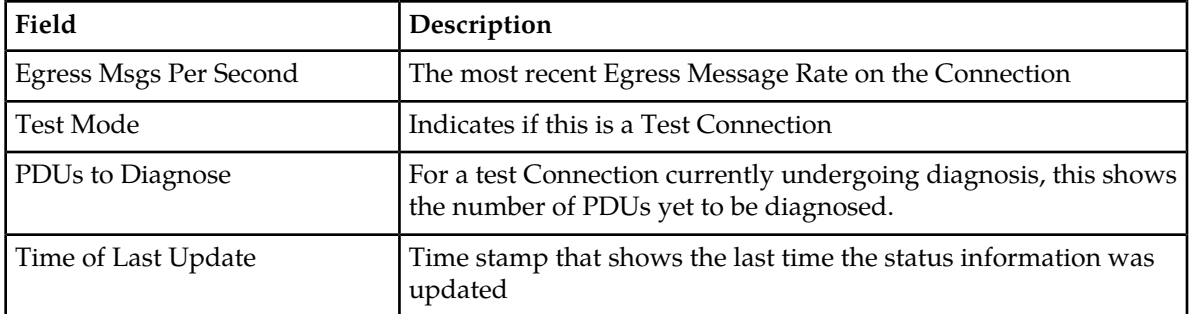

#### **Viewing Connection status**

Use this task to view the current status of configured connections.

Select **Diameter** > **Maintenance** > **Connections**. The **Diameter > Maintenance > Connections** page appears.

#### **Enabling Connections**

Use the following steps to enable one or more connections.

- **1.** Select **Diameter** > **Maintenance** > **Connections**. The **Diameter > Maintenance > Connections** page appears.
- **2.** Select 1 20 connections to enable.

To select multiple connections, press the CTRL key when selecting each connection. To select multiple contiguous connections, click the first connection you want, then press the SHIFT key and select the last connection you want. All the connections between are also selected.

- **3.** Click **Enable**. A confirmation box appears.
- **4.** Click **OK**.

The selected connections are enabled.

If any of the selected connections no longer exist (they have been deleted by another user), an error message is displayed, but any selected connections that do exist are enabled.

#### **Enabling All Connections**

Use the following steps to enable all connections that are displayed as result of the application of a filter. If a filter is applied, then all connections that meet the filter requirements and that are currently disabled will be enabled. If no filter is applied, then all currently disabled connections will be enabled.

- **1.** Select **Diameter** > **Maintenance** > **Connections**. The **Diameter > Maintenance > Connections** page appears.
- **2.** Optionally, click **Filter** and add up to four filters to limit the number of connections displayed. Click **Go** to apply the filter.
- **3.** Click **Enable All**. A confirmation box appears.
**4.** Click **OK**.

The connections are enabled.

If any of the selected connections no longer exist (they have been deleted by another user), an error message is displayed, but any selected connections that do exist are enabled.

#### **Disabling Connections**

Use the following steps to disable one or more connections.

```
1. Select Diameter > Maintenance > Connections.
  The Diameter > Maintenance > Connections page appears.
```
**2.** Select 1 - 20 connections to disable.

To select multiple connections, press the CTRL key when selecting each connection. To select multiple contiguous connections, click the first connection you want, then press the SHIFT key and select the last connection you want. All the connections between are also selected.

- **3.** Click **Disable**. A confirmation box appears.
- **4.** Click **OK**.

The selected connections are disabled.

If any of the selected connections no longer exist (they have been deleted by another user), an error message is displayed, but any selected connections that do exist are disabled.

#### **Disabling All Connections**

Use the following steps to disable all connections that are displayed as result of the application of a filter. If a filter is applied, then all connections that meet the filter requirements and that are currently enabled will be disabled. If no filter is applied, then all currently enabled connections will be disabled.

**1.** Select **Diameter > Maintenance > Connections**. The **Diameter Maintenance Connections** page appears.

- **2.** Optionally, click **Filter** and add up to four filters to limit the number of connections displayed. Click **Go** to apply the filter.
- **3.** Click **Disable All**. A confirmation box appears.
- **4.** Click **OK**. The connections are disabled.

If any of the selected connections no longer exist (they have been deleted by another user), an error

message is displayed, but any selected connections that do exist are disabled.

#### **Viewing statistics for an SCTP connection**

Use the following steps to view statistics for an SCTP connection.

```
1. Select Diameter > Maintenance > Connections.
  The Diameter > Maintenance > Connections page appears.
```
- **2.** Select an SCTP connection that has an Operational Status of Available or Degraded.
- **3.** Click **SCTP STATISTICS**. The **Diameter > Maintenance > Connections > SCTP Statistics** page appears.

#### **Connections SCTP Statistics**

The **Diameter > Maintenance > Connections > SCTP Statistics** page allows you to view statistics about paths within an SCTP connection.

Each line on the **Diameter > Maintenance > Connections > SCTP Statistics** page represents a path within an SCTP connection.

On the **Diameter > Maintenance > Connections > SCTP Statistics** page, you can do the following actions:

- Filter the list of paths to display only the desired paths.
- Get information about the SCTP connection by clicking **Info**.
- Sort the list by **IP Address**, in ascending or descending order, by clicking the column heading. The default order is ascending ASCII order.
- Refresh the statistics by clicking **Update**.

#### *Connections SCTP Statistics elements*

This table describes fields on the **Diameter > Maintenance > Connections > SCTP Statistics** page.

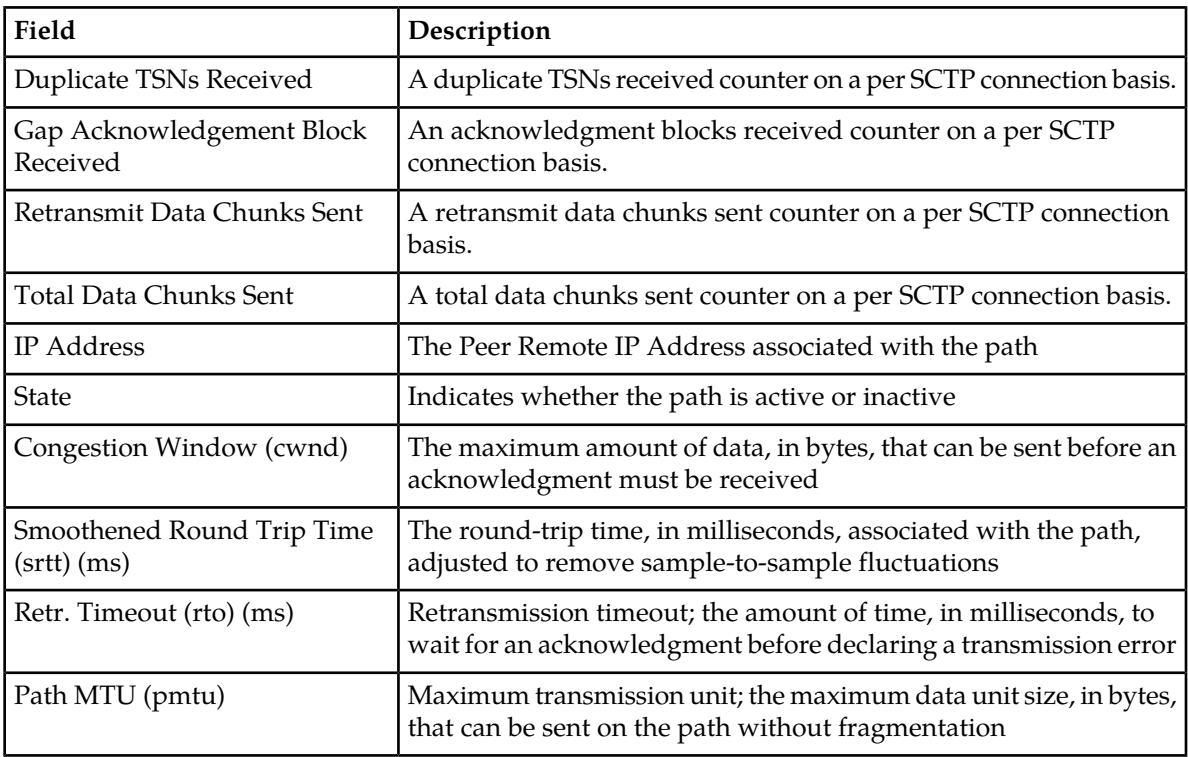

#### **Table 43: Connections SCTP Statistics Elements**

#### **Starting Diagnosis on a Test Connection**

Use the following steps to start diagnosis on a test connection.

- **1.** Select **Diameter** > **Maintenance** > **Connections**. The **Diameter > Maintenance > Connections** page appears.
- **2.** Select a single connection with the following conditions:
	- **Admin State** is Enabled
	- **Test Mode** is YES.
	- **PDUs to Diagnose** is 0
- **3.** Click **Diagnose Start**.

A confirmation box appears.

**4.** Click **OK**.

The selected test connection is under diagnosis. The PDUs to Diagnose value is set to the maximum diagnose PDU count.

If the selected connection no longer exists (it was deleted by another user), an error message is displayed and the **Diameter > Maintenance > Connections** page is refreshed.

#### **Ending Diagnosis on a Test Connection**

Use the following steps to end diagnosis on a test connection.

- **1.** Select **Diameter** > **Maintenance** > **Connections**. The **Diameter > Maintenance > Connections** page appears.
- **2.** Select a single connection with the following conditions:
	- **Admin State** is Enabled
	- **Test Mode** is YES.
	- **PDUs to Diagnose** is greater than 0.
- **3.** Click **Diagnose End**.

A confirmation box appears.

**4.** Click **OK**.

Diagnosis on the selected test connection is stopped. The PDUs to Diagnose value is set to 0.

If the selected connection no longer exists (it was deleted by another user), an error message is displayed and the **Diameter > Maintenance > Connections** page is refreshed.

## **Egress Throttle Groups**

Egress Throttle Groups are used to perform 2 functions: Rate Limiting and Pending Transaction Limiting. Each of the functions is independent of the other and can be optionally configured and controlled separately.

Due to Egress Throttle Lists functionality, there is an additional maintenance parameter for Egress Throttle Groups, Control Scope. If the Egress Throttle Group does not belong to an Egress Throttle List, its Control Scope is ETG, which means that egress throttling is controlled by the ETG's configuration data. If the Egress Throttle Group is associated with an Egress Throttle List, its control scope can either be ETL, which means that egress throttling is controlled by the configuration data for the ETL that contains the ETG, or ETG, where egress throttling is controlled by the configuration data for the ETG. Under normal conditions the expected control scope for an ETG contained in an ETL would be ETL. A control scope of ETG for an ETG contained by an ETL can be used for maintenance transitions, such as when the ETG is being added or removed from the ETL.

Each function has an individual Control Scope State.

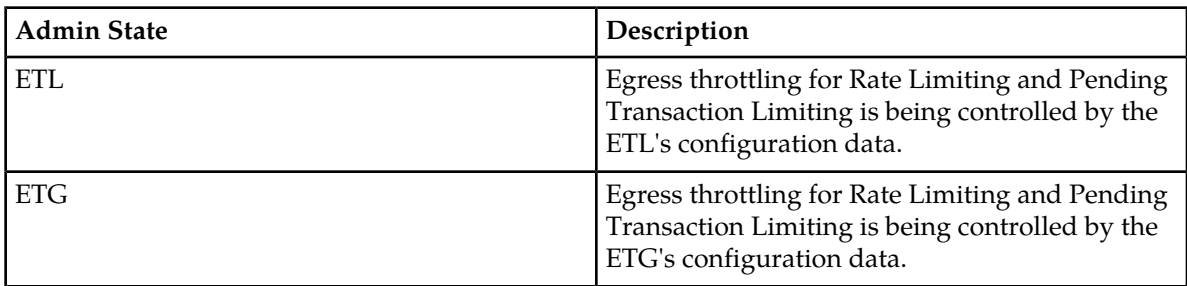

#### **Table 44: Egress Throttle Groups Control Scope States**

Each function has an individual Administration State (Enable/Disable) and Operational Status.

#### **Table 45: Egress Throttle Groups Admin States**

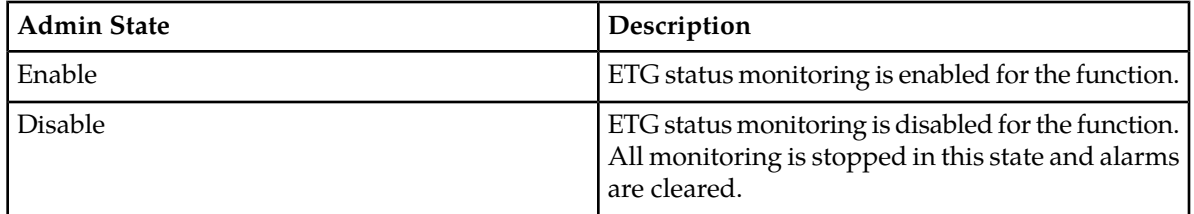

The Egress Throttle Group maintenance status is displayed on the **Diameter > Maintenance > Egress Throttle Groups** GUI page. Egress Throttle Groups use the Leader sourcing method for reporting of maintenance status. The Leader sourcing method is used because each DA-MP will have identical status data; only the DA-MP Leader will report the maintenance status to the GUI.

#### **Table 46: ETG Operational Status**

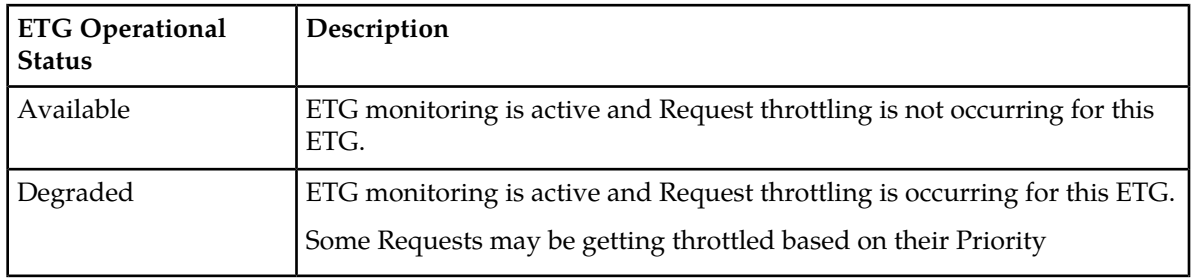

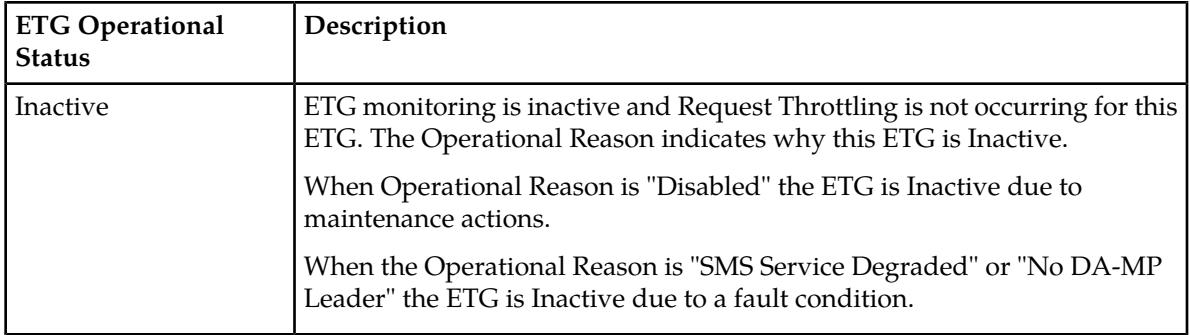

If either Rate Limiting or Pending Transaction Limiting Operational Status is Degraded, then the Diameter Routing Function will throttle the Request messages according to highest severity. For example, if Rate Limiting Operational Status is Congestion Level 1 and Pending Transaction Limiting Operational Status is Congestion Level 2 , then the Diameter Routing Function will throttle Request messages according to Congestion Level 2 (all Request messages with Priority 0 or 1 will be throttled).

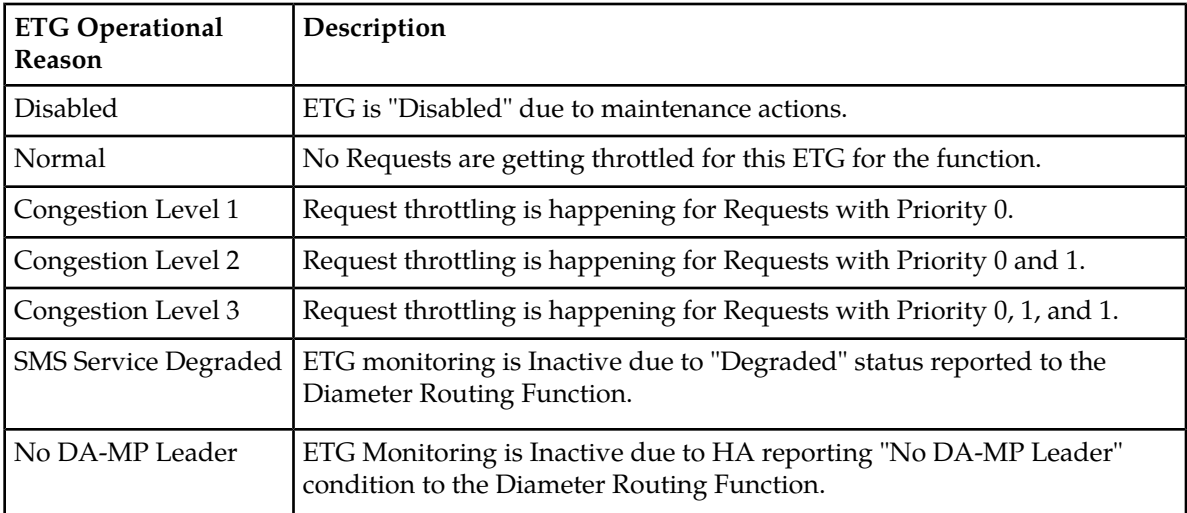

#### **Table 47: ETG Operational Reason**

The **Diameter > Maintenance > Egress Throttle Groups** page provides the Operational Status of the Egress Throttle Groups Rate Limiting and Pending Transactions Limiting functions, including an Operational Reason for the status.

Egress Throttle Groups maintenance fields are described in *[Egress Throttle Groups maintenance elements](#page-221-0)*

If the column data is not present in the database, the columns for the Egress Throttle Group Name are displayed as **Unk**.

On the **Diameter > Maintenance > Egress Throttle Groups** page, you can perform the following actions:

- Filter the list of Egress Throttle Groups to display only the Egress Throttle Groups.
- Sort the list by a column, in ascending or descending order, by clicking the column heading. The default order is by **Egress Throttle Groups** in ascending ASCII order.
- Select one or more (up to 20) Egress Throttle Groups records at a time.
- Enable Rate Limiting for up to 20 selected **Egress Throttle Groups**.
- Disable Rate Limiting for up to 20 selected **Egress Throttle Groups**.
- Enable Pending Transaction Limiting for up to 20 selected **Egress Throttle Groups**.
- Disable Pending Transactions Limiting for up to 20 selected **Egress Throttle Groups**.
- Prevent the page from automatically refreshing every 10 seconds, by clicking the **Pause updates** check box.

#### <span id="page-221-0"></span>**Egress Throttle Groups maintenance elements**

This table describes fields on the Egress Throttle Groups maintenance page.

#### **Table 48: Egress Throttle Groups Maintenance Elements**

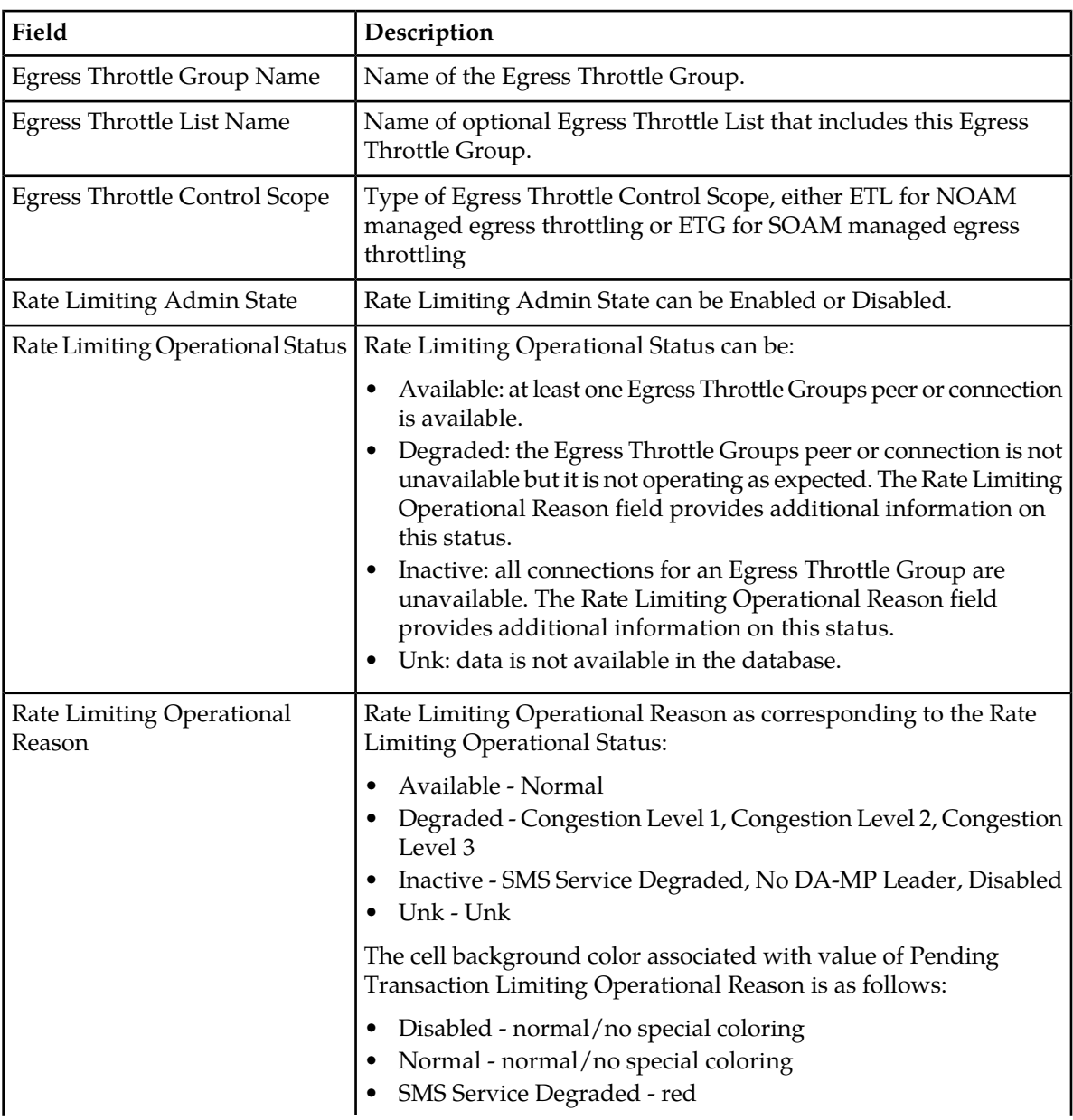

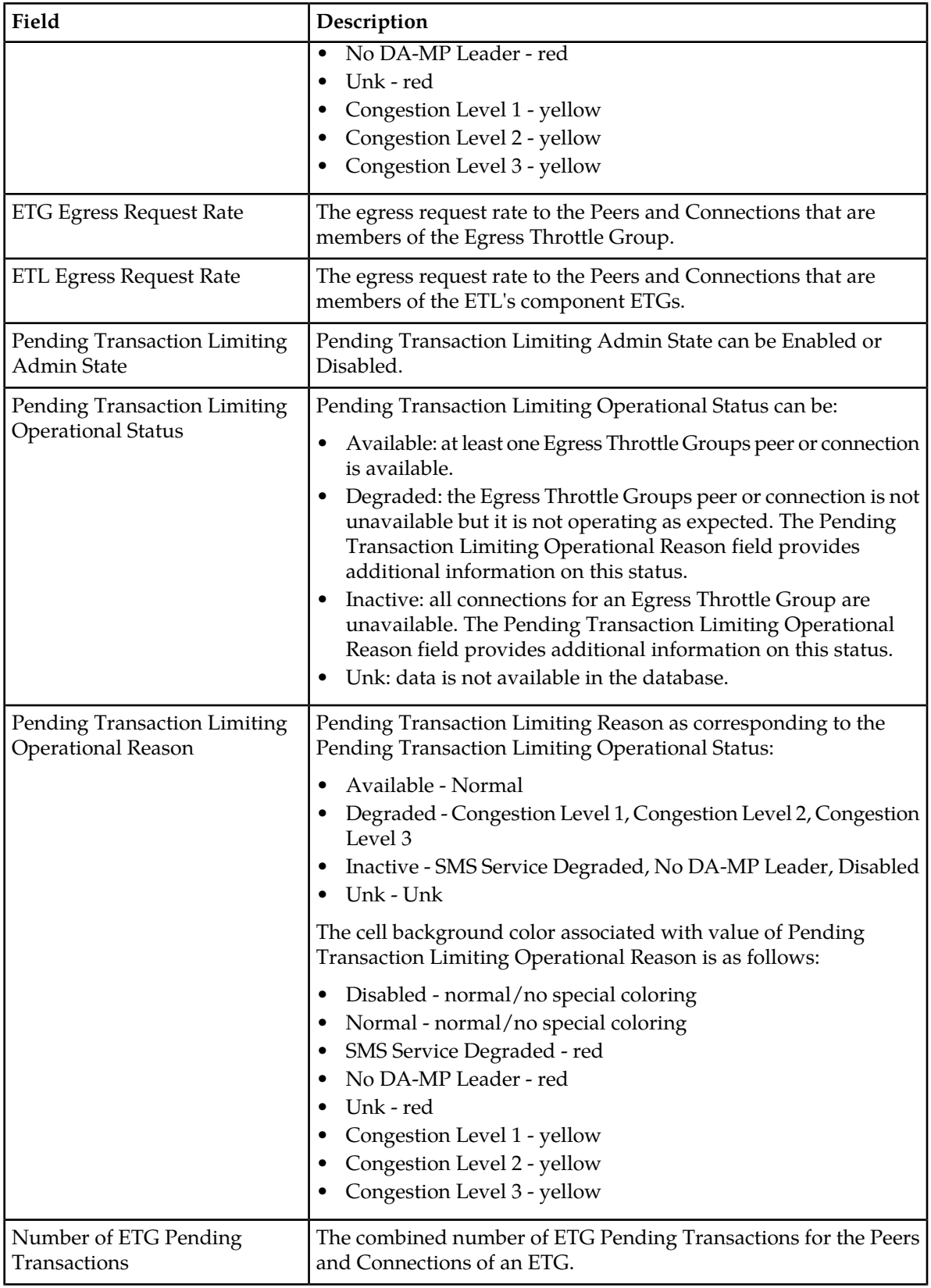

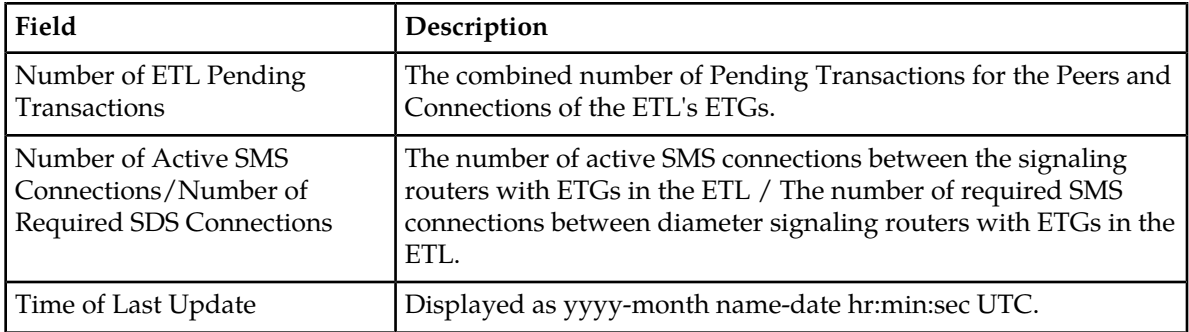

#### **Viewing Egress Throttle Groups status**

Use this task to view the current status of configured Egress Throttle Groups .

```
Select Diameter > Maintenance > Egress Throttle Groups .
The Diameter > Maintenance > Egress Throttle Groups page appears.
```
#### **Enabling Egress Throttle Groups Rate Limiting**

Use the following procedure to Enable Egress Throttle Groups Rate Limiting.

The Egress Throttle Groups Rate Limiting Admin State of Egress Throttle Groups can be updated irrespective of the Operational Status of the associated Peer Node Connections.

- **1.** Select **Diameter** > **Maintenance** > **Egress Throttle Groups**. The **Diameter > Maintenance > Egress Throttle Groups** page appears.
- **2.** Select at least 1, but no more than 20 Egress Throttle Groups to Disable.

To select multiple Egress Throttle Groups, press and hold the CTRL key when selecting each Egress Throttle Group. To select multiple contiguous Egress Throttle Groups, click the first Egress Throttle Group to be selected, then press the SHIFT key and select the last Egress Throttle Group to be selected. All Egress Throttle Groups between are also selected.

- **3.** Click **Enable Rate Limiting**.
	- a) A confirmation box appears if between 1 and 20 Egress Throttle Group Names are selected. Click **OK** in the confirmation box to Enable the selected Egress Throttle Group Names. Click **Cancel** in the confirmation box to cancel the Enable action. The Admin State of the selected Egress Throttle Groups remains unchanged.

If **OK** is clicked and any of the following conditions exist, an error message appears:

- Any of the selected Egress Throttle Groups do not exist in the database.
- Any of the selected Egress Throttle Groups do not have Egress Throttle Groups Rate Limiting configured.
- b) An Alert Box is displayed if more than 20 Egress Throttle Group Names are selected.

#### **Disabling Egress Throttle Groups Rate Limiting**

Use the following steps to Disable Egress Throttle Groups Rate Limiting.

The Egress Throttle Groups Rate Limiting Admin State of Egress Throttle Groups can be updated irrespective of the Operational Status of the associated Peer Node Connections.

- **1.** Select **Diameter** > **Maintenance** > **Egress Throttle Groups**. The **Diameter > Maintenance > Egress Throttle Groups** page appears.
- **2.** Select at least 1, but no more than 20 Egress Throttle Groups to Disable.

To select multiple Egress Throttle Groups, press and hold the CTRL key when selecting each Egress Throttle Group. To select multiple contiguous Egress Throttle Groups, click the first Egress Throttle Group to be selected, then press the SHIFT key and select the last Egress Throttle Group to be selected. All Egress Throttle Groups between are also selected.

- **3.** Click **Disable Rate Limiting**.
	- a) A confirmation box appears if between 1 and 20 Egress Throttle Groups are selected. Click **OK** in the confirmation box to Disable the selected Egress Throttle Groups. Click **Cancel** in the confirmation box to cancel the Disable action. The Admin State of the selected Egress Throttle Groups remains unchanged.

If **OK** is clicked and any of the following conditions exist, an error message appears:

- Any of the selected Egress Throttle Groups do not exist in the database.
- Any of the selected Egress Throttle Groups do not have the Egress Throttling Groups Rate Limiting configured.
- b) An Alert Box is displayed if more than 20 Egress Throttle Groups are selected.

#### **Enabling Egress Throttle Groups Pending Transaction Limiting**

Use the following steps to Enable Egress Throttle Groups Pending Transaction Limiting.

The Egress Throttle Groups Pending Transaction Limiting Admin State of Egress Throttle Groups can be updated irrespective of the Operational Status of the associated Peer Node Connections.

- **1.** Select **Diameter** > **Maintenance** > **Egress Throttle Groups**. The **Diameter > Maintenance > Egress Throttle Groups** page appears.
- **2.** Select at least 1, but no more than 20 Egress Throttle Groups to Disable.

To select multiple Egress Throttle Groups, press and hold the CTRL key when selecting each Egress Throttle Group. To select multiple contiguous Egress Throttle Groups, click the first Egress Throttle Group to be selected, then press the SHIFT key and select the last Egress Throttle Group to be selected. All Egress Throttle Groups between are also selected.

- **3.** Click **Enable Pending Transaction Limiting**.
	- a) A confirmation box appears if between 1 and 20 Egress Throttle Group Names are selected. Click **OK** in the confirmation box to Enable the selected Egress Throttle Group Names. Click **Cancel** in the confirmation box to cancel the Enable action. The Admin State of the selected Egress Throttle Groups remains unchanged. If **OK** is clicked and any of the following conditions exist, an error message appears:
		- Any of the selected Egress Throttle Groups do not exist in the database.
		- Any of the selected Egress Throttle Groups do not have Egress Throttling Groups Pending Transaction Limiting configured.
	- b) An Alert Box is displayed if more than 20 Egress Throttle Groups are selected.

#### **Disabling Egress Throttle Groups Pending Transaction Limiting**

Use the following steps to Disable Egress Throttle Groups Pending Transaction Limiting.

The Egress Throttle Groups Pending Transaction Limiting Admin State of Egress Throttle Groups can be updated irrespective of the Operational Status of the associated Peer Node Connections.

- **1.** Select **Diameter** > **Maintenance** > **Egress Throttle Groups**. The **Diameter > Maintenance > Egress Throttle Groups** page appears.
- **2.** Select at least 1, but no more than 20 Egress Throttle Groups to Disable.

To select multiple Egress Throttle Groups, press and hold the CTRL key when selecting each Egress Throttle Group. To select multiple contiguous Egress Throttle Groups, click the first Egress Throttle Group to be selected, then press the SHIFT key and select the last Egress Throttle Group to be selected. All Egress Throttle Groups between are also selected.

- **3.** Click **Disable Pending Transaction Limiting**.
	- a) A confirmation box appears if between 1 and 20 Egress Throttle Groups are selected. Click **OK** in the confirmation box to Disable the selected Egress Throttle Groups. Click **Cancel** in the confirmation box to cancel the Disable action. The Admin State of the selected Egress Throttle Groups remains unchanged. If **OK** is clicked and any of the following conditions exist, an error message appears:

- Any of the selected Egress Throttle Groups do not exist in the database.
- Any of the selected Egress Throttle Groups do not have the Egress Throttling Pending Transaction Limiting configured.
- b) An Alert Box is displayed if more than 20 Egress Throttle Groups are selected.

# **Application**

The **Diameter > Maintenance > Applications** page allows you to view state and congestion information about existing diameter applications and can enable and disable diameter applications.

**Note:** All applications can co-exist on the same system, and all applications can run on the same Diameter agents. Application limitations can exist, and certain application combinations are not supported. See *DSR Software Installation and Configuration Procedure* for more information.

If the MAP-Diameter InterWorking Function (IWF) is activated, you can view and configure items in the Map Internetworking folder. After activation, all selectable MAP-Diameter IWF related menu items are present on the SOAM and NOAM GUI, which allows full MAP-Diameter IWF configuration and provisioning. By default, MAP Interworking is not activated.

On the **Diameter > Maintenance > Applications** page, you can perform the following actions:

- Filter the list of Applications to display only the desired Applications.
- Sort the list by column, in ascending or descending order, by clicking the column heading. The default order is by **Application Name** in ascending ASCII order.
- Change the Admin State of a selected application to Enabled or Disabled on a selected MP Server. See *[Enabling Applications](#page-226-0)* and *[Disabling Applications](#page-227-0)*.
- Prevent the page from automatically refreshing by clicking the **Pause updates** check box.

• Enable and disable the DM-IWF and MD-IWF applications.

See *MAP-Diameter Interworking Function User's Guide* for additional information.

#### **Applications maintenance elements**

The following table describes fields on the Applications maintenance page.

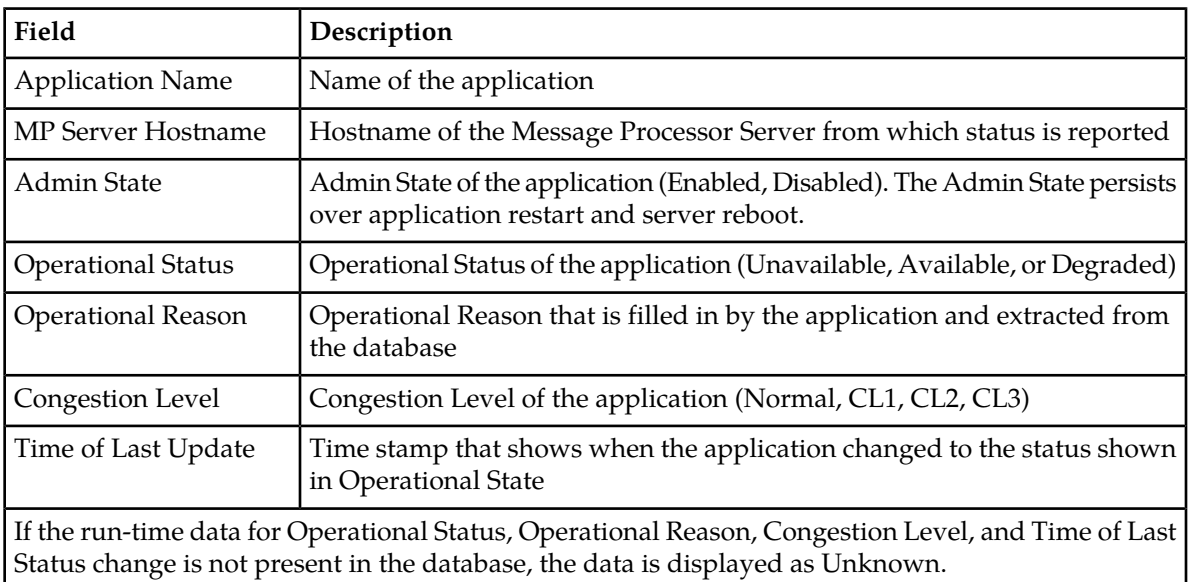

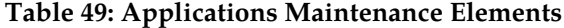

#### <span id="page-226-0"></span>**Viewing Application status**

Use this task to view the current status of configured applications.

```
Select Diameter > Maintenance > Applications.
The Diameter > Maintenance > Applications page appears.
```
#### **Enabling Applications**

Use this task to enable one or more applications.

Applications are enabled only on the MP servers shown in the rows you select.

- **1.** Select **Diameter** > **Maintenance** > **Applications**. The **Diameter > Maintenance > Applications** page appears.
- **2.** Select one or more applications to enable.

To select multiple applications, press the CTRL key when selecting each application. To select multiple contiguous applications, click the first application you want, then press the SHIFT key and select the last application you want. All the applications between are also selected.

**3.** Click **Enable**. A popup window appears.

- **4.** Click
	- **OK** to enable the selected applications and bring the applications to the Available Operational State.
	- **Cancel** to return to the **Diameter > Maintenance > Applications** page without enabling the applications.

If **OK** is clicked and an application no longer exists in the system (it was deleted by another user), an error message is displayed and the **Diameter > Maintenance > Applications** page is refreshed.

#### <span id="page-227-0"></span>**Disabling Applications**

Use this task to disable one or more applications.

Applications are disabled only on the MP servers shown in the rows you select.

- **1.** Select **Diameter** > **Maintenance** > **Applications**. The **Diameter > Maintenance > Applications** page appears.
- **2.** Select one or more applications to disable.

To select multiple applications, press the CTRL key when selecting each application. To select multiple contiguous applications, click the first application you want, then press the SHIFT key and select the last application you want. All the applications between are also selected.

**3.** Click **Disable**.

A confirmation box appears.

**4.** Click

- **OK** to disable the selected applications and bring the applications to the Unavailable Operational State.
- **Cancel** to return to the **Diameter > Maintenance > Applications** page without disabling the applications.

If **OK** is clicked and an application no longer exists in the system (it was deleted by another user), an error message is displayed and the **Diameter > Maintenance > Applications** page is refreshed.

# **DA-MP**

The **Diameter > Maintenance > DA-MPs** page allows you to view state and congestion information about Diameter Agent Message Processors.

On the **Diameter > Maintenance > DA-MPs** page, you can perform the following actions:

- Click the **Peer DA-MP Status** tab to view peer status information for the DA-MPs.
- Click the **DA-MP Connectivity** tab to view information about connections on the DA-MPs.
- Click the tab for an individual DA-MP to see DA-MP and connection status from the point-of-view of that DA-MP.

If there are more tabs than fit on one page, click the left and right arrow buttons to scroll through the tabs, or click the down arrow button to select a specific tab from a menu.

• Prevent the page from automatically refreshing by clicking the **Pause updates** check box.

For detailed information about the fields displayed on the **Diameter > Maintenance > DA-MPs** page, see *[DA-MPs maintenance elements](#page-228-0)*.

For information about MP profiles, see *Diameter Common User's Guide*.

#### <span id="page-228-0"></span>**DA-MPs maintenance elements**

The following table describes fields on the DA-MPs maintenance page.

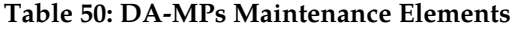

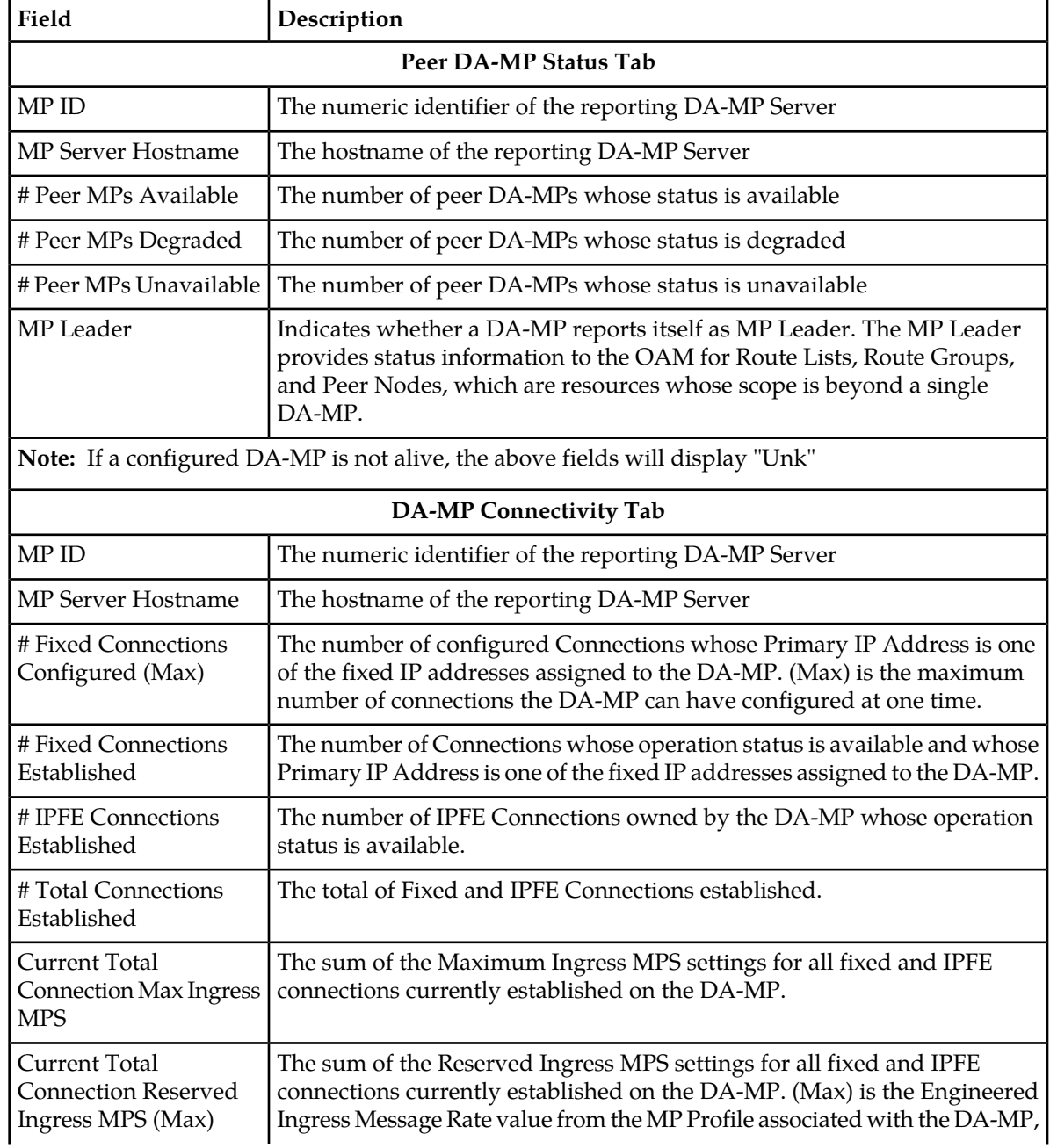

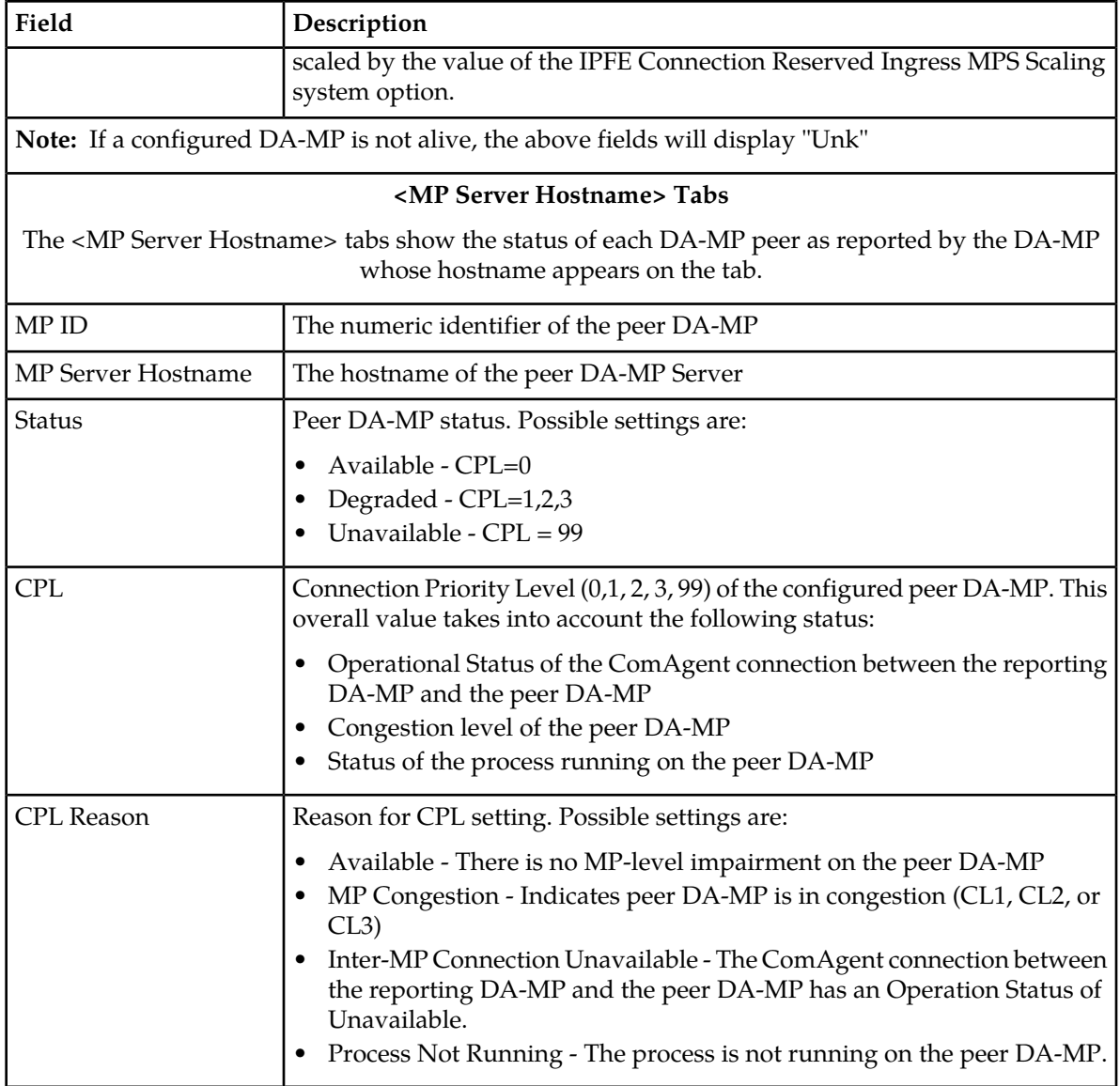

# **Viewing DA-MP status**

Use this task to view the current status of configured Diameter Agent Message Processors.

Select **Diameter** > **Maintenance** > **DA-MPs**. The **Diameter > Maintenance > DA-MPs** page appears.

# **Chapter 5**

# **Reports**

#### **Topics:**

- *[Overview.....232](#page-231-0)*
- *[Generating Diagnostics Tool Reports.....232](#page-231-1)*
- *[Updating and Viewing MP Statistics \(SCTP\)](#page-233-0) [Reports.....234](#page-233-0)*

The Diameter Reports GUI pages provide access to the following reports:

- Diagnostics Tool reports
- MP Statistics (SCTP) reports

# <span id="page-231-0"></span>**Overview**

The Diameter Reports GUI pages provide access to the following reports:

• Diagnostics Tool reports

The Diagnostics Tool provides the capability to test Mediation Rule Templates that are in Test or Active state before they are subjected to live traffic in the network. A test message is injected into the system on a connection that is in Test Mode (see *[Connections](#page-212-0)*). At various tracepoints, the Diagnostics Tool logs the Rules that are applied, actions taken, and other diagnostic information on a test message that is injected into the system. The Diagnostics Tool Reports can be used to view the logged information for each test.

• MP Statistics (SCTP) reports

The **MP Statistics (SCTP) Reports** page displays the Message Processor (MP) SCTP statistics per MP, for all MPs or for a selected set of MPs. Each row shows the statistics for one MP.

# <span id="page-231-1"></span>**Generating Diagnostics Tool Reports**

The Diagnostics Tool provides the capability to test Mediation Rule Templates that are in Test or Active state before they are subjected to live traffic in the network.

The Rule Templates are tested for a message that is injected into a connection that is set to Test Mode. A connection can be set to Test Mode only when it is created; an existing non-test connection cannot be changed into a test connection. A maximum of two test connections can exist in the system at one time.

All incoming messages on a test connection are marked as TestMode messages. When the **Diagnose Start** button is clicked on the **Diameter > Maintenance > Connections** page, TestMode messages are sent on a test connection that is selected, in Test Mode, and not Disabled.

At various trace points, the Diagnostics Tool logs the Rules that are applied, actions taken, and other diagnostic information on a test message that is injected into the system. Reports are provided that are based on the logs. Logging begins when the **Diagnose Start** button is clicked. The test can be stopped by clicking the **Diagnose Stop** button on the **Maintenance Connection** page.

Use this task to generate Diagnostics Tool reports from the test logs.

- **1.** Select **Diameter** > **Reports** > **Diagnostics Tool**. The **Diameter > Reports > Diagnostics Tool** page appears.
- **2.** Select zero records, or select one or more connection records under one or more connection names in the **Connection** list.
	- If zero records are selected, the report will include all available Diagnostics Tool data.
	- If one or more records are selected, the report will include data for the selected test runs.
- **3.** Click the **Report** button.

The **Diameter > Reports > Diagnostics Tool [Report]** page appears and displays the generated report. You can save and print the report.

#### **Viewing, Printing, and Saving Diagnostics Tool Reports**

Use this task to view, print, and save reports that are generated from Diagnostics Tool test logs.

When the **Report** button is clicked on the **Diameter > Reports > Diagnostics Tool** page, a report is generated for all available or the selected test records.

The report has two parts:

• **Title Block**

The Title Block contains the following information:

- <Application Name> Diagnostics Tool Report
- Report Generated: <time and date in UTC>
- From: <active/standby><server Role> on host <Hostname>
- Report Version: <application version>
- User: userid of the GUI user who generated the report>
- **Section Block**

One or more Section Blocks follow the Title Block. Each Section Block corresponds to one test run on one connection.

Each section in a Section Block corresponds to reports for a test run. A section displays the following header information:

- Report for <connection name>
- Test run begun: <timestamp when the test run was started>

Each message that was diagnosed in a test run is identified by a PDU ID. The log entries corresponding to the message are reported in ascending order of the timestamp.

Each subsection has the following line as a header: PDU ID <pduId>. The heading is followed by the zero or more lines of log entries corresponding to the PDU, in the following format: <timestamp> <tracepoint name> : <log text>.

For example:

```
Report for Connection1
Test Run begun: Tue May 24 19:51:39 2011 UTC
- - - - - - - - - - - - - - - - - - - - - - - - - - - - - - - - - - - - - - - -
PDU ID 4
2011-May-16 10:46:10 UTC Tracepoint0 :Message Received
2011-May-16 10:49:51 UTC Tracepoint1 :Message Sent to DRL
................................................................................
PDU ID 5
2011-May-18 04:18:25 UTC Tracepoint0 : Message Received
................................................................................
```
**1.** To print the report, click the **Print** button.

A dialog box opens, allowing you to choose the printer to be used for printing the report.

**2.** To save the report, click the **Save** button.

A dialog box opens, allowing you to choose the location in which to save the report.

# <span id="page-233-0"></span>**Updating and Viewing MP Statistics (SCTP) Reports**

The **Diameter > Reports > MP Statistics (SCTP)** page displays the Message Processor (MP) SCTP statistics per MP, for all MPs or for a selected set of MPs. Each row shows the statistics for one MP.

The statistics are updated on the page each time the **Update** button is clicked. The counts are not refreshed automatically.

The MP Statistics (SCTP) Report is described in *[MP Statistics \(SCTP\) report elements](#page-233-1)*.

Use this task to update and view MP Statistics (SCTP) reports.

- **1.** Select **Diameter** > **Reports** > **MP Statistics (SCTP)**. The **Diameter > Reports > MP Statistics (SCTP)** page appears.
- **2.** Select the Scope of the report from the **Scope** pulldown list.
	- To be able to select individual MPs, choose **Server**.
	- To select all MPs in a Network Element, choose **NE**.
- **3.** In the box on the right, list the MPs to be included in the report.
	- To add a specific MP to the list on the right, so that its statistics will be shown in the report, select the MP in the box on the left, and click **Add**.

Repeat this action for each specific MP that is to be listed in the report.

- To add all of the available MPs to the list on the right, click the **AddAll** button.
- To remove a specific MP from the report, select the MP in the box on the right, and click **Remove**. The selected MP moves to the box on the left.
- To remove all of the listed MPs from the box on the right (to prepare to create a new list), click **RemoveAll**. All of the MPs from the box on the right move to the box on the left.
- <span id="page-233-1"></span>**4.** When the list in the box on the right contains the MPs for the report, click **Go**. The selected MPs and their statistics are listed in the columns of the report.
- **5.** Click **Update** to display the current statistics for the listed MPs.

#### <span id="page-233-2"></span>**MP Statistics (SCTP) report elements**

*[Table 51: MP Statistics \(SCTP\) Report Elements](#page-233-2)* describes the fields for selecting MPs and the contents of the columns on the **Diameter > Reports > MP Statistics (SCTP)** page.

#### **Table 51: MP Statistics (SCTP) Report Elements**

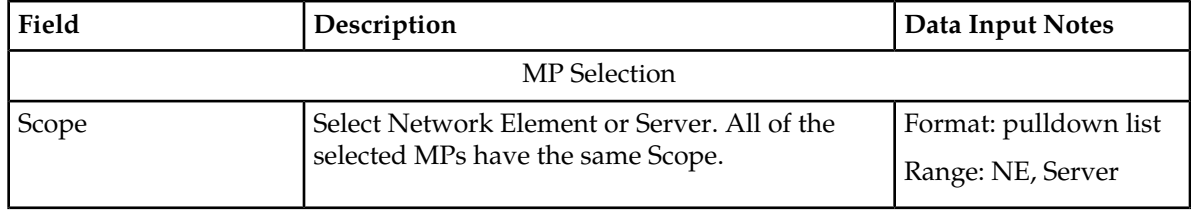

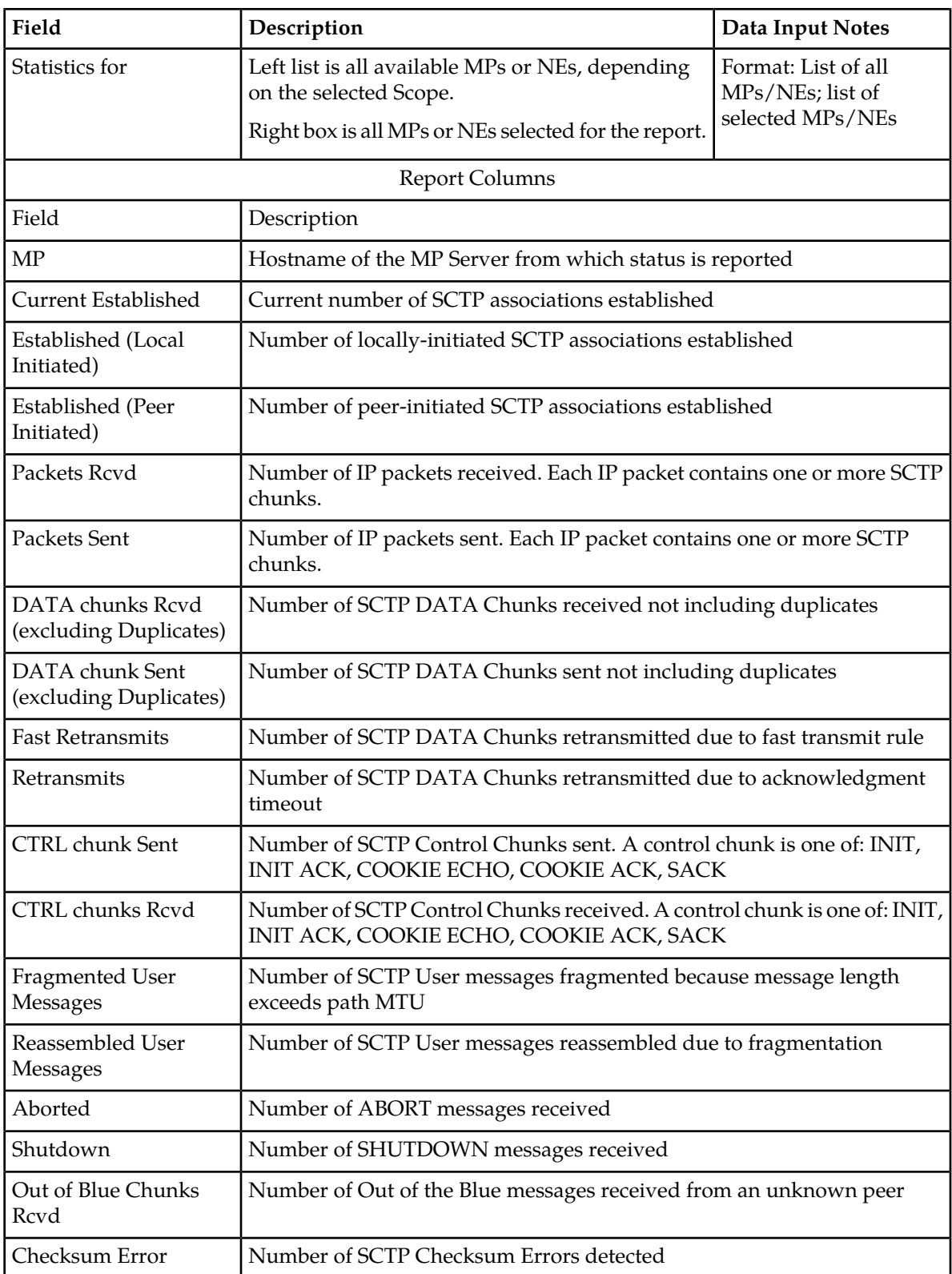

# **Chapter 6**

# **Troubleshooting with IDIH**

The **Diameter > Troubleshooting with DIH** pages allow you to manage the Integrated Diameter Intelligence (IDIH) feature.

The IDIH feature allows you to capture detailed information about selected DIAMETER transactions, and transmit this information to IDIH for further analysis. The integration of troubleshooting capabilities provides a way to troubleshoot issues that might be identified with the Diameter traffic that transits the diameter routing program. These troubleshooting capabilities can supplement other network monitoring functions provided by the OSS and network support centers to help to identify the cause of signaling issues associated with connections, peer signaling nodes, or individual subscribers.

Use IDIH **Diameter > Troubleshooting with DIH** pages to perform IDIH configuration and maintenance tasks. See *Integrated DIH User's Guide*.

# **Chapter 7**

# **AVP Dictionary**

#### **Topics:**

- 
- 
- *[All-AVP Dictionary.....246](#page-245-0)*
- *[Vendors.....249](#page-248-0)*

The AVP Dictionary function provides the ability to work with Attribute-Value Pairs (AVPs) that are • *[Base Dictionary.....238](#page-237-0)* used by the Diameter Routing Function in making • *[Custom Dictionary.....241](#page-240-0)* decisions for routing messages to and from applications and for the Diameter Message Copy feature.

# <span id="page-237-0"></span>**Base Dictionary**

The **Diameter > AVP Dictionary > Base Dictionary** page allows you to view or clone the AVPs that are familiar to the system (defined in the Base Diameter Standard and in Diameter Applications, such as Diameter Credit Control Application and S6a interface). The cloning function allows you to edit the base AVP and puts the modified AVP in Custom Dictionary. The AVPs in Custom Dictionary shall supersede Base Dictionary AVPs.

The AVP Attribute Name, AVP Code, AVP Flag settings, Vendor ID, Data Type, and Protocol are included in the AVP definition.

If the Data Type is Enumerated, the name of the Enumerated Type is also included.

If the Data Type is Grouped, the list of Grouped AVPs appears in the dictionary. A grouped AVP's **Data** field is specified as a sequence of AVPs. Each of those AVPs can, in turn have the **Data** field specified as a sequence of AVPs. This pattern of embedding AVPs inside AVPs can occur multiple times.

Proprietary and additional standard AVP definitions can be added in the Custom Dictionary. See *[Custom Dictionary](#page-240-0)*.

**Note:** Custom Dictionary entries are not displayed on the **Base Dictionary View** page.

The AVP definitions in the Base Dictionary can be changed (overwritten) only by specifying them in the Custom Dictionary with a different definition. The AVP Code, Vendor ID, and Attribute Name must remain the same in the changed definition.

**Note:** AVP depth refers to the position of an AVP inside the Diameter message. All AVPs following the header of the Diameter message are called Base AVPs, and the Base AVP position is counted as 1. An AVP embedded immediately inside the Base AVP has a depth of 2. An AVP embedded immediately inside an AVP with a depth of 2 has a depth of 3 and so on. See *Diameter Mediation User's Guide*.

AVP names that are defined in the dictionary can be used in creating Rule Templates and in provisioning Rule Sets.

On the **Diameter > AVP Dictionary > Base Dictionary** page, you can perform the following actions:

- Filter the list to display only the desired entries. The Flags cannot be filtered.
- Sort the list entries in ascending or descending order in a column, by clicking the column heading. The default order is by Attribute Name in alphabetical order. The Flags cannot be sorted.
- Select an AVP definition in the list, and click the **Clone AVP** button. The **Diameter > AVP Dictionary > Custom Dictionary [Insert]** page appears. The detailed definition for the selected AVP is displayed. Update the fields as needed. Click **Ok** or **Apply** to save the custom AVP definition.
- <span id="page-237-1"></span>• Select an AVP definition in the list, and click the **View** button.

The **Diameter > AVP Dictionary > Base Dictionary [View]** page appears. The detailed definition for the selected AVP is displayed. The fields are described in *[Base Dictionary elements](#page-237-1)*.

#### **Base Dictionary elements**

*[Table 52: Base Dictionary Elements](#page-238-0)* describes the fields on the **AVP Dictionary > Base Dictionary** (view-only) page.

# **AVP Dictionary**

# <span id="page-238-0"></span>**Table 52: Base Dictionary Elements**

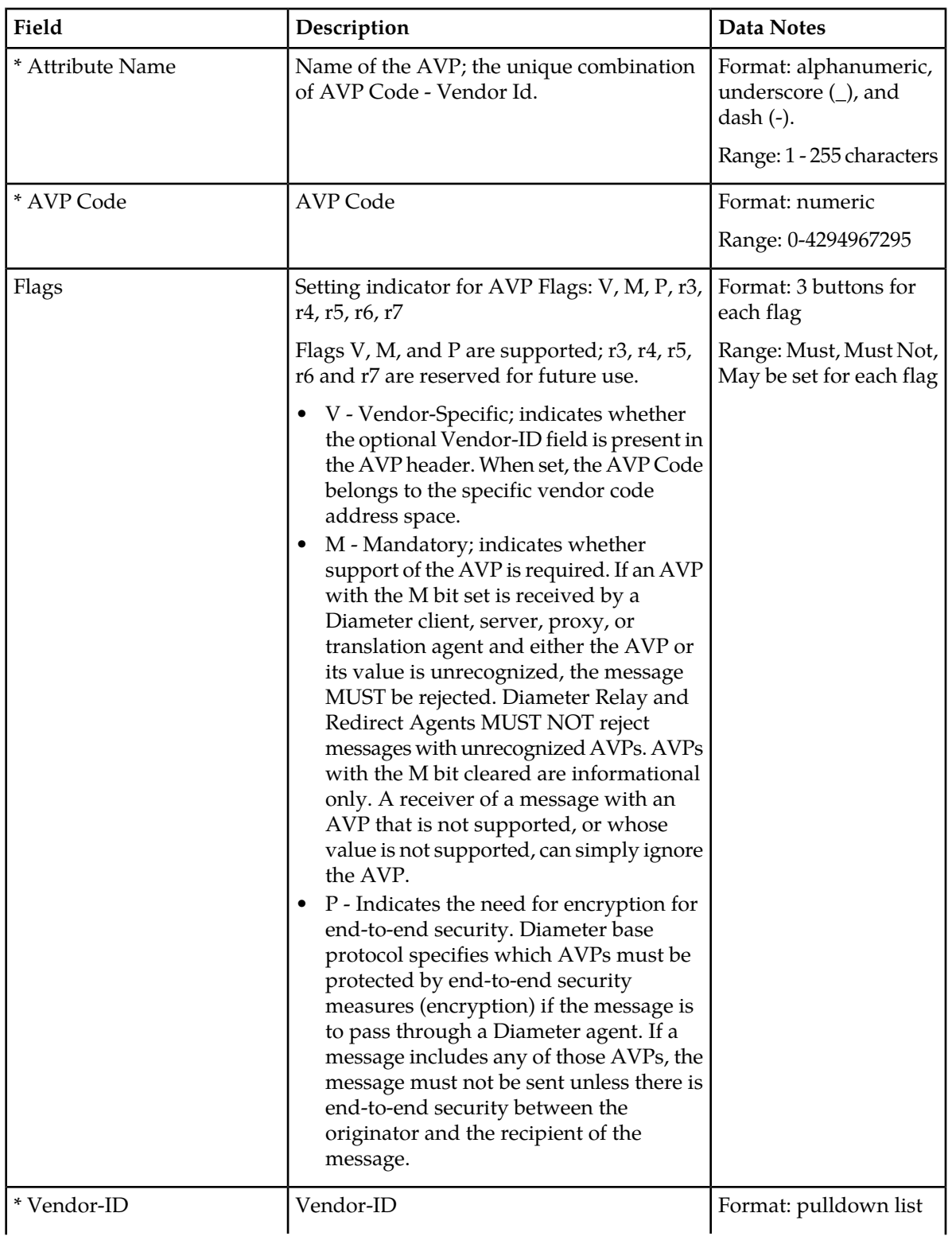

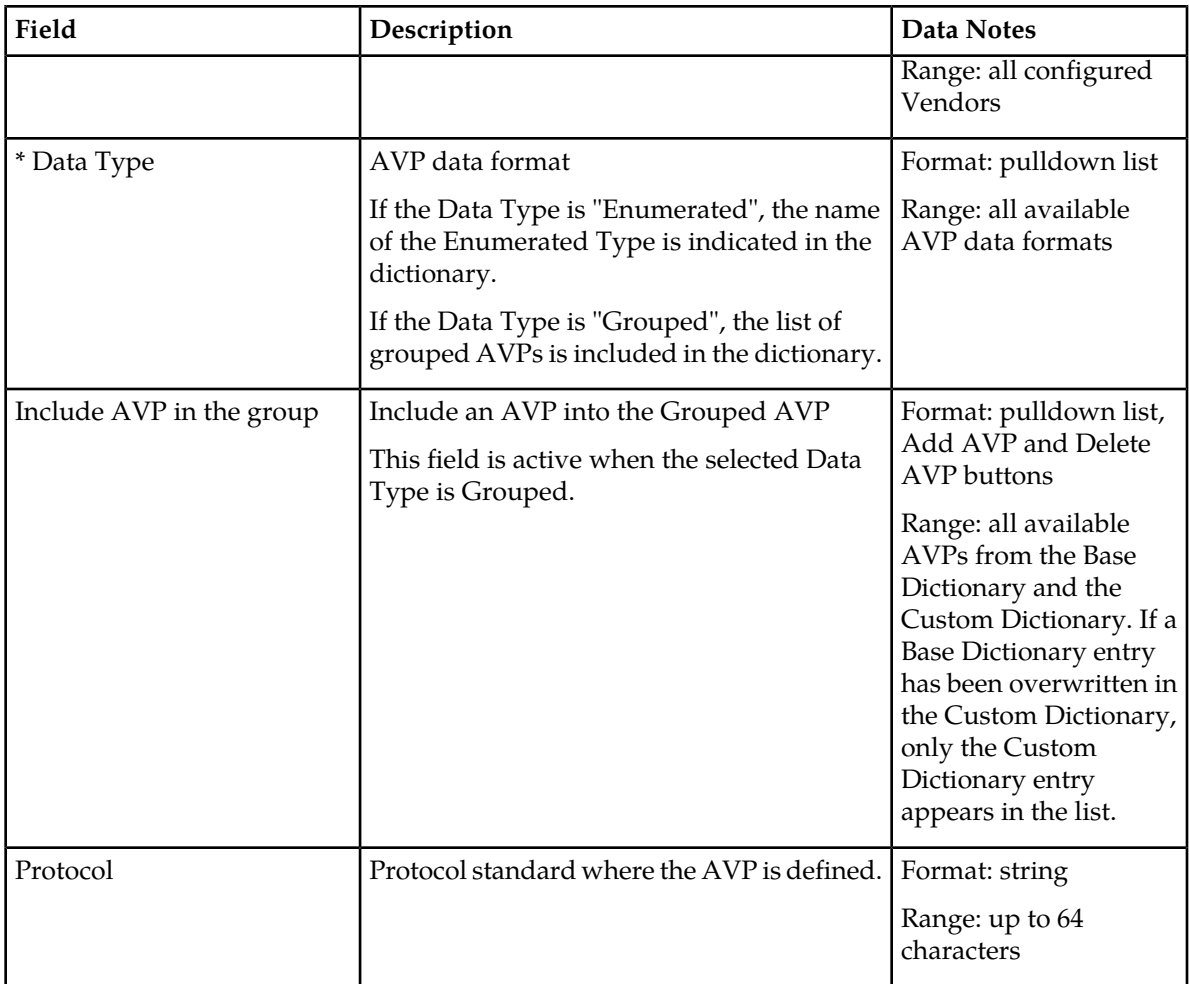

## **Viewing a Base Dictionary entry**

Use the following task to view a selected Base Dictionary AVP entry.

On the **Diameter > AVP Dictionary > Base Dictionary** page:

- **1.** Select an AVP entry in the list.
- **2.** Click **View**.

The **Diameter > AVP Dictionary > Base Dictionary [View]** page displays the attributes that are configured for the selected AVP dictionary entry.

**3.** Click **Cancel** to return to the **Diameter > AVP Dictionary > Base Dictionary** page.

## **Cloning AVP entries**

Use the following task to clone AVP entries.

The cloning function allows you to edit the base AVP and puts the modified AVP in Custom Dictionary. The AVPs in Custom Dictionary supersede Base Dictionary AVPs.

**Note:** Templates or rules might already use an existing version of the AVP. If you clone an AVP that is referred from a template or rule, you can only add a new sub-AVP to the grouped AVP; no other changes are allowed. If the AVP is not used by any template or rule, you can make other modifications.

The cloning function is available from the following pages:

- **Diameter > AVP Dictionary > Base Dictionary**
- **Diameter > AVP Dictionary > Custom Dictionary**
- **Diameter > AVP Dictionary > All-AVP Dictionary**

To clone an existing AVP from the **Diameter > AVP Dictionary > Base Dictionary** , **Diameter > AVP Dictionary > Custom Dictionary**, or **Diameter > AVP Dictionary > All-AVP Dictionary** page:

- **1.** Select an AVP entry from the list.
- **2.** Click **Clone AVP**.

The **Diameter > AVP Dictionary > Custom Dictionary [Insert]** page displays the attributes that are configured for the selected AVP dictionary entry.

**3.** Make changes to the AVP elements and click **Ok** to implement the changes and return to the previous page, or click **Apply** to implement the changes and remain on the current page. The cloned AVP is inserted into the AVP Dictionary list.

# <span id="page-240-0"></span>**Custom Dictionary**

The **Diameter > AVP Dictionary > Custom Dictionary** page displays all proprietary AVPs defined by the operator in the system. Base Dictionary AVPs are not displayed in the Custom Dictionary list.

AVP names that are defined in the dictionary can be used in creating Rule Templates and in provisioning Rule Sets.

The Attribute Name, AVP Code, AVP Flag settings, Vendor ID, Data Type, and Protocol must be specified in the AVP definition.

If the Data Type is Enumerated, the name of the Enumerated Type is also included.

If the Data Type is Grouped, the list of Grouped AVPs appears in the dictionary.

The values for AVP definitions are described in *[Custom Dictionary elements](#page-241-0)*.

The **Diameter > AVP Dictionary > Custom Dictionary** page allows the operator to:

- Add new proprietary AVPs and additional standard AVPs familiar to the system
- Overwrite AVP definitions in the Base Dictionary, by specifying them in the Custom Dictionary with a different definition. The AVP Code, Vendor ID, and Attribute Name must remain the same in the changed definition.

If the Attribute Name of an AVP appears in both the Base and Custom Dictionaries, the Custom Dictionary definition is used when the AVP is selected in Rule Template Actions and Conditions.

• Clone AVPs.

On the **Diameter > AVP Dictionary > Custom Dictionary** page, you can perform the following actions:

• Filter the list to display only the desired entries. All column headings are supported in the filters except the Flags.

- Sort the list entries in ascending or descending order in a column (except for Flags), by clicking the column heading. By default, the AVPs are sorted by Attribute Name in alphabetical order.
- Click the **Insert** button.

The **Diameter > AVP Dictionary > Custom Dictionary [Insert]** page opens. You can add a new AVP and its values.

If the maximum number of AVPs (1024) already exist in the system, the **Diameter > AVP Dictionary > Custom Dictionary [Insert]** page will not open, and an error message is displayed.

• Select an AVP definition in the list, and click the **Edit** button.

The **Diameter > AVP Dictionary > Custom Dictionary [Edit]** page appears. The detailed definition for the selected AVP is displayed. You can change the AVP definition except for the AVP Code, Vendor ID, and Attribute Name.

- Select an AVP definition in the list, and click the **Delete** button to remove the selected AVP definition from the dictionary.
- Select an AVP definition in the list, and click the **Clone AVP** button to clone the selected AVP definition.

## <span id="page-241-0"></span>**Custom Dictionary elements**

<span id="page-241-1"></span>*[Table 53: Custom Dictionary Elements](#page-241-1)* describes the fields on the **Diameter > AVP Dictionary > Custom Dictionary** view, [Insert], and [Edit] pages.

| Field          | Description                                                                                                    | Data Input Notes                                                                                |
|----------------|----------------------------------------------------------------------------------------------------|-------------------------------------------------------------------------------------------------|
| Attribute Name | Name of the AVP; the unique combination<br>of AVP Code - Vendor Id.<br>The field is required.                                                                                                    | Format: alphanumeric,<br>underscore $(\_)$ , and<br>$dash$ $(-)$ .<br>Range: 1 - 255 characters |
| AVP Code       | AVP Code                                                                                                    | Format: numeric                                                                                 |
|                | The field is required.                                                                                                    | Range: 0-4294967295                                                                             |
| Flags          | AVP Flags V, M, P, r3, r4, r5, r6, r7<br>When the operator tries to modify the AVP<br>flags in the message, setting and clearing of<br>the flag depends on the value defined in the<br>dictionary. If the flag has a value "Must" be<br>set or "Must Not" be set, modifying of the<br>flag is restricted accordingly. If the flag has<br>a value of "May" be set, the operator can<br>change the flag without any limitations.<br>Flags V, M and P are supported; r3, r4, r5, r6<br>and r7 are reserved for future use. | Format: 3 buttons for<br>each flag<br>Range: Must, Must Not,<br>May for each flag               |

**Table 53: Custom Dictionary Elements**

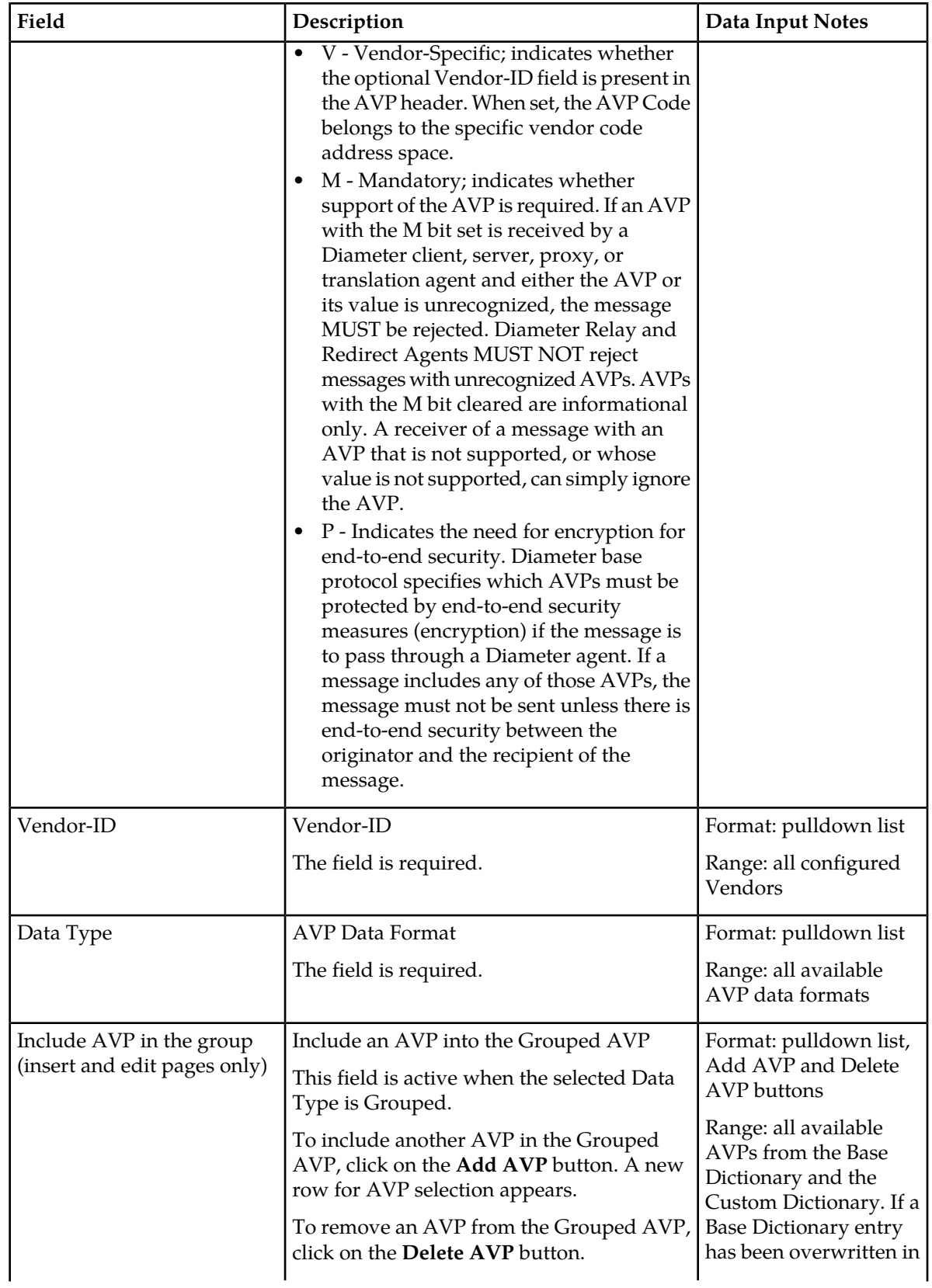

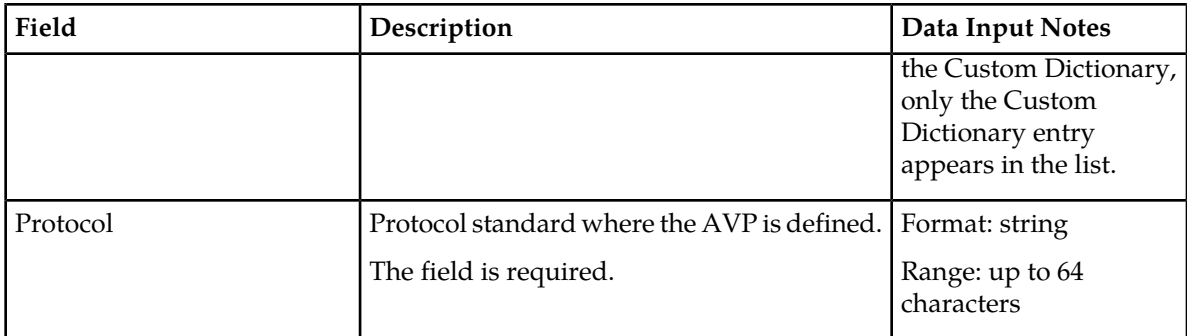

#### <span id="page-243-0"></span>**Adding a new AVP Dictionary entry**

Use the following task to add a new AVP Dictionary entry to the Custom Dictionary or overwrite a Base Dictionary AVP.

The attributes are described in *[Custom Dictionary elements](#page-241-0)*.

**1.** Select **Diameter** > **AVP Dictionary** > **Custom Dictionary**.

The **Diameter > AVP Dictionary > Custom Dictionary** page appears.

The **Diameter > AVP Dictionary > Custom Dictionary** page will not open if the maximum number of AVPs (1024) have already been created in the dictionary.

**2.** Click the **Insert** button.

The **Diameter > AVP Dictionary > Custom Dictionary [Insert]** page opens.

- **3.** Enter the attribute values for the new AVP, or customize a Base Dictionary AVP by changing fields except the Attribute Name, AVP Code, and Vendor-ID.
- **4.** Click:
	- **OK** to save the changes and return to the **Diameter > AVP Dictionary > Custom Dictionary** page.
	- **Apply** to save the changes and remain on the **Diameter > AVP Dictionary > Custom Dictionary [Insert]** page.
	- **Cancel** to return to the **Diameter > AVP Dictionary > Custom Dictionary** page without saving any changes.

If **OK** or **Apply** is clicked and if a Base Dictionary entry is overwritten and the original entry is used by any Rule Templates, the original entry is used until the application is restarted.

#### **Changing an existing AVP Dictionary entry**

Use the following task to change an existing Custom Dictionary AVP entry.

**Note:** Base Dictionary entries cannot be edited directly. To change a Base Dictionary entry, use the *[Adding a new AVP Dictionary entry](#page-243-0)* procedure to enter a new AVP in the Custom Dictionary that has the same Attribute Name, AVP Code, and Protocol as the Base Dictionary entry that you want to change. Enter different values for the attributes that you want to change.

The fields are described in *[Custom Dictionary elements](#page-241-0)*.

- **1.** Select **Diameter** > **AVP Dictionary** > **Custom Dictionary**. The **Diameter > AVP Dictionary > Custom Dictionary** page appears.
- **2.** In the list, select the entry to be changed, and click the **Edit** button. The **Diameter > AVP Dictionary > Custom Dictionary [Edit]**page appears.
- **3.** Change the available attributes as needed .

The Attribute Name, AVP Code, and Protocol cannot be changed.

- **4.** Click:
	- **OK** to save the changes and return to the **Diameter > AVP Dictionary > Custom Dictionary** page.
	- **Apply** to save the changes and remain on the **Diameter > AVP Dictionary > Custom Dictionary [Edit]** page.

Cancel to return to the **Diameter > AVP Dictionary > Custom Dictionary** page without saving any changes.

If the old version of the AVP is referred to by any Rule Template, the application must be restarted to begin use of the changed AVP. The old version will be used until the restart is done.

#### **Deleting an AVP dictionary entry**

Use the following procedure to delete an AVP entry from the Custom Dictionary.

**1.** Select **Diameter** > **AVP Dictionary** > **Custom Dictionary**.

The **Diameter > AVP Dictionary > Custom Dictionary** page appears.

- **2.** Select the **Attribute Name** of the AVP entry to be deleted.
- **3.** Click the **Delete** button.

A popup window appears to confirm the delete.

- **4.** Click:
	- **OK** to delete the AVP and return to the **Diameter > AVP Dictionary > Custom Dictionary** page.
	- **Cancel** to return to the**Diameter > AVP Dictionary > Custom Dictionary** page without deleting the AVP.

When **OK** is clicked and any configured Rule Template or Rule Set refers to the AVP that is being deleted, the AVP is not deleted and an error message appears.

#### **Cloning AVP entries**

Use the following task to clone AVP entries.

The cloning function allows you to edit the base AVP and puts the modified AVP in Custom Dictionary. The AVPs in Custom Dictionary supersede Base Dictionary AVPs.

**Note:** Templates or rules might already use an existing version of the AVP. If you clone an AVP that is referred from a template or rule, you can only add a new sub-AVP to the grouped AVP; no other changes are allowed. If the AVP is not used by any template or rule, you can make other modifications.

The cloning function is available from the following pages:

- **Diameter > AVP Dictionary > Base Dictionary**
- **Diameter > AVP Dictionary > Custom Dictionary**
- **Diameter > AVP Dictionary > All-AVP Dictionary**

To clone an existing AVP from the **Diameter > AVP Dictionary > Base Dictionary** , **Diameter > AVP Dictionary > Custom Dictionary**, or **Diameter > AVP Dictionary > All-AVP Dictionary** page:

- **1.** Select an AVP entry from the list.
- **2.** Click **Clone AVP**.

The **Diameter > AVP Dictionary > Custom Dictionary [Insert]** page displays the attributes that are configured for the selected AVP dictionary entry.

**3.** Make changes to the AVP elements and click **Ok** to implement the changes and return to the previous page, or click **Apply** to implement the changes and remain on the current page. The cloned AVP is inserted into the AVP Dictionary list.

# <span id="page-245-0"></span>**All-AVP Dictionary**

The **Diameter > AVP Dictionary > All-AVP Dictionary** page allows the operator to view all AVP entries that are in the Base and Custom Dictionaries. The Base Dictionary entries are black and the Custom Dictionary entries are blue. (The term "AVP Dictionary" refers to the combined contents of the Base and Custom Dictionaries.)

**Note:** If a Base Dictionary AVP has been overwritten in the Custom Dictionary, only the Custom Dictionary entry is shown in the All-AVP Dictionary list.

The list and the entries cannot be changed from this page.

Proprietary and additional standard AVP definitions can be added in the Custom Dictionary. See *[Custom Dictionary](#page-240-0)*.

The AVP definitions in the Base Dictionary can be changed (overwritten) by specifying them in the Custom Dictionary with a different definition. The code, Vendor ID, and attribute name must remain the same in the changed definition. See *[Base Dictionary](#page-237-0)* and *[Custom Dictionary](#page-240-0)*.

On the **Diameter > AVP Dictionary > All-AVP Dictionary** page, you can perform the following actions:

- Filter the list to display only the desired entries.
- Sort the list entries in ascending or descending order in a column, by clicking the column heading (except the flag headings).
- Select an AVP definition in the list, and click the **View** button.

The **Diameter > AVP Dictionary > All-AVP Dictionary > [View]** page appears. The detailed definition for the selected AVP is displayed (the definition cannot be changed on this page). The definition elements are described in *[All-AVP Dictionary elements](#page-246-0)*.

• Clone AVPs.

# <span id="page-246-0"></span>**All-AVP Dictionary elements**

<span id="page-246-1"></span>*[Table 54: All-AVP Dictionary elements](#page-246-1)* describes the fields on the **Diameter > AVP Dictionary > All-AVP Dictionary** and [View] pages.

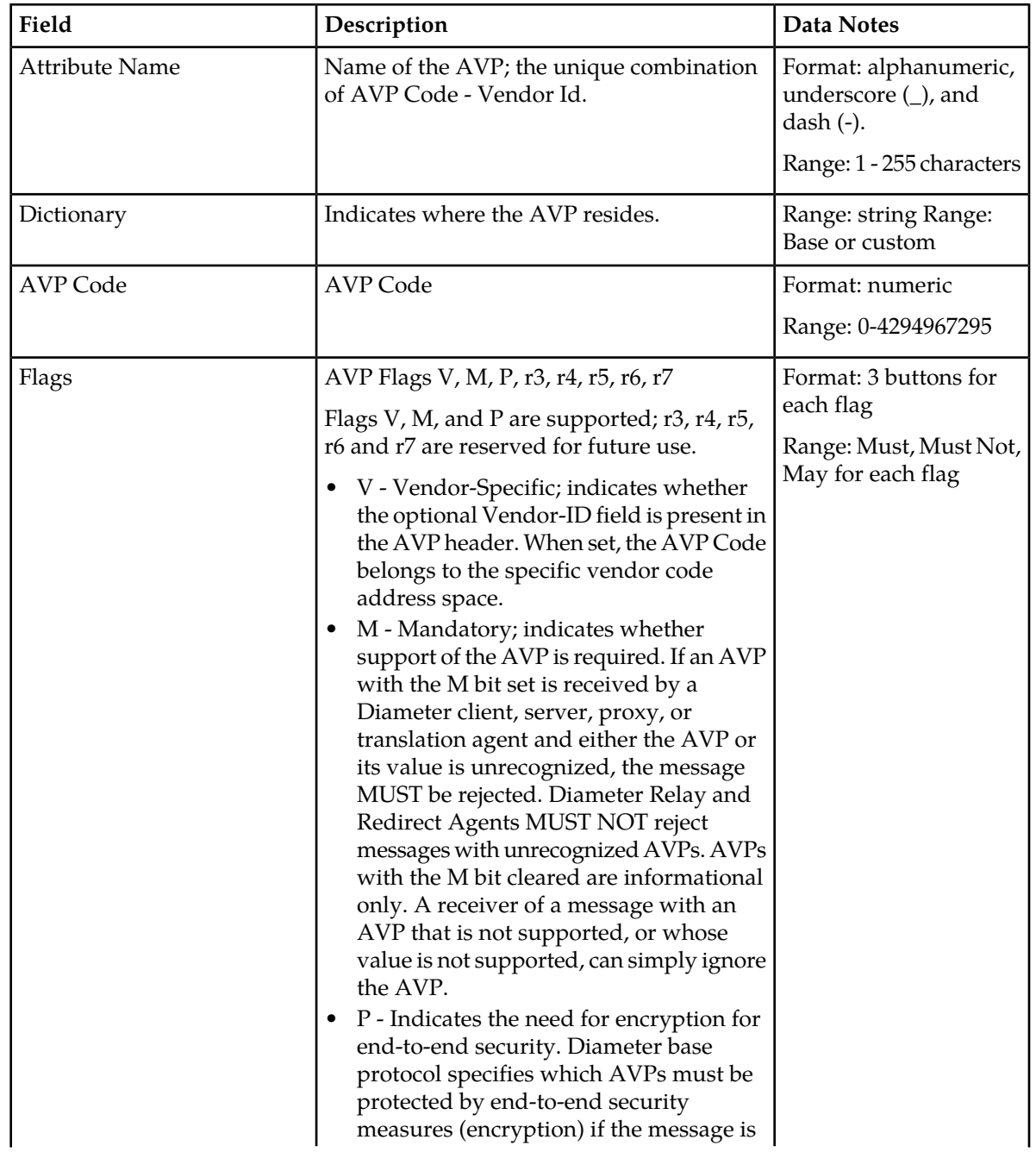

#### **Table 54: All-AVP Dictionary elements**

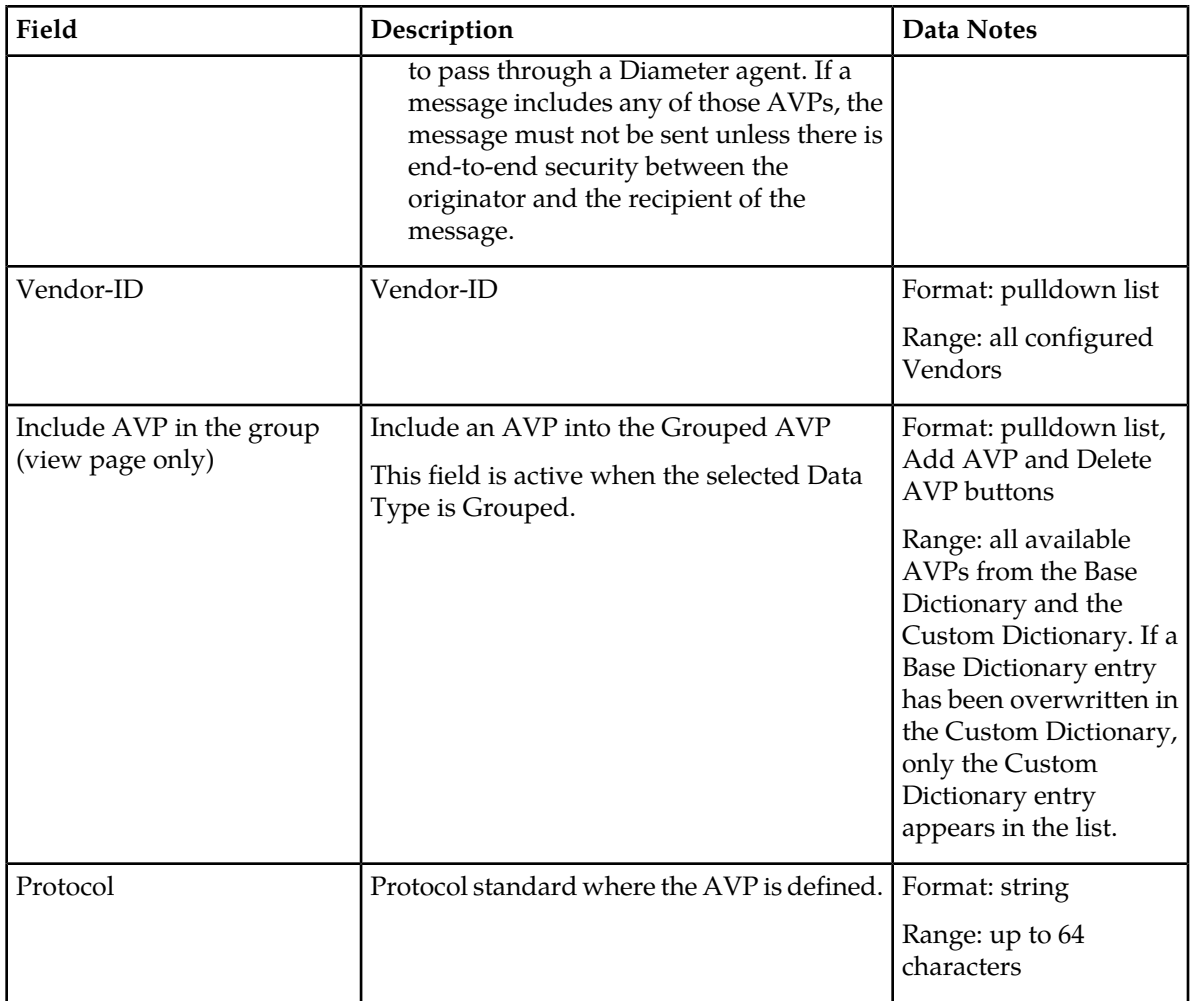

## **Viewing an existing All-AVP Dictionary entry definition**

Use the following task to view a selected All-AVP Dictionary AVP entry definition. (The definition cannot be changed on this page.)

- **1.** Select **Diameter** > **AVP Dictionary** > **All-AVP Dictionary**. The **Diameter > AVP Dictionary > All-AVP Dictionary** page appears.
- **2.** Select an AVP entry in the list and click the **View** button.

The **Diameter > AVP Dictionary > All-AVP Dictionary [View]** page displays the attributes that are configured for the selected AVP dictionary entry.

**3.** Click the **Cancel** button to return to the **Diameter > AVP Dictionary > All-AVP Dictionary** page.

#### **Cloning AVP entries**

Use the following task to clone AVP entries.

The cloning function allows you to edit the base AVP and puts the modified AVP in Custom Dictionary. The AVPs in Custom Dictionary supersede Base Dictionary AVPs.

**Note:** Templates or rules might already use an existing version of the AVP. If you clone an AVP that is referred from a template or rule, you can only add a new sub-AVP to the grouped AVP; no other changes are allowed. If the AVP is not used by any template or rule, you can make other modifications.

The cloning function is available from the following pages:

- **Diameter > AVP Dictionary > Base Dictionary**
- **Diameter > AVP Dictionary > Custom Dictionary**
- **Diameter > AVP Dictionary > All-AVP Dictionary**

To clone an existing AVP from the **Diameter > AVP Dictionary > Base Dictionary** , **Diameter > AVP Dictionary > Custom Dictionary**, or **Diameter > AVP Dictionary > All-AVP Dictionary** page:

- **1.** Select an AVP entry from the list.
- **2.** Click **Clone AVP**.

The **Diameter > AVP Dictionary > Custom Dictionary [Insert]** page displays the attributes that are configured for the selected AVP dictionary entry.

**3.** Make changes to the AVP elements and click **Ok** to implement the changes and return to the previous page, or click **Apply** to implement the changes and remain on the current page. The cloned AVP is inserted into the AVP Dictionary list.

# <span id="page-248-0"></span>**Vendors**

The **Diameter > AVP Dictionary > Vendors** page lists the Names and IDs of all Vendors made known to the system.

Vendors are used in defining new Vendor-specific AVPs in the Custom Dictionary. See *[Custom](#page-240-0) [Dictionary](#page-240-0)*.

On the **Diameter > AVP Dictionary > Vendors** page, you can perform the following actions:

- Filter the list of Vendors to display only the desired Vendors.
- Sort the displayed Vendors by ascending or descending Vendor ID or Vendor Name, by clicking the column heading.
- Click the **Insert** button.

The **Diameter > AVP Dictionary > Vendors [Insert]** page opens. You can add a new Vendor. See *[Adding a Vendor](#page-249-0)*.

If the maximum number of Vendors (128) already exist in the system, the **Diameter > AVP Dictionary > Vendors [Insert]** page will not open, and an error message is displayed.

• Select a Vendor row in the list, and click the **Edit** button.

The **Diameter > AVP Dictionary > Vendors [Edit]** page opens. You can edit the Vendor Name for the selected Vendor. See *[Editing a Vendor Name](#page-250-0)*.

The **Diameter > AVP Dictionary > Vendors [Edit]** page will not open if the selected Vendor is used in any of the AVP definitions in the dictionary.

• Select a Vendor row in the list, and click the **Delete** button to remove the selected Vendor. See *[Deleting a Vendor](#page-251-0)*.

A Vendor cannot be deleted if it is used in any AVP definitions in the AVP Dictionary.

#### <span id="page-249-2"></span>**Vendors elements**

<span id="page-249-1"></span>*[Table 55: Vendors elements](#page-249-1)* describes the fields on the **Diameter > AVP Dictionary > Vendors** View, Insert, and Edit pages. Data Input Notes apply only to the Insert and Edit pages; the View page is read-only.

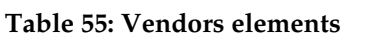

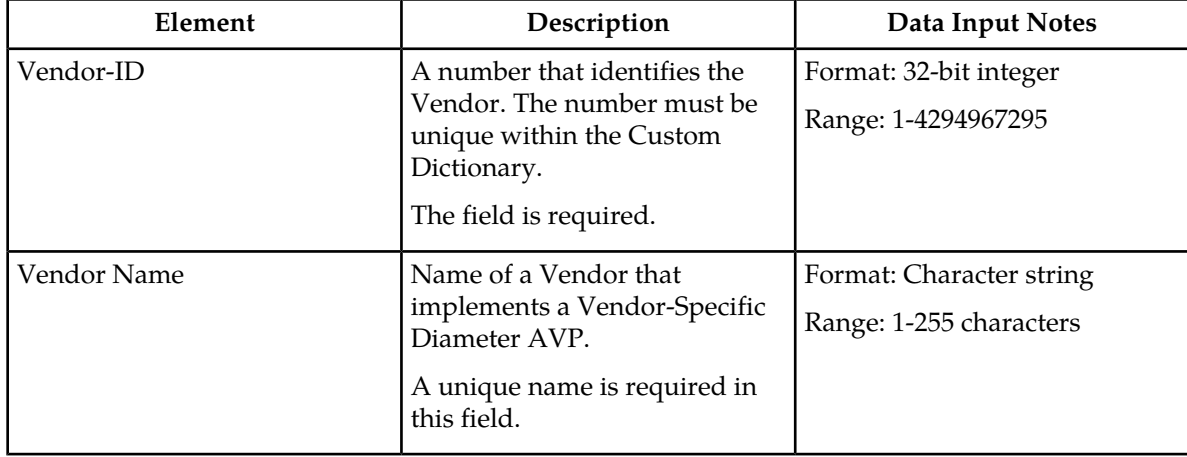

#### **Viewing Vendors**

The use of Mediation Vendors is described in *[Vendors](#page-248-0)*.

To view all configured Vendors, select **Diameter** > **AVP Dictionary** > **Vendors**.

<span id="page-249-0"></span>The **Diameter > AVP Dictionary > Vendors** page appears with a list of configured Vendors. The fields are described in *[Vendors elements](#page-249-2)*.

#### **Adding a Vendor**

The following procedure can be used to configure a new Vendor.

The fields are described in *[Vendors elements](#page-249-2)*.

**1.** Select **Diameter** > **AVP Dictionary** > **Vendors**.

The **Diameter > AVP Dictionary > Vendors** page appears.

**2.** Click **Insert**.

The **Diameter > AVP Dictionary > Vendors [Insert]** page appears.

If the maximum number of Vendors (128) has already been configured in the system, the **Diameter > AVP Dictionary > Vendors [Insert]** page will not open, and an error message will appear.

- **3.** Enter a unique **Vendor Name** for the Vendor that is being added.
- **4.** Enter a **Vendor ID** for the Vendor.
- **5.** Click:
	- **OK** to save the changes and return to the **Diameter > AVP Dictionary > Vendors** page.
	- **Apply** to save the changes and remain on the **Diameter > AVP Dictionary > Vendors [Insert]** page.
	- **Cancel** to return to the **Diameter > AVP Dictionary > Vendors [Insert]** page without saving any changes.

If **OK** or **Apply** is clicked and any of the following conditions exist, an error message appears:

- The Vendor Name or Vendor ID contains any characters that are not valid or are out of the allowed range
- The Vendor Name or Vendor ID is empty (not entered)
- The Vendor Name is not unique

#### <span id="page-250-0"></span>**Editing a Vendor Name**

Use this procedure to change a Vendor Name.

The Vendor ID cannot be changed.

The Vendor Name cannot be changed if the Vendor is used in any of the AVP definitions in the dictionary.

The fields are described in *[Vendors elements](#page-249-2)*.

- **1.** Select **Diameter** > **AVP Dictionary** > **Vendors**. The **Diameter > AVP Dictionary > Vendors** page appears.
- **2.** Select the Vendor Name to be changed.
- **3.** Click the **Edit** button.

The **Diameter > AVP Dictionary > Vendors [Edit]** page appears.

- **4.** Change the Vendor Name of the selected Vendor.
- **5.** Click:
	- **OK** to save the changes and return to the **Diameter > AVP Dictionary > Vendors** page
	- **Apply** to save the changes and remain on the **Diameter > AVP Dictionary > Vendors [Edit]** page.
	- **Cancel** to return to the **Diameter > AVP Dictionary > Vendors** page without saving any changes.

If **OK** or **Apply** is clicked and any of the following conditions exist, an error message appears:

- The Vendor Name is not unique
- The Vendor Name contains characters that are not valid

## <span id="page-251-0"></span>**Deleting a Vendor**

Use the following procedure to delete a Vendor.

- A Vendor cannot be deleted if the Vendor is used in any AVP definitions in the dictionary.
- **1.** Select **Diameter** > **AVP Dictionary** > **Vendors**.

The **Diameter > AVP Dictionary > Vendors** page appears.

- **2.** Select the row that contains the Vendor to be deleted.
- **3.** Click the **Delete** button.

A popup window appears to confirm the delete.

- **4.** Click:
	- **OK** to delete the Vendor.
	- **Cancel** to cancel the delete function and return to the **Diameter > AVP Dictionary > Vendors** page.

If the Vendor is used in any AVP definitions in the dictionary, the Vendor is not deleted and an error message appears.
# **Chapter 8**

# **Diameter Mediation**

The **Diameter > Mediation** pages allow you to manage the Mediation feature.

Diameter message mediation helps to solve interoperability issues by using rules to manipulate header parts and Attribute-Value Pairs (AVPs) in an incoming routable message, when data in the message matches some specified conditions at a specified point of message processing. Tasks of the "if condition matches, then do some action" type can be solved in the most efficient way.

The Diameter Mediation feature extends the CAPM (Computer-Aided Policy Making) framework to allow for easy creation of Mediation rules for use in 3G, LTE and IMS networks. Mediation Rule that are applied to modify the message contents. Templates are created to define the Conditions that must be matched in a message and the Actions that are applied to modify the message contents.

Use **Diameter > Mediation** pages to perform Mediation configuration and maintenance tasks. See *Diameter Mediation User 's Guide*.

# **Chapter**

# **Diameter Topology Hiding**

# **Topics:**

- *[Diameter Topology Hiding Configuration.....255](#page-254-0)*
- *[Trusted Networks Lists configuration.....287](#page-286-0)*
- *[Path Topology Hiding Configuration Set](#page-289-0)*
- *[S6a/S6d HSS Topology Hiding Configuration Set](#page-294-0) [configuration.....295](#page-294-0)*
- *[S9 PCRF Topology Hiding Configuration Set](#page-300-0) [configuration.....301](#page-300-0)*
- *[S9 AF/pCSCF Topology Hiding Configuration Set](#page-305-0)* Sets
- *[MME/SGSN Topology Hiding Configuration Set](#page-311-0) [configuration.....312](#page-311-0)*
- *[Protected Networks configuration.....317](#page-316-0)*

The following components can be configured for Diameter Topology Hiding:

- Trusted Network Lists
- Path Topology Hiding Configuration Sets
- *[configuration.....290](#page-289-0) configuration.....290* **•** S6a/S6d HSS Topology Hiding Configuration Sets
	- MME/SGSN Topology Hiding Configuration Sets
	- S9 PCRF Topology Hiding Configuration Sets
	- S9 AF/pCSCF Topology Hiding Configuration
	- **•** Protected Networks

# <span id="page-254-0"></span>**Diameter Topology Hiding Configuration**

Diameter messages contain sensitive information such as addresses of entities from a Diameter Network or the number of such entities. Therefore, an operator may choose to hide this information in order to minimize the risk of attacks and to be able to perform changes to the internal network at will.

Topology Hiding (TH) is based upon the relationships between Diameter Networks. A Diameter Network is identified by a Realm. The Diameter Network from which a message was initiated is defined in its Origin-Realm AVP. The intended Diameter Network destination of the message is defined in its Destination-Realm AVP. Both of these AVPs are mandatory parameters in all Diameter messages.

For the purpose of discussing network relationships, a network can be defined as one of the following types:

- Protected Network A network whose topology information must be protected when messages are exchanged with Untrusted Networks. A network trust/untrust relationship is always viewed from the perspective of a Protected Network. For example, if Networks N1 and N2 are Protected Networks, it's acceptable for Network N1 to trust Network N2 while Network N2 does not trust Network N1. If this asymmetric relationship exists, then the topology information of N1 will not be protected from N2 but the topology information of N2 will be protected from N1.
- Trusted Network A network that a particular Protected Network trusts; no information from that Protected Network will be hidden or modified when forwarded to a Trusted Network.
- Untrusted Network A network that a particular Protected Network does not trust; topology-related information from that Protected Network will be hidden or modified when forwarded to an Untrusted Network.

Topology Hiding involves hiding topology-related information in messages sent from a Protected Network to an Untrusted Network, as well as restoring the topology-related information in messages from an Untrusted Network. The restoral process can occur during the same Diameter transaction or can occur on subsequent unrelated Diameter transactions. The following Topology Hiding techniques are supported:

- Topology information hiding
	- Host identity hiding Hiding the identity of any host (embedded in a Diameter message) that is a member of a Protected Network when a message is originated by any Diameter node in a Protected Network to any Diameter node that is a member of a network that is Untrusted by that Protected Network. Techniques for address hiding include encryption and replacing an Actual Hostname with a Pseudo Hostname.
	- Number of Hosts hiding A method that prevents the Untrusted Network from deducing how many hosts are members of a Protected Network based upon the content of messages that the Untrusted Network receives from the Protected Network. Techniques for Number of Hosts hiding include replacing Protected Network host names with a single Pseudo Hostname for the Protected Network, and replacing Protected Network host names with randomly generated Pseudo Hostnames. The second technique is used when a message sent from the Untrusted Network to the Protected Network contains one or more Pseudo Hostnames that must be mapped back to the Actual Hostnames for purposes such as message routing. Mapping of Pseudo-to-Actual Hostnames may occur during a transaction Request/Answer message exchange or may need subsequent Untrusted Network initiated transactions to the Protected Network.
- Topology information restoral When an Actual Hostname is replaced by a Pseudo Hostname, it is many times necessary to replace the Pseudo Hostname with the Actual Hostname in the following cases:
	- When an Answer message response for a Diameter transaction is returned from the Untrusted Network, a Diameter node that is receiving the Answer response associated with a Diameter transaction for which Topology Hiding occurred is expecting to see the Actual Hostname, not a Pseudo Hostname, in the Answer message.
	- When a new Diameter transaction is initiated from the Untrusted Network to the Protected Network, an Untrusted Network node may actually save the Pseudo Hostname received in a transaction for use in subsequent transactions to the Protected Network. This can occur, for example, for Untrusted-HSS to Protected-MME/SGSN transactions whereby the Untrusted-HSS saves the MME/SGSN's host name when it initiates subsequent Diameter transactions (such as CLR) to that MME/SGSN.

The need to replace a Pseudo Hostname with an Actual Hostname in subsequent Untrusted-to-Protected Network transactions is required for routing purposes, and is required when the destination host in the Protected Network requires that messages sent to it contain its Actual Hostname.

<span id="page-255-0"></span>Diameter Edge Agent (DEA) Topology Hiding procedures are always invoked on the interface closest to an Untrusted Network, as illustrated in *[Figure 14: Diameter Topology Hiding Boundary](#page-255-0)*.

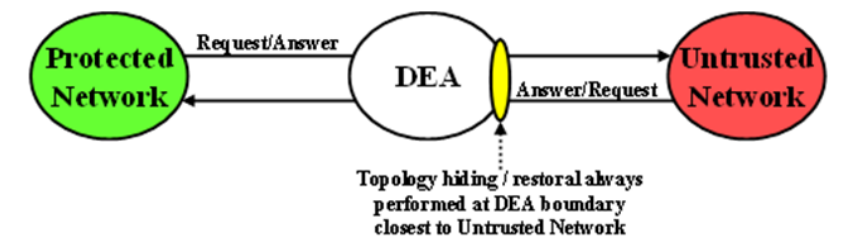

#### **Figure 14: Diameter Topology Hiding Boundary**

#### **Topology Hiding Trigger Points**

Diameter Topology Hiding is performed at well-known locations within the Diameter Routing Function software, on both Protected-to-Untrusted Diameter transactions and Untrusted-to-Protected Diameter transactions. These well-known locations are referred to as Topology Hiding (TH) Trigger Points. Two types of TH Trigger Points are defined:

- Information hiding Trigger Point: A TH Trigger Point that, when invoked, attempts to hide any topology related-information within a Diameter message that is being sent to an Untrusted Network. This type of TH Trigger Point is identified by the TH suffix in the Trigger Point name.
- Information restoral Trigger Point: A TH Trigger Point that, when invoked, attempts to restore any topology hidden information within a Diameter message received from an Untrusted Network to its original or actual value. This type of TH Trigger Point is identified by the TR suffix (Topology Restoral) in the Trigger Point name.

For Protected-to-Untrusted Network Diameter transactions, any topology-sensitive information in the Protected-to-Untrusted Network Request message is hidden just prior to forwarding the Request message to a Peer Node that serves as a gateway to the Untrusted Network. (The adjacent Peer Node may be a member of a Untrusted Network or may be connected directly or indirectly to Diameter nodes that are members of an Untrusted Network from the Protected Network's perspective.)

For the purposes of Diameter Routing Function transaction processing, the Trigger Point for evaluating whether topology-related information should be hidden is called Request Topology Hiding (RTH).

When the Diameter Edge Agent (DEA) receives an Answer message associated with a Protected-to-Untrusted Diameter transaction, it must consider whether the Answer message contains any hidden topology-related information that must be restored to its original value. This Trigger Point is called Answer Topology Restoral (ATR).

The high level logical locations of the RTH and ATR TH Trigger Points for Protected-to-Untrusted Network Diameter transactions are shown in *[Figure 15: Diameter Topology Hiding Trigger Points:](#page-256-0) [Protected-to-Untrusted Transactions](#page-256-0)*.

<span id="page-256-0"></span>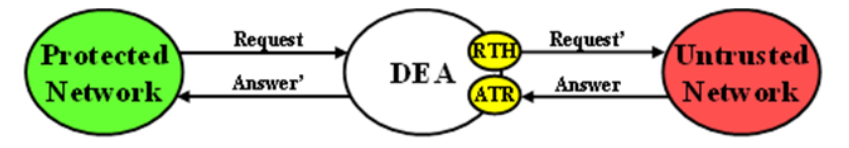

**Figure 15: Diameter Topology Hiding Trigger Points: Protected-to-Untrusted Transactions**

For Untrusted-to-Protected Network Diameter transactions, any topology-hidden information embedded in the Untrusted-to-Protected Network Request message may be a candidate for topology information restoral. The Trigger Point for evaluating whether topology-related information in a Request message should be restored is called Request Topology Restoral (RTR).

When the DEA forwards an Answer message to an Untrusted Network, it must consider whether the Answer message contains any topology-sensitive information about the Protected Network. This Trigger Point is called Answer Topology Hiding (ATH).

<span id="page-256-1"></span>The high level logical locations of the RTR and ATH TH Trigger Points for Untrusted-to-Protected Diameter transactions are shown in *[Figure 16: Diameter Topology Hiding Trigger Points:](#page-256-1) [Untrusted-to-Protected Transactions](#page-256-1)*.

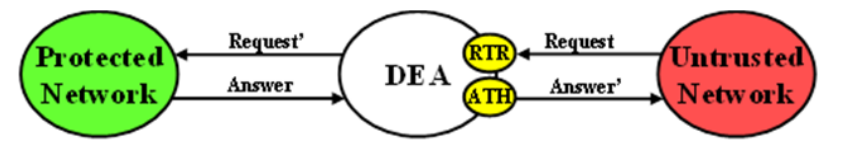

**Figure 16: Diameter Topology Hiding Trigger Points: Untrusted-to-Protected Transactions**

All Diameter Topology Hiding Trigger Points are adjacent to the existing Diameter Mediation Trigger Points. The following Topology Hiding-Mediation relationship rules apply:

- Information hiding Trigger Points immediately prior to Mediation
- Information restoral Trigger Points: immediately after Mediation

The Diameter Routing Function has the ability to edit messages just prior to forwarding them to Peer Nodes. Any Diameter Routing Function message editing must be performed prior to any TH treatment. For example, an application, when forwarding a Request message to the Diameter Routing Function, can ask the Diameter Routing Function to replace the Origin-Realm and Origin-Host AVP values with the Realm and FQDN values assigned to the Local Node associated with the egress Diameter Connection just prior to forwarding the message to the Diameter Transport Function. This

Origin-Realm/Origin-Host AVP replacement function must be performed before the TH Trigger Point.

*[Table 56: Topology Information Hiding and Restoral Procedures](#page-257-0)* summaries the topology information hiding and restoral procedures that are supported at each TH Trigger Point.

| <b>Trigger</b> | TH Type  | <b>AVP</b>   | <b>Information Hiding / Restoral Procedure</b>                                                                                                    |  |  |
|----------------|----------|--------------|----------------------------------------------------------------------------------------------------|--|--|
| <b>RTH</b>     | Path     | Route-Record | All AVPs containing Protected Network host<br>names are replaced with a single AVP<br>containing a Pseudo Hostname assigned to the<br>Protected Network.                                                                                                    |  |  |
|                |          | Proxy-Host   | Each AVP containing Protected Network host<br>names is replaced with a unique AVP Pseudo<br>Hostname.                                                                                                    |  |  |
|                |          | Origin-Host  | Replaced the AVP value with the single Pseudo<br>Hostname assigned to the Protected Network                                                                                                    |  |  |
|                |          | Session-Id   | Host portion replaced by the single Pseudo<br>Hostname assigned to the Protected Network.                                                                                                    |  |  |
|                | MME/SGSN | Origin-Host  | Replaced by one of the Pseudo Hostnames<br>assigned to the MME/SGSN.                                                                                                    |  |  |
|                |          | Session-Id   | Host portion of this AVP value replaced by<br>one of the Pseudo Hostnames assigned to the<br>MME/SGSN                                                                                                    |  |  |
|                | PCRF     | Origin-Host  | Replace the AVP value with one of the<br>pseudo-host names assigned to the actual<br>PCRF in S9 PCRF TH Configuration Set for S9<br>messages and for Rx messages if S9 AF/pCSCF<br>TH Configuration Set is not assigned to the<br>Protected network.                    |  |  |
|                |          | Session-Id   | Replace the host portion of this AVP with one<br>of the pseudo-host names assigned to the<br>actual AF/pCSCF in S9 PCRF TH<br>Configuration Set for S9 messages and for Rx<br>messages if S9 AF/pCSCF TH Configuration<br>Set is not assigned to the Protected network. |  |  |
|                | AF/pCSCF | Origin-Host  | Replace the AVP value with one of the<br>pseudo-host names assigned to the actual<br>AF/pCSCF in S9 AF/pCSCF ThH<br>Configuration Set for Rx messages.                                                                                                    |  |  |
|                |          | Session-Id   | Replace the host portion of this AVP with one<br>of the pseudo-host names assigned to the<br>actual AF/pCSCF in S9 AF/pCSCF Th<br>Configuration Set for Rx messages.                                                                                                    |  |  |
| <b>RTR</b>     | Path     | Route-Record | Message loop detection and rejection if a<br>Route-Record AVP contains a pseudo-name<br>that is assigned to the Protected Network that<br>initiated the message.                                                                                                    |  |  |

<span id="page-257-0"></span>**Table 56: Topology Information Hiding and Restoral Procedures**

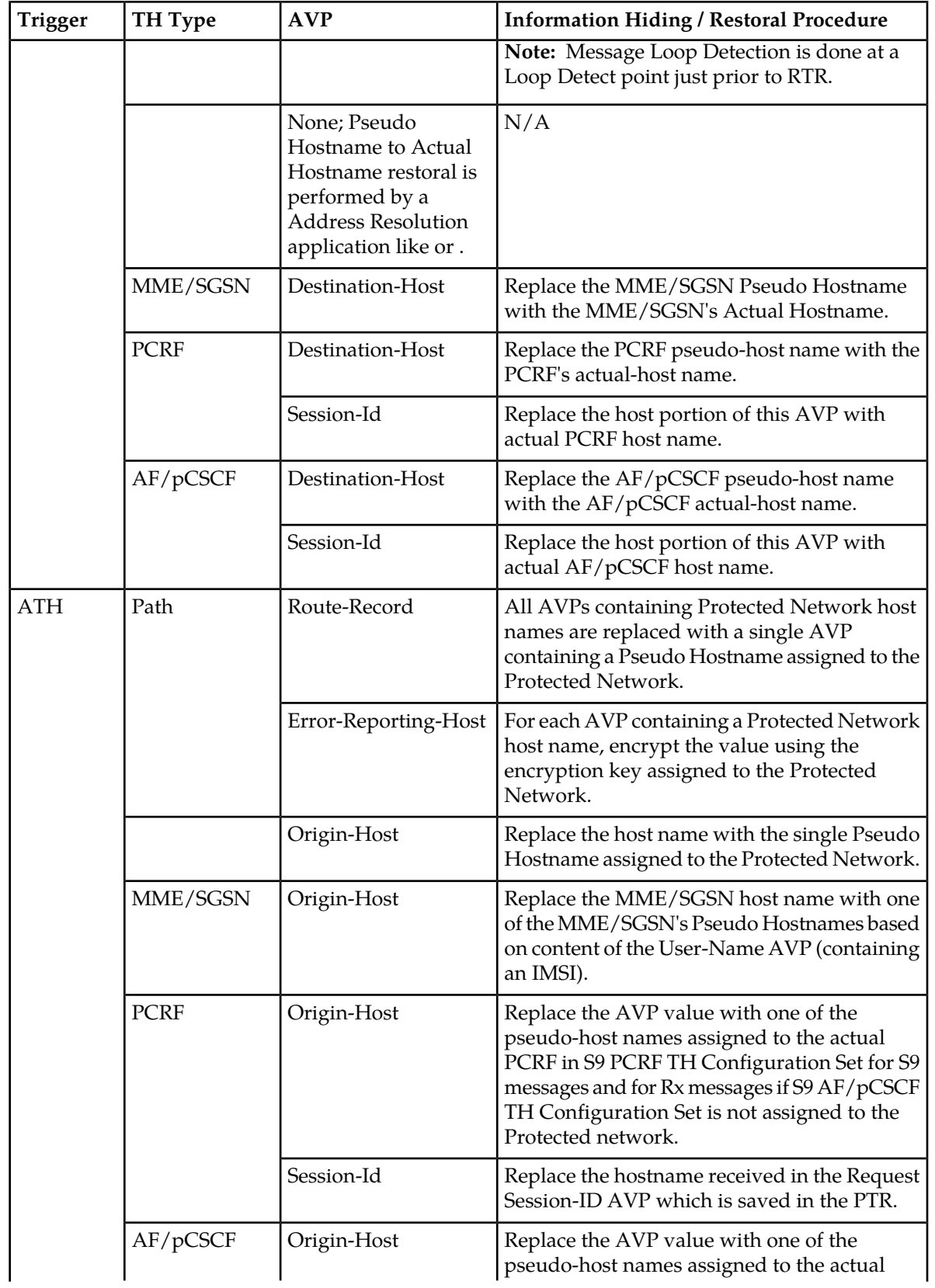

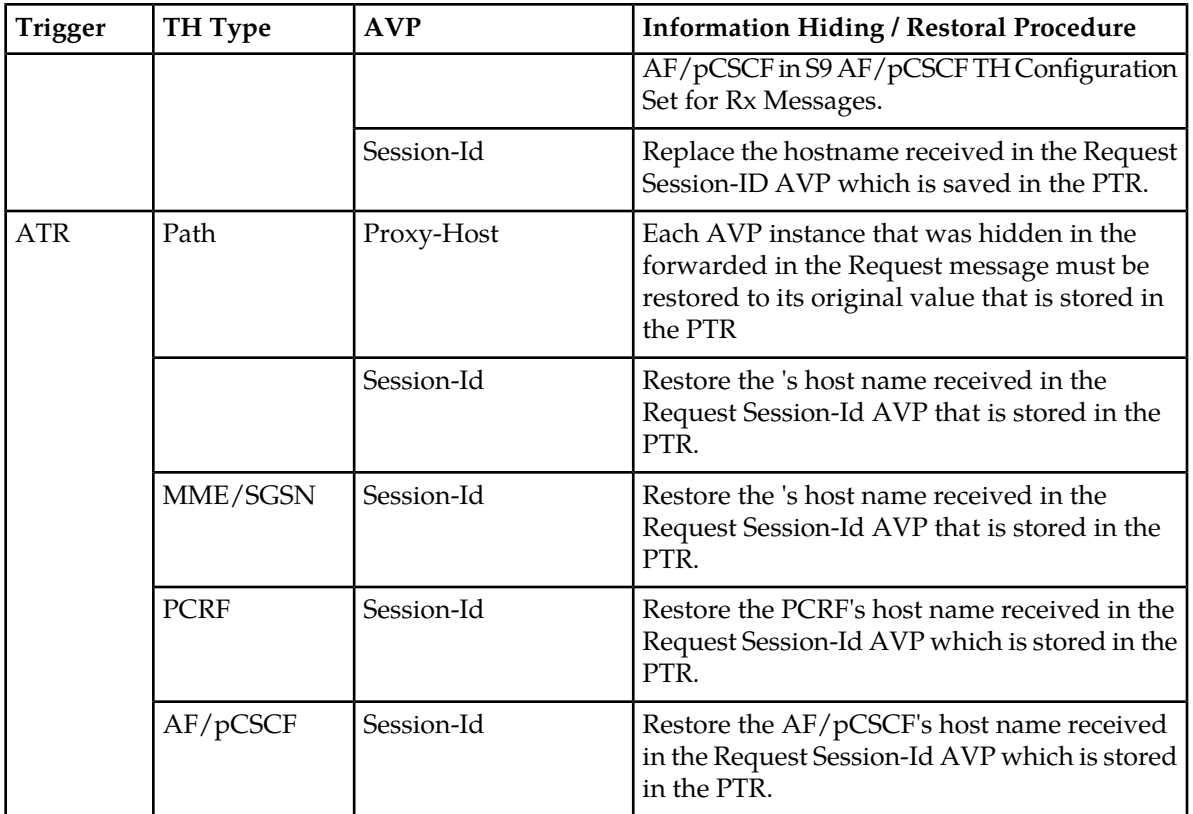

# **Message Candidates for Topology Hiding and Restoral**

Topology Hiding and Restoral Trigger Points are located at the DEA's boundary to an Untrusted Network. Thus, to even consider whether a message is a potential candidate for Topology Hiding and Restoral, the Diameter Routing Function must know the following information at those TH Trigger Points:

- Is the message that was just received (or about to be sent) a potential Topology Hiding and Restoral candidate?
- If the message is a potential candidate, is this a message between a Protected Network and an Untrusted Network?

To facilitate potential candidates, the Peer Node configuration element called **Topology Hiding Status** must be set to Enabled on any Peer Node that is associated with at least one Untrusted Network.

The trust/untrust relationship is always from the perspective of the Protected Network. The use of the following Diameter Configuration Topology Hiding components and the Peer Node component is illustrated in the example in *[Figure 17: TH Network Deployment in an Interworking Network](#page-260-0)*:

- **Protected Networks**: Defines, for each Protected Network, the Protected Realm Name and an optional reference to a Trusted Network List. The assumption is that all networks are Untrusted to a Protected Network unless they appear in a Trusted Network List that is assigned to that Protected Network. In essence, the Trusted Network List is a white list; any Network Realm Name that is not in that list is an Untrusted Network. If a Protected Network is not assigned a Trusted Network List, then it is assumed that all networks (except itself) are Untrusted.
- **Trusted Network List**: A list of Trusted Network Realm Names. A Trusted Network List can be assigned to any Protected Network.

<span id="page-260-0"></span>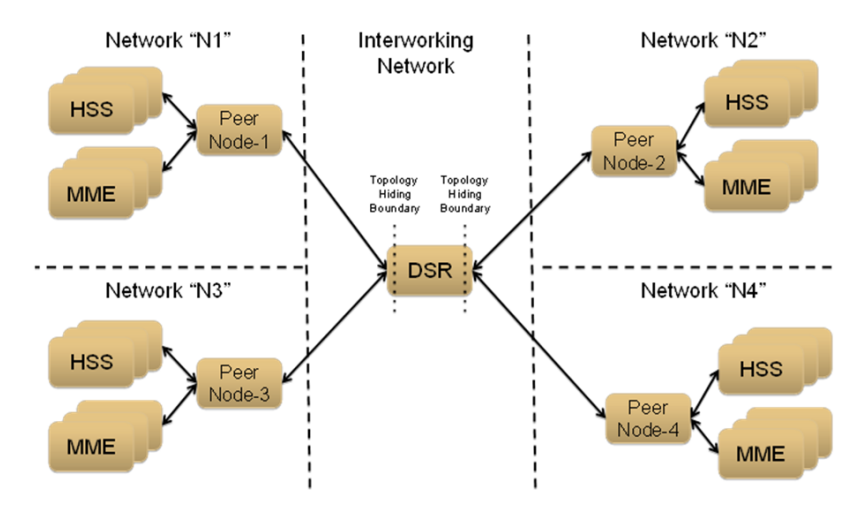

**Figure 17: TH Network Deployment in an Interworking Network**

<span id="page-260-1"></span>For the sake of discussion, assume that all of the networks are Protected Networks and the Protected Networks and Trusted Network Lists shown in *[Table 57: Example Protected Networks Configuration](#page-260-1)* and *[Table 58: Example Trusted Network Lists Configuration](#page-260-2)* are configured:

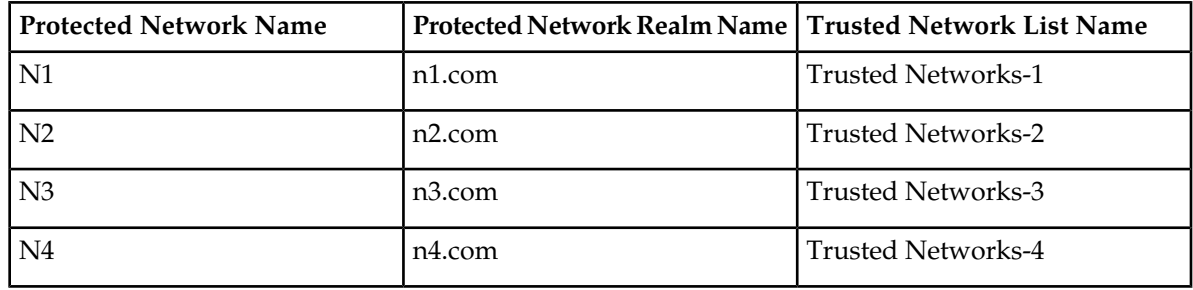

#### **Table 57: Example Protected Networks Configuration**

<span id="page-260-2"></span>**Table 58: Example Trusted Network Lists Configuration**

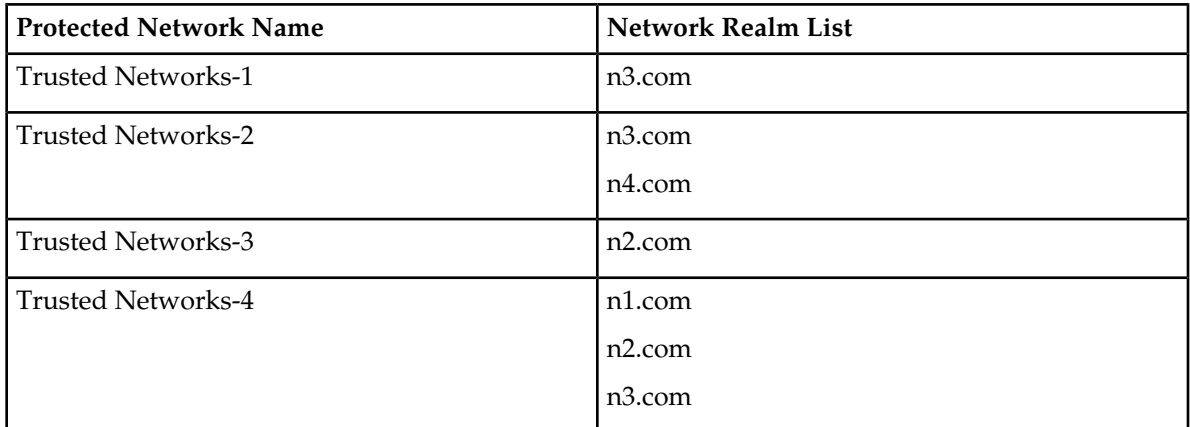

Based on the example Protected Networks and Trusted Network Lists, the trust relationship matrix among the four networks in this example configuration is shown in *[Table 59: Network Trust Relationship](#page-261-0) [Matrix](#page-261-0)*.

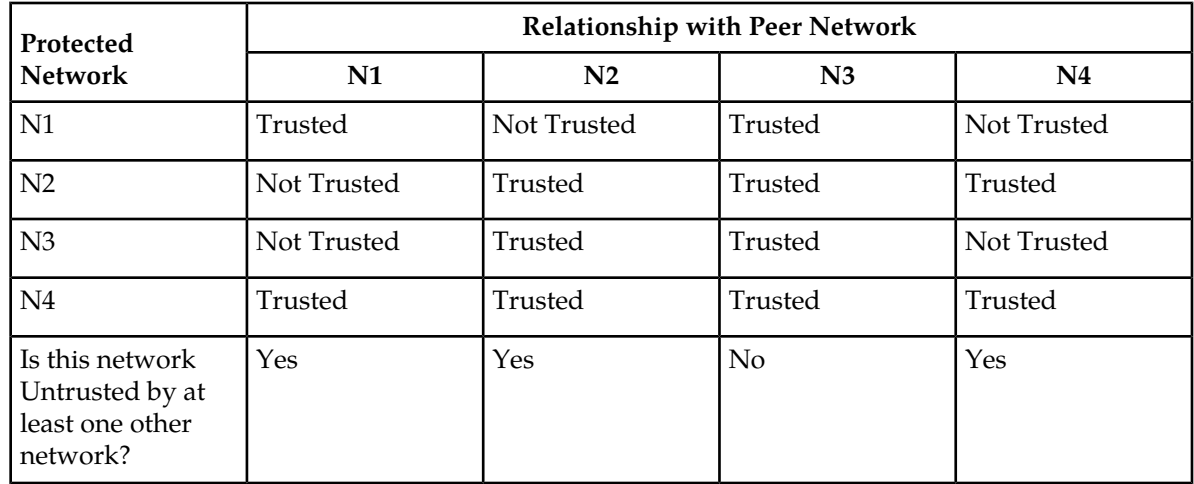

#### <span id="page-261-0"></span>**Table 59: Network Trust Relationship Matrix**

<span id="page-261-1"></span>Based on the Network Trust Relationship Matrix, the Peer Node element settings for the network shown in *[Table 60: Example Topology Hiding Status Settings](#page-261-1)* would be used:

#### **Table 60: Example Topology Hiding Status Settings**

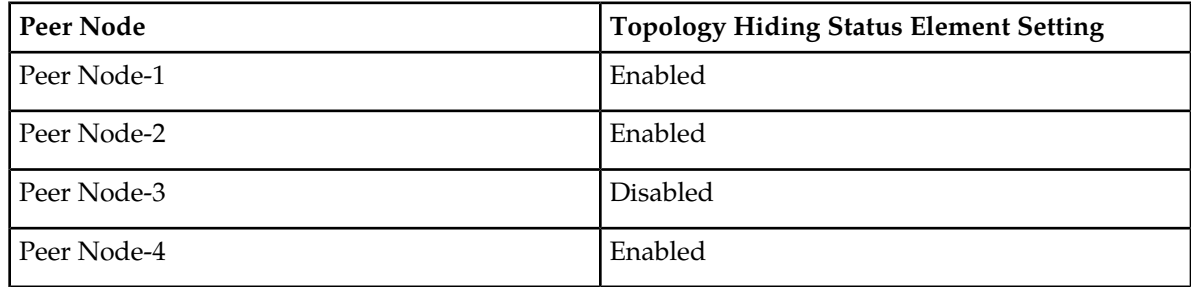

<span id="page-261-2"></span>With the information in *[Table 60: Example Topology Hiding Status Settings](#page-261-1)*, the TH type-independent criteria for determining whether a message is a potential candidate for Topology Hiding/Restoral are defined in *[Table 61: General Criteria for Determining Whether a Message is a TH Candidate](#page-261-2)*.

#### **Table 61: General Criteria for Determining Whether a Message is a TH Candidate**

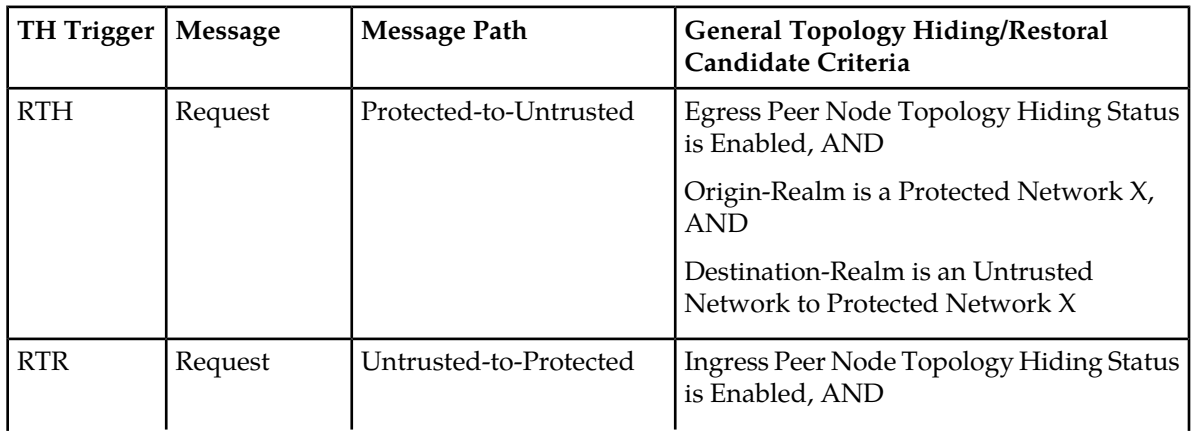

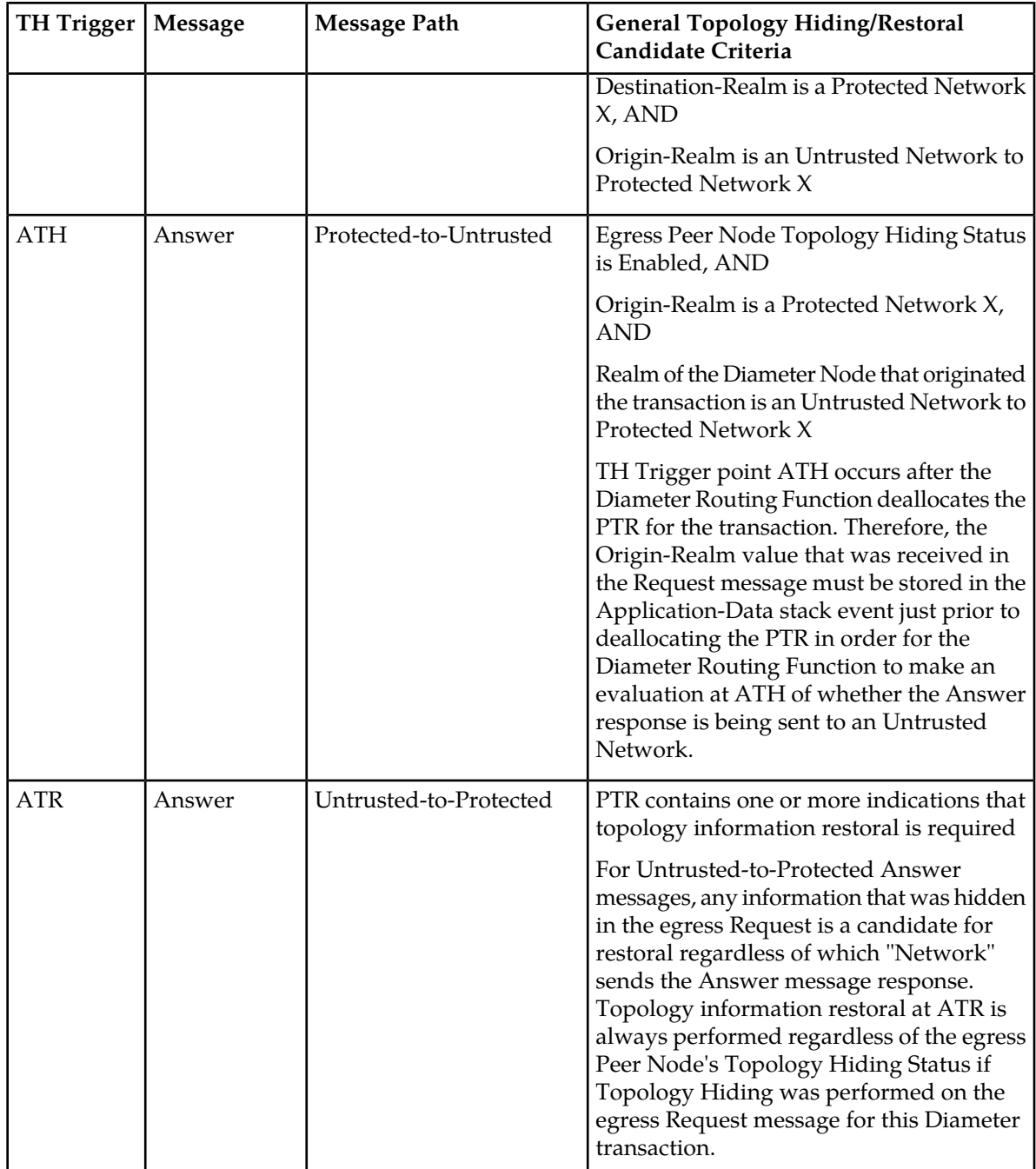

If the TH Trigger Point criteria defined in *[Table 61: General Criteria for Determining Whether a Message](#page-261-2) [is a TH Candidate](#page-261-2)* are met, then the Diameter Routing Function must determine which TH types are enabled for the associated Protected Network. Each TH type might have additional criteria that must be met in order to determine whether topology-related information hiding or restoral is required.

The Protected Networks configuration component defines which TH types are enabled for the Protected Network. If a Configuration Set for the TH type is assigned to the Protected Network, then that TH type is enabled for that Protected Network and the rules for that TH type are applied. The Path, S6a/S6d HSS, MME/SGSN, S0 PCRF, and S9 AF/pCSCF TH types are supported. An example Protected Network component for the use case network defined in this section could look like the configuration in *[Table 62: Protected Network Configuration Example](#page-263-0)*:

| Protected<br><b>Network</b><br>Name | Protected<br><b>Network</b><br>Realm<br>Name | Trusted<br><b>Network</b><br><b>List Name</b> | Path TH                 | S6a/S6d<br><b>TH</b>       | <b>MMESGSN</b><br>TH.       | <b>S9 PCRF TH</b>              | S <sub>9</sub><br>AF/pCSCF<br>TН          |
|-------------------------------------|----------------------------------------------|-----------------------------------------------|-------------------------|----------------------------|-----------------------------|--------------------------------|-------------------------------------------|
| N1                                  | n1.com                                       | Trusted<br>Networks-1                         | Path<br>Config<br>Set-1 | S6a/S6d<br>Config<br>Set-1 | MME/SGSN<br>Config<br>Set-1 | <b>NULL</b>                    | <b>NULL</b>                               |
| N <sub>2</sub>                      | n2.com                                       | Trusted<br>Networks-2                         | Path<br>Config<br>Set-2 | S6a/S6d<br>Config<br>Set-1 | MME/SGSN<br>Config<br>Set-1 | <b>NULL</b>                    | <b>NULL</b>                               |
| N <sub>3</sub>                      | n <sub>3</sub> .com                          | Trusted<br>Networks-3                         | Path<br>Config<br>Set-3 | <b>NULL</b>                | <b>NULL</b>                 | <b>S9 PCRF</b><br>Config Set-1 | S9<br>AF/pCSCF<br>onfig Set-1             |
| N <sub>4</sub>                      | $n4$ .com                                    | Trusted<br>Networks-4                         | Path<br>Config<br>Set-4 | <b>NULL</b>                | <b>NULL</b>                 | <b>S9 PCRF</b><br>Config Set-2 | S <sub>9</sub><br>AF/pCSCF<br>onfig Set-2 |

<span id="page-263-0"></span>**Table 62: Protected Network Configuration Example**

In the example, if a message associated with Protected Network N3 is a candidate for topology hiding/restoral, then the Diameter Routing Function will invoke only the Path Topology Hiding Configuration Set rules for that message.

The TH type-specific Hiding/Restoral rules are defined in *[Topology Hiding Types](#page-264-0)*.

# **Supported AVPs**

<span id="page-263-1"></span>*[Table 63: Topology Hiding AVPs and Hiding Methods](#page-263-1)* shows the AVPs that are supported by Topology Hiding. The following information hiding methods are supported:

- Pseudo Hostname Replacement: Actual Hostnames are replaced with Pseudo Hostnames.
- Encryption: AVP value is encrypted

#### **Table 63: Topology Hiding AVPs and Hiding Methods**

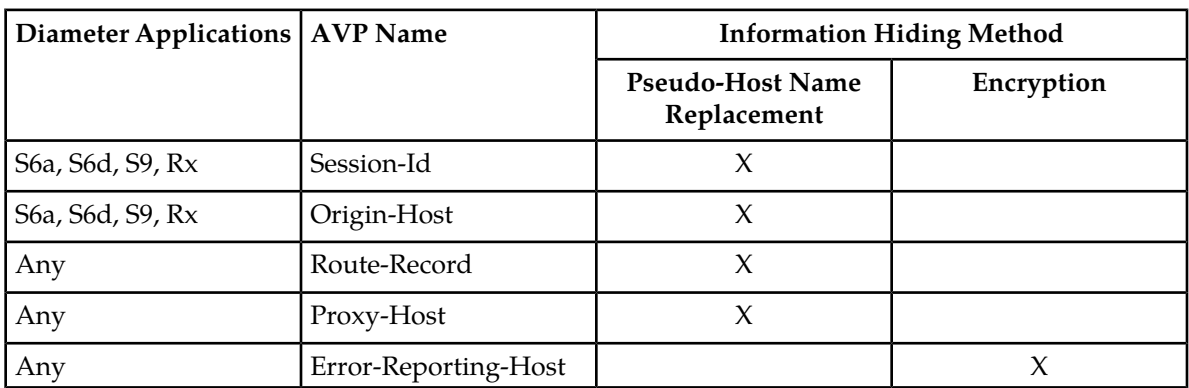

#### <span id="page-264-1"></span>**Encryption**

Any encryption required by Topology Hiding uses Advanced Encryption Standard (AES), which is a specification for the encryption of electronic data established by the U.S. National Institute of Standards and Technology (NIST) in 2001. AES has been adopted by the U.S. government and is now used worldwide. It supersedes the Data Encryption Standard (DES) that was published in 1977.

AES is an iterative, symmetric-key block cipher that can use keys of 128, 192, and 256 bits (with 256 being the hardest to crack), and encrypts and decrypts data in blocks of 128 bits (16 bytes). Unlike public-key ciphers that use a pair of keys, symmetric-key ciphers use the same key to encrypt and decrypt data. Encrypted data returned by block ciphers have the same number of bits that the input data had. Iterative ciphers use a loop structure that repeatedly performs permutations and substitutions of the input data. All three key lengths are sufficient to protect classified information up to the SECRET level.

AES must be used in conjunction with a FIPS (Federal Information Processing Standard) approved or NIST recommended mode of operation. The mode specifies how data will be encrypted (cryptographically protected) and decrypted (returned to original form). Diameter Topology Hiding supports AES-Cipher BlockChaining (CBC) mode and a 128-bit key size.

**Note:** If assistance is needed in troubleshooting encrypted Error-Reporting-Host AVPs, contact your *[My Oracle Support \(MOS\)](#page-20-0)*. You will need the Encryption Key that is configured in the **Diameter > Configuration > Topology > Path Topology Configuration Set** GUI page.

#### **Assumptions**

Diameter Topology Hiding has the following assumptions:

- In order to detect message looping for Request messages containing a Route-Record Pseudo Hostname, all Diameter Edge Agents in the service provider's network must have the same Topology Hiding configuration.
- <span id="page-264-0"></span>• A message loop for Request messages containing a Route-Record Pseudo Hostname may not be detected for messages returned to any Diameter Edge Agent from any network that is trusted by the Protected Network that initiated the Diameter transaction.

# **Topology Hiding Types**

Topology Hiding can be a Diameter application-specific or Diameter application-independent procedure.

- Topology Hiding is Diameter application-specific if the rules apply only to a Diameter application-specific message set (such as S6a).
- Topology Hiding is Diameter application-independent if the rules apply to any Diameter message (any Command Code).

The information to be hidden can be controlled based upon the following Topology Hiding types:

• S6a/S6d Topology Hiding

S6a/S6d Topology Hiding is applied only to the S6a/S6d Command Codes defined in 3GPP TS 29.272, "Mobility Management Entity (MME) and Serving GPRS Support Node (SGSN) related interfaces based on Diameter protocol", and requires knowing which S6a/S6d messages are HSS-initiated versus MME/SGSN-initiated.

• S6a/S6d HSS Topology HidingHSS

S6a/S6d HSS Topology Hiding is concerned with hiding the identity(s) of a Protected Network's HSS when it exchanges messages with Untrusted Networks. An HSS's Hostname is embedded in the Origin-Host and Session-Id AVPs sent in Request messages and in the Origin-Host AVP sent in Answer messages.

S6a/S6d HSS Topology Hiding determines which entity (HSS or MME/SGSN) initiated a message, based on the Command Code in the message.

S6a/S6d HSS Topology Hiding can be enabled for each Protected Network, by assigning an S6a/S6d HSS Topology Hiding Configuration Set to the configured Protected Network.

• MME/SGSN Topology Hiding

MME/SGSN Topology Hiding is concerned with hiding the identity of a Protected Home Network's MME/SGSNs, as well as the number of MME/SGSNs in the network, when it exchanges messages with Untrusted Networks. A MME/SGSN's identity is embedded in the Origin-Host and Session-Id AVPs sent in Request messages and in the Origin-Host AVP sent in Answer messages.

MME/SGSN Topology Hiding determines which entity (HSS or MME/SGSN) initiated an S6a/S6d message, based on the Command Code in the message.

MME/SGSN Topology Hiding can be enabled for each Protected Network, by assigning an MME/SGSN Topology Hiding Configuration Set to the configured Protected Network.

• S9 PCRF Topology Hiding

S9 PCRF Topology Hiding is concerned with hiding the host names of PCRF's in a Protected Network, as well as the number of PCRFs from Untrusted Networks.

**Note:** S9 PCRF topology hiding is only applied to the S9 and Rx command codes.

• S9 AF/pCSCF Topology Hiding

S9 AF/pCSCF Topology Hiding is only applied to the Rx command codes when Visited Access Roaming Architecture is used and AF/pCSCF is communicating to H-PCRF in Proxy Mode. It allows the operator to hide the host names of  $AF/pCSCF$ 's in a Protected Network as well as the number of AF/pCSCF's from Untrusted Networks.

• Path Topology Hiding

Path Topology Hiding is Diameter application-independent, and can be applied to any Diameter Command Code.

Path Topology Hiding is concerned with hiding a Protected Network's Hostnames and the number of hosts in the following AVPs:

- Route-Record AVP: Sent in Request messages. More than one Route-Record AVP can exist in a Request message.
- Proxy-Host AVP: An AVP embedded in the grouped Proxy-Info AVP that is sent in Request and Answer messages. More than one Proxy-Host AVP can exist in a message.
- Error-Reporting-Host AVP: Sent in Answer messages. More than one Error-Reporting-Host AVP can exist in an Answer message.

Path Topology Hiding can be enabled for each Protected Network, by assigning a Path Topology Hiding Configuration Set to the configured Protected Network.

# **Path Topology Hiding**

Path Topology Hiding is concerned with hiding the identities of a Protected Network's hiding a Protected Network's Hostnames and the number of hosts in the following AVPs:

- Route-Record AVP: Sent in Request messages. More than one Route-Record AVP may exist in a Request message.
- Proxy-Host AVP: An AVP embedded in the Grouped Proxy-Info AVP that is sent in Request and Answer messages. More than one Proxy-Host AVP may exist in a message.
- Error-Reporting-Host AVP: Sent in Answer messages. More than one Error-Reporting-Host AVP could exist in an Answer message.

Path Topology Hiding can be enabled for each Protected Network, by assigning a Path TH Configuration Set to the configured Protected Network.

#### **Route-Record AVP Hostname Hiding - Request Messages**

Route-Records AVPs are appended to Request messages to assist in message loop detection. When Diameter node N relays a Request message received from Diameter node –1 to Diameter node N+1, Diameter node N appends a Route-Record AVP to the Request message containing the Hostname of Diameter node –1. For Request messages that are forwarded from a Protected Network N1 to an Untrusted Network, there could be Protected Network N1 Hostnames embedded in one or more of the Route-Record AVPs.

Route-Record AVP Hostname hiding is performed only on Request messages that meet the following criteria:

- Message is a candidate for Topology Hiding as defined by topology Trigger Point RTH in *[Table 61:](#page-261-2) [General Criteria for Determining Whether a Message is a TH Candidate](#page-261-2)*
- Path Topology Hiding is enabled for the Protected Network (a Path TH Configuration Set is assigned to the configured Protected Network)
- <span id="page-266-0"></span>• At least one of the Route-Record AVPs contains a Protected Network Hostname.

An example of Route-Record AVP Hostname hiding for a Request message routed from a Protected Network to an Untrusted Network is shown in *[Figure 18: Route-Record Hiding - Request Message](#page-266-0)*.

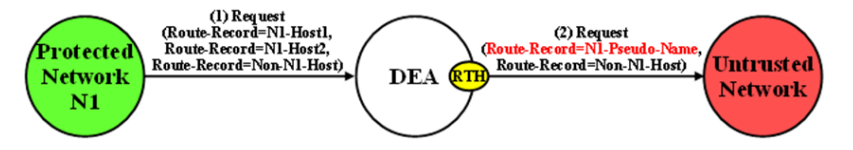

#### **Figure 18: Route-Record Hiding - Request Message**

The Path Topology Hiding Configuration Set assigned to the Protected Network has the following elements that are used for Route-Record Topology Hiding:

- Hostname Suffixes A list of Protected Network Hostname Suffixes that are used to specify which Hostnames to hide when messages are forwarded to Untrusted Networks. Any Route-Record AVPs containing a Hostname not matching an entry in this Hostname Suffixes list will not be hidden.
- Route-Record Pseudo Hostname The Pseudo Hostname to be used when replacing all of the Route-Record AVPs that contain a Hostname that meets the Route-Record AVP hiding criteria.

Route-Record AVP Hostname hiding is performed by replacing all of the Route-Record AVPs that meet the Route-Record AVP hiding criteria with a single Route-Record AVP that contains a single

configured Pseudo Hostname. Route-Record AVP Hostname hiding occurs after the Diameter Routing Function appends any Route-Record AVPs to the Request message.

#### **Route-Record AVP Hostname Hiding - Answer Messages**

Diameter Relay and Proxy Agents are required to append a Route-Record AVP into any forwarded Request message. There are no Relay Agent or Proxy Agent requirements to perform this function for Answer messages. However, in certain Diameter specifications (such as S6a/S6d and RFC 4006), the Route-Record AVP is specified as an optional AVP in certain Answer messages (including CCA and most of the S6a/S6d Answer messages). Thus, it is probable that Answer messages initiated by a Protected Network node and forwarded to an Untrusted Network by a DEA can contain one or more Route-Record AVPs with Protected Network Hostnames. Therefore, Route-Record AVP Hostname hiding will be applied to Answer messages using the same procedure that is used for Request messages.

Route-Record AVP Hostname hiding is performed only on Answer messages that meet the following criteria:

- Message is a candidate for Topology Hiding as defined by topology Trigger Point ATH in *[Table](#page-261-2) [61: General Criteria for Determining Whether a Message is a TH Candidate](#page-261-2)*
- Path Topology Hiding is enabled for the Protected Network (a Path Topology Hiding Configuration Set is assigned to the configured Protected Network)
- At least one of the Route-Record AVPs contains a Protected Network Hostname

<span id="page-267-0"></span>An example of Route-Record AVP Host Name hiding for an Answer message initiated by a Protected Network to an Untrusted Network is shown in *[Figure 19: Route-Record Hiding - Answer Message](#page-267-0)*.

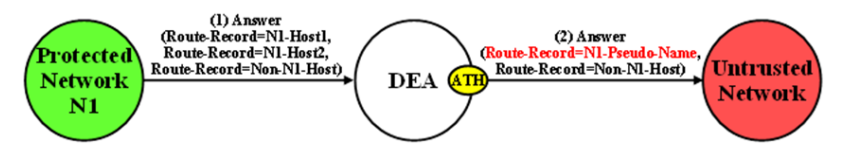

**Figure 19: Route-Record Hiding - Answer Message**

#### **Route-Record AVP Hiding and Inter-Network Message Loop Detection**

The technique of replacing one or more Route-Record AVPs with a single Route-Record AVP containing a Pseudo Hostname must not defeat the fundamental purpose of the Route-Record AVP - message loop detection. Because Route-Record Topology Hiding is considered a DEA function and is applied only to Request messages leaving a network, inter-network ingress message loop detection is needed at the inter-network boundary. For example, a Request message can egress the network from DEA-1 but loop back to the network through DEA-2 as shown in *[Figure 20: Multi-DEA Route-Record Message](#page-268-0) [Loop Detection](#page-268-0)*. If an inter-network message loop is not detected by a DEA, the loop will not be detected within the Protected Network because a DEA replaced the Route-Records for the internal nodes with a single Route-Record AVP containing a Pseudo Hostname.

Topology Hiding configuration components must be managed from the NOAM so that an identical copy of all Topology Hiding configured components will be distributed to all DEAs controlled by the NOAM. This allows inter-network ingress message loop detection to be supported by any DEA.

Inter-network ingress message loop detection is supported at the RTR Trigger Point. A typical message loop path between two DEAs with Path Topology Hiding enabled is illustrated in *[Figure 20: Multi-DEA](#page-268-0) [Route-Record Message Loop Detection](#page-268-0)*.

<span id="page-268-0"></span>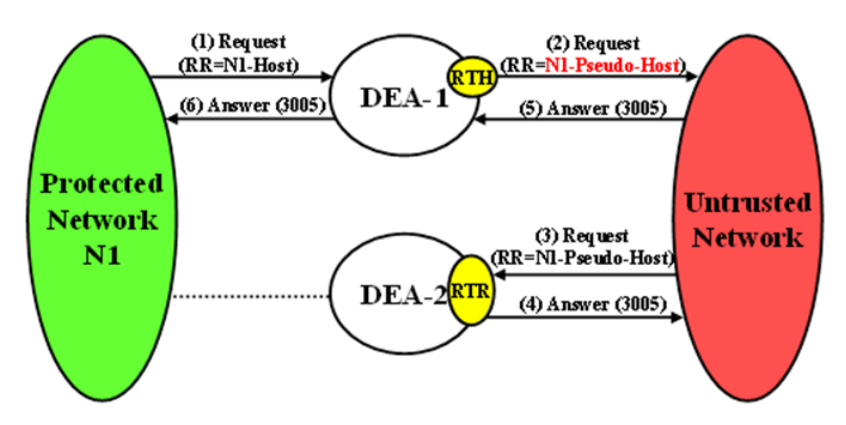

**Figure 20: Multi-DEA Route-Record Message Loop Detection**

<span id="page-268-1"></span>It is possible but highly unlikely (as in an invalid inter-network relationship) that a Request message that leaves the Protected Network addressed to an Untrusted Network will loop back to the Protected Network through a Trusted Network, as shown in *[Figure 21: Unsupported Pseudo-Host Route-Record](#page-268-1) [Loop Detection](#page-268-1)*. This type of message loop detection is NOT supported.

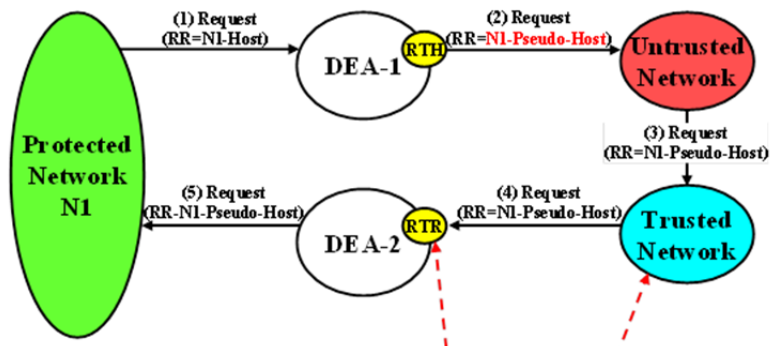

Loop Detection NOT SUPPORTED from Trusted Networks!!

# **Figure 21: Unsupported Pseudo-Host Route-Record Loop Detection**

Inter-network ingress message loop detection occurs when all of the following criteria are met:

- Message is a candidate for Topology Hiding as defined by TH Trigger Point RTR in *[Table 61: General](#page-261-2) [Criteria for Determining Whether a Message is a TH Candidate](#page-261-2)*
- Path Topology Hiding is enabled for the Protected Network (a Path Topology Hiding Configuration Set is assigned to the configured Protected Network)
- A Route-Record AVP contains the Protected Network's Pseudo Hostname used for Route-Record AVP Host Name hiding

# **Proxy-Host AVP Hiding and Restoral**

The grouped Proxy-Info AVP allows stateless agents to add local state to a Diameter Request message, with the guarantee that the same state will be present in the Answer message response. The embedded Proxy-Host AVP identifies the Diameter node that appended the Proxy-Info AVP to the Request message. A Protected Network Hostname in any Proxy-Host AVP must be hidden when the AVP is forwarded to an Untrusted Network. More than one Proxy-Host AVP instance can exist in a Request message. Every instance that contains a Protected Network Hostname must be hidden with a unique Pseudo Hostname.

The Path Topology Hiding Configuration Set assigned to the Protected Network has the following elements that are used for Proxy-Host AVP Hiding:

- Hostname Suffixes A list of Protected Network Hostname Suffixes that are used to specify which Hostnames to hide when messages are forwarded to Untrusted Networks. Any Proxy-Host AVPs with a Hostname not matching an entry in this Hostname Suffixes list will not be hidden.
- Proxy-Host Pseudo Hostname Suffix In order to hide the number of Proxy Agents in the Protected Network, a random Proxy-Host pseudo-host name of the format <prefix><suffix> will be used, where the "prefix" is a random 3-digit value created each time Proxy-Host name substitution is performed and "suffix" is a fixed-length string defined by this configured element. All of the Proxy-Host pseudo-host names inserted into any Request message must be unique.

Proxy-Host AVP Hiding is performed only on Request messages that meet the following criteria:

- Message is a candidate for Topology Hiding as defined by TH Trigger Point RTH in *[Table 61: General](#page-261-2) [Criteria for Determining Whether a Message is a TH Candidate](#page-261-2)*
- At least one of the Proxy-Host AVPs contains a Protected Network's Hostname
- Path Topology Hiding is enabled for the Protected Network (a Path Topology Hiding Configuration Set is assigned to the Protected Network)

<span id="page-269-0"></span>An example of Proxy-Host AVP Hiding for a Request message initiated by a Protected Network to an Untrusted Network is shown in *[Figure 22: Proxy-Host Hiding](#page-269-0)*.

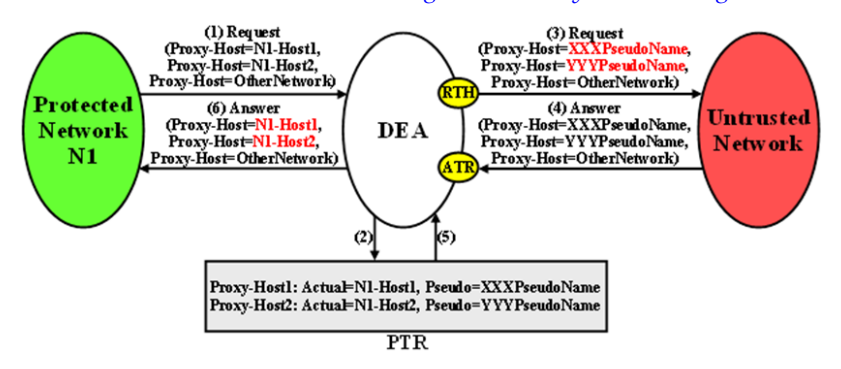

**Figure 22: Proxy-Host Hiding**

Because the Proxy-Info AVP is used by stateless agents to store local transaction state information into a Request message and retrieve that information from the Answer response, it is important that the DEA restore the original Proxy-Host AVP values (received in the original Request message) when it forwards the Answer response message. Thus, any Proxy-Host AVP value that is replaced at TH Trigger Point RTH must be saved in its respective Diameter Routing Function PTR.

Proxy-Host AVP Restoral is performed only on Answer messages that meet the following criterion:

• At TH Trigger Point ATR, the Restore Proxy-Host AVPs flag in the PTR associated with the Answer message is set to Enabled.

When the criterion is met, Proxy-Host AVP Restoral will be performed. The Diameter Routing Function will replace every Proxy-Host AVP value that matches a Proxy-Host Pseudo Hostname (stored in the PTR) with the original Hostname (also stored in the PTR).

# **Error Reporting Host AVP Hiding**

The Error-Reporting-Host AVP contains the identity of the Diameter node that set the Result-Code AVP to a value other than 2001 (Success), only if the host setting the Result-Code is different from the one encoded in the Origin-Host AVP.

From a Topology Hiding perspective, the Hostname in this AVP must be hidden if it contains a Protected Network Hostname and is being sent to an Untrusted Network.

The content of this AVP will be hidden using encryption. Troubleshooters in the Protected Network must have the ability to decrypt the value. Topology Hiding uses Advanced Encryption Standard (AES), which is described in *[Encryption](#page-264-1)*.

Although unlikely, more than one Error-Reporting-Host AVP could exist in an Answer message; each Error-Reporting-Host AVP containing a Protected Network's Hostname must be encrypted.

Error-Reporting-Host AVP Hiding is performed only on Answer messages that meet the following criteria:

- Message is a candidate for Topology Hiding as defined by topology Trigger Point ATH in *[Table](#page-261-2) [61: General Criteria for Determining Whether a Message is a TH Candidate](#page-261-2)*
- At least one of the Error-Reporting-Host AVPs contains a Protected Network's Hostname
- Path Topology Hiding is enabled for the Protected Network (a Path Topology Hiding Configuration Set is assigned to the Protected Network)

<span id="page-270-0"></span>An example of Error-Reporting-Host AVP Hiding for an Answer message received from a Protected Network that is being forwarded to an Untrusted Network is shown in *[Figure 23: Error-Reporting-Host](#page-270-0) [AVP Hiding](#page-270-0)*.

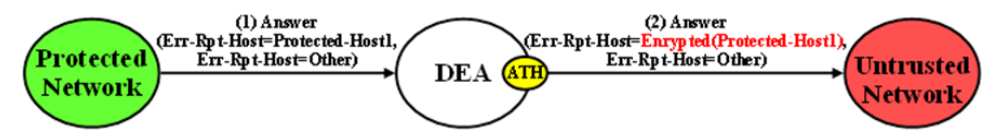

#### **Figure 23: Error-Reporting-Host AVP Hiding**

The Path Topology Hiding Configuration Set assigned to the Protected Network has the following elements that are used for Error-Reporting-Host Topology Hiding:

- Hostname Suffixes A list of Protected Network Hostname Suffixes that are used to specify which host names to hide when messages are forwarded to Untrusted Networks. Any Error-Reporting-Host AVPs with a Hostname not matching an entry in this Hostname Suffixes list will not be hidden.
- Error-Reporting-Host Encryption Key User-configured encryption key that must be used for encrypting the Error-Reporting-Host AVP value. A user-configured encryption key allows the Error-Reporting-Host AVP value to be decrypted in troubleshooting, if required.

# **S6a/S6d HSS Topology Hiding**

S6a/S6d HSS Topology Hiding is concerned with hiding the identities of a Protected Network's HSS when it exchanges messages with Untrusted Networks. An HSS's host name is embedded in the Origin-Host and Session-Id AVPs sent in Request messages and the Origin-Host AVP sent in Answer messages. This capability is associated with the Diameter S6a/S6d application message set defined in 3GPP TS 29.272, Mobility Management Entity (MME) and Serving GPRS Support Node (SGSN) related interfaces based on Diameter protocol.

S6a/S6d HSS Topology Hiding determines which entity (HSS or MME/SGSN) initiated a message based on the Command Code in the message.

HSS identities are hidden by replacing the Hostname portion of the Origin-Host and Session-Id AVPs (Session-Id format: <host name><implementation portion>) with an operator-defined HSS Pseudo Hostname that is assigned to the Protected Network in the S6a/S6d HSS Topology Hiding Configuration Set.

#### **Protected-HSS to Untrusted-MME/SGSN Transactions**

For Protected-HSS to Untrusted-MME/SGSN Diameter transactions, S6a/S6d HSS Topology Hiding is concerned with the following topology information hiding and restoral issues:

- The AVPs containing an HSS's Actual Hostname in Request messages must be hidden with the single HSS Pseudo Hostname assigned to the Protected Network at TH Trigger Point RTH.
- The MME/SGSN will send an Answer response to the transaction with the Session-Id received in the Request (which also contains an HSS Pseudo Hostname). Because the Session-Id value returned in the Answer must match the value sent in the Request, the HSS Pseudo Hostnames in the Answer message Session-Id AVP must be restored with the HSS Hostname or Hostnames sent in the Request message.

The Session-Id AVP values are restored at TH Trigger Point ATR, from the Hostname portion of the Session-Id AVP value that is saved in the Pending Transaction Record (PTR).

The Hostname restoral procedure is not required for Answers initiated by internal nodes (Diameter Routing Function and applications) as these Answer responses are based upon the original Request message content and thus do not contain Pseudo Hostnames.

If a single S6a/S6d pseudo-hostname per S6a/S6d HSS TH Configuration Set is used, then that pseudo-hostname is used for hiding actual S6a/S6d host name. If multiple pseudo-names per actual host-name are used, then contents of User-Name AVP are used to select pseudo-host. In S6a/S6d, subscriber's IMSI is carried in the User-Name AVP. The content of the User-Name AVP content may be one of the following forms:

- IMSI
- IMSI@realm

It is not necessary to extract the IMSI portion from the User-Name AVP value. The User-Name AVP value content will be the same in all transactions associated with subscriber. Therefore, the algorithm for mapping actual S6a/S6d HSS host name to one of the pseudo-names assigned to the S6a/S6d HSS will be as follows:

• Pseudo-Host Name Selected = Function (User-Name AVP Content) MODULO (Number of Pseudo-Host Names assigned to this S6a/S6d HSS Host Name)

An example of a Protected-HSS to Untrusted-MME/SGSN Diameter transaction is shown in *[Figure](#page-272-0) [24: S6a/S6d HSS TH Protected-HSS to Untrusted-MME/SGSN Diameter Transaction](#page-272-0)*.

<span id="page-272-0"></span>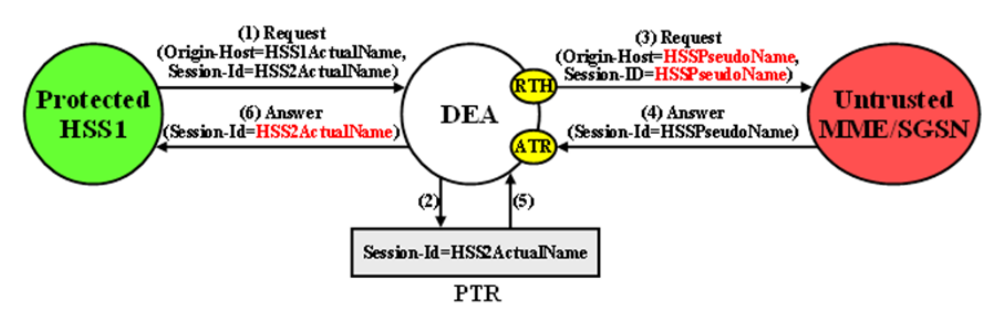

#### **Figure 24: S6a/S6d HSS TH Protected-HSS to Untrusted-MME/SGSN Diameter Transaction**

For Protected-HSS to Untrusted-MME/SGSN transactions, S6a/S6d HSS topology information hiding is required only on Request messages that meet the following criteria:

- Message was a candidate for Topology Hiding as defined by TH Trigger Point RTH in *[Table 61:](#page-261-2) [General Criteria for Determining Whether a Message is a TH Candidate](#page-261-2)*
- S6a/S6d HSS Topology Hiding is enabled for the Protected Network (an S6a/S6d HSS Topology Hiding Configuration Set is assigned to the Protected Network)
- The Request message is a member of the S6a/S6d message set and was initiated by an HSS as determined from the Command Code in the message

For Protected-HSS to Untrusted-MME/SGSN transactions, S6a/S6d HSS topology information hiding is performed only on Answer messages that meet the following criterion:

• At TH Trigger Point ATR, the S6a/S6d HSS TH ATR flag in the PTR associated with the Answer message is set to Enabled.

When the above criterion is met, Session-Id AVP restoral will be performed using the HSS's Actual Hostname stored in the PTR.

#### **Untrusted-MME/SGSN to Protected-HSS Transactions**

For Untrusted-MME/SGSN to Protected-HSS Diameter transactions, S6a/S6d HSS TH is concerned with the following topology information hiding and restoral issue:

• The Destination-Host AVP contains an S6a/S6d HSS pseudo-host name. If a single pseudo-name is assigned in S6a/S6d HSS TH Configuration Set, then no restoral of the Destination-Host is done by TH (instead the operator can deploy host Resolution Application such as RBAR/FABR) . If a single pseudo-name is not assigned per S6a/S6d HSS Configuration Set and instead a unique pseudo-name is assigned per actual S6a/S6d HSS name, then the pseudo-host name must be replaced with the S6a/S6d HSS actual-host name at TH trigger point RTR.

An Untrusted-MME/SGSN to Protected-HSS Request message may not contain an S6a/S6d HSS pseudo-host name. If the Destination-Host AVP value does not match an entry in the TH Pseudo-Host Name, then no host name conversion is required and the Request message will be routed as normal. The Destination-Host name conversion is performed to prevent the following problems:

- Certain S6a/S6d HSS's will not accept messages that do not contain its actual host name
- Diameter outing problems associated with pseudo-host names. For example, DRL Implicit Routing currently only works with actual host names (for example, the FQDN assigned to the Peer Node and used for the Capabilities Exchange procedure [CER/CEA])

• The S6a/S6d HSS-initiated Answer response will contain an actual S6a/S6d HSS host name in the Origin-Host AVP. This must be hidden with the S6a/S6d HSS pseudo-host name assigned to the Protected Network at TH trigger point ATH.

For Untrusted-MME/SGSN to Protected-HSS transactions, S6a/S6d HSS topology information hiding is required only on Answer messages that meet the following criteria:

- Message was a candidate for Topology Hiding as defined by topology Trigger Point ATH in *[Table](#page-261-2) [61: General Criteria for Determining Whether a Message is a TH Candidate](#page-261-2)*
- S6a/S6d HSS Topology Hiding is enabled for the Protected Network (an S6a/S6d HSS Topology Hiding Configuration Set is assigned to the Protected Network)
- The Answer message is a member of the S6a/S6d message set and was initiated by an HSS as determined from the Command Code in the message

Restoral of a Protected-HSS's actual-host name in the Untrusted-MME/SGSN to Protected-HSS Request message is not performed by topology hiding if a single pseudo-name is used in S6a/S6d HSS TH Configuration Set assigned to a protected network. Instead, this replacement function is required of a HSS Address Resolution application such as FABR or RBAR applications.

**HSS** 

<span id="page-273-0"></span>An example of an Untrusted-MME/SGSN to Protected-HSS Diameter transaction is shown in *[Figure](#page-273-0) [25: S6a/S6d HSS TH Untrusted-MME/SGSN to Protected-HSS Transaction](#page-273-0)* and when pseudo-name per S6a/S6d HSS host name in S6a/S6d HSS TH Configuration Set.

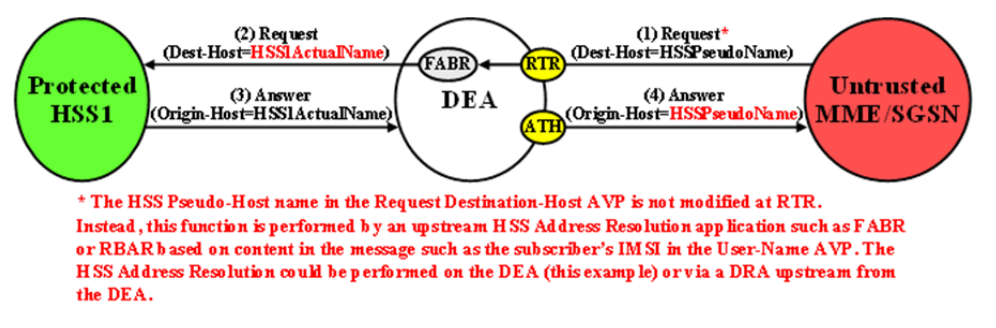

#### **Figure 25: S6a/S6d HSS TH Untrusted-MME/SGSN to Protected-HSS Transaction**

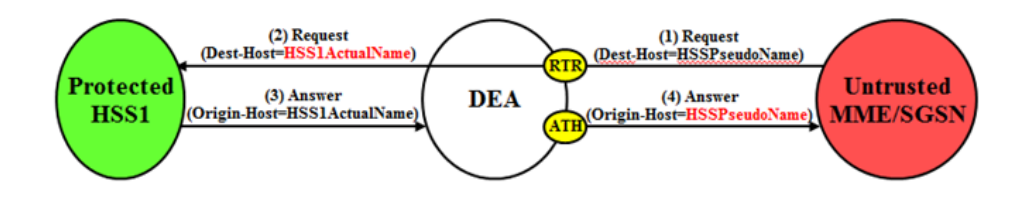

#### **Figure 26: S6a/S6d HSS TH Untrusted-MME/SGSN to Protected-HSS Transaction**

Restoral of a Protected-HSS's actual-host name in the Untrusted-MME/SGSN to Protected-HSS Request message is performed by topology hiding if a unique pseudo-name is assigned per S6a/S6d HSS host name in S6a/S6d HSS TH Configuration Set.

For Untrusted-HSS to Protected-MME/SGSN transactions, S6a/S6d HSS topology hiding is only invoked on Request messages which meet the following criteria:

• Message was a candidate for topology hiding as defined by topology trigger point RTR

- S6a/S6d HSS TH is enabled for the Protected Network (S6a/S6d HSS TH Configuration Set is assigned to the Protected Network)
- The Request message is a member of the S6a/S6d message set and was initiated by an MME/SGSN
- The Destination-Host AVP contains an S6a/S6d HSS pseudo-host name that is assigned to the Protected Network as determined from the internal S6a/S6d HSS TH Pseudo-Host Name

# <span id="page-274-1"></span>**MME/SGSN Topology Hiding**

MME/SGSN Topology Hiding is concerned with hiding the identity of a Protected Home Network's MME/SGSNs and the number of MME/SGSNs in the network, when it exchanges messages with Untrusted Networks. A MME/SGSN's identity is embedded in the Origin-Host and Session-Id AVPs sent in Request messages and in the Origin-Host AVP sent in Answer messages. MME/SGSN Topology Hiding is associated with the Diameter S6a/S6d application message set defined in 3GPP TS 29.272, "Mobility Management Entity (MME) and Serving GPRS Support Node (SGSN) related interfaces based on Diameter protocol".

MME/SGSN Topology Hiding determines which entity (HSS or MME/SGSN) initiated an S6a/S6d message based on the Command Code in the message.

MME/SGSN identities are hidden by replacing the Actual Hostname portion of the Origin-Host and Session-Id AVPs (Session-Id format: <host name><implementation portion>) with an MME/SGSN Pseudo Hostname. The Origin-Host and Session-Id AVPs can have different MME/SGSN Hostnames. A unique Pseudo Hostname must be created for each MME/SGSN in a Protected Network. When the MME/SGSN initiates a transaction to the HSS, the HSS saves the MME/SGSN's identity for use in subsequent HSS-to-MME/SGSN transactions. This MME/SGSN Pseudo Hostname must not only be unique, but the DEA must be able to convert the MME/SGSN's Pseudo Hostname to an Actual MME/SGSN Hostname for these subsequent HSS-to-MME/SGSN transactions.

In order to hide the number of MME/SGSNs in a network, each MME/SGSN will be assigned either a random or fixed number of Pseudo Hostnames. A maximum number is defined by the Count in the **Pseudo Hostname Generation** attribute of the MME/SGSN Topology Hiding Configuration Set. The Randomize Count creates a random number of Pseudo Hostnames, between 1 and the Count value, that are associated with an Actual Hostname. This procedure of creating randomized MME/SGSN Pseudo Hostnames and assigning them to an Actual Pseudo Hostname is performed by the GUI, then used by the Diameter Routing Function. The created MME/SGSN TH Hostnames allow the Diameter Routing Function to map a Protected-MME/SGSN Actual Hostname to a set of MME/SGSN Pseudo Hostnames, and to map a MME/SGSN Pseudo Hostname received from an Untrusted-HSS to a Protected-MME/SGSN Actual Hostname.

<span id="page-274-0"></span>*[Table 64: Example of Configuration of MME/SGSN TH Hostnames for a Protected Network](#page-274-0) shows an example* of MME/SGSN TH Host Names configuration for a Protected Network with a maximum of 3 randomly created Pseudo Hostnames.

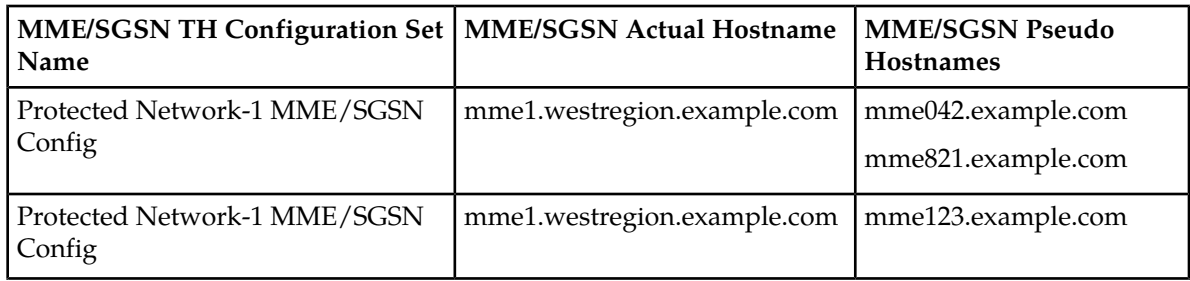

# **Table 64: Example of Configuration of MME/SGSN TH Hostnames for a Protected Network**

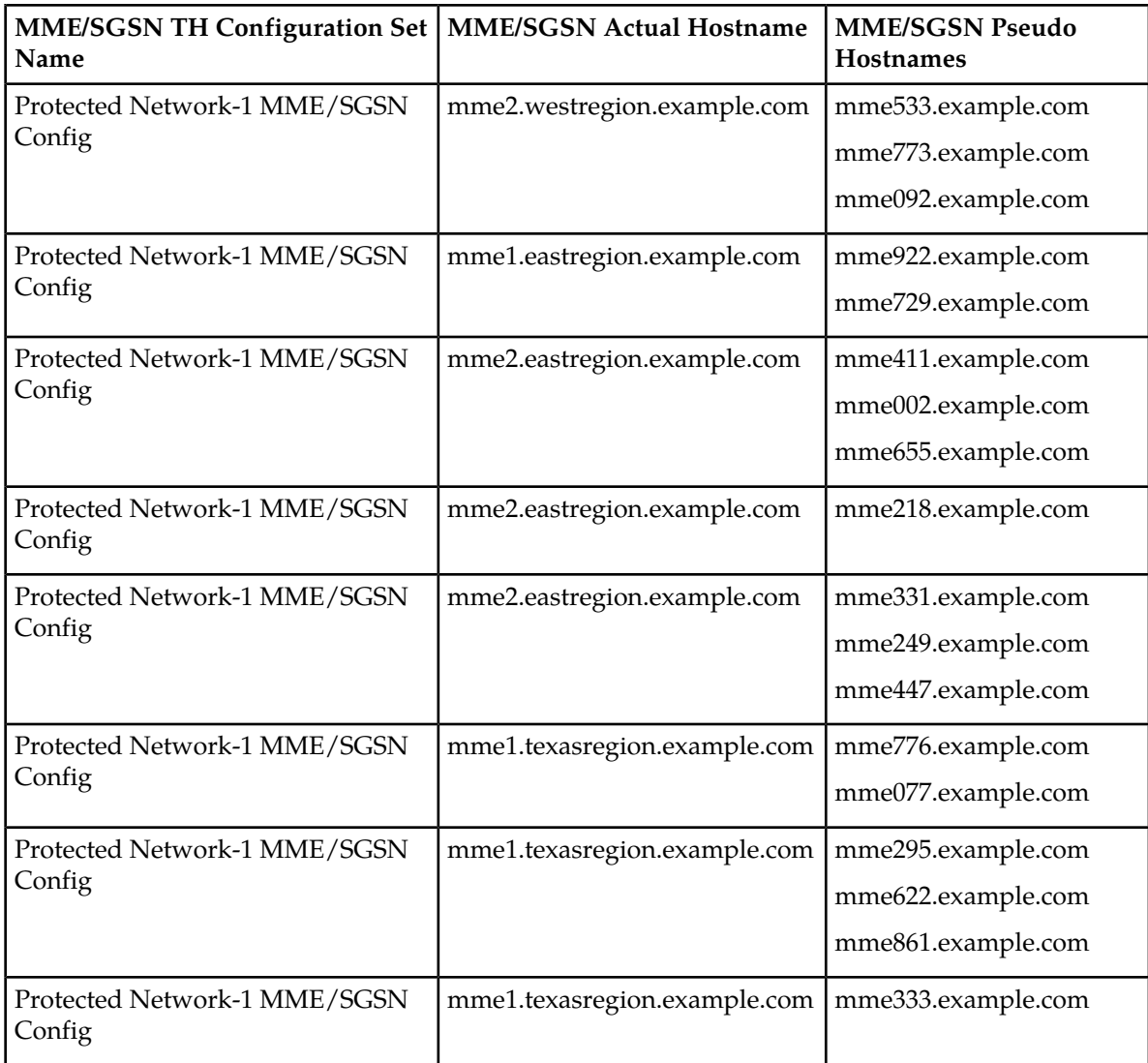

#### **Protected-MME/SGSN to Untrusted-HSS Transactions**

For Protected-MME/SGSN to Untrusted-HSS Diameter transactions, MME/SGSN Topology Hiding is concerned with the following topology information hiding and restoral issues:

- The AVPs containing an MME/SGSN's Actual Hostname in Request messages must be hidden with one of the Pseudo Hostnames assigned to the MME/SGSN at TH Trigger Point RTH.
- The HSS saves the subscriber's location using the Origin-Host AVP contents containing a Pseudo Hostname. In subsequent HSS-to-MME/SGSN transactions, the MME/SGSN will be addressed by one of its Pseudo Hostnames, requiring a Pseudo-to-Actual Hostname restoral.
- All MME/SGSN-to-HSS transactions associated with a particular subscriber must use the same MME/SGSN Pseudo Hostname. Otherwise, the HSS will think that the subscriber has moved to another MME/SGSN and unnecessarily change the subscriber's location. For S6a/S6d transactions, the subscriber associated with the transaction is identified by an IMSI, which for the S6a/S6d message set is embedded in the User-Name AVP, a mandatory AVP in all MME/SGSN-to-HSS Request messages.

**Note:** Although the Origin-Host and Session-Id AVPs both have MME/SGSN Actual Hostnames, the names could be different. Because the HSS associates the MME/SGSN's location based on the Origin-Host AVP content, it is the MME/SGSN Actual Hostname in the Origin-Host AVP that must be used for selecting a MME/SGSN Pseudo Hostname. This MME/SGSN Pseudo Hostname can be used to replace both of the Hostname fields in the forwarded Request message.

• The HSS sends an Answer response to the transaction with the Session-Id received in the Request and containing an MME/SGSN Pseudo Hostname. Because the Session-Id value returned in the Answer must match the value in the Request, the MME/SGSN Pseudo Hostname in the Session-Id AVP must be replaced with its corresponding value received in the Request message. The value is restored at TH Trigger Point ATR, with the Hostname portion of the Session-Id AVP value that is stored in the PTR.

This Hostname restoral procedure is not required for Answers initiated by diameter internal nodes (the Diameter Routing Function and applications) as these Answer responses are based upon the original Request message content.

<span id="page-276-0"></span>An example of a Protected-MME/SGSN to Untrusted-HSS Diameter transaction is shown in *[Figure](#page-276-0) [27: MME/SGSN TH Protected-MME/SGSN to Untrusted HSS Transaction](#page-276-0)*.

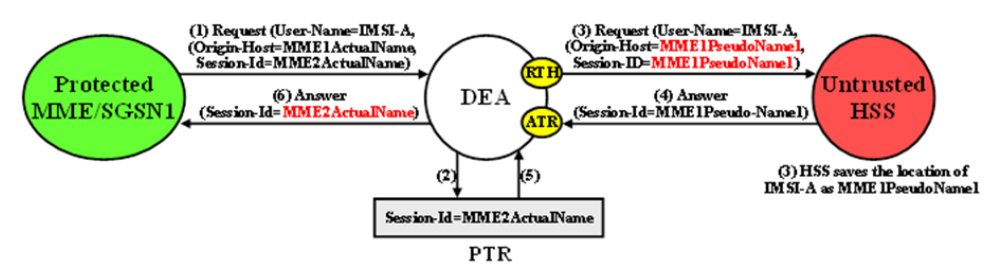

# **Figure 27: MME/SGSN TH Protected-MME/SGSN to Untrusted HSS Transaction**

In S6a/S6d, the subscriber's IMSI is carried in the User-Name AVP. The content of the User-Name AVP content can be one of the following forms:

- IMSI
- IMSI@realm

It is not necessary to extract the IMSI portion from the User-Name AVP value. The User-Name AVP value content will be the same in all transactions associated with subscriber.

For Protected-MME/SGSN to Untrusted-HSS transactions, S6a/S6d HSS Topology Hiding is required only on Request messages that meet the following criteria:

- Message was a candidate for Topology Hiding as defined by topology Trigger Point RTH in *[Table](#page-261-2) [61: General Criteria for Determining Whether a Message is a TH Candidate](#page-261-2)*
- MME/SGSN Topology Hiding is enabled for the Protected Network (an MME/SGSN TH Configuration Set is assigned to the Protected Network)
- The Request message is a member of the S6a/S6d message set and was initiated by an MME/SGSN as determined from the Command Code in the message
- The Origin-Host and/or Session-Id AVPs in the Request contain an MME/SGSN Actual Hostname assigned to the Protected Network in its MME/SGSN Topology Hiding Configuration Set.

For Protected-MME/SGSN to Untrusted-HSS transactions, MME/SGSN topology information restoral is performed only on Answer messages that meet the following criterion:

• At TH Trigger Point ATR, the MME/SGSN TH ATR flag in the PTR associated with the Answer message is set to "Enabled".

#### **Untrusted-HSS to Protected-MME/SGSN Transactions**

When an Untrusted-HSS initiates a transaction to a Protected-MME/SGSN, it is typically addressed to one of the MME/SGSN's Pseudo Hostnames that the HSS saved in a previous MME/SGSN-to-HSS transaction for which MME/SGSN Topology Hiding was applied. For Untrusted-HSS to Protected-MME/SGSN Diameter transactions, MME/SGSN Topology Hiding is concerned with the following topology information hiding and restoral issues:

- The Destination-Host AVP contains a MME/SGSN Pseudo Hostname that must be replaced with the MME/SGSN's Actual Hostname at TH Trigger Point RTR. Pseudo-to-Actual Hostname mapping is performed using the list of created MME/SGSN TH Hostnames described in *[MME/SGSN Topology](#page-274-1) [Hiding](#page-274-1)*. It is acceptable that an Untrusted-HSS to Protected-MME/SGSN Request message does not contain a MME/SGSN Pseudo Hostname. If the Destination-Host AVP value does not match an entry in the MME/SGSN TH Host Names list, then no Hostname conversion is required and the Request message will be routed normally. Destination-Hostname conversion is performed to prevent the following problems:
- Certain MME/SGSNs will not accept messages that do not contain its Actual Hostname.
- Diameter routing problems associated with Pseudo Hostnames. For example, Diameter "Implicit Routing" works only with Actual Hostnames (such as the FQDN assigned to the Peer Node and used for the Capabilities Exchange procedure [CER/CEA]).

**Note:** For local nodes, CEAs are sent in response to erroneous CERs.

• An Origin-Host AVP containing an MME/SGSN's Actual Hostname in the Answer response from the Protected-MME/SGSN must be hidden with one of the Pseudo Hostnames assigned to that MME/SGSN. This is done at TH Trigger Point ATH.

<span id="page-277-0"></span>An example of an Untrusted-HSS to Protected-MME/SGSN Diameter transaction is shown in *[Figure](#page-277-0) [28: MME/SGSN TH Untrusted-HSS to Protected MME/SGSN Transaction](#page-277-0)*.

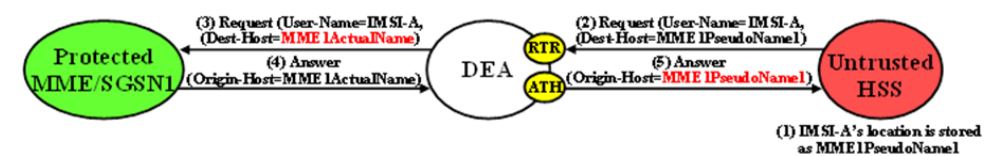

#### **Figure 28: MME/SGSN TH Untrusted-HSS to Protected MME/SGSN Transaction**

For Untrusted-HSS to Protected-MME/SGSN transactions, S6a/S6d HSS Topology Hiding is invoked only on Request messages that meet the following criteria:

- Message was a candidate for topology Hiding as defined by TH Trigger Point RTR in *[Table 61:](#page-261-2) [General Criteria for Determining Whether a Message is a TH Candidate](#page-261-2)*
- MME/SGSN Topology Hiding is enabled for the Protected Network (an MME/SGSN Topology Hiding Configuration Set is assigned to the Protected Network)
- The Request message is a member of the S6a/S6d message set and was initiated by an MME/SGSN as determined from the Command Code in the message
- The Destination-Host AVP contains a MME/SGSN Pseudo Hostname that is assigned to the Protected Network as determined from the list of created MME/SGSN TH Host Names described in *[MME/SGSN Topology Hiding](#page-274-1)*.

For Untrusted-HSS to Protected-MME/SGSN transactions, S6a/S6d HSS Topology Hiding is invoked only on Answer messages at TH Trigger Point ATH that meet the following criteria:

- Message was a candidate for Topology Hiding as defined by topology Trigger Point ATH in *[Table](#page-261-2) [61: General Criteria for Determining Whether a Message is a TH Candidate](#page-261-2)*
- MME/SGSN Topology Hiding is enabled for the Protected Network (an MME/SGSN Topology Hiding Configuration Set is assigned to the Protected Network)
- The Answer message is a member of the S6a/S6d message set and was initiated by an MME/SGSN as determined from the Command Code in the message
- The Origin-Host AVP contains an MME/SGSN Actual Hostname that is assigned to the Protected Network in its MME/SGSN Topology Hiding Configuration Set.

# **S9 PCRF Topology Hiding**

S9 PCRF Topology Hiding is concerned with hiding the identities of a Protected Network's PCRFs, as well as the number of PCRFs in the network, when it exchanges messages with Untrusted Networks. A PCRF's identity is embedded in the Origin-Host and Session-Id AVPs sent in Request messages and the Origin-Host AVP sent in Answer messages. This capability (and S9 AF/pCSCF Topology Hiding) is associated with the Diameter S9 and Rx application message set.

S9 PCRF topology hiding is concerned with all S9 messages and Rx messages when AF/pCSCF is deployed in client/server mode. If the PCRF is deployed in client/server mode for Rx messages, then S9 AF/pCSCF TH Configuration Set should not be enable for the protected network.

**Note:** All S9 messages initiated by hPCRF or vPCRF will have S9 PCRF Topology Hiding applied (if enabled). If S9 AF/pCSCF TH is not enabled, then all Rx messages initiated by hPCRF or vPCRF will have S9 PCRF Topology Hiding applied (if enabled). If S9 AF/pCSCF TH is enabled (i.e. if vPCRF is proxying AF/pCSCF messages to hPCRF), then only AAA/STA/RAR and ASR Rx messages will have PCRF TH applied.

PCRF identities are hidden by replacing the actual host name portion of the Origin-Host and Session-Id AVPs with a PCRF pseudo-host name. The Origin-Hose and Session-Id AVPs may have different PCRF host names. A unique pseudo- name must be created for each PCRF in a Protected Network. When the vPCRF initiates a transaction to the hPCRF, the hPCRF saves the vPCRF's identity for use in subsequent hPCRF-to-vPCRF transactions. This vPCRF pseudo-host name must not only be unique, but the DEA must be able to convert the vPCRF's pseudo-name to an actual vPCRF host name for these subsequent hPCRF to vPCRF transactions.

In order to hide the number of PCRFs in a network, each PCRF will be assigned either a random or fixed number of pseudo-host names (the maximum is defined by an S9 PCRF TH Configuration Set attribute called Maximum Pseudo-Host Names per PCRF). The GUI will create the randomized PCRF pseudo-host names and assign them to actual pseudo-host names to be used by DRL. The TH Host Names will allow DRL to map a Protected-PCRF actual-host name to a set of PCRF pseudo-host names as well as map a PCRF pseudo-host named received from an Untrusted Network to a Protected-PCRF actual-host name.

#### **Protected-vPCRF to Untrusted-hPCRF Transactions**

When vPCRF is in a Protected Network, S9 Diameter sessions are initiated by vPCRF in a Protected Network on behalf of an inbound roamer to request PCC or QoS rules to the hPCRF.

When AF/pCSCF and PCRF are in a Protected Network and AF/pCSCF uses vPCRF in client/server mode to communicate Rx messages initiated by vAF/pCSCF to hPCRF in an Untrusted network, then S9 PCRF TH is used to hide PCRF host names to an Untrusted Network.

For Protected-vPCRF to Untrusted-hPCRF S9 Diameter transactions, S9 PCRF TH is concerned with the following topology information hiding and restoral issues:

- The AVPs containing a PCRF's actual-host name in Request messages must be hidden with one of the pseudo-host names assigned to the PCRF at TH trigger point RTH
- The Untrusted network's PCRF (hPCRF in this case) will save the subscriber's location using the Origin-Host AVP contents containing a pseudo-host name. This has the following impact:
	- In subsequent hPCRF-vPCRF transactions(e.g RAR/ASR), the vPCRF may be addressed by one of its pseudo-host names requiring a pseudo-to-actual name restoral
	- All vPCRF-to-hPCRF transactions associated with a particular session must use the same vPCRF pseudo-host name. The Session is identified by Session-Id AVP, a mandatory AVP in all S9/Rx messages.

**Note:** Although the Origin-Host and Session-Id AVPs both have actual PCRF host names, they may be different. Because S9/Rx is a session based application , actual PCRF host names must be restored in subsequent hPCRF-vPCRF transactions. Hence both Origin-Host and Session-Id AVPs must be selected from Actual Host Names in S9 PCRF TH.

• The hPCRF will send an Answer response to the transaction with the Session-Id received in the Request (also containing a PCRF pseudo-host name). Because the Session-Id value returned in the Answer must match the Request, the PCRF pseudo-host name in the Session-Id AVP must be replaced with its corresponding value received in the Request message. This value is restored at TH trigger point ATR. This will require saving the host name portion of the Session-Id AVP value in the PTR. This host name restoral procedure is not required for Answers initiated by internal nodes as these Answer responses are based upon the original Request message content

An example of a Protected-vPCRF to Untrusted-hPCRF Diameter transaction is shown as follows.

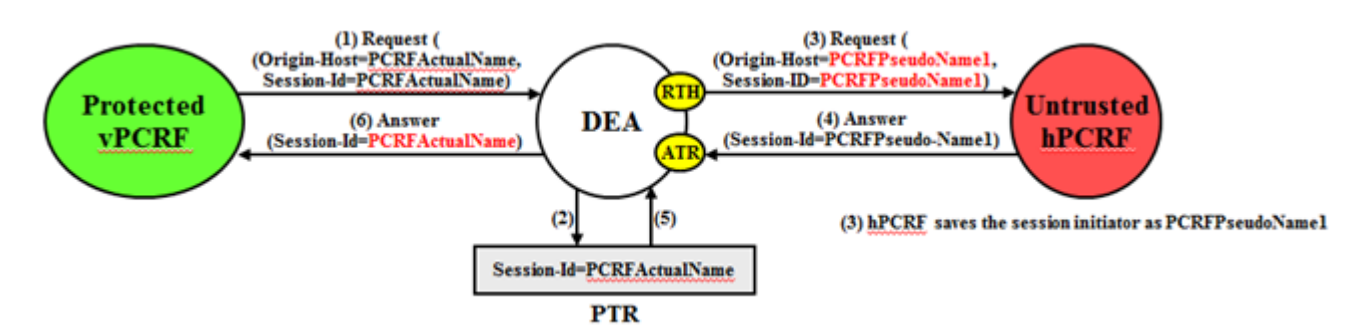

#### **Figure 29: Protected-vPCRF to Untrusted-hPCRF Transaction**

To ensure all S9/Rx messages for the same session are modified using the same pseudo-name, the Session-Id AVP can be used as a key to select a Pseudo Host Name for an Actual Host Name.

#### **Untrusted-hPCRF to Protected-vPCRF Transactions**

For Protected-vPCRF to Untrusted-hPCRF S9/Rx transactions, PCRF topology hiding is only required on Request messages which meet the following criteria:

- The message was a candidate for topology hiding as defined by topology trigger point RTH and
- S9 PCRF TH is enabled for the Protected network (S9 PCRF TH Configuration Set is assigned to the Protected Network) and
- The Request message is a member of the S9 message and was initiated by a PCRF or
- The Request message is a member of the Rx message set and was initiated by a PCRF and S9 AF/pCSCF TH is not enabled and
- The Origin-Host and/or Session-Id AVPs in the Request contain an actual PCRF host name assigned to the Protected Network via the S9 PCRF Configuration Set.

For Protected-vPCRF to Untrusted-hPCRF transactions, PCRF topology information restoral is only performed on Answer messages which meet the following criteria:

• At topology trigger point ATR, the PCRF TH ATR flag in the PTR associated with the Answer message is set to Enabled.

When an Untrusted-hPCRF initiates a transaction to a Protected-vPCRF, it will most likely be addressed to one of the vPCRF pseduo-host names that the hPCRF saved in a previous vPCRF-to-hPCRF transaction for which S9 PCRF TH was applied. For Untrusted-hPCRF to Protected-vPCRF Diameter transactions (RAR, ASR etc.), S9 PCRF TG is concerned with the following topology information hiding and restoral issues:

- The Destination-Host AVP contains a vPCRF pseudo-host name. This pseudo-host name must be replaced with the vPCRF's actual-host name at TH trigger point RTR. Pseudo-to-actual host name mapping is performed using the internal TH Host Names. It's perfectly acceptable that an Untrusted-hPCRF to Protected-vPCRF Request message does not contain a PCRF pseudo-host name. If the Destination-Host AVP value does not match an entry in the TH Pseudo-Host Name, then no host name conversion is required and the Request message will be routed as normal. Destination-Host name conversion is performed to prevent the following problems:
	- Certain vPCRFs will not accept messages that do not contain its actual host name
	- Diameter routing problems associated with pseudo-host names. For example, DRL Implicit Routing currently only works with actual host names (for example, the FQDN assigned to the Peer Node and used for the Capabilities Exchange procedure [CER/CEA]).
- The host portion of Session-Id AVP containing a PCRF pseudo-host name must be replaced back with vPCRF's actual host name at TH trigger point RTR. Pseudo-to-actual host name mapping is performed using the internal TH Host Names.
- An Origin-Host AVP containing a vPCRF's actual-host name in the Answer response from the Protected-vPCRF must be hidden with one of the pseudo-host names assigned to that PCRF . This procedure is done at TH trigger point ATH.
- Session-Id AVP containing a vPCRF's actual-host name in the Answer response from the Protected-vPCRF must be hidden with one of the pseudo-host names assigned to that PCRF . This is done at TH trigger point ATH.

An example of an Untrusted-hPCRF to Protected-vPCRF Diameter transaction is shown as follows.

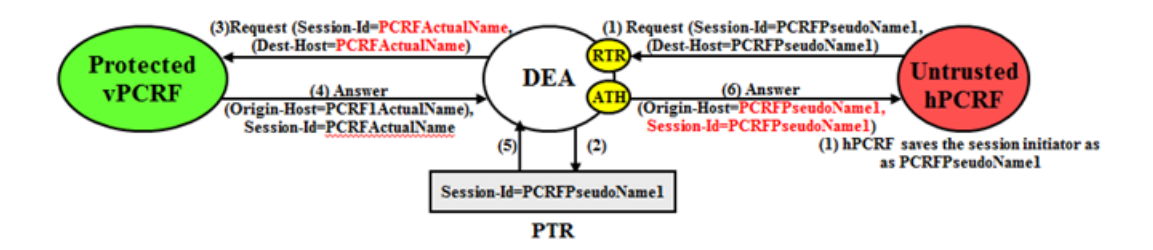

**Figure 30: Untrusted-hPCRF to Protected-vPCRF Diameter Transaction**

For Untrusted-hPCRF to Protected-vPCRF transactions, S9 PCRF TH is only invoked on Request messages at topology trigger point RTR which meet the following criteria:

- The message was a candidate for topology hiding as defined by topology trigger point RTR and
- S9 PCRF TH is enabled for the Protected Network (S9 PCRF TH Configuration Set is assigned to the Protected Network) and
- The Request message is a member of the S9 message set and was initiated by a PCRF or
- The Request message is a member of Rx message set and was initiated by a PCRF and S9 AF/pCSCF TH is not enabled and
- The Destination-Host AVP or host portion of Session-Id AVP contains a PCRF pseudo-host name that is assigned to the Protected Network as determined from the internal Pseudo-Host Name

For Untrusted-hPCRF to Protected-vPCRF transactions, S9 PCRF HSS topology hiding is only invoked on Answer messages at topology trigger point ATH which meet the following criteria:

- Message was a candidate for topology hiding as defined by topology trigger point ATH
- S9 PCRF TH is enabled for the Protected Network (S9 PCRF TH Configuration Set is assigned to the Protected Network)
- The Answer message is a member of the S9 message set and was initiated by a PCRF or
- The Answer message is a member of Rx message set and was initiated by a PCRF and S9 AF/pCSCF TH is not enabled and
- The Origin-Host AVP or host portion of Session-Id AVP contains an actual PCRF host name that is assigned to the Protected Network via the S9 PCRF TH Configuration Set

#### **Protected-hPCRF to Untrusted-vPCRF Transactions**

When an hPCRF is in Protected Network, S9 Diameter sessions are initiated by a vPCRF in an Untrusted Network on behalf of an outbound roamer to request PCC or QoS rules to the hPCRF. hPCRF can send RAR in the session initiated by vPCRF.

When AF/pCSCF and PCRF is in an Untrusted network and AF/pCSCF uses vPCRF in client/server mode to communicate Rx messages initiated by vAF/pCSCF to hPCRF in a Protected Network, then S9 PCRF TH is used to hide PCRF host names from an Untrusted Network. hPCRF can send RAR or ASR messages in the session intiated vPCRF.

For Protected-hPCRF to Untrusted-vPCRF S9 Diameter transactions, S9 PCRF TH is concerned with the following topology information hiding and restoral issues:

- S9 Sessions are initiated from untrusted network using CCR and Rx Sessions are initiated from untrusted network using AAR . Hence the host portion of Session-Id AVP will contain the host of untrusted network which does not need to be hidden.
- The Origin-Host AVP containing an PCRF's actual-host name in Request messages must be hidden with one of the pseudo-host names assigned to the PCRF at TH trigger point RTH.

An example of a Protected-hPCRF to Untrusted-vPCRF Diameter transaction is shown as follows.

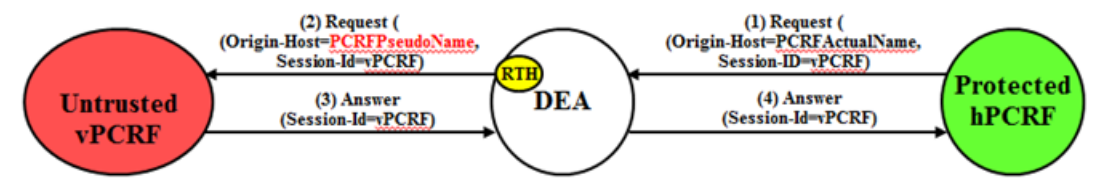

**Figure 31: Protected-hPCRF to Untrusted-vPCRF Transaction**

To ensure all S9/Rx messages for same session are modified using same pseudo-name , Session-Id AVP can be used as key to select a Pseudo Host Name for an Actual Host Name.

For Protected-hPCRF to Untrusted-vPCRF S9/Rx transactions, PCRF topology hiding is only required on Request messages which meet the following criteria:

- The message was a candidate for topology hiding as defined by topology trigger point RTH and
- S9 PCRF TH is enabled for the Protected Network (S9 PCRF TH Configuration Set is assigned to the Protected Network) and
- The Request message is a member of the S9/Rx message set and was initiated by a PCRF and
- The Origin-Host AVP in the Request contain an actual PCRF host name assigned to the Protected Network via the S9 PCRF TH Configuration Set

#### **Untrusted-vPCRF to Protected-hPCRF Transactions**

When an Untrusted-vPCRF initiates a transaction to a Protected-hPCRF, it will most likely be addressed to one of the hPCRF pseudo-host names that the vPCRF saved in a previous hPCRF-to-vPCRF transaction for which PCRF TH was applied. For Untrusted-vPCRF to Protected-hPCRF Diameter transactions (CCR, AAR/STR etc.) , PCRF TH is concerned with the following topology information hiding and restoral issues:

- The Destination-Host AVP contains a PCRF pseudo-host name. This pseudo-host name must be replaced with the hPCRF's actual-host name at TH trigger point RTR. Pseudo-to-actual host name mapping is performed using the internal TH Host Names table. It's perfectly acceptable that an Untrusted-vPCRF to Protected-hPCRF Request message does not contain a PCRF pseudo-host name. If the Destination-Host AVP value does not match an Pseudo-Host Name entry in the TH Host Names, then no host name conversion is required and the Request message will be routed as normal. Destination-Host name conversion is performed to prevent the following problems:
	- Certain hPCRFs will not accept messages that do not contain its actual host name
	- Diameter routing problems associated with pseudo-host names. For example, DRL Implicit Routing currently only works with actual host names (i.e., the FQDN assigned to the Peer Node and used for the Capabilities Exchange procedure (CER/CEA))
- An Origin-Host AVP containing an vPCRF's actual-host name in the Answer response from the Protected-hPCRF must be hidden with one of the pseudo-host names assigned to that PCRF . This is done at TH trigger point ATH.

An example of an Untrusted-vPCRF to Protected-hPCRF Diameter transaction is shown as follows.

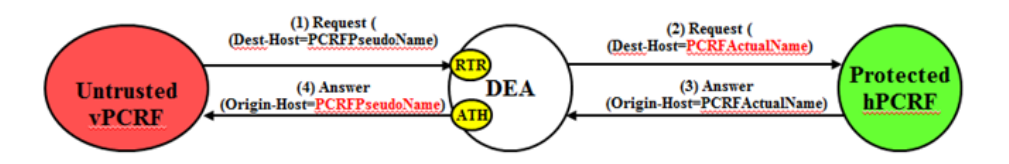

#### **Figure 32: Untrusted-vPCRF to Protected-hPCRF Transaction**

For Untrusted-vPCRF to Protected-hPCRF transactions, S9 PCRF HSS topology hiding is only invoked on Request messages at topology trigger point RTR which meet the following criteria:

• Message was a candidate for topology hiding as defined by topology trigger point RTR and

- S9 PCRF TH is enabled for the Protected Network (S9 PCRF TH Configuration Set is assigned to the Protected Network) and
- The Request message is a member of the S9 message set and was initiated by a PCRF as determined and
- The Request message is a member of Rx message set and was initiated by a PCRF and S9 AF/pCSCF TH is not enabled and
- The Destination-Host AVP contains a PCRF pseudo-host name that is assigned to the Protected Network as determined from the internal Pseudo-Host Name

For Untrusted-vPCRF to Protected-hPCRF transactions, S9 PCRF HSS topology hiding is only invoked on Answer messages at topology trigger point ATH which meet the following criteria:

- Message was a candidate for topology hiding as defined by topology trigger point ATH
- S9 PCRF TH is enabled for the Protected Network (S9 PCRF TH Configuration Set is assigned to the Protected Network)
- The Answer message is a member of the S9 message set and was initiated by a PCRF
- The Origin-Host AVP contains an actual PCRF host name that is assigned to the Protected Network via the S9 PCRF TH Configuration Set

# **S9 AF/pCSCF Topology Hiding**

S9 AF/pCSCF Topology Hiding is concerned with hiding the identities of a Protected Network's  $AF/pCSCFs$ , as well as the number of  $AF/pCSCFs$  in the network, when it exchanges messages with Untrusted Networks. An AF/pCSCF identity is embedded in the Origins-Host and Session-Id AVPs sent in Request messages and the Origin-Host AVP sent in Answer messages. This capability is associated with the Diameter Rx application message set.

S9 AF/pCSCF topology hiding is concerned with Rx messages when AF/pCSCF is deployed in proxy mode. If PCRF is deployed in client/server mode for Rx messages, then S9 AF/pCSCF TH Configuration Set should be enabled for the protected network. If S9 AF/pCSCF TH is enabled (for example, if vPCRF is proxying AF/pCSCF messages to hPCRF), then only AAR/STR and RAA/ASA will have S9 PCRF TH applied.

AF/pCSCF identities are hidden by replacing the actual host name portion of the Origin-Host and Session-ID AVPs with AF/pCSCF pseudo-host name. The Origin-Host and Session-Id AVPs may have different AF/pCSCF host names. A unique pseudo name must be created for each AF/pCSCF in a Protected Network. When the vAF/pCSCF initiates a transaction to the hPCRF, the hPCRF saves the vAF/pCSCF's identity for use in subsequent hPCRF-to-vAF/pCSCF transactions. This vAF/pCSCF's pseudo-host name must not only be unique, but the DEA must be able to convert the vAF/pCSCF's pseudo-name to an actual vAF/pCSCF host name for these subsequent hPCRF to vAF/pCSCF transactions.

In order to hide the number of AF/pCSCFs in a network, each AF/pCSCF will be assigned either a random or fixed number of pseudo-host names (the maximum is defined by an S9 AF/pCSCF TH Configuration Set attribute called Maximum Pseudo-Host Names per AF/pCSCF). This procedure of creating randomized AF/pCSCF pseudo-host names and assigning them to actual pseudo-host names will be performed by the GUI and the used by D RL. The TH Host Names MO will allow DRL to map a Protected-AF/pCSCF actual-host name to a set of AF/pCSCF pseudo-host names as well as map an AF/pCSCF pseudo-host name received from an Untrusted network to a Protected-AF/pCSCF actual-host name.

#### **Protected-vAF/pCSCF to Untrusted-hPCRF Transactions**

When AF/pCSCF and PCRF are in a Protected Network and AF/pCSCF uses vPCRF in proxy mode to communicate Rx messages initiated by vAF/pCSCF to hPCRF in Untrusted Network, then S9 AF/pCSCF TH is used to hide AF/pCSCF host names to Untrusted Network.

For Protected-vAF/pCSCF to Untrusted-hPCRF Rx Diameter transactions, S9 AF/pCSCF TH is concerned with the following topology information and restoral issues:

- The AVPs containing an AF/pCSCF's actual-host name in Request message must be hidden with one of the pseudo-host names assigned to the AF/pCSCF at TH trigger point RTH
- The Untrusted Network's PCRF (hPCRF in this case) will save the subscriber's location using the Origin-Host AVP contents containing a pseudo-host name. This action has the following impact:
	- In subsequent hPCRF-vAF/pCSCF transactions (for example, RAR/ASR), the vAF/pCSCF will be addressed by on of its pseudo-host names requiring a pseudo-to-actual name restoral
	- All vAF/pCSCF-to-hPCRF transactions associated with a particular session must use the same vAF/pCSCF pseudo-host name. The Session is identified by Session-ID AVP, a mandatory AVP in all S9/RX messages.

**Note:** Although the Origin-Host and Session-Id AVPs both have actual AF/pCSCF host names, the may be different. Because Rx is a session based application, actual AF/pCSCF host names must be restored in subsequent hPCRF-vAF/pCSCF transactions. Hence the Origin-Host and Session-Id AVPs must be selected from the Actual Host Names TH Host Names.

• The hPCRF will send an Answer response to the transaction with the Session-Id received in the Request (containing an AF/pCSCF pseudo-host name). Because the Session-Id value returned in the Answer must match the Request, the AF/pCSCF pseudo-host name in the Session-Id AVP must be replaced with its corresponding value received in the Request message. This value is restored at TH trigger point ATR. This will require saving the host name portion of the Session-Id AVP value in the PTR. This host name restoral procedure is not required for Answers initiated by internal nodes as these Answer responses are based upon the original Request message content.

An example of a Protected-vAF/pCSCF to Untrusted-hPCRF Diameter transaction is shown as follows.

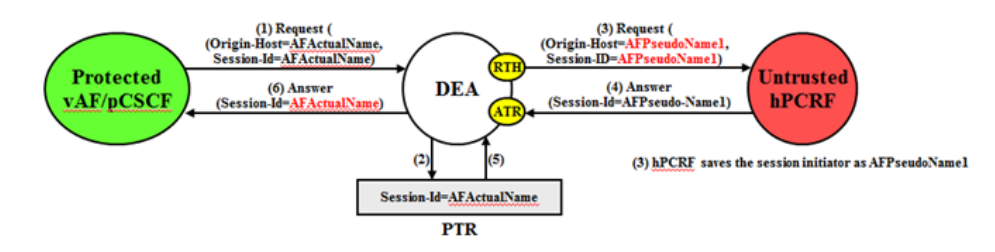

#### **Figure 33: Protected vAF/pCSCF to Untrusted-hPCRF Transaction**

To ensure all Rx messages for the same session are modified using the same pseudo-name, Session-Id AVP can be used as a key to select a Pseudo Host Name for an Actual Host Name.

For Protected-vAF/pCSCF to Untrusted-hPCRF Rx transactions, S9 Af/pCSCF topology hiding is only required on Request messages at topology hiding point RTH which meet the following criteria:

- The message was a candidate for topology hiding as defined by topology trigger point RTH and
- S9 AF/pCSCF TH is enabled for the Protected Network (S9 PCRF TH Configuration Set is assigned to the Protected Network) and
- The Request message is a member of the Rx message set and was initiated by an AF/pCSCF and

The Origin-Host and/or Session-Id AVPs in the Request contain an actual  $AF/pCSCF$  host name assigned to the Protected Network via the S9 AF/pCSCF TH Configuration Set.

For Protected-vAF/pCSCF to Untrusted-hPCRF transactions, AF/pCSCF topology information restoral is only performed on Answer messages which meet the following criterion:

• At TH Trigger Point ATR, the AF/pCSCF TH ATR flag in the PTR associated with the Answer message is set to Enabled.

#### **Untrusted-hPCRF to Protected-vAf/pCSCF Transactions**

When an Untrusted-hPCRF initiates a transaction to a Protected-vAF/pCSCF, it will most likely be addressed to one of the vAF/pCSCF pseudo-host names that the hPCRF saved in a previous vAF/pCSCF-to-hPCRF transaction for which S9 AF/pCSCF TH was applied. For Untrusted-hPCRF to Protected-vAF/pCSCF Diameter transactions (RAR, ASR, etc.), S9 AF/pCSCF TH is concerned with the following topology information hiding and resotral issues:

- The Destination-Host AVP contains a vAF/pCSCF pseudo-host name. This pseudo-host name must be replaced with the vAF/pCSCF's actual-host name at TH trigger point RTR. . It's perfectly acceptable that an Untrusted-hPCRF to Protected-vAF/pCSCF Request message does not contain a vAF/pCSCF pseudo-host name. If the Destination-Host AVP value does not match a Pseudo-Host entry in the TH Host Name table , then no host name conversion is required and the Request message will be routed as normal. Destination-Host name conversion is performed to prevent the following problems:
	- Certain vAF/pCSCF's will not accept messages that do not contain its actual host name
	- Diameter routing problems associated with pseudo-host names. For example, DRL Implicit Routing currently only works with actual host names (for example, the FQDN assigned to the Peer Node and used for the Capabilities Exchange procedure (CER/CEA)).
	- The host portion of Session-Id AVP containing a vAF/pCSCF pseudo-host name must be replaced back with vAF/pCSCF's actual host name at TH trigger point RTR
	- An Origin-Host AVP containing an vAF/pCSCF's actual-host name in the Answer response from the Protected- vAF/pCSCF must be hidden with one of the pseudo-host names assigned to that vAF/pCSCF. This is done at TH trigger point ATH.
	- Session-Id AVP containing an vAF/pCSCF's actual-host name in the Answer response from the Protected-vAF/pCSCF must be hidden with one of the pseudo-host names assigned to that vAF/pCSCF. This is done at TH trigger point ATH.

An example of an Untrusted-hPCRF to Protected- vAF/pCSCF Diameter transaction is shown as follows.

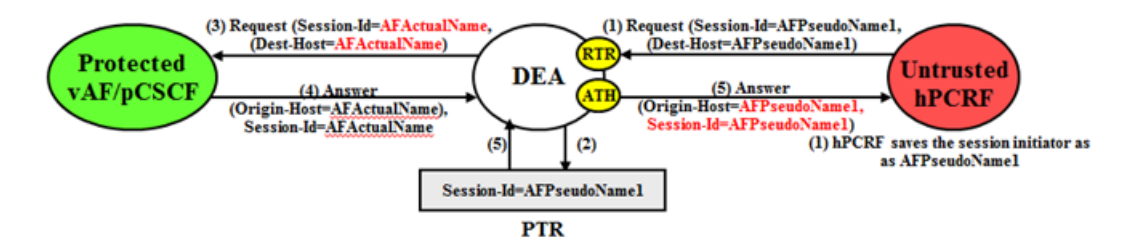

#### **Figure 34: Untrusted-hPCRF to Protected-vAF/pCSCF Transaction**

For Untrusted-hPCRF to Protected-vAF/pCSCF transactions, S9 AF/pCSCF TH is only invoked on Request messages at topology trigger point RTR which meet the following criteria:

- Message was a candidate for topology hiding as defined by topology trigger point RTR and
- S9 AF/pCSCF TH is enabled for the Protected Network (S9 AF/pCSCF TH Configuration Set is assigned to the Protected Network) and
- The Request message is a member of the Rx message set and was initiated by a AF/pCSCF and
- The Destination-Host AVP or host portion of Session-Id AVP contains a AF/pCSCF pseudo-host name that is assigned to the Protected Network as determined from the internal AF/pCSCF TH Pseudo-Host Name
- Message was a candidate for topology hiding as defined by topology trigger point ATH
- S9 AF/pCSCF TH is enabled for the Protected Network (S9 AF/pCSCF TH Configuration Set is assigned to the Protected Network)
- The Answer message is a member of the Rx message set and was initiated by a AF/pCSCF
- The Origin-Host AVP or host portion of Session-Id AVP contains an actual AF/pCSCF host name that is assigned to the Protected Network via the S9 AF/pCSCF TH Configuration Set

#### **Protected-hPCRF to Untrusted-vAF/pCSCF Transactions**

When AF/pCSCF and PCRF are in untrusted network and AF/pCSCF uses vPCRF in proxy to communicate Rx messages initiated by vAF/pCSCF to hPCRF in protected network, then S9 PCRF TH is used to hide PCRF host names to untrusted network.

#### **Untrusted-vAF/pCSCF to Protected-hPCRF Transactions**

<span id="page-286-0"></span>When AF/pCSCF and PCRF are in untrusted network and AF/pCSCF uses vPCRF in proxy to communicate Rx messages initiated by hPCRF in protected network to vAF/pCSCF, then S9 PCRF TH is used to hide PCRF host names to untrusted network.

# **Trusted Networks Lists configuration**

A Trusted Network List is a list of Realms identifying networks where Topology Hiding will NOT be invoked for messages to and from that network. Up to 500 Trusted Network Lists can be configured. Each Trusted Network List can contain up to 100 Trusted Network Realms.

Trusted Network Lists can be configured only on an NOAM.

On the **Diameter > Configuration > Topology Hiding > Trusted Networks Lists** page, you can perform the following actions:

- Filter the list of Trusted Networks Lists, to display only the desired Trusted Networks Lists.
- Sort the list entries in ascending or descending order by Trusted Networks List Name by clicking the column heading. By default, the list is sorted by Trusted Networks List Name in ascending numerical order.
- Click the **Insert** button.

The **Diameter > Configuration > Topology Hiding > Trusted Networks Lists** page opens. You can add a new Trusted Networks List. See *[Adding a Trusted Network List](#page-287-0)*. If the maximum number of Trusted Networks Lists (500) already exists in the system, the **Diameter > Configuration > Topology Hiding > Trusted Networks Lists** page will not open, and an error message is displayed.

• Select a **Trusted Networks List Name** in the list, and click the **Edit** button.

The **Diameter > Configuration > Topology Hiding > Trusted Networks Lists** page opens. You can edit the selected Trusted Networks List. See *[Editing a Trusted Network List](#page-288-0)*.

• Select a **Trusted Networks List Name** in the list, and click the **Delete** button to remove the selected Trusted Networks List. See *[Deleting a Trusted Network List](#page-289-1)*.

# <span id="page-287-2"></span>**Trusted Network Lists elements**

<span id="page-287-1"></span>*[Table 65: Trusted Network Lists elements](#page-287-1)* describes the fields on the **Diameter > Configuration > Trusted Network Lists** View, Insert, and Edit pages. Data Input Notes apply only to the Insert and Edit pages; the View page is read-only.

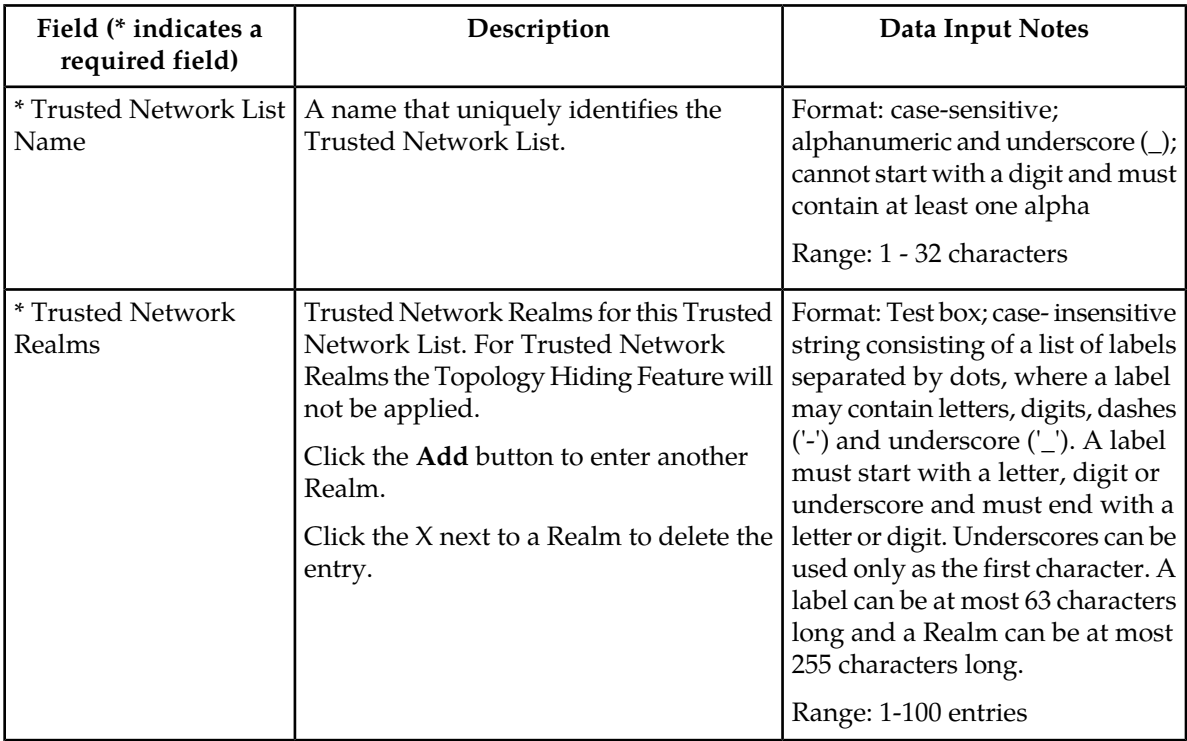

#### **Table 65: Trusted Network Lists elements**

# <span id="page-287-0"></span>**Viewing Topology Hiding Trusted Network Lists**

Use this task to view configured Topology Hiding Trusted Network Lists.

On the NOAM, select **Diameter** > **Configuration** > **Topology Hiding** > **Trusted Network Lists**. The **Diameter > Configuration > Topology Hiding > Trusted Network Lists** page appears.

# **Adding a Trusted Network List**

Use this task on the NOAM to create a new Trusted Network List. The fields are described in *[Trusted](#page-287-2) [Network Lists elements](#page-287-2)*.
- **1.** Select **Diameter** > **Configuration** > **Topology Hiding > Trusted Network Lists**. The **Diameter > Configuration > Topology Hiding > Trusted Network Lists** page appears.
- **2.** Click **Insert**. The **Diameter > Configuration > Topology Hiding > Trusted Network Lists [Insert]** page appears.
- **3.** Enter a unique name for the Trusted Network List in the **Trusted Network List Name** field.
- **4.** Enter one or more, up to 100, **Trusted Network Realms**.
- **5.** Click:
	- **OK** to save the data and return to the **Diameter > Configuration > Topology Hiding > Trusted Network Lists** page .
	- **Apply** to save the data and remain on this page.
	- **Cancel** to return to the **Diameter > Configuration > Topology Hiding > Trusted Network Lists** page without saving any changes.

If **OK** or **Apply** is clicked and any of the following conditions exist, an error message appears:

- Any required field is empty; no value was entered or selected
- The entry in any field in not valid (wrong data type or out of the valid range)
- The **Trusted Network List Name** is not unique; it already exists in the system
- The maximum number of Trusted Network Lists (100) would be exceeded in the system

#### **Editing a Trusted Network List**

Use this task to make changes to existing Trusted Network Lists.

The **Trusted Network List Name** cannot be changed.

- **1.** Select **Diameter** > **Configuration** > **Topology Hiding > Trusted Network Lists**. The **Diameter > Configuration > Topology Hiding > Trusted Network Lists** page appears.
- **2.** Select the **Trusted Network List** you want to edit.
- **3.** Click **Edit**.

The **Diameter > Configuration > Topology Hiding > Trusted Network Lists [Edit]** page appears.

The page is initially populated with the current configured values for the selected Trusted Network List.

**4.** Update the relevant fields.

For more information about each field see *[Trusted Network Lists elements](#page-287-0)*.

- **5.** Click:
	- **OK** to save the data and return to the **Diameter > Configuration > Topology Hiding > Trusted Network Lists** page .
	- **Apply** to save the data and remain on this page.
	- **Cancel** to return to the **Diameter > Configuration > Topology Hiding > Trusted Network Lists** page without saving any changes.

If **OK** or **Apply** is clicked and any of the following conditions exist, an error message appears:

- Any required field is empty; no value was entered or selected
- The entry in any field in not valid (wrong data type or out of the valid range)

#### **Deleting a Trusted Network List**

Use this task on the NOAM to delete a Trusted Network List.

**Note:** A Pending Answer Timer cannot be deleted if it is referenced by either a Peer Node or a Routing Option Set is referenced by Protected Networks. It also cannot be deleted if it is associated with any Routing Option Set.

- **1.** Select **Diameter** > **Configuration** > **Topology Hiding > Trusted Network Lists**. The **Diameter > Configuration > Topology Hiding > Trusted Network Lists** page appears.
- **2.** Select the **Trusted Network List** you want to delete.
- **3.** Click **Delete**.
- A popup window appears to confirm the delete.
- **4.** Click:
	- **OK** to delete the Trusted Network List.
	- **Cancel** to cancel the delete function and return to the **Diameter > Configuration > Topology Hiding > Trusted Network Lists** page.

If **OK** is clicked and the selected Trusted Network List no longer exists (it was deleted by another user), an error message is displayed and the Trusted Network Lists view is refreshed.

# **Path Topology Hiding Configuration Set configuration**

Path Topology Hiding Configuration Sets provide information that is used to perform Path Topology Hiding for Protected Networks. Each Protected Network can reference a single Path Topology Hiding Configuration Set.

The fields are described in *[Path Topology Hiding Configuration Set elements](#page-290-0)*.

Each Path Topology Hiding Configuration Set contains the following information:

- Path Topology Hiding Configuration Set Name Unique name for this Configuration Set.
- Hostname Suffixes List of Hostname suffixes that are used to identify the Protected Network's host name that must be hidden in Route-Record, Proxy-Host, and Error-Reporting-Host AVPs.
- Route-Record Pseudo Hostname Pseudo-host name to be used when replacing Route-Record headers.
- Proxy-Host Pseudo Hostname Proxy-Host Pseudo Hostname will be used while replacing the host name in the Proxy-Host AVP.
- Encryption Key Encryption key used for Error-Reporting-Host obscuring.

On the **Diameter > Configuration > Topology Hiding > Path Topology Hiding Configuration Sets** page, you can perform the following actions:

- Filter the list of Path Topology Hiding Configuration Sets to display only the desired Path Topology Hiding Configuration Sets.
- Sort the list by column contents in ascending or descending order (except Hostname Suffixes), by clicking the column heading. The default order is by **Path Topology Hiding Configuration Set Name** in ascending ASCII order.
- In the **Hostname Suffixes** column,
- Click the + sign to the left of the number of Hostname Suffixes to expand the list of Hostname Suffixes for the Configuration Set.
- Click the -sign to the left of the number of Hostname Suffixes to collapse the list of Hostname Suffixes for the Configuration Set.
- Click the **Insert** button.

The **Diameter > Configuration > Topology Hiding > Path Topology Hiding Configuration Sets [Insert]** page appears. You can add a new Path Topology Hiding Configuration Set and its elements. See *[Adding a Path Topology Hiding Configuration Set](#page-292-0)*.

If the maximum number of Path Topology Hiding Configuration Sets per Network Element (500) already exist in the system, the **Diameter > Configuration > Topology Hiding > Path Topology Hiding Configuration Sets [Insert]** page will not open, and an error message is displayed.

• Select a Path Topology Hiding Configuration Set Name in the list, and click the **Edit** button.

The **Diameter > Configuration > Topology Hiding > Path Topology Hiding Configuration Sets [Edit]** page opens. You can edit the selected Path Topology Hiding Configuration Set. See *[Editing](#page-293-0) [a Path Topology Hiding Configuration Set](#page-293-0)*.

If at least one Protected Network references the Path Topology Hiding Configuration Set the **Diameter > Configuration > Topology Hiding > Path Topology Hiding Configuration Sets [Edit]** page will not open.

• Select a Path Topology Hiding Configuration Set Name in the list, and click the **Delete** button to remove the selected Path Topology Hiding Configuration Set. See *[Deleting a Path Topology Hiding](#page-293-1) [Configuration Set](#page-293-1)*.

If at least one Protected Network references the selected Path Topology Hiding Configuration Set, the Configuration Set will not be deleted.

#### <span id="page-290-0"></span>**Path Topology Hiding Configuration Set elements**

<span id="page-290-1"></span>*[Table 66: Path Topology Hiding Configuration Sets Elements](#page-290-1)* describes the fields on the Path Topology Hiding Configuration Sets View, Edit, and Insert pages. Data Input Notes apply only to the Insert and Edit pages; the View page is read-only.

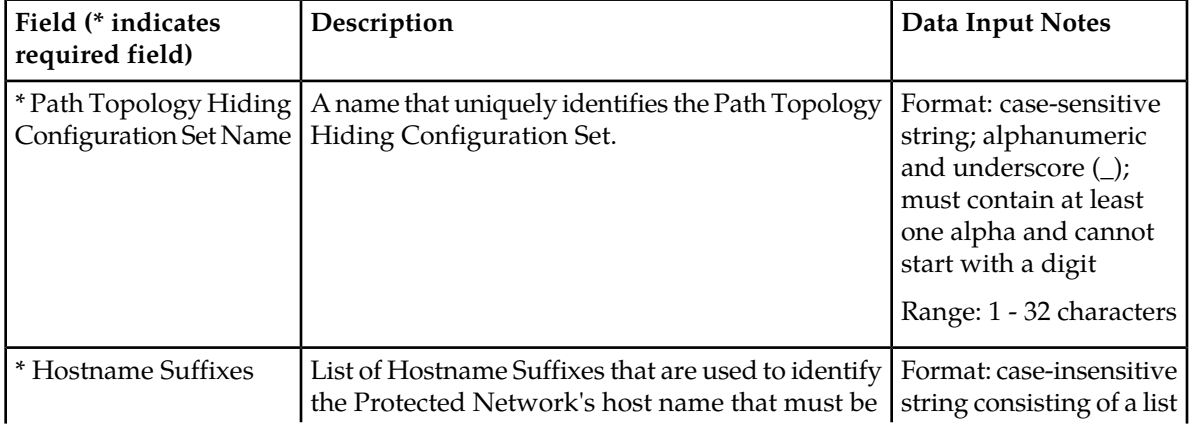

#### **Table 66: Path Topology Hiding Configuration Sets Elements**

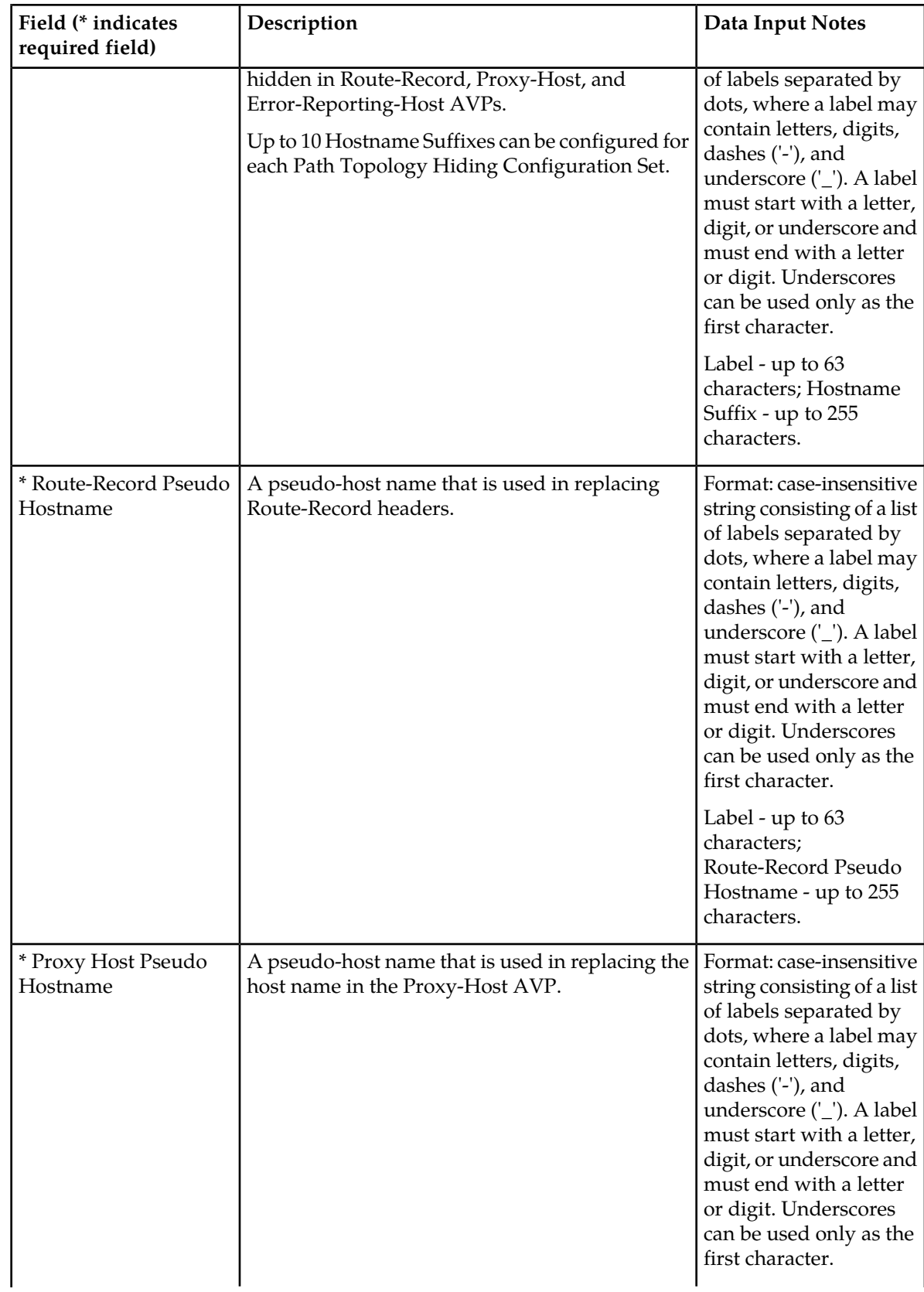

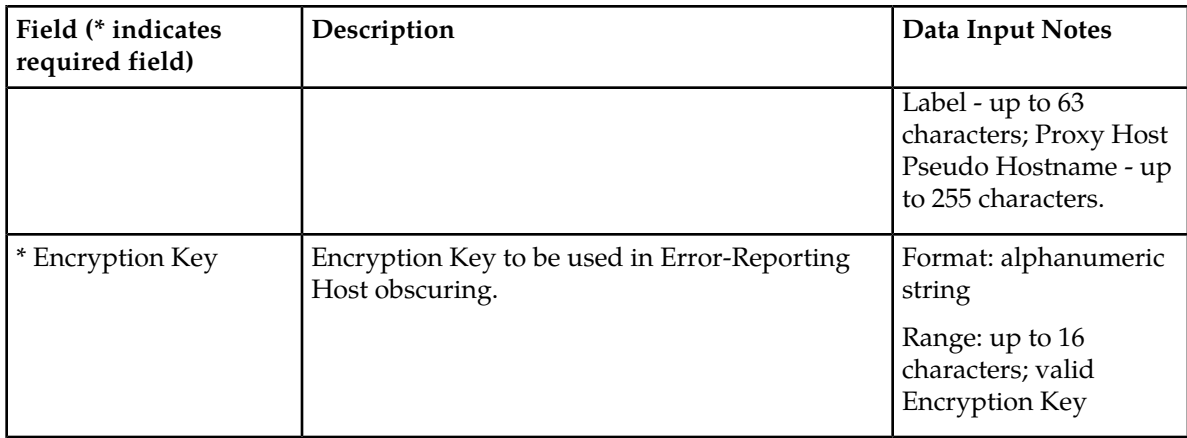

#### **Viewing Path Topology Hiding Configuration Sets**

Use this task to view currently configured Path Topology Hiding Configuration Sets.

Select **Diameter** > **Configuration** > **Topology Hiding** > **Path Topology Hiding Configuration Sets**.

The **Path Topology Hiding Configuration Sets** page appears.

# <span id="page-292-0"></span>**Adding a Path Topology Hiding Configuration Set**

Use this task to create a new Path Topology Hiding Configuration Set.

For more information about the fields, see *[Path Topology Hiding Configuration Set elements](#page-290-0)*.

**1.** Select **Diameter** > **Configuration** > **Configuration Sets** > **Path Topology Hiding Configuration Sets**.

The **Path Topology Hiding Configuration Sets** page appears.

**2.** Click **Insert**. The **Path Topology Hiding Configuration Sets [Insert]** page appears.

**Note:** If the maximum number of Configuration Sets allowed in the system (500) has been configured, the **Path Topology Hiding Configration Sets** page will not open.

- **3.** Enter a unique name for the Configuration Set in the **Path Topology Hiding Configuration Set Name** field.
- **4.** Enter a suffix for the Hostname in the **Hostname Suffix** field.
- **5.** Enter a value to be used when replacing the Route-Record headers in the **Route-Record Pseudo Hostname** field.
- **6.** Enter a value to be used when replacing the host name in the Proxy-Host AVP in the **Proxy-Host Pseudo Hostname** field.
- **7.** Enter an encryption key value in the **Encryption Key** field.
- **8.** Click:
	- **OK** to save the new Configuration Set and return to the **Path Topology Hiding Configuration Sets** page.
	- **Apply** to save the changes and remain on this page.

• **Cancel** to return to the **Path Topology Hiding Configuration Sets** page without saving any changes.

If **OK** or **Apply** is clicked and any of the following conditions exist, an error message appears:

- Any required field is empty (no value was entered).
- The value in any field is not valid or is out of range.
- The **Path Topology Hiding Configuration Set Name** is not unique; it already exists in the system.

#### <span id="page-293-0"></span>**Editing a Path Topology Hiding Configuration Set**

Use this task to edit an existing Path Topology Hiding Configuration Set.

When the **Path Topology Hiding Configuration Sets** page opens, the fields are populated with the currently configured values.

The **Path Topology Hiding Configuration Set Name** cannot be edited.

**1.** Select **Diameter** > **Configuration** > **Topology Hiding** > **Path Topology Hiding Configuration Sets**.

The **Path Topology Hiding Configuration Sets** page appears.

- **2.** Select the Path Topology Hiding Configuration Set you want to edit.
- **3.** Click **Edit**. The **Path Topology Hiding Configuration Sets [Edit]** page appears.
- **4.** Update the relevant fields. For information about each field, see *[Path Topology Hiding Configuration Set elements](#page-290-0)*.
- **5.** Click:
	- **OK** to save the changes and return to the **Path Topology Hiding Configuration Sets** page.
	- **Apply** to save the changes and remain on this page.
	- **Cancel** to return to the **Path Topology Hiding Configuration Sets** page without saving any changes.

If **OK** or **Apply** is clicked and any of the following conditions exist, an error message appears:

- The selected Path Topology Hiding Configuration Set no longer exists; it has been deleted by another user.
- <span id="page-293-1"></span>• Any required field is empty (no value was entered) .
- The value in any field is not valid or is out of range.

#### **Deleting a Path Topology Hiding Configuration Set**

Use this task to delete a Path Topology Hiding Configuration Set.

**Note:** A Path Topology Hiding Configuration Set that is used in a Protected Network cannot be deleted.

**1.** Select **Diameter** > **Configuration** > **Topology Hiding** > **Path Topology Hiding Configuration Sets**.

The **Path Topology Hiding Configuration Sets** page appears.

- **2.** Select the Path Topology Hiding Configuration Set you want to delete.
- **3.** Click **Delete**.

A popup window appears to confirm the delete.

- **4.** Click:
	- **OK** to delete the Path Topology Hiding Configuration Set.
	- **Cancel** to cancel the delete function and return to the **Path Topology Hiding Configuration Sets** page.

# **S6a/S6d HSS Topology Hiding Configuration Set configuration**

S6a/S6d HSS Topology Hiding Configuration Sets provide information that is used to perform S6a/S6d HSS Topology Hiding for Protected Networks. Each Protected Network can reference a single S6a/S6d HSS Topology Hiding Configuration SetHSS.

The fields are described in *[S6a/S6d HSS Topology Hiding Configuration Set elements](#page-295-0)*.

Each S6a/S6d HSS Topology Hiding Configuration Set contains the following information:

- S6a/S6d HSS Topology Hiding Configuration Set Name Unique name for this Configuration Set.
- Use S6a/S6d Single HSS Pseudo Hostname If checked, Single HSS Pseudo Hostname will be used for all HSS actual hostnames.

**Note:** When the **Use S6a/S6d Single HSS Pseudo Host Name**HSS field is configured, all HSS TH Configuration Set fields associated with multiple pseudo-host names must not be configured

- S6a/S6d Single HSS Pseudo Hostname S6a/S6d HSS Pseudo Hostname
- Pseudo Hostname Generation Attributes to control the format and generation of Pseudo Hostnames corresponding to an Actual Hostname.

**Note:** In order to support multiple pseudo hostnames for each HSS real hostname, each S6a/S6d TH Configuration set includes the following attributes:

- Count The maximum number of Pseudo Hostnames associated with an Actual Hostname.
- Randomize Count Allows random number of Pseudo Hostnames between 1 and Count to be associated with an Actual Hostname.
- Auto Generate Allows Pseudo Hostnames to be automatically generated corresponding to an Actual Hostname.
- Prefix Prefix for the auto-generated Pseudo Hostname.
- Suffix Suffix for the auto-generated Pseudo Hostname.
- Length Length of the random number used in the auto-generated Pseudo Hostname.
- Hostnames List of Actual Hostnames and their Pseudo Hostnames in this S6a/S6d HSS Topology Hiding Configuration Set.
- S6a/S6d HSS Actual Hostname Not Found Action Action to be performed when the Orig-Host in the Diameter message is not configured as Actual Hostname in this S6a/S6d HSS Topology Hiding Configuration Set.
- S6a/S6d HSS Actual Hostname Not Found Answer Result-Code Value Value to be placed in the Result-Code AVP of the Answer message.
- S6a/S6d HSS Actual Hostname Not Found Vendor Id Vendor Id will be placed in Vendor Id AVP.

• S6a/S6d HSS Actual Hostname Not Found Answer Error Message - String to be placed in the Error-Message AVP of the Answer message.

On the **Diameter > Configuration > Topology Hiding > S6a/S6d HSS Topology Hiding Configuration Sets**HSS page, you can perform the following actions:

- Filter the list of S6a/S6d HSS Topology Hiding Configuration Sets to display only the desired S6a/S6d HSS Topology Hiding Configuration Sets.
- Sort the list by column contents in ascending or descending order (except Hostname Suffixes), by clicking the column heading. The default order is by **S6a/S6d HSS Topology Hiding Configuration Set Name**HSS in ascending ASCII order.
- Click the **Insert** button.

The **Diameter > Configuration > Topology Hiding > S6a/S6d HSS Topology Hiding Configuration Sets [Insert]**HSS page appears. You can add a new S6a/S6d HSS Topology Hiding Configuration Set and its elements. See *[Adding an S6a/S6d HSS Topology Hiding Configuration Set](#page-298-0)*.

If the maximum number of S6a/S6d HSS Topology Hiding Configuration Sets (500) already exists in the system, the **Diameter > Configuration > Topology Hiding > Path Topology Hiding Configuration Sets [Insert]** page will not open, and an error message is displayed.

• Select a S6a/S6d HSS Topology Hiding Configuration Set Name in the list, and click the **Edit** button.

The **Diameter > Configuration > Topology Hiding > S6a/S6d HSS Topology Hiding Configuration Sets [Edit]**HSS page opens. You can edit the selected S6a/S6d HSS Configuration Set. See *[Editing](#page-299-0) [an S6a/S6d HSS Topology Hiding Configuration Set](#page-299-0)*.

• Select a S6a/S6d HSS Topology Hiding Configuration Set Name in the list, and click the **Delete** button to remove the selected S6a/S6d HSS Topology Hiding Configuration Set. See *[Deleting an](#page-300-0) [S6a/S6d HSS Topology Hiding Configuration Set](#page-300-0)*.

<span id="page-295-0"></span>If the selected S6a/S6d HSS Topology Hiding Configuration Set is used in a Protected Network, the Configuration Set will not be deleted.

#### **S6a/S6d HSS Topology Hiding Configuration Set elements**

<span id="page-295-1"></span>*[Table 67: S6a/S6d HSS Topology Hiding Configuration Sets Elements](#page-295-1)* describes the fields on the S6a/S6d HSS Topology Hiding Configuration Sets View, Edit, and Insert pages. Data Input Notes apply only to the Insert and Edit pages; the View page is read-only.

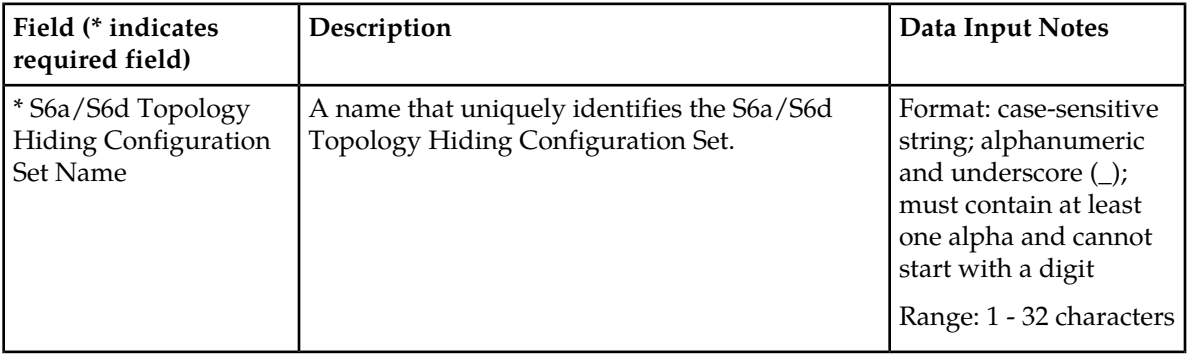

#### **Table 67: S6a/S6d HSS Topology Hiding Configuration Sets Elements**

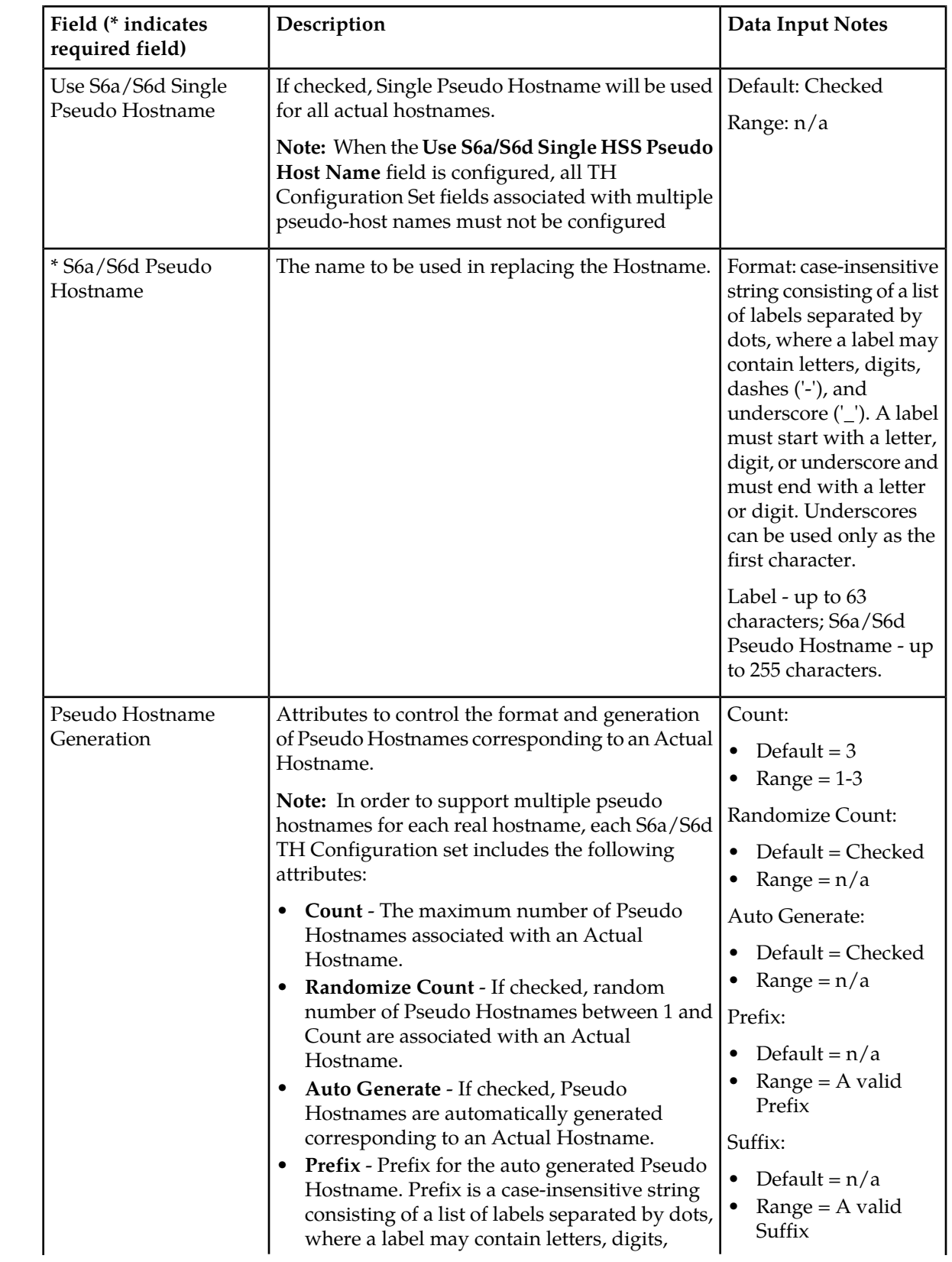

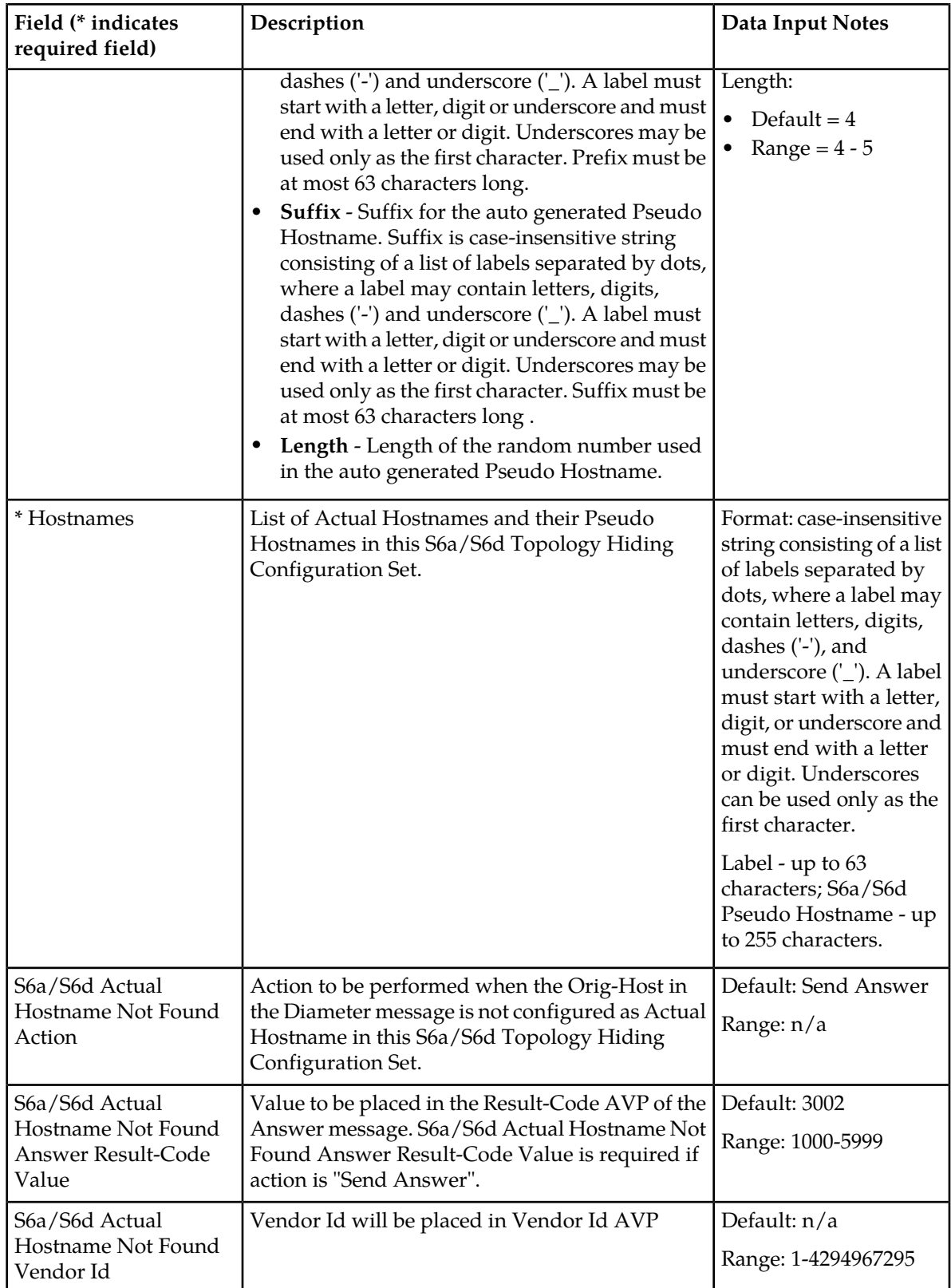

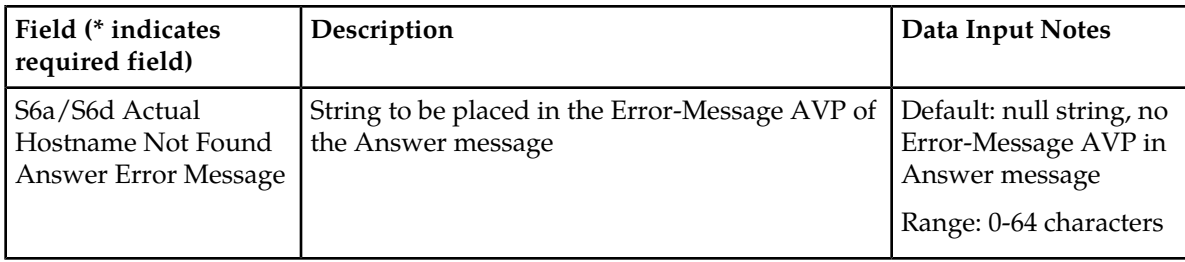

#### **Viewing S6a/S6d HSS Topology Hiding Configuration Sets**

Use this task to view currently configured S6a/S6d HSS Topology Hiding Configuration Sets.

Select **Diameter** > **Configuration** > **Topology Hiding** > **S6a/S6d HSS Topology Hiding Configuration Sets**HSS.

The **S6a/S6d HSS Topology Hiding Configuration Sets** page appears.

#### <span id="page-298-0"></span>**Adding an S6a/S6d HSS Topology Hiding Configuration Set**

Use this task to create a new S6a/S6d HSS Topology Hiding Configuration Set.

For more information about the fields, see *[S6a/S6d HSS Topology Hiding Configuration Set elements](#page-295-0)*.

**1.** Select **Diameter** > **Configuration** > **Topology Hiding** > **S6a/S6d HSS Topology Hiding Configuration Sets**.

The **S6a/S6d HSS Topology Hiding Configuration Sets**HSS page appears.

**Note:** If the maximum number of Configuration Sets allowed in the system (500) has been configured, the **S6a/S6d HSS Topology Hiding Configuration Sets**HSS page will not open.

- **2.** Click **Insert**. The **S6a/S6d HSS Topology Hiding Configuration Sets [Insert]** page appears.
- **3.** Enter a unique name for the Configuration Set in the **S6a/S6d HSS Topology Hiding Configuration Set Name** field.
- **4.** Check or uncheck the box for the **Use S6a/S6d Single HSS Pseudo Hostname** field to indicate whether or not a Single HSS Pseudo Hostname will be used for all HSS actual hostnames.
- **5.** Enter a unique name to be used when replacing the S6a/S6d HSS Hostname in the **S6a/S6d Single HSS Pseudo Hostname** field.
- **6.** Set the **Count**, **Randomize Count**, **Auto Generate**, **Prefix**, **Suffix**, and **Length** attributes associated with **Pseudo Hostname Generation**.
- **7.** Add **Hostnames** to serve as Actual Hostnames and their Pseudo Hostnames in the S6a/S6d HSS Topology Hiding Configuration Set.
- **8.** Select an **S6a/S6d HSS Actual Hostname Not Found Action** to be performed when the Orig-Host in the Diameter message is not configured as Actual Hostname in this S6a/S6d HSS Topology Hiding Configuration Set in the field.
- **9.** Enter an **S6a/S6d HSS Actual Hostname Not Found Answer Result-Code Value** to be placed in the Result-Code AVP of the Answer message.
- **10.** Enter an **S6a/S6d HSS Actual Hostname Not Found Vendor ID** to be placed in Vendor Id AVP.
- **11.** Enter an **S6a/S6d HSS Actual Hostname Not Found Answer Error Message** to be placed in the Error-Message AVP of the Answer message.
- **12.** Click:
	- **OK** to save the changes and return to the **S6a/S6d HSS Topology Hiding Configuration Sets** page.
	- **Apply** to save the changes and remain on this page.
	- **Cancel** to return to the **S6a/S6d HSS Topology Hiding Configuration Sets** page without saving any changes.

If **OK** or **Apply** is clicked and any of the following conditions exist, an error message appears:

- Any required field is empty (no value was entered).
- The value in any field is not valid or is out of range.
- The **S6a/S6d HSS Topology Hiding Configuration Set Name** is not unique; it already exists in the system.

#### <span id="page-299-0"></span>**Editing an S6a/S6d HSS Topology Hiding Configuration Set**

Use this task to edit an existing S6a/S6d HSS Topology Hiding Configuration Set.

When the **S6a/S6d HSS Topology Hiding Configuration Sets** page opens, the fields are populated with the currently configured values.

The **S6a/S6d HSS Topology Hiding Configuration Set Name** cannot be edited.

**1.** Select **Diameter** > **Configuration** > **Topology Hiding** > **S6a/S6d HSS Topology Hiding Configuration Sets**.

The **S6a/S6d HSS Topology Hiding Configuration Sets** page appears.

- **2.** Select the S6a/S6d HSS Topology Hiding Configuration Set you want to edit.
- **3.** Click **Edit**. The **S6a/S6d HSS Topology Hiding Configuration Sets [Edit]**HSS page appears.
- **4.** Update the relevant fields. For information about each field, see *[S6a/S6d HSS Topology Hiding Configuration Set elements](#page-295-0)*.
- **5.** Click:
	- **OK** to save the data and return to the **S6a/S6d HSS Topology Hiding Configuration Sets** page.
	- **Apply** to save the data and remain on this page.
	- **Cancel** to return to the **S6a/S6d HSS Topology Hiding Configuration Sets** page without saving any changes.

If **OK** or **Apply** is clicked and any of the following conditions exist, an error message appears:

- The selected S6a/S6d HSS Topology Hiding Configuration Set no longer exists; it has been deleted by another user.
- Any field is empty (no value was entered).
- The value in any field is not valid or is out of range.

#### <span id="page-300-0"></span>**Deleting an S6a/S6d HSS Topology Hiding Configuration Set**

Use this task to delete an S6a/S6d HSS Topology Hiding Configuration Set.

**Note:** An S9 AF/pCSCF Topology Hiding Configuration Set that is used in a Protected Network cannot be deleted.

**1.** Select **Diameter** > **Configuration** > **Topology Hiding** > **S6a/S6d HSS Topology Hiding Configuration Sets**.

The **S6a/S6d HSS Topology Hiding Configuration Sets** page appears.

- **2.** Select the S6a/S6d HSS Topology Hiding Configuration Set you want to delete.
- **3.** Click **Delete**.
- A popup window appears to confirm the delete.
- **4.** Click:
	- **OK** to delete the S6a/S6d HSS Topology Hiding Configuration Set.
	- **Cancel** to cancel the delete function and return to the **S6a/S6d HSS Topology Hiding Configuration Sets** page.

# **S9 PCRF Topology Hiding Configuration Set configuration**

S9 PCRF Topology Hiding Configuration Sets provide information that is used to perform S9 PCRF Topology Hiding for a Protected Network's PCRFs, as well as the number of PCRFs in the network, when it exchanges messages with Untrusted Networks. A PCRF's identity is embedded in the Origin-Host and Session-ID AVPs sent in Request messages and the Origin-Host AVP sent in Answer messages.

The fields are described in *[S9 PCRF Topology Hiding Configuration Set elements](#page-301-0)*.

Each S9 PCRF Topology Hiding Configuration Set contains the following information:

- S9 PCRF Topology Hiding Configuration Set Name Unique name for this Configuration Set.
- Pseudo Hostname Generation Attributes to control the format and generation of Pseudo Hostnames corresponding to an Actual Hostname.
	- Count The maximum number of Pseudo Hostnames associated with an Actual Hostname.
	- Randomize Count Allows random number of Pseudo Hostnames between 1 and Count to be associated with an Actual Hostname.
	- Auto Generate Allows Pseudo Hostnames to be automatically generated corresponding to an Actual Hostname.
	- Prefix Prefix for the auto-generated Pseudo Hostname.
	- Suffix Suffix for the auto-generated Pseudo Hostname.
	- Length Length of the random number used in the auto-generated Pseudo Hostname.
- Hostnames List of Actual Hostnames and their Pseudo Hostnames in this S9 PCRF Topology Hiding Configuration Set.
- S9 PCRF Actual Hostname Not Found Action Action to be performed when the Orig-Host in the Diameter message is not configured as Actual Hostname in this S9 PCRF Topology Hiding Configuration Set.
- S9 PCRF Actual Hostname Not Found Answer Result-Code Value Value to be placed in the Result-Code AVP of the Answer message.
- S9 PCRF Actual Hostname Not Found Vendor Id Vendor Id will be placed in Vendor Id AVP.
- S9 PCRF Actual Hostname Not Found Answer Error Message String to be placed in the Error-Message AVP of the Answer message.

On the **Diameter > Configuration > Topology Hiding > S9 PCRF Topology Hiding Configuration Sets** page, you can perform the following actions:

- Filter the list of S9 PCRF Topology Hiding Configuration Sets to display only the desired S9 PCRF Topology Hiding Configuration Sets.
- Sort the list by column contents in ascending or descending order (except Hostname Suffixes), by clicking the column heading. The default order is by **S9 PCRF Topology Hiding Configuration Set Name** in ascending ASCII order.
- Click the **Insert** button.

The **Diameter > Configuration > Topology Hiding > S9 PCRF Topology Hiding Configuration Sets [Insert]** page appears. You can add a new S9 PCRF Topology Hiding Configuration Set and its elements. See *[Adding an S9 PCRF Topology Hiding Configuration Set](#page-303-0)*.

If the maximum number of S9 PCRF Topology Hiding Configuration Sets (500) already exists in the system, the **Diameter > Configuration > Topology Hiding > S9 PCRF Topology Hiding Configuration Sets [Insert]** page will not open, and an error message is displayed.

• Select a S9 PCRF Topology Hiding Configuration Set Name in the list, and click the **Edit** button.

The **Diameter > Configuration > Topology Hiding > S9 PCRF Topology Hiding Configuration Sets [Edit]** page opens. You can edit the selected S9 PCRF Configuration Set. See *[Editing an S9](#page-304-0) [PCRF Topology Hiding Configuration Set](#page-304-0)*.

• Select a S9 PCRF Topology Hiding Configuration Set Name in the list, and click the **Delete** button to remove the selected S9 PCRF Topology Hiding Configuration Set. See *[Deleting an S9 PCRF](#page-305-0) [Topology Hiding Configuration Set](#page-305-0)*.

<span id="page-301-0"></span>If the selected S9 PCRF Topology Hiding Configuration Set is used in a Protected Network, the Configuration Set will not be deleted.

#### <span id="page-301-1"></span>**S9 PCRF Topology Hiding Configuration Set elements**

*[Table 68: S9 PCRF Topology Hiding Configuration Sets Elements](#page-301-1)* describes the fields on the S9 PCRF Topology Hiding Configuration Sets View, Edit, and Insert pages. Data Input Notes apply only to the Insert and Edit pages; the View page is read-only.

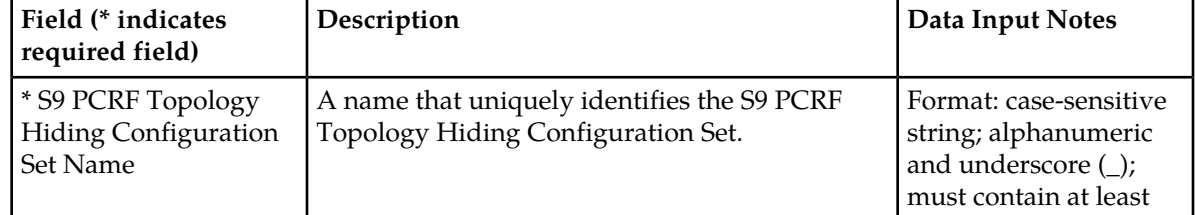

**Table 68: S9 PCRF Topology Hiding Configuration Sets Elements**

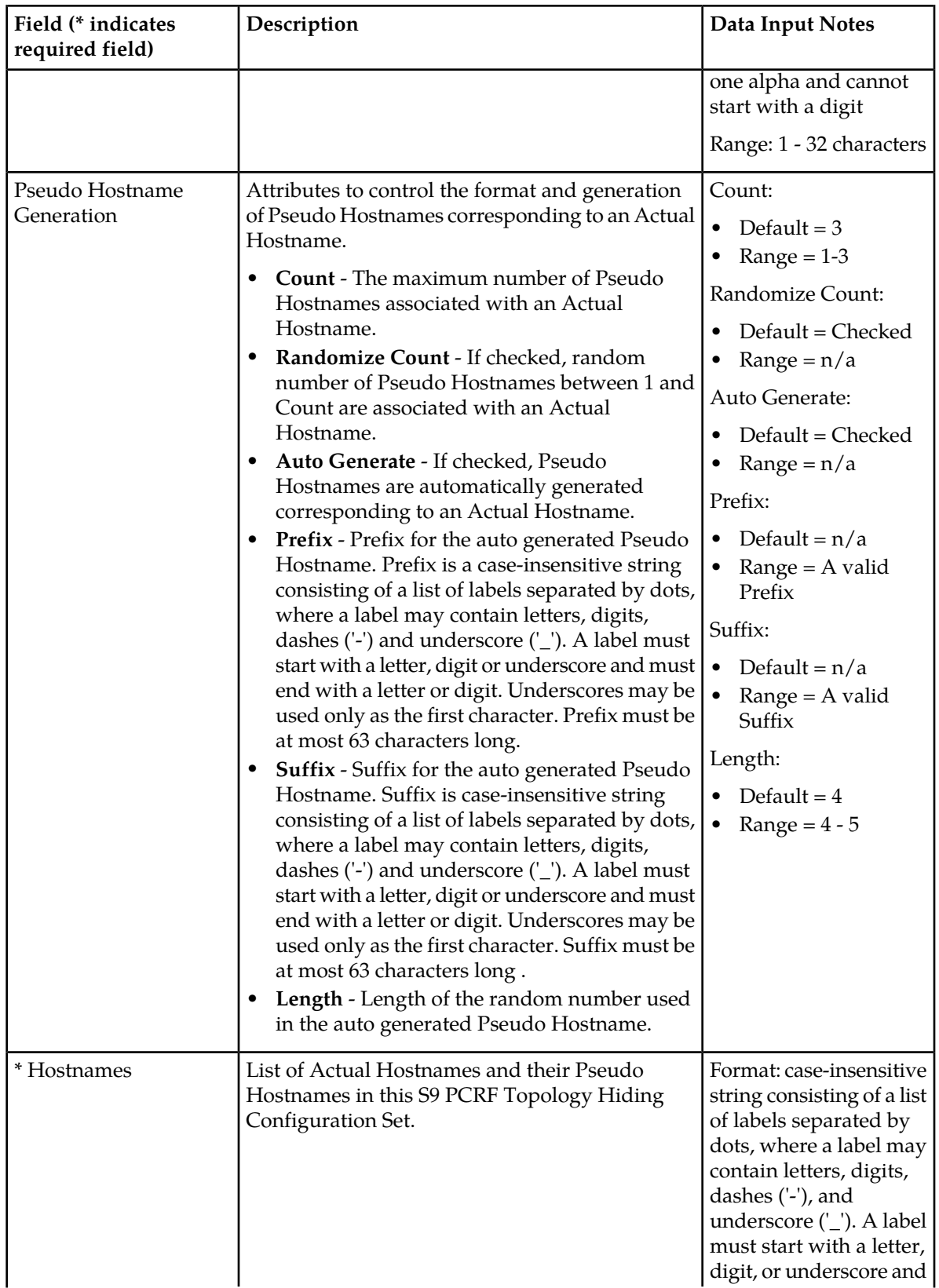

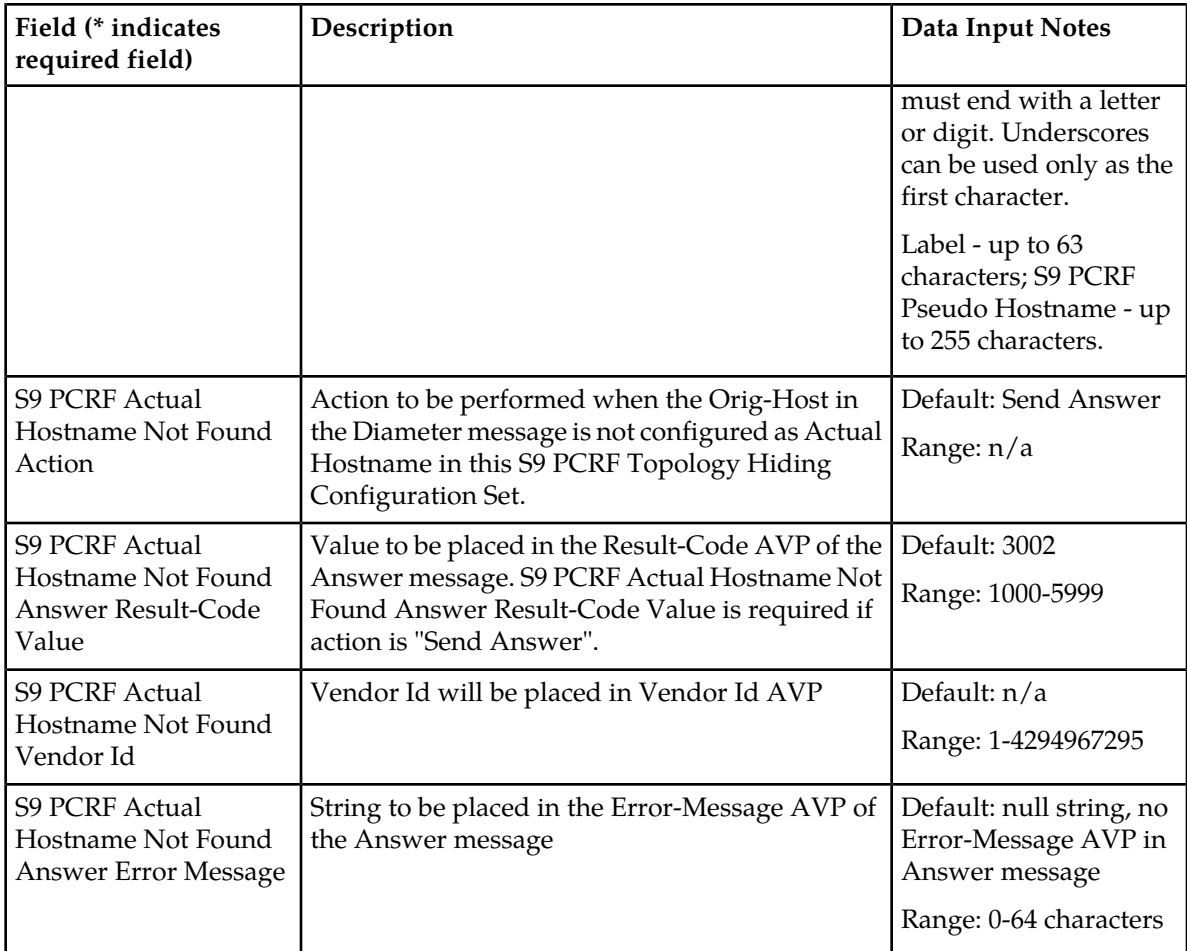

#### **Viewing S9 PCRF Topology Hiding Configuration Sets**

<span id="page-303-0"></span>Use this task to view currently configured S9 PCRF Topology Hiding Configuration Sets.

# Select **Diameter** > **Configuration** > **Topology Hiding** > **S9 PCRF Topology Hiding Configuration Sets**.

The **S9 PCRF Topology Hiding Configuration Sets** page appears.

#### **Adding an S9 PCRF Topology Hiding Configuration Set**

Use this task to create a new S9 PCRF Topology Hiding Configuration Set.

For more information about the fields, see *[S9 PCRF Topology Hiding Configuration Set elements](#page-301-0)*.

#### **1.** Select **Diameter** > **Configuration** > **Topology Hiding** > **S9 PCRF Topology Hiding Configuration Sets**.

The **S9 PCRF Topology Hiding Configuration Sets** page appears.

**Note:** If the maximum number of Configuration sets allowed in the system (500) has been configured, the **S9 PCRF Topology Hiding Configuration Sets** pag will not open.

- **2.** Click **Insert**. The **S9 PCRF Topology Hiding Configuration Sets [Insert]** page appears.
- **3.** Enter a unique name for the Configuration Set in the **S9 PCRF Topology Hiding Configuration Set Name** field.
- **4.** Select/Enter desired values for the **Pseudo Hostname Generation** field.
- **5.** Select a unique name to be used when replacing the S9 PCRF Hostname in the **Hostnames** field.
- **6.** In the **S9 PCRF Actual Hostname Not Found Action** field, select the action to be taken if the Actual Hostname is not found.
- **7.** In the **S9 PCRF Actual Hostname Not Found Answer Result-Code Value** field, enter a value to be placed in the Result-Code AVP of the Answer message.
- **8.** In the **S9 PCRF Actual Hostname Not Found Vendor Id** field, enter a Vender Id to be place in the Vendor id AVP.
- **9.** In the **S9 PCRF Actual Hostname Not Found Answer Error Message** field, enter a string to be placed in the Error-Message AVP of the Answer message.

**10.** Click:

- **OK** to save the changes and return to the **S9 PCRF Topology Hiding Configuration Sets** page.
- **Apply** to save the changes and remain on this page.
- **Cancel** to return to the **S9 PCRF Topology Hiding Configuration Sets** page without saving any changes.

If **OK** or **Apply** is clicked and any of the following conditions exist, an error message appears:

- Any required field is empty (no value was entered).
- The value in any field is not valid or is out of range.
- The **S9 PCRF Topology Hiding Configuration Set Name** is not unique; it already exists in the system.

#### <span id="page-304-0"></span>**Editing an S9 PCRF Topology Hiding Configuration Set**

Use this task to edit an existing S9 PCRF Topology Hiding Configuration Set.

When the **S9 PCRF Topology Hiding Configuration Sets** page opens, the fields are populated with the currently configured values.

The **S9 PCRF Topology Hiding Configuration Set Name** cannot be edited.

**1.** Select **Diameter** > **Configuration** > **Topology Hiding** > **S9 PCRF Topology Hiding Configuration Sets**.

The **S9 PCRF Topology Hiding Configuration Sets** page appears.

**Note:** If the maximum number of Configuration Sets allowed in the system (500) has been configured, the **MME/SGSN Topology Hiding Configuration Sets** page will not open.

- **2.** Click **Edit**. The **S9 PCRF Topology Hiding Configuration Sets [Edit]** page appears.
- **3.** Enter a unique name for the Configuration Set in the **S9 PCRF Topology Hiding Configuration Set Name** field.
- **4.** Select/Enter desired values for the **Pseudo Hostname Generation** field.
- **5.** Select a unique name to be used when replacing the S9 PCRF Hostname in the **Hostnames** field.
- **6.** In the **S9 PCRF Actual Hostname Not Found Action** field, select the action to be taken if the Actual Hostname is not found.
- **7.** In the **S9 PCRF Actual Hostname Not Found Answer Result-Code Value** field, enter a value to be placed in the Result-Code AVP of the Answer message.
- **8.** In the **S9 PCRF Actual Hostname Not Found Vendor Id** field, enter a Vender Id to be place in the Vendor id AVP.
- **9.** In the **S9 PCRF Actual Hostname Not Found Answer Error Message** field, enter a string to be placed in the Error-Message AVP of the Answer message.

**10.** Click:

- **OK** to save the changes and return to the **S9 PCRF Topology Hiding Configuration Sets** page.
- **Apply** to save the changes and remain on this page.
- **Cancel** to return to the **S9 PCRF Topology Hiding Configuration Sets** page without saving any changes.

If **OK** or **Apply** is clicked and any of the following conditions exist, an error message appears:

- Any required field is empty (no value was entered).
- The value in any field is not valid or is out of range.
- The **S9 PCRF Topology Hiding Configuration Set Name** is not unique; it already exists in the system.

#### <span id="page-305-0"></span>**Deleting an S9 PCRF Topology Hiding Configuration Set**

Use this task to delete an S9 PCRF Topology Hiding Configuration Set.

**Note:** An S9 AF/pCSCF Topology Hiding Configuration Set that is used in a Protected Network cannot be deleted.

- **1.** Select **Diameter** > **Configuration** > **Topology Hiding** > **S9 PCRF Topology Hiding Configuration Sets**.
	- The **S9 PCRF Topology Hiding Configuration Sets** page appears.
- **2.** Select the S9 PCRF Topology Hiding Configuration Set you want to delete.
- **3.** Click **Delete**.

A popup window appears to confirm the delete.

- **4.** Click:
	- **OK** to delete the S9 PCRF Topology Hiding Configuration Set.
	- **Cancel** to cancel the delete function and return to the **S9 PCRF Topology Hiding Configuration Sets** page.

# **S9 AF/pCSCF Topology Hiding Configuration Set configuration**

S9 AF/pCSCF Topology Hiding Configuration Sets provide information that is used to perform S9 AF/pCSCF Topology Hiding for a Protected Network's PCRFs, as well as the number of PCRFs in the network, when it exchanges messages with Untrusted Networks. A PCRF's identity is embedded in

the Origin-Host and Session-ID AVPs sent in Request messages and the Origin-Host AVP sent in Answer messages.

The fields are described in *[S9 AF/pCSCF Topology Hiding Configuration Set elements](#page-307-0)*.

Each S9 AF/pCSCF Topology Hiding Configuration Set contains the following information:

- S9 AF/pCSCF Topology Hiding Configuration Set Name Unique name for this Configuration Set.
- Pseudo Hostname Generation Attributes to control the format and generation of Pseudo Hostnames corresponding to an Actual Hostname.
	- Count The maximum number of Pseudo Hostnames associated with an Actual Hostname.
	- Randomize Count Allows random number of Pseudo Hostnames between 1 and Count to be associated with an Actual Hostname.
	- Auto Generate Allows Pseudo Hostnames to be automatically generated corresponding to an Actual Hostname.
	- Prefix Prefix for the auto-generated Pseudo Hostname.
	- Suffix Suffix for the auto-generated Pseudo Hostname.
	- Length Length of the random number used in the auto-generated Pseudo Hostname.
- Hostnames List of Actual Hostnames and their Pseudo Hostnames in this S9 PCRF Topology Hiding Configuration Set.
- S9 AF/pCSCF Actual Hostname Not Found Action Action to be performed when the Orig-Host in the Diameter message is not configured as Actual Hostname in this S9 AF/pCSCF Topology Hiding Configuration Set.
- S9 AF/pCSCF Actual Hostname Not Found Answer Result-Code Value Value to be placed in the Result-Code AVP of the Answer message.
- S9 AF/pCSCF Actual Hostname Not Found Vendor Id Vendor Id will be placed in Vendor Id AVP.
- S9 AF/pCSCF Actual Hostname Not Found Answer Error Message String to be placed in the Error-Message AVP of the Answer message.

On the **Diameter > Configuration > Topology Hiding > S9 AF/pCSCF Topology Hiding Configuration Sets** page, you can perform the following actions:

- Filter the list of S9 AF/pCSCF Topology Hiding Configuration Sets to display only the desired S9 AF/pCSCF Topology Hiding Configuration Sets.
- Sort the list by column contents in ascending or descending order (except Hostname Suffixes), by clicking the column heading. The default order is by **S9 AF/pCSCF Topology Hiding Configuration Set Name** in ascending ASCII order.
- Click the **Insert** button.

The **Diameter > Configuration > Topology Hiding > S9 AF/pCSCF Topology Hiding Configuration Sets [Insert]** page appears. You can add a new S9 AF/pCSCF Topology Hiding Configuration Set and its elements. See *[Adding an S9 AF/pCSCF Topology Hiding Configuration Set](#page-309-0)*.

If the maximum number of S9 AF/pCSCF Topology Hiding Configuration Sets (500) already exists in the system, the **Diameter > Configuration > Topology Hiding > S9 AF/pCSCF Topology Hiding Configuration Sets [Insert]** page will not open, and an error message is displayed.

• Select a S9 AF/pCSCF Topology Hiding Configuration Set Name in the list, and click the **Edit** button.

The **Diameter > Configuration > Topology Hiding > S9 AF/pCSCF Topology Hiding Configuration Sets [Edit]** page opens. You can edit the selected S9 AF/pCSCF Configuration Set. See *[Editing an S9 AF/pCSCF Topology Hiding Configuration Set](#page-310-0)*.

• Select a S9 AF/pCSCF Topology Hiding Configuration Set Name in the list, and click the **Delete** button to remove the selected S9 AF/pCSCF Topology Hiding Configuration Set. See *[Deleting an](#page-310-1) [S9 AF/pCSCF Topology Hiding Configuration Set](#page-310-1)*.

If the selected S9 AF/pCSCF Topology Hiding Configuration Set is used in a Protected Network, the Configuration Set will not be deleted.

#### <span id="page-307-0"></span>**S9 AF/pCSCF Topology Hiding Configuration Set elements**

<span id="page-307-1"></span>[Table 69: S9 AF/pCSCF Topology Hiding Configuration Sets Elements](#page-307-1) describes the fields on the S9 AF/pCSCF Topology Hiding Configuration Sets View, Edit, and Insert pages. Data Input Notes apply only to the Insert and Edit pages; the View page is read-only.

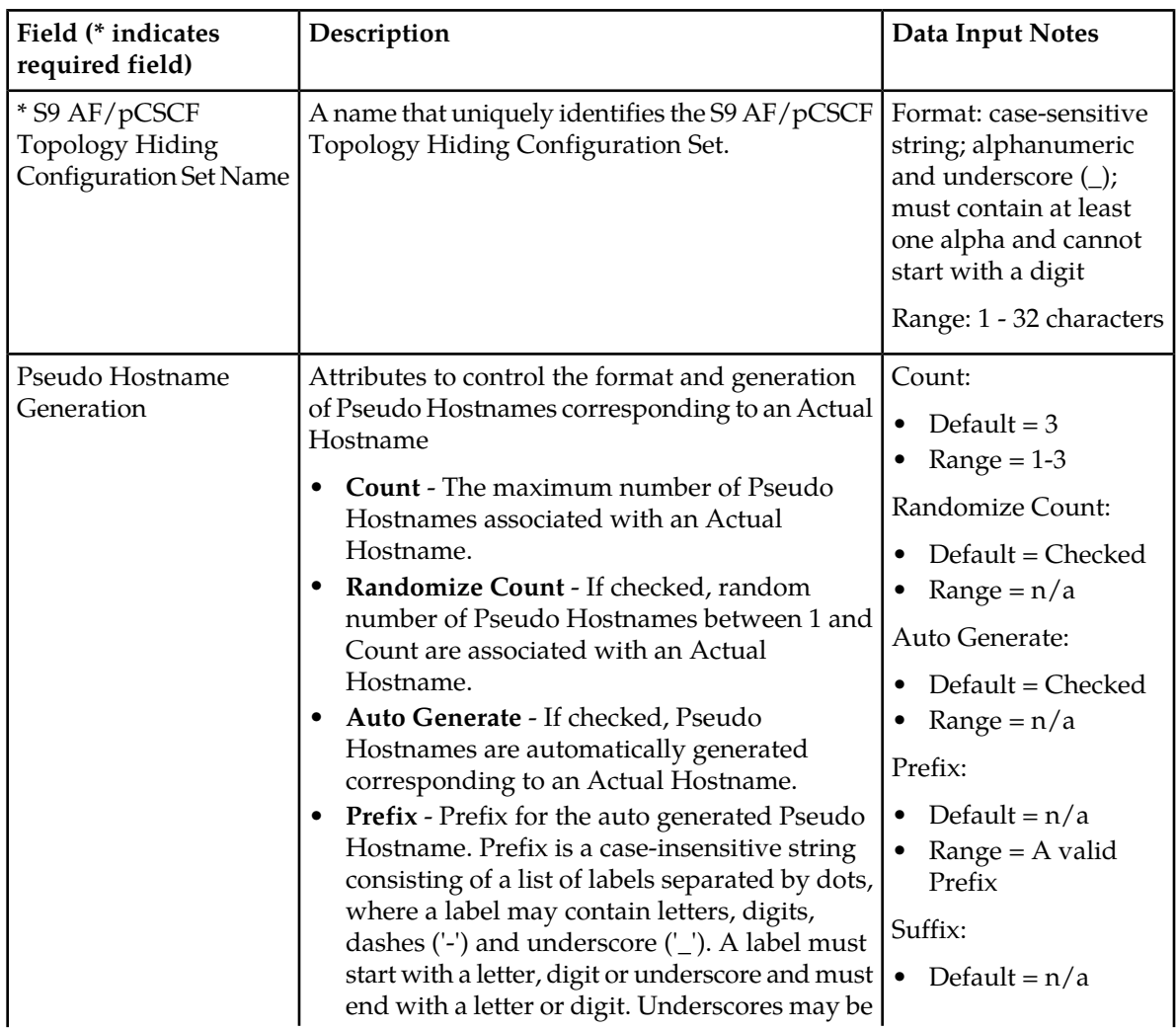

#### **Table 69: S9 AF/pCSCF Topology Hiding Configuration Sets Elements**

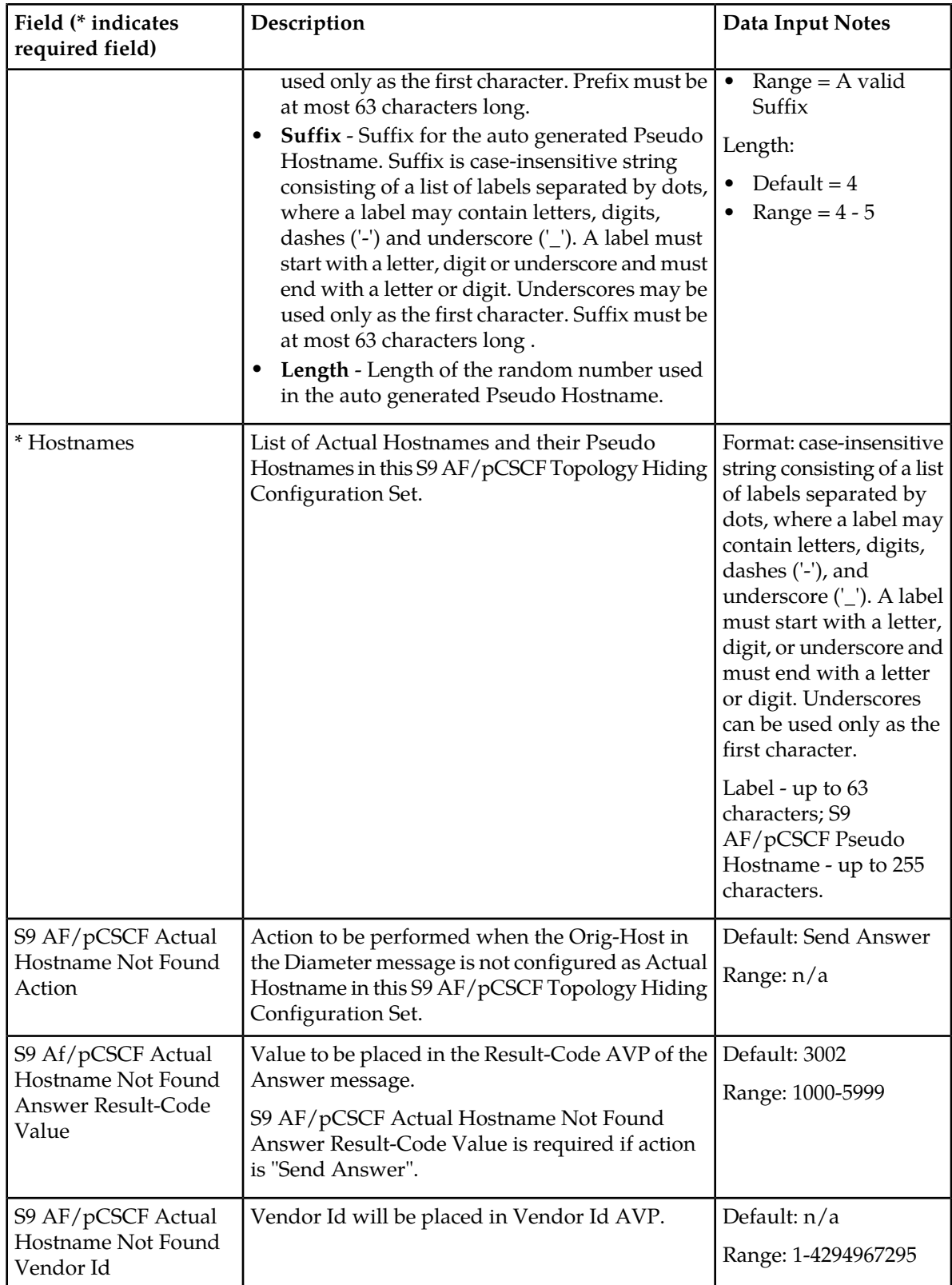

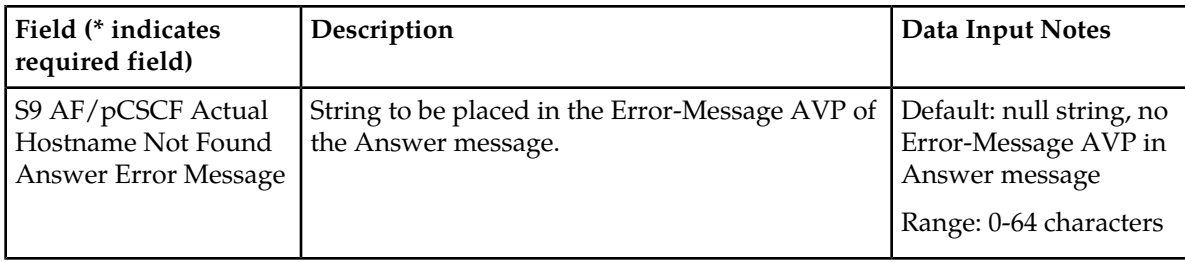

#### **Viewing S9 AF/pCSCF Topology Hiding Configuration Sets**

Use this task to view currently configured S9 AF/pCSCF Topology Hiding Configuration Sets.

Select **Diameter** > **Configuration** > **Topology Hiding** > **S9 AF/pCSCF Topology Hiding Configuration Sets**.

The **S9 AF/pCSCF Topology Hiding Configuration Sets** page appears.

#### <span id="page-309-0"></span>**Adding an S9 AF/pCSCF Topology Hiding Configuration Set**

Use this task to create a new S9 AF/pCSCF Topology Hiding Configuration Set.

For more information about the fields, see *[S9 AF/pCSCF Topology Hiding Configuration Set elements](#page-307-0)*.

**1.** Select **Diameter** > **Configuration** > **Topology Hiding** > **S9 AF/pCSCF Topology Hiding Configuration Sets**.

The **S9 AF/pCSCF Topology Hiding Configuration Sets** page appears.

**Note:** If the maximum number of Configuration Sets allowed in the system (500) has been configured, the **S9 AF/PCRF Topology Hiding Configuration Sets** page will not open.

- **2.** Click **Insert**. The **S9 AF/pCSCF Topology Hiding Configuration Sets [Insert]** page appears.
- **3.** Enter a unique name for the Configuration Set in the **S9 AF/pCSCF Topology Hiding Configuration Set Name** field.
- **4.** Enter a unique name to be used when replacing the S9 AF/pCSCF Hostname in the **S9 AF/pCSCF Pseudo Hostname** field.
- **5.** Click:
	- **OK** to save the changes and return to the **S9 AF/pCSCF Topology Hiding Configuration Sets** page.
	- **Apply** to save the changes and remain on this page.
	- **Cancel** to return to the **S9 AF/pCSCF Topology Hiding Configuration Sets** page without saving any changes.

If **OK** or **Apply** is clicked and any of the following conditions exist, an error message appears:

- Any required field is empty (no value was entered).
- The value in any field is not valid or is out of range.
- The **S9 AF/pCSCF Topology Hiding Configuration Set Name** is not unique; it already exists in the system.

### <span id="page-310-0"></span>**Editing an S9 AF/pCSCF Topology Hiding Configuration Set**

Use this task to edit an existing S9 AF/pCSCF Topology Hiding Configuration Set.

When the **S9 AF/pCSCF Topology Hiding Configuration Sets** page opens, the fields are populated with the currently configured values.

The **S9 AF/pCSCF Topology Hiding Configuration Set Name** cannot be edited.

**1.** Select **Diameter** > **Configuration** > **Topology Hiding** > **S9 AF/pCSCF Topology Hiding Configuration Sets**.

The **S9 AF/pCSCF Topology Hiding Configuration Sets** page appears.

- **2.** Select the S9 AF/pCSCF Topology Hiding Configuration Set you want to edit.
- **3.** Click **Edit**. The **S9 AF/pCSCF Topology Hiding Configuration Sets [Edit]** page appears.
- **4.** Update the relevant fields. For information about each field, see *[S9 AF/pCSCF Topology Hiding Configuration Set elements](#page-307-0)*.

**5.** Click:

- **OK** to save the data and return to the **S9 AF/pCSCF Topology Hiding Configuration Sets** page.
- **Apply** to save the data and remain on this page.
- **Cancel** to return to the **S9 AF/pCSCF Topology Hiding Configuration Sets** page without saving any changes.

If **OK** or **Apply** is clicked and any of the following conditions exist, an error message appears:

- The selected S9 AF/pCSCF Topology Hiding Configuration Set no longer exists; it has been deleted by another user.
- <span id="page-310-1"></span>• Any field is empty (no value was entered).
- The value in any field is not valid or is out of range.

#### **Deleting an S9 AF/pCSCF Topology Hiding Configuration Set**

Use this task to delete an S9 AF/pCSCF Topology Hiding Configuration Set.

**Note:** An S9 AF/pCSCF Topology Hiding Configuration Set that is used in a Protected Network cannot be deleted.

**1.** Select **Diameter** > **Configuration** > **Topology Hiding** > **S9 AF/pCSCF Topology Hiding Configuration Sets**.

The **S9 AF/pCSCF Topology Hiding Configuration Sets** page appears.

- **2.** Select the S9 AF/pCSCF Topology Hiding Configuration Set you want to delete.
- **3.** Click **Delete**.

A popup window appears to confirm the delete.

- **4.** Click:
	- **OK** to delete the S9 AF/pCSCF Topology Hiding Configuration Set.
	- **Cancel** to cancel the delete function and return to the **S9 AF/pCSCF Topology Hiding Configuration Sets** page.

# **MME/SGSN Topology Hiding Configuration Set configuration**

MME/SGSN Topology Hiding Configuration Sets provide information that is used to perform MME/SGSN Topology Hiding for Protected Networks.

Each Protected Network can reference a single MME/SGSN Topology Hiding Configuration Set.

The fields are described in *[MME/SGSN Topology Hiding Configuration Set elements](#page-312-0)*.

Each MME/SGSN Topology Hiding Configuration Set contains the following information:

- MME/SGSN Topology Hiding Configuration Set Name Unique name for this Configuration Set.
- Pseudo Hostname Generation Attributes to control the format and generation of Pseudo Hostnames corresponding to an Actual Hostname.
	- Count The maximum number of Pseudo Hostnames associated with an Actual Hostname.
	- Randomize Count Allows random number of Pseudo Hostnames between 1 and Count to be associated with an Actual Hostname.
	- Auto Generate Allows Pseudo Hostnames to be automatically generated corresponding to an Actual Hostname.
	- Prefix Prefix for the auto-generated Pseudo Hostname.
	- Suffix Suffix for the auto-generated Pseudo Hostname.
	- Length Length of the random number used in the auto-generated Pseudo Hostname.
- Hostnames List of Actual Hostnames and their Pseudo Hostnames in this MME/SGSN Topology Hiding Configuration Set.
- MME/SGSN Actual Hostname Not Found Action Action to be taken when the Orig-Host in the Diameter message is not configured as Actual Hostname.
- MME/SGSN Actual Hostname Not Found Answer Result-Code Value Value to be placed in the Result-Code AVP of the Answer message.
- MME/SGSN Actual Hostname Not Found Vendor Id Value to be placed in the Vendor ID AVP.
- MME/SGSN Actual Hostname Not Found Answer Error Message String to be placed in the Error-Message AVP of the Answer message.

On the **Diameter > Configuration > Topology Hiding > MME/SGSN Topology Hiding Configuration Sets** page, you can perform the following actions:

- Filter the list of MME/SGSN Topology Hiding Configuration Sets to display only the desired MME/SGSN Topology Hiding Configuration Sets.
- Sort the list by column contents in ascending or descending order (except Hostname Suffixes), by clicking the column heading. The default order is by **MME/SGSN Topology Hiding Configuration Set Name** in ascending ASCII order.
- Click the **Insert** button.

The **Diameter > Configuration > Topology Hiding > MME/SGSN Topology Hiding Configuration Sets [Insert]** page appears. You can add a new MME/SGSN Topology Hiding Configuration Set and its elements. See *[Adding an MME/SGSN Topology Hiding Configuration Set](#page-315-0)*.

If the maximum number of MME/SGSN Topology Hiding Configuration Sets (500) already exist in the system, the **Diameter > Configuration > Topology Hiding > MME/SGSN Topology Hiding Configuration Sets [Insert]** page will not open, and an error message is displayed.

• Select a MME/SGSN Topology Hiding Configuration Set Name in the list, and click the **Edit** button.

The **Diameter > Configuration > Topology Hiding > MME/SGSN Topology Hiding Configuration Sets [Edit]** page opens. You can edit the selected Configuration Set. See *[Editing an MME/SGSN](#page-315-1) [Topology Hiding Configuration Set](#page-315-1)*.

• Select an MME/SGSN Topology Hiding Configuration Set Name in the list, and click the **Delete** button to remove the selected MME/SGSN Topology Hiding Configuration Set. See *[Deleting an](#page-316-0) [MME/SGSN Topology Hiding Configuration Set](#page-316-0)*.

If at least one Protected Network references the selected MME/SGSN Topology Hiding Configuration Set, the Configuration Set will not be deleted.

# <span id="page-312-0"></span>**MME/SGSN Topology Hiding Configuration Set elements**

<span id="page-312-1"></span>*[Table 70: MME/SGSN Topology Hiding Configuration Sets Elements](#page-312-1)* describes the fields on the MME/SGSN Topology Hiding Configuration Sets View, Edit, and Insert pages. Data Input Notes apply only to the Insert and Edit pages; the View page is read-only.

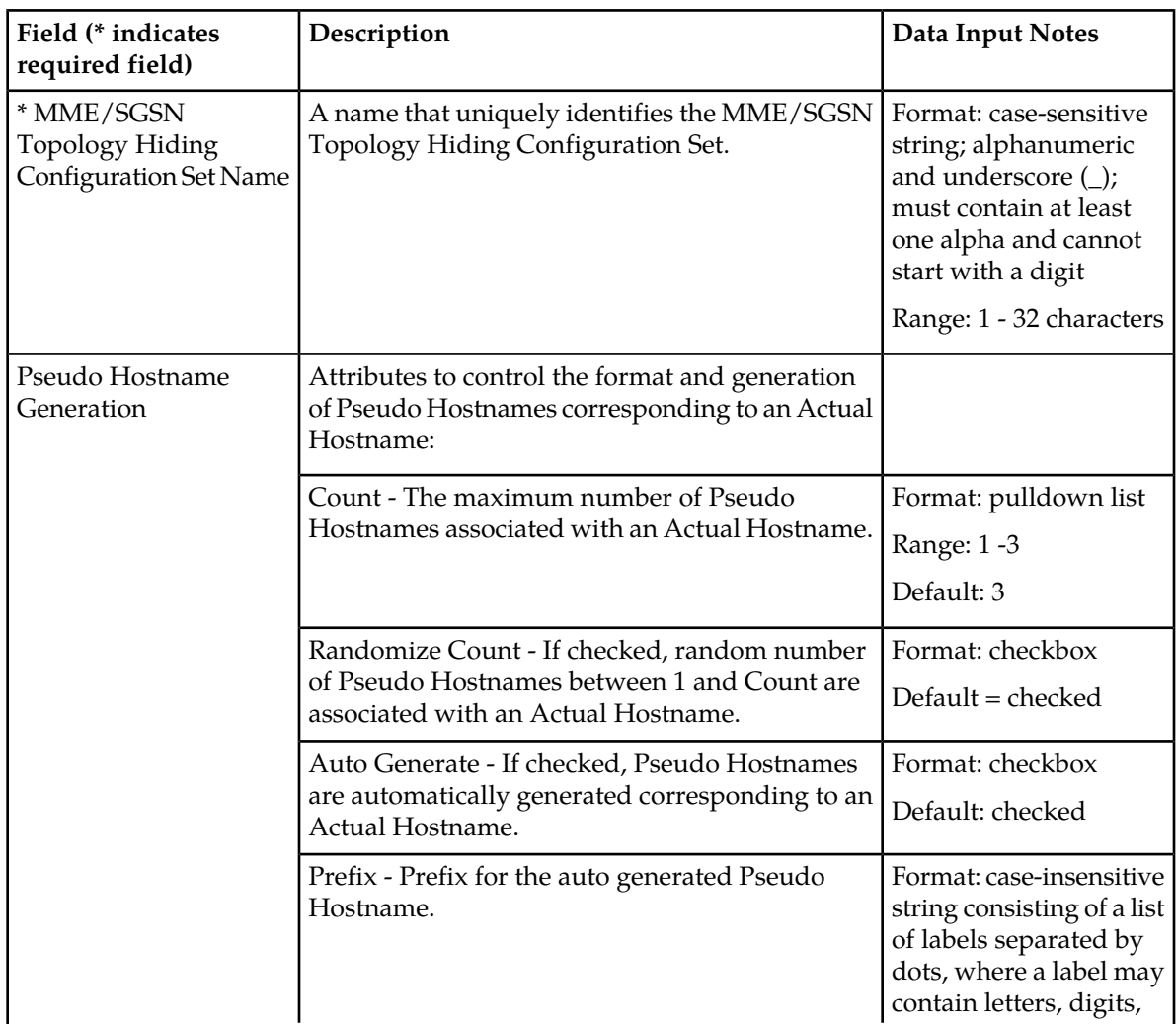

#### **Table 70: MME/SGSN Topology Hiding Configuration Sets Elements**

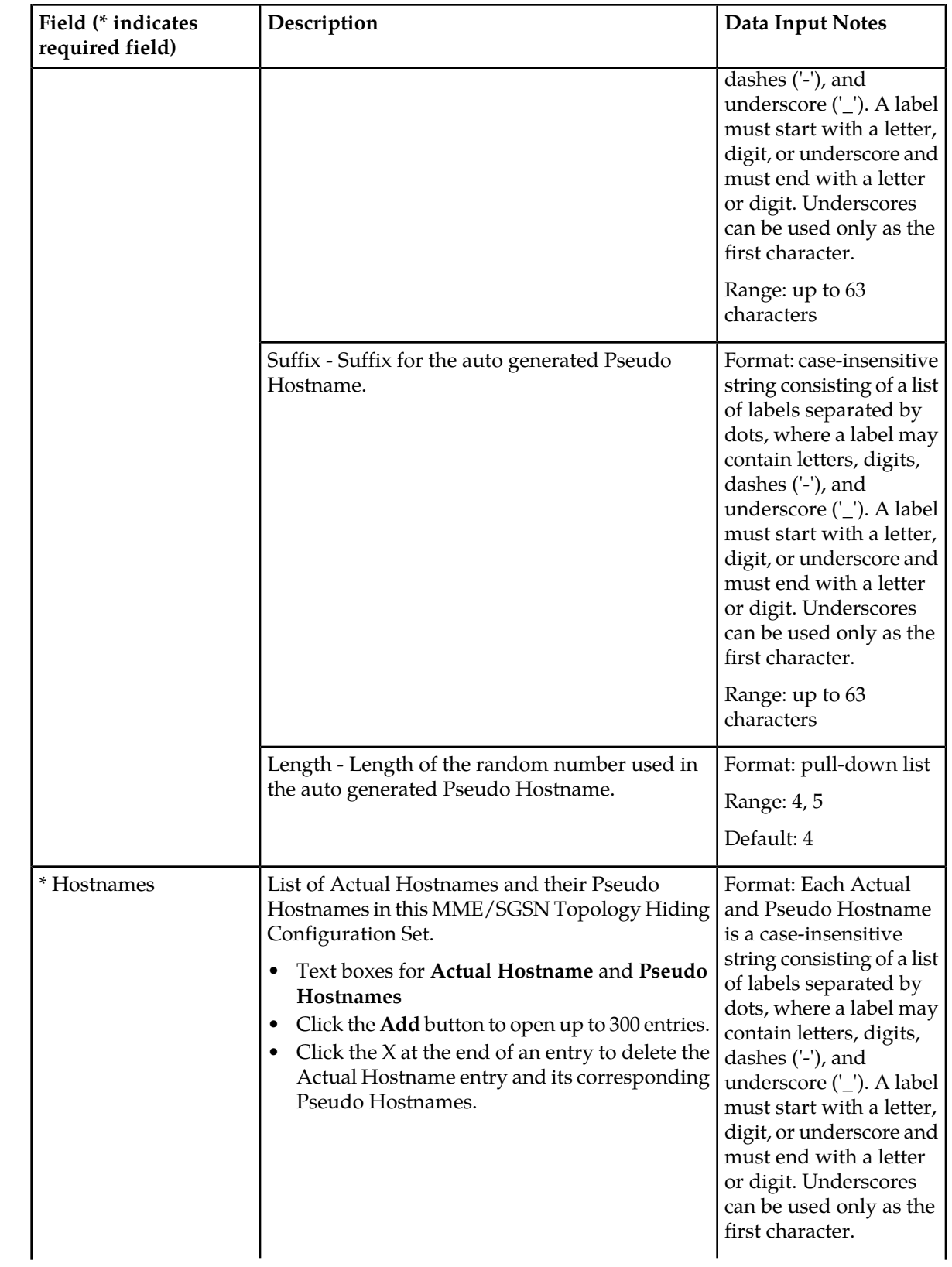

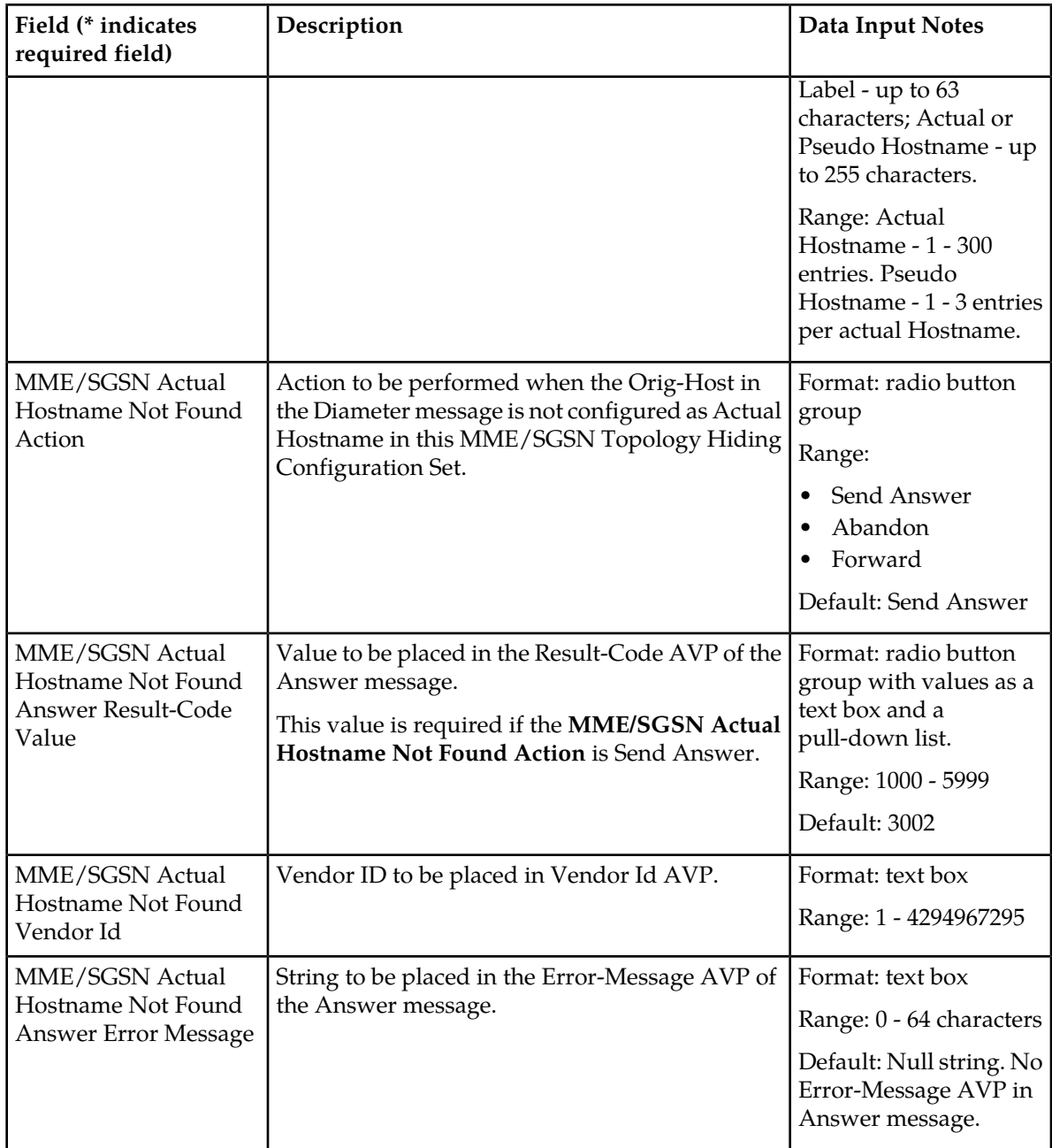

# **Viewing MME/SGSN Topology Hiding Configuration Sets**

Use this task to view currently configured MME/SGSN Topology Hiding Configuration Sets.

# Select **Diameter** > **Configuration** > **Topology Hiding** > **MME/SGSN Topology Hiding Configuration Sets**.

The **MME/SGSN Topology Hiding Configuration Sets** page appears.

#### <span id="page-315-0"></span>**Adding an MME/SGSN Topology Hiding Configuration Set**

Use this task to create a new MME/SGSN Topology Hiding Configuration Set.

For more information about the fields, see *[MME/SGSN Topology Hiding Configuration Set elements](#page-312-0)*.

**1.** Select **Diameter** > **Configuration** > **Topology Hiding** > **MME/SGSN Topology Hiding Configuration Sets**.

The **MME/SGSN Topology Hiding Configuration Sets** page appears.

#### **2.** Click **Insert**.

The **MME/SGSN Topology Hiding Configuration Sets [Insert]** page appears.

**Note:** If the maximum number of Configuration Sets allowed in the system (500) has been configured, the **MME/SGSN Topology Hiding Configuration Sets** page will not open.

- **3.** Enter a unique name for the Configuration Set in the **MME/SGSN Topology Hiding Configuration Set Name** field.
- **4.** Enter values for the **Actual Hostname** and associated **Pseudo Hostnames** in the appropriate fields.
- **5.** Complete the optional fields as desired.
- **6.** Click:
	- **OK** to save the changes and return to the **MME/SGSN Topology Hiding Configuration Sets** page.
	- **Apply** to save the changes and remain on this page.
	- **Cancel** to return to the **MME/SGSN Topology Hiding Configuration Sets** page without saving any changes.

If **OK** or **Apply** is clicked and any of the following conditions exist, an error message appears:

- Any required field is empty (no value was entered).
- The value in any field is not valid or is out of range.
- <span id="page-315-1"></span>• The **MME/SGSN Topology Hiding Configuration Set Name** is not unique; it already exists in the system.

#### **Editing an MME/SGSN Topology Hiding Configuration Set**

Use this task to edit an existing MME/SGSN Topology Hiding Configuration Set.

When the **MME/SGSN Topology Hiding Configuration Sets** page opens, the fields are populated with the currently configured values.

Configured **Actual Hostname** and **Pseudo Hostnames** entries cannot be edited. New **Actual Hostnames** and **Pseudo Hostnames** can be added, and configured entries can be deleted.

- **1.** Select **Diameter** > **Configuration** > **Topology Hiding** > **MME/SGSN Topology Hiding Configuration Sets**. The **MME/SGSN Topology Hiding Configuration Sets** page appears.
- **2.** Select the MME/SGSN Topology Hiding Configuration Set you want to edit.
- **3.** Click **Edit**. The **MME/SGSN Topology Hiding Configuration Sets [Edit]** page appears.
- **4.** Update the relevant fields.

For information about each field, see *[MME/SGSN Topology Hiding Configuration Set elements](#page-312-0)*.

- **5.** Click:
	- **OK** to save the changes and return to the **MME/SGSN Topology Hiding Configuration Sets** page.
	- **Apply** to save the changes and remain on this page.
	- **Cancel** to return to the **MME/SGSN Topology Hiding Configuration Sets** page without saving any changes.

If **OK** or **Apply** is clicked and any of the following conditions exist, an error message appears:

- The selected MME/SGSN Topology Hiding Configuration Set no longer exists; it has been deleted by another user.
- Any required field is empty (no value was entered) .
- The value in any field is not valid or is out of range.

#### <span id="page-316-0"></span>**Deleting an MME/SGSN Topology Hiding Configuration Set**

Use this task to delete an MME/SGSN Topology Hiding Configuration Set.

An MME/SGSN Topology Hiding Configuration Set that is being used by a Protected Network cannot be deleted.

**1.** Select **Diameter** > **Configuration** > **Toplogy Hiding** > **MME/SGSN Toplogy Hiding Configuration Sets**.

The **MME/SGSN Toplogy Hiding Configuration Sets** page appears.

- **2.** Select the MME/SGSN Topology Hiding Configuration Set you want to delete.
- **3.** Click **Delete.**

A popup window appears to confirm the delete.

- **4.** Click:
	- **OK** to delete the MME/SGSN Topology Hiding Configuration Set.
	- **Cancel** to cancel the delete function and return to the **MME/SGSN Toplogy Hiding Configuration Sets** page.

# **Protected Networks configuration**

A Protected Network component contains Topology Hiding (TH) configuration data that is used when messages to and from that network are to be protected using Topology Hiding. The following fields are described in *[Protected Network configuration elements](#page-317-0)*:

- Protected Network Realm Realm of a network that is to be protected.
- Trusted Network List A Trusted Network List of networks that are trusted by this Protected Network. If a Trusted Network List is not assigned to the Protected Network, then no networks are trusted for the Protected Network.
- Path Topology Hiding Configuration Set The set of Path TH elements for this Protected Network. If a Path TH Configuration Set is not assigned to the Protected Network, then Path TH is disabled for the Protected Network.
- MME/SGSN Topology Hiding Configuration Set The set of MME/SGSN TH elements for this Protected Network. If a MME/SGSN TH Configuration Set is not assigned to the Protected Network, then MME/SGSN TH is disabled for the Protected Network.
- S6a/S6d HSS Topology Hiding Configuration Set The set of S6a/S6d HSS TH elements for this Protected Network. If a S6a/S6d HSS TH Configuration Set is not assigned to the Protected Network, then S6a/S6d HSS TH is disabled for the Protected Network.
- S9 PCRF Topology Hiding Configuration Set S9 PCRF Topology Hiding Configuration Set name for this Protected Network
- S9 AF/pCSCF Topology Hiding Configuration Set S9 AF/pCSCF Topology Hiding Configuration Set name for this Protected Network

On the **Diameter > Configuration > Topology Hiding > Protected Networks** page, you can perform the following actions:

- Filter the list of Protected Networks, to display only the desired Protected Networks.
- Sort the list by a column in ascending or descending order, by clicking the column heading. The default order is by **Protected Network Realm** in ascending ASCII order.
- Click an entry that is shown in blue for a Trusted Network List or a Configuration Set, to open the **Diameter > Configuration > Topology Hiding [Filtered]** view page for that entry only.
- Click **Insert**.

The **Diameter > Configuration > Topology Hiding > Protected Networks [Insert]** page appears. You can add a new Protected Network.

The **Diameter > Configuration > Topology Hiding > Protected Networks [Insert]** will not open if the maximum number of Protected Networks per Network Element (500) already exists in the system.

• Select a Protected Network in the list, and click **Edit**.

The **Diameter > Configuration > Topology Hiding > Protected Networks [Edit]** page appears. You can edit the selected Protected Network

<span id="page-317-0"></span>• Select a Protected Network in the list, and click **Delete**. You can delete the selected Protected Network.

#### <span id="page-317-1"></span>**Protected Network configuration elements**

*[Table 71: Protected Network Configuration Elements](#page-317-1)* describes the fields on the **Topology Hiding > Protected Networks** View, Insert, and Edit pages. Data Input Notes apply only to the Insert and Edit pages; the View page is read-only.

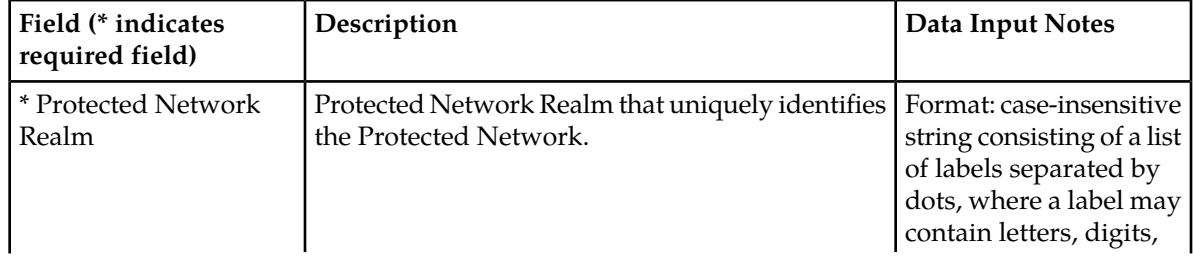

#### **Table 71: Protected Network Configuration Elements**

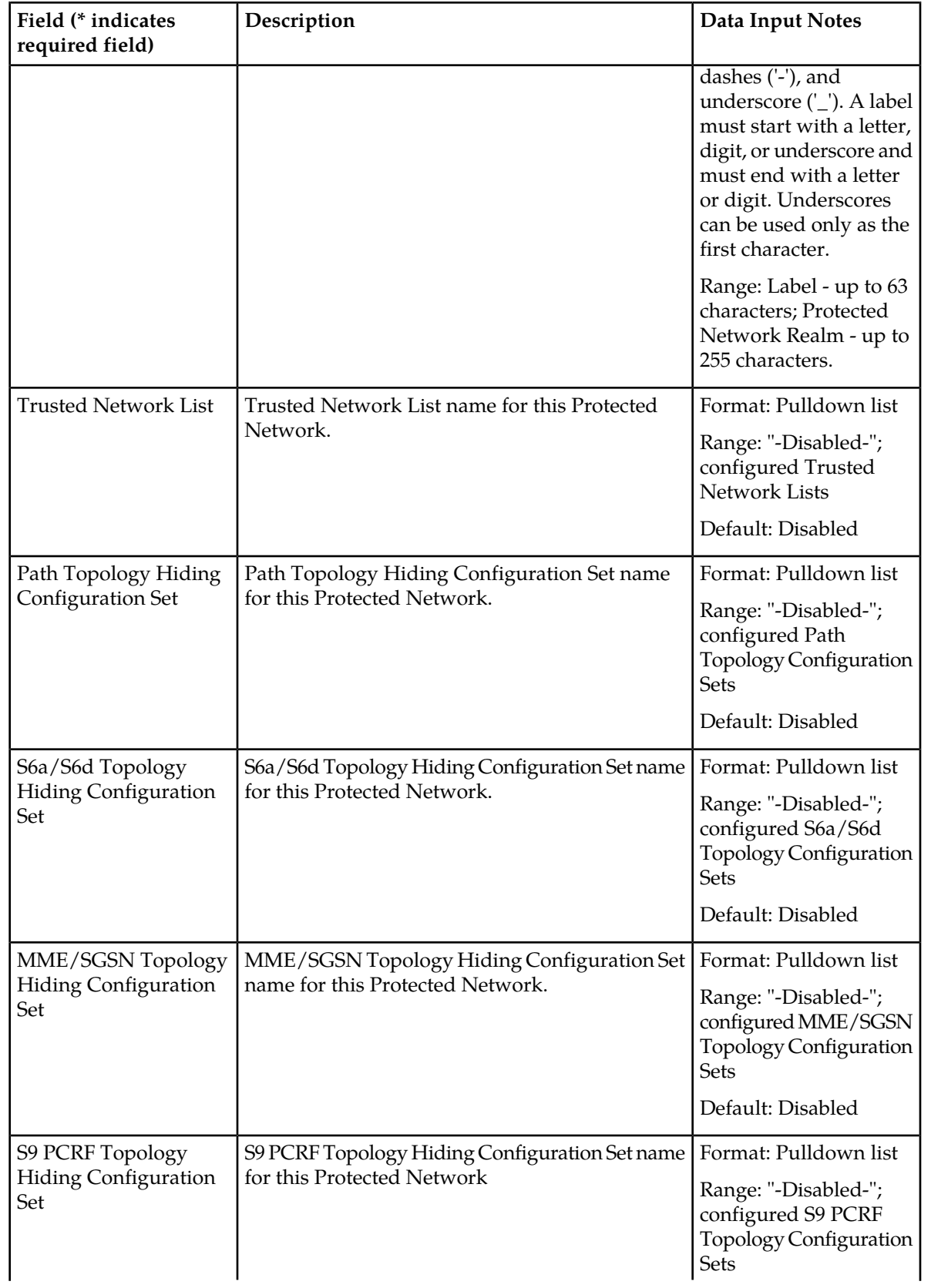

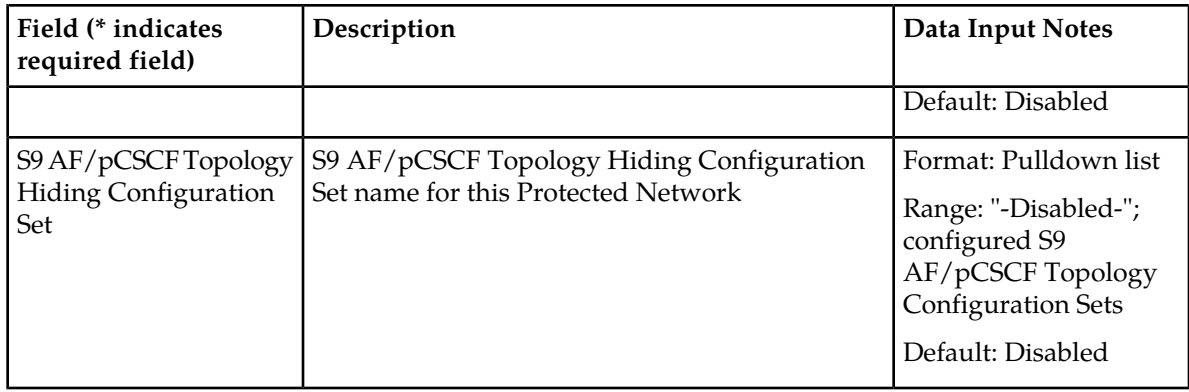

#### **Viewing Topology Hiding Protected Networks**

Use this task to view configured Topology Hiding Protected Networks.

On the NOAM, select **Diameter** > **Configuration** > **Topology Hiding** > **Protected Networks**. The **Diameter > Configuration > Topology Hiding > Protected Networks** page appears.

#### **Adding a Protected Network**

Use this task on the NOAM to create a new Protected Network.

The fields are described in *[Protected Network configuration elements](#page-317-0)*.

- **1.** Select **Diameter** > **Configuration** > **Topology Hiding** > **Protected Networks**. The **Diameter > Configuration > Topology Hiding > Protected Networks** page appears.
- **2.** Click **Insert**.

The **Diameter > Configuration > Topology Hiding > Protected Networks [Insert]** page appears.

- **3.** Enter a unique name in the **Protected Network Realm** field, to identify the Protected Network.
- **4.** Select a **Trusted Network List** for the Protected Network, if required.
- **5.** Select a Configuration Set for each required type of Topology Hiding:
	- Path Topology Hiding Configuration Set
	- S6a/S6d HSS Topology Hiding Configuration Set
	- MME/SGSN HSS Topology Hiding Configuration Set
	- S9 PCRF Topology Hiding Configuration Set
	- S9 AF/pCSCF Topology Hiding Configuration Set
- **6.** Click:
	- **OK** to save the changes and return to the **Diameter > Configuration > Topology Hiding > Protected Networks** page .
	- **Apply** to save the changes and remain on this page.
	- **Cancel** to return to the **Diameter > Configuration > Topology Hiding > Protected Networks** page without saving any changes.

If **OK** or **Apply** is clicked and any of the following conditions exist, an error message appears:

• Any required field is empty; no value was entered or selected

- The entry in any field in not valid (wrong data type or out of the valid range)
- The **Protected Network Realm** is not unique; it already exists in the system
- Adding this Protected Network would exceed the maximum number of Protected Networks (500) allowed in the system

#### **Editing a Protected Network**

Use this task to make changes to existing Protected Networks.

The **Protected Network Realm** cannot be changed.

- **1.** Select **Diameter** > **Configuration** > **Topology Hiding** > **Protected Networks**. The **Diameter > Configuration > Topology Hiding > Protected Networks** page appears.
- **2.** Select the **Protected Network** you want to edit.
- **3.** Click **Edit**.

The **Diameter > Configuration > Topology Hiding > Protected Networks [Edit]** page appears.

The page is initially populated with the current configured values for the selected Protected Network

**4.** Update the relevant fields.

For more information about each field see *[Protected Network configuration elements](#page-317-0)*

- **5.** Click:
	- **OK** to save the changes and return to the **Diameter > Configuration > Topology Hiding > Protected Networks** page .
	- **Apply** to save the changes and remain on this page.
	- **Cancel** to return to the **Diameter > Configuration > Topology Hiding > Protected Networks** page without saving any changes.

If **OK** or **Apply** is clicked and any of the following conditions exist, an error message appears:

- Any required field is empty; no value was entered or selected
- The entry in any field in not valid (wrong data type or out of the valid range)

#### **Deleting a Protected Network**

Use this task on the NOAM to delete a Protected Network

- **1.** Select **Diameter** > **Configuration** > **> Topology Hiding > Protected Networks**. The **Diameter > Configuration > Topology Hiding > Protected Networks** page appears.
- **2.** Select the **Protected Network** you want to delete.
- **3.** Click **Delete**.
	- A popup window appears to confirm the delete.
- **4.** Click:
	- **OK** to delete the Protected Network.
	- **Cancel** to cancel the delete function and return to the **Diameter > Configuration > Topology Hiding > Protected Networks** page.

If **OK** is clicked and the selected Protected Network no longer exists (it was deleted by another user), an error message is displayed and the Protected Networks view is refreshed.

# **Chapter 10**

# **Egress Throttle List**

#### **Topics:**

- *[Egress Throttle List overview.....324](#page-323-0)*
- *[Rate Limiting Configuration Sets configuration on](#page-324-0) [the NOAM.....325](#page-324-0)*<br> **•** Pending Transaction Limiting Configuration Sets<br> **•** Egress Throttle Lists
- *[Pending Transaction Limiting Configuration Sets](#page-324-1) [configuration on the NOAM.....325](#page-324-1)* **Note:** Egress Throttle List configuration
- 

The following components can be configured for Egress Throttle List:

- Rate Limiting Configuration Sets
- 
- Egress Throttle Lists

• *[Egress Throttle List configuration](#page-326-0)* components must be managed from the NOAM. *.....327*

# <span id="page-323-0"></span>**Egress Throttle List overview**

Egress Throttle Lists are collections of two or three Egress Throttle Groups, where each of those Egress Throttle Groups is configured on a different diameter routing systems. Egress Throttle Lists are used to implement Coordinated Egress Throttling across Multiple diameter routing systems. Egress Throttle Lists aggregate Egress Message Rate and Pending Transaction data from the component Egress Throttle Groups and use the aggregated metrics to throttle Requests to the component ETGs' peer nodes and connections.

Egress Throttle Lists have a similar data structure to Egress Throttle Groups. Both can track Egress Message Rate and Pending Transactions independently. Both have the same set of Onset and Abatement Thresholds for EMR and EPT, which are calculated from associated ETL Rate and Pending Transaction Limiting Configuration Sets.

The primary difference between Egress Throttle Lists and Egress Throttle Groups is that ETLs are provisioned at the NOAM level, while ETGs are provisioned at the SOAM level. Egress Throttle Groups are enabled and disabled with a maintenance GUI on the SOAM, but Egress Throttle Lists do not have an associated maintenance screen in a GUI. Egress Throttle Lists are enabled and disabled on a diameter signaling router by provisioning and maintenance actions against the component ETGs.

ETL Message Rate Limiting is controlled by the settings for the component ETGs, as described in *[Rate](#page-94-0) [Limiting Configuration Sets configuration](#page-94-0)* and *[Egress Throttle Groups](#page-218-0)*. ETL Pending Transaction Limiting is controlled by the settings for the component ETGs, as described in *[Pending Transaction Limiting](#page-99-0) [Configuration Sets configuration](#page-99-0)* and *[Egress Throttle Groups](#page-218-0)*.

#### **Egress Throttle List Maintenance**

Egress Throttle Lists perform two functions: rate limiting and pending transaction limiting. Each of the functions is independent of one another and can be optionally configured and controlled separately. Egress Throttle Lists does not have an associated GUI maintenance page to control whether Egress Message Rate Limiting and Egress Pending Transaction Rate Limiting are enabled or disabled. EMR and EPT Limiting for the ETL are controlled by maintenance changes to the ETL's component ETGs.

Because an Egress Throttle List is composed of Egress Throttle Groups provisioned on different routers, an Egress Throttle List instance on an MP has additional state data that an Egress Throttle Group does not have. This data is the number of SMS-controlled ComAgent connections between the local diameter router server and the other diameter router servers with Egress Throttle Groups in the Egress Throttle List. If the local diameter router server is connected to all other diameter router servers with ETGs in the ETL, the Egress Message Rate and Pending Transaction thresholds are based on values calculated from the associated ETL Rate and Pending Transaction Limiting Configuration Sets. But if the local diameter router server is not connected to all diameter router servers with ETGs in the ETL, the Egress Message Rate and Pending Transaction thresholds are reduced according to the Per SMS Connection Failure Percent Reduction parameter provisioned against the ETL on the local diameter signaling router.

The following is an example of the reduced EMR and EPT thresholds due to a connectivity failure with another diameter router server that has an ETG contained in an ETL. Assume that the ETL contains two ETGs in two different diameter router servers. The maximum rate for the ETL is 10,000 messages per second, and the maximum number of pending transactions is 12,000. The per-connection percent reduction value for each ETG is 50, which means that the maximum values of EMR and EPT should be reduced 50 percent if a diameter server router cannot connect to the other diameter signaling router to exchange aggregated data for the ETL. In this example, if one of the diameter signaling router cannot
connect with the other, it will use 5,000 messages per second for the maximum EMR for the ETL, and it will use 6,000 transactions as the maximum EPT. The rate and pending transaction onset and abatement thresholds will be calculated from these reduced maximums for as long as the diameter signaling router is not able to connect to the other diameter signaling router.

## **Rate Limiting Configuration Sets configuration on the NOAM**

Rate Limiting Configuration Sets configuration provides the mechanism to enter data needed by Egress Throttle Lists to perform egress throttling by egress message rate.

Rate Limiting Configuration Sets are inserted and edited on the NOAM via the **Main Menu: Diameter -> Configuration -> Egress Throttle List -> Rate Limiting Confuguration Sets** page. For details about the SOAM functionality, see *[Rate Limiting Configuration Sets configuration](#page-94-0)*.

The Rate Limiting Configuration Set fields are described in *[Rate Limiting Configuration Sets elements](#page-95-0)*.

On the **Rate Limiting Configuration Sets** page, you can perform the following actions:

- Filter the list of Rate Limiting Configuration Sets to display only the desired Rate Limiting Configuration Sets.
- Sort the list by column contents in ascending or descending order, by clicking the column heading. The default order is by **Rate Limiting Configuration Set Name** in ascending ASCII order.
- Click the **Insert** button.

The **Rate Limiting Configuration Sets [Insert]** page appears. You can add a new Rate Limiting Configuration Set. See *[Adding a Rate Limiting Configuration Set](#page-97-0)*.

If the maximum number of Rate Limiting Configuration Sets already exists in the system, an error message is displayed.

• Select a **Rate Limiting Configuration Set Name** in the list, and click the **Edit** button.

The **Rate Limiting Configuration Sets [Edit]** page opens. You can edit the selected Rate Limiting Configuration Set. See *[Editing a Rate Limiting Configuration Set](#page-98-0)*.

If no row is selected, the **Edit** button is disabled.

• Select a **Rate Limiting Configuration Set Name** in the list, and click the **Delete** button to remove the selected Rate Limiting Configuration Set.

The Default Rate Limiting Configuration Set can be edited, but cannot be deleted. See *[Deleting a](#page-98-1) [Rate Limiting Configuration Set](#page-98-1)*.

## **Pending Transaction Limiting Configuration Sets configuration on the NOAM**

Pending Transaction Limiting Configuration Sets configuration provides the mechanism to enter configuration data needed by Egress Throttle Groups to determine when to start throttling for pending transactions. For details about the SOAM functionality, see *[Pending Transaction Limiting Configuration](#page-99-0) [Sets configuration](#page-99-0)*.

Pending Transaction Limiting Configuration Sets are inserted and edited on the NOAM via the **Main Menu: Diameter -> Configuration -> Egress Throttle List -> Pending Transaction Limiting Configuration Sets** page.

An ETL is always associated with an Pending Transaction Limiting Configuration Set that provides the following data for performing Pending Transaction Throttling based on pending transactions:

- Maximum pending transactions
- Onset and Abatement Thresholds:
	- Percentages of the maximums
	- Used with Message Priority to determine which requests to throttle
- Abatement time

You must change the Egress Throttling Control Scope of the Egress Throttle Group to ETL and enable Pending Transaction Limiting on the Egress Throttle Group before Egress Pending Transaction Limiting can be started on Egress Throttle Lists.

The Pending Transaction Limiting Configuration Sets fields are described in *[Pending Transaction](#page-100-0) [Limiting Configuration Sets elements](#page-100-0)*.

On the **Pending Transaction Limiting Configuration Sets** page, you can perform the following actions:

- Filter the list of Pending Transaction Limiting Configuration Sets to display only the desired Pending Transaction Limiting Configuration Sets.
- Sort the list by column contents in ascending or descending order, by clicking the column heading. The default order is by **Pending Transaction Limiting Configuration Sets** in ascending ASCII order.
- Click the **Insert** button.

The **Pending Transaction Limiting Configuration Sets [Insert]** page appears. You can add a new Pending Transaction Limiting Configuration Sets. See *[Adding a Pending Transaction Limiting](#page-101-0) [Configuration Set](#page-101-0)*.

If the maximum number of Pending Transaction Limiting Configuration Sets already exists in the system, an error message is displayed.

• Select a Pending Transaction Limiting Configuration Set Name in the list, and click the **Edit** button.

The **Pending Transaction Limiting Configuration Sets [Edit]** page opens. You can edit the selected Pending Transaction Limiting Configuration Set. See *[Editing a Pending Transaction Limiting](#page-102-0) [Configuration Set](#page-102-0)*.

If no row is selected, or if more than one row is selected, the **Edit** button is disabled.

• Select a **Pending Transaction Limiting Configuration Set Name** in the list, and click the **Delete** button to remove the selected Pending Transaction Limiting Configuration Set.

The Default Pending Transaction Limiting Configuration Set can be edited, but cannot be deleted. See *[Deleting a Pending Transaction Limiting Configuration Set](#page-103-0)*.

## **Egress Throttle List configuration**

Egress Throttle List is used to manage coordinated Egress Throttling across multiple diameter signaling routers by adding Egress Throttle Groups to an Egress Throttle List. ETLs have congestion level states similar to Egress Throttle Groups, but they span multiple diameter signaling routers.

For Coordinated Egress Throttling across Multiple diameter signalling routers, all of the Egress Throttle Groups that belong to an Egress Throttle List must belong to the same network.

Egress Throttle Lists control the following functions:

- Defines the Egress Throttle List name.
- Identifies the site name, Egress Throttle Group, and the Connection Failure Percent Reduction.
- Establishes the Rate Limiting Configuration Set and the Pending Transaction Limiting Configuration Set.

## <span id="page-326-1"></span>**Egress Throttle Lists elements**

<span id="page-326-0"></span>*[Table 72: Egress Throttle Lists Elements](#page-326-0)* describes the fields on the **Diameter > Configuration > Egress Throttle List > Egress Throttle Lists** page.

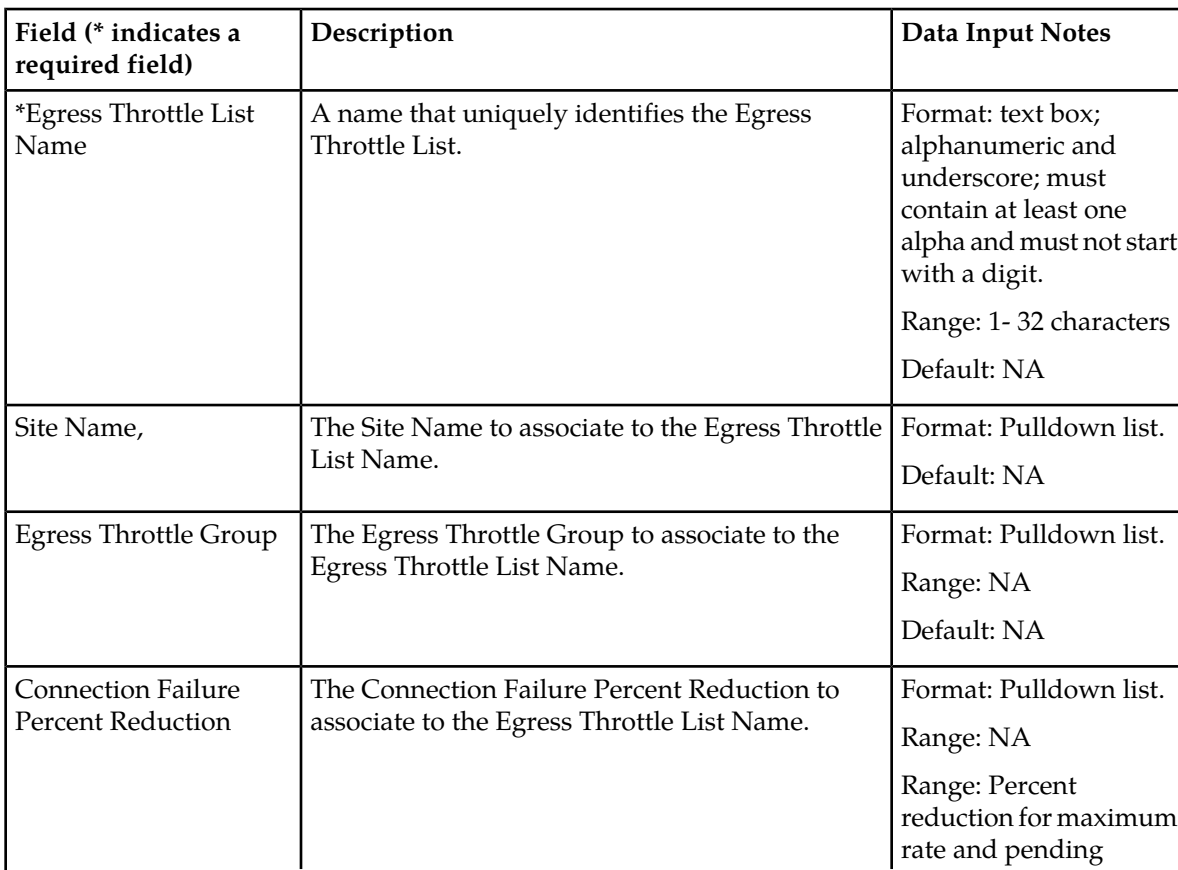

## **Table 72: Egress Throttle Lists Elements**

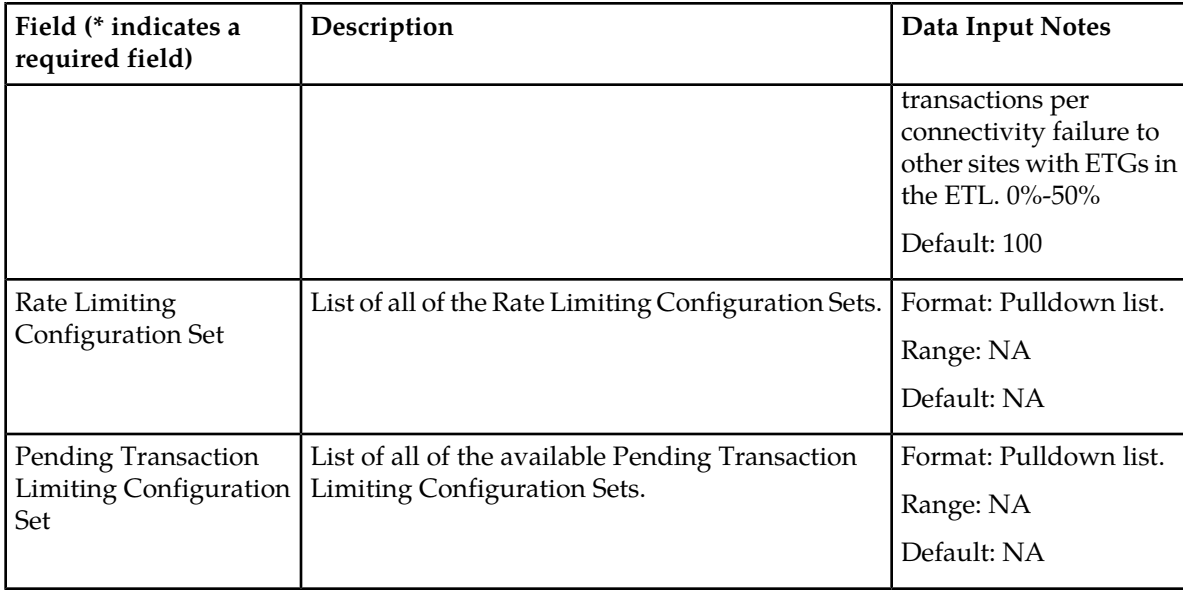

## **Viewing Egress Throttle Lists**

Use this task to view Egress Throttle Lists.

Egress Throttle Lists fields are described in *[Egress Throttle Lists elements](#page-326-1)*.

Select **Diameter** > **Configuration** > **Egress Throttle Lists** > **Egress Throttle Lists.** The **Diameter > Configuration> Egress Throttle List>Egress Throttle Lists** page appears.

## **Adding Egress Throttle Lists**

Use this task to create new Egress Throttle Lists.

Egress Throttle Lists fields are described in *[Egress Throttle Lists elements](#page-326-1)*.

- **1.** Select **Diameter** > **Configuration** > **Egress Throttle List** > **Egress Throttle Lists**. The **Diameter > Configuration > Egress Throttle List > Egress Throttle Lists** page appears.
- **2.** Click **Insert**.

The **Diameter > Configuration > Egress Throttle List > Egress Throttle Lists [Insert]** page appears.

- **3.** Enter a unique name for the Egress Throttle List in the **Egress Throttle List Name** field.
- **4.** Select a **Site Name**.
- **5.** Select a **Egress Throttle Group**.
- **6.** Set a **Connection Failure Percent Reduction** value.
- **7.** Select a **Rate Limiting Configuration Set**.
- **8.** Select a **Pending Transaction Limiting Configuration Set**.
- **9.** Click:
	- **OK** to save the changes and return to the **Diameter > Configuration > Egress Throttle List > Egress Throttle Lists [Insert]** page.
	- **Apply** to save the changes and remain on this page.

• **Cancel** to return to the **Diameter > Configuration > Egress Throttle List > Egress Throttle Lists [Insert]** page without saving any changes.

If **OK** or **Apply** is clicked and any of the following conditions exist, an error message appears:

- The maximum number of Egress Throttle Lists have already been created.
- There is no Egress Throttle Group in the network element corresponding to the Egress Throttle List to be added.
- Any required fields are left empty.
- An Egress Throttle List is configured with duplicate Peers or Connections.
- An Egress Throttle List is configured with a Egress Throttle Group already configured as a member in any Egress Throttle List.

## **Editing Egress Throttle Lists**

Use this task to edit Egress Throttle Lists.

When the **Diameter > Configuration > Egress Throttle List > Egress Throttle Lists [Edit]** page opens, the columns are initially populated with the current configuration of the selected Egress Throttle List.

The existing **Egress Throttle List Name** cannot be changed.

Changes can be made to an Egress Throttle List configuration with either Rate Limiting Admin State or Pending Transaction Limiting Admin State in the Enabled or the Disabled state.

Changes can be made to an Egress Throttle List configuration irrespective of the Operational Status of the associated Peer Connections.

Egress Throttle Lists fields are described in *[Egress Throttle Lists elements](#page-326-1)*.

- **1.** Select **Diameter** > **Configuration** > **Egress Throttle List** > **Egress Throttle Lists**. The **Diameter > Configuration > Egress Throttle List > Egress Throttle Lists** page appears.
- **2.** Select the Egress Throttle List to be edited, then click **Edit**.

The **Diameter > Configuration > Egress Throttle List > Egress Throttle Lists [Edit]** page appears.

**3.** Update the relevant fields.

An entry in a pulldown list can be removed by selecting the entry in the list, and then clicking the **X** to the right of the pulldown list.

- **4.** Click:
	- **OK** to save the changes and return to the **Diameter > Configuration > Egress Throttle List > Egress Throttle Lists** page.
	- **Apply** to save the changes and remain on this page.
	- **Cancel** to return to the **Diameter > Configuration > Egress Throttle List > Egress Throttle Lists** page without saving any changes.

## **Deleting Egress Throttle Lists**

Use this task to delete Egress Throttle Lists.

**1.** Select **Diameter** > **Configuration** > **Egress Throttle List** > **Egress Throttle Lists**

The **Diameter > Configuration > Egress Throttle List > Egress Throttle Lists** page appears.

- **2.** Select the Egress Throttle List to be deleted.
- **3.** Click **Delete**.

A popup window appears to confirm the delete.

- **4.** Click:
	- **OK** to delete the Egress Throttle List.
	- **Cancel** to cancel the delete function and return to the **Diameter > Configuration > Egress Throttle List > Egress Throttle Lists** page.

If **OK** is clicked and the following condition exists, an error message appears:

• If the ETL contains one or more ETGs that have their Egress Throttling Control Scope set to ETL. To delete the ETL, the Egress Throttling Control Scope for all of the ETGs in that ETL must be set to ETG.

# **Chapter 11**

## **Diameter Message Copy**

## **Topics:**

- 
- 

The Diameter Message Copy function provides the ability to forward a copy of a Diameter Request • *[Diameter Message Copy overview.....332](#page-331-0)* message, and optionally the Answer message, • *[Diameter Message Copy.....334](#page-333-0)* routed through diameter routing to a Diameter Application Server (a DAS Peer). Diameter Message Copy can be triggered by a configuration or can be dictated by a routing application.

## <span id="page-331-0"></span>**Diameter Message Copy overview**

For a routed message, the Diameter Message Copy feature provides the ability to forward a copy of the Diameter Request message, and optionally the Answer message, to a Diameter Application Server (a DAS Peer). Diameter Message Copy can be triggered by a configuration or can be dictated by a diameter routing application.

Diameter Message Copy copies both Diameter Request and Answer messages as directed by one or more Trigger Points within the node. The Trigger Points can be any processing functions acting on the messages, including Diameter Mediation, diameter applications, and Peer Routing Rules. Message Copy Configuration Sets define the contents and conditions on which the copy needs to be performed.

Message Copy Configuration Sets provide a mechanism for determining the messages to be copied (Request or Answer), the Result-Code/Experimental Result-Code on which the Message Copy is initiated, and number of retries to be made if the Message Copy attempt to DAS fails. The Message Copy Trigger Point must specify a Message Copy Configuration Set when the message is marked for copying.

Trigger Points mark the message ready for copy, based on the circumstances and requirements specific to the Trigger Points. The Diameter Message Copy feature determines the condition at which the copy needs to made and ensures that the copied message is delivered to DAS. A triggering condition or rule can be configured. The Trigger Points also supply a Message Copy Configuration Set to specify the conditions on which the copy needs to be initiated and the contents to be included in the Copied Message.

A copy of certain Diameter Request messages that transit a routing network can be used for such functions as bookkeeping and verification or for offering additional services. The criteria or triggering condition to copy a Request to a DAS Peer can be simple or complex, and might be based on the presence of certain AVPs and their values in the Request message and certain Result Codes in the Answer received in response to the Request.

When a Diameter Request meeting the triggering condition is received, the message is marked as **ready to copy** by the entity that processes the message.

When the response to the Request (the Answer) is received, if the Answer contains the matching Result Code as specified by a Message Copy Configuration Set, the resultant action is executed - in the case of Diameter Message Copy, the action would be to copy the Request and optionally the Answer and send the Copied Message to a DAS Peer.

The Message Copy feature copies only the Diameter portion of the Request, and optionally the Answer, matching a triggering condition; the transport and IP layers are not copied. Diameter Message Copy is not a port mirror that replicates everything received on the wire on a specific port to an egress port. Figure 1 depicts this message flow overview:

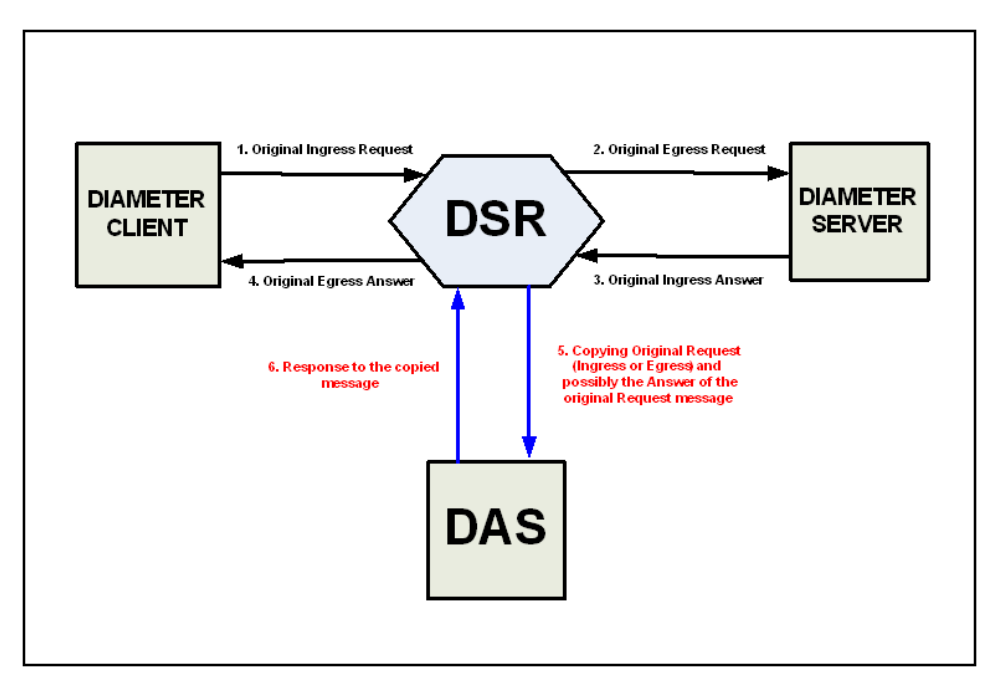

## **Figure 35: Diameter Message Copy Message Flow**

Possible use cases for Diameter Message Copy include the following cases:

- Use Case 1: A copy of all Requests that match certain basic criteria are sent to a DAS. For example, an incoming ULR over the S6a interface. In this case, the operator may wish to send a welcome SMS based on the success of the ULR. (It is assumed that the DAS has additional intelligence to distinguish an initial registration from a re-registration)
- Use Case 2: A copy of all Requests that match some advanced criteria (like the presence of an application level AVP or if its value equals a pre-configured value) are sent to a DAS. For example, a Lawful Intercept server maybe in interested in the registration of a specific IMSI.
- Use Case 3: A diameter application determines the Requests to be copied to a DAS. For example, the Charging Proxy Application (CPA) marks all messages in a session that has the Called-Station-Id AVP set to a specific value in the ACR-Start message.

## **Message Copy Trigger Points**

The Diameter Message Copy feature can be separated into a trigger action and the actual copy operation. The actual copy operation is performed by the Diameter Routing Function. The trigger action is executed either within the Diameter Routing Function or from a local diameter application. When a Request message received, the different tasks that could process a message can determine whether the messages should be tagged for copy.

The Diameter message to be copied can be the Request Message as it arrived at the Node (Ingress Request Message) or the final processed Request message routed out of the Node (Egress Request Message). The Trigger Point can determine whether the response Answer message received (Ingress Answer Message) to the Request message also needs to be copied along with the Request message. The Trigger Point tags the message for copy and uses a Message Copy Configuration Set to convey the details and conditions for copying the message.

Each Trigger Point must specify a Message Copy Configuration Set. If there are multiple Trigger Points acting on the same message (from Mediation or PRT triggering, or both), the Message Copy Configuration Set specified by the last Trigger Point will be used (with its specified Route List).

**Note:** CPA still provides a Route List in place of a Message Copy Configuration Set. See *[Charging](#page-339-0) [Proxy Application \(CPA\) Message Copy](#page-339-0)*. Diameter Message Copy implementation ensures that CPA functioning is not affected by the introduction of the Message Copy Configuration Sets.

The copy rules and trigger actions could be implemented as described in the following examples:

- The Charging Proxy Application (CPA) allows configuration of rules based on the value of the Diameter Called-Station-Id AVP in the Diameter Accounting Request (ACR) message. If CPA receives an ACR message with a value in the Called-Station-Id AVP that matches the configured rule, the Message Copy action is triggered.
- A Message Copy trigger can be initiated from the Diameter Peer Routing Rules. Peer Routing Rules determine the Route List based on the characteristics of the egress Request message. The criteria configured in the Peer Routing Rules can also be used for triggering a message copy, by specifying a Message Copy Configuration Set in a Peer Routing Rule.
- The Diameter Mediation feature can trigger a Message Copy, by specifying a Message Copy Configuration Set in a Rule Template Action. See *Diameter Mediation User s Guide* for information about rule templates.

## <span id="page-333-0"></span>**Diameter Message Copy**

Diameter Message Copy provides flexible ways to specify the conditions under which the copy of the Request (or both Request and Answer) must be made. It makes use of the existing routing principles supported by diameter to provide routing of the messages to DAS. The Message Copy is performed only after the completion of the original transaction.

## **Message processing**

While Message Copy Trigger Points tag the messages to be copied, Diameter Message Copy in the Diameter Routing Function encodes and copies the messages to the DAS based on the details specified in the Message Copy Configuration Sets.

As a Diameter Request message is passed from the ingress side to the egress side, the message can go through modifications before being routed out to the upstream Peer. During diameter processing, the Diameter Message header and data portions can get modified; a function like Mediation, a local diameter application, and the Diameter Routing function could change the message as part of its processing. Thus, the two points of interest in the message processing are: 1) before the Diameter message is modified, and 2) after all the modifications are made and the Diameter message is sent out to the upstream Peer.

Some customers need the Answer messages received for the original Diameter Request messages from the upstream Peer to be copied along with the Request message, because the Answer message contains critical information that will be useful at the DAS while processing the copied data. Diameter Message Copy supports copying the Ingress Answer messages along with the Request messages (Ingress or Egress); the Answer message alone cannot be copied to a DAS. Diameter Message Copy copies to the DAS the ingress Answer received to original Request Message, as described in *[Ingress Answer Message](#page-335-0) [Encoding](#page-335-0)*.

When the Diameter Request message that is marked for copying is sent out, the message is stored as a normal Diameter Pending Transaction. When the Answer message arrives, it has been matched to the Request message, and the message is checked for rerouting. After all required rerouting, the terminating message is checked for copy eligibility. If eligible, the Answer is further qualified as containing the desired Result Code; then the message is copied and routed to a DAS Peer.

Diameter Message Copy can be treated as another form of rerouting. The copy of the original Request and Answer are combined into one single message that is encoded as a copied message, processed as a new Diameter transaction, and passed to Peer Routing for Connection selection and transmission. The new Diameter/copy transaction is processed as any other Diameter Request, requiring a new Answer from the DAS Peer with a qualifying Result Code (separate from the original transaction) to complete the copy transaction. However, with Message Copy, the Answer message from the DAS Peer is released by the Diameter Routing Function and not forwarded on, because the Diameter Routing Function on the local DA-MP was the originator of the transaction. (Message Copy is not performed if diameter generates the Answer, or if the original Request times out.)

After a message is selected for copying, a DAS is selected for routing and the normal existing Diameter routing and congestion handling is applied. Copied Messages are assigned a Message Priority of 2, and are processed in the same way as any Priority 2 message.

Each successfully copied Diameter Request is treated as a new transaction. When a received Diameter Request is copied it becomes two transactions - one for the original and one for the Message Copy. Thus, a copied Request/Answer transaction deducts two MPS from the net MPS rating. No additional flow control or congestion mechanism specific to Message Copy is required. The additional MPS for Message Copy also accounts for copying the original Answer messages to the DAS.

## **Routing to a DAS Peer**

A DAS Peer is treated just as another Diameter Peer. Copied messages will be routed to an available DAS Peer selected from Route Lists configured or specified in the Diameter Routing Function. Route Lists are configured and intended to point to a Peer Node. The DAS Route List to which the message needs to be copied is specified in a Message Copy Configuration Set (or by CPA configuration).

**Note:** The DAS servers are expected to be direct Peers. Message Copy cannot be supported to DAS servers that are connected through other diameter applications, relays, and proxy servers.

Only Requests matching the advertised Application-Id are copied to the DAS.

If a message has been marked for Message copy to a certain DAS-Route List and all the available Connections to the Peers in the Route List do not support the Application-Id present in the copied message, the copy is not performed, an Event is raised, and the copy action is ignored.

**Note:** Diameter Message Copy does not support copying the same message to multiple DAS Peers simultaneously.

If the diameter tries to route the original Diameter Request message to Peer in a Route List and the Answer is not received, diameter must attempt alternate routing by selecting other Peers in the Route Group and Route List. If alternate routing is attempted, only one copy of the original Request (Ingress or Egress), and optionally the Answer, will be sent to the DAS Peer to avoid flooding the DAS Peer due to failure recovery and rerouting on the signaling side.

Diameter Message Copy evaluates the copy eligibility based only on the original terminating transaction. The Result Code/Experimental Result Code of the terminating Answer is used to evaluate the copy eligibility. This ensures that the copy of the message is sent only once to the DAS, regardless of the number of alternate routing attempts. Message Copy is evaluated based on the value of the Result code/Experimental Result code AVP in the Original terminating Answer. If an Egress Request message is selected for copying, the Egress Request corresponding to the terminating Answer is copied to the DAS.

Regardless of which message is actually copied, the copy action is always performed by Diameter Message Copy only once on the original Diameter Request messages. The Message Copy triggering will not be performed on the rerouted Diameter Request messages. A Diameter Request message can be marked for copy only before the first routing attempt of the original Request message. The Message Copy triggering could happen multiple times on the Answer Messages in the alternate routing scenario (from Mediation and PRT triggering). Only the last trigger that is set on the original terminating Answer is considered for Message Copy.

## **DAS Peer Response and Error Handling**

The DAS Peer is expected to respond to the copied message with either a 2xxx (Success) or an error Result code/Experimental Result code. When such a response is not received (either due to an unexpected response or outbound Connection failure), a retry mechanism will resend the message until the expected response is received or the maximum number of retries is exhausted. The mechanism consists of a configurable number of retries and a retry timer. If a response is received, it will be discarded after the release of the associated resources. If the intended Route List for the DAS Peer is unavailable, the copy is not performed (or is discarded).

<span id="page-335-0"></span>**Note:** Reroute on Answer based on a DAS Answer response is not supported. Message Copy provides its own rerouting mechanism.

## **Ingress Answer Message Encoding**

<span id="page-335-1"></span>When the Message Copy Configuration Set specifies that the Ingress Answer message need to be included in the copied message, the header-stripped Answer message is encoded in the copied Request message in the data portion of a specific MsgCopyAnswer AVP. *[Table 73: Specific MsgCopyAnswer AVP](#page-335-1) [Format](#page-335-1)* describes this AVP has the format.

## **Table 73: Specific MsgCopyAnswer AVP Format**

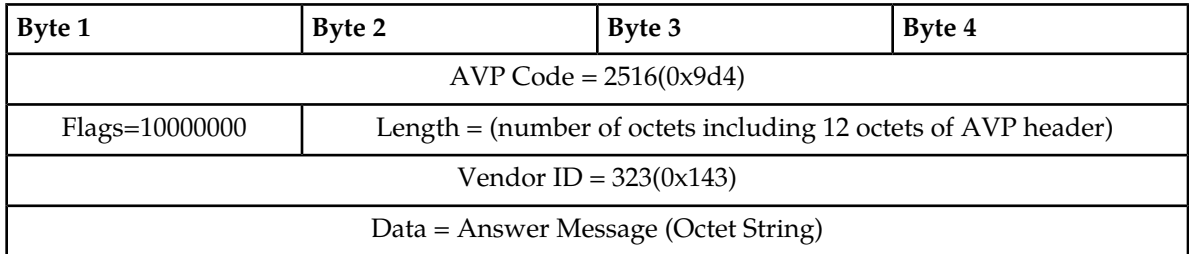

<span id="page-335-2"></span>The value of the MsgCopyAnswer AVP has the AVP portion of the received Ingress Answer message. The Diameter header is removed from the original Ingress Answer message, and the remaining portion of the message that contains all the AVPs is included as the value of the MsgCopyAnswer AVP. This is shown in *[Table 74: Portion of the Answer Message Included as Data Value of the MsgCopyAnswer AVP](#page-335-2)*.

## **Table 74: Portion of the Answer Message Included as Data Value of the MsgCopyAnswer AVP**

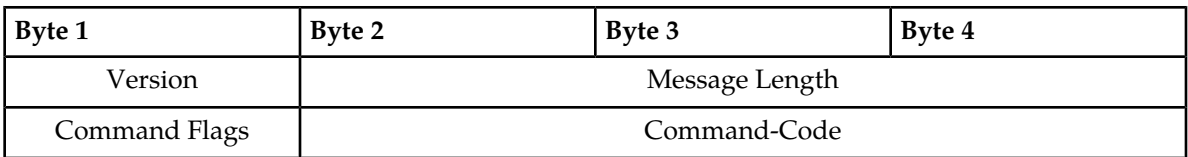

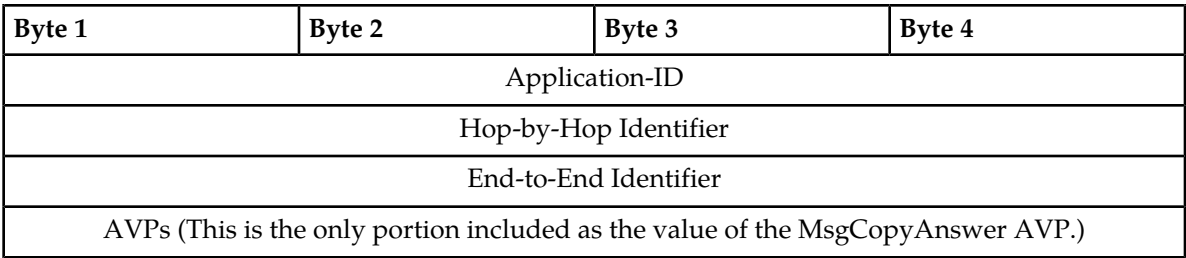

## **Rerouting of Copied Messages**

Rerouting of the Copied Messages to DAS is different from rerouting of the original Request messages. A Copied Message will be retried when the Result Code in the Answer from DAS is different from the one specified in the Message Copy Configuration Set. This is not influenced by the Reroute on Answer configured for the Application-Id. The maximum attempts to resend the Copied Message is limited by the Max DAS Retransmission Attempts value specified in the Message Copy Configuration Set. These attempts are not influenced by the maximum reroutes specified in the Routing Option Sets, Application-Id, or Peer configuration. The total transaction life time of a message is controlled by the settings on the ingress Peer node. In the case of a Copied Message, the Local Node is the ingress Peer. Therefore, there is no specific Transaction Lifetime for the Copied Messages. The maximum retry attempts and the Pending Answer Timer configured for the Peers will limit the Total Transaction Lifetime of the Copied Message.

## **Diameter routing Message Copy congestion**

You can manually enable or disable Diameter Message Copy on a system-wide basis.

**Note:** The discussion in this section here assume that Diameter Message Copy is enabled.

The Diameter Routing Function can automatically disable Diameter Message Copy if the DA-MP enters into a certain level of congestion. The congestion level at which Diameter Message Copy is disabled is configurable on the **Diameter > Configuration > System Options > Message Copy Options** GUI page.

If the local DA-MP enters into congestion based on the value of the configured MP Congestion Level for Message Copy, Diameter Message Copy on that DA-MP will be disabled automatically as a load-shedding mechanism. Messages that are awaiting the copy action - those that have been marked and are awaiting an original Answer from a Diameter Peer - will not be copied. Those that have already been copied to the DAS and are awaiting a response from the DAS to complete the transaction will be processed until normal completion (either an Answer is received from the DAS Peer, or the number of DAS retries has been exhausted and the Copy pending transaction is deleted); that is, their transactions will not be deleted by the Pending Transaction Manager.

An original Request is not eligible for copy until a matching Answer is received from the upstream Peer. Between the time a message is marked for copy and is actually copied, the local DA-MP's status can change. Therefore, Diameter Message Copy will be declared as disabled when the next Answered marked message is processed by the Pending Transaction Manager to have a copy made and the local DA-MP has congested (based on the Message Copy MP Congestion Level). A Message Copy alarm will also be raised at this time.

Diameter Message Copy will be enabled again when the local DA-MP Congestion Level abates (based on the configured Message Copy MP Congestion Level) and an attempt is made to copy a message that is marked for copy. The Message Copy disabled alarm will be cleared only when the local DA-MP congestion (Message Copy) is abated below the configured Message Copy MP Congestion Level and a message marked for copy is processed by Diameter Message Copy.

If Diameter Message Copy processing capacity reaches 100% congestion, further Message Copy actions cannot be completed. In order to process the messages, Diameter Message Copy will not be disabled; but an alarm is raised indicating the processing capacity status until the congestion abates.

## **Message Copy Configuration Sets**

A Message Copy Configuration Set (MCCS) is a collection of attributes that determine the messages to be copied (Request or optionally the Answer), the Result code/Experimental Result code on which the Message Copy is initiated, and the number of retries to be made if the Message Copy attempt to the DAS fails. A Message Copy Trigger Point must specify a Message Copy Configuration Set when the message is marked for copying.

**Note:** The Diameter Routing Function uses the values in the Default Message Copy Configuration Set for Charging Proxy Application (CPA) Message Copy. CPA specifies the Route List for the DAS that is to be used for the CPA Message Copy. See *[Charging Proxy Application \(CPA\) Message Copy](#page-339-0)*.

Up to 100 Message Copy Configuration Sets are supported. The following elements can be configured for each Message Copy Configuration Set; the fields are described in *[Message Copy Configuration Set](#page-91-0) [elements](#page-91-0)*:

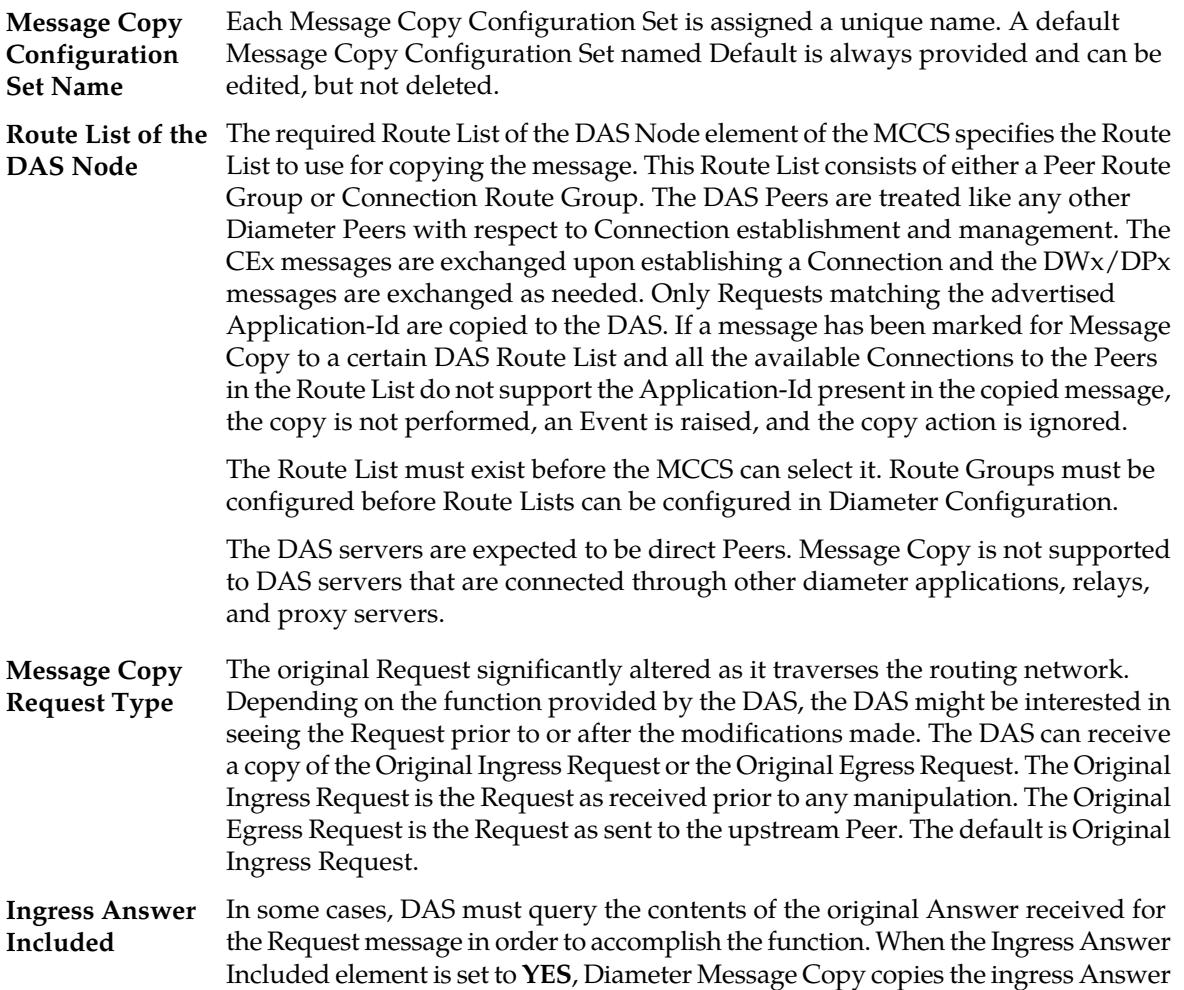

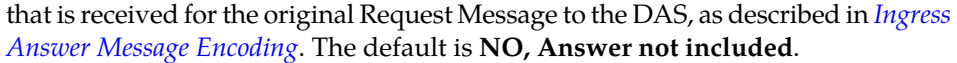

**Original Answer** The Result Code of the Answer messages corresponding to the Original Requests might influence the Message Copy action. For example, a DAS might not be **Result Code for Message Copy** interested in receiving a copy of the Request if the Original Transaction ended with an Answer that contained a non-2xxx Result Code/Experimental Result Code. The DAS can receive a copy of the message based on the outcome of the Original Transaction. If 2xxx is selected, Diameter Message Copy is performed only if the value of the Result Code/Experimental Result Code AVP in the Original Answer is a 2xxx. If Any Result Code is selected, the Message Copy is performed regardless of the Result Code/Experimental Result Code AVP value as long as the diameter routing function receives an Answer from the upstream Peer. The default is to copy on 2xxx only.

> The Diameter Message Copy is not performed if the Answer is generated or if the original Request times out.

> Alternate routing is not attempted on a given Request, but in such cases the Diameter Message Copy is attempted just once regardless of the number of alternate routing attempts. Message Copy is evaluated based on the value of the Result Code/Experimental Result Code AVP in the Original terminating Answer.

- DAS servers are expected to respond with a 2xxx Result Code or an error Result Code/Experimental Result Code upon the receipt of the copied message. If an **DAS Answer Result Code** appropriate Answer is not received, the copied message is transmitted again for the configured maximum number of times until the appropriate response is received. The DAS Message Copy Answer Result Code can be configured with one of the following choices:
	- 2xxx Result Code/Experimental Result Code in the DAS Answer
	- Any Result Code/Experimental Result Code in the DAS Answer

This value determines the maximum number of times a copied message is transmitted again using the specified Route List, until the DAS Answer containing the specified Result Code is received. In the event that an appropriate Answer is not received, the copied message is transmitted again for the configured number of times until the appropriate **Max DAS Retransmission Attempts** response is received. The default is 0 and the range is 0-4. If the value is 0, there

#### **Diameter Configuration for Message Copy**

The following Diameter Configuration components must be configured if Diameter Message Copy will be used in the system:

- For PRT-Triggered Message Copy:
	- One or more Route Groups
	- One or more Route Lists
	- One or more Message Copy Configuration Sets

are no retransmission attempts.

- One or more Peer Route Tables
- One or more Peer Routing Rules

A Message Copy Configuration Set must be specified in each Peer Routing Rule that will be used to trigger Message Copy.

- Set the **Message Copy Feature** element to Enabled in **Diameter > Configuration > System Options**
- For Mediation-Triggered Message Copy:
	- One or more Route Groups
	- One or more Route Lists
	- One or more Message Copy Configuration Sets

A Message Copy Configuration Set must be specified in each Rule Template Action that will be used to trigger Message Copy for Mediation.

- Set the **Message Copy Feature** element to Enabled in **Diameter > Configuration > System Options**
- For Charging Proxy Application (CPA) Message Copy:
	- One or more Route Groups
	- One or more Route Lists
	- Message Copy must be configured correctly in CPA configuration as described in the *Charging Proxy Application (CPA) and Offline Charging Solution User Guide* and Help.

CPA specifies the Diameter-configured Route List to use for the DAS.

The Diameter Routing Function uses the values in the Default Message Copy Configuration Set (except for the Route List of the DAS Node).

• Set the **Message Copy Feature** element to Enabled in **Diameter > Configuration > System Options**

## **PRT-Triggered Message Copy**

<span id="page-339-0"></span>A Peer Routing Rule can be configured such that Request messages routed through that Peer Routing Rule can be marked for copying to a Diameter Application Server (DAS). Diameter Message Copy uses the contents and conditions that are specified in a Message Copy Configuration Set (MCCS) for copying the message. If there is valid MCCS configured in the Peer Routing Rule, the Diameter Routing Function marks the message for copy and attaches the specified MCCS. Diameter Message Copy validates the transaction using the MCCS and copies the message to the DAS.

## **Charging Proxy Application (CPA) Message Copy**

Diameter Message Copy using Message Copy Configuration Sets is backward compatible with the Trigger Points specifying only the Route Lists.

CPA configuration specifies only the DAS Route List for copying to the DAS (Route Lists must be configured in Diameter before they can be configured in CPA); CPA does not specify any Message Copy Configuration Sets. The additional details for the Message Copy of a CPA message are retrieved from the Default Message Copy Configuration Set.

Only Request messages are copied to the DAS Destination. The copy operation is carried out when the corresponding Answer message is received.

During a new installation, the Default Message Copy Configuration Set is created, and initialized with the values shown in *[Table 75: Initial Values in the Default Message Copy Configuration Set](#page-340-0)*.

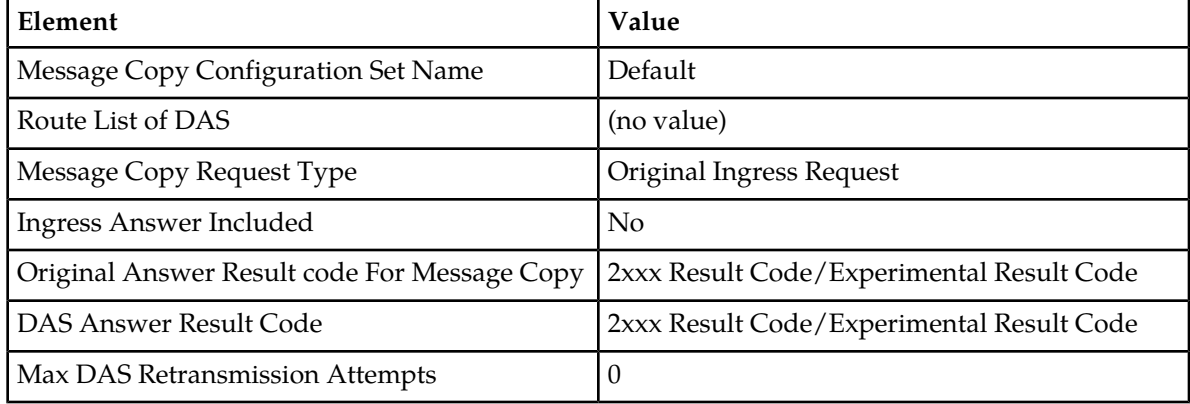

<span id="page-340-0"></span>**Table 75: Initial Values in the Default Message Copy Configuration Set**

On upgrade from a diameter routing source release that does not support Message Copy Configuration Sets to a release that supports Message Copy Configuration Sets, the Message Copy values that are configured in the **Diameter > Configuration > System Options > Message Copy** tab of the source release are moved to the Default Message Copy Configuration Set of the target release.

The Default Message Copy Configuration Set can be edited if different values are needed for CPA Message Copy.

## **Mediation-Triggered Diameter Message Copy**

The Mediation Rule Template Message Copy Action can be defined to trigger Diameter Message Copy for messages that are processed by Diameter Mediation. Mediation Rule Templates are described in the *Diameter Mediation User's Guide* and associated online help.

The Message Copy Action triggers Diameter Message Copy, and specifies the Diameter-configured Message Copy Configuration Set (MCCS) that contains the Request/Answer content criteria to be used by Diameter Message Copy to copy the message to a DAS. The Message Copy Configuration Set specifies a configured Route List for the DAS. See *[Message Copy Configuration Set configuration](#page-91-1)*.

Mediation Message Copy can be performed only for Request messages; the Message Copy Action is ignored if set at Mediation Trigger Point ATP10 (Diameter Answer message prior to be forwarded to connection).

If Diameter Message Copy is triggered for the same message from multiple locations, the Message Copy Configuration Set for the latest Message Copy triggering is used.

In the case of Request re-route due to invalid Result code, only the Message Copy Configuration Set that is associated with the Answer that completes the transaction at ATP1 is considered.

The Message Copy is performed after the completion of the original transaction. The Copied Message is not processed by the Mediation Triggering Points.

# **Chapter 12**

## **Capacity and Congestion Controls**

## **Topics:**

- 
- 
- *[Per-Connection Ingress MPS Control](#page-344-0).....345*
- *[Remote Congestion Controls.....350](#page-349-0)*
- *[Egress Throttle Groups.....363](#page-362-0)*

The diameter routing function provides the features and functions for per-connection and per-MP • *Introduction.....*343 **capacity and congestion control. Egress Throttle** • *[DA-MP Overload Control.....343](#page-342-1)* Groups can monitor Egress Message Rate and<br>• *Per-Connection Ingress MPS Control.....345* Pending Transactions across multiple DA-MPs.

## <span id="page-342-0"></span>**Introduction**

The diameter routing function provides the following features and functions for capacity and congestion control:

- DA-MP Overload Control
- Per-Connection Ingress MPS Control
- User Configurable Message Priority
- Remote BUSY Congestion
- Egress Transport Congestion
- Per-Connection Egress Message Throttling
- User-Configurable Connection Pending Transaction Limiting
- Egress Throttle Groups
- Functions associated with Message Priority and Connection Congestion:
	- Egress Request routing incorporates Request Message Priority and Connection Congestion Level in its Connection selection criteria.
	- The Routing Option Set associated with the ingress Request specifies what action is taken by diameter when routing of a Request is abandoned and the last Connection evaluated was congested.
	- The maintenance status for a congested Connection indicates whether the congestion is due to Remote BUSY Congestion, Egress Transport Congestion, or Egress Message Throttling.

The Diameter Transport Function services its per-Connection ingress sockets with per-Connection MPS controls that ensure fairness in reading ingress messages for all established Connections.

The Diameter Transport Function services its per-Connection egress queues with controls that ensure fairness in forwarding egress messages to Peers for all established Connections.

<span id="page-342-1"></span>Egress Throttle Groups monitor Egress Message Rate, Pending Transactions, or both, for logical groups of Diameter Connections or Peers, or both, across multiple DA-MPs on a Network Element.

## **DA-MP Overload Control**

DA-MP Overload Control (Message Priority and Color-Based DA-MP Overload Control) provides a mechanism for managing internal/local DA-MP congestion detection and control.

The DA-MP Overload Control feature tracks ingress message rate, calculates the amount of traffic that needs to be shed based on CPU congestion, and sheds that traffic based on Message Priority, Message Color, and discard policy.

Message Color is used as a means for differentiating Diameter Connections that are under-utilized versus those that are over-utilized with respect to ingress traffic - traffic from under-utilized Connections is marked "green" by the *[Per-Connection Ingress MPS Control](#page-344-0)* (PCIMC) feature, while traffic from over-utilized Connections is marked "yellow". In the event of (Danger of Congestion or of CPU congestion and based on the specified discard policy, traffic from over-utilized Connections is considered for discard before traffic from under-utilized Connections. Traffic discarded by PCIMC

due to capacity exhaustion (per-Connection or shared) is marked "red" and is not considered for any subsequent processing.

The following DA-MP Congestion Controls are associated with reducing the traffic processing load on the DA-MP when congestion is detected:

• Internal Resource Monitoring and Control

The availability of key traffic-sensitive internal software resources (stack queues and buffer pools) is monitored in real-time against their static maximum capacity.

When resource availability drops below engineered thresholds, alarms are generated. When resource availability is exhausted, controls are invoked to prevent over-utilization. Resource utilization KPIs and measurements provide real-time and long-term information for making decisions about system capacity and growth.

• DA-MP Overload Control

Traffic loads, if allowed to exceed the DA-MP's engineered capacity, will degrade the effective performance of the DA-MP, increase message latency, and can result in message loss. DA-MP Overload Control is responsible for reducing the traffic processing load to insure that the MP meets its performance specifications. MP Processing Overload Control monitors the Diameter Process CPU utilization of the Diameter Process.

## **Limitations**

- DA-MP Overload Control is limited to local MP congestion management and does not address remote Diameter node congestion management.
- Automatic recovery from persistent MP or egress Connection congestion is not supported. Manual intervention is required.

## **Diameter Configuration for DA-MP Overload Control**

The following Diameter Configuration components are used for DA-MP Overload Control:

• MP Profiles

A DA-MP Profile is assigned to each DA-MP in the system. See the MP Profiles information in *Diameter Common User's Guide*.

The assigned DA-MP Profile indicates the Engineered Maximum MPS for the DA-MP and the Message Rate Alarm Set and Clear Thresholds. These engineering-configured MP Profiles values shown on the **MPs** menu vary depending on the type of server used for the DA-MP.

The following elements can be user-configured from the **Diameter Common > MPs** menu for use by the DA-MP Overload Control feature:

- Congestion Level 1 Discard Percentage The percent below the DA-MP Engineered Ingress MPS that DA-MP Overload Control will police the total DA-MP ingress MPS to when the DA-MP is in Congestion Level 1.
- Congestion Level 2 Discard Percentage The percent below the DA-MP Engineered Ingress MPS that DA-MP Overload Control will police the total DA-MP ingress MPS to when the DA-MP is in Congestion Level 2.
- Congestion Level 3 Discard Percentage The percent below the DA-MP Engineered Ingress MPS that DA-MP Overload Control will police the total DA-MP ingress MPS to when the DA-MP is in Congestion Level 3.
- Congestion Discard Policy The order of Message Priority and Color-based traffic segments to consider when determining discard candidates for the application of treatment during DA-MP Congestion processing. The following order is considered: Color within Priority, Priority within Color, and Priority Only.
- Danger of Congestion Discard Percentage The percent of total DA-MP ingress MPS above the DA-MP Engineered Ingress MPS that DA-MP Overload Control will discard when the DA-MP is in danger of congestion,
- Danger of Congestion Discard Policy The order of Message Priority and Color-based traffic segments to consider when determining discard candidates for the application of treatment during DA-MP Danger of Congestion (DOC) processing. The following order is considered: Color within Priority, Priority within Color, and Priority Only.
- Routing Option Sets

A Routing Option Set is a set of user-configurable routing options assigned to an ingress Diameter transaction. A Routing Option Set can be assigned to Peer Nodes and Diameter Application IDs.

DA-MP Overload Control uses the following options:

- Resource Exhausted Action
- Resource Exhausted Result-Code Value
- Resource Exhausted Vendor-ID Value
- Resource Exhausted Error-Message Value

## <span id="page-344-0"></span>**Per-Connection Ingress MPS Control**

The Per-Connection Ingress MPS Control (PCIMC) feature limits to a configurable level the per-Connection ingress message rate of each connection. Correctly configured message rate controls ensure that a single Connection cannot use the majority of the resources. (No limiting is done by PCIMC for the egress message rate.)

When a connection has data in its socket receive buffer, the data is read from the socket, but is not processed unless a process request is granted. Each time a request is granted, a single message is processed and another request must be granted before the next message can be processed. If a process request is not granted, the message is discarded.

When a process request occurs, if the connection has not exceeded its reserved capacity, the request is granted. If the reserved capacity has been exceeded and the maximum capacity is not yet reached, then the request is granted only if MP shared capacity has not been exceeded.

Regardless of a process request being granted for each message, the connection reads as fast as it is capable of, one message at a time, until one of the following occurs:

- There is no more data in the socket receive buffer to read
- The thread is swapped out by the operating system
- The batch read limit has been reached

The Per-Connection Ingress MPS Control feature:

- Is always available in the system
- Applies to per-Connection MPS control for Connections that are statically assigned to MP servers through configuration and do not move from one MP to another

• Is applied in the Diameter Transport Function, which is used by all diameter applications

Capacity management for this feature can be logically separated into:

- Management of the ability of the MP server to process ingress Diameter messages how the MP server's resources are distributed to configured Connections
- Management of the ability of a given Connection to process ingress Diameter messages how each Connection behaves given its configured reserved and maximum ingress MPS settings

#### **Per Connection Capacity Management**

Per-Connection Ingress MPS Control allocates a DA-MP's ingress message processing capacity among the Diameter Peer Connections that it hosts. Each Peer Connection is allocated, through user-configuration, a Reserved Ingress MPS message processing capacity and a Maximum Ingress MPS message processing capacity.

The Reserved capacity for a Connection is available for exclusive use by the Connection. The capacity between a Connection's Reserved and Maximum capacity is shared with other Connections hosted by the DA-MP.

The DA-MP reads messages arriving from a Peer Connection and attempts to process them as long as Reserved or shared ingress message capacity is available for the Connection. When no Reserved or Shared ingress message capacity is available for a Connection, the DA-MP discards the messages without generation of any response to the Peer.

#### **Per Connection Ingress Message Coloring**

In addition to enforcing ingress message rate limits on a per Connection basis, Per-Connection Ingress MPS Control colors ingress messages based on the Reserved and average ingress message rates. Message color can be used at other traffic shedding points, such as *[DA-MP Overload Control](#page-342-1)*.

Traffic from under-utilized Connections is marked green by Per-Connection Ingress Message Controls, while traffic from over-utilized Connections is marked yellow. Traffic discarded by PCIMC due to capacity exhaustion (per-Connection or shared) is marked red and is not considered for any subsequent processing.

The following items describe the numbered items in *[Figure 36: Per Connection Message Coloring](#page-346-0)*:

- When the Connection's average ingress MPS rate is equal to or below its configured Reserved Ingress MPS, all messages processed by the Connection are colored green.
- When the Connection's average ingress MPS rate is above its configured Reserved Ingress MPS, all messages processed by the Connection are colored yellow.

**Note:** If the Connection's Reserved Ingress MPS is 0, all the messages processed by the Connection are colored yellow.

<span id="page-346-0"></span>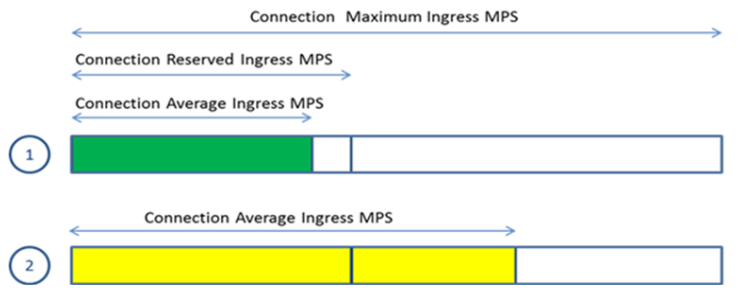

**Figure 36: Per Connection Message Coloring**

#### **Per MP Server Capacity Management**

MPS rates and thresholds are used to manage ingress message MPS as it relates to the MP server as a whole.

A DA-MP has two configured ingress message rate capacity limits:

• Engineered Ingress MPS - Maximum ingress message rate that a DA-MP will support without overload.

This value provides a limit to the total Reserved Ingress MPS of all Diameter Connections assigned to the DA-MP. The value is displayed on **Diameter > Configuration > DA-MPs > MP Profiles** for the MP Profile assigned to the DA-MP.

• MP Engineered Maximum Ingress MPS - A configurable ingress MPS limit that dictates the maximum rate at which the DA-MP will attempt to process messages from all Diameter Connections.

This value may be greater than the MP Engineered Ingress MPS.

The DA MP monitors its MPS rate and limits the rate to an MP Engineered Ingress MPS value. If the MP Engineered Ingress MPS rate is exceeded, overload can occur and ingress messages are discarded (due to MP Ingress MPS Limiting and MP Congestion Controls).

#### **Diameter Configuration for Per Connection Ingress MPS Control**

Each Diameter Connection is associated with a Capacity Configuration Set that includes the following configurable elements:

• Reserved Ingress MPS - Defines the capacity reserved exclusively for the Connection and not available for use by other Connections

The Reserved Ingress MPS cannot exceed the configured Maximum Ingress MPS for a given Connection. A Connection can be configured with a zero Reserved Ingress MPS value; such Connections will not reserve message processing capacity.

The Reserved Ingress MPS for a Connection cannot be used by any other Connection, regardless of the load offered to other Connections.

If the Reserved Ingress MPS Capacity is set to a non-zero value, that value times the number of Connections using that Capacity Configuration Set on a given MP server must not be allowed to exceed the MP Maximum Reserved Ingress MPS (which is equal to the MP Engineered Ingress MPS - the highest MPS rate at which the MP server can process ingress Diameter messages).

• Maximum Ingress MPS - Defines the maximum rate in ingress Diameter messages per second that the Connection is allowed to process

The Maximum Ingress MPS must be greater than or equal to the Reserved Ingress MPS. Any difference between the Maximum Ingress MPS and the Reserved Ingress MPS represents MP server resources that are shared among Connections that are using the same Capacity Configuration Set.

The configured Maximum Ingress MPS of a Connection cannot exceed the Engineered Ingress MPS of the Connection (the ingress MPS that a Connection can process at a sustained rate without errors). If the Connection has Reserved Ingress MPS, the configured Maximum Ingress MPS must be greater than or equal to the Reserved Ingress MPS. All Connections must have a non-zero configured Maximum Ingress MPS; otherwise they would not be allowed to process traffic at all. (The Maximum Ingress MPS value in the Default Capacity Configuration Set is non-zero.)

The sum of the Maximum Ingress MPS configured for all Connections on the MP server can exceed the MP Engineered Ingress MPS - the highest MPS rate at which the MP server can process ingress Diameter messages.

• Ingress MPS Minor Alarm Threshold - Defines the percent of the Connection's Maximum Ingress MPS at which a Minor alarm is triggered

The Ingress MPS Minor Alarm Threshold value must be less than the Ingress MPS Major Alarm Threshold value

• Ingress MPS Major Alarm Threshold - Defines the percent of the Connection's Maximum Ingress MPS at which a Minor alarm is triggered

The Ingress MPS Minor Alarm Threshold value must be less than the Ingress MPS Major Alarm Threshold value

Defines the percent of the Connection's Maximum Ingress MPS at which a Major alarm is triggered.

The Ingress MPS Major Alarm Threshold must be greater than the Ingress MPS Minor Alarm Threshold.

• Reserved Ingress MPS Abatement Time - Defines the minimum time (in ms) that a Connection's ingress message rate must remain less than or equal to Reserved Ingress MPS, after exceeding Reserved Ingress MPS, in order to revert the ingress traffic color from Yellow to Green.

A Default Capacity Configuration Set is provided; additional Capacity Configuration Sets can be configured. The Default Capacity Configuration Set is used for a Connection if no other Capacity Configuration Set is assigned to the Connection. The elements of the Default Capacity Configuration Set have the following default values:

- Reserved Ingress MPS Zero MPS
- Maximum Ingress MPS Value equal to the Engineered Ingress MPS for the Connection
- Ingress MPS Minor Alarm Threshold 50% of the configured Maximum Ingress MPS
- Ingress MPS Major Alarm Threshold 80% of the configured Maximum Ingress MPS
- Reserved Ingress MPS Abatement Time 2000 ms

#### **Maintenance and Monitoring for Per Connection Ingress MPS Control**

The Per Connection Ingress MPS Control feature provides the following maintenance and monitoring information:

- Alarms and measurements to assist the network operator to detect and avoid possible capacity issues related to messaging rates
- The ability to view the average ingress Diameter MPS for each Connection

The Per Connection Ingress MPS Control feature uses the following GUI information:

- **Diameter > Configuration > Connections** specifies which Capacity Configuration Set the Connection uses.
- The **Diameter > Configuration > Configuration Sets > Capacity Configuration Sets** pages provide elements for configuring Capacity Configuration Sets.
- **Diameter > Maintenance > Connections** reports KPI 10500 for average ingress MPS for each Diameter Connection (Ingress Msgs Per Second).

For each Connection, the MP server maintains the average number of ingress Diameter messages per second read from the socket. This is the rate at which ingress Diameter messages are read from the socket, not the rate at which ingress Diameter messages arrive at the socket. There is no efficient means to know the rate at which messages actually arrive.

The average ingress message rate is a running average (approximately 30 seconds). This provides a information about the level of ingress messages being read by each Connection while avoiding erratic readings caused by short duration spikes in the rate.

## **Connection Alarm**

The Per Connection Ingress MPS Control feature provides a Connection alarm with two severities to alert the network operator when the average ingress MPS rate goes above the configured thresholds for percentage of the configured maximum ingress MPS for the Connection.

The Connection Ingress MPS Alarm is a per Connection alarm that can be configured in a Connection's Capacity Configuration Set to trigger at a Minor and Major capacity threshold.

The Minor alarm is asserted when the 30-second average MPS rate exceeds the configured Ingress MPS Minor Alarm Threshold value for the Connection. The Minor alarm is cleared when the 30-second average MPS rate falls 5% below the Ingress MPS Minor Alarm Threshold value configured for the Connection.

The Major alarm is asserted when the 30-second average MPS rate exceeds the Ingress MPS Major Alarm Threshold value configured for the Connection. The Major alarm is converted to a Minor alarm when the 30-second average MPS rate falls 5% below the Ingress MPS Major Alarm Threshold value configured for the Connection.

An alarm cannot be abated until an abatement time delay has expired. For example, if a Minor alarm is asserted, the alarm cannot be cleared until the abatement time delay has expired and the average ingress MPS for the Connection is 5% below the Minor alarm assert percentage. The abatement time delay is 15 seconds.

The alarm abatement time delay affects only clearing of alarms, not asserting of alarms. Therefore, it is possible to transition rapidly from a Minor alarm to a Major alarm.

#### **Limitations**

- PCIMC relies on a configured relationship between a Connection and the MP server that will host the Connection.
- PCIMC does not prevent the total Reserved Ingress MPS of all Connections hosted by a DA MP from exceeding the MP Maximum Reserved MPS capacity when the MP Maximum Reserved MPS capacity is reduced after Connections are already configured with non-zero Reserved Ingress MPS.

## <span id="page-349-0"></span>**Remote Congestion Controls**

The following features provide remote congestion controls:

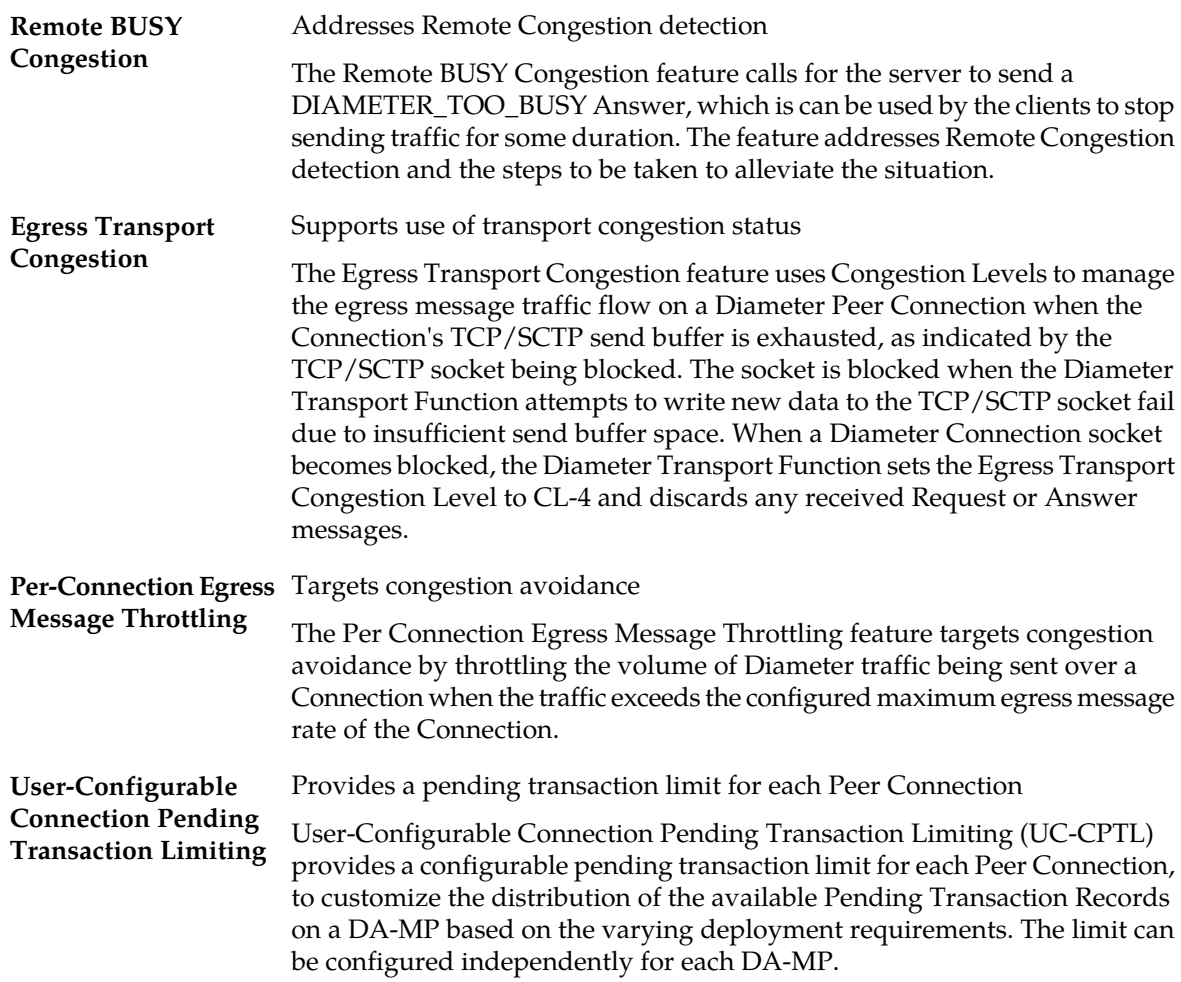

## **Routing Based on Congestion Level**

Features such as Remote BUSY Congestion, Egress Transport Congestion, and Per Connection Egress Throttling Control are used to control the flow of egress traffic by setting a feature-specific Congestion Level for a Diameter Connection. Certain Requests can be prioritized over others, using the User Configurable Message Priority feature.

The Connection Priority Level (CPL) is an overall Congestion Level for the Connection that is based upon the highest Congestion Level of the various egress traffic control features. The CPL is used by the Diameter Routing Function when making egress message routing decisions based on the Priority provided by the User Configurable Message Priority feature. No message can be forwarded to a Diameter Connection that has a Priority level less than the CPL for that Connection

Up to five Congestion Levels (CL-0 to CL-4) are supported, with CL-0 indicating no congestion to CL-4 indicating that the Connection is blocked. The intermediate Congestion Levels CL-1, CL-2, and CL-3 indicate the increasing severity of congestion.

Each feature has a Congestion Level range, as follows:

- Remote BUSY Congestion Levels: CL-0. CL-1, CL-2, and CL-3
- Egress Transport Congestion Levels: CL-0. CL-1, CL-2, CL03, and CL-4
- Per Connection Egress Message Throttling Congestion Levels: CL-0. CL-1, CL-2, and CL-3

The CPL value for a Connection (CONN-CPL) is based on the maximum Congestion Level of the features.

Egress Request routing and Answer forwarding functions use the Connection Congestion Level in conjunction with the Message Priority to determine how Requests and Answers must be handled over an egress Connection. Message Priority and Connection Congestion Level in the Connection selection criteria are used to avoid sending messages of Priority x and lower to Connections currently at Congestion Level x+1.

<span id="page-350-0"></span>All Answers are assigned a Message Priority of 3, while Requests can be assigned Message Priorities 0 through 2. Messages with a Priority greater than or equal to the Congestion Level are allowed, while messages with lower Priorities are not delivered on this Connection. This arrangement ensures that Answers have the highest Priority and are always routed unless a Connection becomes blocked, and depending upon the level of congestion some or all of the Requests may be allowed. *[Table 76: CLs,](#page-350-0) [CPLs, and Message Treatment](#page-350-0)* summarizes this behavior.

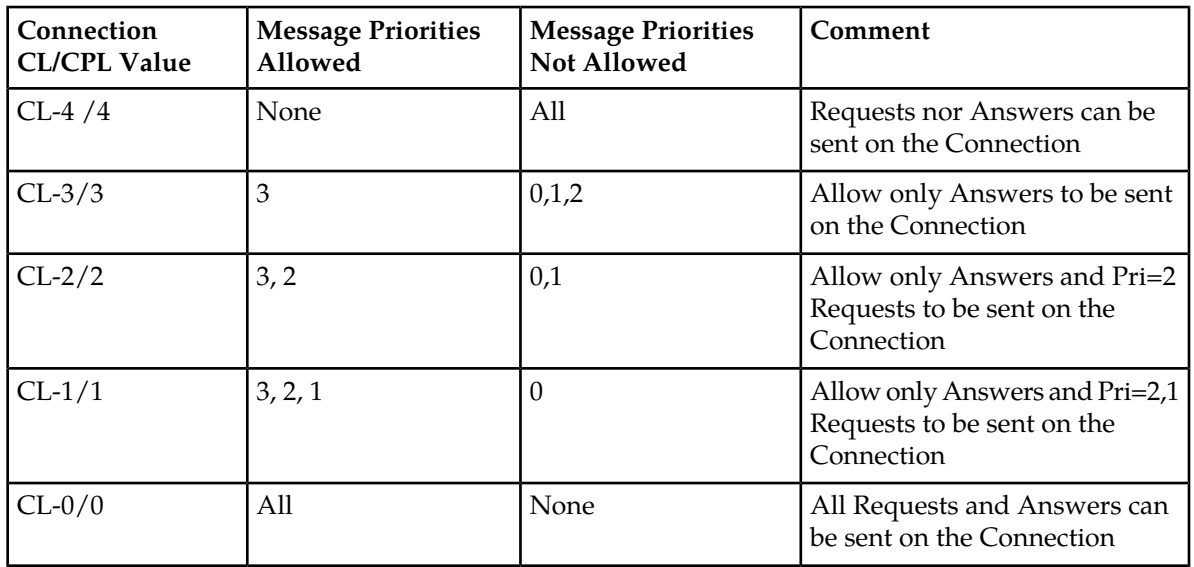

## **Table 76: CLs, CPLs, and Message Treatment**

Congestion Levels can be set by multiple features. For example, a particular Connection may have received a DIAMETER\_TOO\_BUSY for a Priority 1 Request (resulting in CL-2 congestion), and while abating may have experienced transport congestion (CL-4). Therefore, the concept of Connection Priority Level (CPL) is used to consider the Congestion Levels reported by all the features while making routing decisions.

The CPL value is a function of Operational Status and the Congestion Levels reported by the Remote BUSY Congestion, Egress Transport Congestion, and Per Connection Egress Message Throttling features. *[Table 77: Mapping Congestion Levels to CPL Values](#page-351-0)* summarizes this behavior.

• The CPL Value for a Connection is based on the worst-case (highest) value:

CPL Value of a Connection = Max  $(X1, X2, X3, X4)$ 

<span id="page-351-0"></span>• This composite CPL value is then used by the Diameter Routing Function as shown in *[Table 76:](#page-350-0) [CLs, CPLs, and Message Treatment](#page-350-0)*.

## **Table 77: Mapping Congestion Levels to CPL Values**

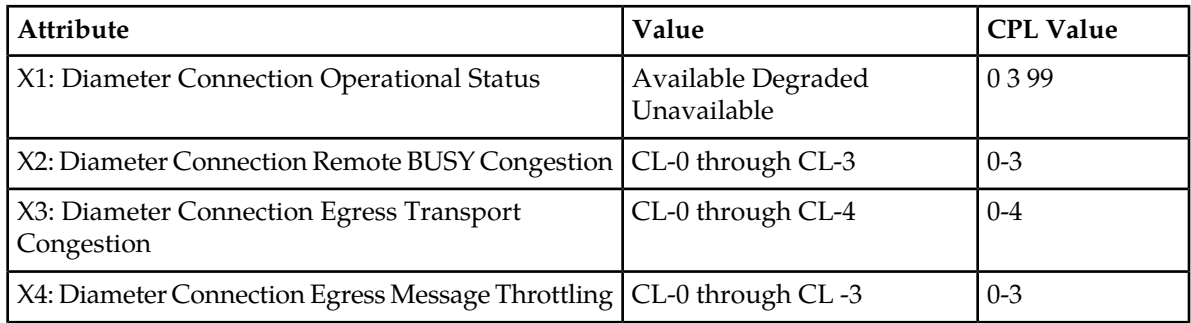

## <span id="page-351-1"></span>**Capacity and Ranges**

*[Table 78: Remote BUSY and EMR Capacity Ranges](#page-351-1)* specifies the capacity and ranges for Remote BUSY and Egress Message Rate.

## **Table 78: Remote BUSY and EMR Capacity Ranges**

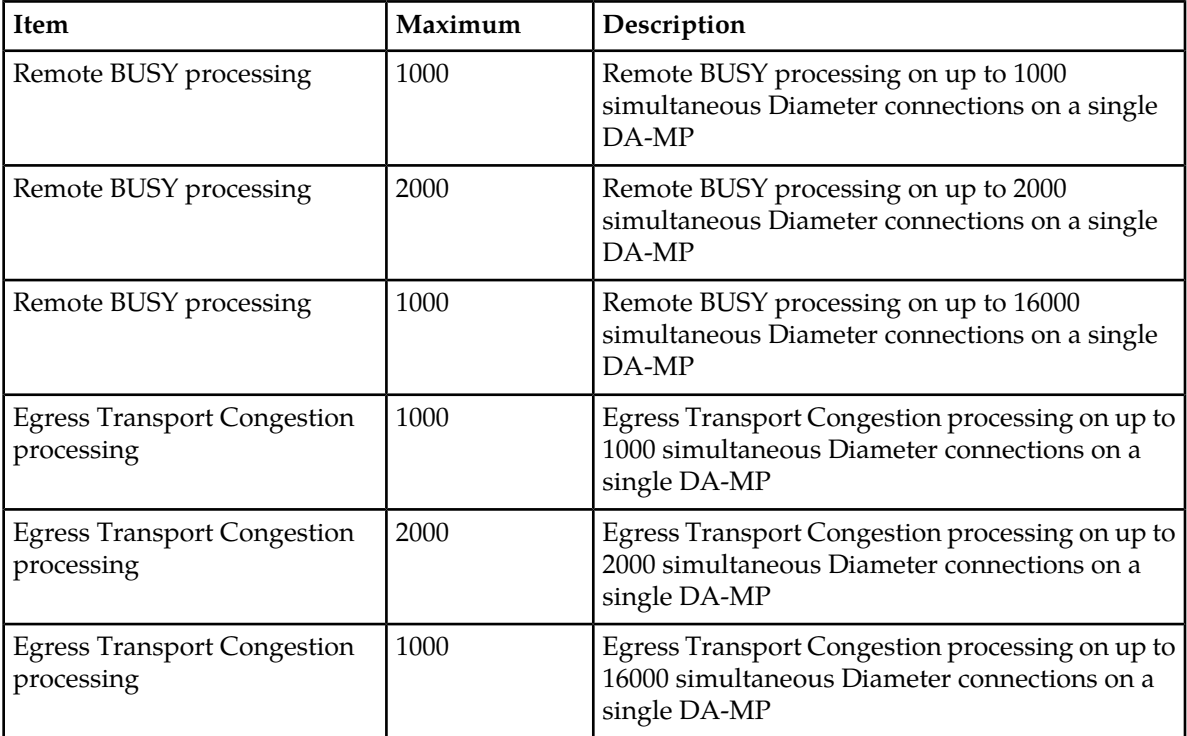

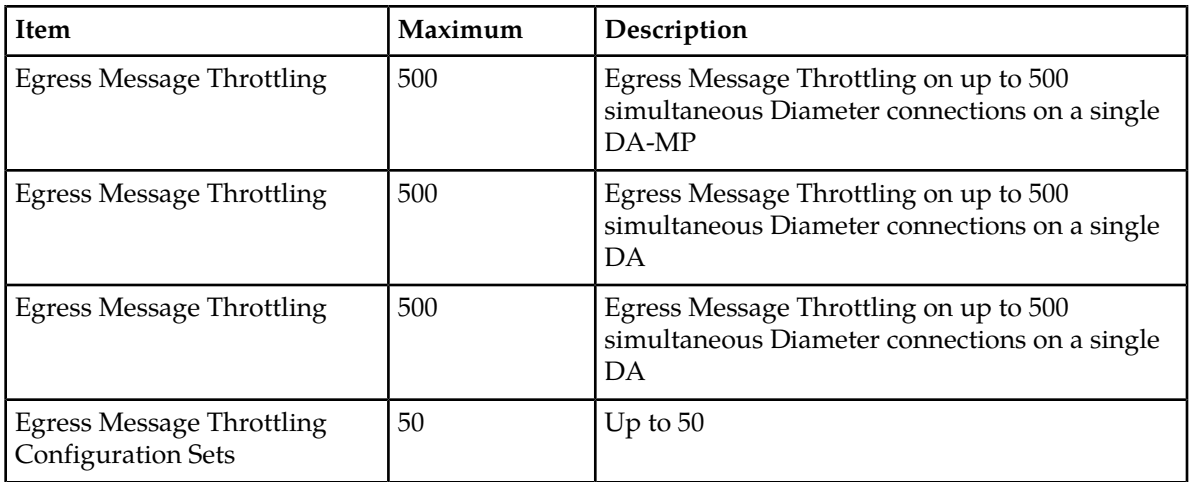

## <span id="page-352-0"></span>**User Configurable Message Priority**

User Configurable Message Priority provides the following functions to set the Priority of messages that are handled and to use that Priority to as input into decisions for load shedding, message throttling, and egress Connection selection:

• A method to assign Message Priorities to incoming Diameter Requests.

The Priorities assigned are based on the combination of Application-Id and Command-Code, and the Connection upon which the Request arrives. A combination of Application-Id, Command-Code, and associated Priority is called a Message Priority Rule.

- Association of a Message Priority Configuration Set with a Connection.
- Association of a Message Priority Configuration Set with a Peer Node.
- Definition of a Message Priority in a Peer Routing Rule.
- A method for Request messages arriving that are to be marked with a Message Priority.
- A method for the Message Priority determined by the first diameter signaling router to handle a Request to be communicated to any other diameter signaling router that also handles the Request.

Message Priority will be determined based in part on the Connection on which the Request arrives at the first diameter signaling router to handle the Request. A second diameter signaling router to handle the Request is not able to establish the Priority based on the original ingress Connection.

- A method for exception routing and load shedding that allows the Remote BUSY Congestion feature to use the Message Priority when determining which messages are exception-routed or shed.
- A method for exception routing and load shedding that allows the Egress Transport Congestion feature to use the Message Priority when determining which messages are exception-routed or shed.
- A method for the message throttling that allows the Per Connection Egress Message Throttling feature to use the Message Priority when determining which message are exception routed or shed.

Request messages can be assigned a Message Priority value of 0, 1, or 2 (lowest to highest Priority).

Answer messages are always assigned a Message Priority value of 3 (the highest Priority).

Messages that are given a higher Priority have a lower probability of being dropped as part of shedding or throttling logic, but having a higher Priority does not imply that the message is routed before a

message with a lower Priority. Having a higher Priority does not guarantee that a messages will never be dropped as a result of shedding of messages due to congestion or resource exhaustion. The arrival pattern of the Requests has an impact on which messages are shed.

Message Priority can be assigned to ingress messages upon entrance based on the following:

- The Connection on which a message arrives
- The Peer Node from which a message is sent
- A Peer Routing Rule

A configured Message Priority Configuration Set can be assigned to a Connection or to a Peer Node

A Message Priority Configuration Set is configured with one or more Message Priority Rules that specify Application Ids, Command Codes, and the Message Priority that is assigned to Request messages that enter on a Connection that has been assigned the Message Priority Configuration Set.

Message Priority is assigned to ingress Request messages based on message content using the strongest matching entry in the Configuration Set:

- Application-ID + Command-Code combination
- Application-ID
- All Request messages (Application Id and Command Code values are \*)

In a network where Diameter messages traverse multiple diameter routes, Request Message Priority might need to be assigned on one diameter signaling router and used by any and all diameter signaling routers in the routing path.

Diameter embeds Priority in all Requests that it handles. The method used for embedding Priority in egress Requests is transparent to non-Diameter nodes.

Egress Request routing and Answer forwarding will use Message Priority and Connection Congestion Level in its Connection selection criteria to avoid sending Priority x messages to Connections currently at Congestion-Level x+1.

## **Diameter Configuration for User Configurable Message Priority**

The User Configurable Message Priority feature provides the ability to define Message Priority Configuration Sets (MPCS). Each MPCS contains the following information:

- MPCS Name The Name is used when associating the Configuration Set with a Connection or Peer Node
- Message Priority Rules Sets of Application-ID, Command-Code, and Priority
	- Application-ID The Diameter Application-ID. The Application-Id can be an asterisk (\*) indicating that all Application-Ids match this Message Priority Rule
	- Command-Code The Diameter Command-Code. The Command-Code can be an asterisk (\*) indicating that all Command-Codes within the specified application match this Message Priority Rule

If multiple Command-Codes with the same Application-Id are to get the same Message Priority, then there must be a separate Message Priority Rule combination for each Command-Code.

• Priority - The Priority applied to all Request messages that match the Application-Id and Command-Code combination

The Application Id and Command Code must be configured in Diameter Configuration before they can be used to configure a Message Priority Rule.

A Default Message Priority Configuration Set is provided that contains one Message Priority Rule; the Message Priority Rule is set to accept all Application Ids and all Command Codes (values are \*) and has Message Priority set to 0 . The Default Message Priority Configuration Set can be assigned and used if no other Message Priority Configuration Set is assigned to the Connection or the Peer Node (it can be edited if needed).

A total of 20 Message Priority Configuration Sets can be configured per NE. Each Message Priority Configuration Set supports up to 50 Message Priority Rules.

A Connection or Peer can be configured with either a MPCS or to get Message Priority from the ingress Request. If it is configured to get Message Priority from the ingress Request, then it is not possible to configure a MPCS for the Connection or Peer.

In Peer Routing Rules, Message Priority valid values are No Change, 0, 1 and 2. 0 is the lowest priority. The Message Priority value is applied to the message only when the Peer Routing Rule Action value is set to Route to Peer.

The following Message Priority treatment configuration options can be selected:

- None (default)
- Apply a MPCS (by selecting from a list of configured MPCSs)
- Read from message Used to indicate that the Priority should be taken from the ingress message. This is used for router-to- router Connections as a way of conveying Message Priority

This option does not apply to Peer Routing Rules, which have the options None (default) and Apply an MPCS.

<span id="page-354-0"></span>*[Table 79: Message Priority Treatment Methods](#page-354-0)* indicates which method is used. If the Request does not match a rule in the selected Message Priority Configuration Set, then the Request is assigned a Priority value of zero (0).

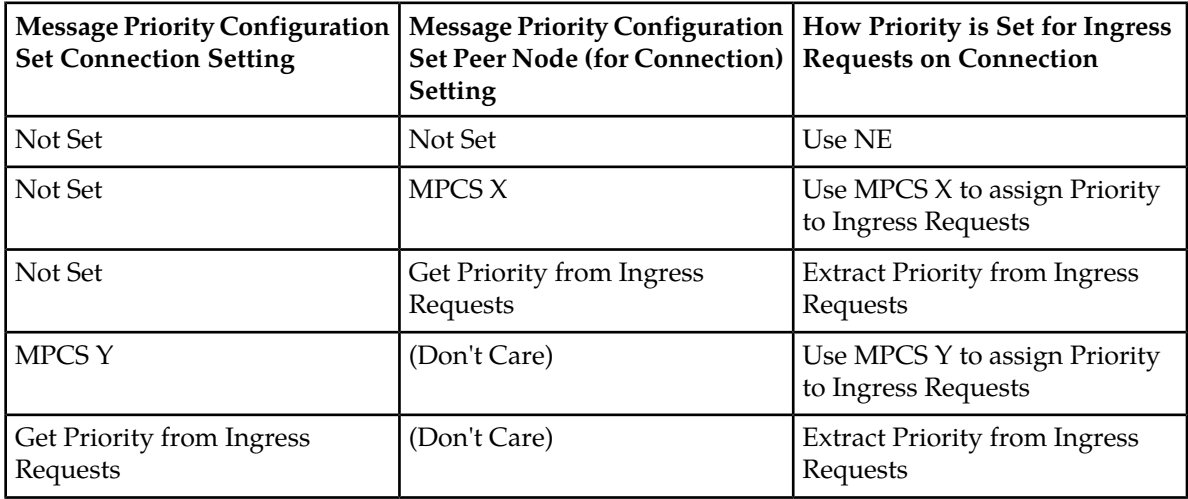

## **Table 79: Message Priority Treatment Methods**

## **Remote BUSY Congestion**

The Remote BUSY Congestion feature can be used per Connection to reduce the amount of message traffic sent to a Diameter Connection when an adjacent Diameter Peer Node is unable to process messages as fast as they are sent to it on the Connection.

**Note:** The User Configured Message Priority feature is a prerequisite for the Remote BUSY Congestion feature.

A Connection is considered congested or BUSY if the following conditions exist:

- An Answer message containing Diameter\_TOO\_BUSY Result Code is received on the Connection
- The Answer message was originated by the Peer Node (the Origin-Host of the Answer message is the same as the Connections Peer FQDN.

The status is set to BUSY only for the Connection of a Peer on which DIAMETER TOO BUSY is received. The other Connections between the diameter signaling router and the Peer might or might not be BUSY.

Remote BUSY Congestion applies only to adjacent nodes. If the node which initiated the DIAMETER\_TOO\_BUSY, as determined by the Origin-Host AVP value, is not a Peer Node, then the DIAMETER\_TOO\_BUSY will be ignored.

Message traffic reduction is managed through the use of 4 Remote BUSY Congestion Levels: CL-0. CL-1, CL-2, and CL-3, where CL-0 indicates no congestion and CL-3 is the highest level of congestion.

A Remote BUSY Congestion Level for a Connection is determined from the Priority of the egress transactions rejected by a DIAMETER\_TOO\_BUSY response. When a transaction of Priority X is rejected by a DIAMETER\_TOO\_BUSY on a Connection whose Remote BUSY Congestion Level is X or smaller, then the Remote BUSY Congestion of the Connection is set to a value that prevents the Diameter Routing Function from sending subsequent transactions of the same or lower Priority than the rejected transaction (in this case, the Remote BUSY Congestion Level is set to X+1). For example, if a DIAMETER\_TOO\_BUSY response is received for a Priority 1 transaction, then the Remote BUSY Congestion Level will be set to CL-2 to prevent subsequent transactions of Priority 1 and lower from being forwarded on the Connection.

Whenever the Remote BUSY Congestion Level is increased, Remote BUSY Congestion abatement is re-started, using the configured Remote Busy Abatement Timeout value. When the Remote Busy Abatement Timeout expires, the Congestion Level is decremented by 1, allowing transactions with the next lower Priority to be forwarded on the Connection; the Remote Busy Abatement Timeout is restarted. This process continues until the Congestion Level of the Connection drops back to CL-0.

Whenever the Remote BUSY Congestion Level is increased, Remote BUSY Congestion abatement is re-started, by starting the Remote BUSY Congestion Abatement Timer. When the Remote Busy Abatement Timeout expires, the Congestion Level is decremented by 1, thus allowing transactions with the next lower Priority to be forwarded on the Connection; and the Remote Busy Abatement Timeout is restarted. This process continues until the transactions of the Connection drop back to CL-0.

Because Remote BUSY Congestion is detected by inspecting the Result-Code AVP embedded in an Answer response, detection is performed by the Diameter Routing Function.

Except for Remote BUSY Congestion detection, the Diameter Transport Function is responsible for handling all of the tasks associated with Remote BUSY Congestion, such as:

• Managing the Remote BUSY Congestion Level

- Managing Remote BUSY abatement
- Updating the Connection Priority Level (CPL) for the Connection
- Keeping OAM informed of the Remote BUSY Congestion status

When the Diameter Routing Function determines that the Remote BUSY Congestion Level needs to be increased, it notifies the Diameter Transport Function instance that is currently controlling the Diameter Connection.

Because multiple Diameter Routing Function instances can be simultaneously forwarding transactions to the same Diameter Connection and detecting Remote BUSY Congestion, an internal procedure minimizes the number of simultaneous the Diameter Routing Function-to-Diameter Transport Function detection notifications that are associated with any single Diameter Connection.

The Connection Congestion Levels CL-0, CL-1, CL-2, CL-3 and CL-4 are mapped to Connection Priority Level (CPL) values 0, 1, 2, 3, 4 respectively.

## **Diameter Configuration for Remote BUSY Congestion**

The Remote BUSY Congestion feature is configured using the following elements on the Diameter > Configuration > Connections GUI page:

- Remote Busy Usage: Enabled, Disabled
- Remote Busy Abatement Timeout time period (in seconds) that a Connection will be considered BUSY from the last time a DIAMETER\_TOO\_BUSY response was rec

The configuration elements cannot be modified when the Connection is in service (Connection Admin State=Enabled).

The Remote BUSY Congestion feature can be enabled and disabled for each configured Diameter Connection.

## **Egress Transport Congestion**

The Egress Transport Congestion feature manages the egress message traffic flow on a Diameter Peer Connection when the Connection's TCP/SCTP send buffer is exhausted, as indicated by the TCP/SCTP socket being "blocked" (the Diameter Transport Function attempts to write new data to the TCP/SCTP socket fail due to insufficient send buffer space). This can happen for variety of reasons such as under-engineered TCP or SCTP buffers or the inability of the adjacent Diameter Peer to handle the rate of egress message traffic currently being offered on a Connection. In general, this condition should not occur during normal traffic loads, or during abnormal or peak traffic loads if the Per Connection Egress Message Throttling feature is enabled and properly configured for a Connection.

Egress Transport Congestion detection and abatement are solely the responsibility of the Diameter Transport Function.

Message traffic reduction is managed through the use of 5 Egress Transport Congestion Levels: CL-0. CL-1, CL-2, CL-3, and CL-4.

The Connection Congestion Levels CL-0, CL-1, CL-2, CL-3 and CL-4 are mapped to Connection Priority Level (CPL) values 0, 1, 2, 3, 4 respectively, as shown in *[Table 80: Mapping Congestion Levels to CPL](#page-357-0) [Values](#page-357-0)*.

## <span id="page-357-0"></span>**Table 80: Mapping Congestion Levels to CPL Values**

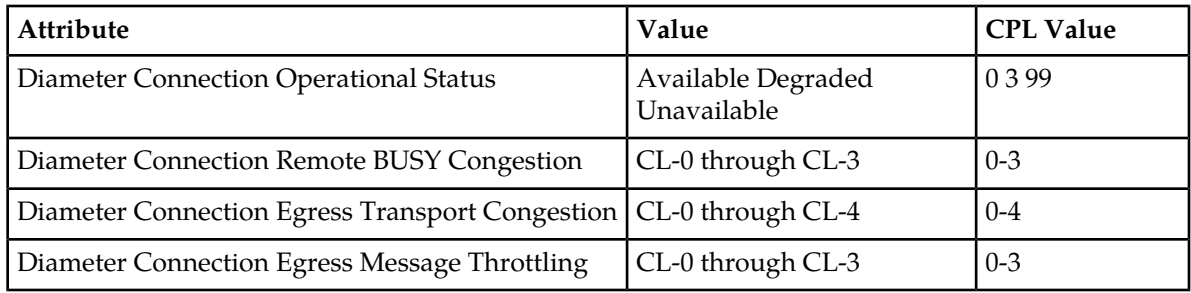

Diameter messages initiated by the Diameter Transport Function are not impacted by Egress Transport Congestion Levels CL-0, CL-1, CL-2 or CL-3. This includes Peer-to-Peer messages such as DPR/DPA, DWR/DWA and any non-Peer-to-Peer messages such as Diameter Transport Function-initiated Answer responses associated with DA-MP Overload.

The Diameter Transport Function suppresses the creation and attempt to forward any Diameter messages to a Diameter Peer Node when the Egress Transport Congestion Level is CL-4. This includes Peer-to-Peer messages such as DPR/DPA, DWR/DWA and any non- Peer-to-Peer messages such as Diameter Transport Function-initiated Answer responses associated with DA-MP Overload.

The Egress Transport Congestion feature behaves as follows:

- Messages that are already committed to the Connection by the Diameter Routing Function when a Connection initially becomes transport congested will be discarded.
- When a Diameter Connection socket becomes blocked (such as when a TCP or SCTP socket becomes full), the Diameter Transport Function sets the Egress Transport Congestion Level to CL-4 to prevent the Diameter Routing Function from forwarding any further Request or Answer messages to the Connection.

Any messages received while the Egress Transport Congestion Level is set to CL-4 are automatically discarded by the Diameter Transport Function. This would normally occur for messages that the Diameter Routing Function has already forwarded to the Diameter Transport Function before receiving notification that the Connection Priority Level (CPL) was changed to a value of 4.

• When the Diameter Transport Function is notified that the socket is no longer blocked, the Diameter Transport Function sets the Egress Transport Congestion Level to CL-3, and starts Egress Transport Congestion abatement.

The Transport Congestion Abatement Timeout that is configured for each Diameter Connection defines the time spent abating each Congestion Level during abatement. For example, if the Transport Congestion Abatement Timeout value is set to 5 seconds when the Egress Transport Congestion Level enters CL-3, it will remain in CL-3 for the full 5 seconds before the Egress Transport Congestion Level can be reduced to CL-2.

If the TCP or SCTP socket becomes full while the Diameter Transport Function is in Egress Transport Congestion abatement, the entire abatement procedure is restarted.

- A throttled event with "Egress Transport Congestion" as the reason for the event is logged every time the Connection Priority Level (CPL) changes due to Egress Transport Congestion.
- When the Diameter Transport Function successfully establishes an IPFE TCP or SCTP connection, it sets the Egress Transport Congestion Level for the Diameter Connection to CL-0.

When Egress Transport Congestion occurs, the "Connection degraded" alarm is raised, indicating "Egress Transport Congestion" and the CL.

**Note:** The "Connection degraded" alarm can be raised by for other reasons, and will not be raised for Egress Transport Congestion if it is already asserted.

When the Connection CL is 0 upon decrementing (the Egress Transport Congestion condition and all other conditions that could raise the alarm are mitigated), abatement is complete and the "Connection degraded" alarm is cleared.

#### **Diameter Configuration for the Egress Transport Congestion Feature**

The Egress Transport Congestion feature is always enabled on all Diameter Connections and cannot be disabled by the operator.

For the Egress Transport Congestion feature, the Transport Congestion Abatement Timeout element can be configured for each Diameter Connection, using the Diameter Configuration Connections GUI page. The Transport Congestion Abatement Timeout value is the time period (in seconds) spent by the Connection in abating each Congestion Level during abatement.

The Transport Congestion Abatement Timeout value cannot be modified when the Connection is in service (Connection Admin State=Enabled).

## **Per Connection Egress Message Throttling**

To protect servers in periods of excessive load, explicit egress message throttling and user-configurable Connection Pending Transaction limiting can be used as messages are aggregated from several ingress Peers (clients) and can overload the egress Peer (server).

To assist with prevention of Diameter Peer overload, signalling provides a method for throttling the volume of Diameter Request traffic sent to a Peer Connection. The Egress Message Rate (EMR) on a Connection being throttled is equivalent to the egress Request rate + the egress Answer rate on the Connection. The allowed maximum egress message rate (Max EMR) can be configured per Connection.

The Per Connection Egress Message Throttling (PCEMT) feature works in conjunction with the User Configurable Message Priority feature to provide intelligent load shedding based on the volume of the offered load as shown in *[Table 81: Congestion Levels Based on Thresholds](#page-360-0)*. The load shedding is performed by dropping Requests based on Priority and the offered message rate. PCEMT sheds messages as the offered message rate gets closer to the configured Max EMR.

The *[User Configurable Message Priority](#page-352-0)* feature provides the ability to configure Message Priority Configuration Sets that define the Priority. If a Message Priority Configuration Set is not assigned to the Connection to specify the Priority, load shedding is still performed but it is primarily restricted to Requests as all Requests are assigned a Priority of 0.

PCEMT uses configurable Egress Message Throttling Configuration Sets to govern Connection egress message throttling behavior. The Egress Message Throttling Configuration Set elements (Max EMR, Throttling Thresholds, Abatement Thresholds, an EMR configured with **Convergence Time**, and an Abatement Time) provide a high degree of user control over the characteristics of transitions between Congestion Levels due to throttling.

- Up to 50 Egress Message Throttling Configuration Sets are supported.
- Up to 500 Peer Connections can have egress message throttling enabled in a single NE.

#### **Interaction with the Alternate Routing Across Route Groups in a route List Feature**

PCEMT can be used in conjunction with the Alternate Routing Across Route Groups feature to route all throttled Requests using non-preferred Route Groups when all Connections in the preferred Route Group are congested. Eligible Peers or Connections from the other priority Route Groups of the Route List can be used to deliver a Request after all the Peers or Connections in the current Route Group are exhausted. Alternate Routing Across Route Groups is attempted only if the Maximum Per Message Forwarding Allowed (configured in the Diameter Configuration Routing Option Sets) is not exceeded.

For example, a Route List is configured with two Route Groups. The Preferred Route Group contains two HSSs, HSS-1 and HSS-2 each with one Connection and the Non-Preferred Route Group contains HSS-3 and HSS-4, each with one Connection. If the Connection(s) to both HSS-1 and HSS-2 exceed Throttle Threshold X, Requests with Priority below X are routed to HSS-3 and HSS-4, while Requests with Priorities equal to or greater than X continue to be routed to HSS-1& HSS-2. If both, HSS-3 and HSS-4 exceed Throttle Threshold X, Requests with Priority less than X are discarded.

## **Diameter Configuration for Per-Connection Egress Message Throttling**

The Message Priority Configuration Sets are provided by the User-Configurable Message Priority feature.

Egress Throttling Configuration Sets can be configured and assigned to Connections to control egress throttling behavior. In each Egress Message Throttling Configuration Set, the following elements can be configured:

• Max EMR - the maximum volume of traffic that can be served over a particular Connection

For Peers that are deployed with multiple Connections, it is recommended as a guideline to set the Max EMR on each Connection by dividing the total capacity of the Peer by the number of Connections to the Peer.

• Throttle Threshold Levels and Abatement Levels 1, 2, and 3 -

Abatement Threshold Levels - percent of Max EMR; when Threshold falls below the specified Level, the Connection Congestion Level is lowered.

Throttle Threshold Levels - percent of Max EMR; when the Threshold exceeds the specified Level, the Connection Congestion Level is raised.

The Max EMR and the TT-1 and AT-1 Thresholds must be configured. TT-2, AT-2, TT-3 and AT-3 are optional but have to be configured in pairs. For example, if TT-2 is configured, AT-2 must also be configured; and if TT-3/AT-3 is configured, TT-2/AT-2 must be configured.

Each EMR Throttle and Abatement Threshold Level pair dictates how the Connection congestion state will be updated as indicated in *[Table 81: Congestion Levels Based on Thresholds](#page-360-0)*. The offered rate is the value computed for EMRs configured with **Convergence Time**.

If TT-x (where x can be 1, 2 or 3) of a Connection is exceeded, only Requests with Priority below x are throttled while Requests with Priority x or greater are allowed over the Connection.

In an Egress Message Throttling Configuration Set, the Max EMR and the TT-1 and AT-1 Thresholds must be configured. TT-2, AT-2, TT-3 and AT-3 are optional but have to be configured in pairs. For example, if TT-2 is configured, AT-2 must also be configured; and if TT-3/AT-3 is configured, TT-2/AT-2 must be configured.

EMR throttling and onset requires only one EMR sample to exceed a Throttling Threshold to advance the EMR Congestion Level. Multi-step throttling is supported. For example, the EMR Congestion Level can be increased from CL-0 to either CL-1, CL-2, or CL-3 after one EMR sample period (every 90 milliseconds). This allows for a rapid response to traffic load increases while taking a more conservative approach to traffic load decreases.
Only single-step abatement is supported. For example, CL-3->CL-2 abatement is supported, but not CL-3->CL-1.

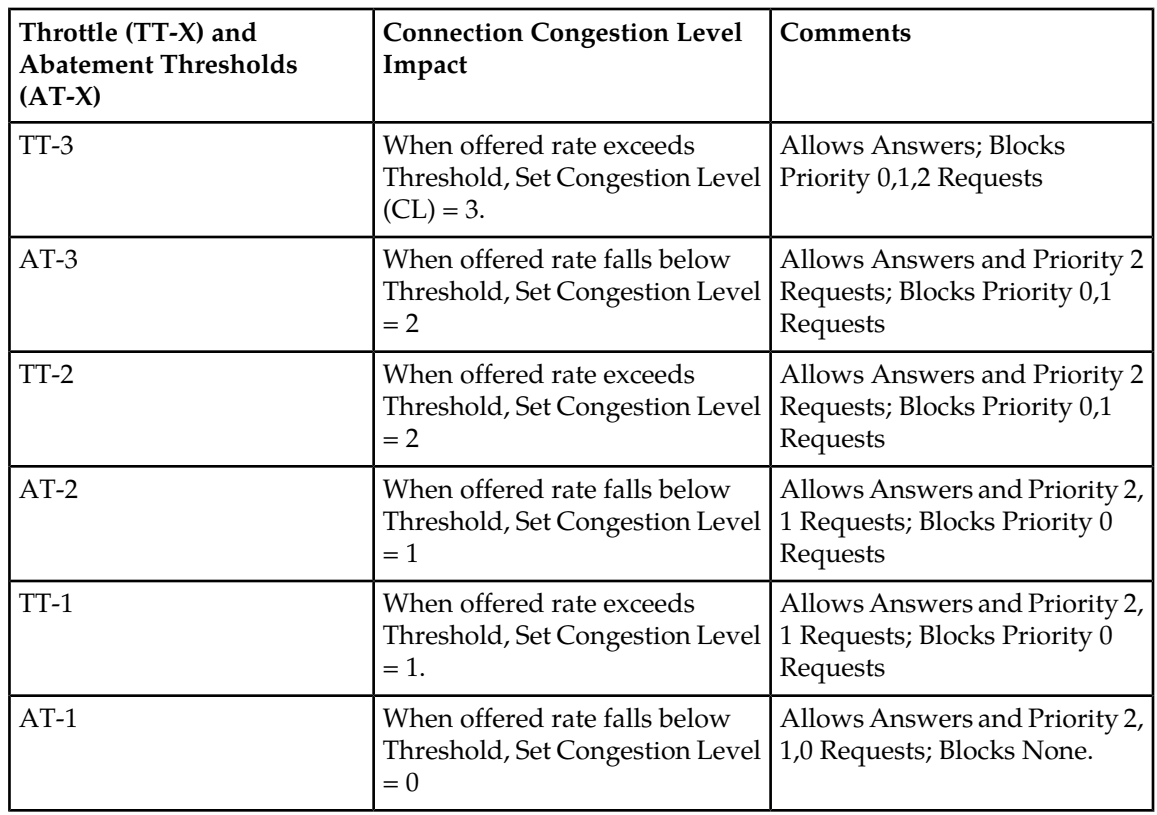

• **Table 81: Congestion Levels Based on Thresholds**

• Convergence Time - The rate convergence time is the amount of time it takes for the measured rate to converge on the actual rate.

For example, if the actual rate jumps from 0 MPS to 1000 MPS and the Rate Convergence Time is 5 seconds, it takes that long for the measured rate to converge on the actual rate, and the that long for the measured measured rate will be reported as follows:

- $T(0) = 0$  MPS
- $T(1) = 200 \text{ MPS}$
- $T(2) = 400$  MPS
- $T(3) = 600 \text{ MPS}$
- $T(4) = 800$  MPS
- $T(5) = 1000 \text{ MPS}$

The EMR is calculated every 100ms by subtracting the oldest traffic count from the newest traffic count, and averaging the difference over the elapsed time between them.

• Abatement Time - amount of time that a throttled Connection's adjusted EMR must remain below an abatement level before allowing it to abate to a lower Congestion Level.

To enable Egress Message Throttling on a Connection,

• A configured Egress Message Throttling Configuration Set must be configured.

- The configured Egress Message Throttling Configuration Set must be assigned to the Peer Connection that is to be throttled using the settings in that Egress Message Throttling Configuration Set.
- The Per Connection Egress Message Throttling Enabled option must be checked on the Diameter > Configuration > System Options GUI page.

Disabling Egress Message Throttling will have the same effect as un-assigning the Egress Message Throttling Configuration Set for all the Connections that have been previously associated with an Egress Message Throttling Configuration Set.

All Egress Message Throttling Configuration Set parameters can be modified, but the Configuration Set cannot be deleted, while the associated Connections are in service.

#### **Limitations**

Given that the Per Connection Egress Message Throttling feature works per Connection and does not consider the throttling status on all the Connections to a Peer, it is possible that certain Connections to a Peer can experience Egress Message Throttling and discard messages while other Connections to the same Peer are not congested, thereby underutilizing the capacity of the Peer.

Because EMR is calculated every 90 milliseconds, EMR abatement can only occur on an integer-multiple of 90 milliseconds. For example, if the user defines an EMR Abatement Time of 500 milliseconds, then the actual abatement period would be 540 milliseconds (6 \* 90 milliseconds).

# <span id="page-361-0"></span>**User Configurable Connection Pending Transaction Limiting**

User-Configurable Connection Pending Transaction Limiting (UC-CPTL) provides a configurable pending transaction limit for each Peer Connection to customize the distribution of the available Pending Transaction Records on a DA-MP based on the varying deployment requirements. The limit can be configured independently for each DA-MP.

Peer Nodes have different requirements for the maximum number of pending transactions that are required. For example:

- Diameter-to-Server Connections typically carry higher traffic volumes than Diameter-to-Client Connections due to aggregation of traffic from many client Connections to few server Connections.
- A high percentage of the traffic on Diameter-to-Server Connections requires Pending Transaction Records, because Requests are the majority of the egress traffic on these Connections.
- A low percentage of the traffic on Diameter-to-Client Connections requires Pending Transaction Records, because Answers are the majority of the egress traffic on these Connections.
- Diameter-to-Server Connections might encounter significant increases in offered load for a very short time immediately following network events such as MME failures or failures of redundant Servers providing the service. Handling these types of sudden increases in traffic volume can require higher Pending Transaction Limits on the Connections.

A DA-MP allocates a Pending Transaction Record for a Request message sent by the DA-MP to a Peer, and holds the PTR until the transaction completes or otherwise terminates (including Answer received and timeout termination). An Answer message sent by a DA-MP to a Peer does not require a Pending Transaction Record.

Multiple Active DA-MPs can route Requests to a single Connection. As a result, the maximum number of pending transactions that can exist for a single Connection is dictated by the sum of the Pending Transaction Per Connection values enforced independently by each Active DA-MP that is routing Requests to the Connection.

The primary use of pending transaction limits for Connections on a DA-MP is to prevent a small number of Connections on a DA-MP from consuming a disproportionate number of the available Pending Transaction Records on the DA-MP, which could result in limited Pending Transaction Record availability for the remaining Connections.

### **Diameter Configuration for the Pending Transactions Per Connection Option**

A configurable Pending Transactions Per Connection option is provided for each Peer Connection. The value is configured in the Diameter Options of the Connection Configuration Set that is assigned to the Connection. The configured limit is enforced independently by all DA-MPs.

The Pending Transaction Per Connection value for a Connection can be modified while the Connection is in-service. If the Pending Transactions Per Connection value is modified to a value below the current value, any pending transactions on the Connection that are above the new limit will continue to be processed and the new Pending Transactions Per Connection value will be applied only for new transactions that are initiated after the change.

# **Egress Throttle Groups**

An Egress Throttle Group is a collection of Diameter Connections or Peers, or both, that are logically grouped together to monitor Egress Message Rate and Pending Transactions for multiple Peers and Connections across multiple DA-MPs on a Network Element. If a Peer is assigned to the Egress Throttle Group, then all Diameter Connections to that Peer are implicitly part of the Egress Throttle Group.

The following Egress Throttle Group (ETG) features provide management of egress message throttling to Peer Diameter Nodes on a specified set of Diameter Connections:

- Egress Throttle Group Rate Limiting
- Egress Throttle Group Pending Transaction Limiting

ETG Rate Limiting and Pending Transaction Limiting throttling are done for Request Messages only.

**Note:** The Per Connection Egress Message Throttling and User Configurable Connection Pending Transaction Limiting features for Egress Message Throttling are defined at a single Diameter Connection level and are local to each DA-MP. These features are described in *[Per Connection Egress Message](#page-358-0) [Throttling](#page-358-0)* and *[User Configurable Connection Pending Transaction Limiting](#page-361-0)*.

Aggregated egress traffic controls falls into 2 categories:

- Egress Message Rate (EMR)
- Egress Pending Transactions (EPT)

Egress Message Rate controls are used to throttle traffic levels to a set of Diameter Nodes so that the cumulative rate of traffic is controlled. EMR controls are across a set of configured connections and/or peers.

Egress Pending Transactions controls are used to control the maximum number of Pending Requests that can be sent to a set of Diameter Nodes. This can be used for load-balancing when a network element is not responding at expected rates, and limits the total number of Requests that can be pending to a set of Diameter Nodes. EPT controls are across a set of connections and/or peers, and are cumulative across all DA-MPs.

### **Egress Throttle Groups Description**

Egress Throttle Groups are implemented as part of the Diameter Routing Function.

An Egress Throttle Group is independent of a Route Group (Connection Route Group or Peer Route Group). The members of an Egress Throttle Group may or may not be same as defined in a Route Group; there is no defined relationship between Egress Throttle Groups and Route Groups.

The Egress Message Rate throttling is controlled by the configured maximum Egress Message Rate (EMR) on an aggregated basis and the "Egress Throttle Group - Rate Limiting Congestion Level (ETG-R CL-) (range: CL-0- CL-3) for the ETG.

The Egress Pending Transaction Limiting throttling is controlled by the configured maximum Egress Pending Transactions (EPT) on an aggregated basis and the "Egress Throttle Group - Pending Transaction Limiting Congestion Level (ETG-PCL) (range: CL-0- CL-3) for the ETG.

An Egress Throttle Group can contain the following configuration data:

- Up to 128 Peers, Connections, or Peers and Connections
- Maximum Egress Message Rate (EMR), used for calculation of Onset and Abatement Thresholds
	- Onset and Abatement Thresholds, as percentages of the Maximum EMR, to use with Message Priority to determine which Requests to throttle
	- Convergence Time to control responsiveness of egress Request rate control
	- Abatement Time
- Maximum Egress Pending Transactions(EPT), used for calculation of Onset and Abatement Thresholds
	- Onset and Abatement Thresholds, as percentages of the Maximum EPT, to use with Message Priority to determine which Requests to throttle
	- Abatement Time

A maximum of 5 congestion levels (CL-0 to CL-4) is supported, which indicate the Congestion Level of a resource. CL0 indicates that the resource has no congestion, and CL-4 indicates that the resource is completely blocked. CL-1, CL-2, and CL-3 indicate increasing levels of congestion.

Egress Throttle Groups (ETG) can be configured in Diameter Configuration; each Egress Throttle Group will have its own Congestion Level states based on its configuration.

- **1.** As an Egress Throttle Group's egress Request message traffic rate increases and exceeds the Egress Throttle Group Rate Limiting onset thresholds configured in the Egress Throttle Group, the Egress Throttle Group's Congestion Level also increases.
- **2.** As the Egress Throttle Group's total number of Pending Transactions increases and exceeds the Egress Throttle Group Pending Transaction Limiting onset thresholds configured in the Egress Throttle Group , the Egress Throttle Group's Congestion Level also increases.

As the Egress Throttle Group's Congestion Level increases, Message Priority becomes a factor in determining if a message can be routed to a member of the Egress Throttle Group, or will be throttled. Requests with Message Priority less than Congestion Level will not be routed to any member of the Egress Throttle Group.

Diameter Request messages are assigned a Message Priority 0, 1, or 2; Answers always have Priority 3. The Priority of the Request message controls when an ETG performs throttling is shown in *[Table](#page-364-0) [82: Message Priority and ETG Congestion Level](#page-364-0)*

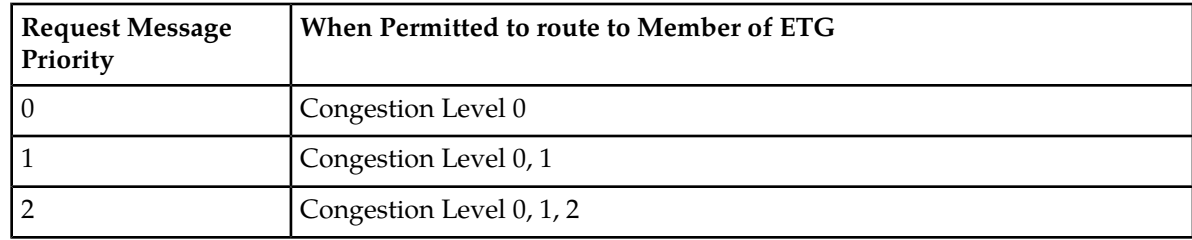

# <span id="page-364-0"></span>**Table 82: Message Priority and ETG Congestion Level**

When the EMR for an Egress Throttle Group reaches the Egress Throttle Group Maximum Egress Request Rate or the Egress Throttle Group's Pending Transactions reaches the Egress Throttle Group's Maximum Egress Pending Requests, no Requests will be routed to any members of the Egress Throttle Group.

# **Egress Throttle Group Rate Limiting**

<span id="page-364-1"></span>The ETG Message Rate Controls are optional, but if defined and enabled, then ETG Message Rate Congestion level will be updated as indicated in *[Table 83: ETG Message Rate Congestion Levels Based on](#page-364-1) [Threshold](#page-364-1)*.

| <b>Onset and Abatement</b><br><b>Thresholds</b> | ETG Rate Congestion Level (ETG-RCL) Impact                                           |
|-------------------------------------------------|--------------------------------------------------------------------------------------|
| Onset Threshold-3 (OT-3)                        | When ETG rate exceeds Threshold, set ETG-RCL = CL-3                                  |
| Abatement Threshold-3 (AT-3)                    | When ETG rate falls below Threshold, set ETG-RCL $= CL-2$                            |
| Onset Threshold-2 (OT-2)                        | When ETG rate exceeds Threshold, set ETG-RCL = CL-2                                  |
| Abatement Threshold-2 (AT-2)                    | When ETG rate falls below Threshold, set ETG-RCL = $CL-1$                            |
| Onset Threshold-1 (OT-1)                        | When ETG rate exceeds Threshold, set ETG-RCL $=$ CL-1                                |
|                                                 | Abatement Threshold-1 (AT-1) When ETG rate falls below Threshold, set ETG-RCL = CL-0 |

**Table 83: ETG Message Rate Congestion Levels Based on Threshold**

In an Egress Throttling Group, if Maximum Egress Request Rate is configured, then OT-1 and AT-1 thresholds must be configured. OT-2, AT-2, OT-3 and AT-3 are optional but must be configured in pairs; for example, if OT-2 is configured, AT-2 must also be configured. Finally, AT-3 must be configured if OT-3 is expected to be configured.

In addition to the thresholds, the Convergence Time and the Abatement Time provide a high degree of user control over the characteristics of transitions between Congestion Levels due to throttling.

• Convergence Time - The rate convergence time is the amount of time it takes for the measured rate to converge on the actual rate.

For example, if the actual rate jumps from 0 MPS to 1000 MPS and the Rate Convergence Time is 5 seconds, it takes that long for the measured rate to converge on the actual rate, and the that long for the measured measured rate will be reported as follows:

- $T(0) = 0$  MPS
- $T(1) = 200 \text{ MPS}$
- $T(2) = 400$  MPS
- $T(3) = 600 \text{ MPS}$
- $T(4) = 800 \text{ MPS}$
- $T(5) = 1000 \text{ MPS}$

The EMR is calculated every 100ms by subtracting the oldest traffic count from the newest traffic count, and averaging the difference over the elapsed time between them.

• EMR Abatement Time - Amount of time that a throttled connectio's adjusted EMR must remain below an abatement level before allowing it to abate to a lower Congestion Level.

EMR onset requires only one EMR sample to exceed an onset threshold to advance the ETG-RCL. Multi-step throttling is supported. For example, the EMR Congestion Level can be increased from CL-0 to CL-1, CL-2, or CL-3 after one EMR sample period. This allows for a rapid response to traffic load increases while taking a more conservative approach to traffic load decreases.

Only single step abatement is supported. For example CL-3-> CL-2 abatement is supported but not CL-3-> CL-1.

Rate Limiting must be enabled on the **Diameter > Maintenance > Egress Throttle Groups** GUI page before Egress Message Rate throttling can be started for Egress Throttle Groups. If Rate Limiting is enabled, then any routable Request message sent to a Peer or Connection on any DA-MP on that NE contained in the ETG will be used for rate calculation purposes. (Diameter management messages such as CER/CEA, DWR/DWA, and DPR/DPA are not counted in the egress message rate.)

**Note:** For local nodes, CEAs are sent in response to erroneous CERs.

# **Egress Throttle Group Pending Transaction Limiting**

<span id="page-365-0"></span>If Egress Throttle Group Rate Limiting is configured and enabled in an Egress Throttle Group, then the ETG Pending Transaction Congestion Level will be updated as indicated in *[Table 84: ETG Pending](#page-365-0) [Transaction Congestion Levels Based on Threshold](#page-365-0)*.

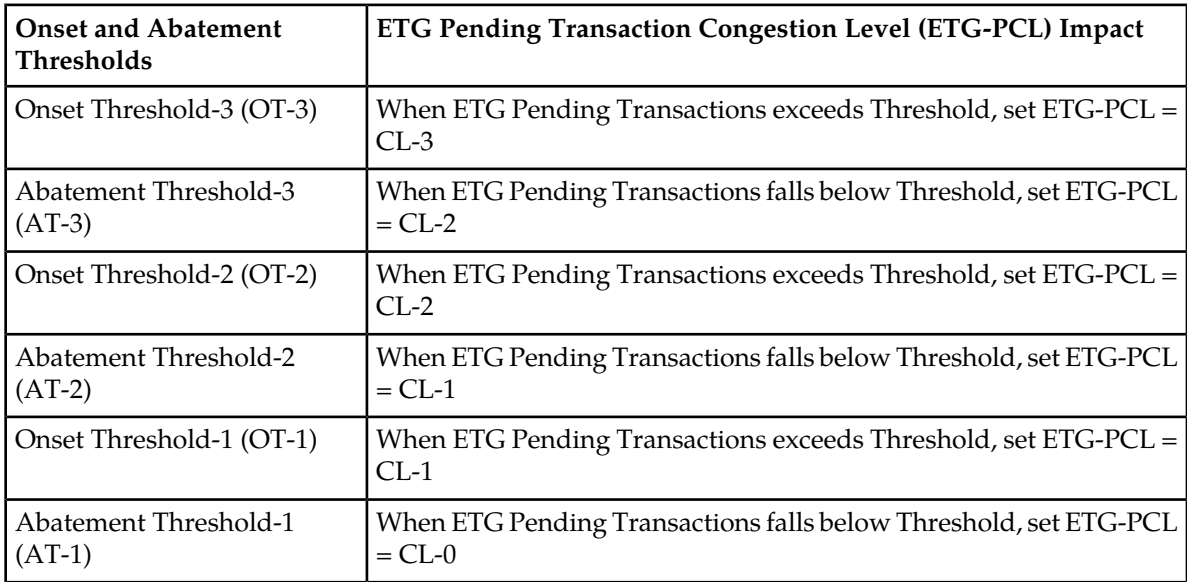

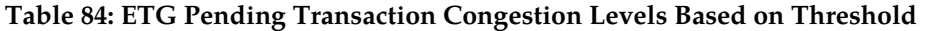

In an Egress Throttling Group, if Maximum Egress Pending Transactions is configured, then OT-1 and AT-1 thresholds must be configured. OT-2, AT-2, OT-3 and AT-3 are optional but must be

configured in pairs; for example, if OT-2 is configured, AT-2 must also be configured. Finally, AT-3 must be configured if OT-3 is expected to be configured.

The local sample of number of pending Transactions to an ETG is periodically collected and sent to the DA-MP Leader for aggregation. The aggregated value is then sent back to each DA-MP for threshold and abatement calculation. No adjustment is applied to EPT, and aggregated values are sent back to each DA-MP.

The EPT Abatement Time is the amount of time that egress Pending Transactions must remain below an abatement level before allowing it to abate to a lower Congestion Level. No adjustment is applied to EPT abatement.

Pending Transaction Limiting must be enabled Maintenance GUI before Egress Pending Transaction Limiting can be started for Egress Throttle Groups. If Egress Pending Transaction Limiting is enabled, then any pending Request sent to a Peer or Connection on any DA-MP on that NE contained in the Egress Throttle Group will be used for Pending Transaction Limiting calculation.

#### **Assumptions and Limitations**

Egress Throttling Groups have the following assumptions and limitations:

- EMR abatement can occur only on an integer-multiple of 125ms. For example, if an EMR Abatement Time of 600ms is configured, then the "actual" abatement period would be 625ms (5 \* 125ms). Egress Pending Transactions are updated every 125ms; if an EPT Abatement of 600ms is configured, then the "actual" abatement period would be 625ms (5 \* 125 ms).
- Local EMR for a 90 ms sample period is the normalized per-second message rate based on the amount of traffic transmitted during the sample period. With a particular combination of traffic characteristic, thresholds, and Convergence Time, this can cause EMR congestion onset to occur in the presence of short traffic bursts that would normally, over a second, not have resulted in an EMR threshold being crossed. As an example, suppose local messages transmitted to an ETG during a 90ms sample X are 100 and subsequent samples (X+n) during subsequent 910 ms (1 second - 90ms) are less than 100 msgs. Local EMR for sample period  $X$  will be:  $100*(1000 \text{ms}/90 \text{ms}) = 1100$ messages/sec even though in reality the Local Message Rate was lower than 1100 msgs/sec. With a higher Convergence Time, the effect of this limitation can be reduced.
- Because the sampling timer and MP Leader aggregation are asynchronous, the ETG aggregated rate can lag by up to 250 ms.

# **Diameter Configuration for Egress Throttle Groups**

Egress Throttle Groups are used to perform 2 functions: Rate limiting and Pending Transaction Limiting. Each of the functions are independent of each other and can be optionally configured and controlled separately.

The **Diameter > Configuration > Egress Throttle Groups** GUI pages provide fields for configuring each function. Each function, if configured in the system, must have its Admin State changed to Enabled on the **Diameter > Maintenance > Egress Throttle Groups** GUI page.

Egress Throttle Groups configuration procedures are provided in *[Egress Throttle Groups configuration](#page-170-0)*.

Egress Throttle Groups maintenance information and procedures are provided in *[Egress Throttle Groups](#page-218-0)*.

# **Glossary**

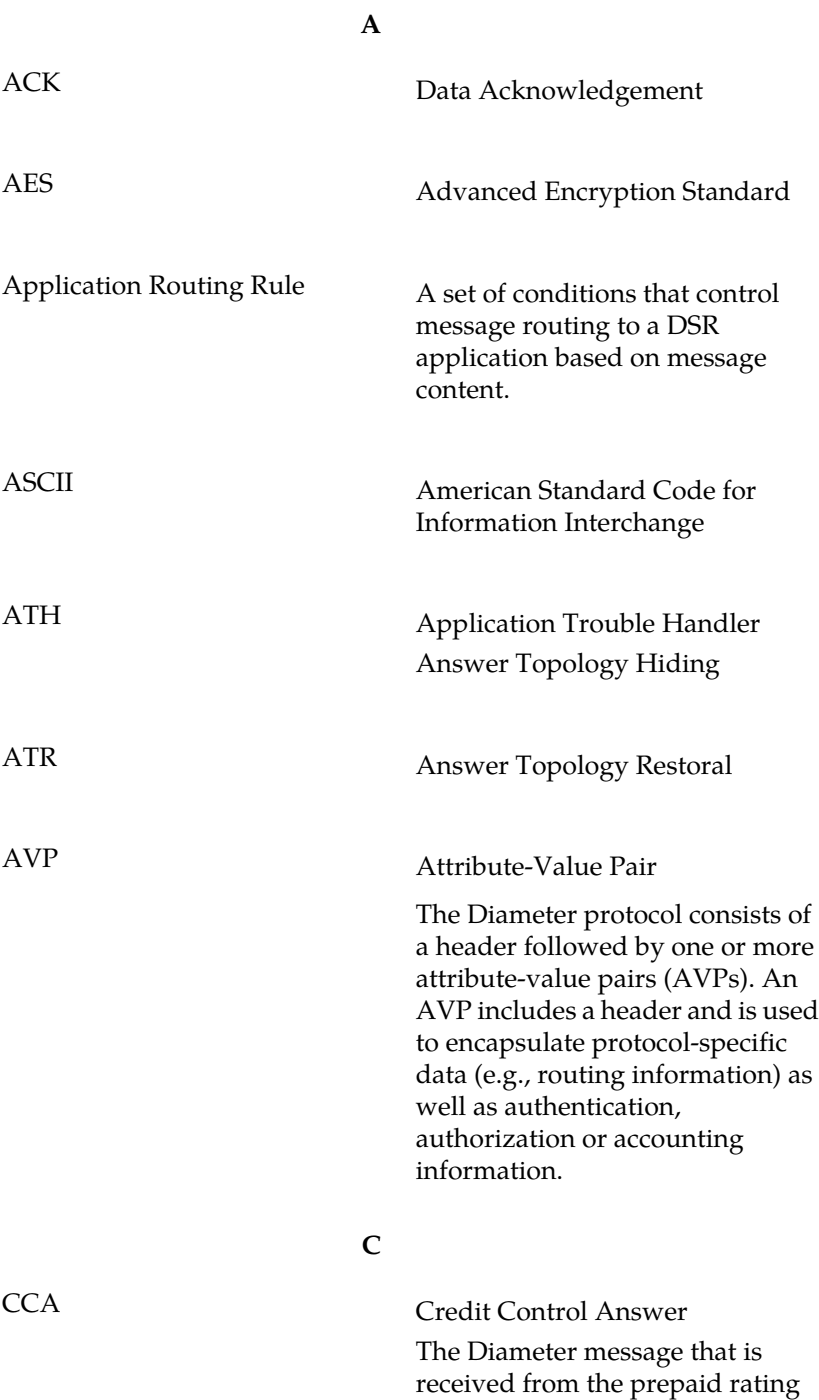

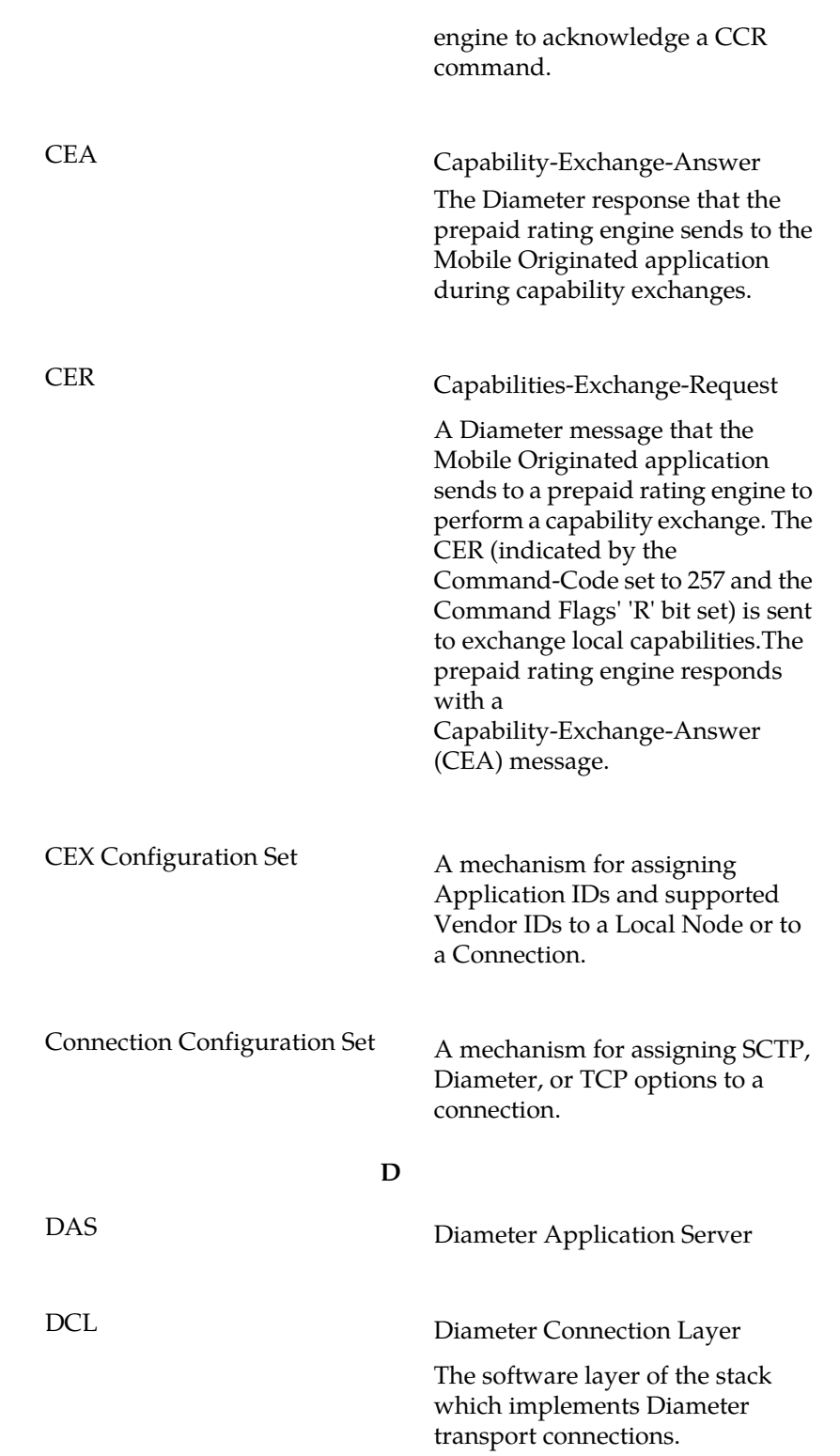

**C**

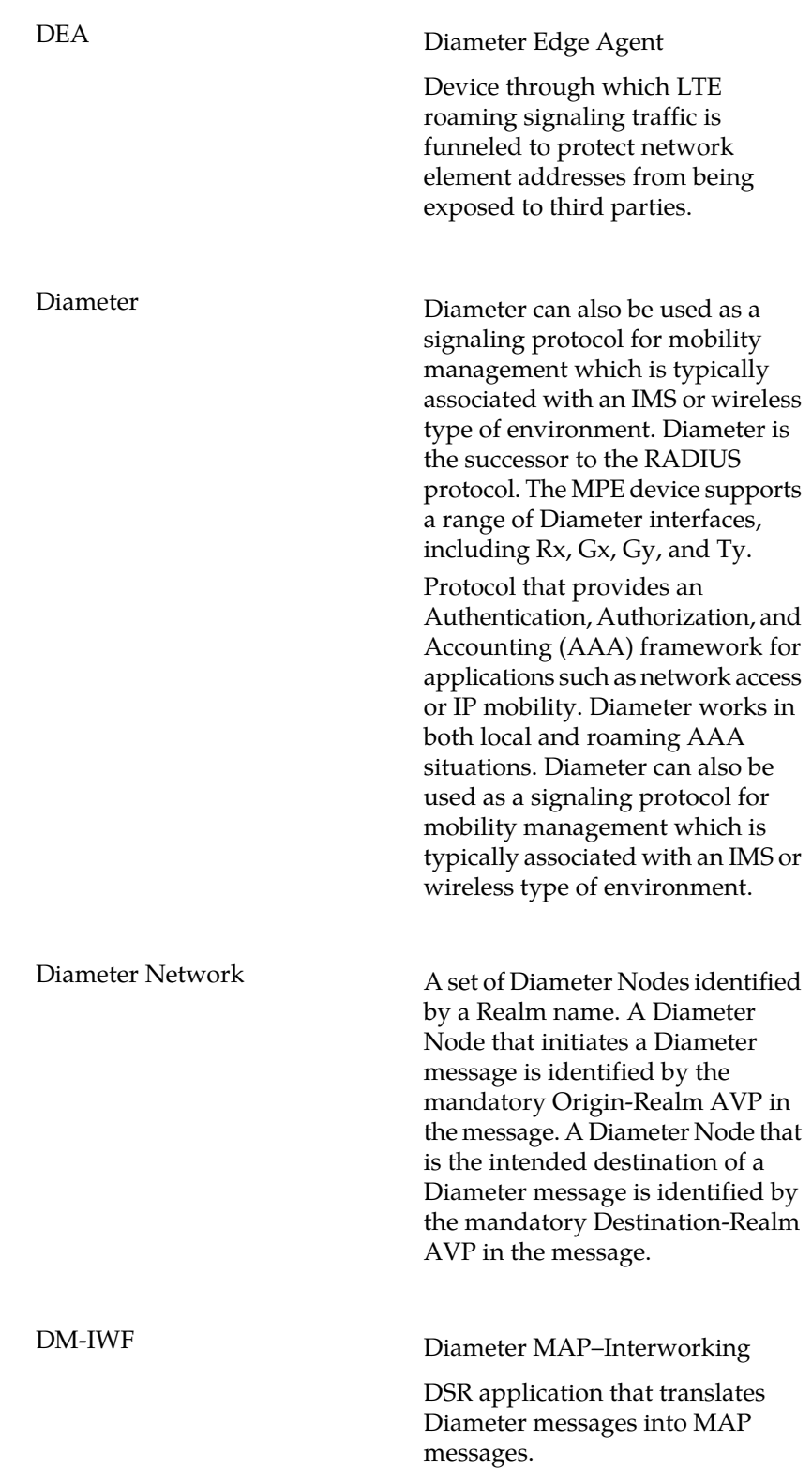

**D**

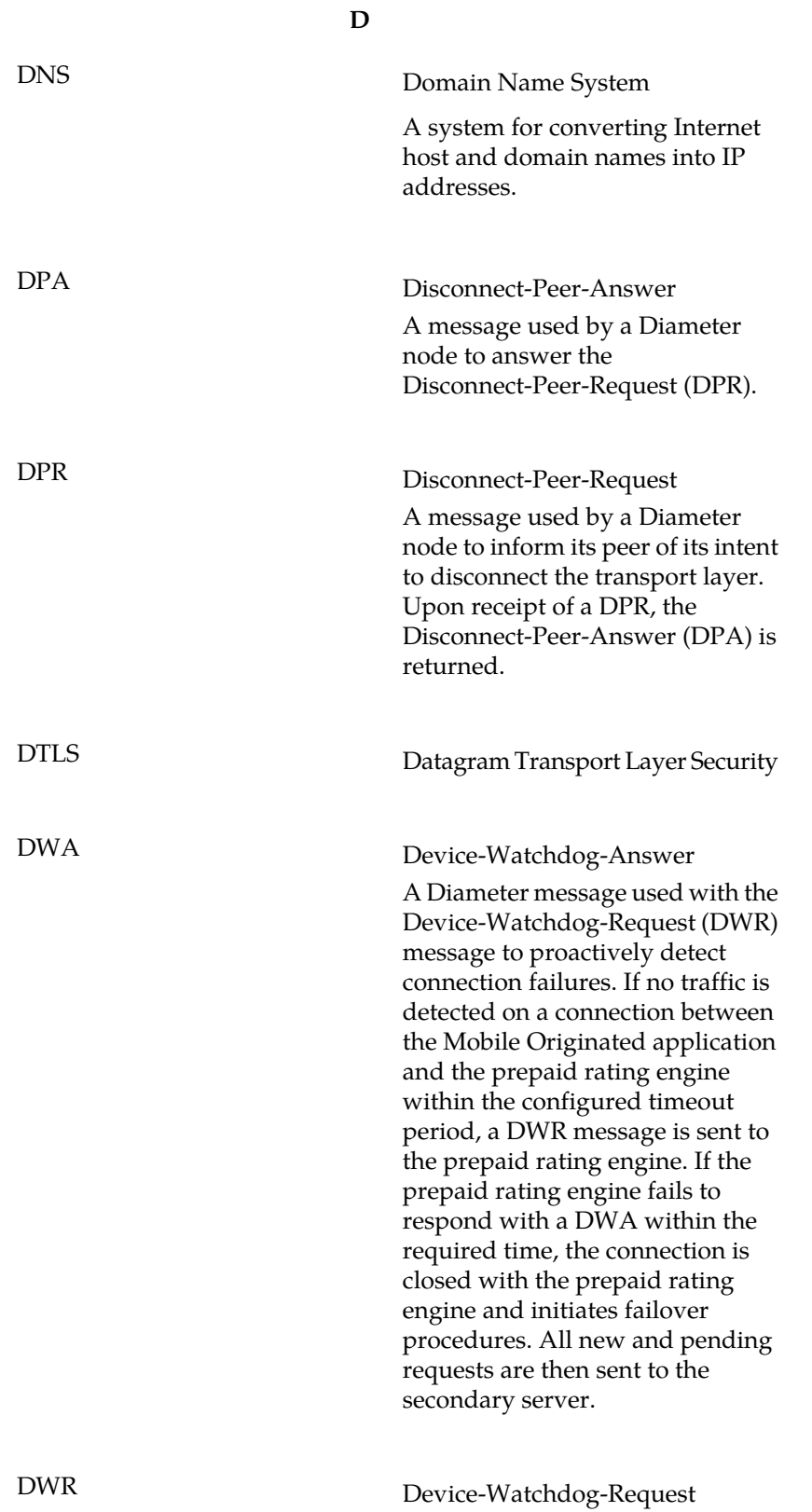

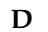

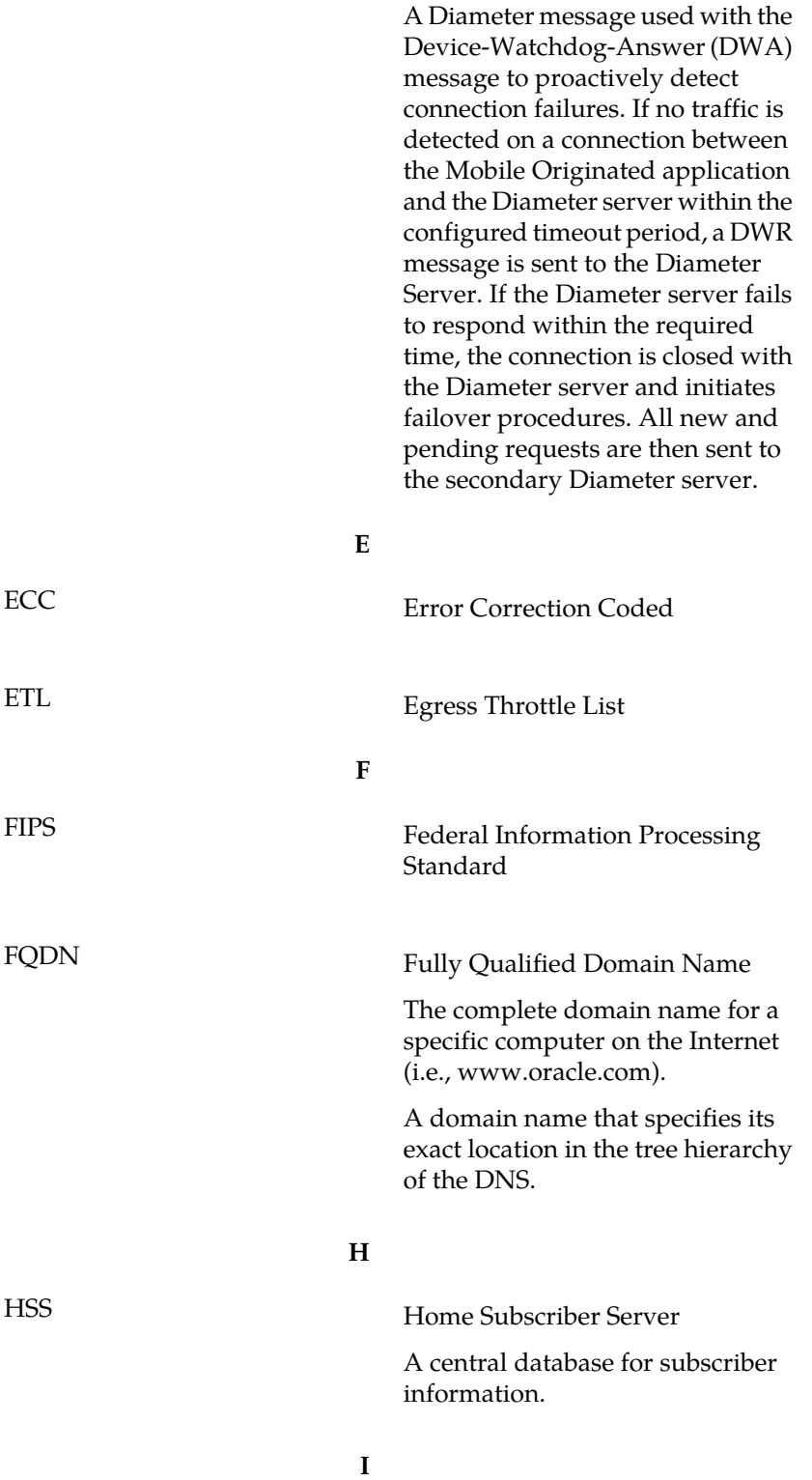

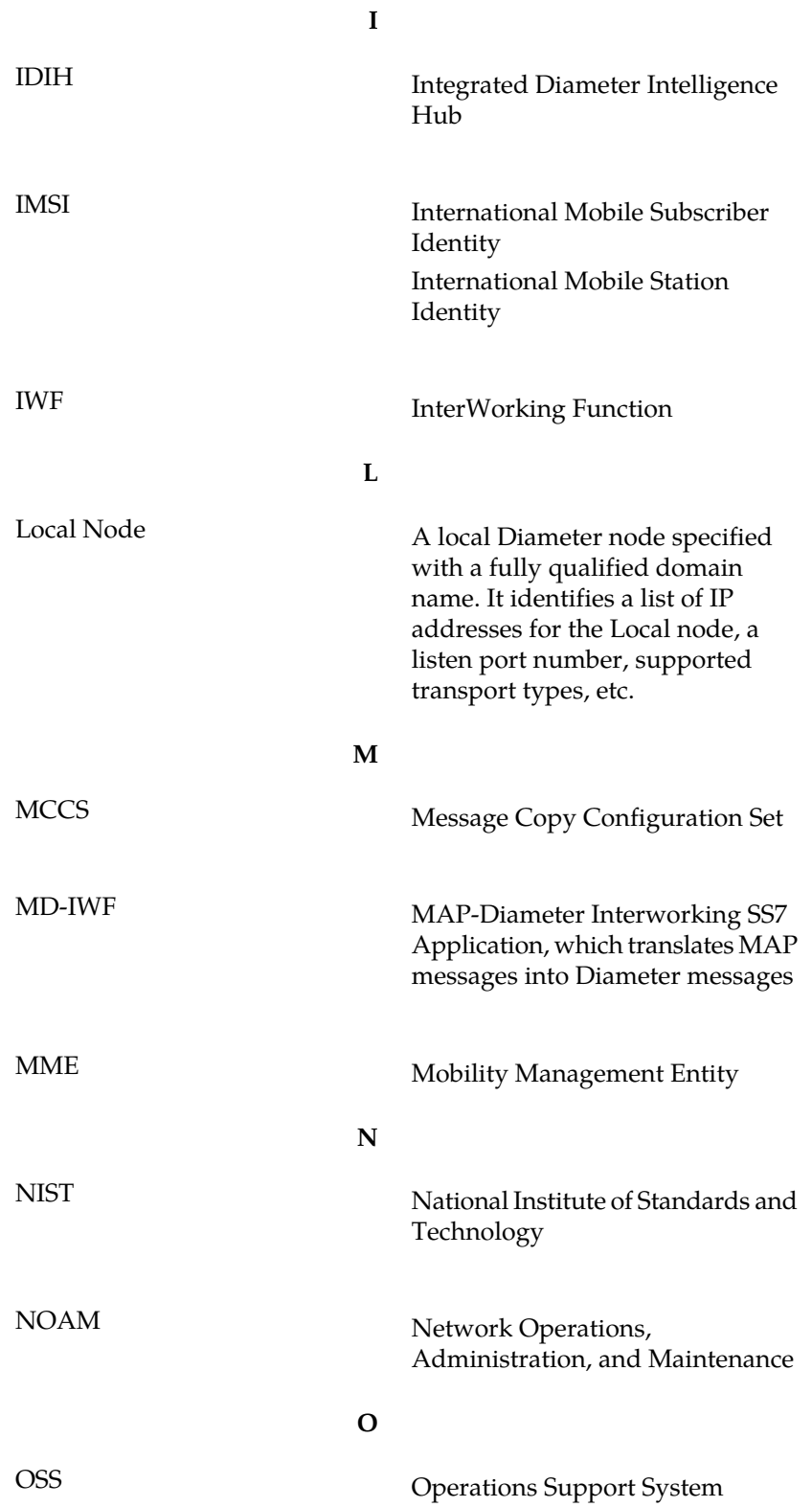

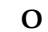

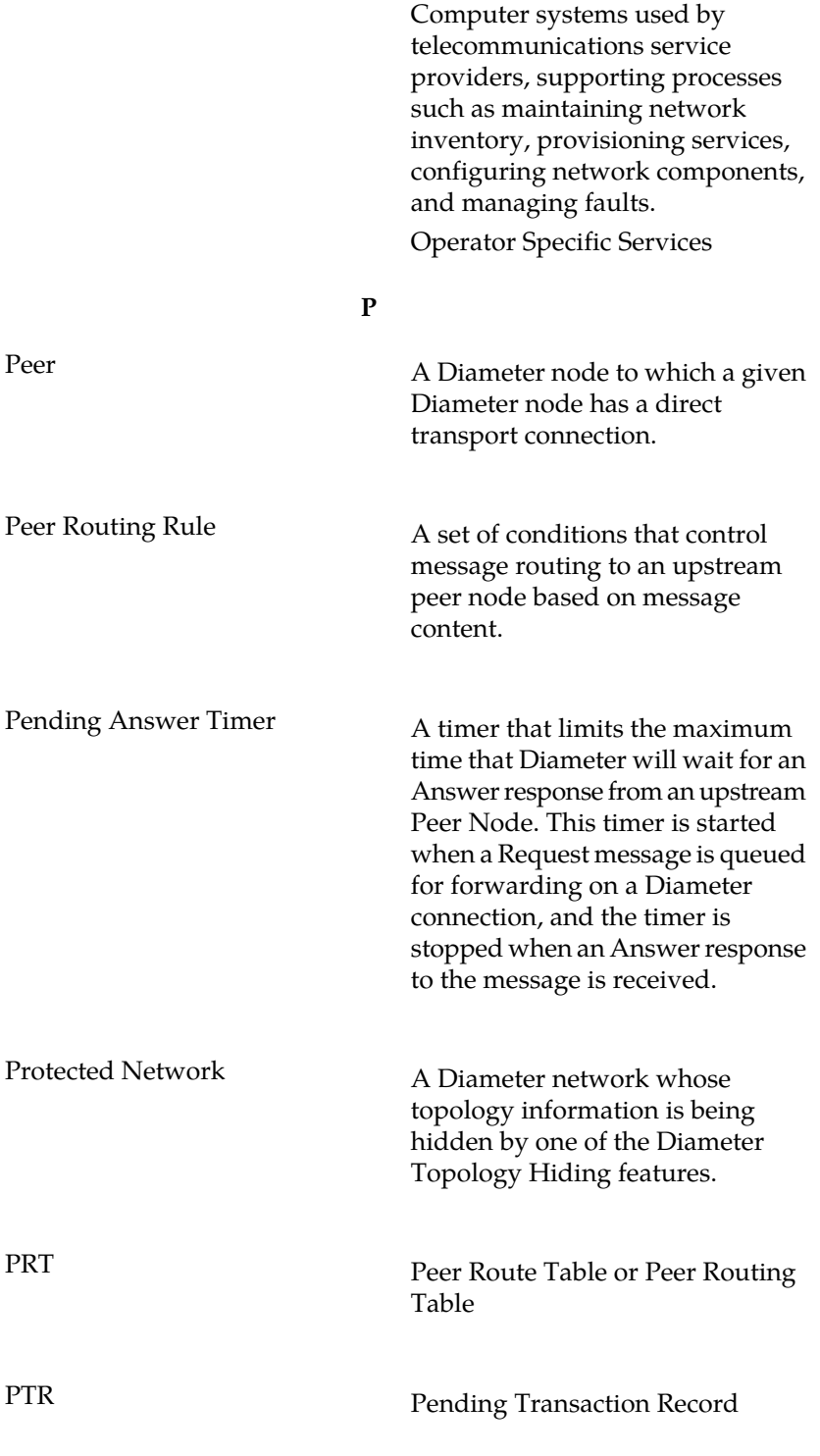

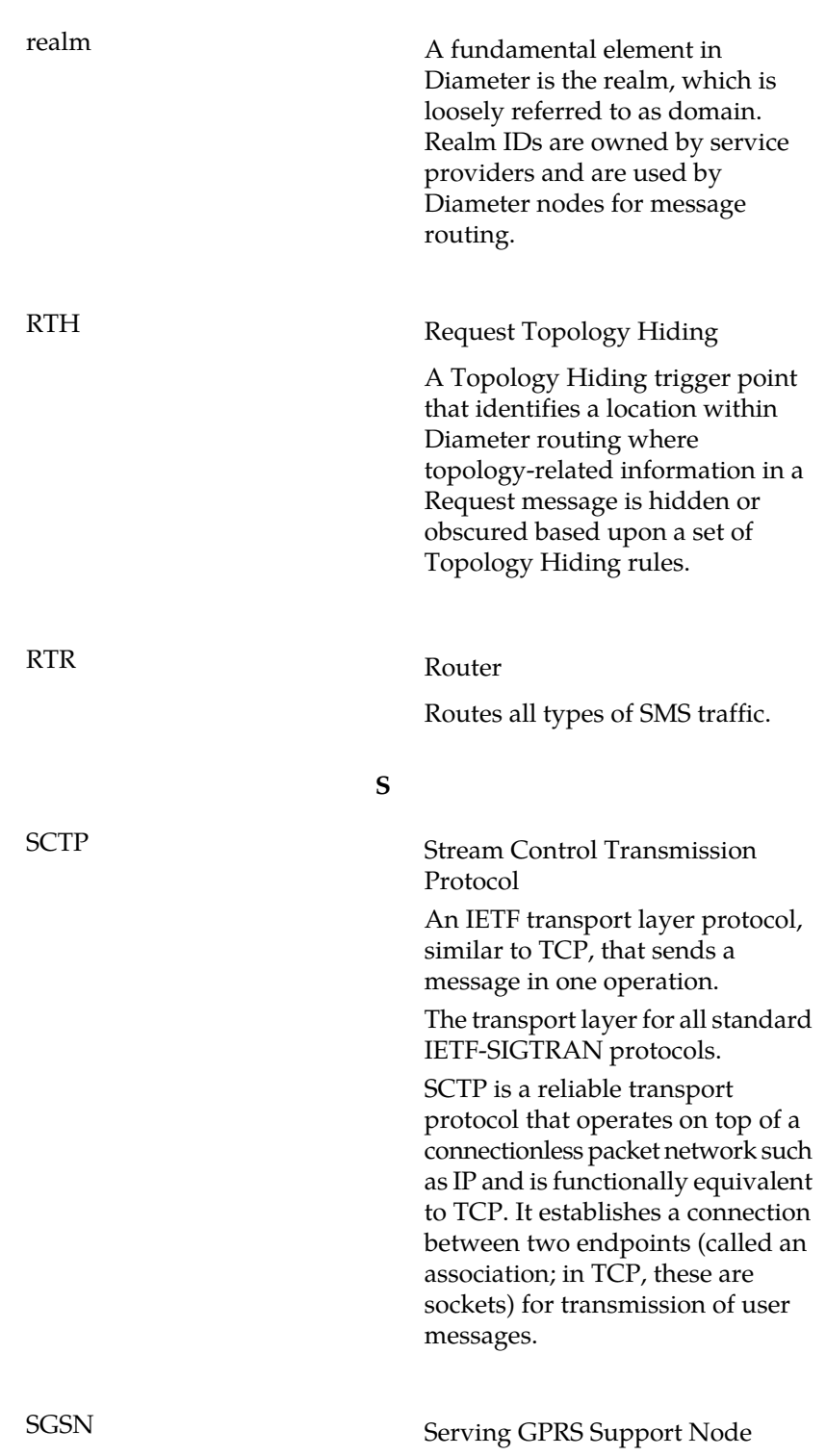

**R**

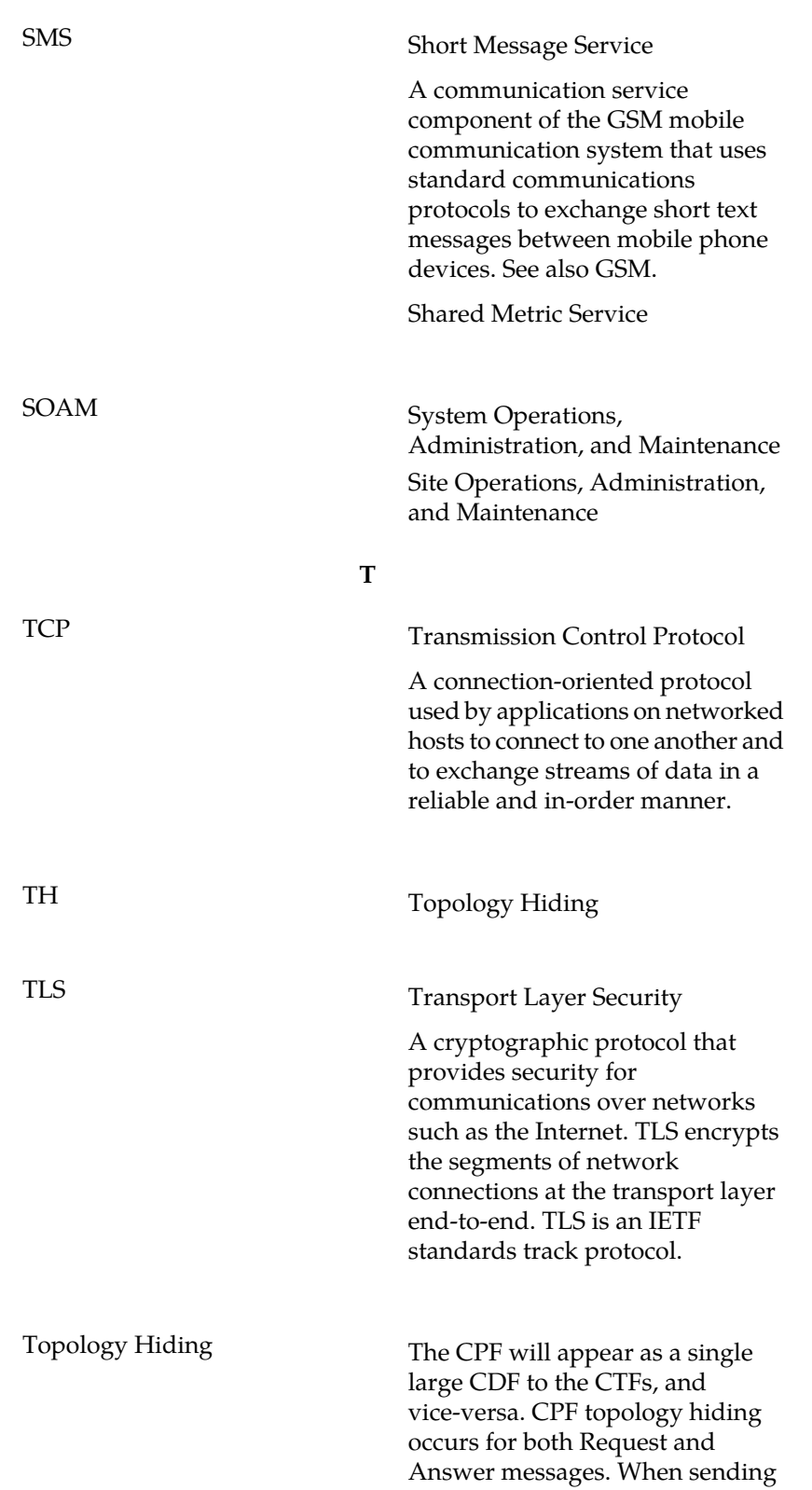

**S**

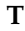

a Request message upstream, it refers to the hiding of the downstream (CTF) host ID by the DSR when sending a message to the upstream (CDF) peer. Topology hiding involves modifying the Origin-Host and Origin-Realm AVPs.

The removal of Diameter host names from messages. This is most often required at the boundary between two service providers with the goal of limiting the information that another service provider can discover as a result of Diameter traffic traveling between the carrier's networks. For DSR CPA, the CPF will appear as a single large CDF to the CTFs, and vice-versa. CPF topology hiding occurs for both Request and Answer messages. When sending a Request message upstream, it refers to the hiding of the downstream (CTF) host ID by the DSR when sending a message to the upstream (CDF) peer. Topology hiding involves modifying the Origin-Host and Origin-Realm AVPs.

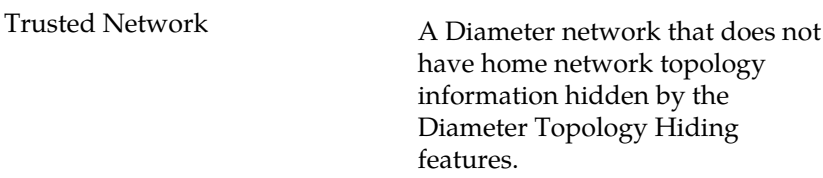

TSA Target Set Address An externally routable IP address that the IPFE presents to application clients. The IPFE distributes traffic sent to a target set address across a set of application servers.

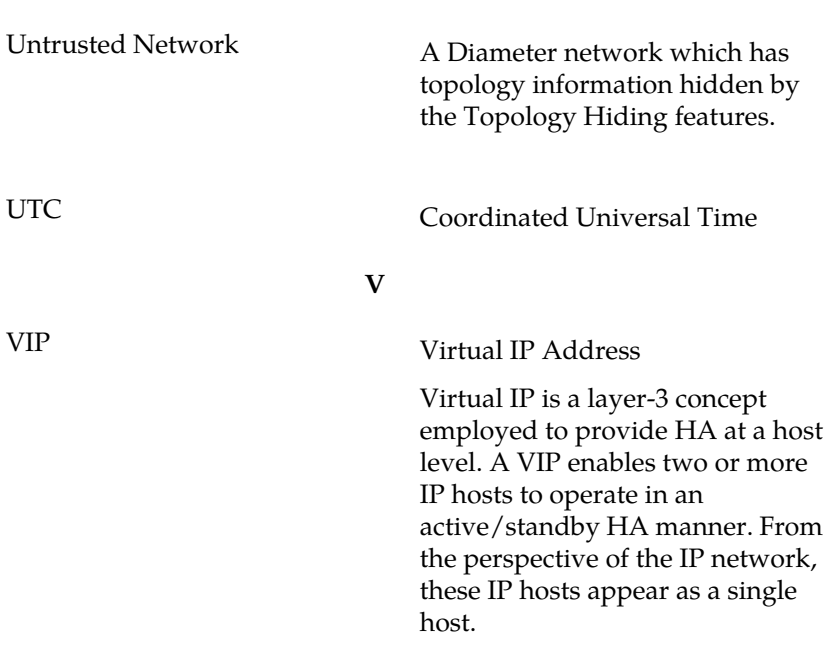

**U**